Stoner Engineering Software v5.11

# **SES - MANUAL DEL USUARIO**

Edición en español

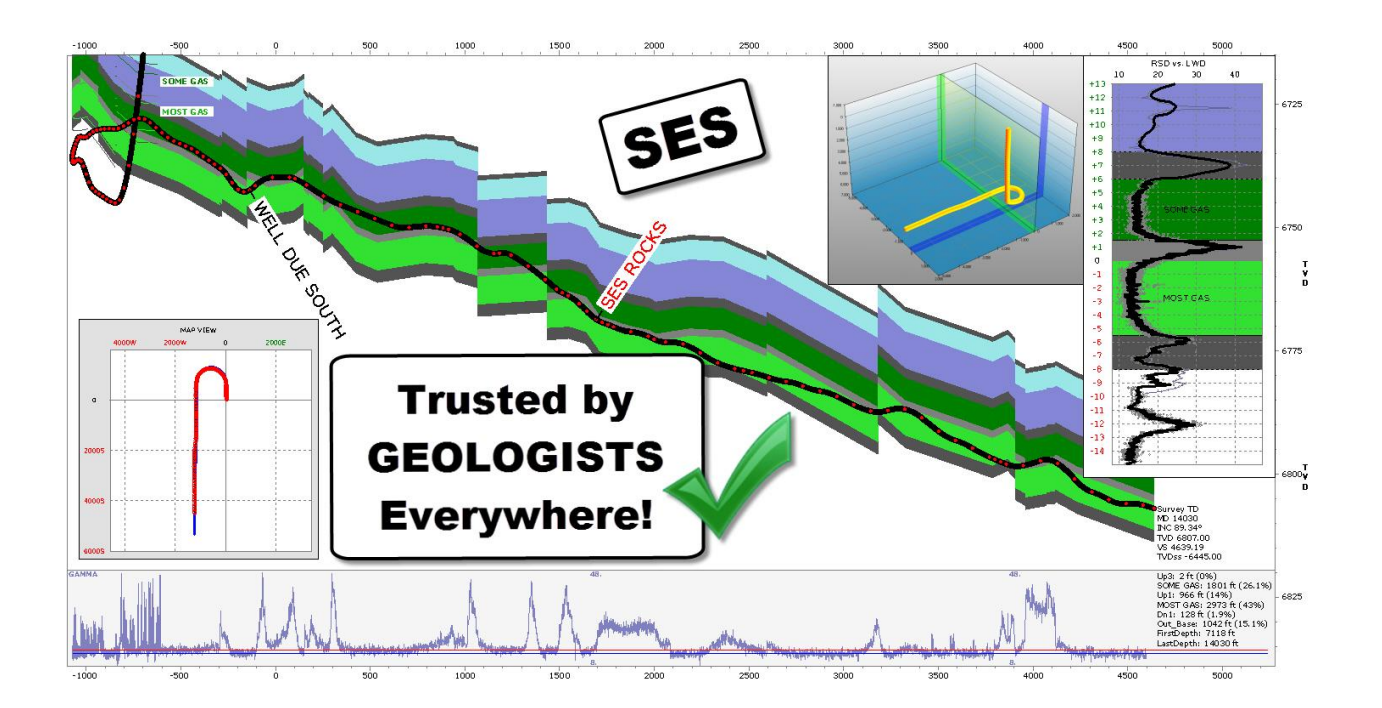

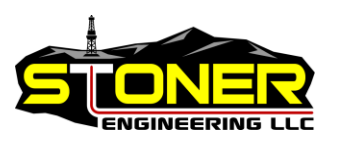

2015 Stoner Engineering LLC. Todos los derechos reservados.

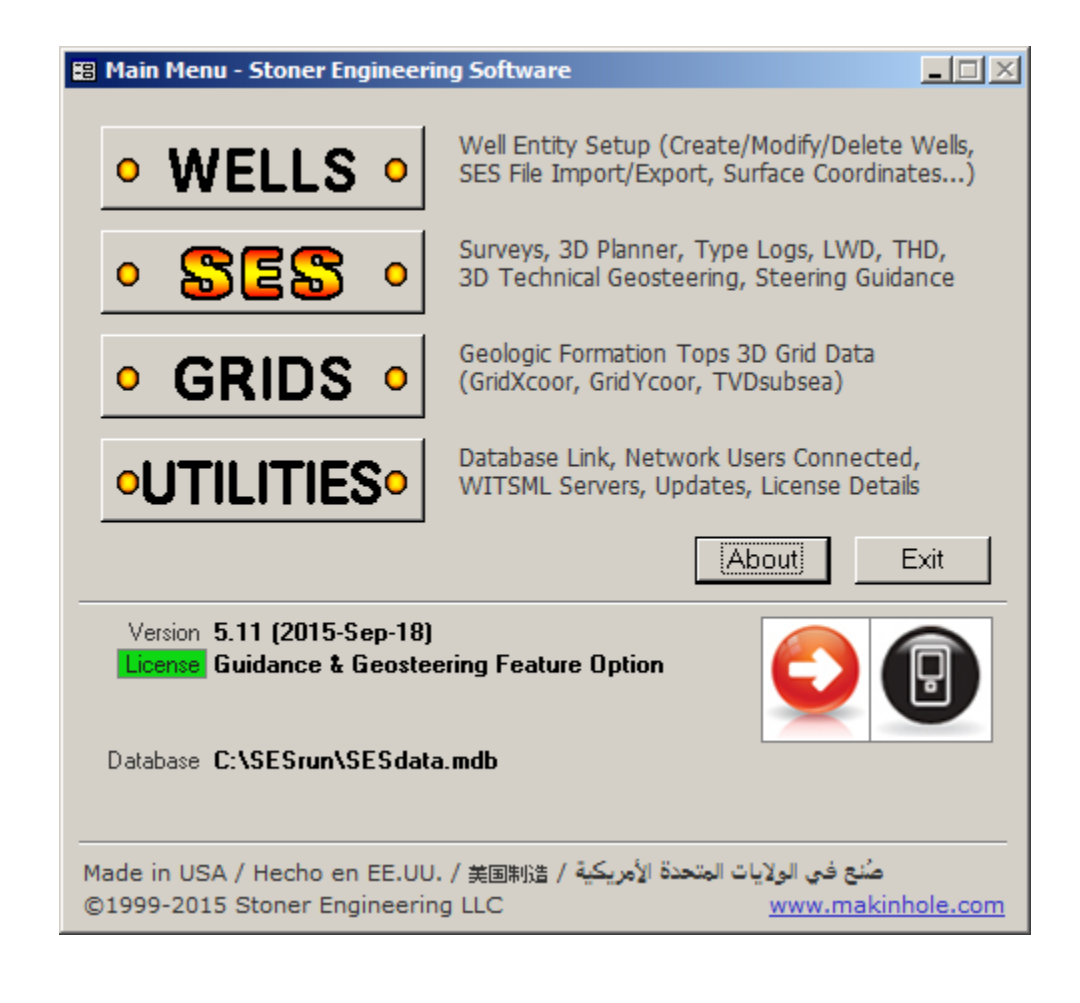

#### SES - Manual del usuario 22 de septiembre de 2015

1999-2015, Stoner Engineering LLC, todos los derechos reservados.

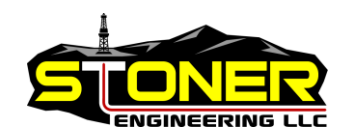

Este producto, incluidos el software, los datos y la documentación, se cede bajo licencia al usuario únicamente para fines de su actividad interna y, a menos que se permita específicamente en un acuerdo de licencia aplicable, no puede divulgarse, distribuirse, venderse, cederse bajo licencia, copiarse, reproducirse, traducirse ni transferirse a ningún tercero sin el consentimiento previo por escrito de Stoner Engineering LLC.

Stoner Engineering LLC 1010 Tenth St, Ste 104 Golden, Colorado 80401 Estados Unidos de América www.makinhole.com +1 720 279 0182

## ÍNDICE

<span id="page-2-0"></span>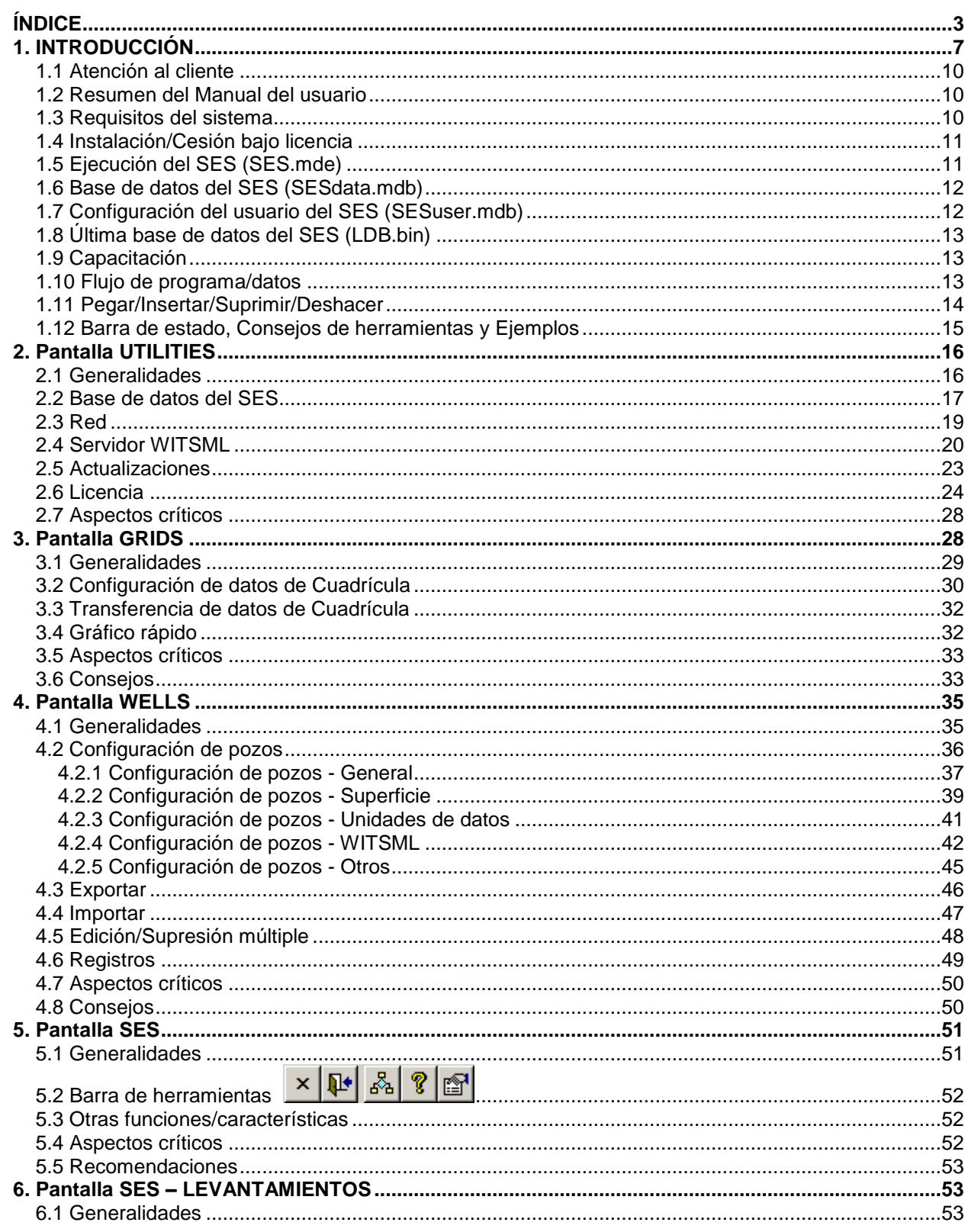

SES v5.11

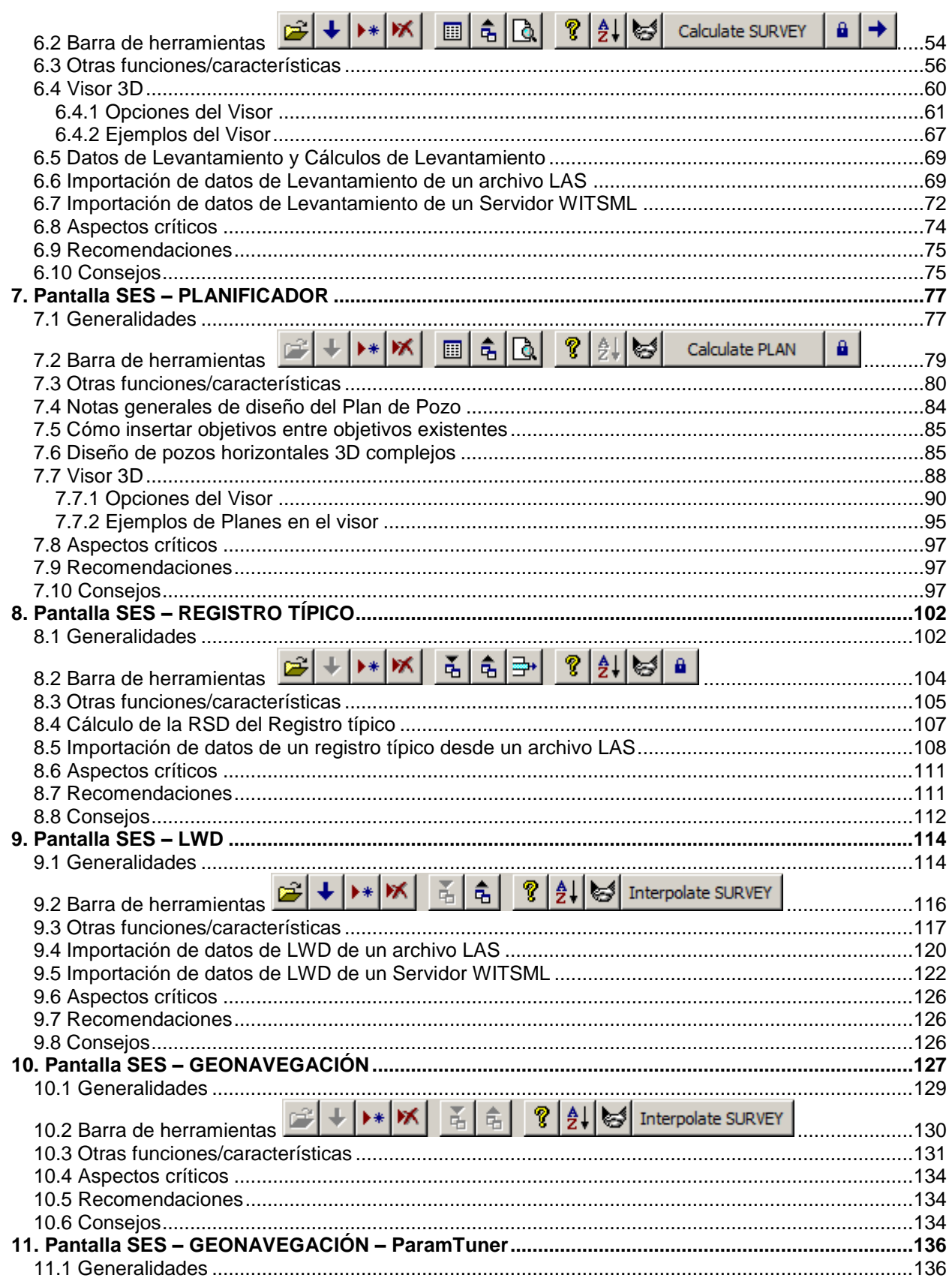

SES v5.11

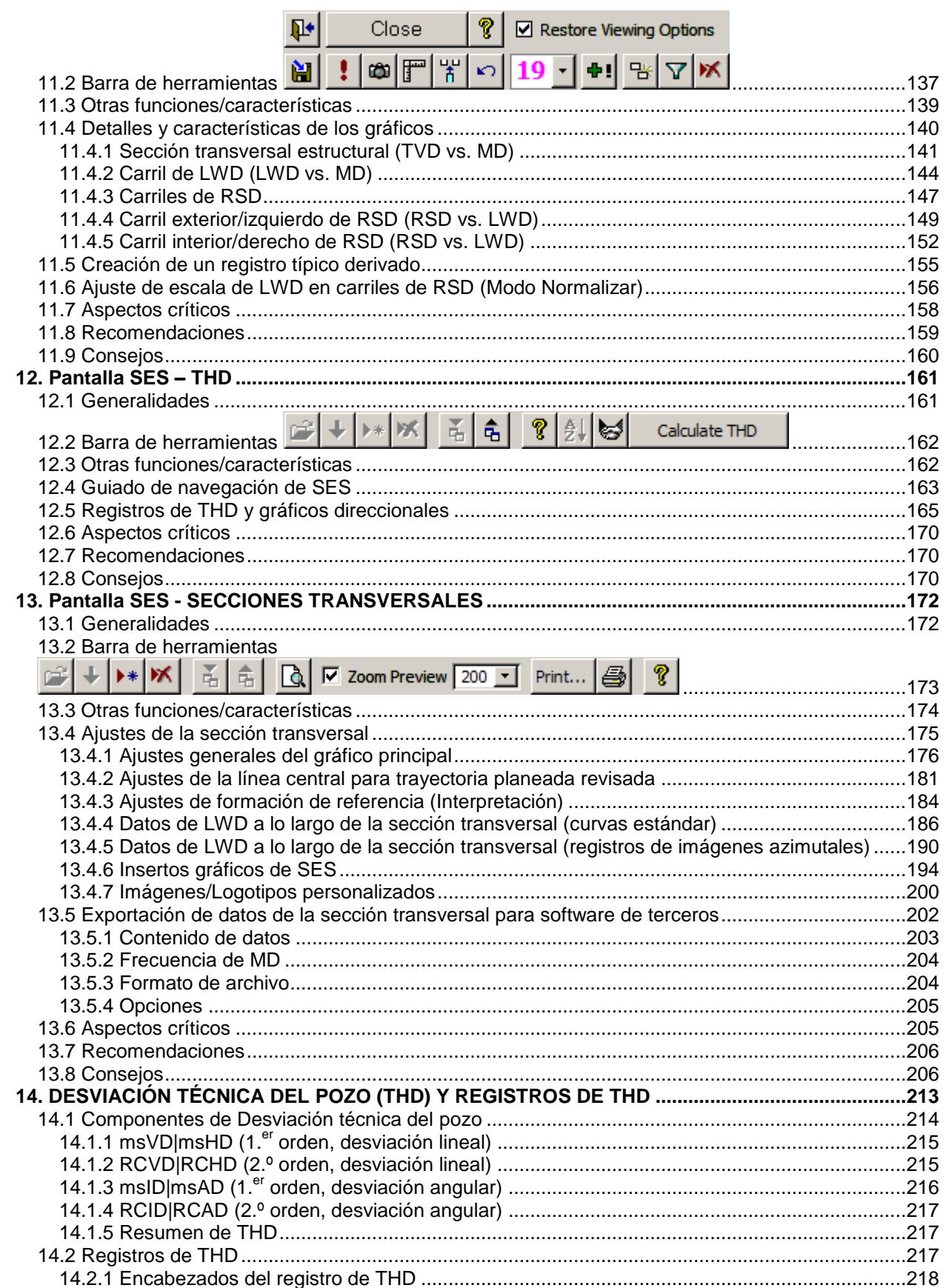

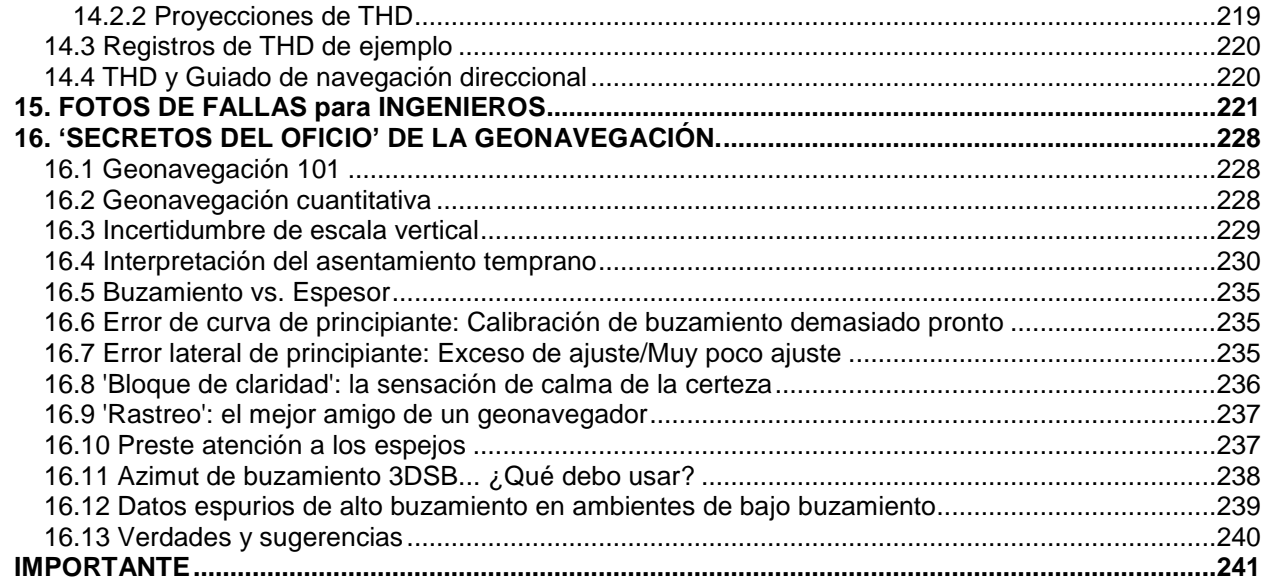

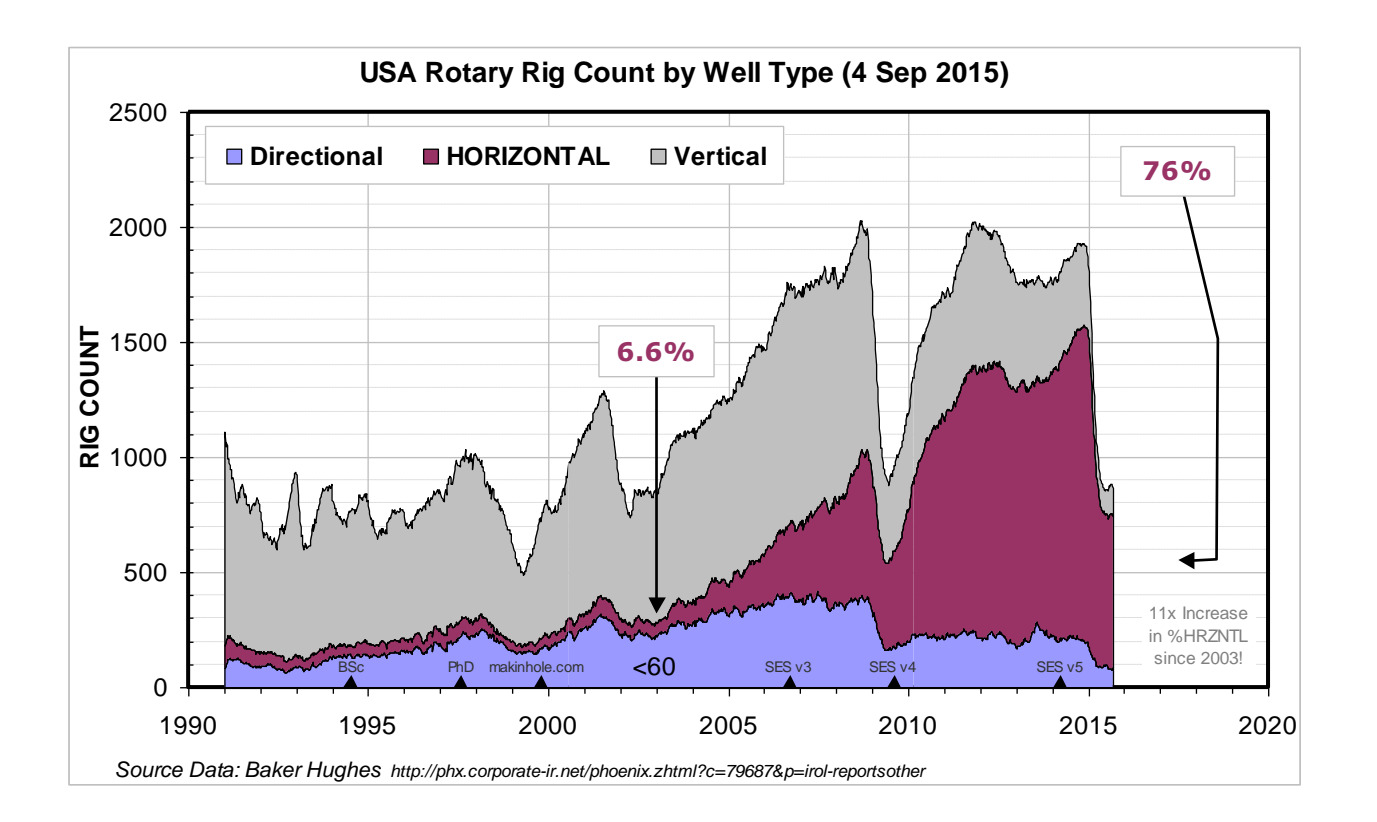

### <span id="page-6-0"></span>**1. INTRODUCCIÓN**

Las operaciones de perforación horizontal de petróleo y de gas natural aumentaron rápida y considerablemente a partir de la primera mitad de la década de 2000, y con esto surgió un nuevo nivel de demanda de tecnología de software mejorada que pudiera simplificar y perfeccionar el proceso de seguimiento y gestión de esas operaciones desde las perspectivas geométrica Y geológica. **Stoner Engineering Software** (**SES**) es una solución completa para esta demanda. El SES continúa evolucionando en función de las cambiantes y refinadas necesidades diarias de los participantes de la industria que eligen SES.

El SES es un software especializado de planificación y ejecución de pozos horizontales y direccionales, que incluye geonavegación técnica 3D y guiado de navegación direccional mediante una tecnología de control direccional basada en Lógica difusa (Fuzzy Logic).

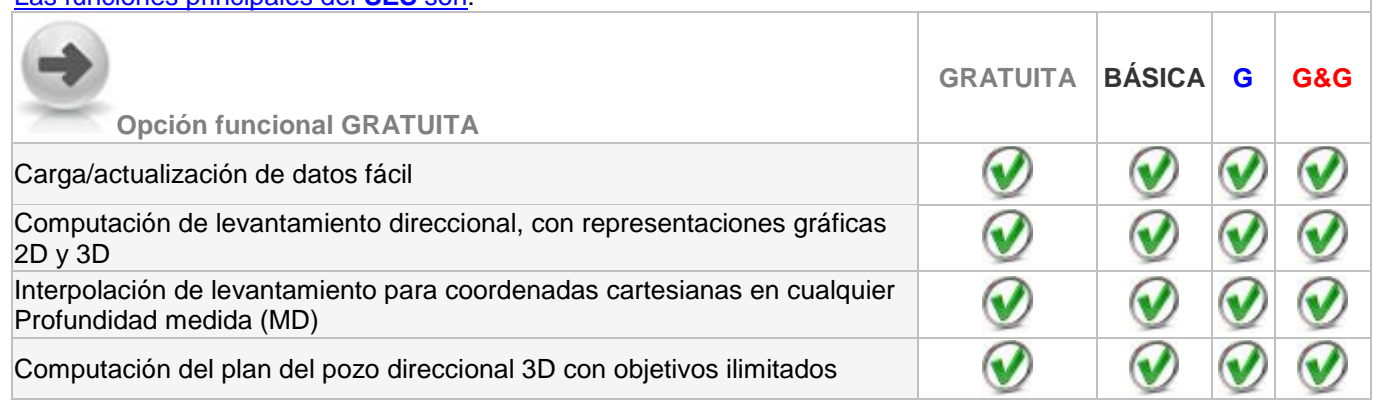

#### [Las funciones principales del](http://www.makinhole.com/SoftwareCenter.htm#sesFeatures) **SES** son:

SES v5.11

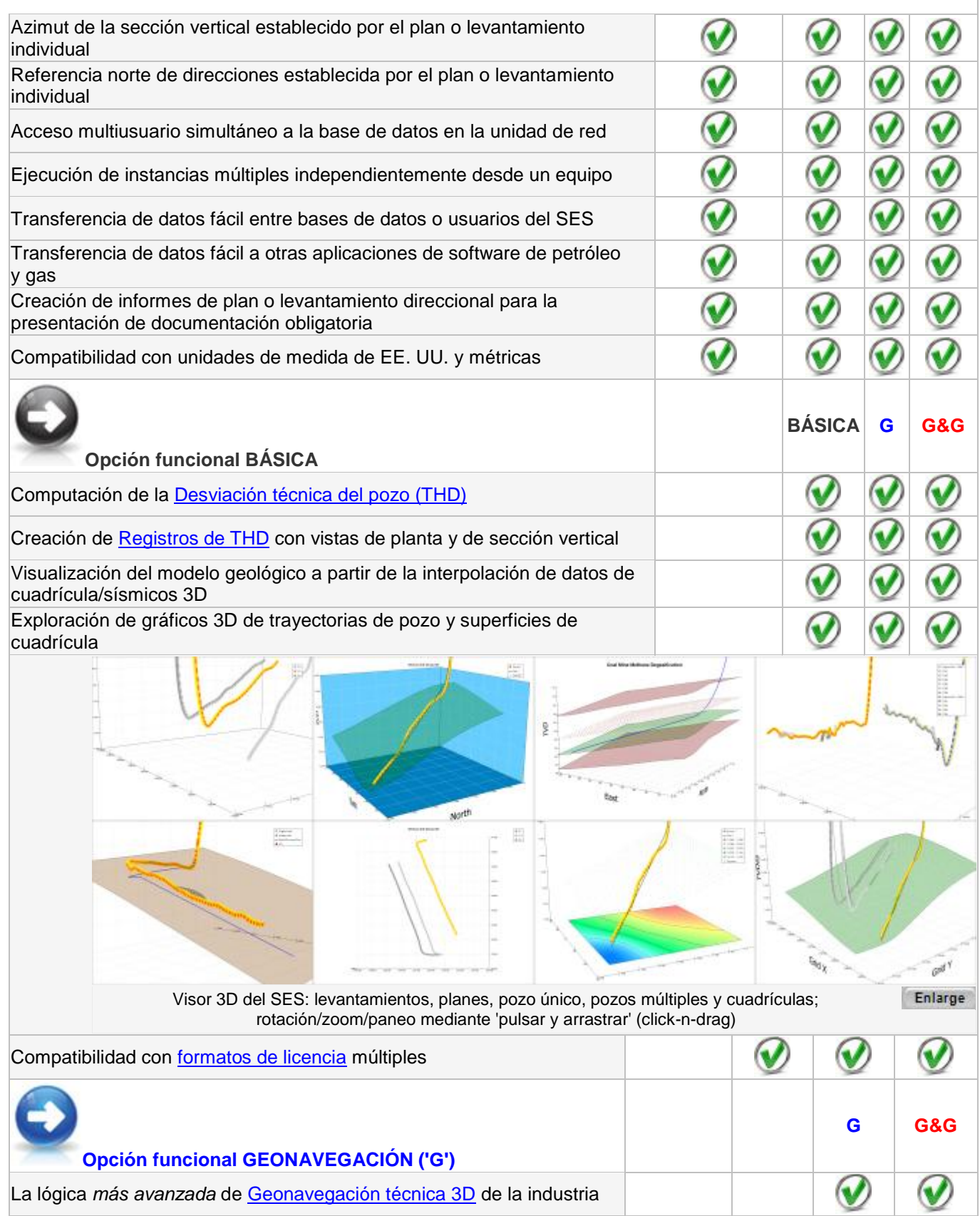

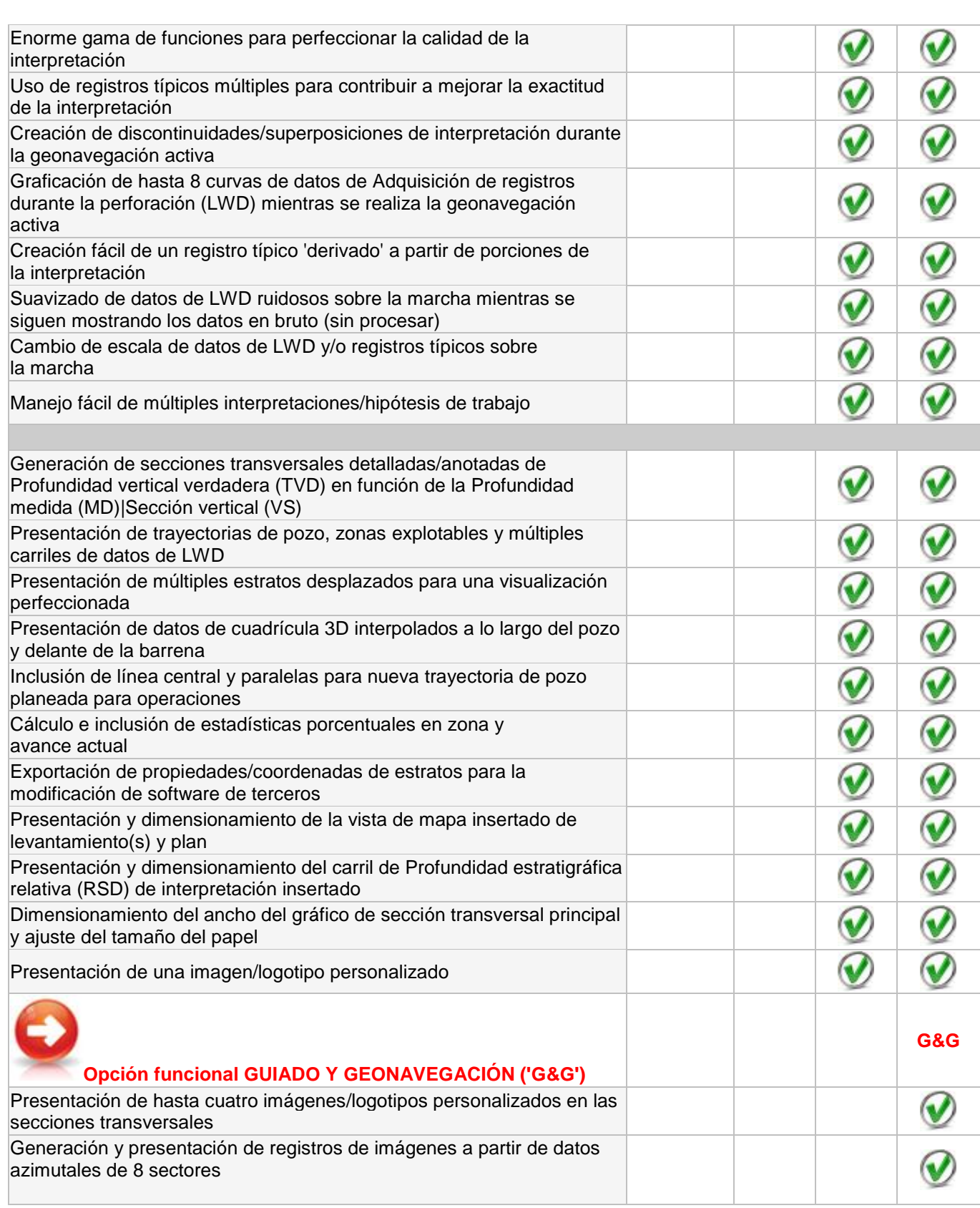

SES v5.11

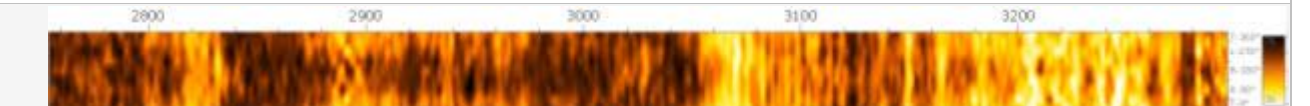

Registro de imágenes generadas por SES a partir de datos de rayos gamma azimutales de 8 sectores

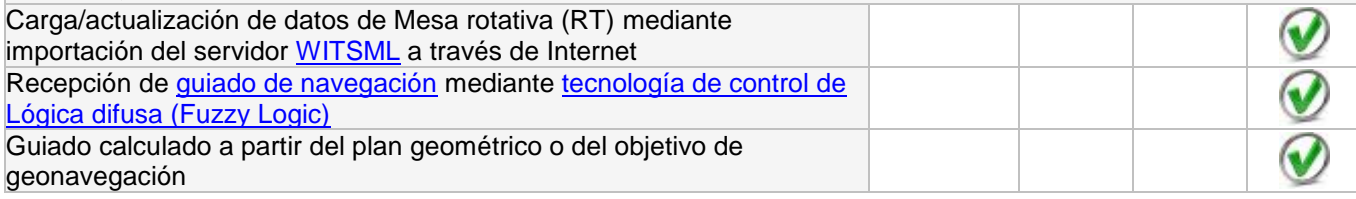

### <span id="page-9-0"></span>*1.1 Atención al cliente*

El [formulario de contacto](http://www.makinhole.com/ContactSE.htm) de nuestro sitio web es el método más confiable para comunicarse con Stoner Engineering LLC por cualquier motivo (por ejemplo, para [asistencia técnica,](http://www.makinhole.com/SES_TechSupport.htm) [licencias/precios,](http://www.makinhole.com/SES_Licensing.htm) [recursos/opciones de capacitación,](http://www.makinhole.com/SES_Training.htm) etc.). También puede enviar un correo electrónico directamente a Soporte (Support) en makinhole.com o llamar a los números telefónicos que se proporcionan en línea. No dude en comunicarse con nosotros, cualquiera sea el motivo.

### <span id="page-9-1"></span>*1.2 Resumen del Manual del usuario*

El Manual del usuario del SES presenta todas las pantallas principales que componen el SES, así como detalles de sus propósitos y funcionalidades.

**Menú principal (Main Menu)** es la puerta de entrada al SES.

**UTILIDADES (UTILITIES)**: esta pantalla se utiliza para establecer la Base de datos del SES, enumerar los equipos que utilizan la Base de datos del SES, configurar el acceso al servidor WITSML, comprobar si hay actualizaciones disponibles del SES y abordar problemas relacionados con la licencia.

**CUADRÍCULAS (GRIDS)**: esta pantalla se utiliza a fin de transferir datos de cuadrícula/sísmicos 3D del modelo geológico al SES para la interpolación general dentro del SES.

**POZOS (WELLS)**: esta pantalla se utiliza para la gestión de los Pozos en la Base de datos del SES.

**SES**: esta pantalla es el corazón del SES. Se compone de otras múltiples pantallas que se presentan en formato de pestaña.

- **Levantamientos (Surveys)**: gestión de datos y anotaciones de levantamientos direccionales
- **Planificador (Planner)**: gestión de transferencias y diseños de planes de pozos direccionales
- **Registro típico (Type Log)**: gestión de datos de correlación de adquisición de registros provenientes de pozos vecinos y conjuntos de datos derivados
- **Adquisición de registros durante la perforación (LWD)**: gestión de datos de perforación/correlación provenientes del pozo que se está analizando
- **Geonavegación (Geosteer)**: gestión de la creación de correlaciones geológicas (**ParamTuner**)
- **Tecnología de Desviación técnica del pozo (THD Technology)**: cálculo de THD y guiado de navegación direccional, y generación de registros de THD
- **Secciones transversales (Cross-Sections)**: gestión de la presentación visual de la interpretación final y los resultados relacionados

### <span id="page-9-2"></span>*1.3 Requisitos del sistema*

El SES requiere un sistema operativo **Microsoft Windows** (64 bits o 32 bits, 10/8/7/Vista/XP/2000/NT) y **Microsoft Access/Excel de 32 bits** (2016/2013/2010/2007/2003/2002/2000). Actualmente recomendamos Microsoft Windows 7 de 64 bits con Microsoft Access/Excel 2010, pero existe compatibilidad total con todas las

Enlarge

versiones mencionadas de Access/Excel de 32 bits. Puede obtenerse de Microsoft una versión de ejecución [gratuita](https://www.google.com/#q=microsoft+access+runtime+download) de Microsoft Access. La ejecución del SES con una versión más antigua de Microsoft Access/Excel requiere su respectivo [Service Pack 3.](https://www.google.com/#q=microsoft+office+service+pack+3)

Se recomienda una velocidad de la CPU de 2.4 GHz o mayor y una resolución de pantalla del monitor de 1024 x 768 o mayor. Algunas pantallas del SES pueden redimensionarse de manera efectiva solo hasta 22 pulgadas horizontales o 22 pulgadas verticales. Se ha modificado y probado el SES para su compatibilidad con la versión en chino simplificado de Microsoft Office/Windows.

A fin de ejecutar satisfactoriamente el SES, el usuario debe contar con permisos de archivo completos (leer/escribir/crear/suprimir) para la carpeta que contiene el archivo de ejecución del SES (SES.mde) y para la carpeta que contiene la Base de datos del SES (SESdata.mdb). En la pantalla UTILITIES, la pestaña Network muestra la ruta a la carpeta y al archivo de ejecución del SES. La carpeta de instalación predeterminada del SES es C:\SESrun\, que puede cambiarse durante la instalación. En las pantallas Main Menu y UTILITIES, la pestaña SES Database muestra la ubicación del archivo SESdata.mdb al que se adjunta el SES.

### <span id="page-10-0"></span>*1.4 Instalación/Cesión bajo licencia*

El Instalador del SES, que tiene un nombre del estilo de 'SES\_5\_49\_Setup.exe', puede descargarse de la [página de Descarga del SES.](http://www.makinhole.com/SES_Download.htm) Se recomienda realizar la descarga completa del Instalador del SES a un disco rígido, en lugar de ejecutarlo directamente desde un navegador. Cuando el SES no esté ejecutándose (si hubiera una instalación anterior), y con privilegios de Administrador de Windows, ejecute el Instalador del SES y siga las instrucciones de la pantalla. El Instalador del SES crea en su escritorio el ícono 'SES 5', desde el que puede iniciar el SES. En algunos casos, puede que sea necesario actualizar el escritorio de Windows para ver el ícono.

El SES incluye software gratuito y pago. Para ejecutar el SES pago se necesita una Licencia válida, que no haya vencido. SES es compatible con múltiples formatos de licencia, como aquella específica del equipo, memoria flash, red flotante y contraseña mágica (para emergencias y capacitación masiva). Para obtener más información sobre licencias y precios, [comuníquese con nosotros](http://www.makinhole.com/ContactSE.htm) o vea la [página de Licencias del SES.](http://www.makinhole.com/SES_Licensing.htm) Normalmente se ofrece una licencia por un período de prueba gratuito, que puede solicitarse desde dentro del SES (pantalla UTILITIES, pestaña License, 'Request Machine-Specific License' [Solicitar licencia específica del equipo]).

Con el *primer uso* del SES tiene lugar una instalación de seguridad/registro, que depende del inicio de sesión del usuario en Windows. Durante este paso se presentan cuatro números al usuario para que los introduzca manualmente por el teclado, a fin de reconocer y aceptar el Acuerdo de licencia para el usuario final y continuar. Para realizar una **Instalación en máquina virtual** del SES, introduzca 0000 cuando se le solicite en este paso. La Instalación en máquina virtual del SES deshabilita la licencia específica del equipo del SES. Se requiere una Instalación en máquina virtual del SES si este se implementa a través de una máquina virtual/virtualización de la aplicación, que también requeriría el uso del formato de licencia de red flotante del SES. La toma en préstamo de una licencia provisoria de red flotante, por la cual un puesto flotante se convierte temporariamente en una licencia específica del equipo para el uso del SES fuera de la red hasta por nueve (9) días, NO está aceptada con la opción de instalación en máquina virtual del SES.

### <span id="page-10-1"></span>*1.5 Ejecución del SES (SES.mde)*

El Instalador del SES agrega el grupo de programas 'Stoner Engineering' a su menú de Windows Inicio-Todos los programas. En 'Stoner Engineering' se encuentra el ícono 'SES 5'. Cuando se hace clic en él, se inicia el SES, siempre que se cumplan los requisitos del sistema indicados anteriormente. Para ejecutar el SES también se puede hacer doble clic en el ícono SES del escritorio. Otro método alternativo para iniciar el SES es la apertura manual de SES.mde (el archivo de ejecución del SES), directamente desde Microsoft Access o mediante el uso de Windows Explorer.

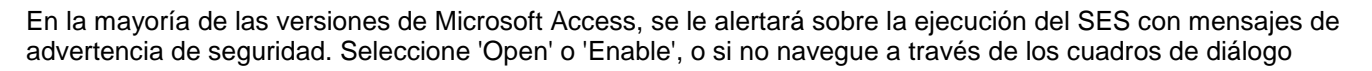

para poder abrir el SES sin restricciones. **Para cambiar de manera permanente la configuración de Microsoft Access de modo que nunca necesite hacer clic en 'Open' para iniciar el SES**, [siga estas](http://www.makinhole.com/help/001/Help.htm)  [instrucciones.](http://www.makinhole.com/help/001/Help.htm) Un método alternativo es abrir Microsoft Access de manera independiente y cambiar la configuración de seguridad a 'Low' (baja) mediante el uso de los menús Tools… Macro… Security.

SES puede ejecutarse varias veces desde el mismo equipo al mismo tiempo (es decir que **el SES acepta múltiples instancias**, siempre que se conecte a la misma Base de datos del SES). A algunos usuarios del SES les resulta más fácil monitorear múltiples pozos simultáneamente mediante el uso de múltiples instancias del SES y múltiples monitores.

### <span id="page-11-0"></span>*1.6 Base de datos del SES (SESdata.mdb)*

Los datos del SES (como levantamientos direccionales, coordenadas de superficie, datos de registros típicos desplazados, datos de LWD, planes de pozos, cuadrículas geológicas, interpretaciones de capas geológicas, THD, etc.) están almacenados en una base de datos relacional de Microsoft Access, en un formato particular pero abierto. Una instalación nueva del SES incluirá una base de datos *predeterminada* rellenada con ejemplos y llamada 'SESdata.mdb'. La instalación de una versión actualizada del SES *o la desinstalación* del SES *no* suprime, sobreescribe ni cambia la(s) base(s) de datos de SES existente(s) del cliente.

SESdata.mdb, el archivo *predeterminado* de SES v5.x, que contiene múltiples ejemplos técnicos de geonavegación, uso de cuadrículas, THD y planes de pozos, puede descargarse también de la [página](http://www.makinhole.com/SES_TechSupport.htm)  [de Soporte técnico del SES.](http://www.makinhole.com/SES_TechSupport.htm) Puede descargarse de la misma página un archivo SESdata.mdb *vacío*.

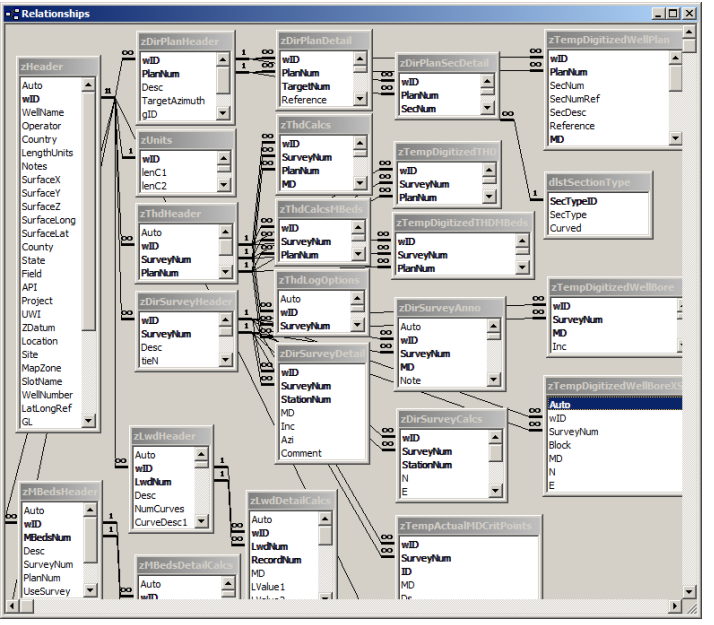

También puede generarse un archivo de Base de datos de SES 'vacío' manualmente, suprimiendo todos los pozos en la pantalla WELLS; vea **[4.5 Edición/Supresión múltiple](#page-47-0)**.

**Es importante comprender a cuál SESdata.mdb está conectado su SES y dónde está ubicado el archivo. Como medida de precaución de seguridad informática, se deben hacer periódicamente copias de seguridad de SESdata.mdb a fin de recuperarlo en caso de falla del disco rígido, alteración catastrófica del archivo de base de datos, o casos similares.** La ubicación del archivo SESdata.mdb se muestra en las pantallas Main Menu y UTILITIES, pestaña SES Database. En la pantalla UTILITIES, la pestaña SES Database se utiliza para conectar el SES con un archivo de base de datos del SES específico (por ejemplo, un SESdata.mdb ubicado en un disco rígido de la red).

Además de ejecutar instancias múltiples del SES al mismo tiempo, **el SES también permite el acceso multiusuario simultáneo a la misma Base de datos del SES**.

### <span id="page-11-1"></span>*1.7 Configuración del usuario del SES (SESuser.mdb)*

La configuración específica del usuario está almacenada en una base de datos personalizada de Microsoft Access llamada SESuser.mdb. Este archivo, si no está presente, se genera automáticamente, y se actualiza automáticamente cada tanto cuando corresponda. SESuser.mdb está ubicado en la misma carpeta desde la que se ejecuta el SES.

La configuración específica del usuario almacenada en SESuser.mdb comprende:

- Las últimas diez (10) Bases de datos del SES a las que el SES ha estado conectado (para una recuperación/conmutación rápida)
- Detalles de inicio de sesión del servidor WITSML (nombre de usuario, contraseña, URL, servidor proxy, etc.)
- Parámetros de WITSML específicos del pozo, encontrados mediante el uso de funciones WITSML de SES en pantallas múltiples
- Colores personalizados (hasta 16), guardados mediante el uso de la paleta de colores personalizados
- Ancho de la tabla de resultados calculados en la pantalla Planner
- Ancho del gráfico de la tira de registro en la pantalla Type Log
- Ancho de los carriles de RSD izquierdo y derecho en ParamTuner
- Ajuste inicial del zoom de la sección transversal, de la pantalla Cross-Sections

### <span id="page-12-0"></span>*1.8 Última base de datos del SES (LDB.bin)*

Cada vez que se cierra el SES, se actualiza un archivo de sistema del SES (LDB.bin). LDB.bin contiene la ruta y el archivo de la Base de datos del SES conectada cuando se cerró el SES. Al actualizar el SES, este utiliza LDB.bin para conectarse automáticamente a la última Base de datos del SES, de manera que la actualización del SES se realice sin interrupción para el usuario. Sin embargo, en algunos entornos corporativos, los administradores de red utilizan el comportamiento de LDB.bin para controlar la Base de datos del SES a la que sus usuarios están conectados de manera predeterminada al iniciar el SES, inicialmente y/o después de la actualización. Esta actividad está acompañada normalmente por protocolos de implementación de software internos, ajenos a las normas del SES.

### <span id="page-12-1"></span>*1.9 Capacitación*

Existen al menos dos niveles generales de capacitación asociados con la geonavegación técnica del SES. En primer término, existe una curva de aprendizaje de la logística del SES: saber qué botones y pantallas realizan la tarea en cuestión. En segundo término, existe el 'oficio', o destreza desarrollada, que surge de analizar datos con el SES y extraer el valor en base a lo que se descubre al saber cómo interpretar los datos respectivos, es decir cómo 'leer los resultados' y actuar en consecuencia. Como podría esperarse, la adquisición de esto último lleva relativamente mucho más tiempo y requiere que el usuario sea capaz de 'pensar como un geólogo' y comprender la geología local para obtener los mejores resultados.

Por fortuna, recorrer la curva de aprendizaje de la logística del SES puede hacerse de manera razonablemente rápida. El Manual del usuario del SES es un recurso que ayuda a realizar esta tarea, pero tal vez igualmente importantes son los videos de capacitación en línea publicados en la [página de Videos de pantallas del SES](http://www.makinhole.com/SES_ScreenShots.htm) y [Capacitación formal del SES.](http://www.makinhole.com/SES_Training.htm) Se han creado más de 70 minutos de video en línea, incluido un ejemplo 'de principio a fin' que ayuda a los usuarios nuevos a familiarizarse con el SES; además se ofrece capacitación formal en el aula varias veces por año.

En el Manual del usuario del SES se adjuntan conceptos generales valiosos en torno a la geonavegación que van mucho más allá del software que usted seleccionó. Le recomendamos que después de familiarizarse con los conocimientos básicos de la geonavegación técnica consulte **[16. 'SECRETOS DEL OFICIO' DE](#page-227-0)** LA [GEONAVEGACIÓN..](#page-227-0)

### <span id="page-12-2"></span>*1.10 Flujo de programa/datos*

Se muestra a continuación el flujo general de programa/datos del SES para realizar una **GEONAVEGACIÓN TÉCNICA** típica. Si su único interés en el SES reside en la geonavegación técnica 'pura', examine como mínimo las secciones siguientes con hipervínculo del manual del usuario que llevan la designación *'Necesaria'*.

- (Opcional) Datos de cuadrícula (**[3. Pantalla GRIDS](#page-27-1)**)
- (Opcional) Plan del pozo (**[7. Pantalla SES –](#page-76-0) PLANIFICADOR**)
- (*Necesaria*) Datos de registro típico a partir de la penetración vecina (**[8. Pantalla SES –](#page-101-0) REGISTRO [TÍPICO](#page-101-0)**)
- (*Necesaria*) Datos de levantamientos direccionales (**6. Pantalla SES – [LEVANTAMIENTOS](#page-52-1)**)
- (Opcional) Cálculos de THD y registros relacionados (**[12. Pantalla SES –](#page-160-0) THD**; **[14. DESVIACIÓN](#page-212-0)  [TÉCNICA DEL POZO \(THD\) Y REGISTROS DE THD](#page-212-0)**)
- (*Necesaria*) Datos de LWD (**[9. Pantalla SES –](#page-113-0) LWD**)
- (*Necesaria*) Geonavegación (**[10. Pantalla SES –](#page-126-0)** ; **11. Pantalla SES – [GEONAVEGACIÓN –](#page-135-0) [ParamTuner](#page-135-0)**)
- (*Necesaria*) Secciones transversales (**13. Pantalla SES - [SECCIONES TRANSVERSALES](#page-171-0)**)

Se muestra a continuación el flujo general de programa/datos del SES para utilizar la tecnología de **GUIADO DE NAVEGACIÓN**. Si su único interés en el SES reside en la tecnología y aplicación del guiado de navegación, examine como mínimo las secciones siguientes con hipervínculo del manual del usuario que llevan la designación *'Necesaria'*.

- (Opcional) Datos de cuadrícula (**[3. Pantalla GRIDS](#page-27-1)**)
- (*Necesaria*) Plan del pozo (**[7. Pantalla SES –](#page-76-0) PLANIFICADOR**)
- (*Necesaria*) Datos de levantamientos direccionales (**6. Pantalla SES – [LEVANTAMIENTOS](#page-52-1)**)
- (*Necesaria*) Cálculos de THD y registros relacionados (**[12. Pantalla SES –](#page-160-0) THD**; **[14. DESVIACIÓN](#page-212-0)  [TÉCNICA DEL POZO \(THD\) Y REGISTROS DE THD](#page-212-0)**)
- (Opcional) Datos de LWD (**[9. Pantalla SES –](#page-113-0) LWD**)
- (Opcional) Secciones transversales (**13. Pantalla SES - [SECCIONES TRANSVERSALES](#page-171-0)**)

### <span id="page-13-0"></span>*1.11 Pegar/Insertar/Suprimir/Deshacer*

En operaciones de perforación reales, las descargas del servidor WITSML y las importaciones de archivos LAS para datos de LWD y levantamientos direccionales producen los medios más rápidos de actualización de los datos del SES. Sin embargo, también son completamente compatibles los datos de perforadoras de teclado y los obtenidos mediante copiado/pegado (por ejemplo, de Excel), que a veces constituyen la única opción. Los datos perforados pueden ser prácticos cuando se necesita una estimación de estación de levantamiento a profundidad total (TD) a fin de utilizar datos de correlación medidos en fondo de pozo que están más allá o a mayor profundidad que la herramienta de levantamiento. Los datos perforados también son (a veces) primordiales para corregir o eliminar datos erróneos, lo que es muy simple de hacer con el SES.

### <span id="page-13-1"></span>*Cómo pegar datos de Excel en el SES*

Seleccione y copie solo *valores de datos* con las columnas en el orden correcto (es decir, *no* copie las etiquetas de encabezado de columnas). El SES maneja automáticamente la numeración de hileras cuando corresponda. Cada celda de Excel debe contener un valor o ningún valor (es decir, no debe contener dos o más valores). En algunos casos, es posible que se necesite primero transformar los datos a un solo valor por celda mediante el uso del [comando Texto en columnas de Excel.](https://www.google.com/#q=Excel+text-to-columns+command)

Todo dato copiado que esté delimitado por tabulaciones puede pegarse directamente en una tabla de datos del SES. Excel delimita datos por tabulaciones de manera automática cuando los valores de las celdas se copian en el portapapeles. Sin embargo, los datos también pueden delimitarse por tabulaciones manualmente, mediante el uso de un editor de texto como el [UltraEdit.](http://www.ultraedit.com/)

Para pegar datos en una tabla de datos del SES después de copiarlos, haga clic *derecho* en el selector de la hilera inferior (asterisco o triángulo) y seleccione Paste en el menú contextual; o haga clic izquierdo en el selector de la hilera inferior (asterisco o triángulo) y oprima CTRL+V.

*Puede ser* que sea necesario ordenar (por medio del botón  $\frac{2+1}{2}$  de la barra de herramientas del SES) y/o calcular después de pegar datos en el SES.

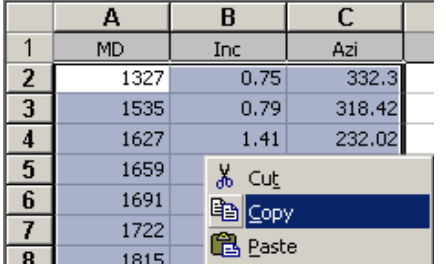

|     | MD                | Inc   | Azi                                                                  |        | <b>Note</b><br>ID |     |      |
|-----|-------------------|-------|----------------------------------------------------------------------|--------|-------------------|-----|------|
|     | 11435             | 90.31 | 188.52                                                               |        |                   | 147 |      |
|     | 11466             | 90.22 | 188.25                                                               |        |                   | 148 |      |
|     | 11528             | 90.04 | 187.99                                                               |        |                   | 149 |      |
|     | 11621             | 89.16 | 188.25                                                               |        |                   | 150 |      |
|     | 11715             | 88.81 | 187.11                                                               |        |                   | 151 |      |
|     |                   |       |                                                                      |        |                   | 152 |      |
|     | ▶* New Record     |       |                                                                      |        |                   |     |      |
|     | R X Delete Record |       | $153$ $\rightarrow$ $\rightarrow$ $\rightarrow$ $\rightarrow$ of 153 |        |                   |     |      |
| $*$ |                   |       | al Survey (Minimum Curvat                                            |        |                   |     |      |
|     | X<br>Cut          |       |                                                                      | Azi    | <b>TVD</b>        |     | N    |
|     | 睡<br>Copy         |       |                                                                      | 332.30 | 1326.96           |     | $-1$ |
|     | Ġ<br>Paste        |       |                                                                      | 318.42 | 1534.94           |     | C    |
|     |                   |       |                                                                      | 232.02 | 1626.93           |     | £    |

*COPIAR DATOS (sin etiquetas de columna) PEGAR en la última hilera de la tabla*

#### *Cómo insertar datos entre datos existentes en el SES*

Todos los datos nuevos se agregan en la parte inferior de una tabla de datos del SES. En algunos casos, puede que sea necesario ordenar después de agregar y/o eliminar datos. Para ordenar los datos cuando

corresponda, haga clic en el botón 'A to Z' ( $\frac{\frac{A}{A}I}{A}$ ) de la barra de herramientas.

### *Cómo suprimir una hilera en el SES*

Para seleccionar una hilera (o hileras) a suprimir, haga clic en el selector de hileras ( $\Box$ ) que está en el extremo izquierdo de una tabla de datos. Haga clic derecho sobre la selección y haga clic en 'Delete Record' en el menú contextual, u oprima la tecla 'Supr' del teclado después de hacer la selección.

### *Cómo deshacer cambios de datos \*mientras\* el SES está en el modo Editar*

Para deshacer un cambio de datos de celda/registro, oprima la tecla 'Esc' del teclado *MIENTRAS* el SES está en el modo Editar. En algunas pantallas puede aparecer un 'ícono de lápiz' ((................................. *MIENTRAS* el SES está en el modo Editar.

### <span id="page-14-0"></span>*1.12 Barra de estado, Consejos de herramientas y Ejemplos*

La barra de estado que está en el extremo inferior de la ventana de la aplicación se utiliza ampliamente para brindarle diversas informaciones. Si el SES está trabajando O el cursor del mouse indica 'ocupado', *espere a que finalice el proceso antes de hacer clic o de escribir*.

Existen varios consejos en pantalla en el SES. Al colocar el cursor del mouse sobre un control, si hay un consejo disponible, este aparecerá. Al hacer clic en un cuadro de texto, normalmente aparece más información también en la barra de estado.

Acompañan al SES varios pozos que se dan como ejemplo. En algunos casos, después de la inspección de un ejemplo, usted puede encontrar fácilmente la respuesta a su pregunta.

### <span id="page-15-0"></span>**2. Pantalla UTILITIES**

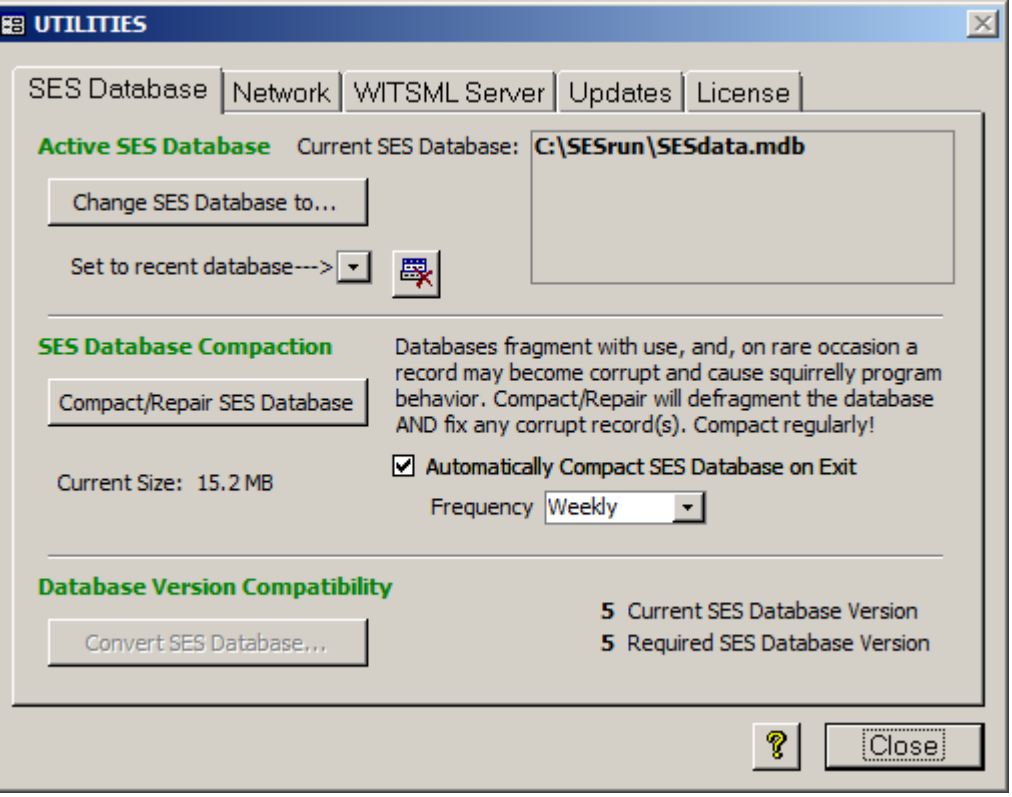

### <span id="page-15-1"></span>*2.1 Generalidades*

UTILITIES sirve para manejar la conectividad de la base de datos, configurar el acceso a los servidores WITSML, comprobar la disponibilidad de actualizaciones del SES y abordar asuntos relacionados con la cesión de la Licencia.

La pestaña SES DATABASE puede utilizarse para:

1.) Conectar el SES a una Base de datos del SES (SESdata.mdb), que es un archivo de base de datos de Microsoft Access (mdb) en un formato especial.

2.) Compactar/Reparar la Base de datos del SES para minimizar el tamaño del archivo y mejorar el desempeño general del SES, así como para reparar algún registro alterado, que puede presentarse en raras ocasiones. 3.) Determinar la versión de formato de la Base de datos del SES conectada.

4.) Actualizar la Base de datos del SES conectada para que sea compatible con la versión de ejecución del SES.

La pestaña NETWORK puede utilizarse para:

Determinar los nombres de los equipos que están utilizando en ese momento la Base de datos del SES y el nombre del equipo del usuario que está ejecutando el SES. También se muestran el archivo de ejecución del SES y la ruta correspondiente.

La pestaña WITSML SERVER puede utilizarse para:

Configurar el acceso hasta a tres servidores WITSML para la transferencia de datos a pedido al SES a través de Internet.

La pestaña UPDATES puede utilizarse para:

Consultar www.makinhole.com para comprobar la disponibilidad de actualizaciones del SES. Su versión se compara con la versión más actual. Aquí también existe un enlace a las Notas de la versión.

La pestaña LICENSE puede utilizarse para:

Determinar la opción funcional bajo Licencia en uso actual, formato y fecha de vencimiento, y abordar otros asuntos relacionados con la cesión de la Licencia del SES.

Haga clic en el botón '?' para mostrar la pantalla de ayuda abreviada de UTILITIES.

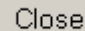

Haga clic en el botón 'Close' para cerrar UTILITIES y regresar a Main Menu.

### <span id="page-16-0"></span>*2.2 Base de datos del SES*

Los datos del SES (como levantamientos direccionales, coordenadas de superficie, datos de registros típicos vecinos, datos de LWD, planes de pozos, superficies geológicas, interpretaciones de capas geológicas, THD, etc.) están almacenados en una base de datos relacional de Microsoft Access, en un formato particular pero abierto. Normalmente esta base de datos se denomina SESdata.mdb. Para ejecutarse plenamente, el SES debe estar conectado a una Base de datos del SES válida. En el curso de las actividades habituales de una empresa, no es raro que haya actividades de rellenado y acceso a múltiples Bases de datos del SES. La pestaña SES Database se utiliza para establecer la Base de datos del SES a la que está actualmente conectado el SES.

Además de ejecutar instancias múltiples del SES al mismo tiempo desde un equipo, el SES también permite el acceso simultáneo a la misma Base de datos del SES desde múltiples usuarios/equipos. La pantalla WELLS puede utilizarse para transferir datos de cuadrículas y pozos completos hacia y desde la Base de datos del SES mediante la exportación e importación de archivos individuales SES xml.

La Base de datos del SES (SESdata.mdb) puede llegar a contener datos de hasta cientos de pozos diferentes. Con el tiempo, el tamaño del archivo puede crecer (por ejemplo, hasta centenares de MB), por lo que el desempeño diario general del SES puede resultar afectado. Es perfectamente aceptable trabajar con múltiples Bases de datos del SES y colocarlas estratégicamente en una estructura de carpetas de archivos que de manera intrínseca agrupe la información de subconjuntos aplicables a los pozos/necesidades de su empresa (por ejemplo, usuario 'A', campo 'B', división 'C' o cliente 'D', etc.). Otra práctica muy utilizada es manejar una versión 'de trabajo' de SESdata.mdb para pozos activos/en perforación/recientes y utilizar una versión 'de archivo' de SESdata.mdb para guardar los datos e interpretaciones en su versión final. En estos casos, SESdata.mdb existe en dos o más carpetas diferentes. La(s) base(s) de datos de archivo, por ejemplo, puede(n) llegar a un tamaño del orden de 2 GB de manera segura.

SES permite que la Base de datos del SES (SESdata.mdb) tenga *cualquier* nombre de archivo con extensión 'mdb' y pueda estar ubicada en prácticamente cualquier tipo de unidad (por ejemplo, unidad de red, unidad de disco fijo o unidad de disco extraíble). Las bases de datos 'con formato SES' de las versiones de SES 4.x, 3.x y 2.1 pueden convertirse al formato actual por medio de la pestaña SES Database.

Las bases de datos de Microsoft Access en general pueden sufrir alteraciones cada tanto. Las causas más comunes son: 1) red defectuosa (por ejemplo, conexiones caídas, fallas de cables/conmutadores (switches)/puertos de conmutador (switch-ports)/concentradores (hubs) y mal funcionamiento de controladores de disco), 2) cierre de SES/Access o Windows mediante un apagado 'poco elegante', 3) cortes de energía, y 4) que Windows se 'cuelgue' mientras la base de datos está abierta. La función 'Compact/Repair SES Database' de la pestaña SES Database puede recuperar las Bases de datos del SES alteradas en la mayoría de los casos. Use Compact/Repair a menudo (por ejemplo, diaria o semanalmente) para lograr el mejor desempeño y minimizar la probabilidad de problemas asociados con una base de datos de Microsoft Access alterada.

Change SES Database to...

Haga clic en el botón 'Change SES Database to...' para explorar y seleccionar una Base de datos del SES (SESdata.mdb) específica a la que conectar su SES.

Set to recent database---> v Use el cuadro desplegable 'Set to recent database--->' para conectar con un clic el SES a un archivo de Base de datos del SES (SESdata.mdb) conectado anteriormente. Con esta opción, el SES conecta Y automáticamente cierra UTILITIES y regresa a Main Menu.

Haga clic en este botón para borrar la lista de archivos de Base de datos del SES de uso reciente en el cuadro desplegable.

#### Compact/Repair SES Database

Haga clic en el botón 'Compact/Repair SES Database' para compactar/reparar el archivo de base de datos del SES (SESdata.mdb) conectado actualmente. Para asegurar un desempeño óptimo, la Base de datos del SES debe compactarse/repararse periódicamente. La Base de datos del SES puede compactarse/repararse únicamente cuando nadie tenga el archivo de base de datos abierto.

#### ☑ Automatically Compact SES Database on Exit

Frequency Weekly La opción 'Automatically Compact SES Database on Exit', si se marca, establece que el SES compacte/repare automáticamente la Base de datos del SES al salir del SES; esto ocurrirá solo si nadie tiene el archivo de base de datos abierto. Las opciones de frecuencia (Frequency) son 'Daily', 'Odd Days', 'Even Days', 'Weekly' y 'Monthly' ('Diario', 'Días impares', 'Días pares', 'Semanal' y 'Mensual', respectivamente). 'Daily' significa compactar/reparar cada vez que se cierre el SES. 'Weekly' significa compactar/reparar cada vez que se cierre el SES el día 7/14/21/28 del mes. 'Monthly' significa compactar/reparar cada vez que se cierre el SES el día 1.º del mes. Para asegurar un desempeño óptimo, la Base de datos del SES debe compactarse/repararse periódicamente.

**Database Version Compatibility** سائد من 4 Current SES Database Version Upgrade Convert SES Database... 5 Required SES Database Version رساسي

Haga clic en el botón 'Convert

SES Database...' para convertir la Base de datos del SES (SESdata.mdb) a la versión requerida por la versión del SES que se está ejecutando. Este botón estará habilitado solo cuando corresponda. Durante la conversión de la Base de datos del SES, el SES puede hacer automáticamente una copia de respaldo de la Base de datos del SES original/no convertida (se recomienda especialmente hacerlo). La mayoría de las funciones del SES no se activarán si la versión de la Base de datos del SES conectada difiere de la versión requerida.

### <span id="page-18-0"></span>*2.3 Red*

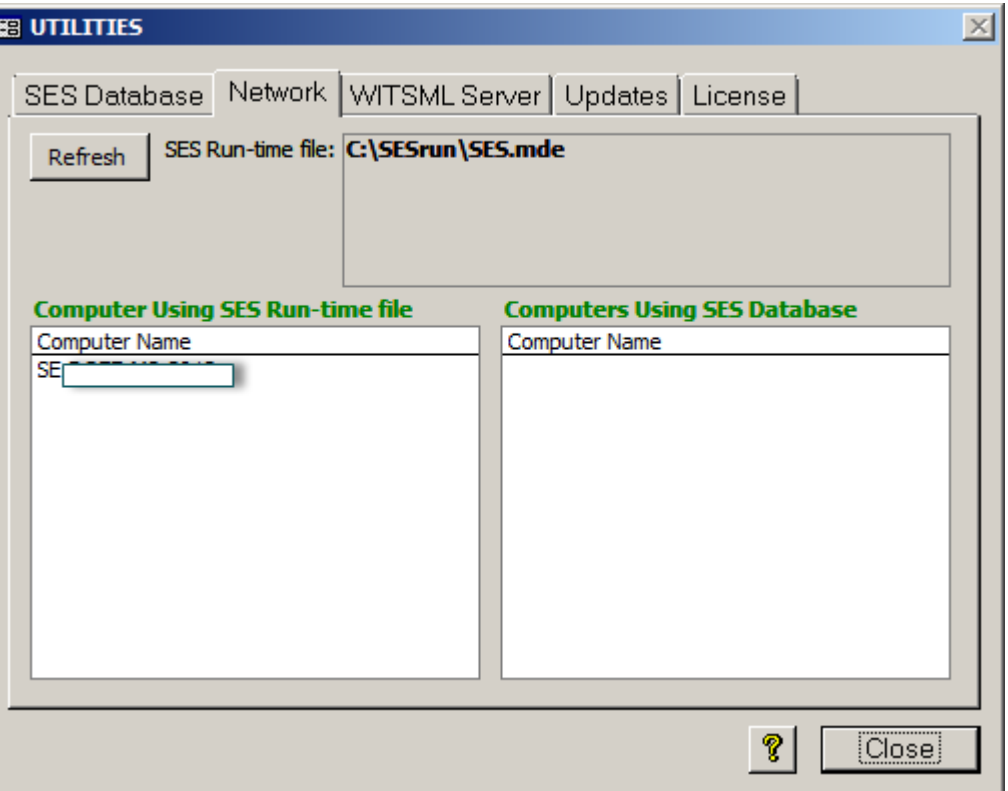

La pestaña Network muestra la carpeta y el archivo de ejecución del SES, desde el que se ejecuta el SES. Para que el SES se ejecute correctamente, el usuario debe tener permisos de archivos completos para esta carpeta. Esta pestaña también muestra el nombre del equipo del usuario actual del SES y los nombres de los equipos de todos los demás que usan en ese momento la misma Base de datos del SES.

Se requiere el acceso exclusivo al archivo de Base de datos del SES para compactar/reparar la Base de datos del SES (SESdata.mdb). Si se necesita compactar/reparar la Base de datos del SES en un entorno multiusuario, la pestaña Network es útil para identificar a quién(es) se debe(n) contactar para que cierre(n) su SES.

**Refresh** Haga clic en el botón 'Refresh' para actualizar la lista de nombres de equipos de 'Computers Using SES Database'.

### <span id="page-19-0"></span>*2.4 Servidor WITSML*

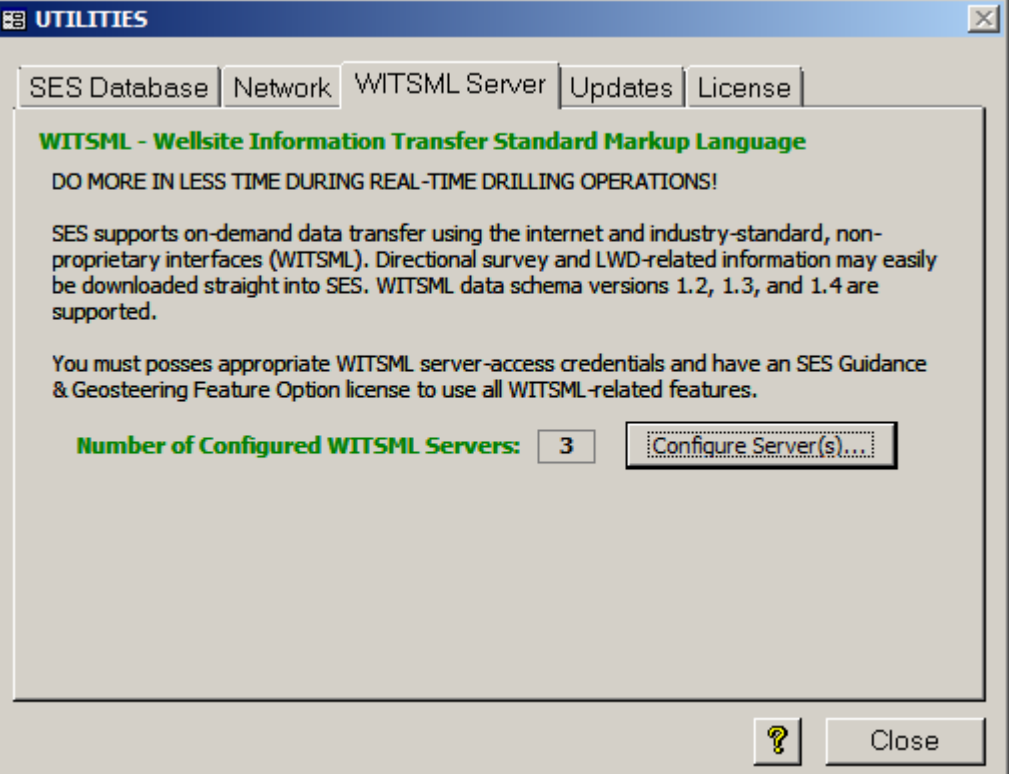

El SES acepta la transferencia de datos a pedido mediante el uso de Internet y de la interfaz no propietaria, estándar de la industria [WITSML](http://www.energistics.org/) (Lenguaje de marcación estándar para la transferencia de información desde el sitio del pozo). Un servidor/servicio WITSML no es una aplicación con una interfaz gráfica de usuario, sino más bien un simple equipo servidor en el que una aplicación cliente como el SES puede solicitar y recibir directamente datos para el procesamiento. En otras palabras, la información relacionada con LWD y levantamientos direccionales puede descargarse fácilmente de manera directa en el SES desde dentro del SES.

Para comenzar a utilizar la WITSML, el usuario del SES necesita una cuenta con un proveedor de servicio de servidor WITSML. SES se ha probado satisfactoriamente con múltiples proveedores de servicio de servidor [WITSML.](http://www.makinhole.com/SoftwareCenter.htm#sesWITSMLServersTested) Se necesita una Licencia de opción funcional G&G de SES para la descarga de datos efectiva desde un servidor WITSML, pero incluso con una licencia de SES vencida el SES permite el acceso a la configuración del servidor WITSML y las consultas de la lista de pozos disponibles.

El SES es compatible con las funciones API de WMLS GetFromStore, GetVersion y GetCap, las versiones de esquema de datos WITSML 1.2, 1.3 y 1.4, y los siguientes objetos de WMLS GetFromStore:

- pozo [well]
- pozo [wellbore]
- trayectoria [trajectory]
- registro [log]

Pueden configurarse hasta tres (3) servidores WITSML diferentes para su acceso desde el SES. Si un servidor WITSML es compatible con la conversión de unidades de medida, el SES solicita automáticamente los datos al servidor en las unidades configuradas en el SES para el Pozo respectivo.

#### Configure Server(s)...

Haga clic en el botón 'Configure Server(s)...' para cargar un diálogo de configuración del acceso a los servidores WITSML.

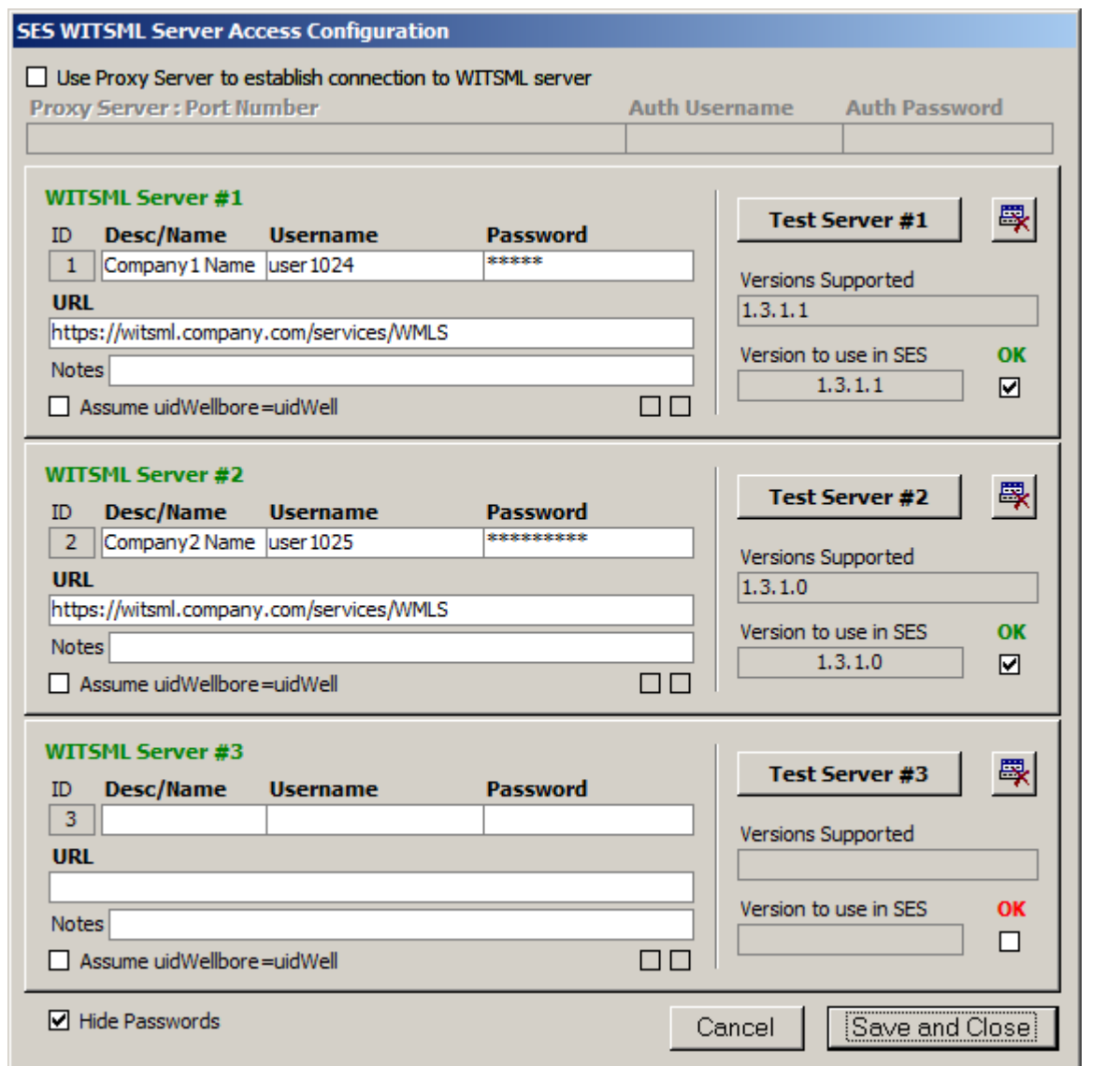

□ Use Proxy Server to establish connection to WITSML server Marque la opción 'Use Proxy Server to establish connection to WITSML server' solo si el acceso a Internet desde su equipo requiere el uso de un servidor proxy. Si esto es aplicable, obtenga de su Administrador de red el número de puerto y las credenciales de autorización.

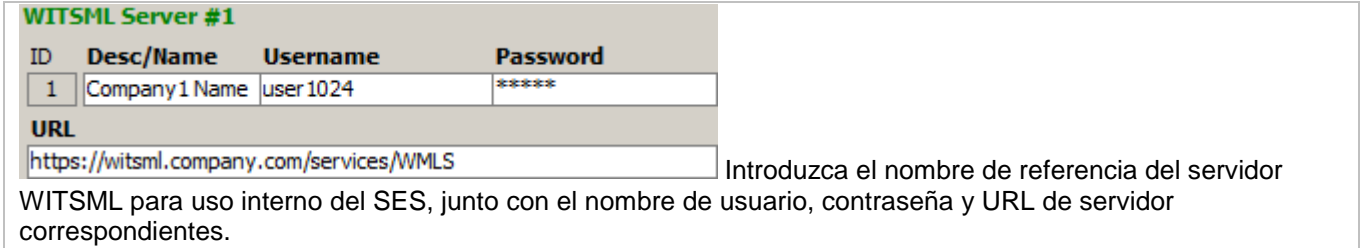

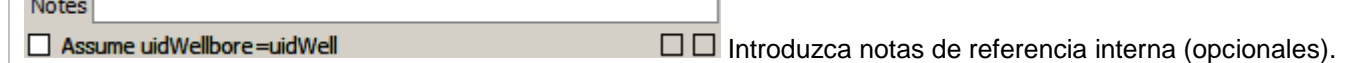

Marque 'Assume uidWellbore=uidWell' solo si se indicó hacerlo [vea la columna 'NOTES' [aquí\]](http://www.makinhole.com/SoftwareCenter.htm#sesWITSMLServersTested). La mayoría de los servidores WITSML requiere que esta opción NO esté marcada.

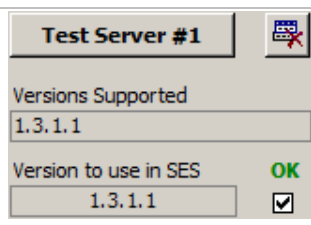

**Contract Contract** 

Haga clic en el botón 'Test Server #1' para llamar al servidor WITSML mediante el uso de la información especificada, durante lo cual el SES determina, entre otras cosas, qué versiones de esquema de datos admite el servidor WITSML y qué versión de esquema de datos debe utilizar posteriormente el SES dentro del SES (la opción predeterminada es la versión más reciente, pero el usuario puede sobreescribirla manualmente). Si la llamada al servidor WITSML tiene resultado satisfactorio, se marca 'OK' y el servidor WITSML puede utilizarse en otra parte del SES.

Haga clic en este botón a fin de borrar toda la configuración del servidor WITSML respectivo.

√ Hide Passwords Marque/desmarque la opción 'Hide Passwords' para ocultar/mostrar las contraseñas que se presentan en el diálogo.

Cancel Haga clic en el botón 'Cancel' para cerrar el diálogo, sin guardar los cambios hechos desde que se abrió el diálogo, y regresar a UTILITIES, pestaña WITSML Server.

#### Save and Close

Haga clic en el botón 'Save and Close' para guardar la configuración actual que se muestra en el diálogo y regresar a UTILITIES, pestaña WITSML Server. La configuración no se guarda en la Base de datos del SES ni está contenida dentro de los archivos SES xml, sino que está almacenada en SESuser.mdb.

### *Localización de fallas básica de WITSML*

Existen numerosas posibilidades de aparición de problemas con los servidores WITSML. Si el SES ha funcionado en el pasado con un servidor WITSML y luego deja de hacerlo, es muy probable que el problema no sea del SES sino del proveedor de servicio de servidor WITSML, por lo que debe contactarse con este proveedor en lugar de hacerlo con el Soporte técnico de SES.

Se describen a continuación las dos pantallas de error más comunes.

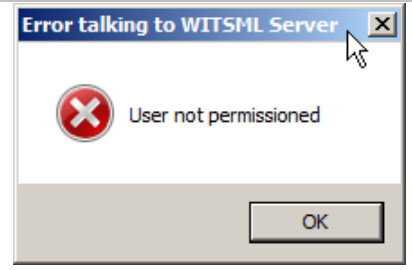

Se muestra un mensaje como este si el nombre de usuario y contraseña no son reconocidos por el servidor WITSML, o si han vencido los permisos para el servicio del usuario. Verifique la exactitud del nombre de usuario y contraseña, y luego contáctese con el proveedor de servicio de servidor WITSML si es necesario.

SES v5.11

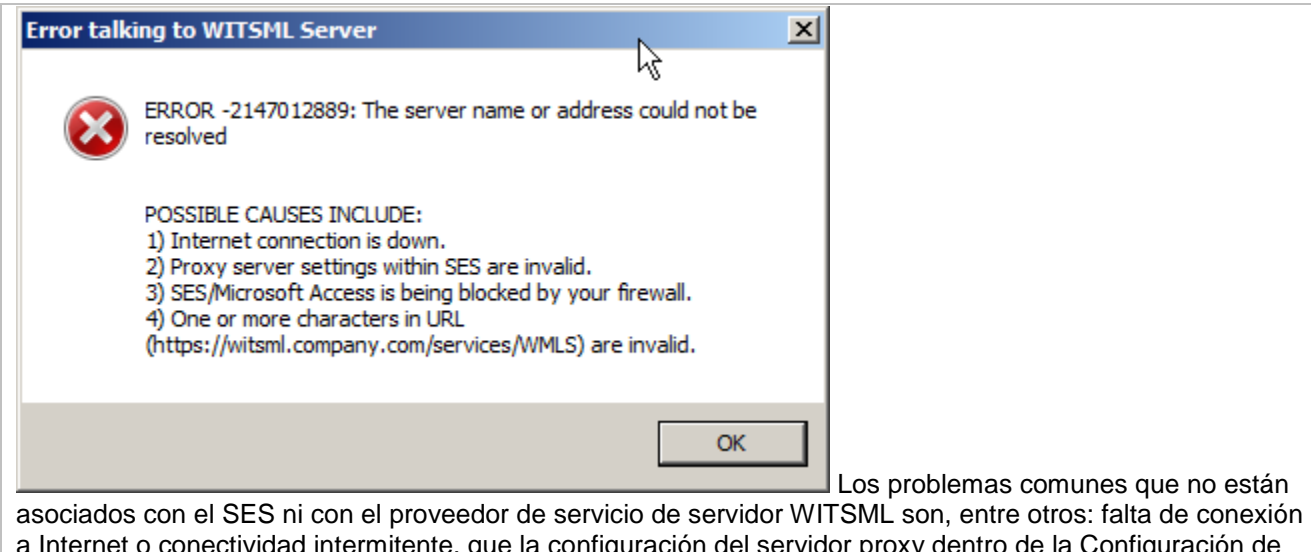

a Internet o conectividad intermitente, que la configuración del servidor proxy dentro de la Configuración de acceso al servidor WITSML del SES sea inválida, que SES/Microsoft Access esté bloqueado por su firewall o de otra forma para el acceso a Internet, y que uno o más caracteres de la URL sean inválidos.

También en este caso, si el SES ha funcionado satisfactoriamente en el pasado con un servidor WITSML y luego deja de hacerlo, es muy probable que el problema no sea del SES sino del proveedor de servicio de servidor WITSML, por lo que debe contactarse con este proveedor en lugar de hacerlo con el Soporte técnico de SES.

### <span id="page-22-0"></span>*2.5 Actualizaciones*

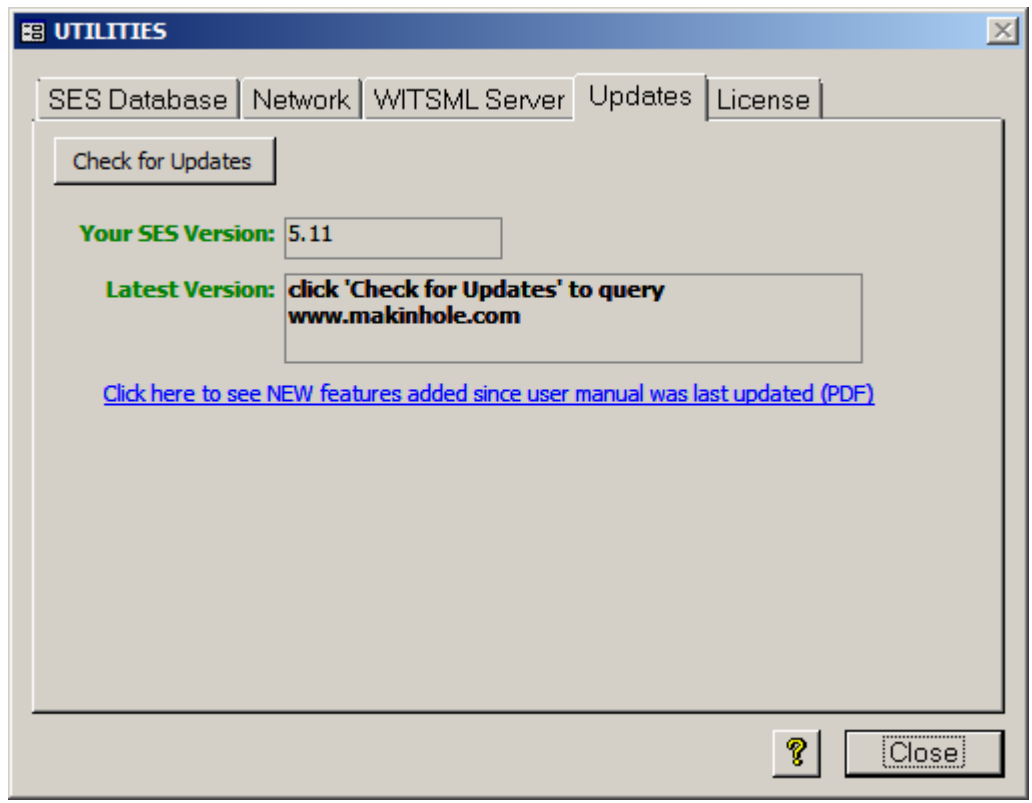

El SES es mejorado periódicamente en base a la información de sus usuarios y los planes de diseño a largo plazo del SES. Así ha ocurrido durante [muchos años.](http://www.makinhole.com/LearningCenter.htm) Algunas funciones llevan semanas y otras llevan muchos meses para desarrollarse, pero nos esforzamos por hacer cada mejora tan lógica para comprender y explorar como sea posible. Para ello utilizamos un lenguaje industrial claro, consejos de herramientas que se ven al pasar el cursor del mouse, texto resumido en la barra de estado al enfocarse en un objeto, y un enfoque incremental en general.

#### Check for Updates

Haga clic en el botón 'Check for Updates' para consultar www.makinhole.com a fin de comprobar la disponibilidad de actualizaciones del SES. Su versión de ejecución del SES se compara con la versión más actual, y se informan los resultados.

Este botón también sirve como una comprobación rápida para ver si su equipo está bloqueando el acceso a Internet de Microsoft Access/SES, o si su red está bloqueando el acceso a www.makinhole.com. Parte de la logística de la licencia de SES requiere conectividad de Internet a www.makinhole.com. Sin embargo, el SES no transmite datos a través de Internet sin que primero el usuario de SES otorgue un permiso explícito para hacerlo, todas y cada una de las veces.

También se presenta un enlace a SES Release Notes desde la pestaña Updates. Especialmente entre actualizaciones del manual del usuario del SES, se documentan con cada versión las mejoras del SES para que tanto el actualizador frecuente como el infrecuente vean qué es lo nuevo y mejorado del SES. La actualización del SES es por lo general voluntaria. Algunas actualizaciones son necesarias para resolver errores relacionados con Windows, Office o SES. Todos los licenciatarios del SES tienen acceso a la versión más reciente del SES, por lo que nunca hay una razón financiera para no actualizar.

### <span id="page-23-0"></span>*2.6 Licencia*

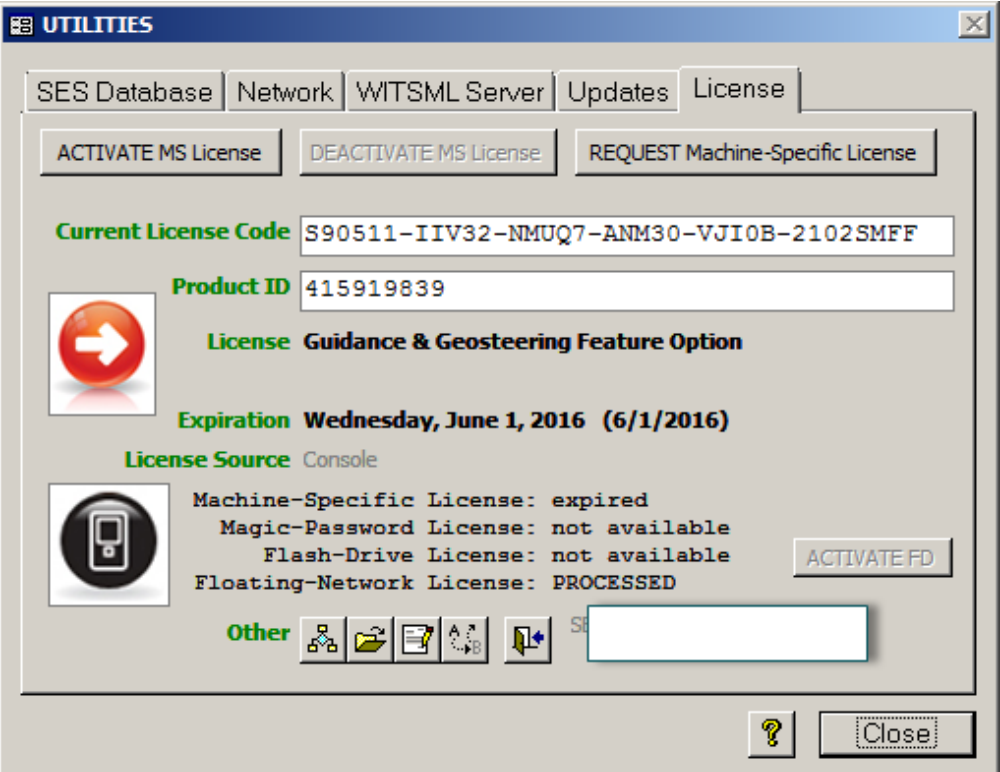

Para ejecutar el SES completo se necesita una Licencia válida, que no haya vencido. El SES es compatible con múltiples formatos de licencia, como aquella específica del equipo, memoria flash, red flotante y contraseña mágica. Para obtener más información sobre licencias y precios, [comuníquese con nosotros](http://www.makinhole.com/ContactSE.htm) o vea la página de

Licencias del SES. La pestaña License comunica cuál es la opción funcional bajo licencia y el formato de licencia actualmente en uso, y la fecha de vencimiento de la licencia.

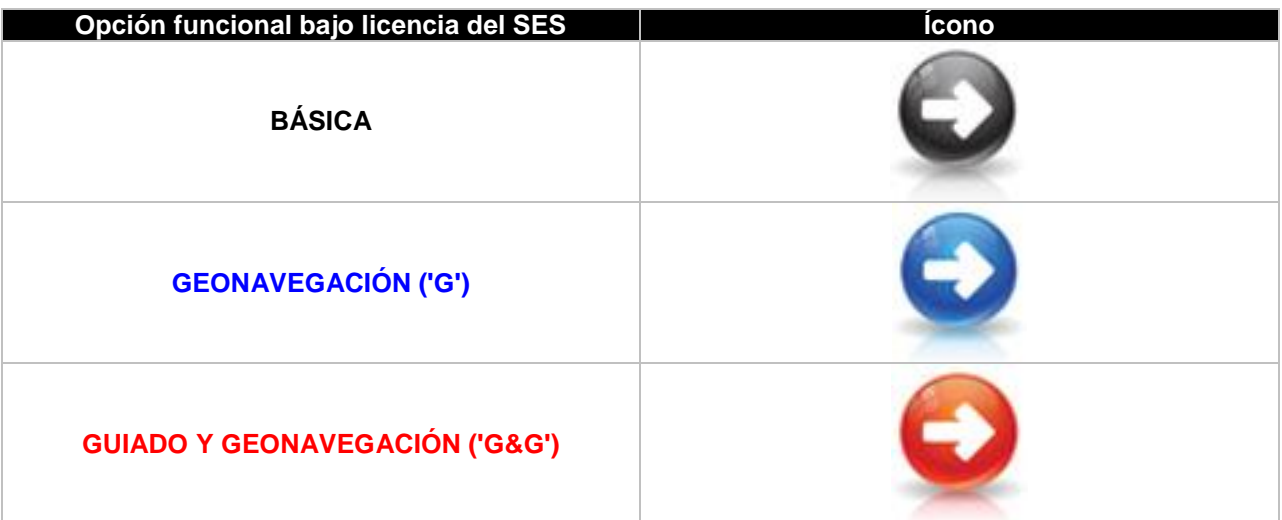

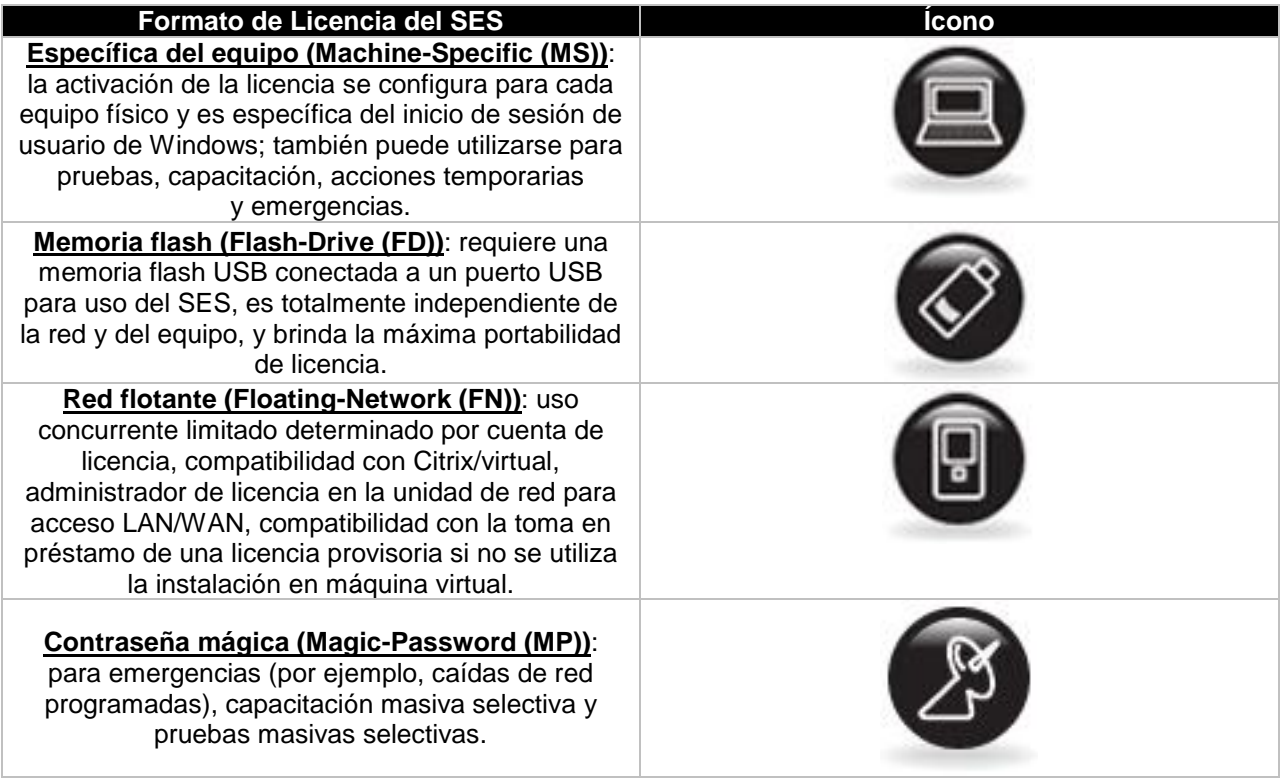

#### REQUEST Machine-Specific License

Haga clic en el botón 'REQUEST Machine-Specific License' para solicitar una licencia del SES de formato específico del equipo, ya sea para su uso como licencia de prueba gratuita, temporaria paga o provisoria (por ejemplo, cuando una memoria flash del SES está en tránsito).

#### **ACTIVATE MS License**

Haga clic en el botón 'ACTIVATE MS License' para activar o volver a activar una licencia del SES de formato específico del equipo en el equipo actual, ya sea para su uso como licencia de prueba gratuita, temporaria paga o provisoria. Esta función utiliza Internet para llamar al SES. En muchos casos, el

usuario de SES habrá recibido un correo electrónico de Soporte técnico de SES que le avisa que su licencia de SES específica del equipo está lista para activación/reactivación, lo que significa hacer clic en este botón.

#### DEACTIVATE MS License

Haga clic en el botón 'DEACTIVATE MS License' para desactivar una licencia del SES de formato específico del equipo. Este botón se habilitará solo si el equipo está utilizando actualmente una licencia de SES de formato específico del equipo que no haya vencido. Este botón puede ser necesario para efectuar una transferencia de licencia del SES por muchas razones posibles o para realizar anticipadamente la devolución de una licencia de red flotante que se convirtió temporariamente en licencia de SES específica del equipo para uso del SES cuando se está fuera de la red válida.

#### **ACTIVATE FD**

Haga clic en el botón 'ACTIVATE FD' para activar o reactivar una licencia en formato de memoria flash. Este botón se habilitará solo si se conecta una memoria flash de SES al equipo y es reconocida por el SES. Esta función utiliza Internet para llamar a www.makinhole.com. En la mayoría de los casos, el usuario de SES habrá recibido un correo electrónico de Soporte técnico de SES que le avisa que su licencia de SES en formato de memoria flash está lista para activación/reactivación, lo que significa hacer clic en este botón.

#### Virtual

Machine Install En la porción inferior izquierda de la pestaña License, se muestra la leyenda 'Virtual Machine Install' si la instalación actual se realizó con la opción Instalación en máquina virtual del SES. La opción Instalación en máquina virtual del SES no permite la toma en préstamo de una licencia provisoria y requiere efectivamente el uso del formato de licencia de red flotante. Para obtener más información, vea **[1.4](#page-10-0)  [Instalación/Cesión bajo licencia](#page-10-0)**.

#### **ALL Seats** In Use!

Se muestra la leyenda 'ALL Seats In Use!' si todos los puestos de licencia de red flotante están actualmente en uso y por lo tanto no hay ningún puesto de licencia disponible para la solicitud de un usuario nuevo. Las denegaciones de puestos de licencia se registran, y su frecuencia de aparición puede examinarse

en el Informe de actividades (Activity Report) de puestos de licencia de red flotante del SES (vea  $\frac{33}{100}$ continuación).

Bajo 'License Source' y junto a 'Floating-Network License', se mostrará también el tiempo aproximado en el que PUEDE haber un puesto disponible. Vea abajo, por ejemplo: 'próximo a las 03:14 PM'.

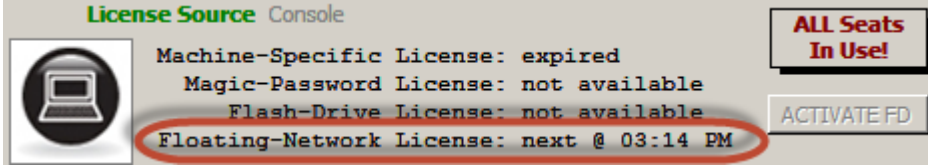

La barra de herramientas 'Other' que está cerca del extremo inferior de la pestaña License tiene varias funciones para casos especiales. Algunos comandos se habilitarán únicamente si son aplicables en ese momento.

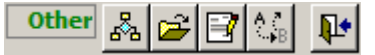

Haga clic en este botón para realizar una verificación del estado de puestos de licencia de red flotante de SES. Se muestra un diálogo que indica el total de puestos de licencia disponibles para el uso y el estado actual de cada puesto. Si el licenciatario tiene muchos puestos, el SES genera el contenido del estado de puestos de licencia en un archivo de texto y abre el archivo con el editor de texto predeterminado del usuario del SES.

Este botón también puede llevar a generar un Informe de actividades (Activity Report) detallado del uso de puestos de licencia de red flotante de SES, incluidas las secciones de informe siguientes:

- Resumen del sistema (fecha, cantidad de usuarios, cantidad de denegaciones)
- Resumen de sesiones por usuario (fecha, cantidad de sesiones, indicador de denegación, versión de SES)
- Resumen de registro de salida de FN a MS temporaria (fecha, hora, duración, versión de SES, usuario)
- Notas (respecto a detalles del informe y adquisición de registros de actividad)

Este botón debe utilizarse únicamente si Soporte técnico de SES le indica que lo haga. Haga clic en este botón para ir hasta una carpeta de una unidad asignada que será la ubicación futura de un archivo administrador de licencia SES de red flotante. Este botón se utiliza solo para proporcionar manualmente información a Soporte técnico de SES; no hace nada que cambie el funcionamiento del SES ni hace que el SES 'apunte' permanentemente a nada, para ningún fin.

Este botón debe utilizarse únicamente si Soporte técnico de SES le indica que lo haga. Haga clic en este botón para realizar manualmente una activación de licencia específica del equipo, o para quitar una instalación con opción de máquina virtual del SES.

 $\overline{\phantom{a}}_{\phantom{a}B}$ Haga clic en este botón para convertir temporariamente, hasta un máximo de nueve (9) días, un puesto de licencia SES de red flotante en un puesto de licencia provisoria específica del equipo. Con esta función, un equipo que normalmente tiene acceso a la red de la empresa puede operar el SES de manera independiente y sin acceso a la red durante el período de toma en préstamo (por ejemplo, llevar una computadora portátil a la casa durante el fin de semana o al campo por un período breve). La duración de la toma en préstamo de licencia se selecciona en el momento de la toma en préstamo/conversión de la licencia. Las licencias tomadas en préstamo vencen automáticamente al finalizar la duración preseleccionada O pueden devolverse en cualquier momento con conectividad de red al hacer clic en el botón 'DEACTIVATE MS License' que se mostró anteriormente.

Haga clic en este botón para liberar inmediatamente un puesto de licencia de red flotante de SES y salir/cerrar SES, sin intentar la compactación de SESdata.mdb (si corresponde). Sin embargo, existen otras dos formas fáciles de realizar esta misma tarea, en las que SESdata.mdb se compactará si corresponde y si es posible.

**Para la liberación instantánea de un puesto de licencia de red flotante de SES**, cierre SES mediante cualquiera de estos métodos:

**1)** En la pantalla Main Menu, haga clic en el botón 'Exit'. SESdata.mdb se compactará si corresponde y si es posible.

**2)** Elija el menú 'File' y 'Exit' desde cualquier pantalla. SESdata.mdb se compactará si corresponde y si es posible.

**3)** Haga clic en el botón Leave/Quit de la pestaña License. SESdata.mdb NO se compactará, si corresponde.

Si SES se cierra por cualquier otro medio, el puesto de licencia correspondiente vencerá automáticamente después de dos (2) horas. Tenga en cuenta que el mismo usuario de SES puede reabrir el SES de inmediato y cerrarlo 'correctamente' para una liberación inmediata del puesto, si el primer cierre no fue uno de los mencionados anteriormente. De manera similar, si un usuario de SES ha dejado abierto el SES y ha estado inactivo con el SES durante dos (2) horas, Y otra persona necesita un puesto, el usuario de SES inactivo '1' sería desplazado, y el puesto se otorgaría al usuario de SES activo '2'.

### <span id="page-27-0"></span>*2.7 Aspectos críticos*

1.) Si su licencia de SES ha cambiado inesperadamente a 'Expired', inspeccione con cuidado la sección 'License Source' de la pantalla UTILITIES, pestaña License, para ver información muy importante. Puede que simplemente sea el momento de reactivar su licencia de SES de acuerdo con el formato de licencia aplicable al que usted se suscribió.

2.) Tenga presente dónde está ubicada su Base de datos del SES (SESdata.mdb) para fines de copias de respaldo, uso de nuevo equipo y recuperación de una falla catastrófica de la unidad. La ubicación del archivo se informa en las pantallas Main Menu y UTILITIES.

3.) Si el comportamiento del SES cambia súbitamente y/o comienzan a verse mensajes de error sin razón aparente, podría ser que se haya alterado un registro en algún lugar de una o más tablas en la Base de datos del SES. En la abrumadora mayoría de los casos, la función Compact/Repair of SES Database de la pantalla UTILITIES resolverá el problema de inmediato y hará que el SES vuelva a su comportamiento normal. En muy pocos casos, puede ser que se deba reinstalar el SES.

4.) Si la versión de Microsoft Access o Excel se cambia en su equipo después de haber instalado el SES, reinstale el SES.

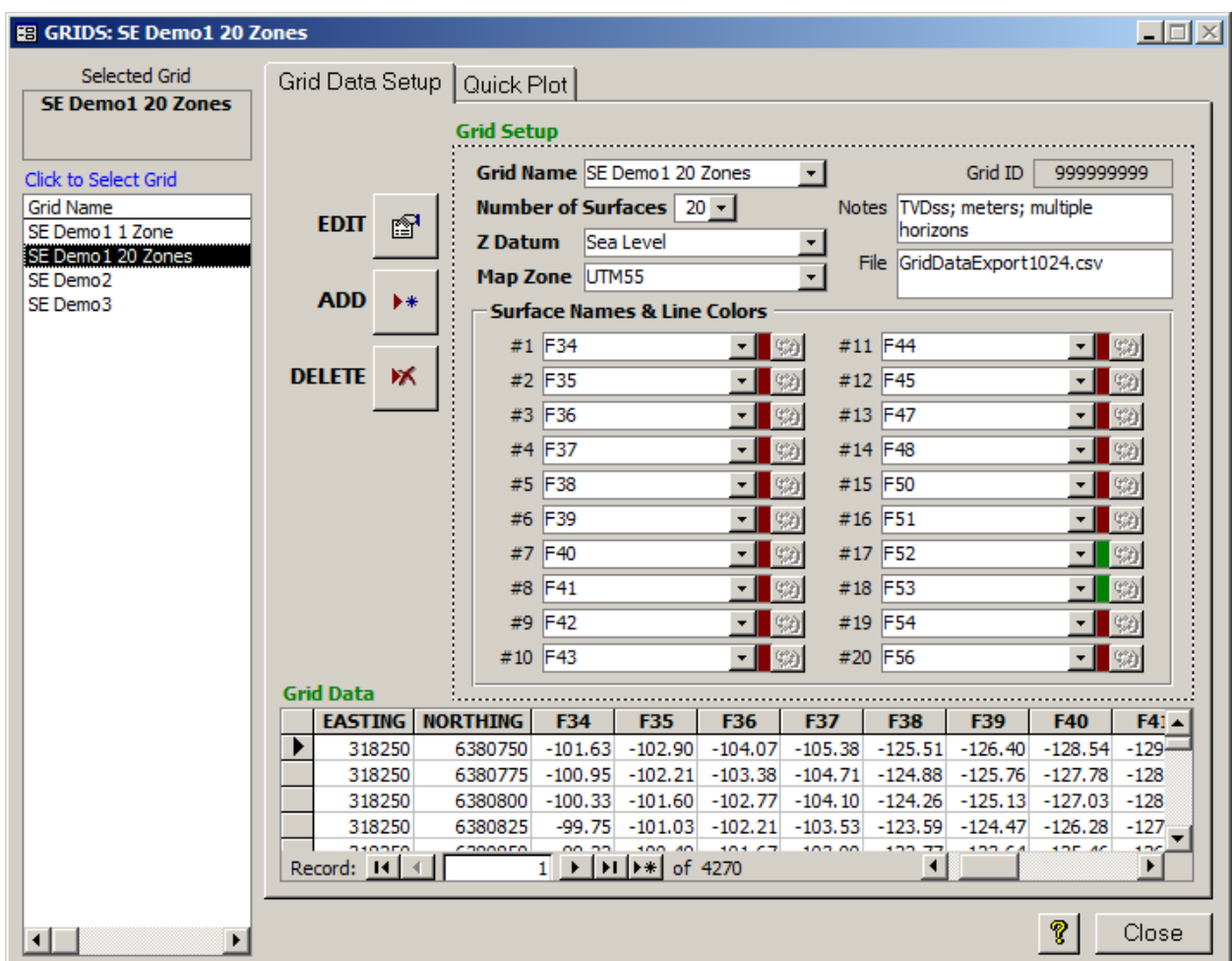

### <span id="page-27-1"></span>**3. Pantalla GRIDS**

### <span id="page-28-0"></span>*3.1 Generalidades*

GRIDS se utiliza para almacenar superficies de un modelo geológico. Una 'cuadrícula' es un conjunto de datos de referencia global de software de terceros que representa la ubicación 3D digitalizada de una superficie geológica o de un grupo de múltiples superficies geológicas (X, Y, Z1, Z2, Z3, etc.). El espaciado X-Y puede ser variable, y pueden existir valores de Z nulos/faltantes; sin embargo, se recomienda el espaciado de cuadrícula cuadrado (delta X = delta Y). GRIDS también puede utilizarse para configurar ventanas de Profundidad vertical verdadera (TVD) de objetivos de perforación (por ejemplo, Tope, Objetivo, Base) con coordenadas desde solo tres puntos.

La pestaña GRID DATA SETUP puede utilizarse para:

1.) Agregar una nueva Cuadrícula a la Base de datos del SES, para lo cual en primer término se nombra y se configura la Cuadrícula y sus nombres de superficie/estrato/zona y en segundo término se pegan los datos de cuadrícula reales en la sección de la tabla Datos de Cuadrícula (Grid Data) de la pantalla.

2.) Suprimir la Cuadrícula existente seleccionada y todos los datos asociados en la Base de datos del SES.

3.) Modificar/editar numerosas propiedades de la Cuadrícula.

4.) Seleccionar Cuadrículas en la Base de datos del SES, y ver sus propiedades y cuántos pozos están asociados a ellas.

La pestaña QUICK PLOT puede utilizarse para:

1.) Representar gráficamente las ubicaciones X-Y en las que existen datos para la Cuadrícula seleccionada. 2.) Imprimir el gráfico en cualquier impresora del sistema, o copiar el gráfico en el portapapeles para pegarlo en otras aplicaciones.

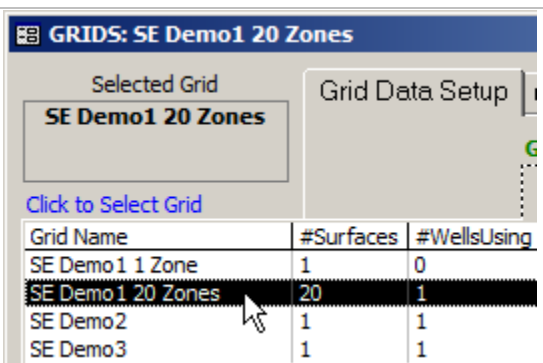

**Un conjunto de datos de Cuadrícula puede cubrir una gran** 

**extensión y ser utilizado por múltiples pozos**. Para editar o suprimir un conjunto de datos de Cuadrícula existente, primero selecciónelo en el cuadro de lista que está a lo largo del lado izquierdo de la pantalla GRIDS. Cuando se mueva el cursor del mouse sobre el cuadro de lista aparecerán columnas extra, que luego se contraerán después de hacer clic en 'Grid Name'. Grid Name es el nombre de referencia interno de un conjunto de datos de Cuadrícula. '#Surfaces' es la cantidad de estratos Z, desde uno hasta un máximo de veinte, que se establecen para el conjunto de datos de Cuadrícula respectivo. '#WellsUsing' es una cuenta de pozos con la cantidad de pozos de la Base de datos del SES que apuntan al conjunto de datos de Cuadrícula respectivo desde al menos un levantamiento direccional y desde al menos un plan de pozo. La configuración, tabla de datos y gráfico rápido de la Cuadrícula se actualizan después de seleccionar una Cuadrícula diferente.

Haga clic en el botón '?' para mostrar la pantalla de ayuda abreviada de GRIDS.

Close

Haga clic en el botón 'Close' para cerrar GRIDS y regresar a Main Menu.

### <span id="page-29-0"></span>*3.2 Configuración de datos de Cuadrícula*

La pestaña Grid Data Setup se utiliza para agregar una nueva Cuadrícula a la Base de datos del SES o suprimir una Cuadrícula existente. Una Cuadrícula se compone de una sección de 'encabezado' para la configuración general y una tabla de 'detalle' para almacenar el contenido de datos de la Cuadrícula.

#### **EDIT** ft

Haga clic en este botón a fin de cargar un diálogo para editar la configuración de Cuadrícula de la Cuadrícula seleccionada.

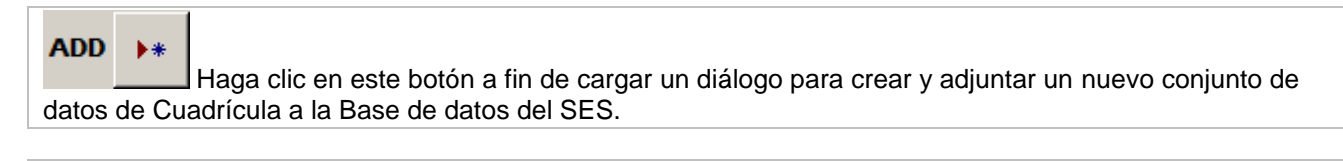

#### **DELETE** ж

Haga clic en este botón para suprimir la Cuadrícula seleccionada en la Base de datos del SES.

Luego se detalla el diálogo Grid Properties de la pestaña Grid Data Setup. El ejemplo que sigue muestra un conjunto de datos de Cuadrícula con veinte superficies llamadas F34, F35, etc., de las cuales dieciocho son de color granate y dos son de color verde (F52 y F53). Debe definirse al menos una superficie para cualquier conjunto de datos de Cuadrícula.

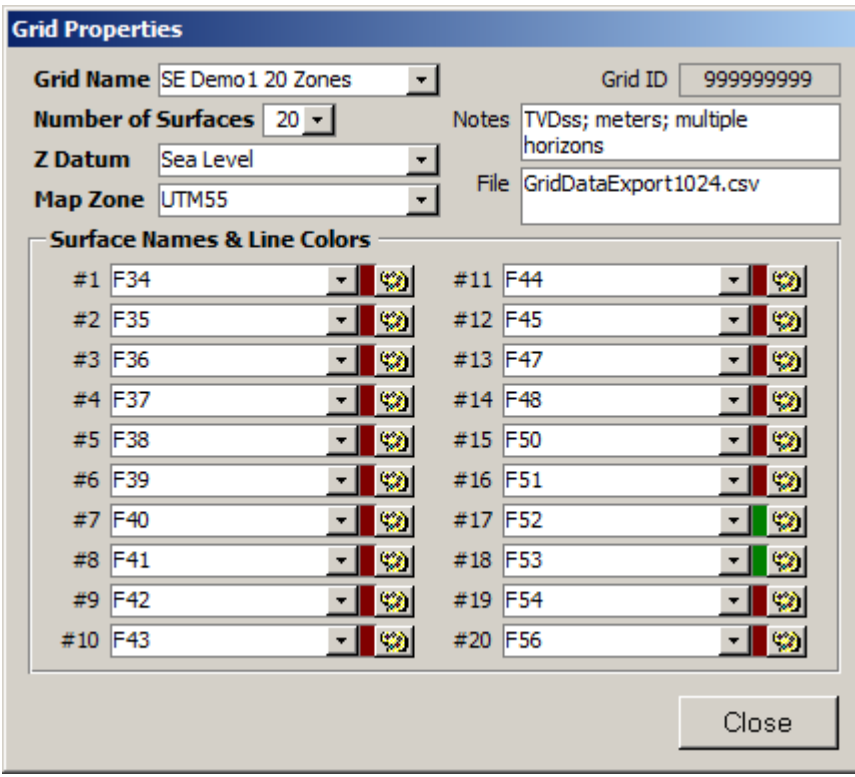

Close Haga clic en el botón 'Close' para cerrar el diálogo Grid Properties y regresar a la pantalla GRIDS.

Cancel

Haga clic en el botón 'Cancel' para cerrar el diálogo Grid Properties y regresar a la pantalla GRIDS. Los cambios que se hubieran hecho en Grid Properties NO se guardan.

**SAVE** 

Haga clic en el botón 'SAVE' para cerrar el diálogo Grid Properties y regresar a la pantalla GRIDS. Todos los cambios hechos en Grid Properties se guardan.

Grid Name SE Demo 1 20 Zones Introduzca un nombre conciso del conjunto de datos de Cuadrícula para fines de referencia interna.

Number of Surfaces  $\boxed{20 \text{ y}}$  Introduzca la cantidad total de superficies que contiene el conjunto de datos de Cuadrícula. Por ejemplo, si el conjunto de datos de Cuadrícula contiene los límites superior e inferior de un estrato de zona explotable, seleccione 2. La cantidad máxima de superficies es 20.

**Z Datum** Sea Level Introduzca una descripción concisa del plano de referencia global de valores de coordenadas en dirección Z (ejemplo: nivel del mar). **SES supone que los valores Z de los datos de Cuadrícula son positivos encima del plano de referencia y negativos debajo de él** (por ejemplo, Z = TVDss es positivo encima del nivel del mar y negativo debajo del nivel del mar).

Map Zone UTM55 Introduzca una descripción concisa de la referencia de los valores de abscisa (Easting) (X) y ordenada (Northing) (Y) del sistema de coordenadas/proyección del conjunto de datos de Cuadrícula. SES supone que la referencia y unidades del sistema de coordenadas X-Y de una Cuadrícula y la referencia y unidades del sistema de coordenadas SurfaceX y SurfaceY de un Pozo son idénticas.

Grid ID 999999999 El ID de Cuadrícula es determinado automáticamente por el SES cuando se agrega una Cuadrícula nueva.

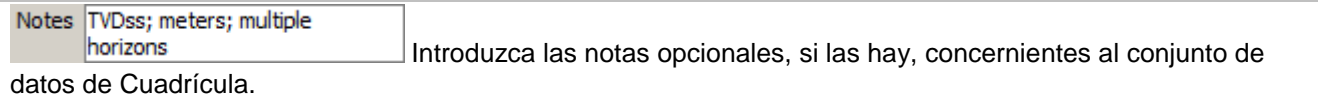

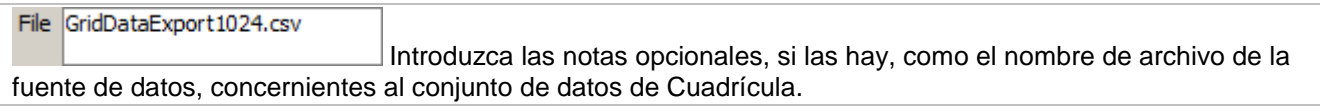

#### **Surface Names & Line Colors**

- | ②

#1 F34

Introduzca el nombre de referencia de cada superficie. El nombre de la  $#2$   $F35$ superficie se incluye en las vistas de la sección vertical de las pantallas Levantamientos y Planificador. Las superficies de Cuadrícula pueden interpolarse y luego presentarse en las pantallas Levantamientos, Planificador y Secciones transversales. Los colores de las líneas de superficie respectivas que se establecen aquí se aplican en las pantallas Levantamientos, Planificador y Secciones transversales. Haga clic en el botón de paleta de colores adyacente para cambiar su color de líneas de superficie. Pueden crearse colores personalizados y almacenarse para su recuperación en SESuser.mdb.

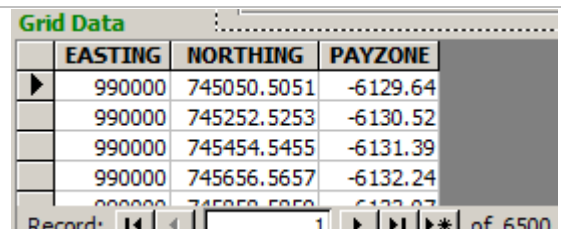

### <span id="page-31-0"></span>*3.3 Transferencia de datos de Cuadrícula*

LECTE FERRIE of 6500 Los dígitos de datos de Cuadrícula reales se transfieren al SES  $Recora: 113$ mediante copiado/pegado, normalmente desde un archivo con formato de texto/ASCII exportado desde software de terceros de modelado geológico o creación de cuadrículas/curvas de contorno. **Los datos copiados deben simplemente delimitarse por tabulaciones para pegarse en el SES**. Los datos copiados de Excel, por ejemplo, están delimitados por tabulaciones. Los datos también pueden delimitarse por tabulaciones manualmente, mediante el uso de un editor de texto (por ejemplo, [UltraEdit\)](http://www.ultraedit.com/). La clave para pegar en el SES es seleccionar primero la hilera inferior de la tabla de datos. Puede encontrarse información más detallada en **[Cómo pegar datos de Excel en el SES](#page-13-1)**.

### <span id="page-31-1"></span>*3.4 Gráfico rápido*

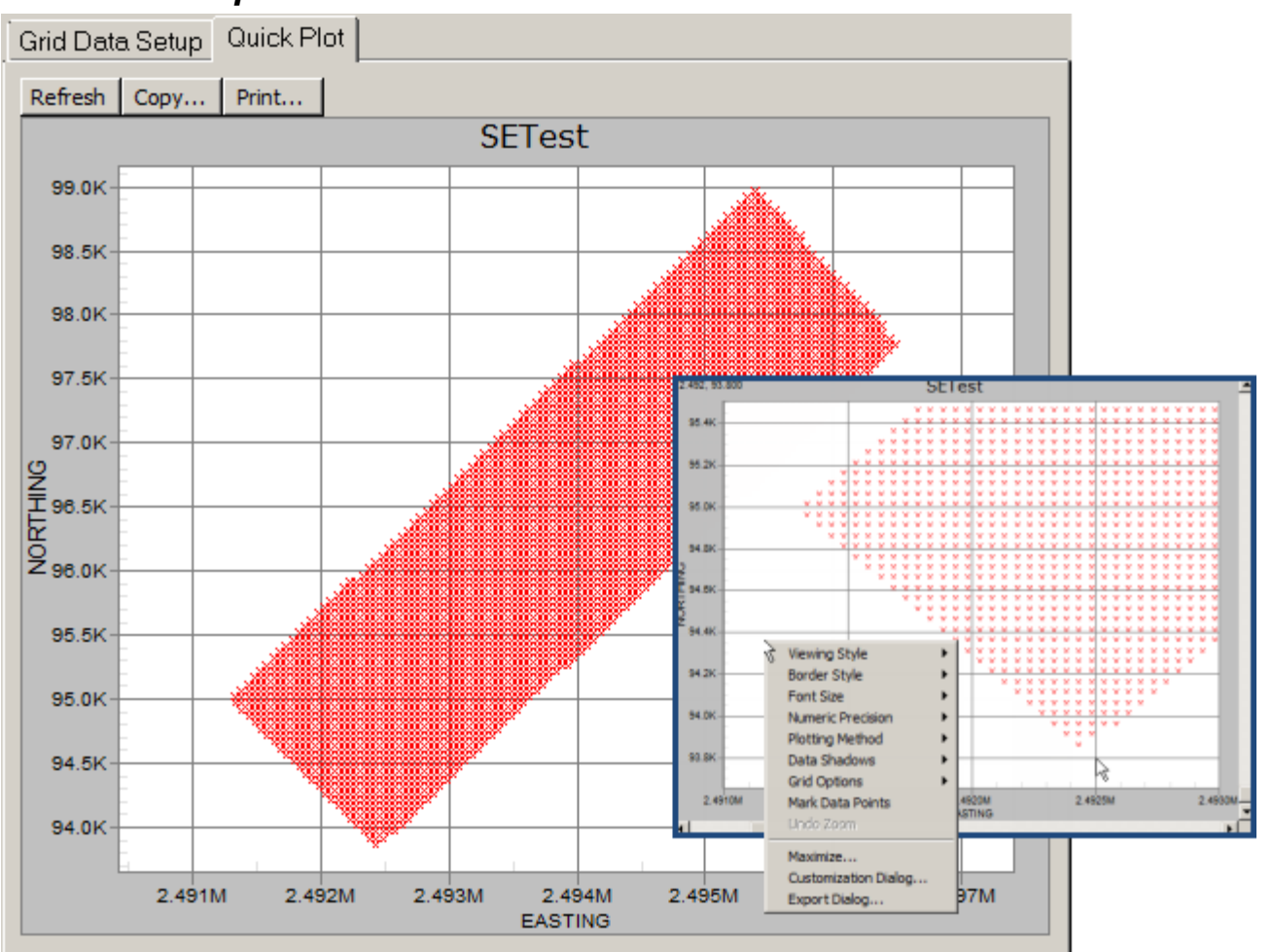

La pestaña Quick Plot se utiliza para generar un gráfico de dispersión X-Y básico de las ubicaciones X-Y en las que existen coordenadas de mapa de conjunto de datos de Cuadrícula. Haga clic y arrastre una ventana sobre el gráfico para hacer zoom. Haga clic derecho sobre el gráfico para establecer diversas opciones y acceder a funciones especiales, como 'Maximize...' para redimensionar el gráfico a pantalla completa.

Refresh Haga clic en el botón 'Refresh' para volver a consultar la Base de datos del SES y regenerar el gráfico, como después de cambiar los datos de la Cuadrícula seleccionada. Al actualizar, la configuración del gráfico regresará a los valores predeterminados.

Haga clic en el botón 'Copy...' a fin de cargar un diálogo para exportar el gráfico en uno de los diversos formatos posibles de archivo de imagen, con selección del destino de exportación (portapapeles, archivo o impresora) y tamaño/resolución de exportación.

Print... Haga clic en el botón 'Print...' a fin de cargar un diálogo para exportar el gráfico en uno de los diversos formatos posibles de archivo de imagen, con selección del destino de exportación (portapapeles, archivo o impresora) y tamaño/resolución de exportación.

### <span id="page-32-0"></span>*3.5 Aspectos críticos*

1.) Las profundidades 'Z' (por ejemplo, TVDss) se suponen positivas encima del plano de referencia (por ejemplo, el nivel del mar) y negativas debajo de él.

2.) Una Cuadrícula puede asociarse a un Levantamiento de pozo o Plan de pozo mediante la pantalla SES. Para lograr una interpolación de Cuadrícula correcta, la referencia del sistema de coordenadas X-Y debe ser la misma que la referencia del sistema de coordenadas Surface X-Y del pozo, y las unidades de medida deben ser idénticas.

3.) Si bien no es necesario técnicamente, se recomienda, para lograr una interpolación óptima de Cuadrícula, utilizar datos de Cuadrícula con espaciado equidistante (por ejemplo, si el espaciado de los datos de Cuadrícula es 200 pies en dirección X, debe ser también 200 pies en dirección Y en lugar de 50 pies).

4.) Para lograr una interpolación de Cuadrícula correcta en casos en los que la referencia norte azimutal de un plan de pozo o levantamiento direccional es Norte verdadero en lugar de Norte de Cuadrícula, el usuario del SES debe determinar la Convergencia de Cuadrícula en la ubicación de la superficie del pozo e introducirla como corresponde en las pantallas Surveys y/o Planner.

### <span id="page-32-1"></span>*3.6 Consejos*

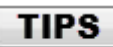

- Normalmente, los datos de Cuadrícula están creados en un software de ingeniería/geológico de terceros. Sin embargo, los resultados de la geonavegación de SES sirven, por configuración de diseño, para contribuir a actualizar esos modelos geológicos durante o después de la perforación. Los puntos digitalizados de las capas geonavegadas pueden exportarse desde la pantalla Cross-Sections del SES y utilizarse subsiguientemente en el proceso de reticulado que crea los datos de Cuadrícula.
- DATOS DE CUADRÍCULA PARA LA VENTANA DE OBJETIVOS DE PERFORACIÓN DE UN MODELO GEOLÓGICO DISPERSO
	- o En algunos casos puede ser conveniente mostrar los objetivos de ventana de perforación TVD en algunos gráficos por medio de un modelo geológico extremadamente limitado (por ejemplo, tres pozos vecinos). Esto puede manejarse fácilmente en el SES mediante el uso de Datos de Cuadrícula para definir esos límites de perforación. El requisito *mínimo* consiste en tres puntos cuyas coordenadas X-Y-Z a su vez definen un plano o múltiples planos, como en el caso de tope/objetivo/base. A continuación se ve un ejemplo en el que el conjunto de datos de Cuadrícula comprende tres ubicaciones de puntos de datos y tres planos (tope, objetivo y base).

SES v5.11

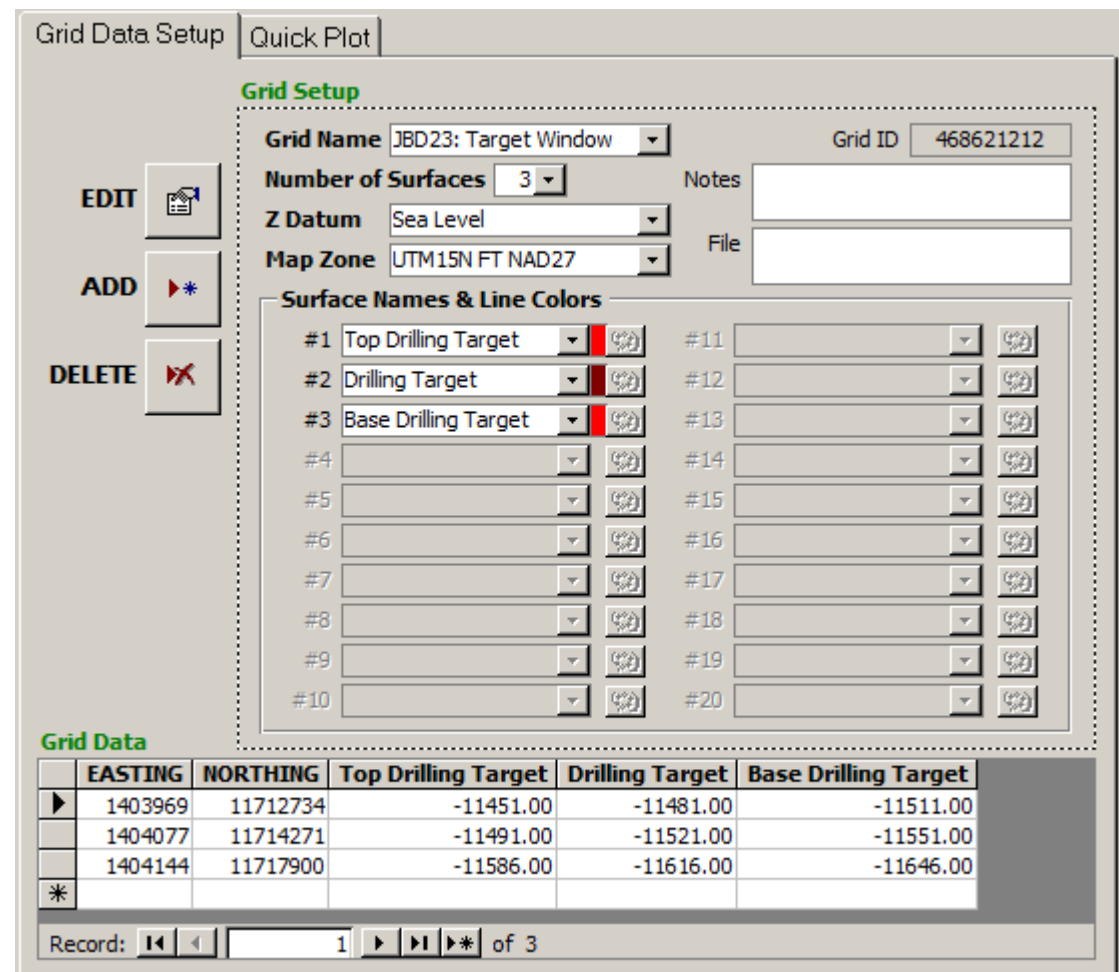

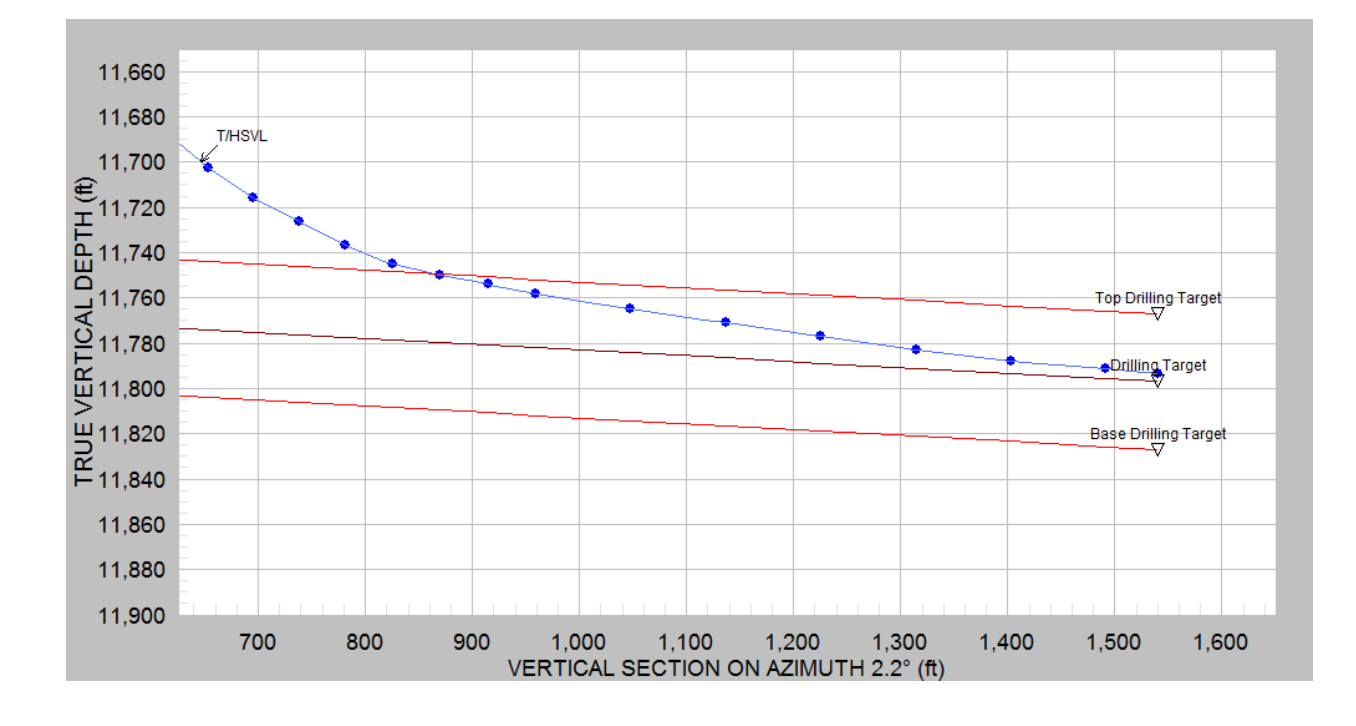

### <span id="page-34-0"></span>**4. Pantalla WELLS**

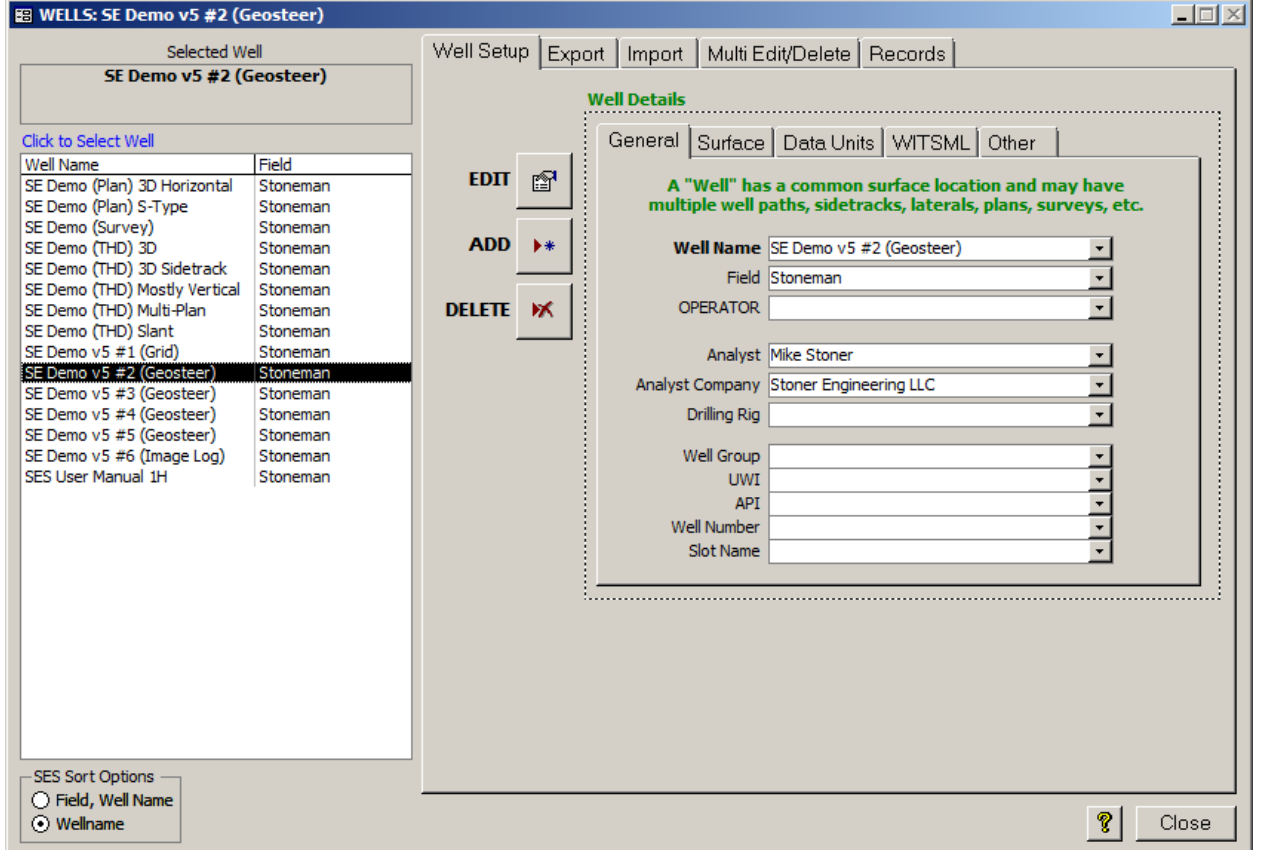

### <span id="page-34-1"></span>*4.1 Generalidades*

WELLS se utiliza para administrar los Pozos en una Base de datos del SES. Un pozo SES tiene una ubicación de superficie común y tendrá múltiples conjuntos de datos asociados, como levantamientos direccionales, planes direccionales, registros típicos, mediciones LWD, formaciones de referencia (interpretaciones), cálculos de THD, y secciones transversales.

La pestaña WELL SETUP utilizarse para:

- 1.) Agregar un nuevo Pozo a la Base de datos del SES.
- 2.) Suprimir el Pozo existente seleccionado y todos los datos asociados en la Base de datos del SES.
- 3.) Modificar/editar numerosas propiedades del Pozo.
- 4.) Navegar a los Pozos de la Base de datos del SES y examinar sus propiedades.

La pestaña EXPORT puede utilizarse para:

Crear un archivo 'plano' en formato de texto 'SES xml' que contenga todos los datos de SES relacionados con Pozos y relacionados con Cuadrículas, el cual puede utilizarse para transferir esos datos a otros usuarios del SES y/o a otras Bases de datos del SES.

La pestaña IMPORT puede utilizarse para: Importar un archivo SES xml creado con la función Export del SES.

La pestaña MULTI EDIT/DELETE puede utilizarse para:

Seleccionar y luego suprimir múltiples Pozos a la vez, o editar más fácilmente las propiedades de pozo de Pozos múltiples por el formato de disposición en tabla.

La pestaña RECORD COUNTS puede utilizarse para:

Inspeccionar un listado de cuentas de registros de datos en todas las tablas de datos de la Base de datos del SES para el Pozo seleccionado.

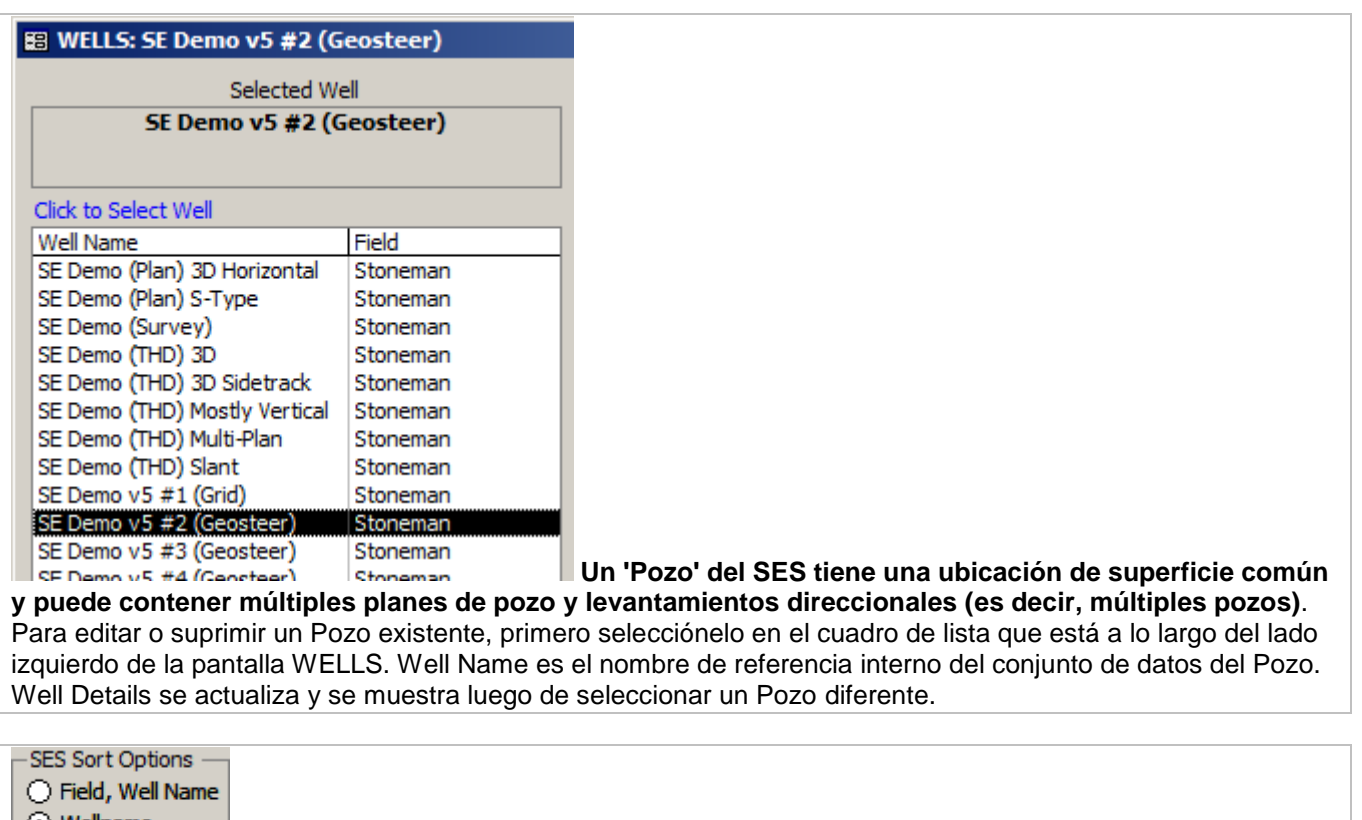

∣ ⊙ Wellname Seleccione la opción preferida de ordenamiento de la lista de Pozos. Esto controla la forma de listado de los Pozos en la pantalla WELLS y la pestaña Multi Edit/Delete, y la forma de listado de los Pozos en el cuadro desplegable Wells de la pantalla SES.

Haga clic en el botón '?' para mostrar la pantalla de ayuda abreviada de WELLS.

Close

Haga clic en el botón 'Close' para cerrar WELLS y regresar a Main Menu.

### <span id="page-35-0"></span>*4.2 Configuración de pozos*

En la pantalla WELLS, la pestaña Well Setup se utiliza para agregar un nuevo Pozo a la Base de datos del SES, editar los parámetros de un Pozo existente o suprimir un Pozo existente. Un Pozo tiene múltiples propiedades de pozo, a las que se accede a través de un diálogo con pestañas. Tenga en cuenta que puede hacerse clic en las múltiples pestañas de Well Details para el examen de su contenido, pero para *cambiar* datos se debe hacer clic primero en el botón Edit.

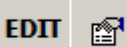

Haga clic en este botón a fin de cargar un diálogo para cambiar propiedades del Pozo seleccionado en la Base de datos del SES.
#### **ADD**  $\blacktriangleright\ast$

Haga clic en este botón a fin de cargar un diálogo para crear y adjuntar un nuevo Pozo a la Base de datos del SES.

### DELETE X

del SES.

Haga clic en este botón para eliminar definitivamente el Pozo seleccionado en la Base de datos

### **4.2.1 Configuración de pozos - General**

La pestaña General de Well Setup se utiliza para introducir propiedades de Pozo comunes. Debe introducirse un Nombre de Pozo. Todo lo demás es opcional.

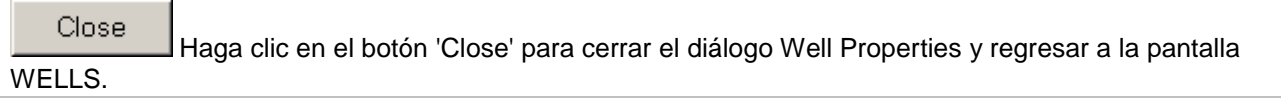

Cancel

Haga clic en el botón 'Cancel' para cerrar el diálogo Well Properties y regresar a la pantalla WELLS. Los cambios hechos en Well Properties, en cualquier pestaña, NO se guardan.

**SAVE** 

Haga clic en el botón 'SAVE' para cerrar el diálogo Well Properties y regresar a la pantalla WELLS. Todos los cambios hechos en Well Properties, en cualquier pestaña, se guardan.

864136805 SES Well ID El ID de Pozo del SES es determinado automáticamente por el SES cuando se agrega un Pozo nuevo.

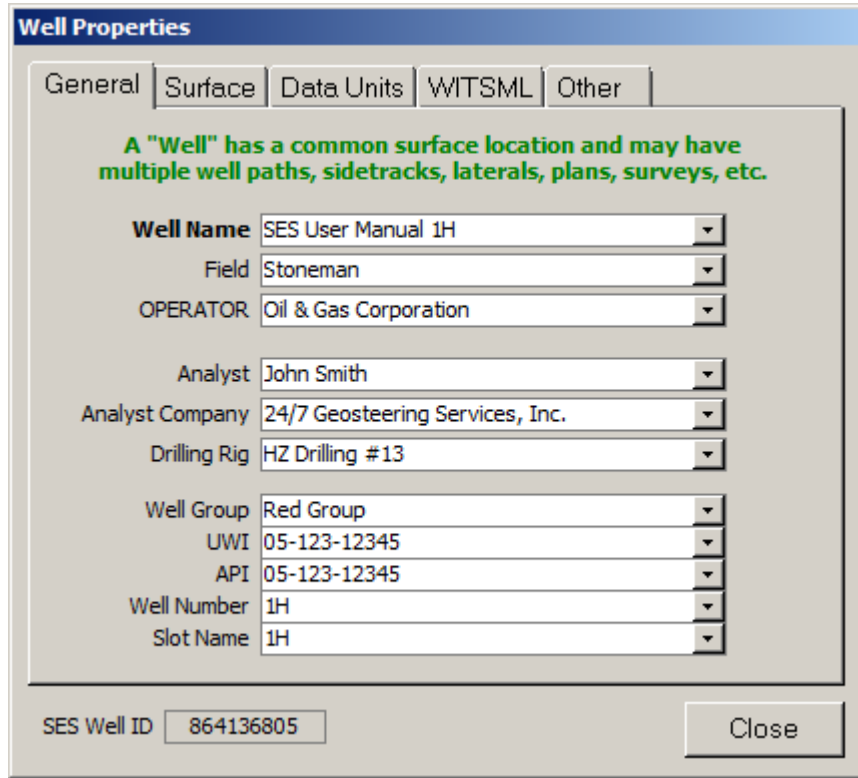

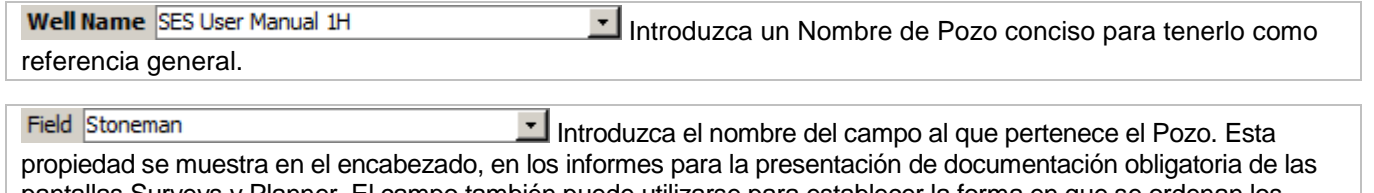

pantallas Surveys y Planner. El campo también puede utilizarse para establecer la forma en que se ordenan los Pozos en las pantallas WELLS y SES. Por ejemplo, si desea ver los Pozos enumerados primero por Campo y luego por Nombre de Pozo, seleccione la opción 'Field, Well Name' en SES Sort Options de la pantalla WELLS.

OPERATOR Oil & Gas Corporation Introduzca el nombre de la compañía operadora del Pozo. Esta propiedad se muestra en el encabezado, en los informes para la presentación de documentación obligatoria de las pantallas Surveys y Planner y en las secciones transversales de la pantalla Cross-Sections.

Analyst John Smith Introduzca el nombre del analista o analistas de geonavegación. Esta propiedad se muestra en el encabezado, en las secciones transversales de la pantalla Cross-Sections.

Analyst Company 24/7 Geosteering Services, Inc. Introduzca el nombre de la compañía de servicio que presta los servicios de geonavegación, si corresponde. Esta propiedad se muestra en el encabezado, en las secciones transversales de la pantalla Cross-Sections.

Drilling Rig HZ Drilling #13 Introduzca el nombre del equipo de perforación del Pozo. Esta propiedad ya no se muestra más en ningún informe.

Well Group Red Group

Introduzca el nombre del Grupo de Pozos con el que está

asociado el Pozo.

Este valor de propiedad controla cuáles pozos están incluidos en las presentaciones 3D multipozo disponibles en la pantalla Surveys (**[6.4 Visor 3D](#page-59-0)**) y en la pantalla Planner (**[7.7 Visor 3D](#page-87-0)**).

UWI 05-123-12345 Introduzca el Identificador único de pozo correspondiente al Pozo. Esta propiedad se muestra en el encabezado, en los informes para la presentación de documentación obligatoria de las pantallas Surveys y Planner.

Al exportar datos de TopsTVD o TopsTVDss de **13. Pantalla SES - [SECCIONES TRANSVERSALES](#page-171-0)** a un archivo externo (por ejemplo, csv, las, xls, txt, prn o portapapeles) se inserta una columna WellboreID en la primera columna del archivo de datos. WellboreID se determina por la concatenación del Identificador único de pozo (UWI) y el Número de levantamiento menos uno. Por ejemplo, si el UWI es 0512312345 y el Número de levantamiento es 2, WellboreID es 05123123450100.

API 05-123-12345 Introduzca el identificador de pozo del American Petroleum Institute del Pozo, si corresponde. Esta propiedad se muestra en el encabezado, en los informes para la presentación de documentación obligatoria de las pantallas Surveys y Planner.

Al exportar datos de TopsTVD o TopsTVDss de **13. Pantalla SES - [SECCIONES TRANSVERSALES](#page-171-0)** a un archivo externo (por ejemplo, csv, las, xls, txt, prn o portapapeles) se inserta una columna WellboreID en la primera columna del archivo de datos. WellboreID se determina por la concatenación del Identificador único de pozo (UWI) y el Número de levantamiento menos uno. Si UWI es cero o está en blanco, se utiliza el identificador de pozo de API. Por ejemplo, si API es 0512312345 y el Número de levantamiento es 1, WellboreID es 05123123450000. Si tanto UWI como API son cero o están en blanco, WellboreID se determina mediante el uso del Número de levantamiento y el ID de Pozo del SES.

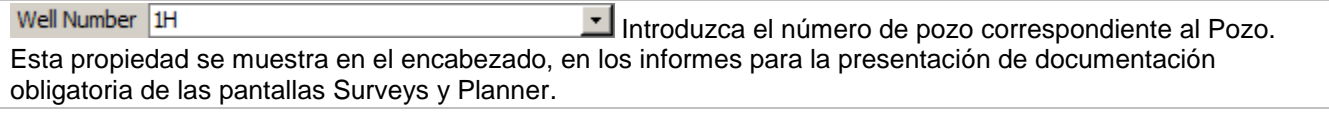

Slot Name 1H Introduzca el nombre de ranura del Pozo. Esta propiedad se muestra en el encabezado, en los informes para la presentación de documentación obligatoria de las pantallas Surveys y Planner.

### **4.2.2 Configuración de pozos - Superficie**

La pestaña Surface, de Well Setup, se utiliza para introducir la información de ubicación de superficie de un Pozo. La mayoría de los valores aparecen en algunos encabezados de informes. Para las funciones de interpolación de datos de Cuadrícula del SES se necesitan coordenadas de superficie exactas del Pozo.

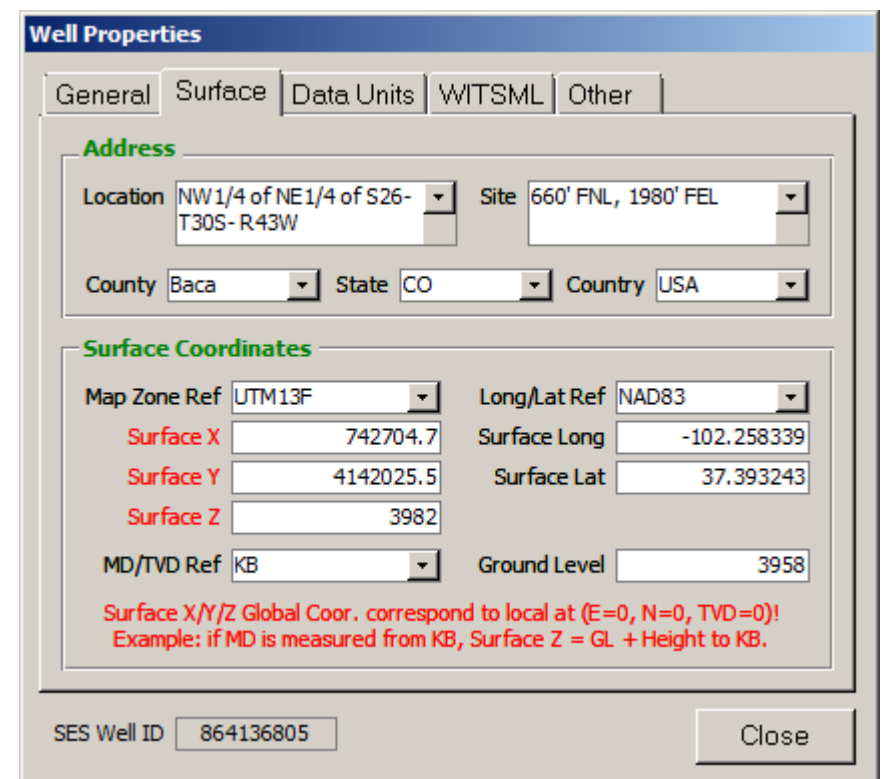

Location NW1/4 of NE1/4 of S26-T30S-R43W

Introduzca una descripción de la ubicación de superficie del Pozo. Esta propiedad se muestra en el encabezado, en los informes para la presentación de documentación obligatoria de las pantallas Surveys y Planner.

Site 660' FNL, 1980' FEL

 $\ddot{}$ 

Introduzca una descripción del sitio/ubicación de superficie del Pozo. Esta propiedad se muestra en el encabezado, en los informes para la presentación de documentación obligatoria de las pantallas Surveys y Planner.

County Baca Introduzca el condado (o equivalente similar) de la ubicación de superficie del Pozo. Esta propiedad se muestra en el encabezado, en los informes para la presentación de documentación obligatoria de las pantallas Surveys y Planner.

State CO Introduzca el estado/provincia (o equivalente similar) de la ubicación de superficie del Pozo. Esta propiedad se muestra en el encabezado, en los informes para la presentación de documentación obligatoria de las pantallas Surveys y Planner.

Country USA Introduzca el país (o equivalente similar) de la ubicación de superficie del Pozo. Esta propiedad se muestra en el encabezado, en los informes para la presentación de documentación obligatoria de las pantallas Surveys y Planner.

Map Zone Ref UTM13F Respecto a las coordenadas SurfaceX y SurfaceY introducidas, introduzca una descripción concisa de la referencia del sistema de coordenadas/proyección del mapa. Es importante que la referencia del sistema de coordenadas X-Y de una Cuadrícula y la referencia del sistema de coordenadas SurfaceX y SurfaceY de un Pozo sean idénticas, y que las unidades de longitud (pies o metros) sean iguales.

742704.7 La coordenada cartesiana geográfica Easting (distancia medida en dirección este) Surface X de la ubicación de superficie del cabezal de pozo del Pozo, respecto del sistema de coordenadas/proyección global de elección de la zona del mapa. Esta propiedad se muestra en el encabezado, en los informes para la presentación de documentación obligatoria de las pantallas Surveys y Planner. Esta propiedad se utiliza para interpolar y luego mostrar los datos de Cuadrícula en las pantallas Surveys, Planner y Cross-Sections, y también se utiliza para calcular la coordenada global del pozo/trayectoria (X/MapE/GridX) a partir de las propiedades pertinentes y las coordenadas locales.

4142025.5 Introduzca la coordenada cartesiana geográfica Northing (distancia medida en Surface Y dirección norte) de la ubicación de superficie del cabezal de pozo del Pozo, respecto del sistema de coordenadas/proyección global de elección de la zona del mapa. Esta propiedad se muestra en el encabezado, en los informes para la presentación de documentación obligatoria de las pantallas Surveys y Planner. Esta propiedad se utiliza para interpolar y luego mostrar los datos de Cuadrícula en las pantallas Surveys, Planner y Cross-Sections, y también se utiliza para calcular la coordenada global del pozo/trayectoria (Y/MapN/GridY) a partir de las propiedades pertinentes y las coordenadas locales.

Surface Z  $\overline{3982}$  Respecto de un sistema de coordenadas de dirección Z global, como la distancia a partir del nivel del mar promedio, Surface Z es la elevación que corresponde al plano de referencia vertical local del Pozo, es decir aquel en que la profundidad medida y la profundidad vertical verdadera son iguales a cero. Los protocolos más comunes hacen referencia al buje del vástago de perforación (kelly bushing, KB) o al piso de perforación/mesa rotativa (drilling-floor/rotary-table, DF/RT), pero lo que importa es la uniformidad con los datos de Cuadrícula asociados, si fuera el caso. Si se utiliza KB, introduzca el valor igual a la elevación sobre el nivel del suelo más la altura desde el nivel del suelo hasta el extremo superior del buje del vástago del equipo de perforación. Si se utiliza DF/RT, introduzca el valor igual a la elevación sobre el nivel del suelo más la altura desde el nivel del suelo hasta el piso de perforación/mesa rotativa. Esta propiedad se muestra en el encabezado, en los informes para la presentación de documentación obligatoria de las pantallas Surveys y Planner. Esta propiedad se utiliza para interpolar y luego mostrar los datos de Cuadrícula en las pantallas Surveys, Planner y Cross-Sections, y también se utiliza para calcular la coordenada global del pozo/trayectoria (Z/SysTVD/TVDss) a partir de las coordenadas locales.

MD/TVD Ref KB Introduzca el plano de referencia vertical local del Pozo, es decir aquel en que la profundidad medida y la profundidad vertical verdadera son iguales a cero. Las selecciones típicas son: buje de vástago de perforación (KB), piso de perforación (DF), mesa rotativa (RT) o nivel del suelo (GL). Esta propiedad se muestra en el encabezado, en los informes para la presentación de documentación obligatoria de las pantallas Surveys y Planner.

Long/Lat Ref NAD83 Respecto de las coordenadas geodésicas introducidas Longitud de superficie y Latitud de superficie, introduzca una descripción concisa del plano de referencia/sistema geodésico. Esta propiedad se muestra en el encabezado, en los informes para la presentación de documentación obligatoria de las pantallas Surveys y Planner.

-102.258339 Introduzca la longitud de la ubicación de superficie del Pozo en forma decimal. Surface Long Esta propiedad se muestra en el encabezado, en los informes para la presentación de documentación obligatoria de las pantallas Surveys y Planner.

37.393243 Introduzca la latitud de la ubicación de superficie del Pozo en forma decimal. Esta Surface Lat propiedad se muestra en el encabezado, en los informes para la presentación de documentación obligatoria de las pantallas Surveys y Planner.

**Ground Level** 3958 Introduzca la elevación del nivel del suelo en la ubicación de superficie del Pozo. Esta propiedad se muestra en el encabezado, en los informes para la presentación de documentación obligatoria de las pantallas Surveys y Planner.

### **4.2.3 Configuración de pozos - Unidades de datos**

La pestaña Data Units, de Well Setup, se utiliza para designar la unidad de medida apropiada del Pozo. La selección de unidades de datos *predeterminadas* para un Pozo recién agregado es la misma que la selección de unidades de datos del último Pozo agregado. Si se cambia la selección de unidades de datos después de agregar los datos del Pozo al SES, los valores deben recalcularse desde todas las pantallas posibles.

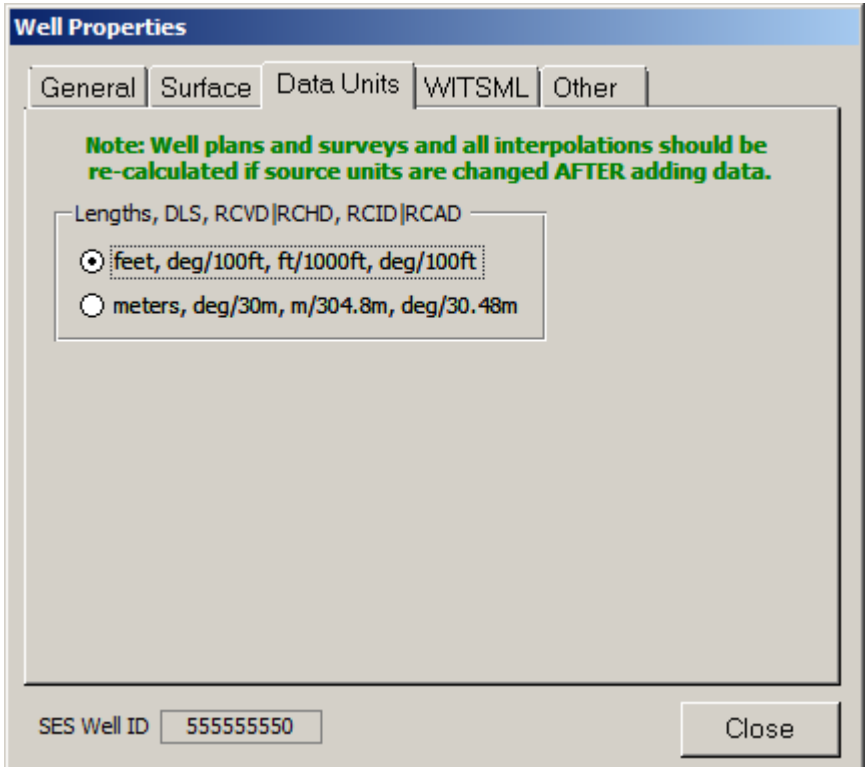

Lengths, DLS, RCVD RCHD, RCID RCAD

⊙ feet, deg/100ft, ft/1000ft, deg/100ft

○ meters, deg/30m, m/304.8m, deg/30.48m

Seleccione la unidad de medida del Pozo. Las opciones son pies o metros. (DLS = severidad del cambio angular [dogleg], RCVD = cambio relativo de la desviación vertical, RCHD = cambio relativo de la desviación horizontal, RCID = cambio relativo de la desviación de inclinación, RCAD = cambio relativo de la desviación azimutal).

### <span id="page-41-0"></span>**4.2.4 Configuración de pozos - WITSML**

La pestaña WITSML, de Well Setup, se utiliza para designar cuál servidor WITSML tiene datos para el Pozo seleccionado, e identificar el ID único del Pozo tal como existe en el servidor WITSML. El acceso al servidor WITSML debe estar configurado para poder realizar este paso. Para obtener más información, vea **[2.4](#page-19-0)  [Servidor WITSML](#page-19-0)**.

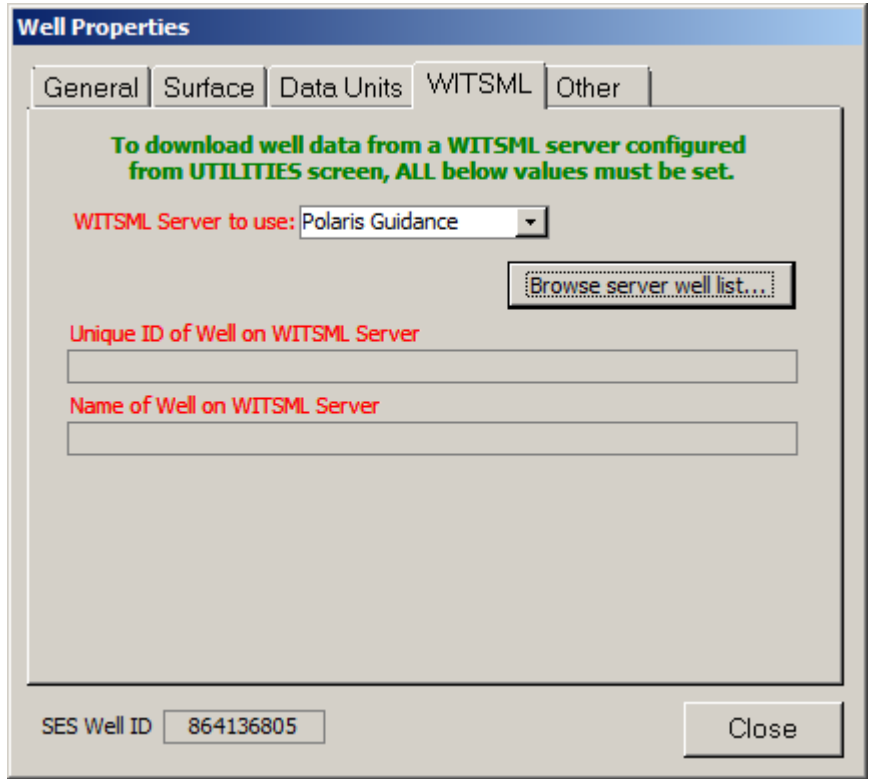

WITSML Server to use: Polaris Guidance Seleccione el servidor WITSML que hospeda información para el Pozo de SES seleccionado. Solo los servidores WITSML con estado 'OK' se mostrarán en el cuadro desplegable. Para obtener más información, vea **[2.4 Servidor WITSML](#page-19-0)**.

### Browse server well list...

Haga clic en el botón 'Browse server well list...' para cargar el diálogo 'Match SES well to WITSML server well', a fin de enumerar todos los pozos de servidores WITSML disponibles y luego seleccionar el pozo correspondiente que coincide con el Pozo del SES.

SES v5.11

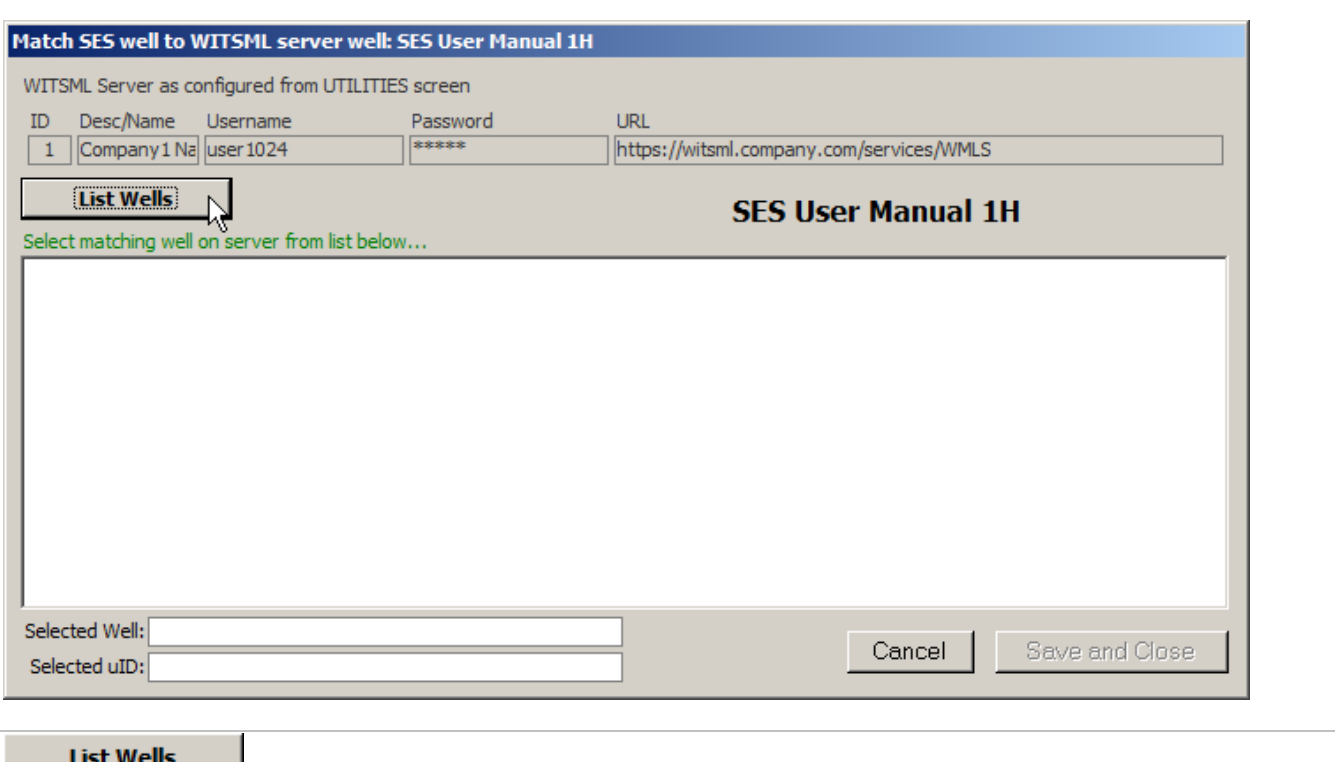

Haga clic en el botón 'List Wells' para solicitar al servidor WITSML una lista de todos los pozos del servidor WITSML para los que el usuario suscrito del servicio de servidor WITSML tiene permiso de acceso. Después de devuelta la lista, seleccione el pozo del servidor correspondiente que coincide con el Pozo del SES actual. En el ejemplo siguiente se ha seleccionado el pozo 'SSES\_TEST'.

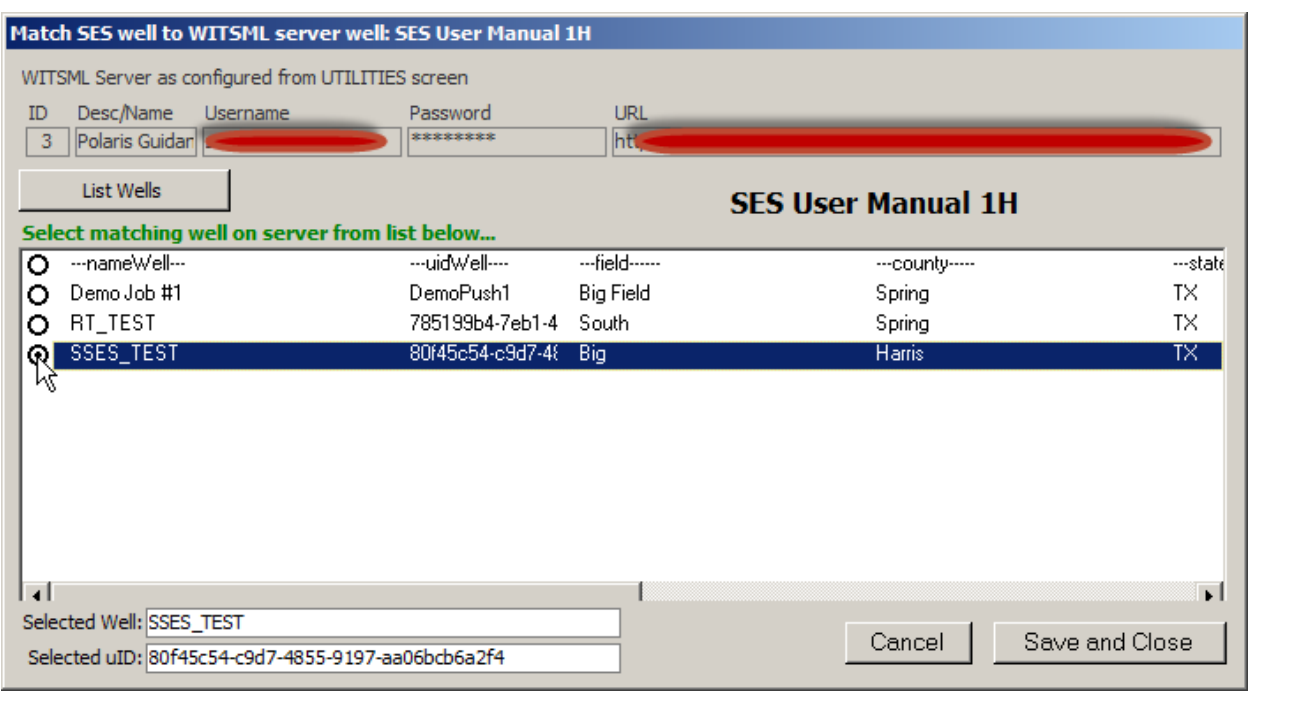

### Cancel

Haga clic en el botón 'Cancel' para cerrar el diálogo 'Match SES well to WITSML server well' y regresar a la pestaña WITSML de la pantalla WELLS. Los cambios que se hubieran hecho NO se guardan.

#### Save and Close

Haga clic en el botón 'Save and Close' para cerrar el diálogo 'Match SES well to WITSML server well' y regresar a la pestaña WITSML de la pantalla WELLS. Los cambios que se hubieran hecho se guardan, y la pestaña WITSML se actualiza, como se muestra a continuación en este ejemplo.

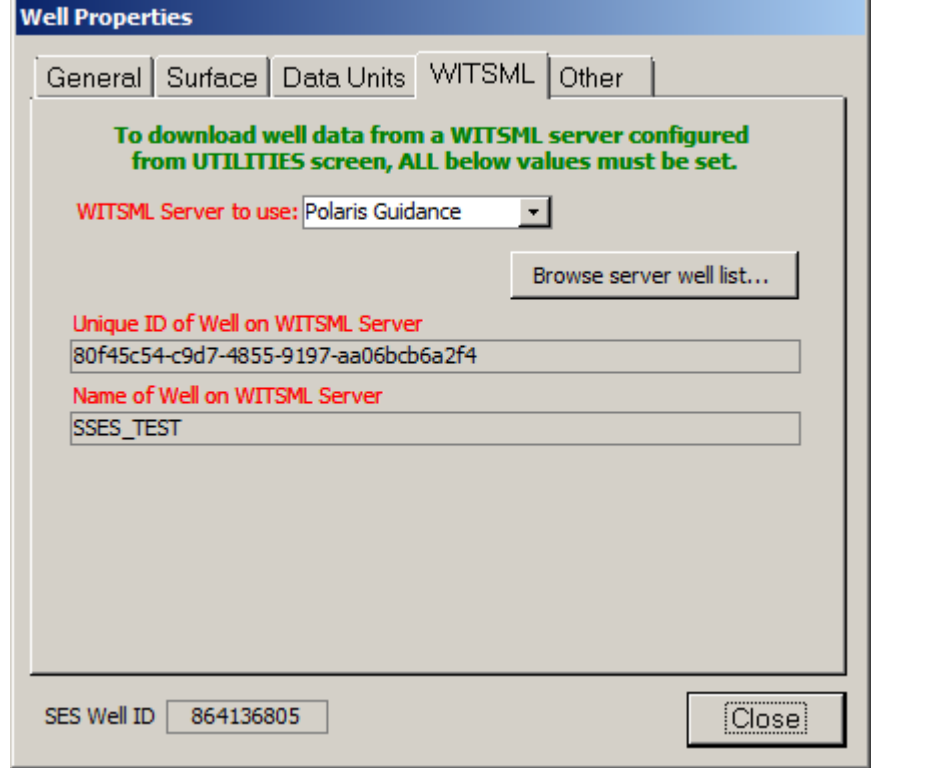

#### Unique ID of Well on WITSML Server

80f45c54-c9d7-4855-9197-aa06bcb6a2f4

Después de haber finalizado satisfactoriamente 'Browse server well list...', se muestra aquí el ID único del Pozo de SES, como se seleccionó en el servidor WITSML. Esto es para fines de información.

### Name of Well on WITSML Server

SSES\_TEST

Después de haber finalizado satisfactoriamente 'Browse server well list...', se muestra aquí el nombre de pozo del Pozo de SES, como se seleccionó en el servidor WITSML. Esto es para fines de información.

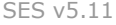

# **4.2.5 Configuración de pozos - Otros**

La pestaña Other, de Well Setup, se utiliza para introducir información adicional opcional acerca del Pozo.

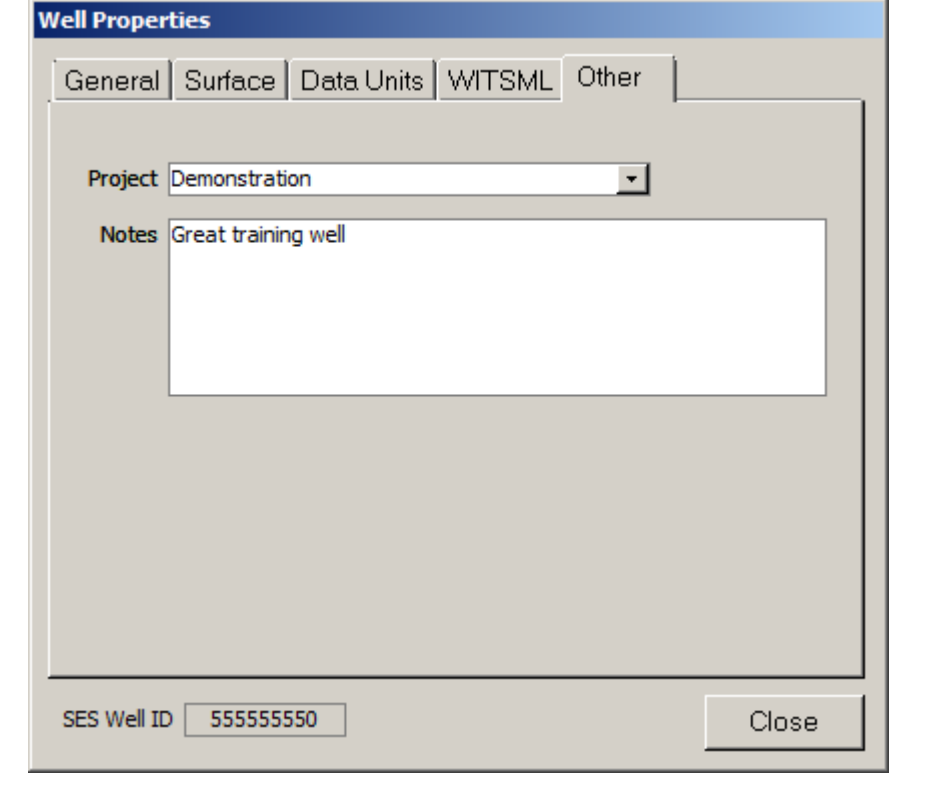

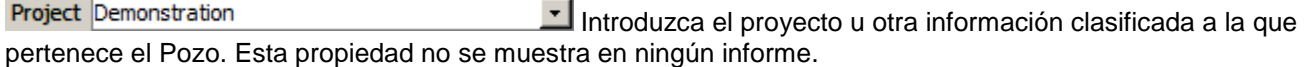

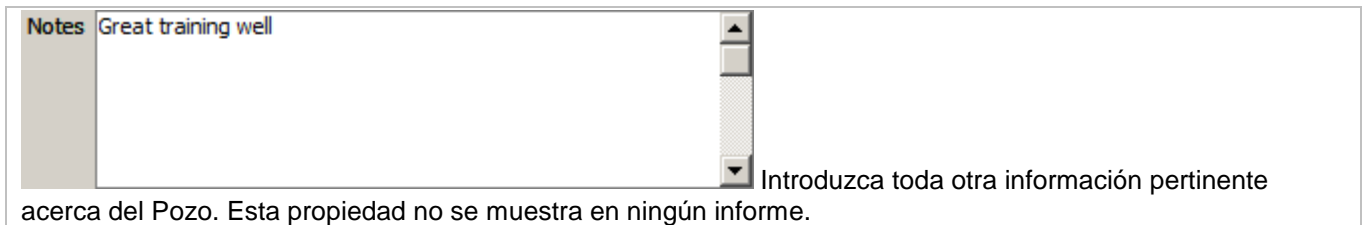

### *4.3 Exportar*

En la pantalla WELLS, la pestaña Export se utiliza para generar un archivo que contiene datos relacionados con el SES para su transferencia a otros usuarios o Bases de datos del SES.

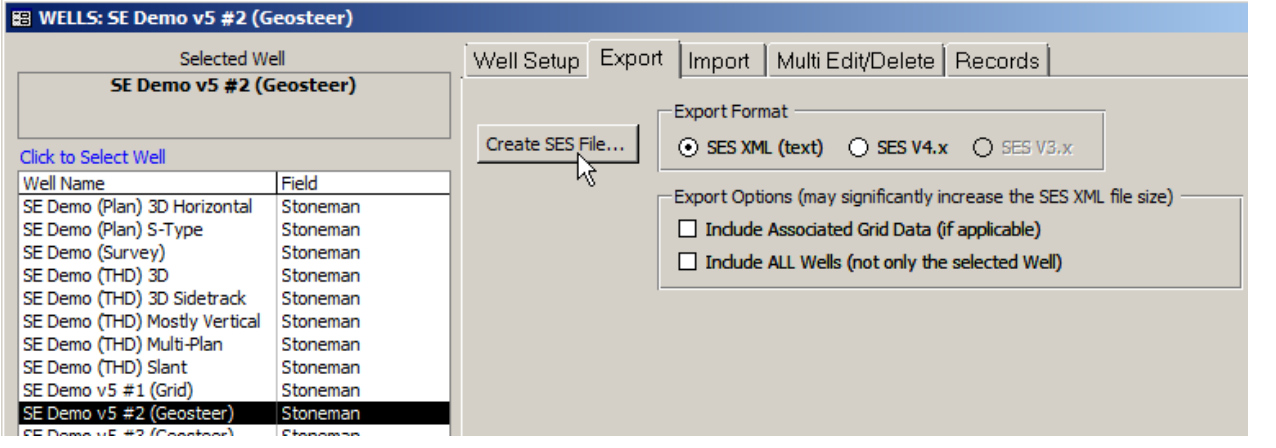

#### Create SES File...

Haga clic en el botón 'Create SES file...' para establecer la ruta de salida y nombre del archivo, y luego generar un archivo 'SES xml', que es un archivo de texto en un formato especial que contiene datos del Pozo de SES y puede contener datos de la Cuadrícula de SES a partir de uno o múltiples Pozos de SES y Cuadrículas de SES. El archivo SES xml generado puede luego compactarse y enviarse por correo electrónico o transferirse de otra forma a otros para su Importación subsiguiente. El archivo SES xml generado puede utilizarse también para producir una copia completa de un Pozo en la Base de datos del SES actual.

#### **Export Format**

 $\odot$  SES XML (text)  $\odot$  SES V4.x  $\odot$  SES V3.x

Seleccione el formato de exportación del archivo SES xml a generar. Normalmente, el formato actual es mejor. Si se sabe que los destinatarios previstos del archivo utilizan una versión más antigua del SES, seleccione la opción del formato de exportación de la versión más antigua antes de crear el archivo SES xml.

Indude Associated Grid Data (if applicable) Marque la opción 'Include Associated Grid Data (if applicable)' si el archivo SES xml debe contener también datos de Cuadrícula que utilicen el Pozo seleccionado o todos los Pozos. La marcación de esta opción puede aumentar considerablemente el tamaño del archivo SES xml.

 $\Box$  Indude ALL Wells (not only the selected Well) Marque Ia opción 'Include ALL Wells (not only the selected Well)' para generar un archivo SES xml que contiene datos de todos los Pozos de la Base de Datos del SES, y no solo del Pozo seleccionado. Esta opción es útil cuando se combinan datos de una Base de datos del SES con los de otra u otras Bases de datos del SES. La marcación de esta opción puede aumentar considerablemente el tamaño del archivo SES xml.

### *4.4 Importar*

En la pantalla WELLS, la pestaña Import se utiliza para transferir a la Base de datos del SES el contenido de un archivo SES xml creado con la función Export.

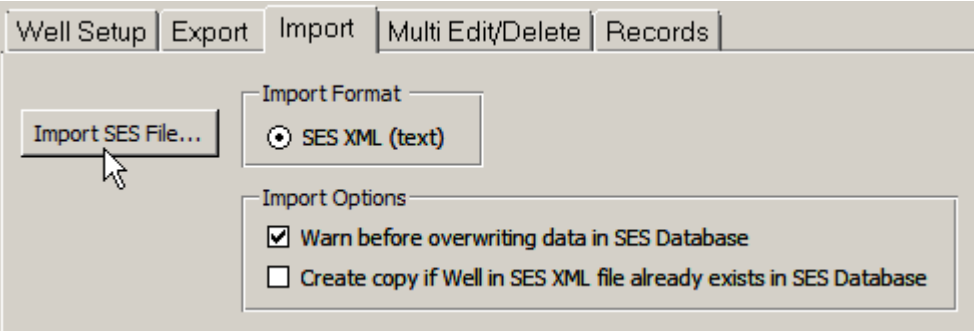

### Import SES File...

Haga clic en el botón 'Import SES file...' a fin de examinar y seleccionar un archivo SES xml existente para su importación a la Base de datos del SES. El archivo seleccionado debe haber sido generado por medio de la pestaña Export del SES. El archivo seleccionado puede contener datos de uno o múltiples Pozos de SES y de una o múltiples Cuadrículas de SES. El SES importará automáticamente los archivos SES xml generados con versiones anteriores del SES.

V Warn before overwriting data in SES Database Marque la opción 'Warn before overwriting data in SES Database' si el SES debe interrumpir el procedimiento de importación en caso de que se descubra que un Pozo con el mismo wID o una Cuadrícula con el mismo gID sobreescribirán los datos presentes actualmente en la Base de datos del SES. Desmarque esta opción si el SES debe reemplazar los datos contenidos en la Base de datos del SES por los datos contenidos dentro del archivo SES xml que se importa y no debe proporcionar ninguna advertencia.

 $\Box$  Create copy if Well in SES XML file already exists in SES Database Marque Ia opción 'Create copy if Well in SES xml file already exists in SES Database' para indicar al SES que cree una copia de un Pozo en la Base de datos del SES si se descubre que un Pozo y/o una Cuadrícula del archivo SES xml ya existe en la Base de datos del SES. En la situación en la que se genera una copia, se agrega una marca de hora al Nombre de pozo del Pozo para ayudar a diferenciar entre múltiples copias.

# *4.5 Edición/Supresión múltiple*

En la pantalla WELLS, la pestaña Multi Edit/Delete se utiliza para suprimir múltiples Pozos a la vez en la Base de datos del SES y/o editar con mayor facilidad algunas propiedades del Pozo gracias al formato de disposición en tabla.

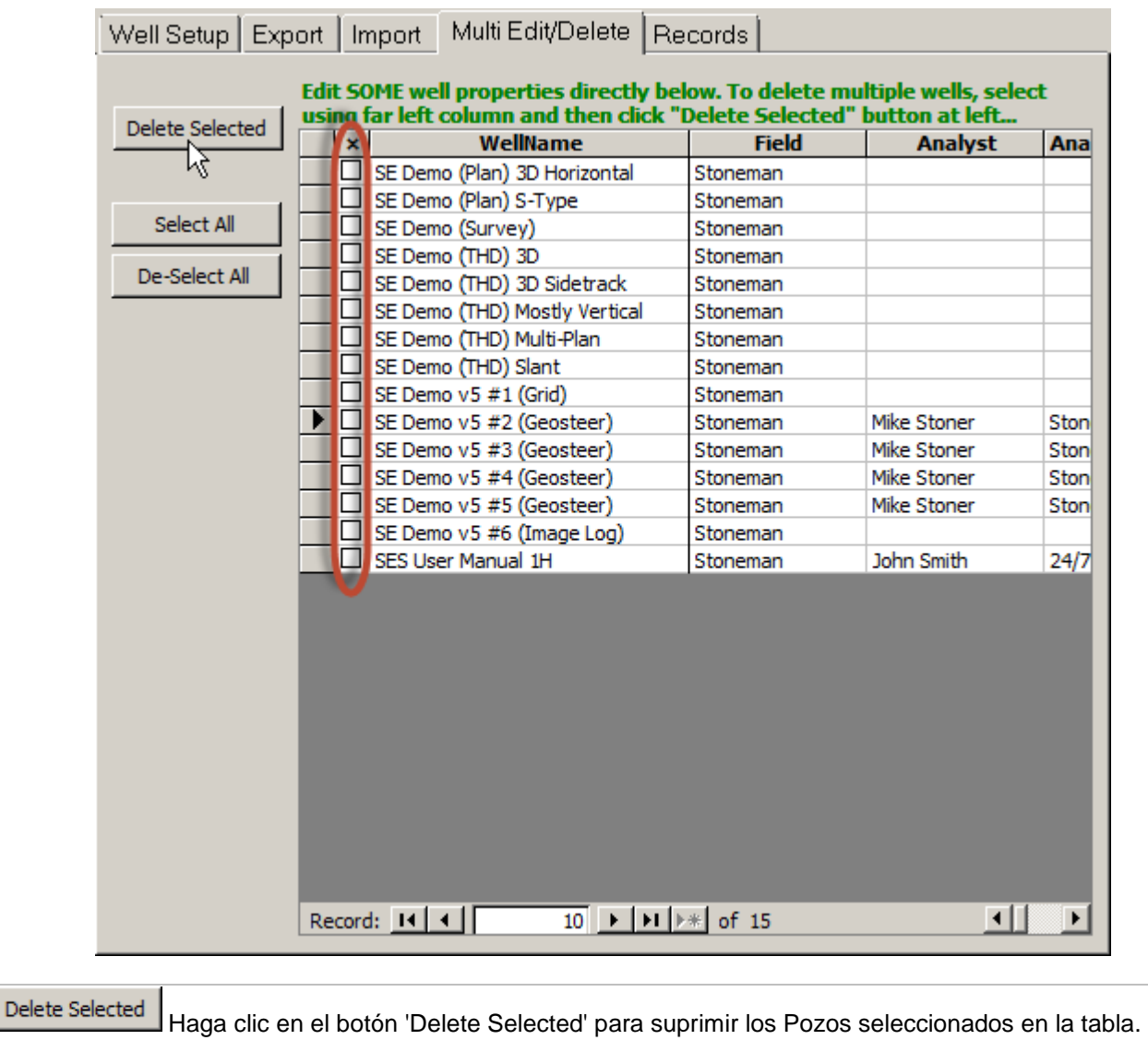

Existe un Pozo reservado de SES que no puede suprimirse; sin embargo, su nombre puede cambiarse para controlar dónde se muestra en la lista de Pozos.

Select All Haga clic en el botón 'Select All' para seleccionar todos los Pozos de la tabla.

De-Select All Haga clic en el botón 'De-Select All' para anular la selección de todos los Pozos de la tabla.

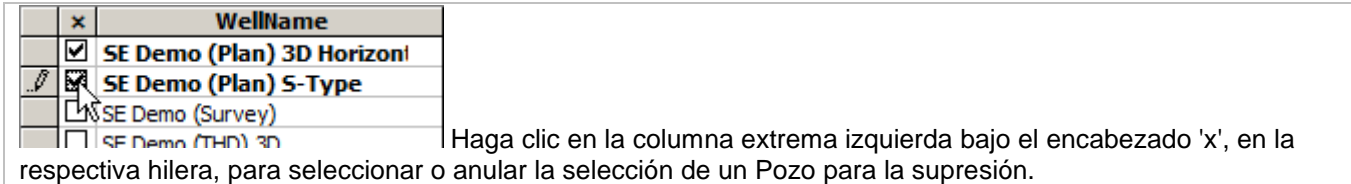

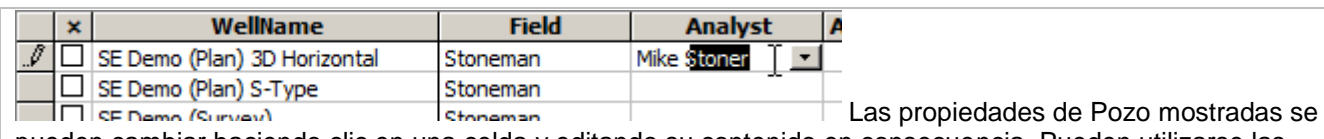

pueden cambiar haciendo clic en una celda y editando su contenido en consecuencia. Pueden utilizarse las teclas de flecha, Tabulador y Mayús+Tabulador para navegar entre Wells (hileras) y Well Properties (columnas).

# *4.6 Registros*

En la pantalla WELLS, la pestaña Records se utiliza para inspeccionar un listado de cuentas de registros de datos en todas las tablas de datos de la Base de datos del SES para el Pozo seleccionado.

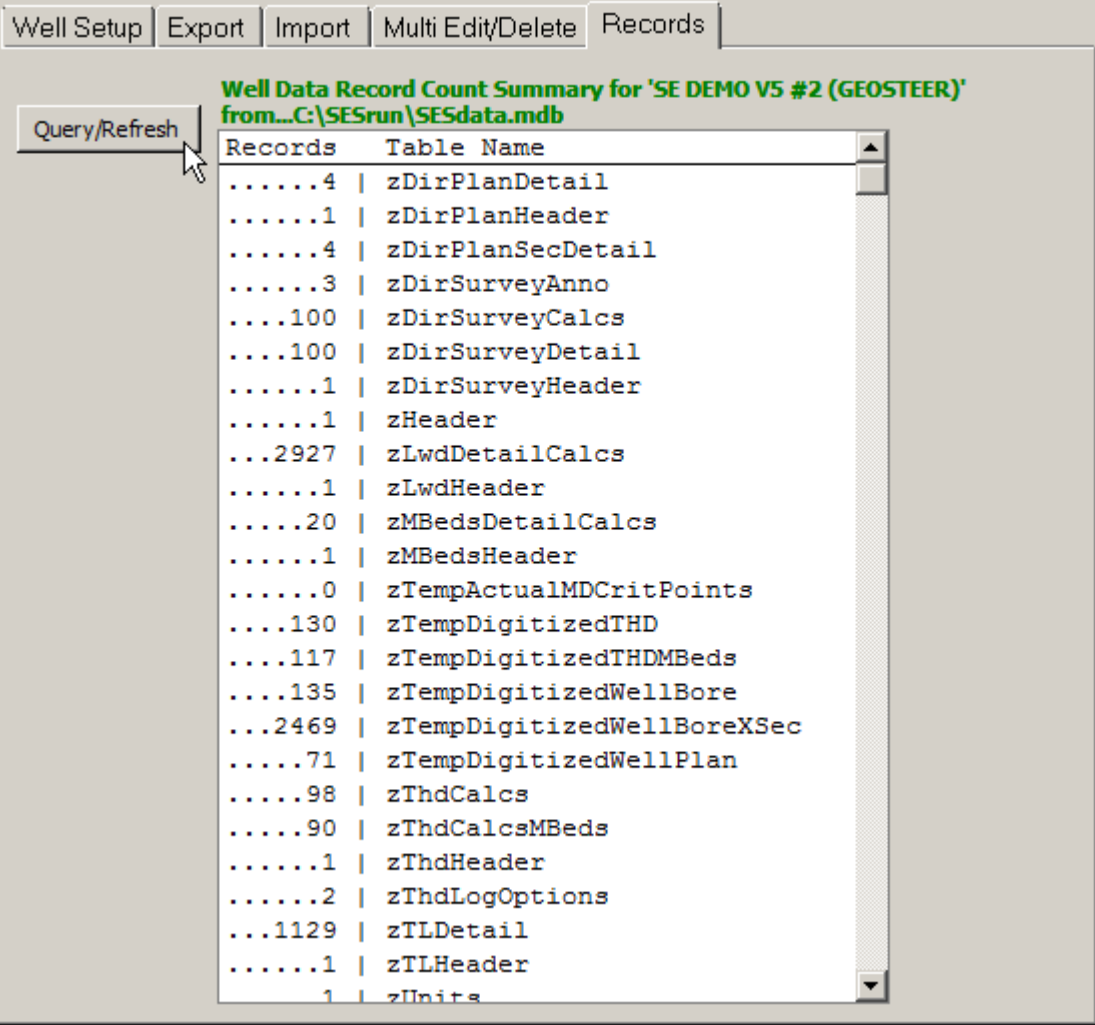

#### Query/Refresh

Haga clic en el botón 'Query/Refresh' a fin de consultar la Base de datos del SES y producir una tabla resumida de cuentas de registros en cada tabla para el Pozo seleccionado. Este informe puede ser útil a veces a fin de determinar las diferentes versiones del mismo nombre de pozo para una supresión subsiguiente/apropiada.

### *4.7 Aspectos críticos*

1.) Si se ha agregado un nuevo Pozo a la Base de datos del SES desde la pantalla WELLS cuando la pantalla SES está abierta, simplemente cierre la pantalla SES y vuelva a cargarla desde Main Menu para actualizar la lista de Pozos de la pantalla SES.

2.) Si una selección de Unidades de datos de un Pozo cambia después de haber agregado al SES los datos (por ejemplo, datos de levantamiento direccional), recalcule TODOS los datos relacionados con el levantamiento mediante el uso de las pantallas SES.

3.) Si se va a mostrar un modelo geológico, a través de datos de Cuadrícula, en Surveys, Planner y/o Cross-Sections, las coordenadas de superficie del Pozo (SurfaceX, SurfaceY, SurfaceZ) deben introducirse y referenciarse mediante el uso del mismo sistema de coordenadas (por ejemplo, UTM13, Zona central de Colorado, etc.) y las mismas unidades (por ejemplo, pies) de los datos de Cuadrícula.

# *4.8 Consejos*

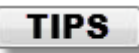

- El Pozo seleccionado cuando se cierra la pantalla WELLS es el Pozo seleccionado/cargado de manera predeterminada cuando se carga la pantalla SES.
- Algunos usuarios consideran útil crear un 'Pozo-plantilla' que contenga tanto como sea posible acerca de un Pozo nuevo ya introducido con los valores y opciones típicas y la configuración deseada en las pantallas WELLS, Surveys, Planner, Type Log, LWD, Geosteer y/o Cross-Sections, para configurar más rápidamente un nuevo Pozo en el SES.
- Para crear una copia completa de un Pozo, utilice la pantalla WELLS y Exporte a un archivo SES xml; luego Importe el mismo archivo con 'Create copy...' marcado en la pestaña Import, y a continuación cambie el Nombre de Pozo en consecuencia.
- Otro método para archivar Pozos es guardar un archivo SES xml de cada Pozo.

# **5. Pantalla SES**

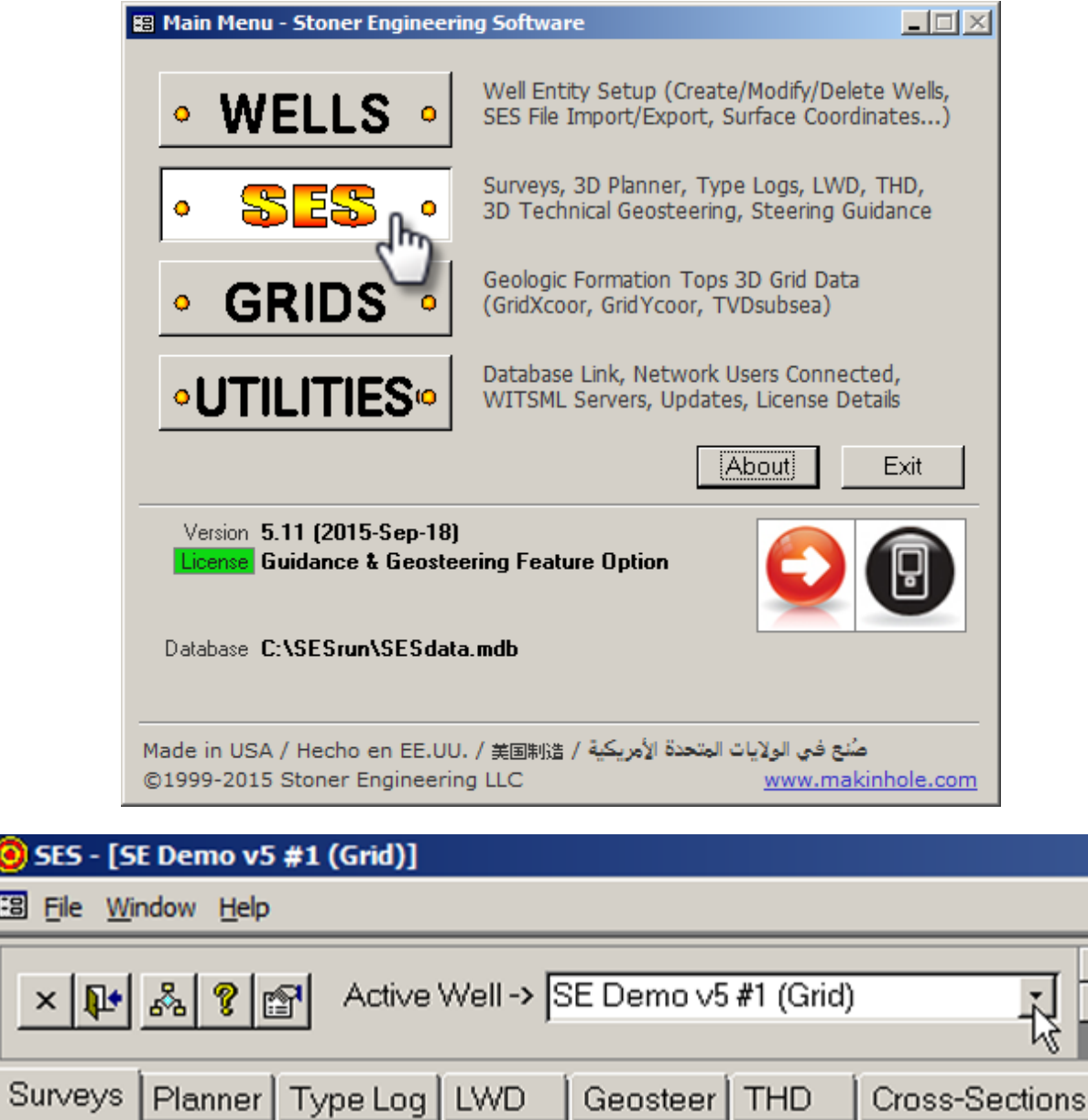

### *5.1 Generalidades*

La pantalla SES es el 'centro de comando' del SES, y contiene otras múltiples pantallas. Cada pestaña o 'pantalla' aborda un aspecto único del SES, incluida la integración de datos inteligente por diseño.

La pantalla SES puede utilizarse para:

1.) Establecer el Pozo activo y mostrar sus datos actuales mediante la selección del Nombre de Pozo en el cuadro desplegable.

2.) Crear y navegar hasta los múltiples conjuntos de datos relativos a levantamientos direccionales, planes de pozo, registros típicos, datos de LWD, formaciones de referencia (interpretaciones) de la geonavegación, tecnología de Desviación técnica del pozo (THD) y secciones transversales.

3.) Obtener más información haciendo clic en el ícono Ayuda ('?') en cualquier pantalla.

#### × DH ふ ? LA *5.2 Barra de herramientas*

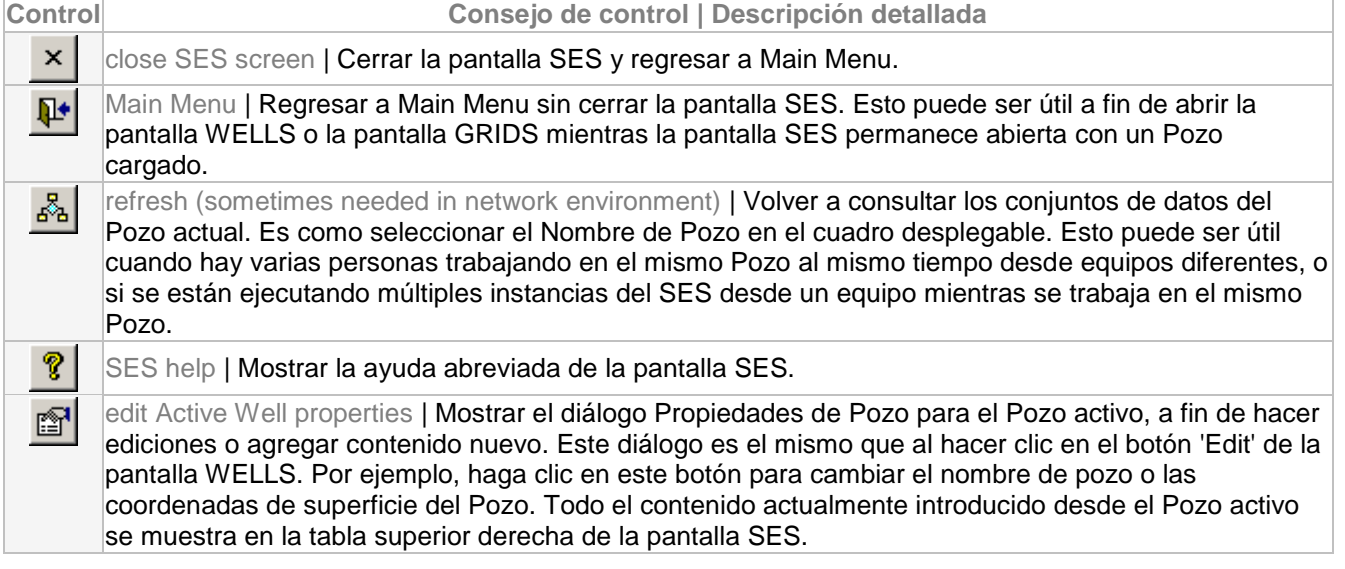

# *5.3 Otras funciones/características*

Active Well -> SE Demo v5 #2 (Geosteer) Seleccionar un Pozo desde el cuadro desplegable para cargarlo y hacer que sea el Pozo activo. Si un Pozo agregado recientemente no está enumerado en el cuadro desplegable pero existe en la pantalla WELLS, cierre y vuelva a abrir la pantalla SES.

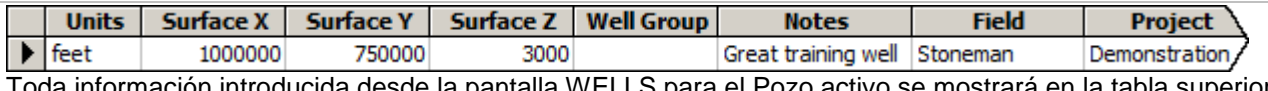

prmacion introducida desde la pantalla WELLS para el Pozo activo se mostrara en la tabla su derecha de la pantalla SES. Esta información de la tabla es de 'solo lectura'. Para cambiar la información, haga  $\overline{\text{clic}}$  en  $\overline{\text{er}}$ 

*5.4 Aspectos críticos*

1.) Los Pozos se agregan o suprimen en la Base de datos del SES únicamente mediante el uso de la pantalla WELLS.

2.) Al cerrar y volver a cargar la pantalla SES se actualiza el cuadro desplegable Active Well (Pozos activos).

3.) Se recomienda salir de la pantalla SES 'gentilmente'. Esto significa cerrar la pantalla SES mediante el uso del botón superior izquierdo 'X', que guarda el Pozo activo para su carga inicial subsiguiente, si fuera posible, cuando se produzca el próximo regreso a la pantalla SES.

4.) También se recomienda salir de la aplicación de SES 'gentilmente'. Esto significa hacer clic en el botón 'Exit' de Main Menu, o el menú 'File, Exit' de casi cualquier pantalla.

# *5.5 Recomendaciones*

 $\triangleright$  CTRL: retenga la tecla Control mientras selecciona un Pozo diferente en el cuadro desplegable y los gráficos de Surveys/Planner NO se actualizan [la navegación/carga de datos es más rápida sin actualizar los gráficos; haga clic en 'Refresh' respectivamente para actualizar los gráficos].

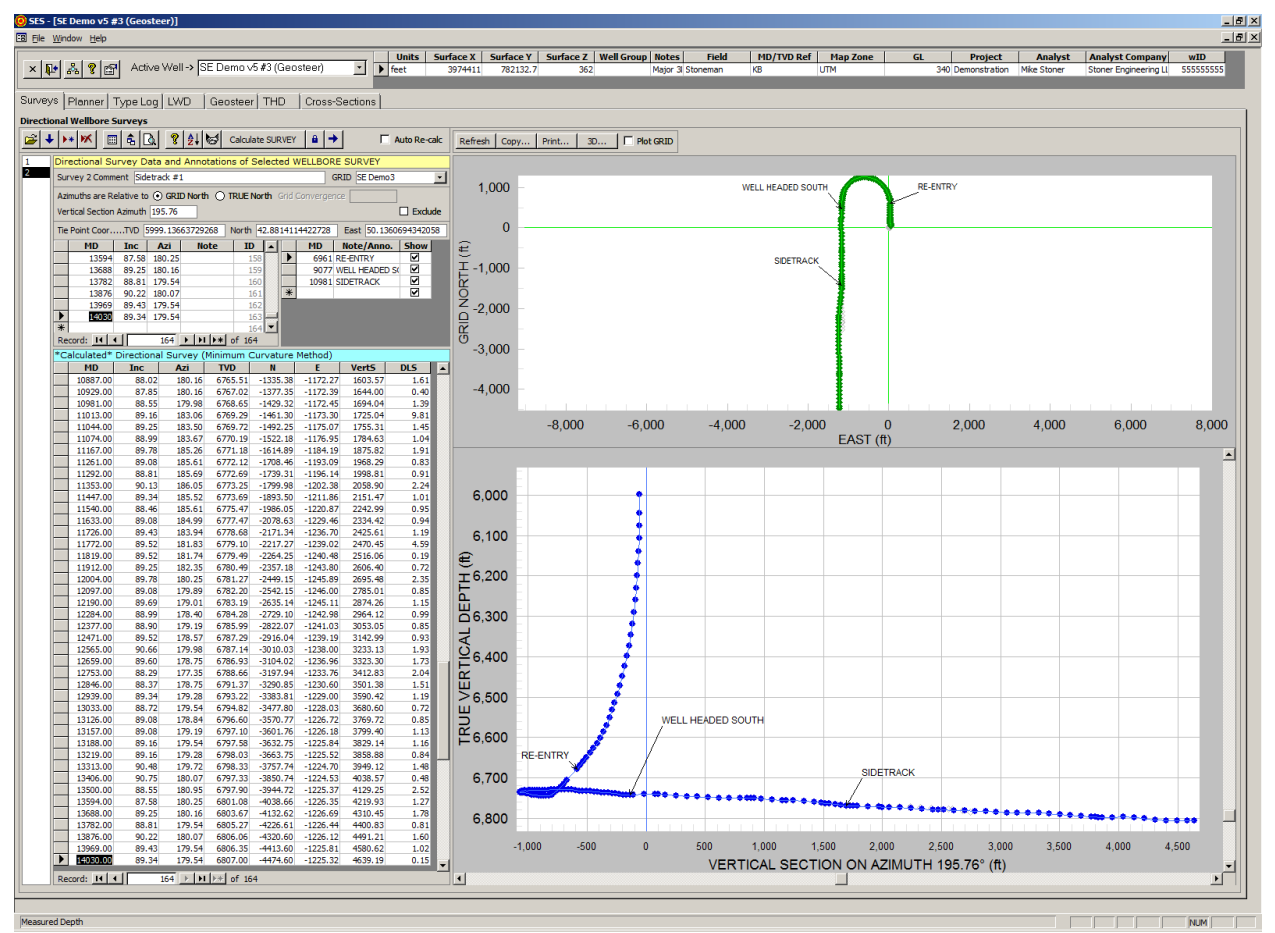

# **6. Pantalla SES – LEVANTAMIENTOS**

# *6.1 Generalidades*

El levantamiento direccional del pozo es fundamental para muchas funciones del SES. Todos los cálculos de levantamientos direccionales se realizan internamente en el SES. El método de cálculo de levantamientos es el de curvatura mínima, incluida la interpolación entre estaciones.

La pantalla SURVEYS puede utilizarse para:

1.) Ingresar datos de estación de levantamiento direccional de pozo (MD/Inclinación/Azimut) por teclado, pegado de Excel, importación de un archivo LAS, o descarga/importación de un servidor WITSML; introducir manualmente coordenadas de punto de vinculación y azimut de sección vertical.

2.) Designar la referencia norte para la medición de los azimuts (norte de cuadrícula o norte verdadero).

3.) Calcular las coordenadas cartesianas locales [profundidad local verdadera (TVD), norte (N), este (E)], severidad del cambio angular o 'dogleg' (DLS) y sección vertical (VertS) a partir de los datos del levantamiento del pozo.

4.) Establecer el azimut de sección vertical de cada levantamiento direccional de manera independiente de otros Levantamientos.

5.) Crear gráficos direccionales estándar de vista de sección vertical y vista de plan/mapa de un pozo.

6.) Asociar un conjunto de datos de Cuadrícula geológica con un Levantamiento, y luego interpolarlo por planos en 3D y presentar las formaciones/superficies en algunas vistas.

7.) Interpolar un Levantamiento a profundidades medidas arbitrarias para las coordenadas (TVD, N, E, INC, AZI, DLS, VERTS) y para inclusión de anotaciones/notas en la vista de sección vertical y las secciones transversales de la pantalla Cross-Sections.

8.) Crear una tabla de levantamiento de pozo 'digitalizada' con valores interpolados extra para permitir una representación gráfica más suavizada, incluidas las coordenadas locales convertidas en coordenadas globales X, Y, TVDss.

9.) Imprimir/Previsualizar un informe de levantamiento direccional formal para la presentación de documentación obligatoria u otros usos.

10.) Imprimir los gráficos direccionales estándar en cualquier impresora del sistema (incluido Adobe/PDF).

11.) Copiar los gráficos direccionales estándar para pegarlos en otra aplicación.

12.) Visualizar las coordenadas de la estación de levantamiento del pozo en 3D con capacidad total de rotación/zoom/paneo.

13.) Hacer zoom en gráficos 2D mediante el arrastre de una ventana con el mouse, y luego hacer paneo haciendo clic en las barras de desplazamiento.

14.) Cambiar temporariamente diversas propiedades de los gráficos (incluido el modo de pantalla completa/maximización) haciendo clic derecho sobre el gráfico y seleccionando en el menú contextual.

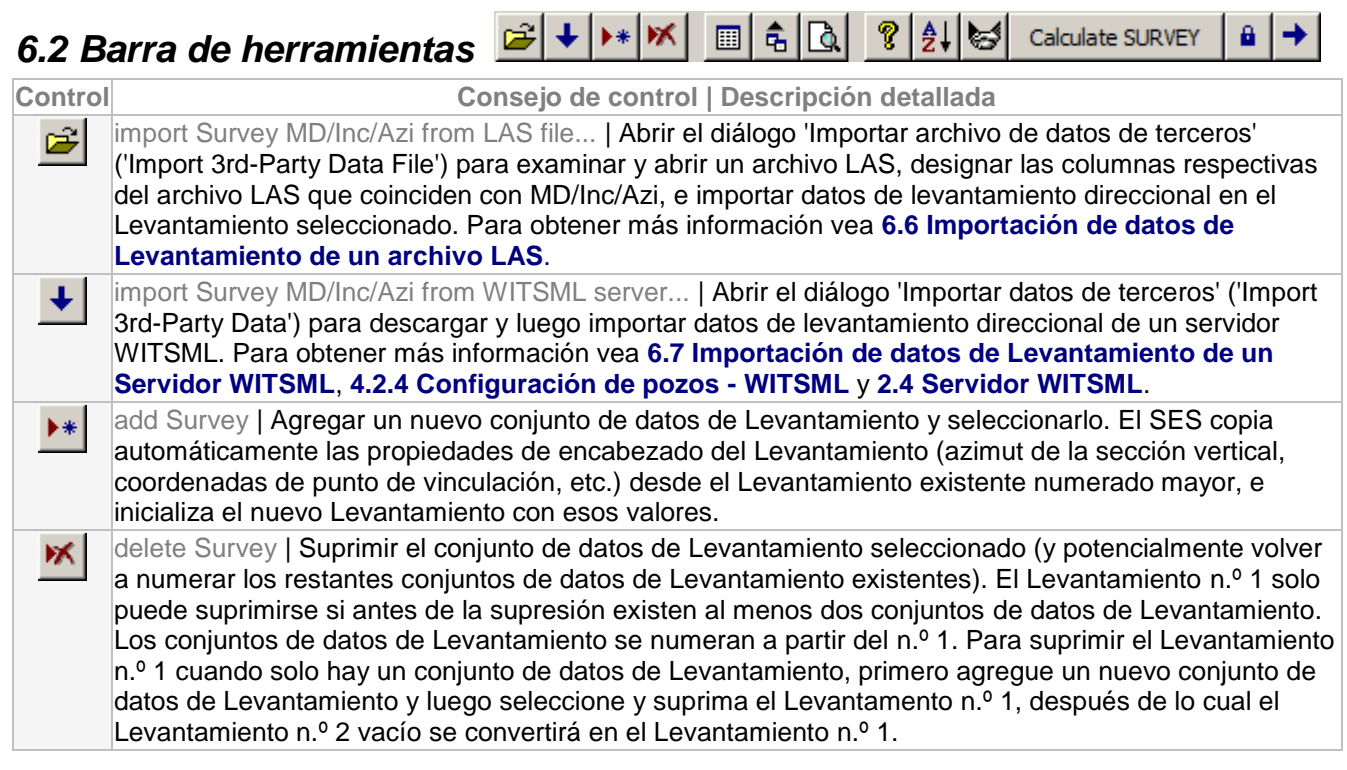

 $\mathbf{1}$   $\mathbf{1}$   $\mathbf{1}$ 

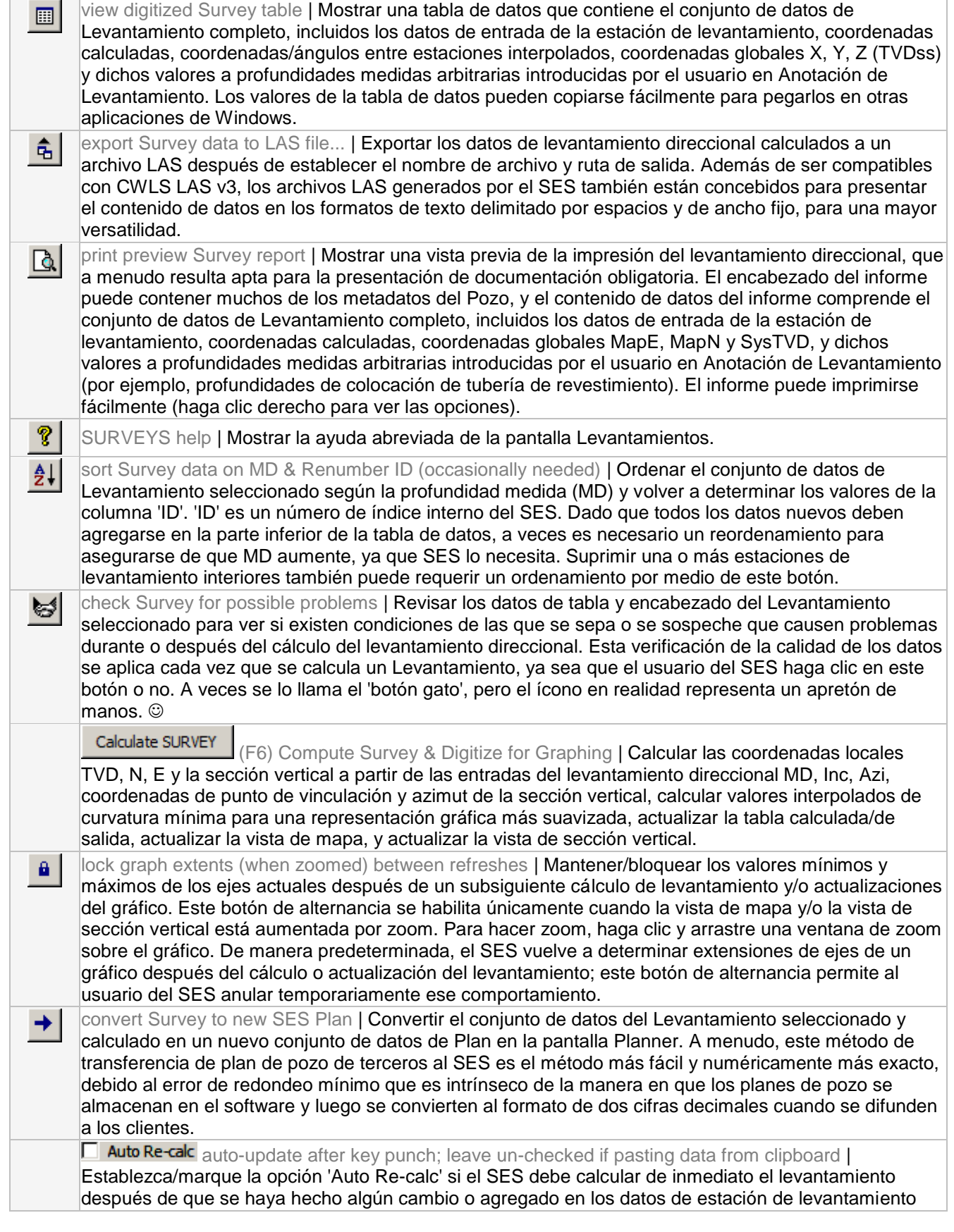

direccional. Si los datos de Levantamiento se introducen normalmente de manera manual desde el teclado, esta opción puede ser útil. Es una alternativa a hacer clic en **La Calculate SURVEY** u oprimir F6 para recalcular el levantamiento. ¡SIEMPRE deje esta opción sin marcar cuando pegue datos desde el portapapeles!

# *6.3 Otras funciones/características*

### GRID SE Demo2

Seleccionar el conjunto de datos de Cuadrícula correspondiente asociado con el Pozo. Cuando se marca 'Plot Grid' en la pantalla Surveys y/o la pantalla Cross-Sections, esta Cuadrícula se interpola para la presentación respectiva.

Azimuths are Relative to (C) GRID North (C) TRUE North Grid Convergence Designar la referencia norte para la medición de los azimuts, para el conjunto de datos de Levantamiento seleccionado. Las direcciones azimutales se miden por lo general en el fondo de pozo respecto al norte magnético, y luego se convierten ya sea al norte verdadero o al norte de cuadrícula antes de la difusión de los datos. Esta selección también se refleja en la etiqueta del norte/eje 'y' de la vista de mapa en la pantalla Surveys. Si los azimuts del conjunto de datos de Levantamiento son relativos al norte verdadero, también introduzca el ángulo de convergencia de cuadrícula respectivo. La convergencia de Cuadrícula es el ángulo en grados entre el norte verdadero y el norte de cuadrícula en la ubicación de superficie del Pozo, con la convención de que el sentido horario/antihorario significa un valor positivo/negativo. La referencia norte para las direcciones azimutales afecta el cálculo de los valores de coordenadas globales X-Y y la presentación de las superficies a partir de la interpolación de los datos de Cuadrícula globales X-Y-TVDss en las ubicaciones de coordenadas N-E locales. La designación de la referencia norte está incluida en la porción de encabezado de todo archivo LAS creado por exportación de los datos respectivos desde las pantallas de SES Surveys, Planner, LWD, THD y Cross-Sections.

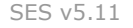

Vertical Section Azimuth 195.76 Introducir el ángulo en grados a partir del norte mediante la definición de un plano vertical sobre el que se proyecte el apartamiento (horizontal) para computar la longitud denominada 'sección vertical'. Vea la imagen siguiente para obtener más información.

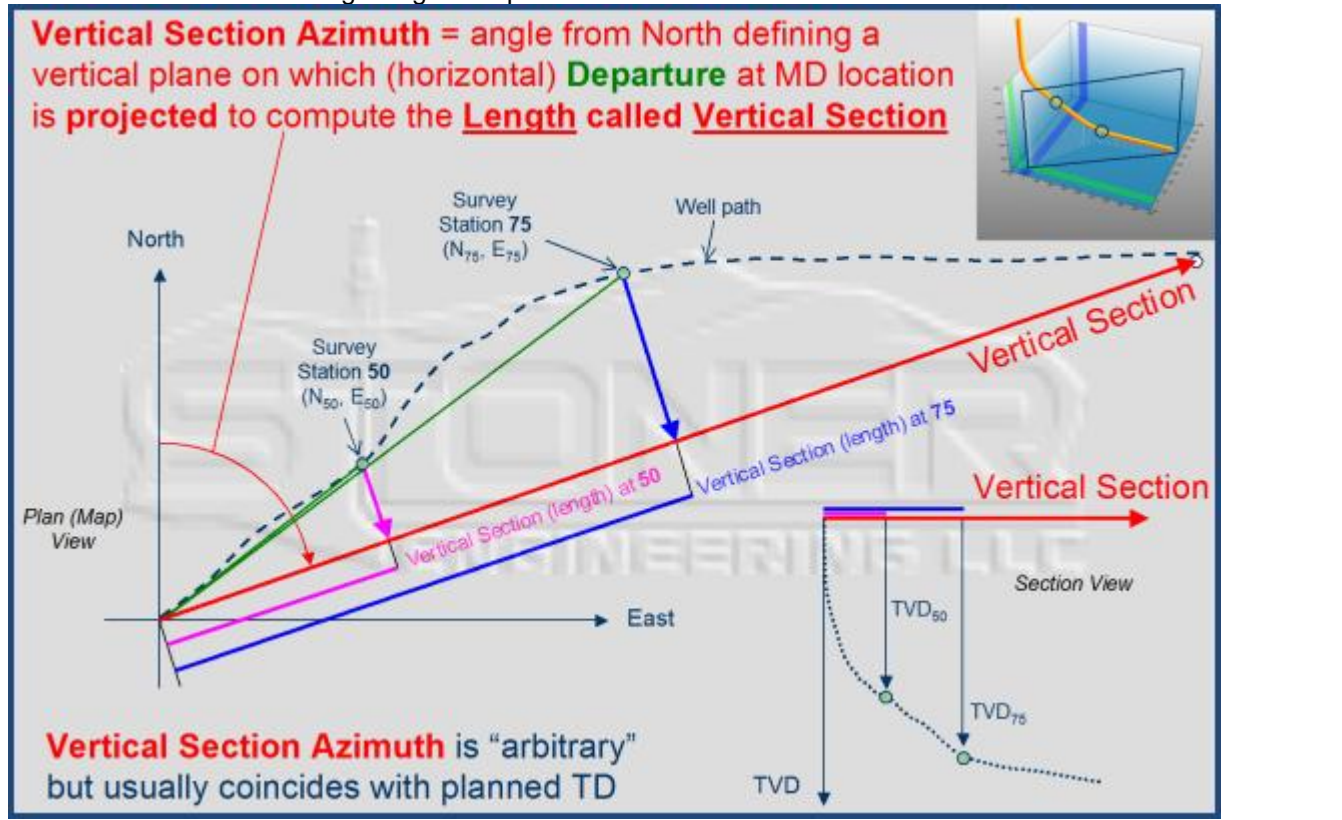

 $\Box$  Exclude Establezca/marque la opción 'Exclude' si el SES debe excluir puntos de graficación del Levantamiento seleccionado en la vista de mapa y en la vista de sección vertical de *otros* Levantamientos del mismo Pozo Y de Levantamientos considerados 'Otros' ('Others') en las secciones transversales de la pantalla Cross-Sections. A menos que se excluya, el SES muestra un símbolo gris en estaciones únicas de otros Levantamientos en la vista de mapa y la vista de sección vertical actuales de la pantalla Surveys (suponiendo que los azimuts de sección vertical son idénticos), lo que puede ser útil a veces (por ejemplo, ver el pozo original después de la perforación de un pozo secundario, o comparar rápidamente lo planeado con lo real cuando un levantamiento es el plan del pozo).

Tie Point Coor.....TVD 7936.62344404656 North 10.5325025184668 East -23.906666796254 Introducir las coordenadas del punto de vinculación del Levantamiento seleccionado. Las coordenadas del punto de vinculación son las coordenadas cartesianas locales TVD, N y E que corresponden a la profundidad medida (MD) primera/inicial del conjunto de datos del Levantamiento.

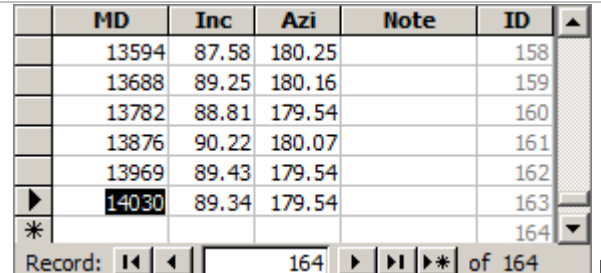

La tabla de entrada superior izquierda del Levantamiento se rellena con los datos de entrada del levantamiento direccional: profundidad (MD), inclinación (INC) y

azimut (AZI). Pueden introducirse notas del usuario en la columna con encabezado Note, en la hilera respectiva. Estas notas no se muestran en ningún otro lugar del SES. Los valores de la columna 'I D' están determinados por el SES.

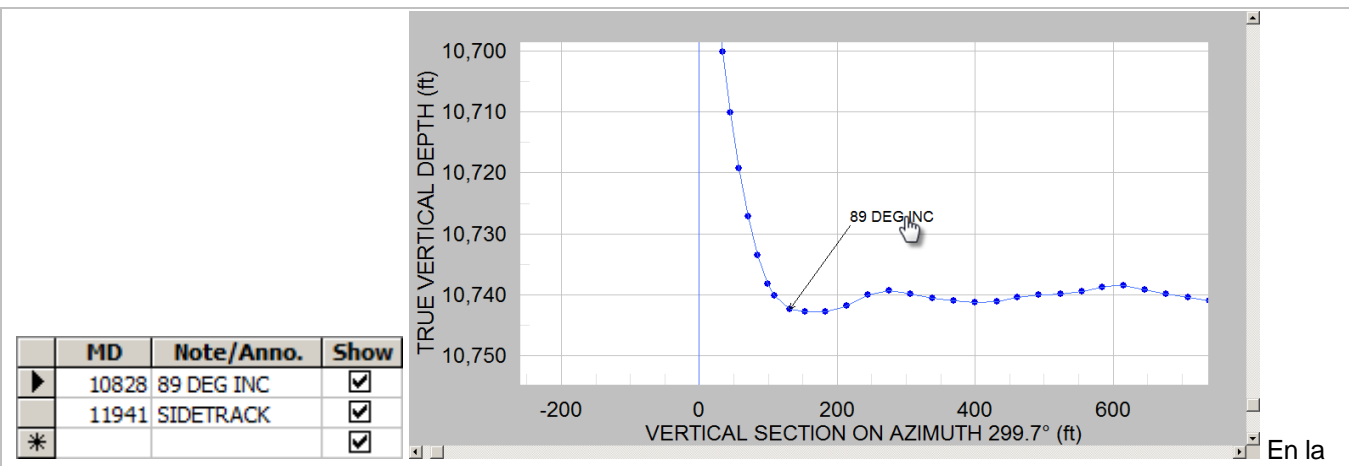

tabla de entrada superior derecha de anotaciones se introducen las notas/anotaciones de levantamiento direccional a profundidades (MD) específicas para interpolación y presentación en la vista de sección vertical de la pantalla Surveys y las secciones transversales de la pantalla Cross-Sections. El Levantamiento debe calcularse después de introducir los datos de anotación. La tabla de coordenadas digitalizada muestra las coordenadas completas a las profundidades (MD) de anotación. Marque 'Show' para que se muestre la anotación en las respectivas tablas y secciones transversales. Las anotaciones que se muestran en la vista de sección vertical pueden moverse arrastrando el texto a una nueva ubicación.

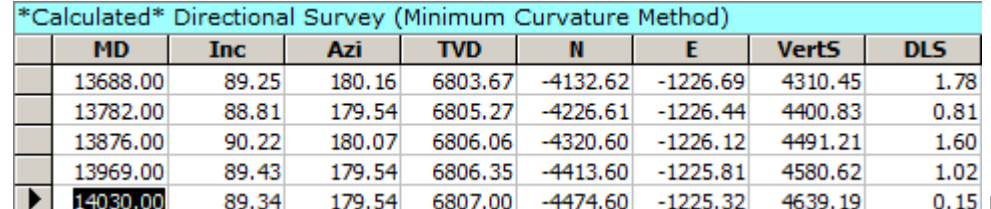

Las coordenadas cartesianas locales profundidad vertical verdadera (TVD), norte (N) y este (E) se calculan mediante el método de cálculo de levantamiento de curvatura mínima. También se calculan la sección vertical (VertS) y la severidad del cambio angular o 'dogleg' (DLS). Los resultados calculados se muestran en la tabla de datos de salida inferior de la pantalla Surveys.

Refresh Redibujar los gráficos de vista de mapa y vista de sección vertical del Levantamiento seleccionado actualmente. Esta solicitud no recalcula el levantamiento direccional sino que en realidad procesa los cambios que se hubieran hecho en relación con la presentación de los datos de Cuadrícula, configuración mostrar/ocultar anotaciones de Levantamiento, ajuste de bloqueo de zoom, y cuál Levantamiento está seleccionado actualmente. Para redibujar automáticamente los gráficos al seleccionar diferentes Levantamientos, oprima y retenga la tecla CTRL cuando selecciona el número de Levantamiento en el cuadro de lista que está a lo largo del lado izquierdo de la pantalla.

 $Copy...$ Mostrar un diálogo que recuerda cómo **copiar** un gráfico. Para **copiar** un gráfico haga doble clic o clic derecho en el gráfico respectivo y utilice la función 'Export...' del gráfico. Cuando exporte, usted puede elegir/establecer el formato de imagen (emf/wmf/bmp/jpg/png), destino (**portapapeles**/archivo/impresora), tamaño y resolución/dpi.

Print... Mostrar un diálogo que recuerda cómo **imprimir** un gráfico. Para **imprimir** un gráfico haga doble clic o clic derecho en el gráfico respectivo y utilice la función 'Export...' del gráfico. Cuando exporte, usted puede elegir/establecer el formato de imagen (emf/wmf/bmp/jpg/png), destino (portapapeles/archivo/**impresora**), tamaño y resolución/dpi.

Mot GRID Marque la opción 'Plot GRID' para interpolar y mostrar la(s) superficie(s) del conjunto de datos de Cuadrícula asociado en ubicaciones del Levantamiento seleccionado, en la vista de sección vertical. Deben introducirse las coordenadas de ubicación de la superficie del Pozo en el mismo sistema de coordenadas global, para la interpolación del conjunto de datos de Cuadrícula. SES utiliza la triangulación plana para interpolar. En cada coordenada norte y este del Levantamiento respectivo, SES encuentra las tres coordenadas del conjunto de datos de Cuadrícula más cercanas y calcula un plano. El plano se interpola luego para producir el valor 'Z' respectivo. Pueden establecerse los colores y nombres de los estratos de superficie desde la pantalla Cuadrículas (para obtener más información, vea **[3.2 Configuración de datos de Cuadrícula](#page-29-0)**). También se puede representar gráficamente las interpolaciones de superficie de Cuadrícula desde la pantalla Cross-Sections, en ubicaciones de pozo conocidas y/o en ubicaciones extrapoladas del pozo.

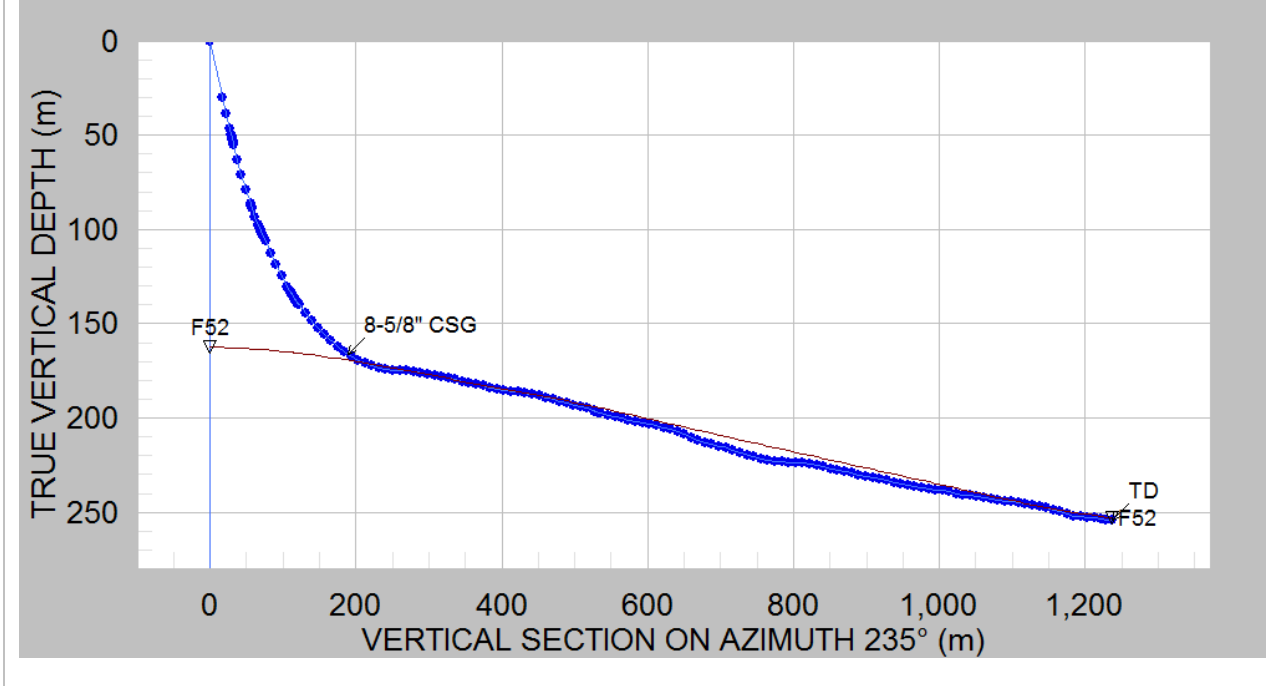

La opción 'Plot GRID' también afecta al Visor 3D. Las superficies y puntos de datos del conjunto de datos de Cuadrícula pueden visualizarse con el Visor 3D (vea **[6.4 Visor 3D](#page-59-0)**).

# <span id="page-59-0"></span>*6.4 Visor 3D*

El SES puede mostrar vistas 3D de trayectorias de pozo y datos de cuadrícula relacionados. Se aplican inicialmente diferentes opciones de presentación predeterminadas, en base al modo seleccionado cuando se abre la pantalla 3D Viewer. 3D Viewer puede abrirse en el modo Pozo único o Multi-Pozo desde la pantalla Surveys o la pantalla Planner.

Mostrar una vista 3D interactiva de los datos seleccionados, comenzando  $3D...$ Survey por un modo/plantilla de presentación particular. Además, la opción 'Plot Grid' y el valor 'Well Group' de un pozo puede afectar al visor 3D Viewer.

En la pantalla Surveys existen cinco modos de presentación de 3D Viewer, disponibles en el cuadro desplegable.

### **'Levantamiento' ('Survey') (modo de Pozo único)**

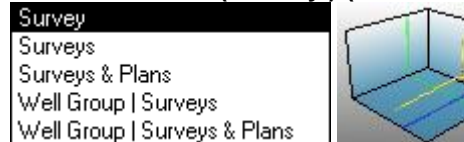

opciones de presentación heredadas.

### **'Levantamientos' ('Surveys') (modo de Pozo único)**

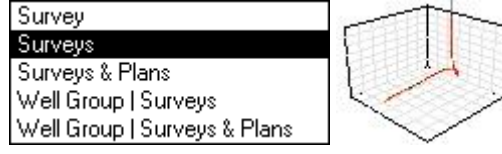

Graficar el levantamiento seleccionado y otros levantamientos del

Graficar el levantamiento seleccionado mediante el uso de

mismo Pozo.

### **'Levantamientos y Planes' ('Surveys & Plans') (modo de Pozo único)**

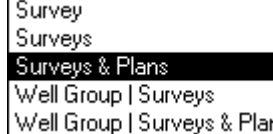

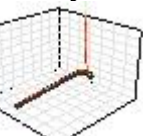

Graficar el levantamiento seleccionado, otros levantamientos, y

planes de pozo del mismo Pozo.

'Grupo de Pozos' ('Well Group').

### **'Grupo de Pozos | Levantamientos' ('Well Group | Surveys') (modo Multi-Pozo)**

Survey Surveys Surveys & Plans

Well Group | Surveys Well Group | Surveys & Plans

Graficar levantamientos de todos los Pozos con el mismo valor

**'Grupo de Pozos | Levantamientos y Planes' ('Well Group | Surveys & Plans') (modo Multi-Pozo)**

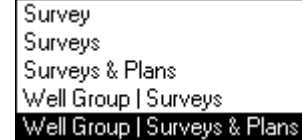

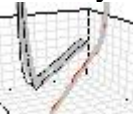

valor 'Grupo de Pozos' ('Well Group').

Graficar levantamientos y planes de todos los Pozos con el mismo

Se ofrece una variedad de opciones de visualización a lo largo del lado izquierdo de la pantalla 3D Viewer; el gráfico es compatible con rotación/zoom/paneo interactivos [arrastre el gráfico con el mouse para rotar la vista; oprima y retenga la tecla CTRL y luego arrastre el mouse hacia arriba/abajo para acercar/alejar con el zoom; oprima y retenga la tecla MAYÚS (SHIFT) y luego arrastre el mouse para paneo] y exportación de imágenes. A continuación se muestra una captura de pantalla de la pantalla 3D Viewer **heredada**, a la que se accede mediante el modo 'Levantamiento' ('Survey'). Las estaciones de levantamiento se muestran en forma de gráfico de dispersión 3D.

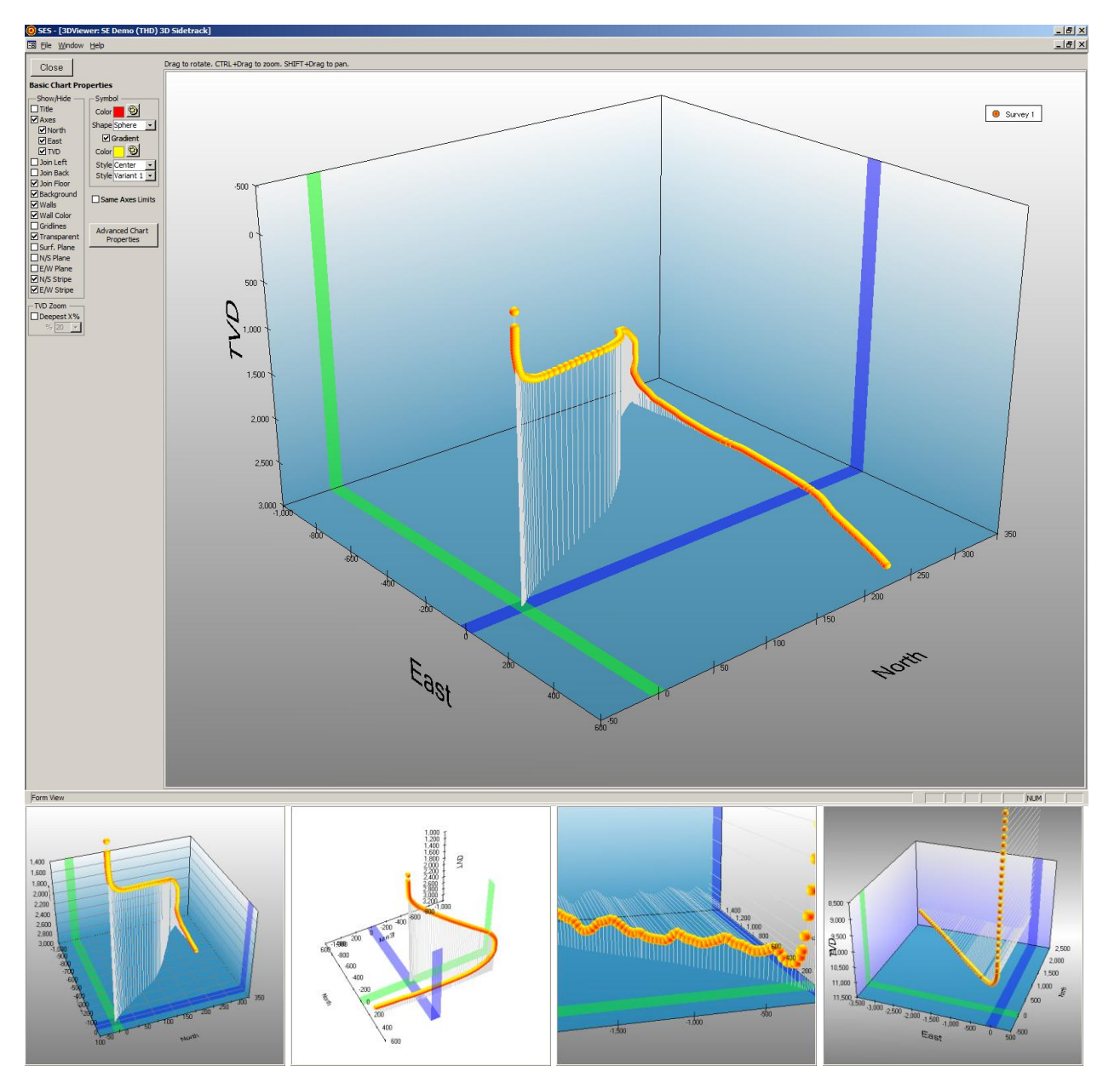

### **6.4.1 Opciones del Visor**

Se incluye en esta versión del SES una pantalla Visor 3D mejorada. Ahora pueden presentarse y explorarse en el SES múltiples levantamientos y múltiples planes de uno o más pozos, y superficies de datos de cuadrícula. Las opciones, establecidas en la pantalla Surveys, le dicen a SES cómo inicializar 3D Viewer y qué datos incluir.

Las opciones de 3D Viewer se detallan a continuación. Se han integrado en pantalla varias opciones comunes para un acceso rápido, a la vez que hay opciones más avanzadas accesibles a través del botón 'Advanced Chart Properties...'.

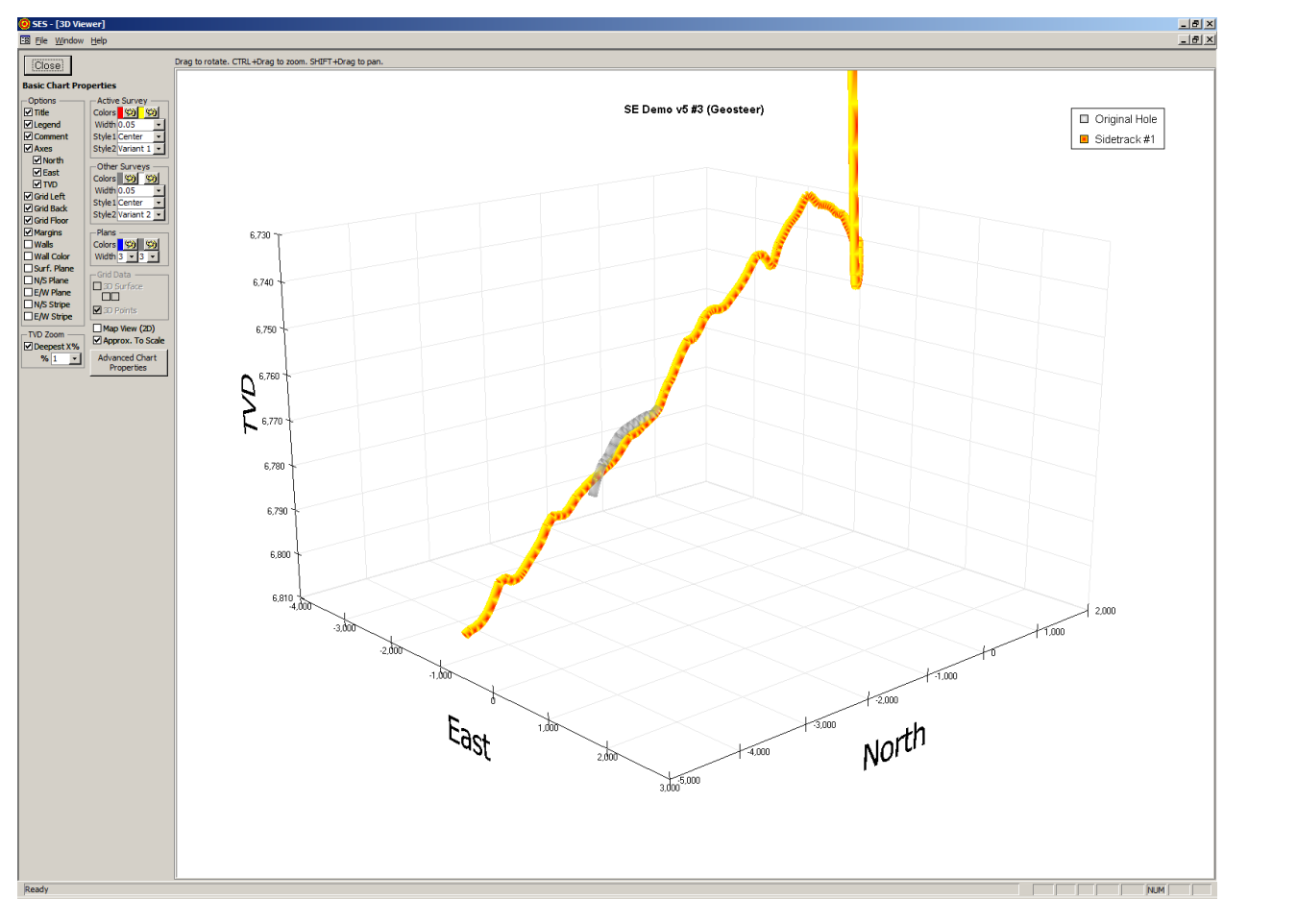

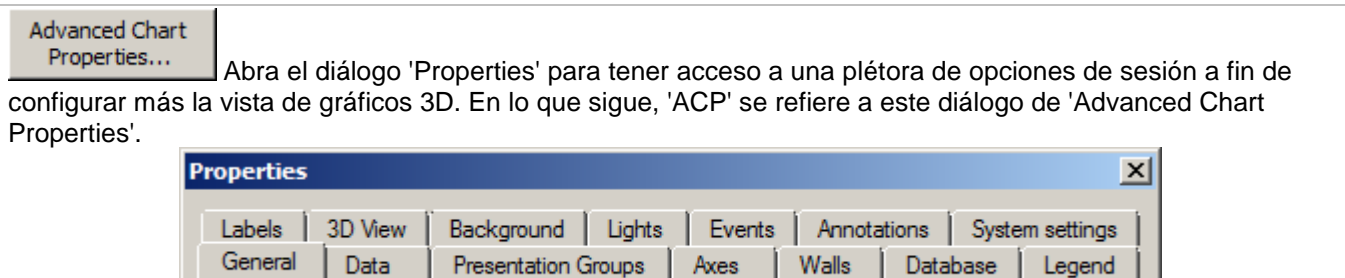

**⊡ Title** Establezca/marque la opción 'Title' para mostrar una etiqueta de nombre de pozo como texto 2D en la parte superior del gráfico. Vea más opciones en ACP, pestaña 'Labels'.

Elegend Establezca/marque la opción 'Legend' para mostrar en el lado derecho del gráfico una clave que enumera los conjuntos de datos que se grafican. Vea más opciones en ACP, pestaña 'Legend'. También vea ACP, pestaña 'Presentation Groups', seleccione la hilera de un conjunto de datos específico, haga clic en 'Properties', y vea más opciones en la pestaña 'Legend'.

SES v5.11

**Ø Comment** Establezca/marque la opción 'Comment' si el SES debe utilizar un valor de Comentario del conjunto de datos en lugar de una descripción genérica automática del conjunto de datos (por ejemplo, 'Levantamiento 2', 'Plan 2', etc.) en la clave.

**Ø Axes** Establezca/marque la opción 'Axes' para presentar en el gráfico los ejes Norte, Este y TVD, las marcas de graduación respectivas, y las etiquetas respectivas de estas marcas. Vea ACP, pestaña 'Axes', seleccione 'Left' (TVD), 'Categories' (Este) o 'Series' (Norte), y luego haga clic en el botón 'Properties' para obtener más opciones.

### $\Box$  North

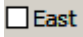

□ TVD Establezca/marque las opciones 'North', 'East' y/o 'TVD' para presentar en el gráfico la etiqueta de eje respectiva. Si el visor 3D Viewer se ha abierto en el modo Multi-Pozo, estas opciones se verán como 'Grid X', 'Grid Y' y 'TVDss' respectivamente.

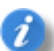

Si el visor 3D Viewer se ha abierto en el modo Pozo único, los conjuntos de datos se grafican mediante el uso de las coordenadas locales N, E y TVD. Si el visor 3D Viewer se ha abierto en el modo Multi-Pozo, las coordenadas Norte, Este y TVD se transforman en las coordenadas globales GridY, GridX y TVDss, respectivamente, incluidas las rotaciones correctas del norte verdadero al norte de cuadrícula, si corresponde.

**Ø Grid Left** Establezca/marque la opción 'Grid Left' para mostrar líneas de cuadrícula en la pared izquierda (TVD vs. plano Norte con Este mínimo). Vea ACP, pestaña 'Axes', seleccione 'Left' o 'Series', haga clic en el botón 'Properties' y luego vaya a la pestaña 'Gridlines' para obtener más opciones.

**Ø Grid Back** Establezca/marque la opción 'Grid Back' para mostrar líneas de cuadrícula en la pared posterior (TVD vs. plano Este con Norte máximo). Vea ACP, pestaña 'Axes', seleccione 'Left' o 'Categories', haga clic en el botón 'Properties' y luego vaya a la pestaña 'Gridlines' para obtener más opciones.

**Ø Grid Floor** Establezca/marque la opción 'Grid Floor' para mostrar líneas de cuadrícula en la pared de planta (Este vs. plano Norte con TVD máximo). Vea ACP, pestaña 'Axes', seleccione 'Categories' o 'Series', haga clic en el botón 'Properties' y luego vaya a la pestaña 'Gridlines' para obtener más opciones.

**Ø Margins** Establezca/marque la opción 'Margins' para agregar espacio en blanco extra alrededor del área general del gráfico 3D.

**⊡ Walls** Establezca/marque la opción 'Walls' para mostrar superficies sólidas en la pared izquierda, pared posterior y pared de planta del gráfico 3D. El color de pared predeterminado es el blanco, pero puede cambiarse por una variedad de opciones mediante el uso de ACP, pestaña 'Walls' para obtener más opciones.

**E** Wall Color Establezca/marque la opción 'Wall Color' para establecer un color diferente del blanco en las paredes izquierda, posterior y de planta. Vea más opciones en ACP, pestaña 'Walls'.

 $\blacktriangleright$  Surf. Plane Establezca/marque la opción 'Surf. Plane' para mostrar un plano horizontal parcialmente transparente en TVD = 0 (o TVDss = 0). Si se marca 'TVD Zoom Deepest X%', este plano horizontal no puede ser visible con los límites de escala actuales. Vea ACP, pestaña 'Axes', seleccione 'Left', haga clic en el botón 'Properties' y luego vaya a la pestaña 'Const Lines' para obtener más opciones.

**⊠N/S Plane** Establezca/marque la opción 'N/S Plane' para mostrar un plano vertical parcialmente transparente en Este = 0. Vea ACP, pestaña 'Axes', seleccione 'Categories', haga clic en el botón 'Properties' y luego vaya a la pestaña 'Const Lines' para obtener más opciones.

**⊠E/W Plane** Establezca/marque la opción 'E/W Plane' para mostrar un plano vertical parcialmente transparente en Norte = 0. Vea ACP, pestaña 'Axes', seleccione 'Series', haga clic en el botón 'Properties' y luego vaya a la pestaña 'Const Lines' para obtener más opciones.

**⊠N/S Stripe** Establezca/marque la opción 'N/S Stripe' para mostrar una franja de color parcialmente transparente que resalta el eje Norte/Sud en Este = 0. Vea ACP, pestaña 'Axes', seleccione 'Categories', haga clic en el botón 'Properties' y luego vaya a la pestaña 'Stripes' para obtener más opciones.

**⊡E/W Stripe** Establezca/marque la opción 'E/W Stripe' para mostrar una franja de color parcialmente transparente que resalta el eje Este/Oeste en Norte = 0. Vea ACP, pestaña 'Axes', seleccione 'Series', haga clic en el botón 'Properties' y luego vaya a la pestaña 'Stripes' para obtener más opciones.

### - TVD Zoom

**ØDeepest X%** 

% 10 - Establezca/marque 'Deepest X%' para cambiar el límite mínimo del eje TVD de manera que haga zoom efectivamente en la escala vertical y deje los datos superficiales fuera de la vista. Cuando se marca 'Deepest X%', el nivel del zoom 'X%' puede seleccionarse en el cuadro desplegable para personalizar mejor la vista. Para el ajuste manual de las extensiones mín./máx. del eje TVD, vea ACP, pestaña 'Axes', haga clic en 'Left', haga clic en el botón 'Properties', y luego vaya a la pestaña 'Scale' para obtener esas opciones.

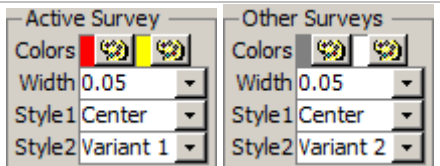

Cuando se carga el visor 3D Viewer desde la pantalla Surveys, el conjunto de datos del Levantamiento seleccionado en la pantalla Surveys se considera el 'Levantamiento activo' ('Active Survey') y todo otro Levantamiento (si corresponde) se considera 'Levantamiento inactivo' ('Inactive Survey'). Haga clic en el botón de la paleta de color respectiva para cambiar el color. Seleccione 'Width' para cambiar el ancho del tubo de presentación de la trayectoria de levantamiento respectiva, incluido el 0 para cambiar el tubo a una línea 3D. La selección de una opción bajo 'Style 1' o 'Style 2' puede cambiar la manera en que se dibuja el relleno con degradado u otras personalizaciones de la presentación. Para obtener más opciones vea ACP, pestaña 'Presentation Groups', seleccione la hilera de un levantamiento específico, haga clic en el botón 'Properties', y haga cambios de opciones desde allí [por ejemplo, vaya a la pestaña 'Uniform Appearance', seleccione la hilera que contiene 'Line', haga clic en el botón 'Fill Effect' y cambie los colores de extremo del degradado, la transparencia, etc.].

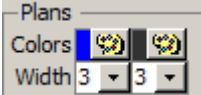

Cuando se carga el visor 3D Viewer desde la pantalla Planner, el conjunto de datos del Plan seleccionado en la pantalla Planner se considera el 'Plan activo' ('Active Plan') y todo otro Plan (si corresponde) se considera 'Plan inactivo' ('Inactive Plan'). Cuando el visor 3D Viewer se carga desde la pantalla Surveys mediante el uso de una plantilla que incluye 'Planes' ('Plans'), todos los planes se consideran el 'Plan inactivo' ('Inactive Plan'). Haga clic en el botón de la paleta de color respectiva para cambiar el color. Seleccione un ancho de línea para cambiar el ancho de la presentación de la trayectoria de pozo planeada. Para obtener más opciones vea ACP, pestaña 'Presentation Groups', seleccione la hilera de un plan específico, haga clic en el botón 'Properties', y haga cambios de opciones desde allí [por ejemplo, vaya a la pestaña 'Uniform Appearance', seleccione la hilera que contiene 'Line', haga clic en el botón 'Border' y cambie el color de línea, el ancho de línea, etc.].

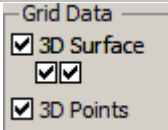

Cuando se marca 'Plot Grid' en la pantalla Surveys y está cargado el visor 3D Viewer, se consultan y devuelven los datos de Cuadrícula en la vecindad de la trayectoria del pozo y se ponen a disposición para la presentación. Los datos de Cuadrícula pueden mostrarse, como puntos de dispersión 3D ('3D Points') y/o como una superficie ('3D Surface'), para cada estrato de cuadrícula disponible. El conjunto de datos de Cuadrícula asociado se selecciona en la pantalla Surveys para el respectivo conjunto de datos de Levantamiento.

Establezca/marque la opción '3D Surface' para mostrar los datos de Cuadrícula respectivos como una superficie. Establezca/marque la opción 'color sync'd to TVD' para variar el color de la superficie 3D según la profundidad vertical verdadera en lugar de un color de 'zona' constante. Establezca/marque la opción 'contour on floor' para 'aplanar' la vista de datos de Cuadrícula a fin de presentar la superficie en el nivel TVD más profundo. Por ejemplo, al establecer 'color sync'd to TVD' y 'contour on floor' se muestra una presentación del tipo de mapa de contorno dentro del gráfico 3D.

Establezca/marque la opción '3D Points' para mostrar símbolos en cada punto de datos de cuadrícula respectivo. Los puntos 3D pueden presentarse con o sin la opción 3D Surface. Los puntos 3D actúan como una vista de 'esqueleto', y el gráfico 3D puede rotarse y variarse con el zoom de manera más rápida que cuando también se muestran las superficies. Las cuadrículas densas pueden muestrearse.

Vea ACP, pestaña 'Presentation Groups', seleccione la hilera de un tipo de presentación de conjunto de datos de 'Superficie' ('Surface') o 'Punto' ('Point') específico, y haga clic en 'Properties' para obtener más opciones.

□ Map View (2D) Establezca/marque 'Map View (2D)' para presentar la vista 3D desde arriba, es decir con un formato efectivo de vista de mapa 2D (Norte vs. Este). Desmarque esta opción de presentación para regresar el gráfico a la vista 3D.

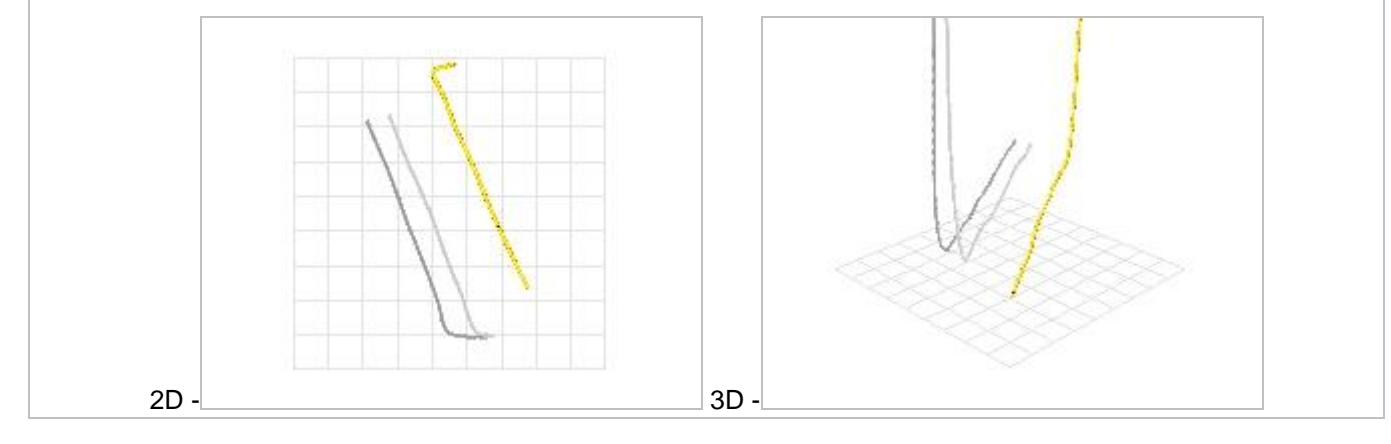

E Approx. To Scale Establezca/marque 'Approx. to Scale' a fin de presentar los ejes Norte/Sur y Este/Oeste generalmente en escala, es decir, donde los valores de cuadrícula mayores son iguales. Si la opción 'Approx. to Scale' se desmarca, el rango del eje Este y el rango del eje Norte están determinados por los rangos de datos respectivos, y los valores de cuadrícula mayores de los ejes respectivos pueden diferir, por lo que el mapa puede no aparecer dibujado en escala horizontal.

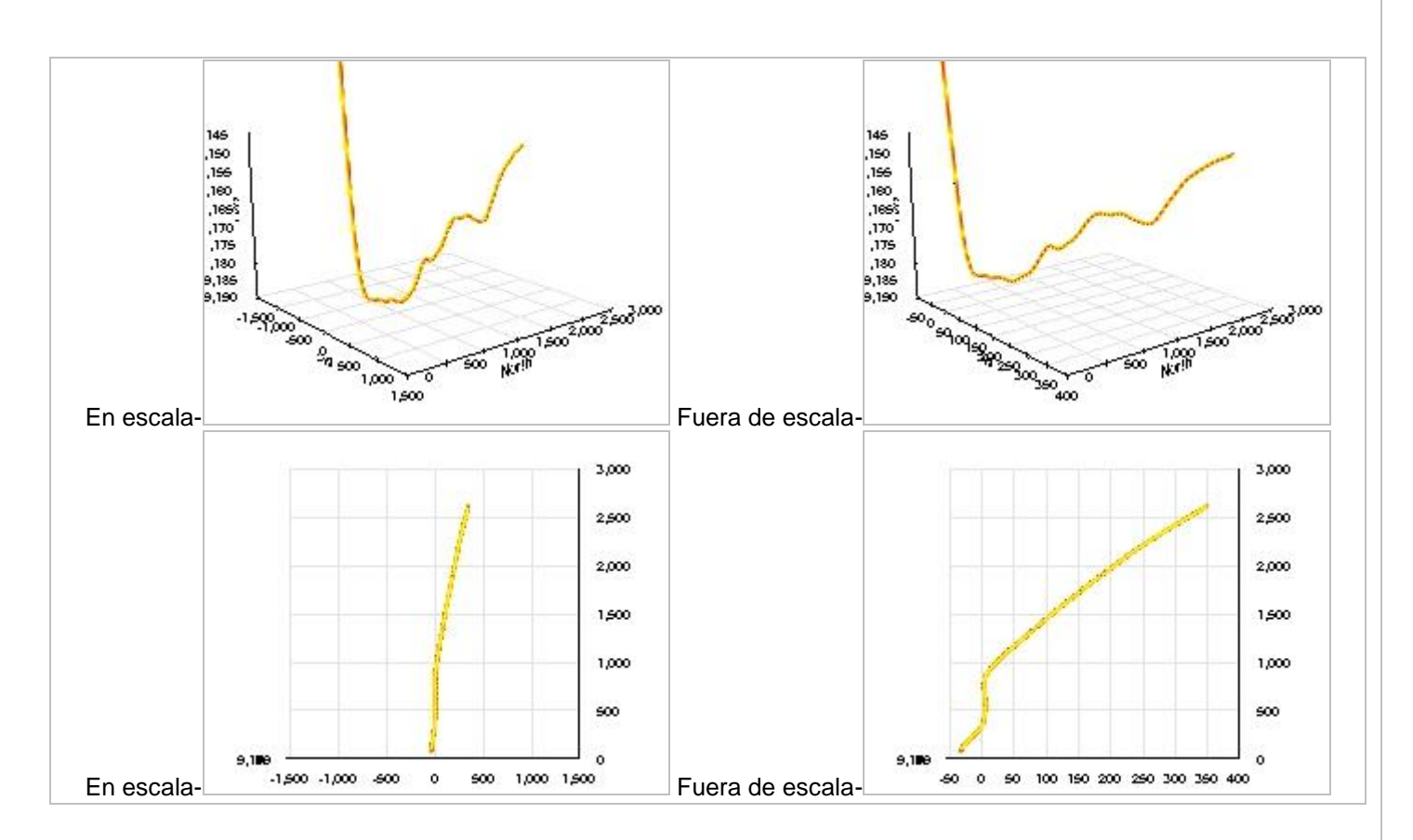

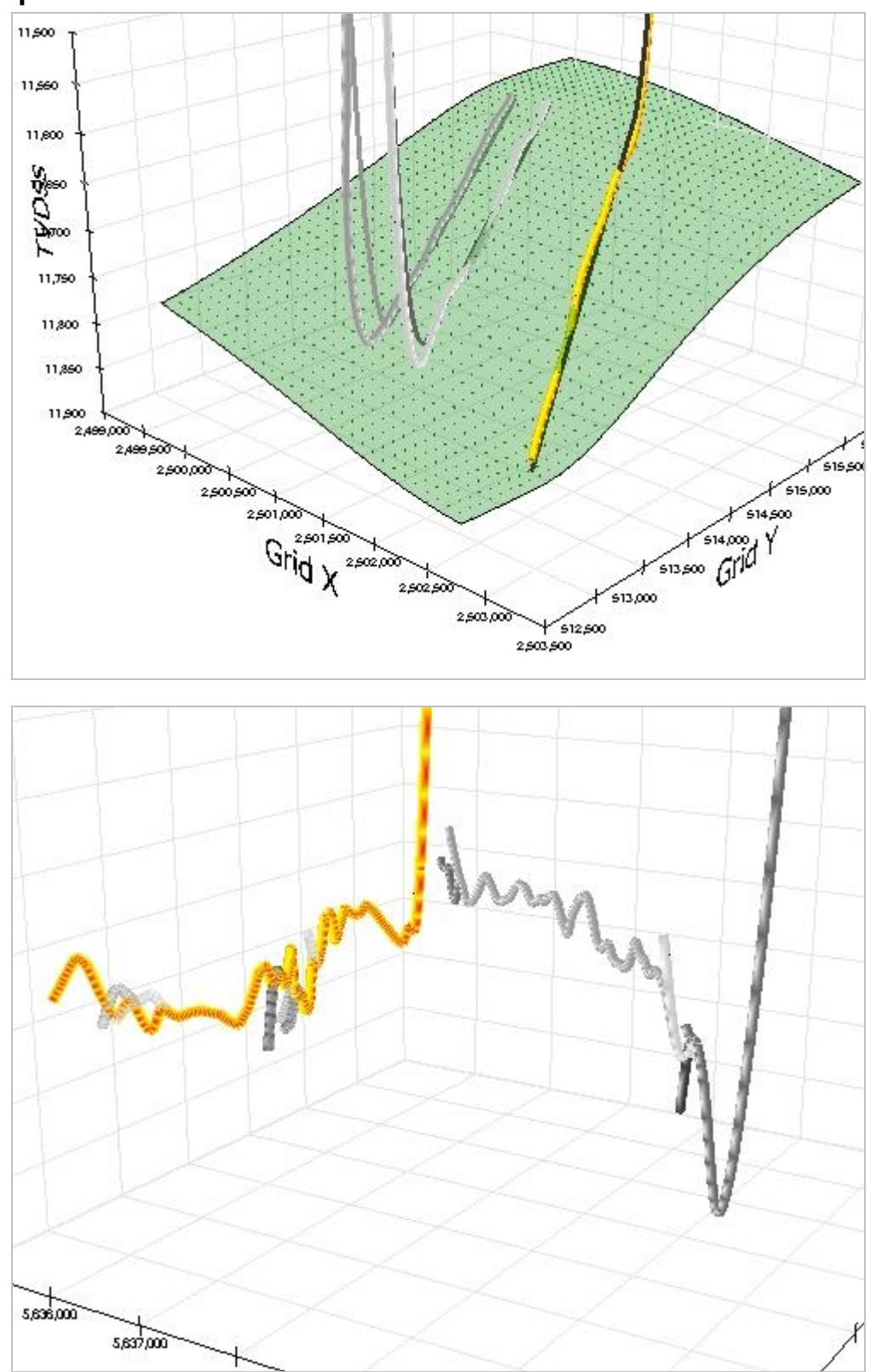

# **6.4.2 Ejemplos del Visor**

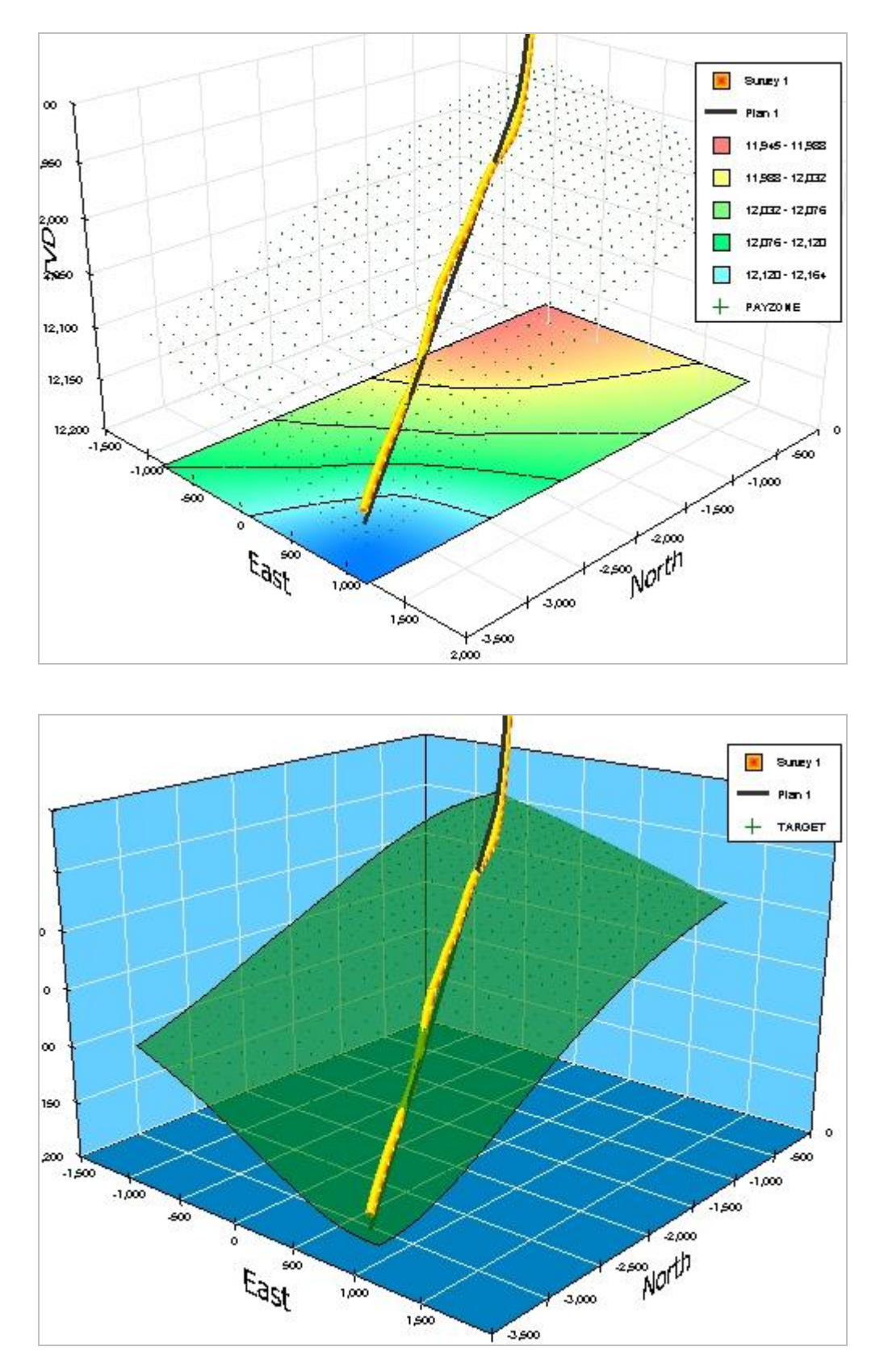

jpg, 500x390, 100 quality, tick labels 8 font size

# *6.5 Datos de Levantamiento y Cálculos de Levantamiento*

Un conjunto de datos de Levantamiento de SES puede representar un pozo tal como se perforó, o el pozo de un plan de pozo teórico. Los levantamientos direccionales se calculan dentro del SES a partir de los datos fuente introducidos: profundidad medida (MD), inclinación (Inc) y azimut (Azi). SES utiliza el método de cálculo de levantamientos de curvatura mínima, estándar de la industria, tanto para calcular las coordenadas cartesianas locales de profundidad vertical verdadera (TVD), norte (N) y este (E), como para interpolar TVD, N, E, Inc y Azi entre las estaciones de levantamiento direccional.

Para calcular un levantamiento direccional, el usuario del SES debe suministrar los datos de estación de levantamiento direccional MD, Inc y Azi, las coordenadas de punto de vinculación del levantamiento y el azimut de la sección vertical sobre el que se calcula la sección vertical. Las coordenadas del punto de vinculación del levantamiento direccional son las coordenadas cartesianas locales que corresponden a la primera estación de profundidad medida (MD) del conjunto de datos del Levantamiento. Si la primera MD es distinta de cero, deben introducirse también coordenadas de punto de vinculación distintas de cero. Si el conjunto de datos del Levantamiento se inicia en la superficie (es decir, a MD = 0), las coordenadas del punto de vinculación normalmente son también cero.

Por definición, el azimut de la estación de levantamiento está referido al norte. El usuario del SES debe designar si esta referencia al norte es con respecto al norte de cuadrícula o al norte verdadero. Si el azimut se mide respecto al norte verdadero, el ángulo de convergencia de la cuadrícula también debe introducirse SI debe haber algún uso de interpolación del conjunto de datos de Cuadrícula o algún uso de las coordenadas globales X-Y a través de la exportación de la sección transversal u otras exportaciones/informes del SES. La convergencia de Cuadrícula es el ángulo en grados entre el norte verdadero y el norte de cuadrícula, con la convención de que el sentido horario significa un valor positivo.

Los datos de levantamiento direccional se introducen en el SES mediante uno o más de los métodos siguientes: entrada manual por teclado, copiado/pegado de datos delimitados por tabulaciones (por ejemplo, los datos copiados de Excel están delimitados por tabulaciones), importación de archivos LAS, y/o importación después de la descarga de los datos respectivos de un servidor WITSML. Para obtener más información sobre la transferencia de datos mediante copiado/pegado, vea **[Cómo pegar datos de Excel en el SES](#page-13-0)**.

# <span id="page-68-0"></span>*6.6 Importación de datos de Levantamiento de un archivo LAS*

Con la transferencia de datos del pozo proveniente de archivos LAS, pueden realizarse actualizaciones de los datos de levantamiento de manera eficiente y a menudo mejor que los métodos de copiado/pegado de planillas de cálculo. Los archivos LAS tienden a ser preferidos sobre los métodos de copiado/pegado de planillas de cálculo durante operaciones reales, porque si los datos de la estación en boca de pozo se cambian posteriormente, el SES incorporará automáticamente los ajustes de datos y, a través de la importación del archivo LAS, no hay probabilidad de saltear accidentalmente una estación de levantamiento, lo que sí es posible en el caso del copiado/pegado manual.

En ocasiones puede mostrarse un mensaje de error al abrir el archivo LAS, o mientras el SES intenta importar los datos cargados. En casi todas esas circunstancias, el error se debe a que el archivo LAS no cumple con las especificaciones LAS. Si es posible, el SES informará el número de línea/hilera de la condición de infracción, lo que puede ayudar a usted u otros a resolver el problema mediante la posterior edición del archivo. Dado que las rutinas del SES han sido afinadas durante más de una década, el SES puede superar muchas inexactitudes de la especificación LAS, aunque no todas. Cuando sea aplicable, la mejor solución puede ser comunicarse con el distribuidor del archivo LAS para su corrección/re-creación.

El diálogo 'Import 3rd-Party Data File' se utiliza para examinar y abrir un archivo LAS, designar las columnas respectivas del archivo LAS que coinciden con la profundidad medida (MD), inclinación (Inc) y azimut (Azi) e importar los datos de levantamiento direccional en el conjunto de datos del Levantamiento de SES seleccionado.

SES v5.11

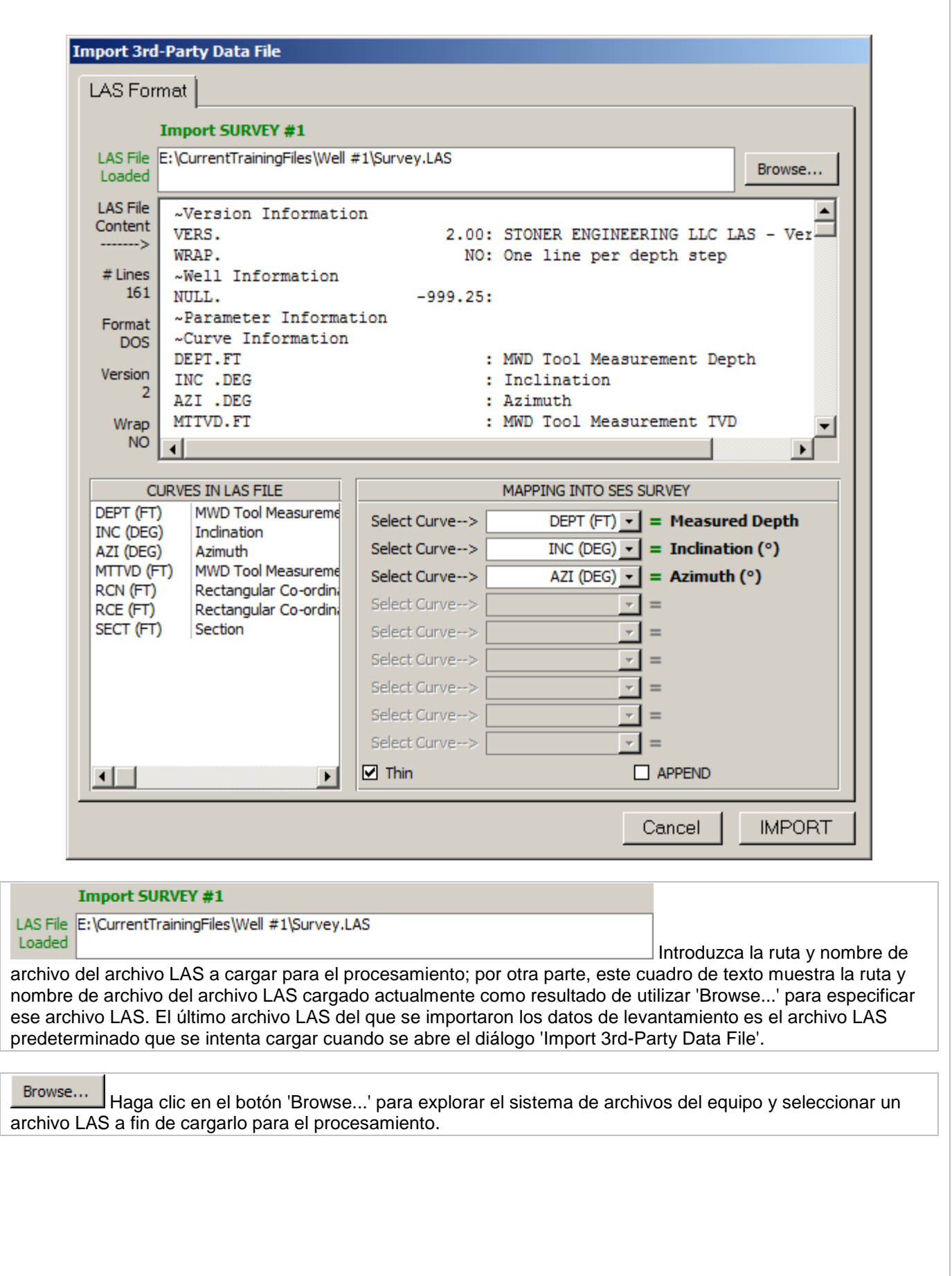

SES v5.11

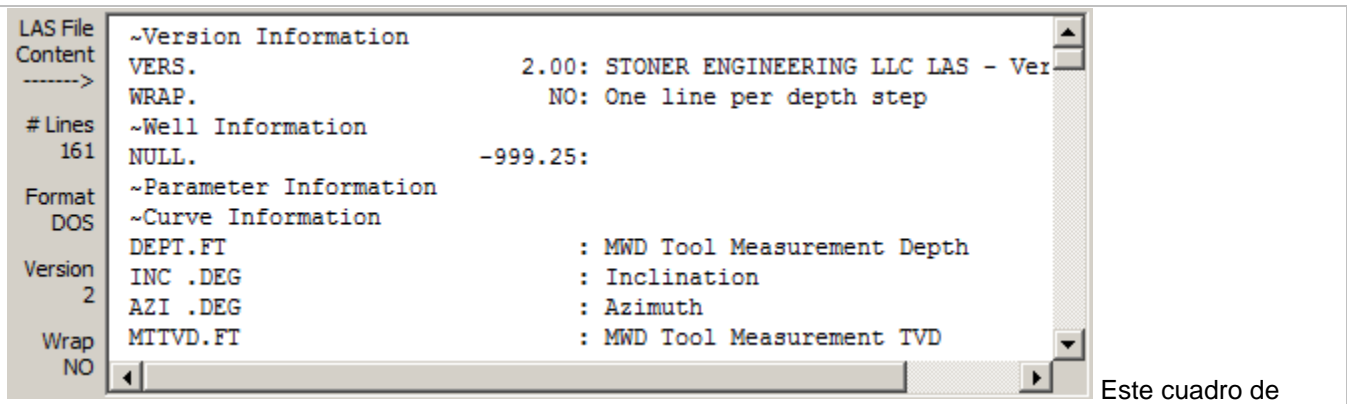

texto muestra una copia completa del contenido del archivo LAS. Su contenido puede visualizarse mediante las barras de desplazamiento; el contenido de datos ~ASCII puede editarse y/o pueden suprimirse hileras para su importación real posterior en el SES. La porción del borde izquierdo muestra la información del archivo LAS, como la cantidad de líneas de datos del archivo, el formato terminador de línea del archivo de texto (DOS o Unix), la version del archivo [CWLS LAS,](http://www.cwls.org/las/) y el estado de 'ajuste' del archivo. El SES importará archivos DOS y Unix, archivos CWLS LAS versiones 2 y 3, y archivos LAS con formato, ajustados o no ajustados.

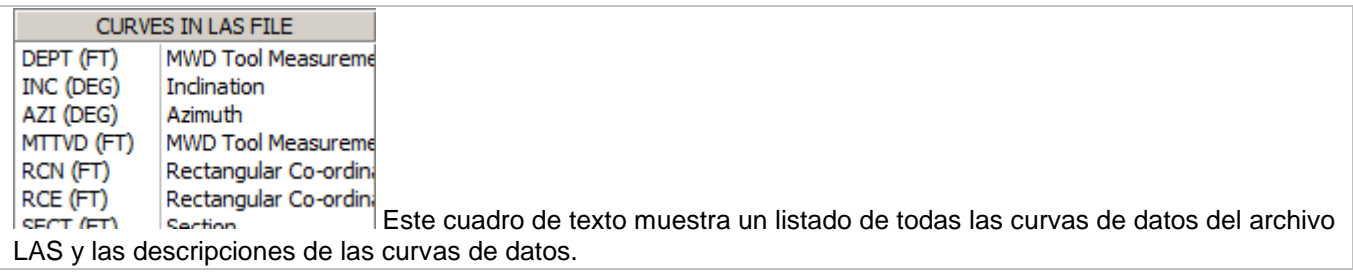

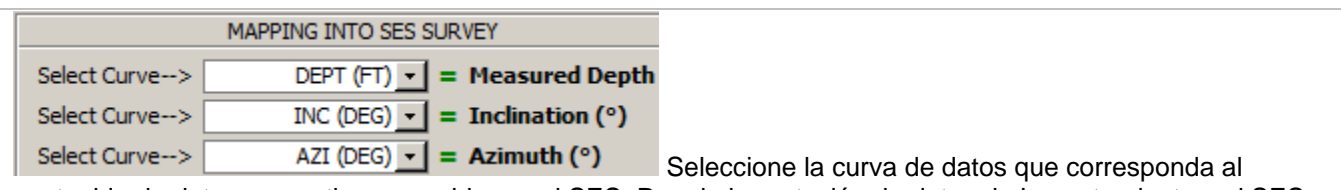

contenido de datos respectivo requerido por el SES. Para la importación de datos de Levantamientos, el SES requiere la profundidad medida (MD), inclinación (Inc) y azimut (Azi). Las coordenadas del punto de vinculación, cuando corresponda, deben introducirse manualmente en la porción del encabezado de la pantalla Surveys.

 $\blacksquare$  **Thin** Seleccione/marque la opción 'Thin' si el SES no debe importar hileras/estaciones de profundidad desde el archivo LAS en situaciones en las que Inc y Azi son cero o están en blanco. Esto puede ser útil al importar desde archivos LAS que contienen muchos más datos que los datos de levantamiento exclusivamente.

 $\Box$  APPEND Seleccione la opción 'APPEND' si el SES debe importar únicamente hileras/estaciones de profundidad desde el archivo LAS que sean más profundas que la MD más profunda que ya esté en el conjunto de datos de Levantamiento actual. Esto puede ser útil al importar desde archivos LAS que contengan un conjunto de datos de levantamiento diferente del que está rellenando el SES. Por ejemplo, utilice el modo 'Append' para empalmar de manera efectiva el contenido de dos o más archivos LAS. El uso del modo 'Append' para importar datos de Levantamiento es poco frecuente.

Cancel

Haga clic en el botón 'Cancel' para cerrar el diálogo 'Import 3rd-Party Data File' sin hacer ningún cambio en el conjunto de datos del Levantamiento existente en el SES.

### **IMPORT**

Haga clic en el botón 'IMPORT' para importar el contenido de datos del archivo LAS respectivo en el conjunto de datos del Levantamiento actualmente seleccionado en el SES. A menos que se marque la opción 'Append', el SES compara el contenido del archivo LAS con el contenido preexistente en el SES (cuando corresponda); si se presentan diferencias, el contenido preexistente en el SES se suprime y se reemplaza por el contenido del archivo LAS. Después de la importación, se calcula automáticamente el levantamiento direccional y se actualizan las vistas de mapa y de sección vertical en la pantalla Surveys. El último archivo LAS importado satisfactoriamente pasa a ser el archivo LAS predeterminado que se carga la

próxima vez que se haga clic en **en en la pantalla Surveys.** Entonces, para actualizar los datos de levantamiento direccional de esta forma, después de abierto el diálogo, solo se requiere un clic.

# <span id="page-71-0"></span>*6.7 Importación de datos de Levantamiento de un Servidor WITSML*

Con la conectividad con servidores WITSML pueden realizarse actualizaciones de datos a pedido que normalmente requieren un menor tiempo total, ya que todo puede hacerse sin salir del SES (por ejemplo, se elimina el tiempo dedicado a abrir y guardar archivos LAS de mensajes de correo electrónico).

El diálogo 'Import 3rd-Party Data' se utiliza para descargar y luego importar datos de levantamiento direccional de un servidor WITSML. Antes de utilizar esta función deben haberse completado los pasos indicados en **[2.4 Servidor WITSML](#page-19-0)** y **[4.2.4 Configuración de pozos -](#page-41-0) WITSML**.

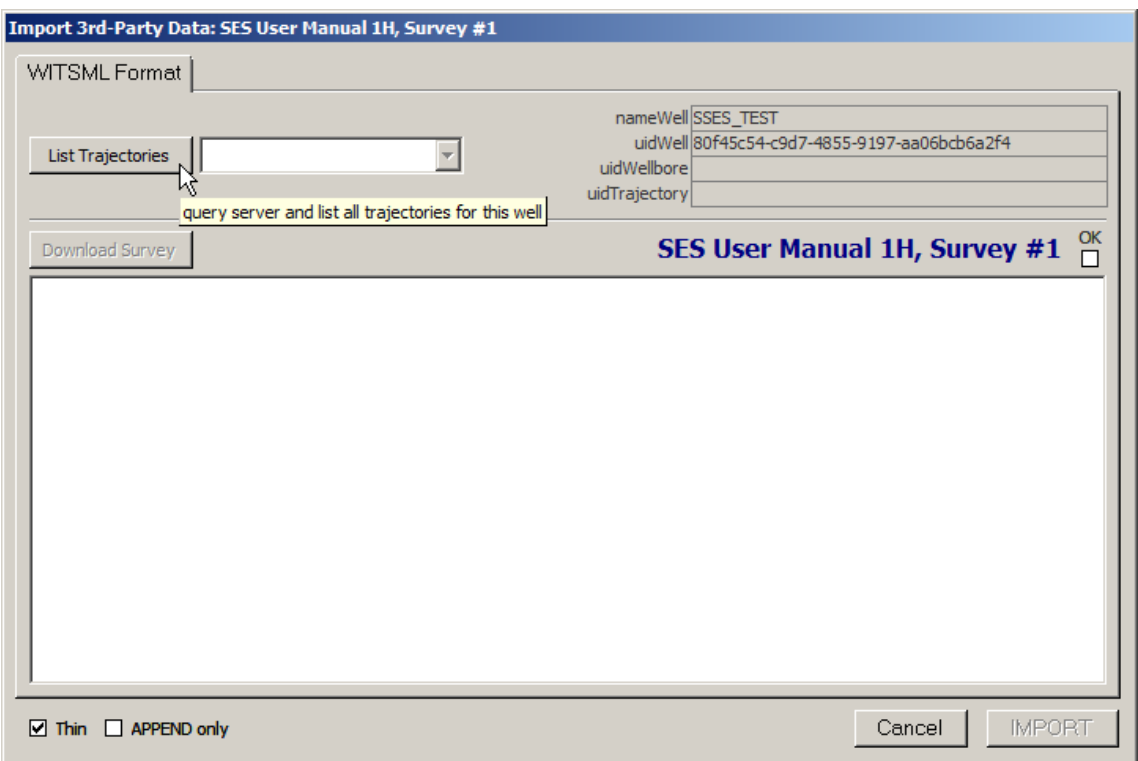

List Trajectories

Haga clic en el botón 'List Trajectories' a fin de solicitar al servidor WITSML una lista de las trayectorias disponibles en el servidor para el Pozo actual. Después de devuelta la lista, seleccione la trayectoria correspondiente que coincida con el Levantamiento actual del SES. El servidor WITSML *puede* exponer solo una trayectoria, incluso si el Levantamiento actual representa un pozo secundario. Si el nombre/ID único de la trayectoria no ha cambiado desde la última vez que se importaron datos de levantamiento del servidor WITSML, este paso puede omitirse. En el ejemplo siguiente, la trayectoria denominada 'Actual' se está seleccionando por primera vez.
SES v5.11

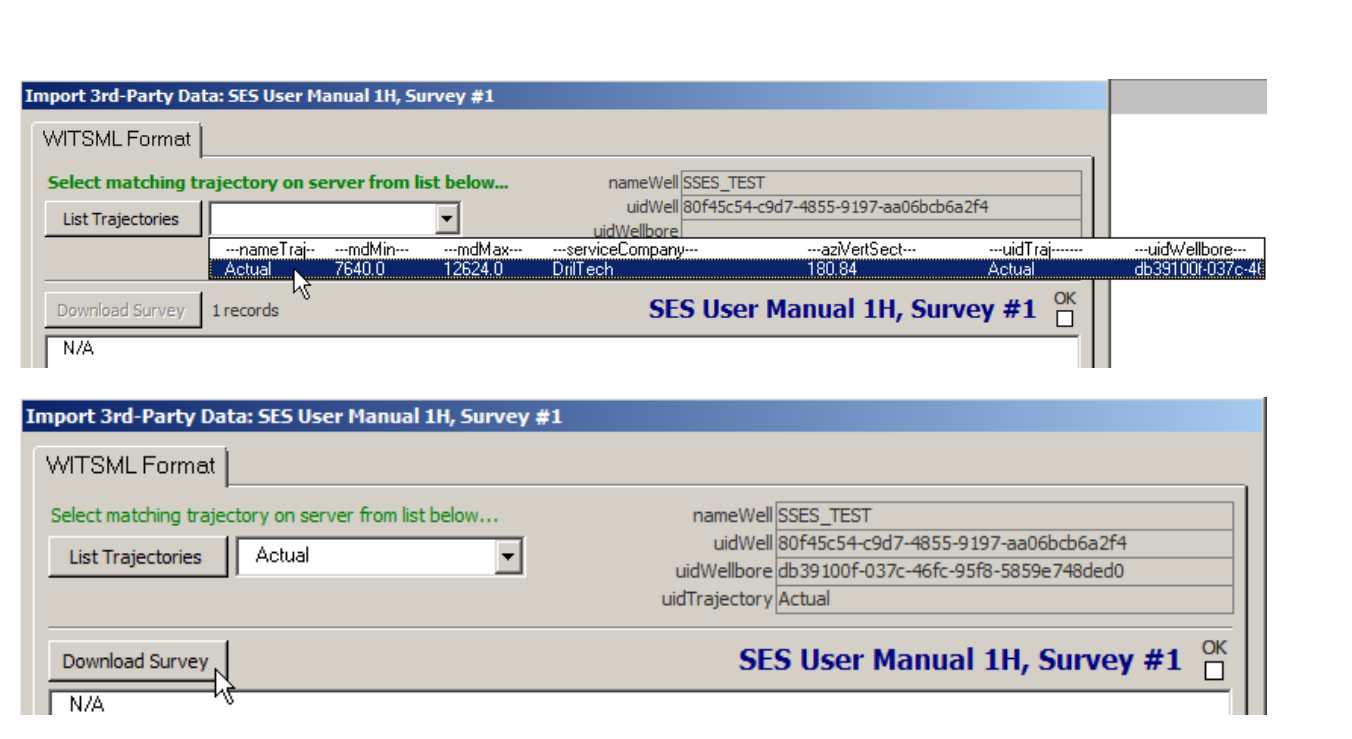

Download Survey

Haga clic en el botón 'Download Survey' para descargar el contenido de datos de levantamiento direccional almacenado en el servidor WITSML y presentarlo directamente en el cuadro de texto que está debajo del botón. En el ejemplo siguiente se descargaron desde el servidor WITSML 158 estaciones de levantamiento direccional, comenzando en MD = 7640. La MD del punto de vinculación de este Levantamiento es 7640.

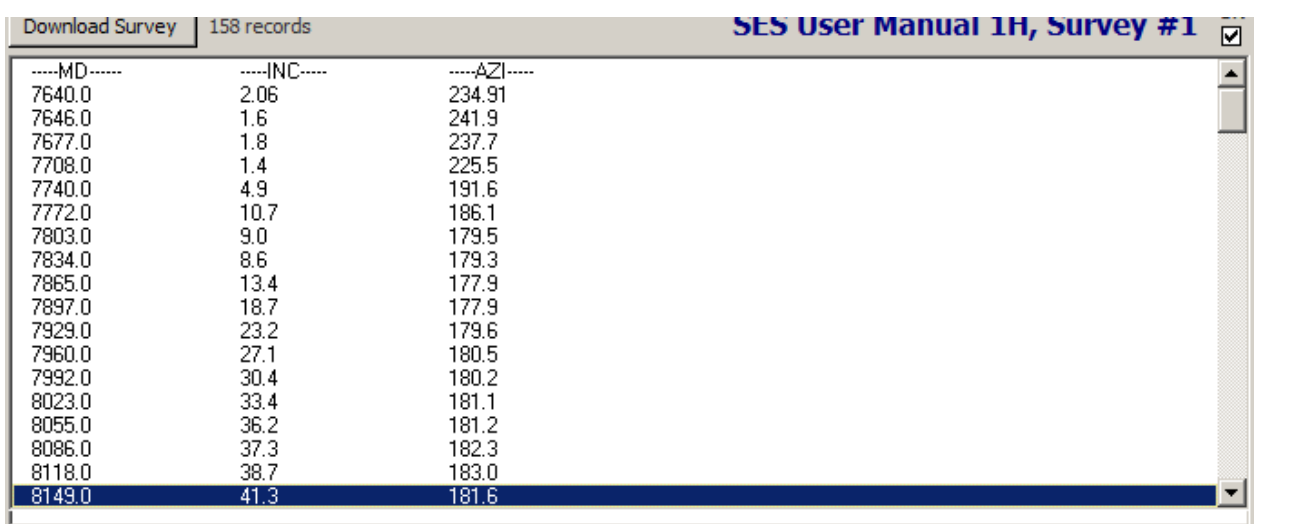

 $\Box$  Thin Seleccione/marque la opción 'Thin' si el SES no debe importar hileras/estaciones de profundidad del conjunto de datos devuelto por el servidor WITSML en situaciones en las que Inc y Azi son cero o están en blanco. Esta función se aplica pocas veces, debido a la manera en que funcionan normalmente los servidores WITSML.

**I APPEND only** Seleccione la opción 'APPEND only' si el SES debe importar únicamente hileras/estaciones de profundidad del conjunto de datos devuelto por el servidor WITSML que sean más profundas que la MD más profunda que ya esté en el Levantamiento actual. El uso de 'Append' para la importación de datos de Levantamiento es poco frecuente, pero puede ser útil cuando se importan de un servidor WITSML conjuntos de datos que contienen el conjunto de datos de un Levantamiento diferente (por ejemplo, un levantamiento puede comenzar en la superficie mientras otro tiene un punto de vinculación que no está en la superficie) del que está rellenando el SES.

Cancel Haga clic en el botón 'Cancel' para cerrar el diálogo 'Import 3rd-Party Data' y regresar a la pantalla Surveys. Los cambios que se hubieran hecho NO se guardan.

#### **IMPORT**

Haga clic en el botón 'IMPORT' para importar al Levantamiento actualmente seleccionado en el SES los datos descargados que se muestran en la pantalla, y regresar a la pantalla Surveys. A menos que se marque la opción 'Append', el SES compara el contenido proveniente del servidor WITSML con el contenido preexistente en el SES (cuando corresponda); si se presentan diferencias, el contenido preexistente en el SES se suprime y se reemplaza por los datos del servidor WITSML. Después de la importación, se calcula automáticamente el levantamiento direccional y se actualizan las vistas de mapa y de sección vertical en la pantalla Surveys.

Los parámetros del SES de descarga de datos del servidor WITSML son específicos del Pozo y del Levantamiento, lo que facilita aún más la gestión de la actualización de datos para múltiples pozos. Después de haber importado satisfactoriamente los datos de levantamiento de un servidor WITSML para un Pozo y Levantamiento específicos, los parámetros predeterminados se restaurarán la próxima vez que se haga clic en

 $\ddotmark$ de la pantalla Surveys. Entonces, en este momento, la actualización de los datos de levantamiento direccional de esta forma, después de abierto el diálogo, requiere dos clics ('Download' y luego 'IMPORT').

## *6.8 Aspectos críticos*

1.) Las coordenadas del punto de vinculación (TVD, Norte, Este) de la sección de encabezado de la pantalla Surveys son las coordenadas cartesianas de la primera estación (es decir, la primera MD del conjunto de datos de levantamiento), y deben introducirse manualmente si no son iguales a cero.

2.) Si los datos de entrada direccionales, los datos del punto de vinculación o el azimut de la sección vertical se cambian de algún modo, haga clic en 'Calculate SURVEY' u oprima F6 para actualizar el cálculo de levantamiento del Levantamiento seleccionado.

3.) En Well Properties, las coordenadas SurfaceX, SurfaceY y SurfaceZ deben ser iguales a las coordenadas locales en (MD, TVD, N, E) = (0, 0, 0, 0) para una correcta interpolación y presentación del conjunto de datos de Cuadrícula geológica.

4.) Para una correcta presentación de superficie geológica, las coordenadas SurfaceX y SurfaceY deben estar en el mismo sistema de coordenadas que el conjunto de datos de Cuadrícula asociado, y debe introducirse el ángulo de convergencia de cuadrícula en grados si los azimuts son relativos al norte verdadero.

5.) Si las unidades del Pozo cambian (por ejemplo, de pies a metros), seleccione cada Levantamiento y recalcule cada Levantamiento.

6.) Si su equipo no responde a la escritura en el teclado, haga que el foco (contorno magenta) NO esté en ninguno de los gráficos 'haciendo clic en otro lugar'. Esta es una corrección de Microsoft (http://support.microsoft.com/kb/210608/en-us).

## *6.9 Recomendaciones*

- Para hacer zoom, arrastre la ventana rectangular sobre el gráfico
- $\triangleright$  Con el gráfico aumentado por el zoom, haga girar la rueda del mouse para desplazarse horizontalmente
- $\triangleright$  F6: igual que hacer clic en el botón 'Calculate SURVEY' de la barra de herramientas de la pantalla Surveys
- $\triangleright$  CTRL: retenga la tecla Control mientras hace clic en un n.º de Levantamiento diferente y los gráficos se actualizan [la navegación/carga de datos es más rápida sin actualizar los gráficos; haga clic en 'Refresh' para actualizar los gráficos]
- $\triangleright$  CTRL: retenga la tecla Control mientras selecciona un Pozo diferente en el cuadro desplegable y los gráficos de Surveys/Planner NO se actualizan [la navegación/carga de datos es más rápida sin actualizar los gráficos; haga clic en 'Refresh' respectivamente para actualizar los gráficos].

# *6.10 Consejos*

### **TIPS**

- El primer paso de cualquier operación de geonavegación técnica del SES consiste en **asegurar que el levantamiento direccional calculado por el SES (por ejemplo, a profundidad total) coincida 'exactamente' con el de la compañía de servicio** que suministra los datos fuente del levantamiento direccional. Si no hubiera coincidencia, **resuelva la diferencia antes de continuar** (*una causa común son las diferencias en el punto de vinculación; vea el punto n.º 1 de Aspectos críticos*). Los dígitos calculados deben coincidir estrechamente, ya que la mayoría de las compañías de servicios de perforación emplean el método de cálculo de curvatura mínima, al igual que el SES. Normalmente habrá algún error de redondeo, porque las coordenadas del punto de vinculación, y posiblemente otros datos de entrada, no suelen estar disponibles con la precisión completa de 32 bits sino que a menudo se redondean a dos cifras decimales.
- ¡Repetimos! El primer paso de cualquier operación de geonavegación técnica del SES consiste en asegurar que el levantamiento direccional calculado por el SES coincida estrechamente con el de la compañía de servicio que suministra los datos fuente del levantamiento direccional. Es fundamental para las comunicaciones de las operaciones que todos estén 'en la misma sintonía'. Resuelva toda posible diferencia antes de continuar con la carga de los datos de LWD o cualquier tipo de análisis.
- Si la sección vertical calculada por SES no coincide con los datos del campo pero las coordenadas norte/sur y este/oeste sí coinciden, significa que el azimut de la sección vertical (VSA) en SES y el valor en uso en el campo no son iguales. Determine el VSA aplicable en el encabezado o pie del informe del levantamiento direccional oficial. El VSA se introduce en el SES en la porción de encabezado de la pantalla Surveys.
- Un conjunto de datos de Levantamiento puede contener los datos de levantamiento de un pozo tal como se perforó, o de un plan de pozo teórico. El método más fácil y a menudo el más exacto para transferir un plan de pozo prediseñado a la pantalla SES Planner consiste en utilizar la pantalla Surveys

y luego el comando  $\blacksquare$  de la barra de herramientas.

 Si se están interpolando datos de Cuadrícula en el SES o se están exportando valores globales X-Y-TVDss desde el SES para utilizar en otro software, es importante establecer correctamente la referencia norte del levantamiento direccional. El levantamiento direccional oficial informará normalmente si las direcciones azimutales se miden desde el norte de cuadrícula o el norte verdadero. Si los azimuts son relativos al norte verdadero, el respectivo valor de convergencia de cuadrícula (el ángulo en grados entre el norte verdadero y el norte de cuadrícula en la superficie, positivo en sentido horario) debe obtenerse de la persona que generó el conjunto de datos de Cuadrícula, e introducirse en la porción de encabezado de la pantalla Surveys.

 En esta versión, TVDss no se muestra a lo largo de ningún eje TVD en el SES. Para 'engañar' al SES con el fin de hacer que todos los ejes y valores 'TVD' del Levantamiento sean valores TVDss con convención 'positivo hacia abajo', haga lo siguiente:

**1.)** Establezca la TVD del punto de vinculación del Levantamiento igual a su equivalente TVDss, PERO utilice la convención 'negativo sobre el nivel del mar promedio (MSL)'. Por ejemplo, si el levantamiento se inicia en la superficie (MD = 0 en la primera estación del levantamiento direccional) y la elevación KB es 3000 pies, introduzca -3000 en la coordenada TVD del punto de vinculación de la pantalla Surveys, como se muestra a continuación. **2.)** Introduzca para 'Surface Z' el valor cero, como se muestra a continuación en Edit Active Well. (Nota: Los datos de Cuadrícula deben seguir introduciéndose en la pantalla Grids de la manera usual para el SES, es decir positivo sobre el MSL y negativo bajo el MSL para todos los valores de TVDss).

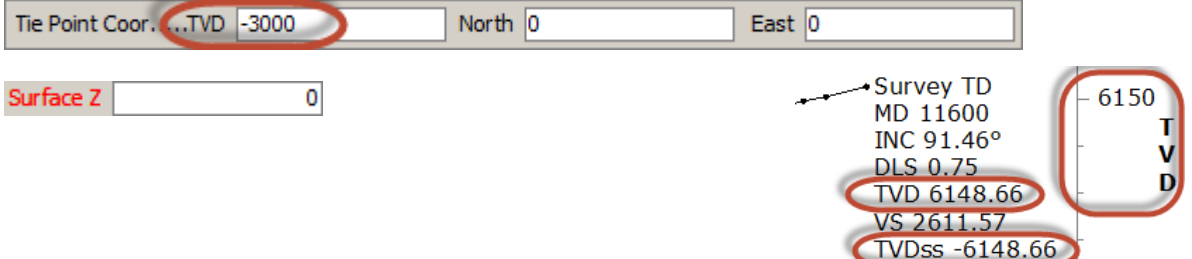

# **7. Pantalla SES – PLANIFICADOR**

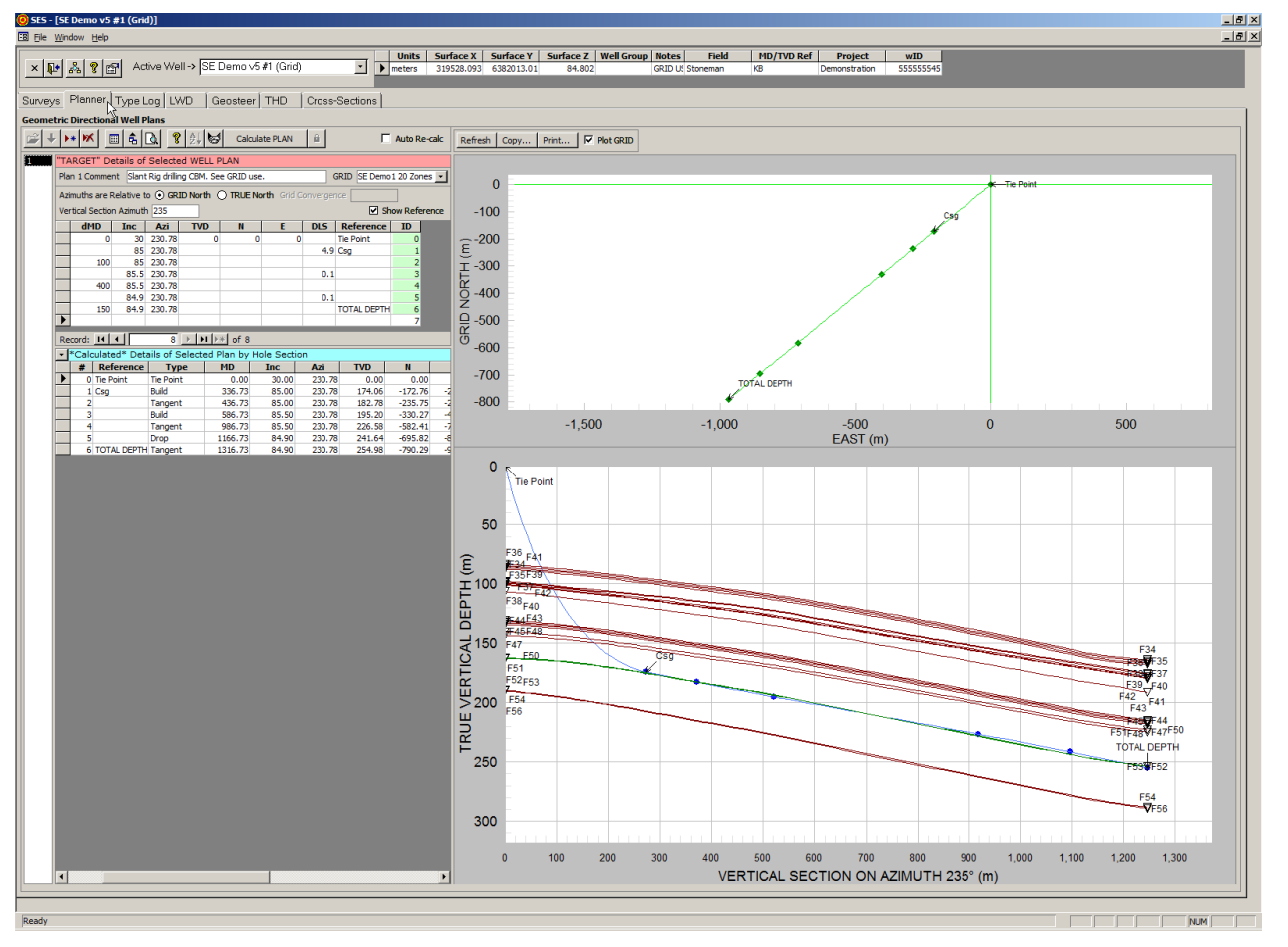

# *7.1 Generalidades*

Puede diseñarse con el SES cualquier tipo de plan de pozo direccional u horizontal compuesto por secciones de pozo lineales y de arco circular, incluido un arco circular en un plano oblicuo en cualquier octante u octantes. El SES cumple con los estándares de planificación de pozos direccionales/horizontales de la industria de petróleo y gas.

La pantalla PLANNER puede utilizarse para:

1.) Diseñar y calcular los valores de puntos críticos de un plan de pozo 3D o 2D mediante la combinación de 'objetivos' sucesivos múltiples según sea necesario.

2.) Determinar la curvatura mínima necesaria para intersectar una coordenada 3D especificada (objetivo).

3.) Implementar un 'objetivo' que extiende una línea recta de longitud especificada en el espacio 3D.

4.) Implementar un 'objetivo' que es un arco circular en el espacio 3D, mediante la especificación de la severidad del cambio angular o 'dogleg' (DLS), la inclinación de la terminación y el azimut.

5.) Establecer el azimut de la sección vertical de cada plan de pozo, con independencia de otros planes de pozo del mismo Pozo.

6.) Crear gráficos direccionales estándar de vista de sección vertical y vista de mapa de un plan de pozo.

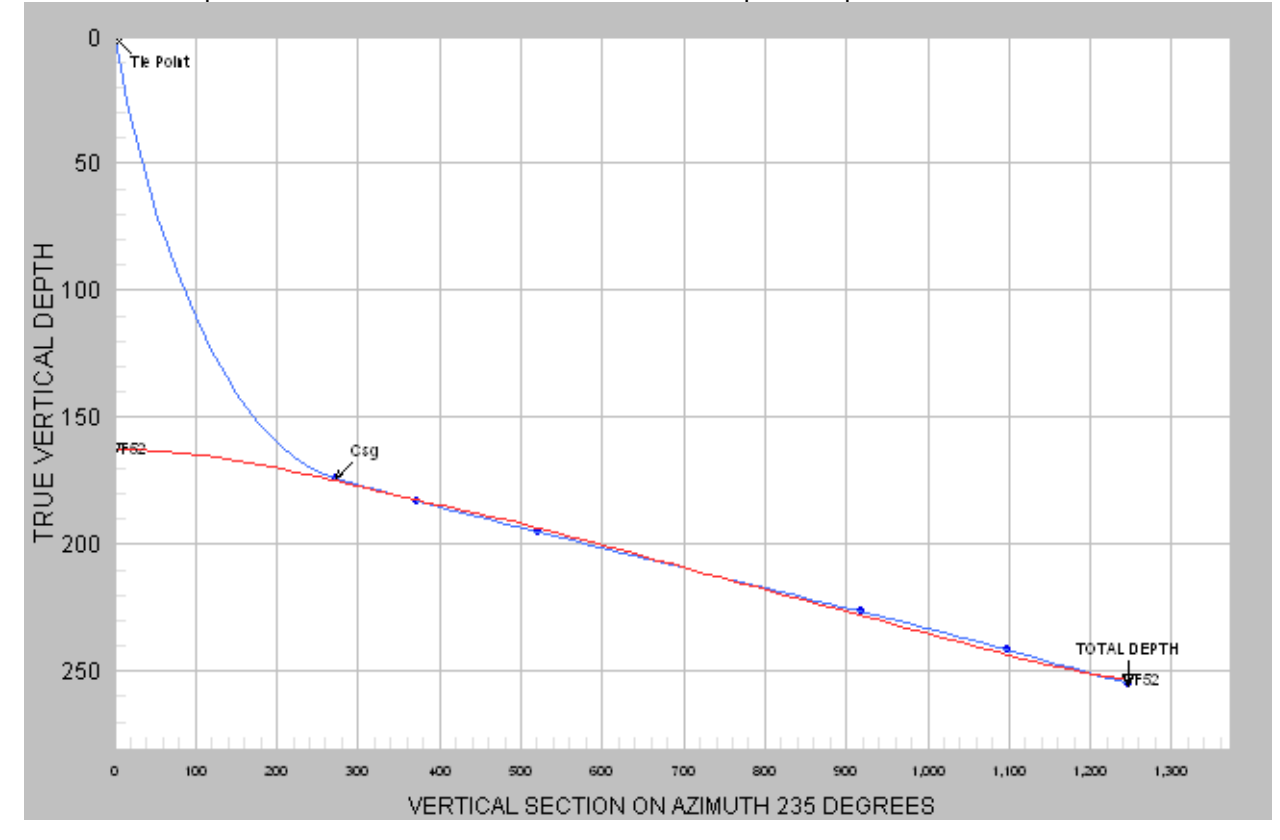

7.) Interpolar por planos en 3D los datos de Cuadrícula geológica asociados y mostrar las formaciones/superficies en la vista de sección vertical con el plan del pozo.

8.) Crear una tabla de levantamiento de plan de pozo 'digitalizada' con valores interpolados extra para permitir una representación gráfica más suavizada.

9.) Imprimir/Previsualizar un informe de levantamiento de plan de pozo profesional para la presentación de documentación obligatoria u otros usos.

10.) Imprimir los gráficos direccionales estándar en cualquier impresora del sistema (incluido Adobe/PDF).

11.) Copiar los gráficos direccionales estándar para pegarlos en otra aplicación.

13.) Hacer zoom en un gráfico mediante el arrastre de una ventana con el mouse, y luego hacer paneo haciendo clic en las barras de desplazamiento.

13.) Cambiar temporariamente diversas propiedades de los gráficos (incluido el modo de pantalla completa/maximización) haciendo clic derecho sobre el gráfico y seleccionando en el menú contextual.

14.) Desplazar las anotaciones de gráficos mediante el simple arrastre del texto a una nueva ubicación.

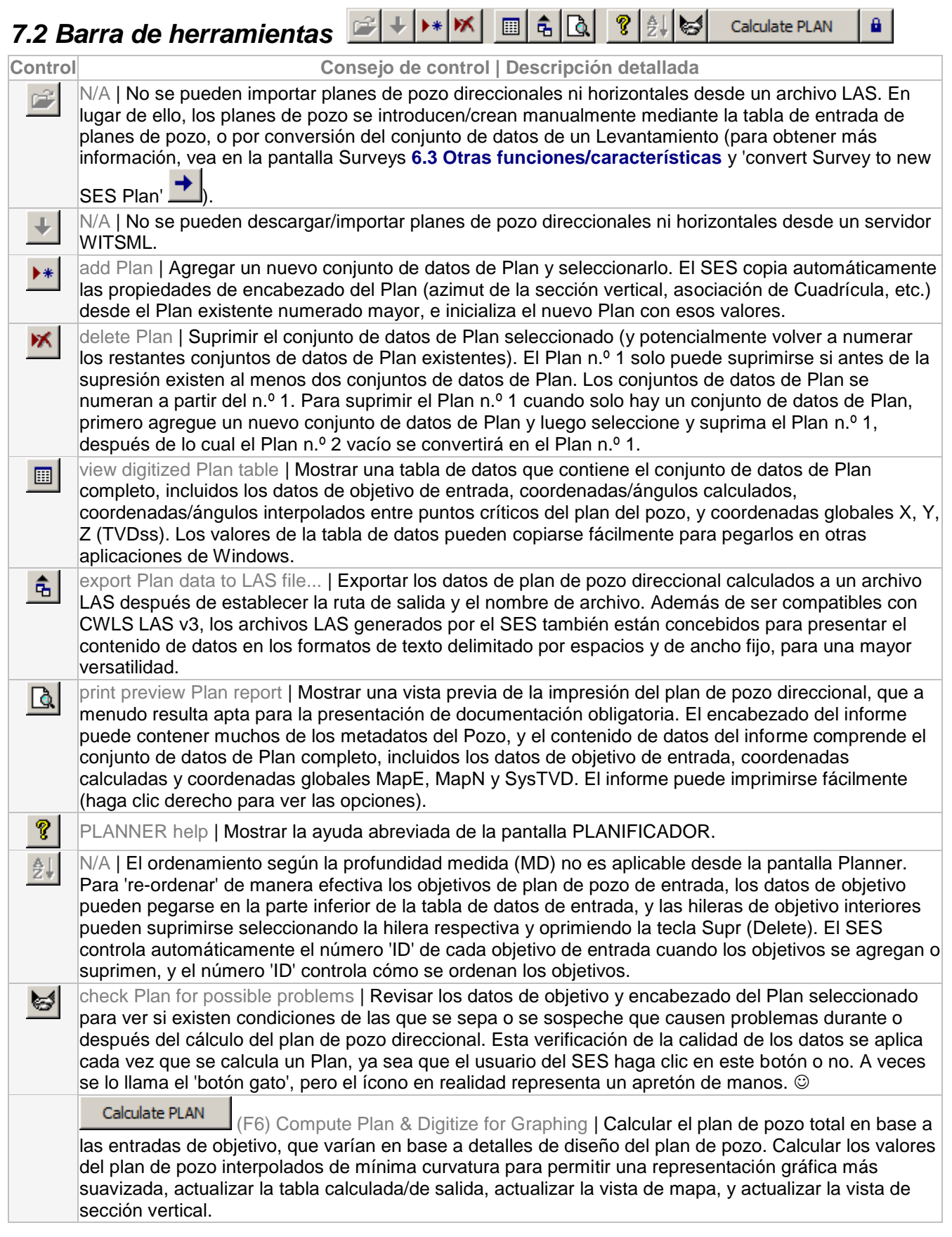

Un plan de pozo calculado incluye MD, Inc, Azi, TVD, N, E, DLS (severidad del cambio angular o 'dogleg') y VertS (sección vertical) en cada estación de diseño crítica del plan de pozo, y de acuerdo con los estándares de la industria de petróleo y gas requiere una continuidad suave de Inc y Azi entre estaciones. Una estación de diseño crítica corresponde a una sección de pozo única de un plan de pozo en la que la sección cambia de lineal a curva, de curva a lineal, o de curva a curva con una DLS diferente. Algunas estaciones de diseño críticas se corresponden 'uno a uno' con entradas de objetivo, y otras pueden ser generadas por el SES según necesidad. Para obtener más información vea **[7.4](#page-83-0)  [Notas generales de diseño del Plan de Pozo](#page-83-0)**.

lock graph extents (when zoomed) between refreshes | Mantener/bloquear los valores mínimos y máximos de los ejes actuales después de un subsiguiente cálculo de plan y/o actualizaciones del gráfico. Este botón de alternancia se habilita únicamente cuando la vista de mapa y/o la vista de sección vertical está aumentada por zoom. Para hacer zoom, haga clic y arrastre una ventana de zoom sobre el gráfico. De manera predeterminada, el SES vuelve a determinar extensiones de ejes de un gráfico después del cálculo o actualización del plan; este botón de alternancia permite al usuario del SES anular temporariamente ese comportamiento.

 $\Box$  Auto Re-calc auto-update after key punch; leave un-checked if pasting data from clipboard | Establezca/marque la opción 'Recalcular automáticamente' ('Auto Re-calc') si el SES debe calcular de inmediato el plan después de que se haya hecho algún cambio o agregado en los datos de objetivo de

plan de entrada. Es una alternativa a hacer clic en **La Calculate PLAN** u oprimir F6 para recalcular el plan. ¡SIEMPRE deje la opción 'Recalcular automáticamente' ('Auto Re-calc') sin marcar cuando pegue datos desde el portapapeles!

## *7.3 Otras funciones/características*

 $\mathbf{a}$ 

GRID SE Demo2 Seleccionar el conjunto de datos de Cuadrícula correspondiente asociado con el Pozo. Cuando se marca 'Plot Grid' en la pantalla Planner, esta Cuadrícula se interpola para la presentación respectiva.

Azimuths are Relative to @ GRID North @ TRUE North Grid Convergence Designar la referencia norte para la medición de los azimuts, para el conjunto de datos de Plan seleccionado. Esta selección también se refleja en la etiqueta del norte/eje 'y' de la vista de mapa en la pantalla Planner. Si los azimuts del conjunto de datos de Plan son relativos al norte verdadero, también introduzca el ángulo de convergencia de cuadrícula respectivo. La convergencia de Cuadrícula es el ángulo en grados entre el norte verdadero y el norte de cuadrícula en la ubicación de superficie del Pozo, con la convención de que el sentido horario/antihorario significa un valor positivo/negativo. La referencia norte para las direcciones azimutales afecta el cálculo de los valores de coordenadas globales X-Y y la presentación de las superficies a partir de la interpolación de los datos de Cuadrícula globales X-Y-TVDss en las ubicaciones de coordenadas N-E locales. La designación de la referencia norte está incluida en la porción de encabezado de todo archivo LAS creado por exportación de los datos respectivos desde las pantallas de SES Surveys, Planner, LWD, THD y Cross-Sections.

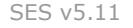

Vertical Section Azimuth 195.76 Introducir el ángulo en grados a partir del norte mediante la definición de un plano vertical sobre el que se proyecte el apartamiento (horizontal) para computar la longitud denominada 'sección vertical'. Vea la imagen siguiente para obtener más información.

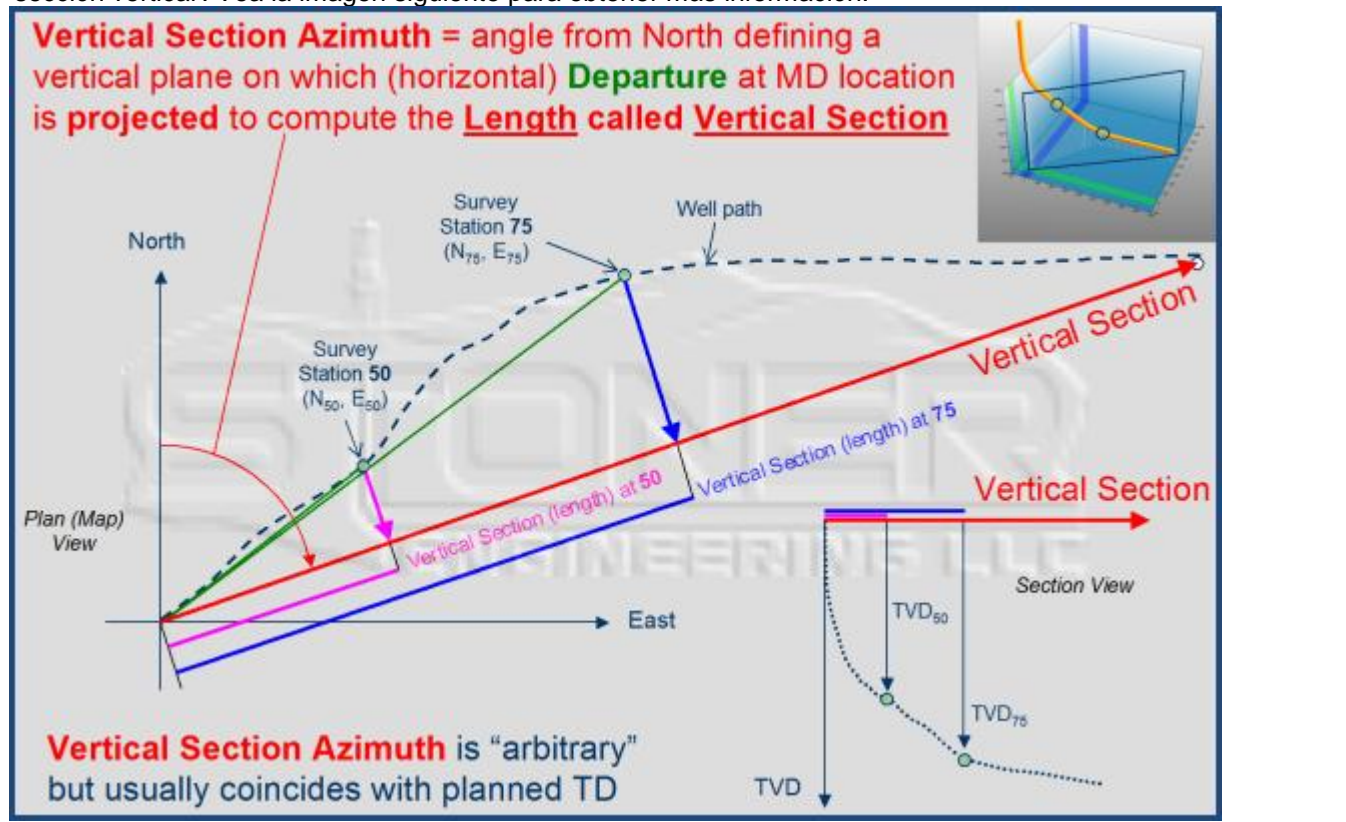

 $\blacktriangleright$  Show Reference Establezca/marque la opción 'Show Reference' si el SES debe incluir texto de Referencia/anotaciones de objetivo de entrada del plan de pozo en la vista de mapa y la vista de sección vertical de la pantalla Planner. Haga clic en 'Refresh' para actualizar los gráficos después de cambiar esta opción.

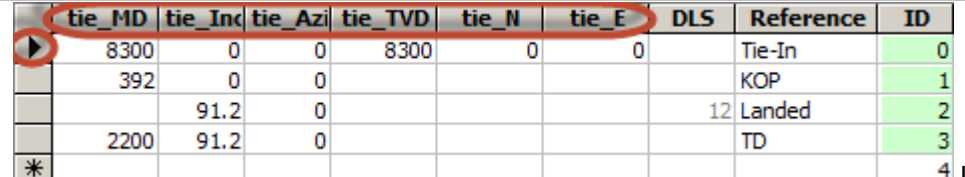

La tabla superior de la pantalla

Planner se rellena con los datos de objetivo de entrada para diseñar un plan de pozo. Cada plan de pozo comienza con una definición completa de MD, Inc, Azi, TVD, N y E del punto de vinculación del plan de pozo (DLS, por definición, es cero/indefinida en el punto de vinculación). Cuando está enfocada la primera hilera (ID = 0) de la tabla de datos de objetivo de entrada, las etiquetas de columna cambian para incluir 'vinculación\_' ('tie\_') como recordatorio. Una vez especificados completamente los datos del punto de vinculación, el fondo de la celda ID = 0 toma el color verde claro (verde significa bueno).

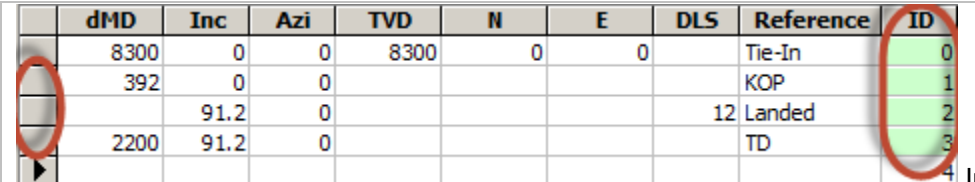

Introduzca los datos de objetivo

de entrada para diseñar un plan de pozo. El SES es compatible con cuatro tipos de objetivo (para obtener más

información, vea **[7.4 Notas generales de diseño del Plan de Pozo](#page-83-0)**) y sigue las convenciones de planificación de pozos direccionales de la industria de petróleo y gas. En una hilera de datos de objetivo dada, si el SES reconoce el tipo de objetivo en base a las columnas que contienen números, el fondo de la celda de la columna de ID respectiva toma el color verde claro (verde significa bueno). El Planner de SES puede utilizarse para coordinar una cantidad ilimitada de secciones de pozo 'objetivo' que representen cualquier plan de pozo compuesto de secciones de pozo lineales 3D y de arco circular 3D.

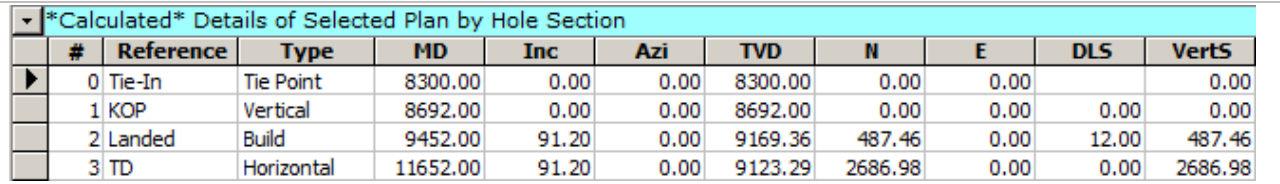

Los resultados calculados en los puntos críticos del plan de pozo se muestran en la tabla de datos de salida inferior de la pantalla Planner. Un plan de pozo calculado completa la tabla de MD/Inc/Azi/TVD/N/E/DLS/VertS en base a los datos de entrada de objetivo y las convenciones de planificación de pozos de la industria de petróleo y gas. Hay que admitir que Planner es probablemente la más complicada de las pantallas del SES, pero es mucho lo que puede hacerse a partir de una única tabla de entrada. Si se informa un error mientras se intenta calcular un plan de pozo, lea cuidadosamente el mensaje de error para obtener ayuda. Para obtener más información vea **[7.4 Notas generales de diseño del Plan de Pozo](#page-83-0)**.

Refresh Redibujar los gráficos de vista de mapa y vista de sección vertical del Plan seleccionado actualmente. Esta solicitud no recalcula el plan de pozo direccional sino que en realidad procesa los cambios que se hubieran hecho en relación con la presentación de los datos de Cuadrícula, configuración mostrar/ocultar Referencia del Plan, ajuste de bloqueo de zoom, y cuál Plan está seleccionado actualmente. Para redibujar automáticamente los gráficos al seleccionar diferentes Planes, oprima y retenga la tecla CTRL cuando selecciona el número de Plan en el cuadro de lista que está a lo largo del lado izquierdo de la pantalla.

 $Copy...$ Mostrar un diálogo que recuerda cómo **copiar** un gráfico. Para **copiar** un gráfico haga doble clic o clic derecho en el gráfico respectivo y utilice la función 'Export...' del gráfico. Cuando exporte, usted puede elegir/establecer el formato de imagen (emf/wmf/bmp/jpg/png), destino (**portapapeles**/archivo/impresora), tamaño y resolución/dpi.

Print... Mostrar un diálogo que recuerda cómo **imprimir** un gráfico. Para **imprimir** un gráfico haga doble clic o clic derecho en el gráfico respectivo y utilice la función 'Export...' del gráfico. Cuando exporte, usted puede elegir/establecer el formato de imagen (emf/wmf/bmp/jpg/png), destino (portapapeles/archivo/**impresora**), tamaño y resolución/dpi.

Marque la opción 'Plot GRID' para interpolar y mostrar la(s) superficie(s) del conjunto de datos de Cuadrícula asociado en ubicaciones del Plan seleccionado, en la vista de sección vertical. Deben introducirse las coordenadas de ubicación de la superficie del Pozo en el mismo sistema de coordenadas global, para la interpolación del conjunto de datos de Cuadrícula. SES utiliza la triangulación plana para interpolar. En cada coordenada norte y este interpolada en el plan respectivo, SES encuentra las 3 coordenadas del conjunto de datos de Cuadrícula más cercanas y calcula un plano. El plano se interpola luego para producir el valor 'Z' respectivo. Pueden establecerse los colores y nombres de los estratos de superficie desde la pantalla Grids (para obtener más información, vea **[3.2 Configuración de datos de Cuadrícula](#page-29-0)**).

En la imagen siguiente, 'ZONA EXPLOTABLE' ('PAYZONE') es una superficie de Cuadrícula que está siendo interpolada a lo largo de la trayectoria de pozo planeada. El plan de pozo, en realidad, se calibró mediante la superficie de Cuadrícula. Hacer zoom en la vista de sección vertical y aplicar la alternancia de bloqueo de barra de herramientas puede ser útil al realizar la sintonía fina de un plan de pozo mediante la superficie de Cuadrícula. Para este ejemplo se calibraron la dMD hasta el Punto de desviación (Kick-Off point - KOP) y luego el ángulo de inclinación de asentamiento, para configurar el plan de pozo mediante el conjunto de datos de

SES v5.11

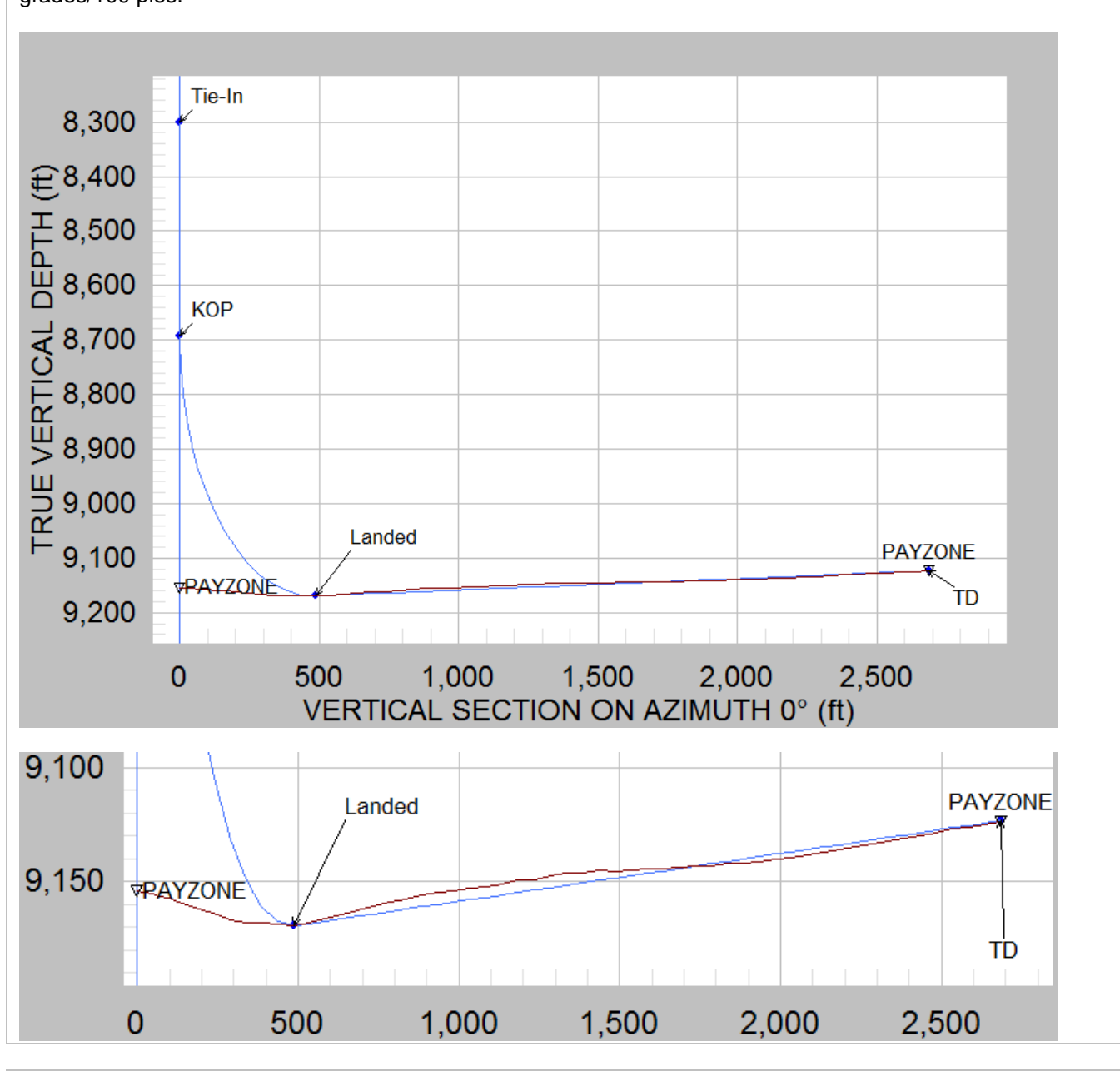

Cuadrícula 3D para el guiado de expectativa, dado un arreglo de fondo de pozo en funcionamiento a 12 grados/100 pies.

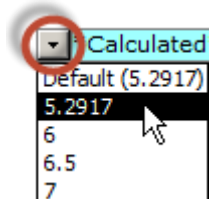

Esta configuración del usuario del SES personalizada (cuadro desplegable superior izquierdo) puede utilizarse para establecer el ancho de la tabla de salida de resultados calculada. Si el monitor del equipo es ancho, a menudo se elige la selección inferior que muestre el ancho completo de la tabla de salida, negando la necesidad de las barras de desplazamiento horizontal en la tabla.

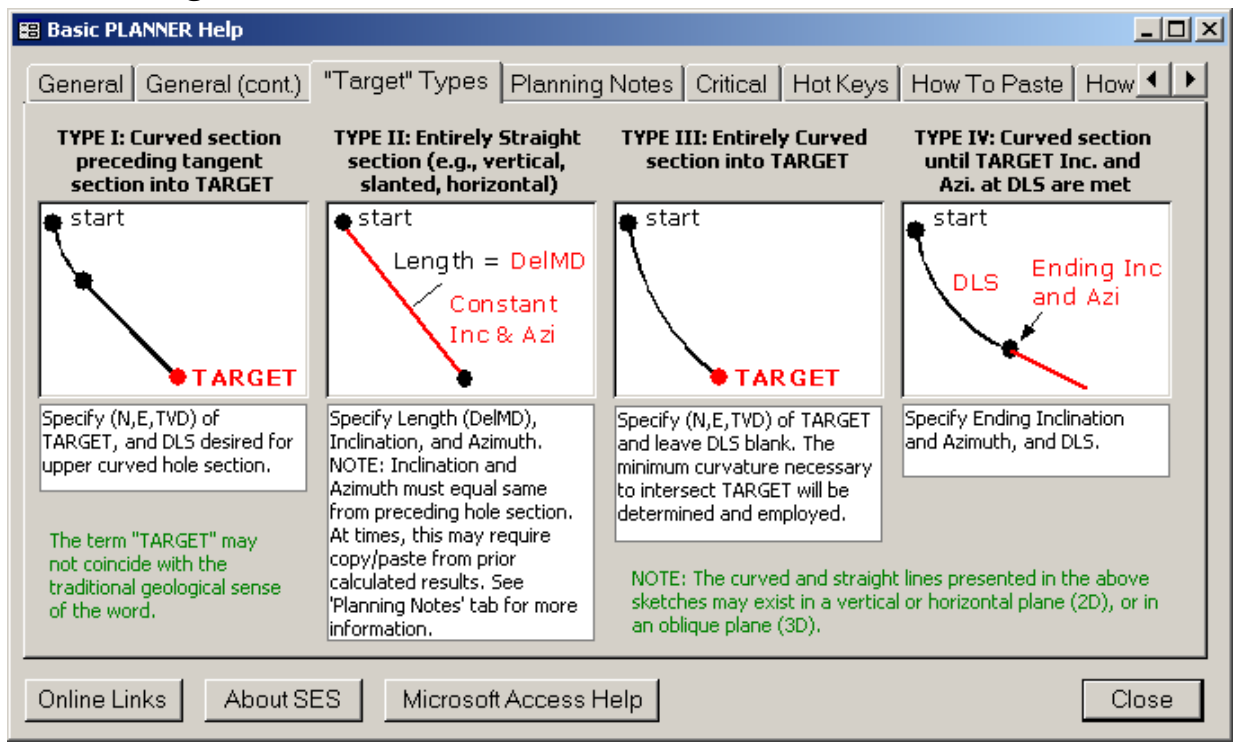

# <span id="page-83-0"></span>*7.4 Notas generales de diseño del Plan de Pozo*

Al diseñar o especificar un plan de pozo, considere el cálculo del plan después del agregado de cada nuevo objetivo de entrada. Esto contribuye a asegurar que los parámetros del plan de pozo sean válidos y estén de acuerdo con la expectativa de SES en base a las convenciones de la industria. Los resultados calculados se presentan en la parte inferior de la pantalla Planner.

Se recomienda muy especialmente seguir la sugerencia precedente al utilizar Objetivos Tipo II o Tipo IV, especialmente si la Inclinación y/o el Azimut no son números 'simples'. En el caso de números que no son simples (por ejemplo, 23.435980298 grados) el copiado y pegado se recomienda muy especialmente en casos que requieran el cálculo del plan para determinar los números a introducir en el próximo 'Objetivo'.

Para pozos 2D, lo que sigue puede ayudar al respectivo diseño. En cada caso se supone que el Objetivo ID = 0 es el punto de vinculación y el Objetivo ID = 1 es de Tipo II hasta el Punto de desviación, y ambos ya han sido especificados.

INCLINADO - INCREMENTAR Y MANTENER (BUILD-AND-HOLD) o DISMINUIR Y MANTENER (DROP-AND-HOLD): Tipo I hasta la Profundidad total del pozo.

DOBLE INCREMENTO (DOUBLE BUILD): Tipo I hasta el comienzo de la sección de incremento inferior, Tipo I hasta la Profundidad total del pozo.

DOBLE INCREMENTO (DOUBLE BUILD): Tipo I hasta el comienzo de la sección de incremento inferior, Tipo IV hasta el Azimut e Inclinación final, Tipo II hasta la Profundidad total del pozo.

TIPO S (S-TYPE): Tipo I hasta el comienzo de la sección de disminución, Tipo I hasta la Profundidad total del pozo. O

TIPO S (S-TYPE): Tipo I hasta el comienzo de la sección de disminución, Tipo IV hasta el Azimut e Inclinación final, Tipo II hasta la Profundidad total del pozo.

Lo anterior son solo sugerencias. Dados los cuatro tipos de 'Objetivo' admisibles, existen múltiples maneras de crear un plan de pozo idéntico.

 $\Omega$ 

## *7.5 Cómo insertar objetivos entre objetivos existentes*

Normalmente se agregan nuevos objetivos del plan de pozo en la parte inferior de la tabla de entrada de objetivos del plan de pozo. Sin embargo, hay ocasiones en las que se necesita insertar un objetivo encima de otro existente. Existen dos métodos para realizar la **inserción de objetivos** en la tabla de entrada de objetivos del plan de pozo.

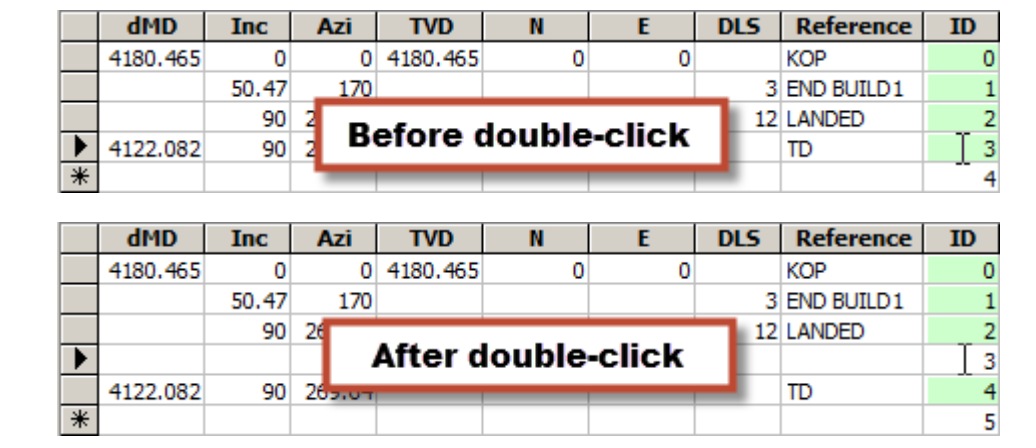

## **Método 1: doble clic en la celda 'ID' para insertar una hilera en blanco arriba**

Haga doble clic dentro de la celda 'ID' para insertar una hilera de objetivo de plan en blanco encima de la hilera actual. Por ejemplo, suponga, como se muestra arriba, que existen 3 objetivos y ahora desea insertar un nuevo objetivo entre los objetivos 2 y 3. Haga doble clic dentro de la columna denominada 'ID' en la hilera 3, y se insertará una nueva hilera de objetivo en blanco encima de la que era ID = 3 (la hilera anterior ID = 3 se convierte en  $ID = 4$ ).

### **Método 2: agregar un objetivo nuevo en la parte inferior y luego Cortar y Pegar**

Combine el Corte y Pegado de hilera para realizar esencialmente una inserción. Por ejemplo, suponga que existen 3 objetivos (hileras) y ahora desea insertar un nuevo objetivo entre los objetivos 2 y 3. Introduzca los datos del nuevo objetivo como un registro nuevo en la parte inferior. Luego seleccione las hileras 3 y 4, y Corte haciendo clic derecho sobre la selección y haciendo clic en Cut. A continuación haga clic derecho en el asterisco de la parte inferior izquierda de la tabla y haga clic en Paste en el menú contextual.

# *7.6 Diseño de pozos horizontales 3D complejos*

Se denomina 'pozo 3D' a una trayectoria de pozo direccional que comprende una o más secciones de pozo con giro en la vista de mapa, es decir una sección de pozo en la que el azimut planeado cambia. Otra definición de un pozo 3D es: un plan de pozo que no existe enteramente dentro de un único plano vertical. El diseño de un pozo 3D es intrínsecamente más complicado que el diseño de un pozo 2D (de azimut constante), porque la cantidad de grados de libertad a disposición del diseñador es mayor.

Las restricciones que normalmente existen en el diseño de un pozo horizontal 3D complejo son la ubicación de superficie, la proximidad de la TVD de la estructura de la zona explotable, una severidad del cambio angular (dogleg) de diseño admisible máxima de toda sección de pozo a causa de múltiples factores, y finalmente una línea definida al menos por dos puntos en la vista de mapa, a lo largo de la cual se debe perforar la trayectoria planeada en la zona explotable (azimut objetivo lateral). Para un pozo 3D, esta línea objetivo lateral no es colineal con una línea recta trazada desde la ubicación de superficie del pozo, de allí la necesidad del giro.

Dados el azimut/línea objetivo lateral preferida y la proximidad de la TVD de la estructura objetivo, existe una cantidad infinita de trayectorias planeadas que podrían diseñarse para 'asentar' en el azimut/línea objetivo lateral y estructura. No existe una solución universal en el diseño de este tipo de pozo; en base a las distancias y azimuts, las preferencias de gradiente de giro/incremento y tal vez los pozos vecinos, se creará una

estructura de diseño que satisfaga todas las restricciones. Normalmente se requiere algún tipo de solución por iteración para diseñar un pozo horizontal 3D complejo.

El SES puede utilizarse para diseñar un pozo horizontal 3D complejo. Un 'truco' para resolver este problema matemático tan abierto es dividir el diseño en el SES en dos pasos. En en el primer paso se crea en el SES un plan de pozo 'simulado' (Plan n.º 1) que solo representa el azimut/línea objetivo lateral. En el ejemplo siguiente hemos dado las coordenadas norte y este del talón y punta preferidos de un pozo horizontal, desde las cuales se calculó, fuera del SES, un azimut de 269,64 grados mediante el uso de trigonometría básica. La TVD se establece en 6000 pies como valor aproximado, pero no es algo realmente importante en el primer paso porque el Plan n.º 1 sirve solo para proporcionar una vista de mapa de la ubicación en la que debe existir el pozo horizontal 3D.

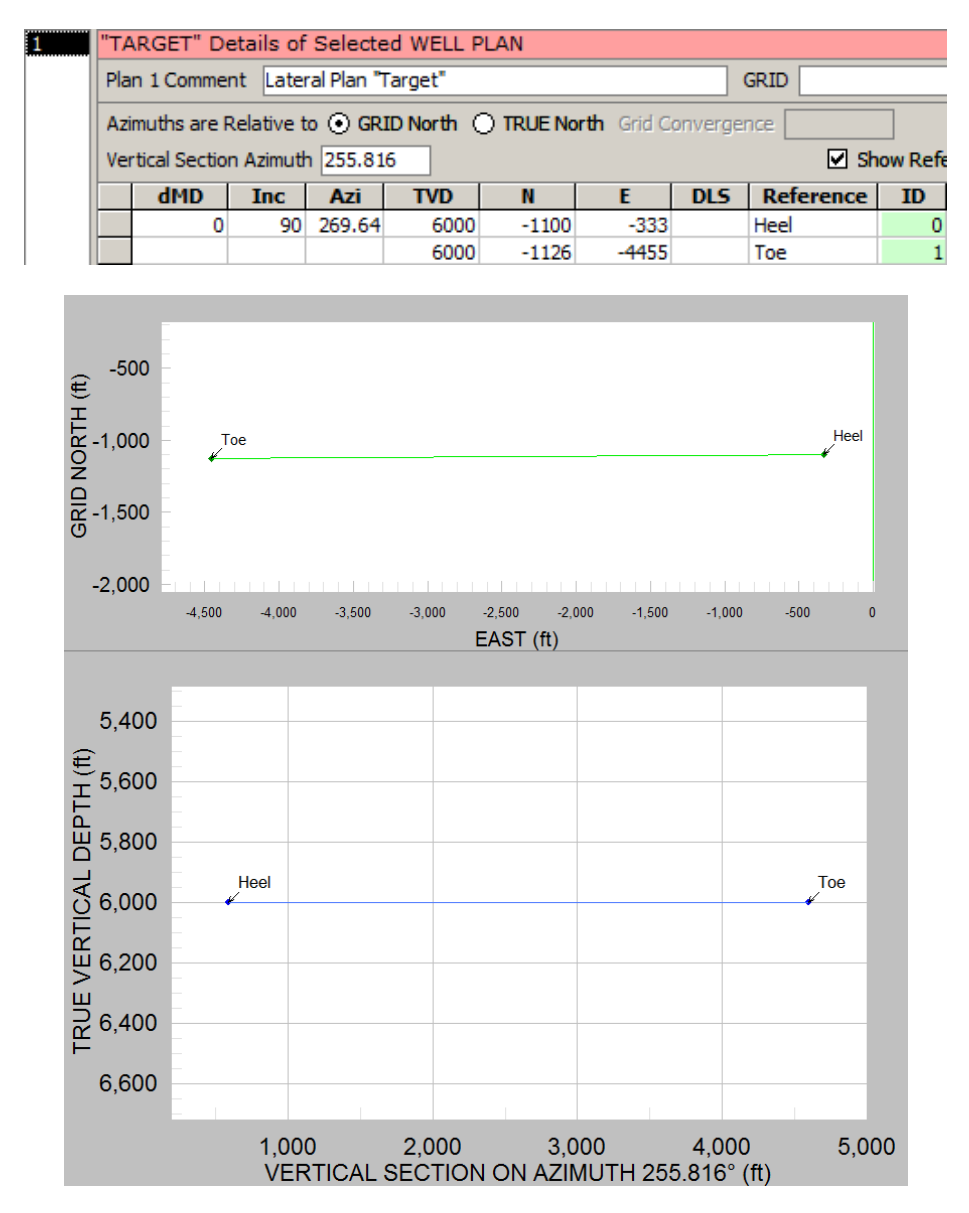

Luego, en el segundo paso, se agrega otro plan (Plan n.º 2), que se rellena con una estructura de diseño de plan de pozo que satisface todas las restricciones aplicables al pozo 3D. Al calcular el Plan n.º 2, el SES muestra símbolos grises en la vista de mapa en ubicaciones del Plan n.º 1. Junto con la aplicación de zoom y bloqueo de las extensiones del gráfico y la iteración para ver dónde el Plan n.º 2 es adecuado en comparación con el Plan n.º 1, el Plan n.º 2 puede calibrarse correctamente.

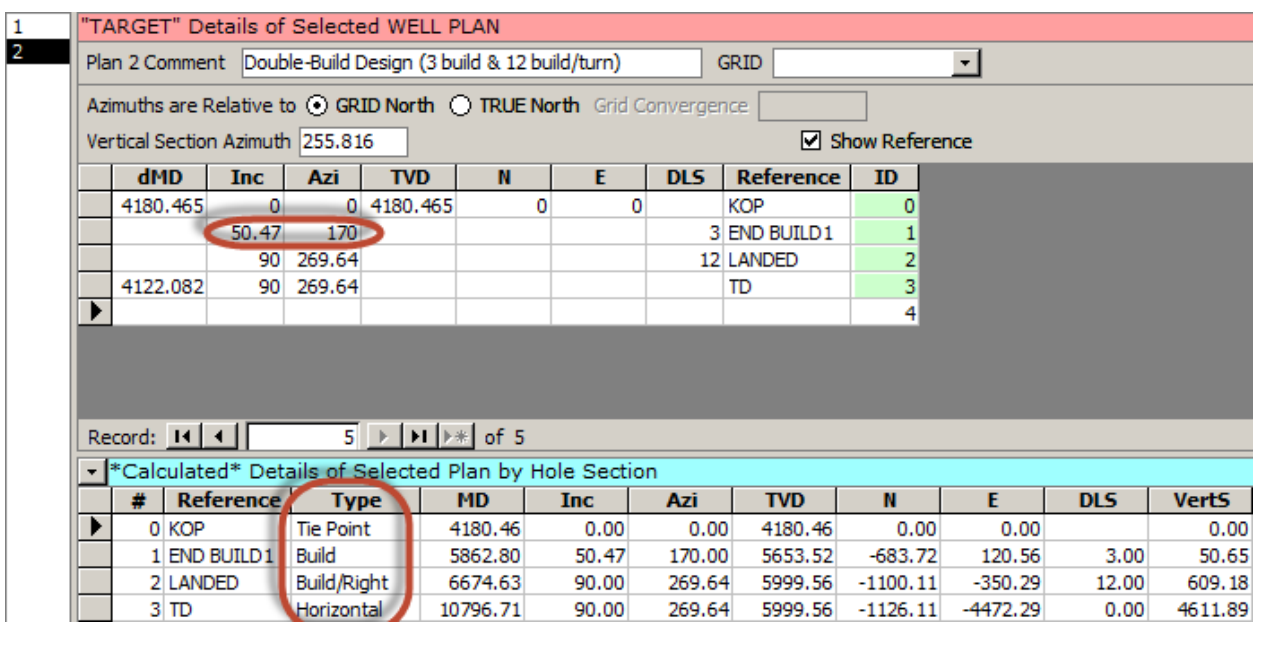

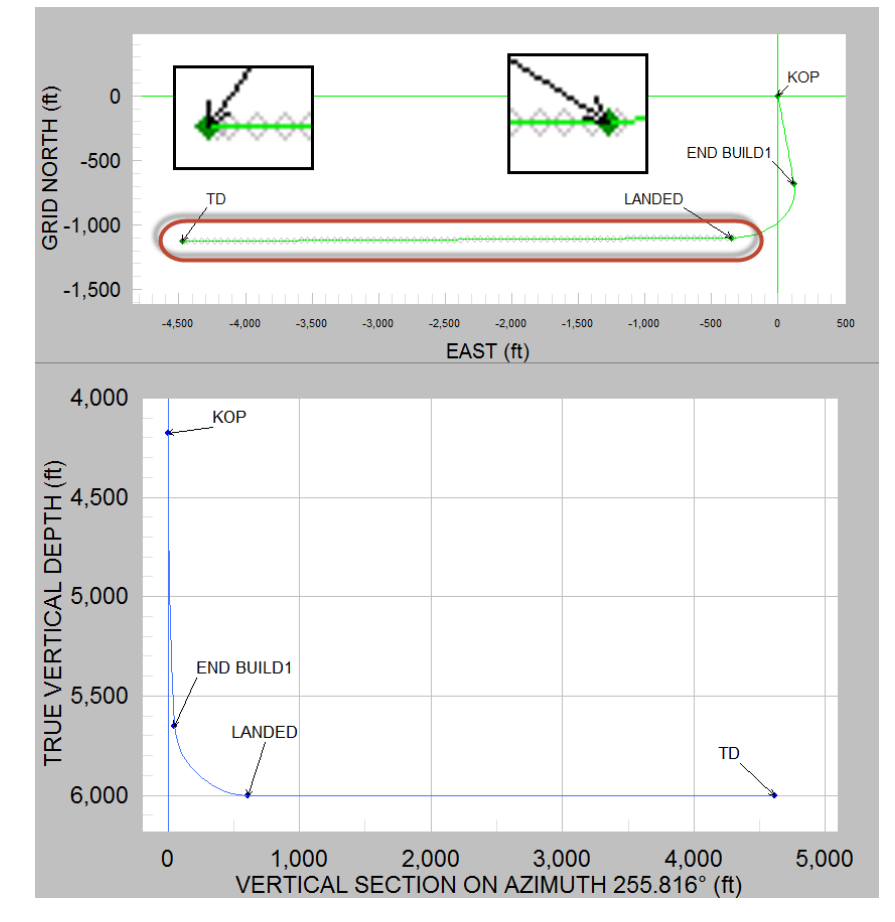

En el ejemplo precedente, el plan de pozo se diseña desde el punto de desviación (Kick-Off point - KOP) hasta la profundidad total (TD). Se determinó que el gradiente de incremento y/o giro inicial no debe sobrepasar 3 grados/100 pies para reducir el esfuerzo de la tubería en boca de pozo, y que el gradiente de incremento y/o giro final no debe sobrepasar 12 grados/100 pies debido a la capacidad planeada del arreglo de fondo de pozo, el apartamiento total requerido en la TD, y la terminación planeada. El diseño 3D elegido fue una sección inicial de incremento seguida de una sección final de incremento y giro a la derecha, hacia el lateral. Por lo tanto, en este ejemplo los parámetros críticos para calibrar fueron la inclinación de la terminación (50,47 grados) y el azimut (170 grados) de la primera sección de incremento, que luego lleva a la segunda sección de pozo de incremento y giro a la derecha que asienta en el azimut/línea objetivo lateral preferida. Con esta parte resuelta, se determinó fácilmente la TVD del KOP (igual a la MD del punto de vinculación) mediante recálculo, que asienta a una TVD de 6000 pies. Finalmente se determinó la dMD de la línea objetivo lateral, asegurando su longitud asentada en la TD representada en el Plan n.º 1. El azimut de sección vertical (VSA) de 255,816 grados se determinó a partir de la TD final planeada. La planificación de pozo que se realiza en el SES se potencia más con el uso de los datos de Cuadrícula para una realimentación inmediata del modelo geológico durante el diseño del plan de pozo. Con el tiempo, puede agregarse al SES un mecanismo de resolución específico para el diseño de planes de pozo 3D complejos, a fin de simplificar el proceso de calibración/iteración.

## *7.7 Visor 3D*

El SES puede mostrar vistas 3D de trayectorias de pozo y datos de cuadrícula relacionados. Se aplican inicialmente diferentes opciones de presentación predeterminadas, en base al modo seleccionado cuando se abre la pantalla 3D Viewer. El visor 3D Viewer puede abrirse en el modo Pozo único o Multi-Pozo desde la pantalla Planner o la pantalla Surveys.

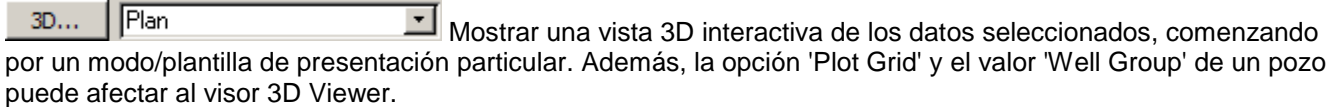

En la pantalla Planner existen cinco modos de presentación del 3D Viewer, disponibles en el cuadro desplegable.

#### **'Plan' ('Plan') (modo de Pozo único)**

Plan Plans Surveys & Plans Well Group | Plans Well Group | Surveys & Plans Graficar el plan seleccionado mediante el uso de opciones de presentación

heredadas.

#### **'Planes' ('Plans') (modo de Pozo único)**

Plan Plans Surveys & Plans Well Group | Plans Well Group | Surveys & Plans Graficar el plan seleccionado y otros planes del mismo Pozo.

#### **'Levantamientos y Planes' ('Surveys & Plans') (modo de Pozo único)**

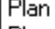

Plans

Surveys & Plans Well Group | Plans

Well Group | Surveys & Plans Graficar el plan seleccionado, otros planes, y levantamientos del mismo Pozo.

# **'Grupo de Pozos | Planes' ('Well Group | Plans') (modo Multi-Pozo)**

Plans Surveys & Plans

#### Well Group | Plans

Well Group | Surveys & Plans Graficar planes de todos los Pozos con el mismo valor 'Grupo de Pozos' ('Well Group').

#### **'Grupo de Pozos | Levantamientos y Planes' ('Well Group | Surveys & Plans') (modo Multi-Pozo)**

Plan Plans Surveys & Plans Well Group | Plans

Well Group | Surveys & Plans Graficar planes y levantamientos de todos los Pozos con el mismo valor 'Grupo de

Pozos' ('Well Group').

Se ofrece una variedad de opciones de visualización a lo largo del lado izquierdo de la pantalla 3D Viewer; el gráfico es compatible con rotación/zoom/paneo interactivos [arrastre el gráfico con el mouse para rotar la vista; oprima y retenga la tecla CTRL y luego arrastre el mouse hacia arriba/abajo para acercar/alejar con el zoom; oprima y retenga la tecla MAYÚS (SHIFT) y luego arrastre el mouse para paneo] y exportación de imágenes. A continuación se muestra una captura de pantalla de la pantalla 3D Viewer **heredada**, a la que se accede mediante el modo 'Plan' ('Plan'). Las 'estaciones' del Plan se presentan en forma de gráfico de dispersión 3D; el ejemplo real siguiente es un pozo 3D completo de North Slope, Alaska.

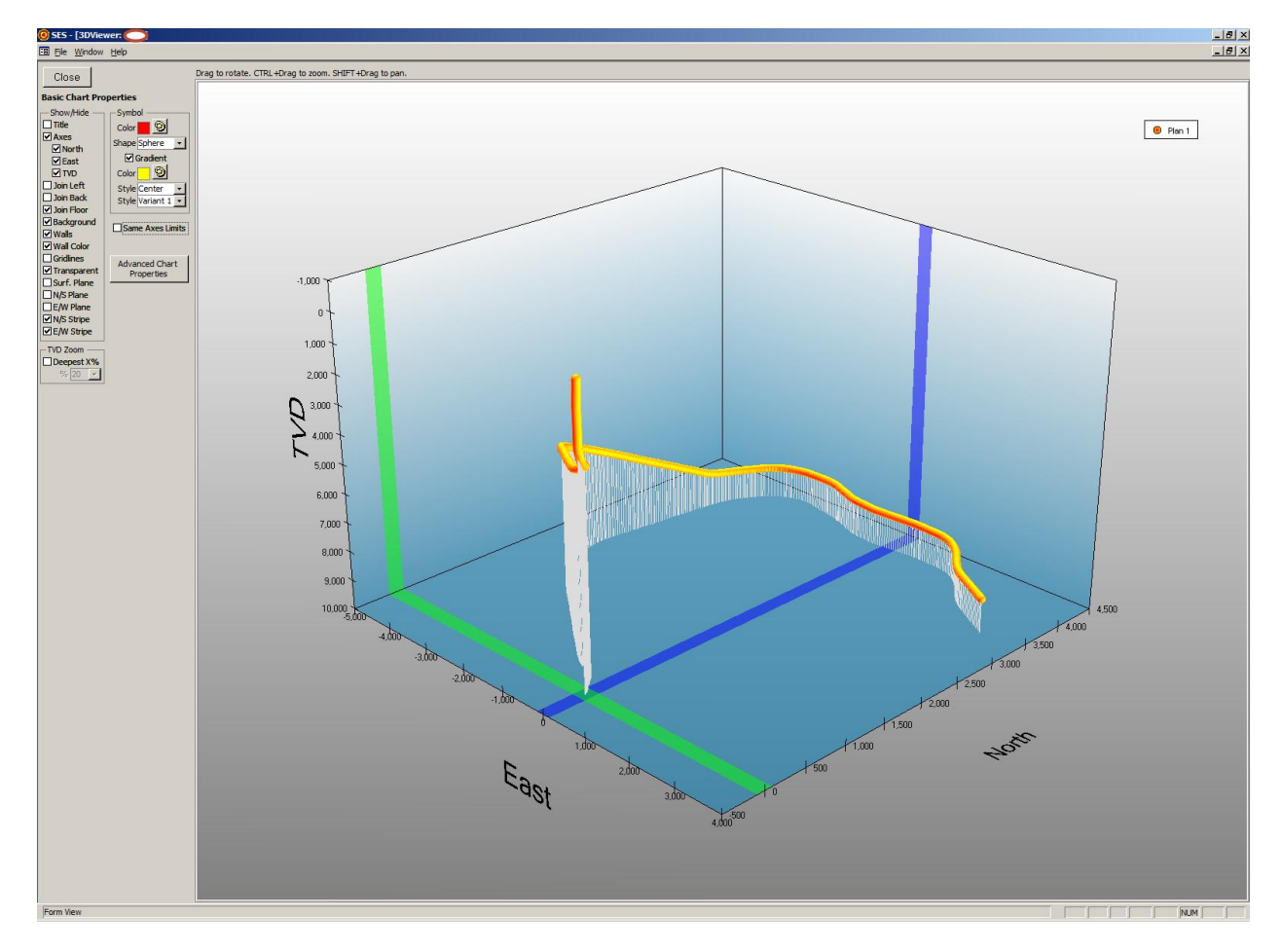

## **7.7.1 Opciones del Visor**

Se incluye en esta versión del SES una pantalla 3D Viewer mejorada. Ahora pueden presentarse y explorarse en el SES múltiples levantamientos y múltiples planes de uno o más pozos, y superficies de datos de cuadrícula. Las opciones, establecidas en la pantalla Planner, le dicen a SES cómo inicializar 3D Viewer y qué datos incluir.

Las opciones de 3D Viewer se detallan a continuación. Se han integrado en pantalla varias opciones comunes para un acceso rápido, a la vez que hay opciones más avanzadas accesibles a través del botón 'Advanced Chart Properties...'.

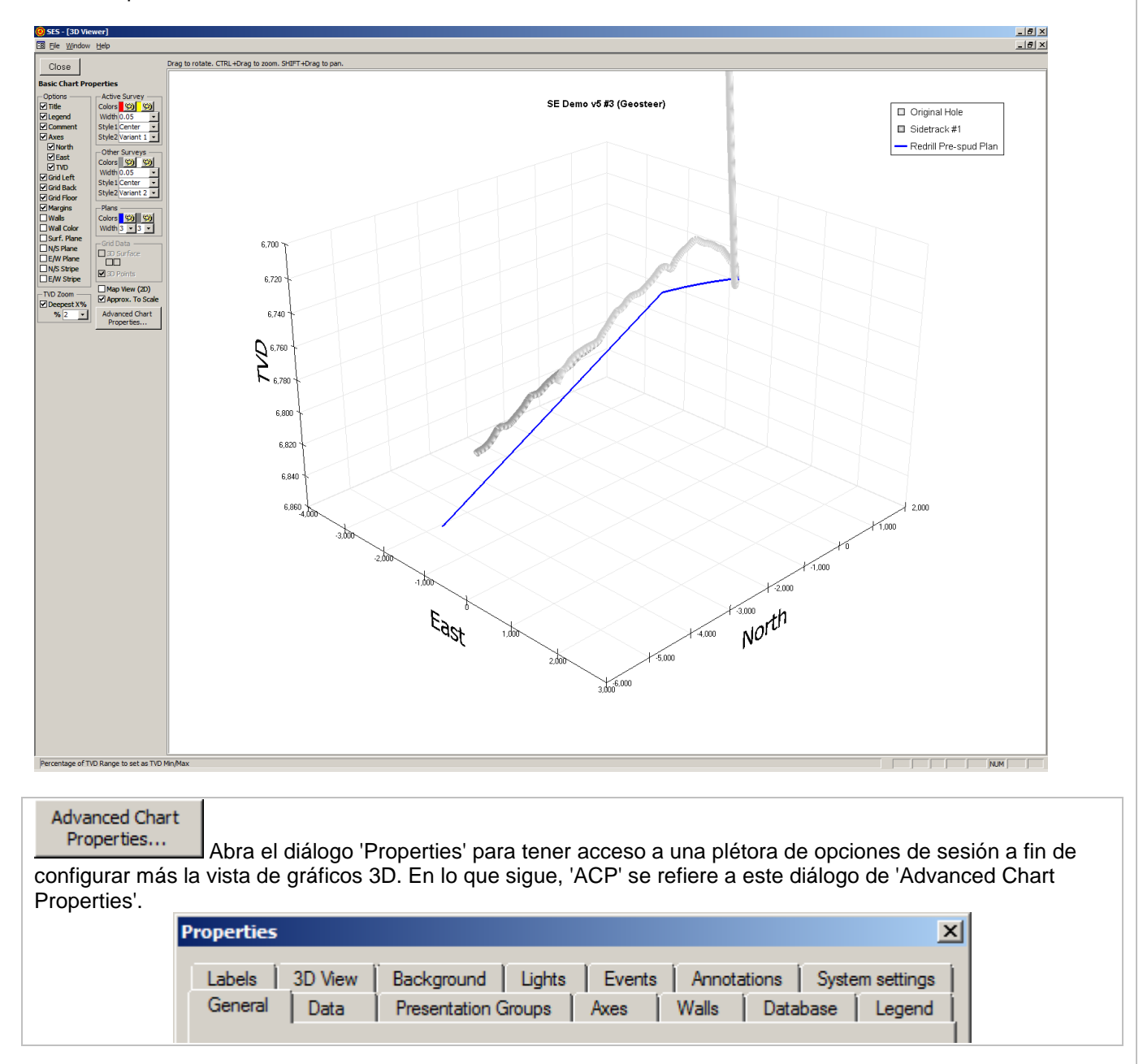

**⊡ Title** Establezca/marque la opción 'Title' para mostrar una etiqueta de nombre de pozo como texto 2D en la parte superior del gráfico. Vea más opciones en ACP, pestaña 'Labels'.

**⊡Legend** Establezca/marque la opción 'Legend' para mostrar en el lado derecho del gráfico una clave que enumera los conjuntos de datos que se grafican. Vea más opciones en ACP, pestaña 'Legend'. También vea ACP, pestaña 'Presentation Groups', seleccione la hilera de un conjunto de datos específico, haga clic en 'Properties', y vea más opciones en la pestaña 'Legend'.

**E**comment Establezca/marque la opción 'Comment' si el SES debe utilizar un valor de Comentario del conjunto de datos en lugar de una descripción genérica automática del conjunto de datos (por ejemplo, 'Levantamiento 2', 'Plan 2', etc.) en la clave.

**⊡Axes** Establezca/marque la opción 'Axes' para presentar en el gráfico los ejes Norte, Este y TVD, las marcas de graduación respectivas, y las etiquetas respectivas de estas marcas. Vea ACP, pestaña 'Axes', seleccione 'Left' (TVD), 'Categories' (Este) o 'Series' (Norte), y luego haga clic en el botón 'Properties' para obtener más opciones.

#### $\Box$  North

#### $\Box$  East

□ TVD Establezca/marque las opciones 'North', 'East' y/o 'TVD' para presentar en el gráfico la etiqueta de eje respectiva. Si 3D Viewer se ha abierto en el modo Multi-Pozo, estas opciones se verán como 'Grid X', 'Grid Y' y 'TVDss' respectivamente.

Si 3D Viewer se ha abierto en el modo Pozo único, los conjuntos de datos se grafican mediante el uso de las coordenadas locales N, E y TVD. Si 3D Viewer se ha abierto en el modo Multi-Pozo, las coordenadas Norte, Este y TVD se transforman en las coordenadas globales GridY, GridX y TVDss, respectivamente, incluidas las rotaciones correctas del norte verdadero al norte de cuadrícula, si corresponde.

**Ø Grid Left** Establezca/marque la opción 'Grid Left' para mostrar líneas de cuadrícula en la pared izquierda (TVD vs. plano Norte con Este mínimo). Vea ACP, pestaña 'Axes', seleccione 'Left' o 'Series', haga clic en el botón 'Properties' y luego vaya a la pestaña 'Gridlines' para obtener más opciones.

**⊡ Grid Back** Establezca/marque la opción 'Grid Back' para mostrar líneas de cuadrícula en la pared posterior (TVD vs. plano Este con Norte máximo). Vea ACP, pestaña 'Axes', seleccione 'Left' o 'Categories', haga clic en el botón 'Properties' y luego vaya a la pestaña 'Gridlines' para obtener más opciones.

**⊡ Grid Floor** Establezca/marque la opción 'Grid Floor' para mostrar líneas de cuadrícula en la pared de planta (Este vs. plano Norte con TVD máximo). Vea ACP, pestaña 'Axes', seleccione 'Categories' o 'Series', haga clic en el botón 'Properties' y luego vaya a la pestaña 'Gridlines' para obtener más opciones.

⊠Margins Establezca/marque la opción 'Margins' para agregar espacio en blanco extra alrededor del área general del gráfico 3D.

**⊡ Walls** Establezca/marque la opción 'Walls' para mostrar superficies sólidas en la pared izquierda, pared posterior y pared de planta del gráfico 3D. El color de pared predeterminado es el blanco, pero puede cambiarse por una variedad de opciones mediante el uso de ACP, pestaña 'Walls' para obtener más opciones.

**E** Wall Color Establezca/marque la opción 'Wall Color' para establecer un color diferente del blanco en las paredes izquierda, posterior y de planta. Vea más opciones en ACP, pestaña 'Walls'.

 $\blacktriangleright$  Surf. Plane Establezca/marque la opción 'Surf. Plane' para mostrar un plano horizontal parcialmente transparente en TVD = 0 (o TVDss = 0). Si se marca 'TVD Zoom Deepest X%', este plano horizontal no puede ser visible con los límites de escala actuales. Vea ACP, pestaña 'Axes', seleccione 'Left', haga clic en el botón 'Properties' y luego vaya a la pestaña 'Const Lines' para obtener más opciones.

**⊠N/S Plane** Establezca/marque la opción 'N/S Plane' para mostrar un plano vertical parcialmente transparente en Este = 0. Vea ACP, pestaña 'Axes', seleccione 'Categories', haga clic en el botón 'Properties' y luego vaya a la pestaña 'Const Lines' para obtener más opciones.

**ØE/W Plane** Establezca/marque la opción 'E/W Plane' para mostrar un plano vertical parcialmente transparente en Norte = 0. Vea ACP, pestaña 'Axes', seleccione 'Series', haga clic en el botón 'Properties' y luego vaya a la pestaña 'Const Lines' para obtener más opciones.

**⊠N/S Stripe** Establezca/marque la opción 'N/S Stripe' para mostrar una franja de color parcialmente transparente que resalta el eje Norte/Sud en Este = 0. Vea ACP, pestaña 'Axes', seleccione 'Categories', haga clic en el botón 'Properties' y luego vaya a la pestaña 'Stripes' para obtener más opciones.

**⊡E/W Stripe** Establezca/marque la opción 'E/W Stripe' para mostrar una franja de color parcialmente transparente que resalta el eje Este/Oeste en Norte = 0. Vea ACP, pestaña 'Axes', seleccione 'Series', haga clic en el botón 'Properties' y luego vaya a la pestaña 'Stripes' para obtener más opciones.

# - TVD Zoom **ØDeepest X%**

% 10 - Establezca/marque 'Deepest X%' para cambiar el límite mínimo del eje TVD de manera que haga zoom efectivamente en la escala vertical y deje los datos superficiales fuera de la vista. Cuando se marca 'Deepest X%', el nivel del zoom 'X%' puede seleccionarse en el cuadro desplegable para personalizar mejor la vista. Para el ajuste manual de las extensiones mín./máx. del eje TVD, vea ACP, pestaña 'Axes', haga clic en 'Left', haga clic en el botón 'Properties', y luego vaya a la pestaña 'Scale' para obtener esas opciones.

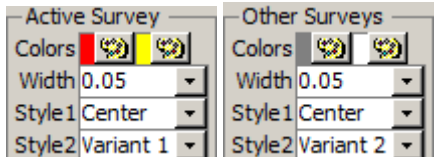

Cuando se carga 3D Viewer desde la pantalla Surveys, el conjunto de datos del Levantamiento seleccionado en la pantalla Surveys se considera el 'Levantamiento activo' ('Active Survey') y todo otro Levantamiento (si corresponde) se considera 'Levantamiento inactivo' ('Inactive Survey'). Haga clic en el botón de la paleta de color respectiva para cambiar el color. Seleccione 'Width' para cambiar el ancho del tubo de presentación de la trayectoria de levantamiento respectiva, incluido el 0 para cambiar el tubo a una línea 3D. La selección de una opción bajo 'Estilo 1' ('Style 1') o 'Estilo 2' ('Style 2') puede cambiar la manera en que se dibuja el relleno con degradado u otras personalizaciones de la presentación. Para obtener más opciones vea ACP, pestaña 'Presentation Groups', seleccione la hilera de un levantamiento específico, haga clic en el botón 'Properties', y haga cambios de opciones desde allí [por ejemplo, vaya a la pestaña 'Uniform Appearance', seleccione la hilera que contiene 'Line', haga clic en el botón 'Fill Effect' y cambie los colores de extremo del degradado, la transparencia, etc.].

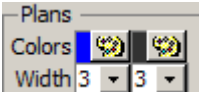

Cuando se carga 3D Viewer desde la pantalla Planner, el conjunto de datos del Plan seleccionado en la pantalla Planner se considera el 'Plan activo' ('Active Plan') y todo otro Plan (si corresponde) se considera 'Plan inactivo' ('Inactive Plan'). Cuando se carga 3D Viewer desde la pantalla Surveys mediante el uso de una plantilla que incluye 'Planes' ('Plans'), todos los planes se consideran el 'Plan inactivo' ('Inactive Plan'). Haga clic en el botón de la paleta de color respectiva para cambiar el color. Seleccione un ancho de línea para cambiar el ancho de la presentación de la trayectoria de pozo planeada. Para obtener más opciones vea ACP, pestaña 'Presentation Groups', seleccione la hilera de un plan específico, haga clic en el botón 'Properties', y haga cambios de opciones desde allí [por ejemplo, vaya a la pestaña 'Uniform Appearance', seleccione la hilera que contiene 'Line', haga clic en el botón 'Border' y cambie el color de línea, el ancho de línea, etc.].

#### Grid Data **Ø** 3D Surface  $\Sigma$ **☑** 3D Points

Cuando se marca 'Plot Grid' en la pantalla Planner y está cargado 3D Viewer, se consultan y devuelven los datos de Cuadrícula en la vecindad de la trayectoria del pozo y se ponen a disposición para la presentación. Los datos de Cuadrícula pueden mostrarse, como puntos de dispersión 3D ('Puntos 3D' / '3D Points') y/o como una superficie ('Superficie 3D' / '3D Surface'), para cada estrato de cuadrícula disponible. El conjunto de datos de Cuadrícula asociado se selecciona en la pantalla Planner para el respectivo conjunto de datos de Plan. Establezca/marque la opción '3D Surface' para mostrar los datos de Cuadrícula respectivos como una superficie. Establezca/marque la opción 'color sync'd to TVD' para variar el color de la superficie 3D según la profundidad vertical verdadera en lugar de un color de 'zona' constante. Establezca/marque la opción 'contour on floor' para 'aplanar' la vista de datos de Cuadrícula a fin de presentar la superficie en el nivel TVD más profundo. Por ejemplo, al establecer 'color sync'd to TVD' y 'contour on floor' se muestra una presentación del tipo de mapa de contorno dentro del gráfico 3D.

Establezca/marque la opción '3D Points' para mostrar símbolos en cada punto de datos de cuadrícula respectivo. Los puntos 3D pueden presentarse con o sin la opción de Superficie 3D. Los puntos 3D actúan como una vista de 'esqueleto', y el gráfico 3D puede rotarse y variarse con el zoom de manera más rápida que cuando también se muestran las superficies. Las cuadrículas densas pueden muestrearse.

Vea ACP, pestaña 'Presentation Groups', seleccione la hilera de un tipo de presentación de conjunto de datos de 'Superficie' ('Surface') o 'Punto' ('Point') específico, y haga clic en 'Properties' para obtener más opciones.

□ Map View (2D) Establezca/marque 'Map View (2D)' para presentar la vista 3D desde arriba, es decir con un formato efectivo de vista de mapa 2D (Norte vs. Este). Desmarque esta opción de presentación para regresar el gráfico a la vista 3D.

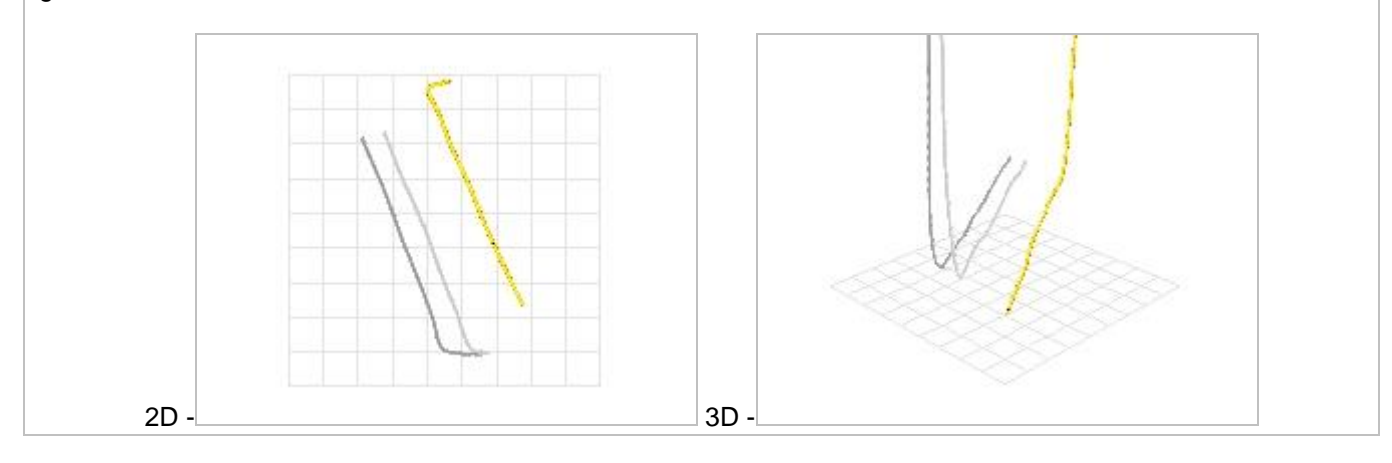

E Approx. To Scale Establezca/marque 'Approx. to Scale' a fin de presentar los ejes Norte/Sur y Este/Oeste generalmente en escala, es decir, donde los valores de cuadrícula mayores son iguales. Si la opción 'Approx. to Scale' se desmarca, el rango del eje Este y el rango del eje Norte están determinados por los rangos de datos respectivos, y los valores de cuadrícula mayores de los ejes respectivos pueden diferir, por lo que el mapa puede no aparecer dibujado en escala horizontal.

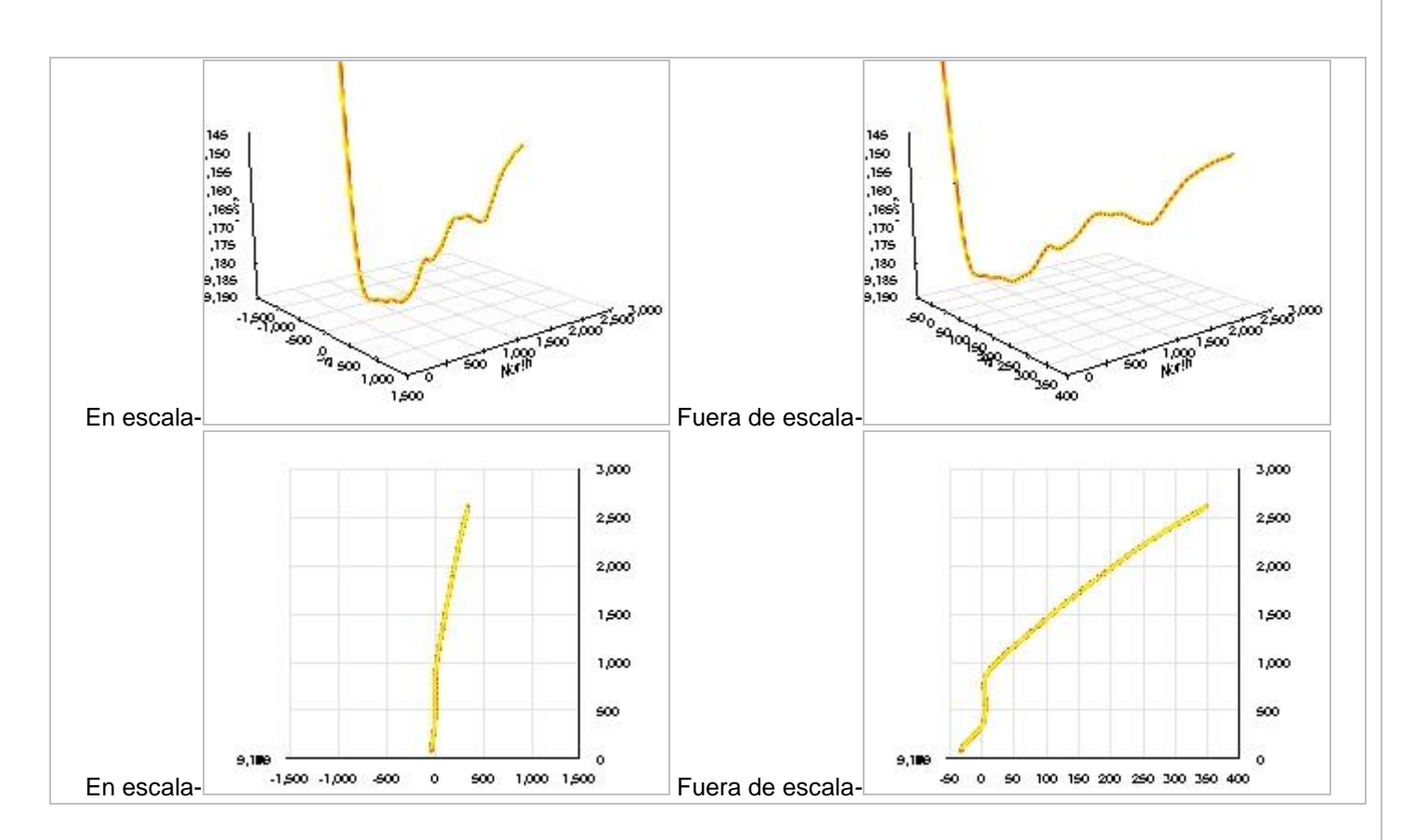

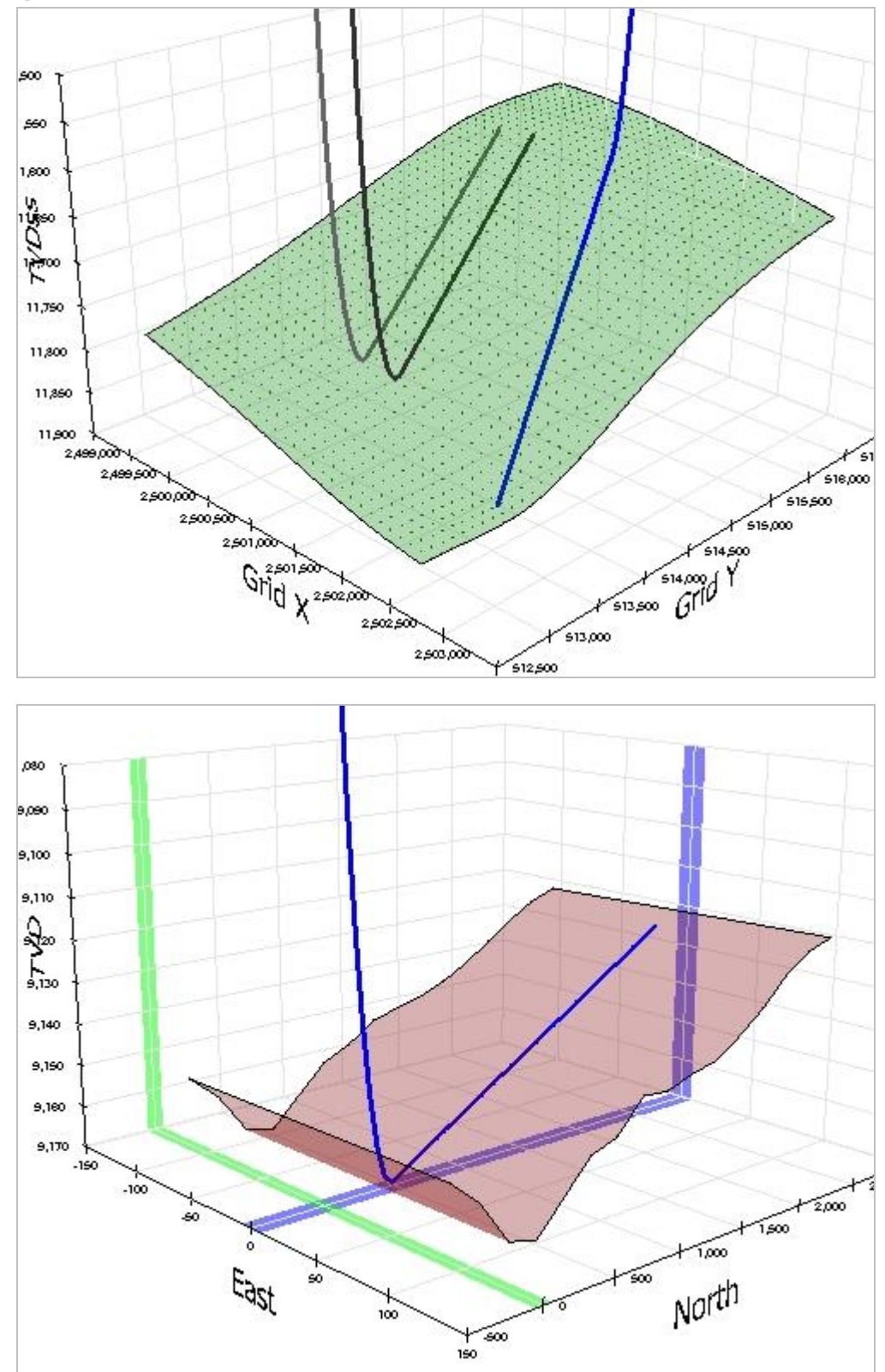

# **7.7.2 Ejemplos de Planes en el visor**

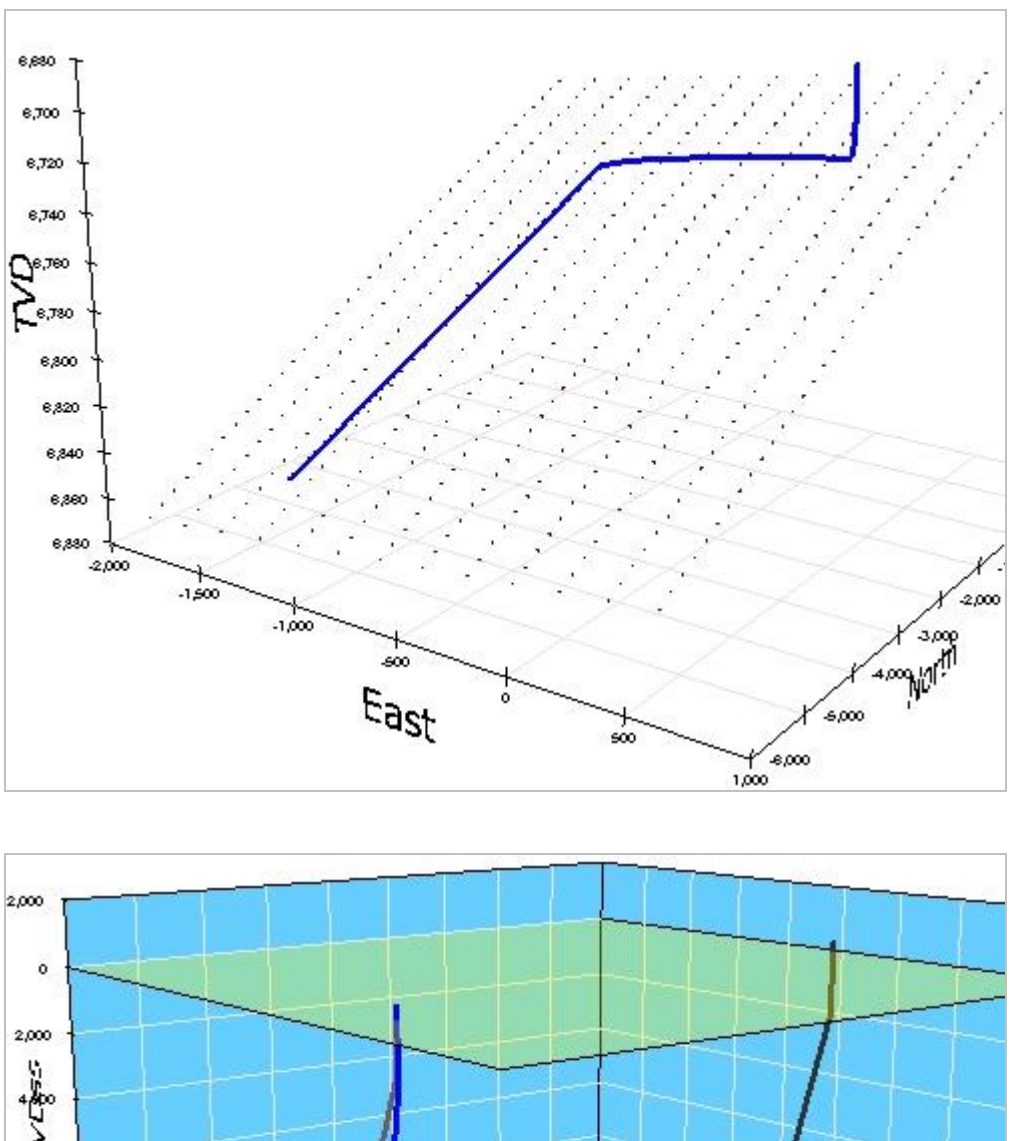

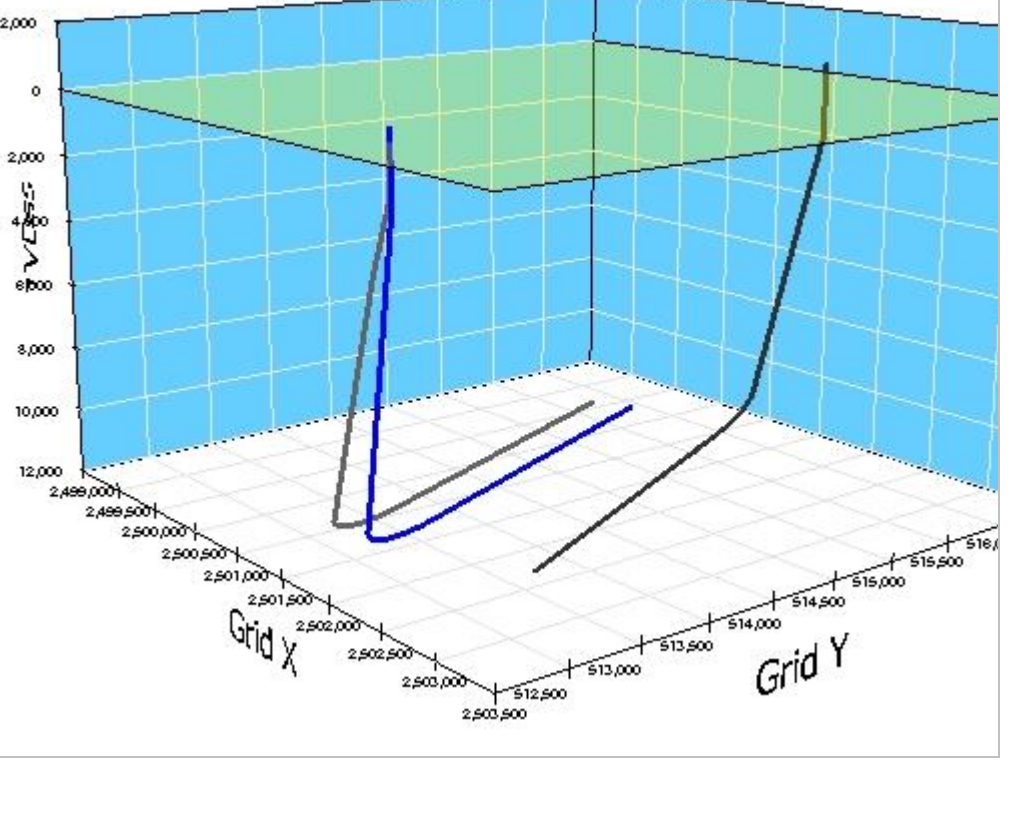

## *7.8 Aspectos críticos*

1.) Las coordenadas y ángulos del punto de vinculación del plan de pozo (MD, Inc, Azi, TVD, N, E) se introducen en la primera hilera de la tabla de entrada (en  $ID = 0$ ).

2.) Si los datos del plan de pozo o el azimut de la sección vertical se cambian de algún modo, haga clic en 'Calculate PLAN' u oprima F6 para actualizar el cálculo de plan de pozo del Plan seleccionado.

3.) En Well Properties, las coordenadas SurfaceX, SurfaceY y SurfaceZ deben ser iguales a las coordenadas locales en (MD, TVD, N, E) = (0, 0, 0, 0) para una correcta interpolación y presentación del conjunto de datos de Cuadrícula geológica.

4.) Para una correcta presentación de superficie geológica, las coordenadas SurfaceX y SurfaceY deben estar en el mismo sistema de coordenadas que el conjunto de datos de Cuadrícula asociado, y debe introducirse el ángulo de convergencia de cuadrícula en grados si los azimuts son relativos al norte verdadero.

5.) Si las unidades del Pozo cambian (por ejemplo, de pies a metros), seleccione cada Plan y recalcule cada Plan.

6.) Si su equipo no responde a la escritura en el teclado, haga que el foco (contorno magenta) NO esté en ninguno de los gráficos 'haciendo clic en otro lugar'. Esta es una corrección de Microsoft (http://support.microsoft.com/kb/210608/en-us).

## *7.9 Recomendaciones*

- $\triangleright$  Haga doble clic en la celda 'ID' para insertar una hilera de objetivo de entrada en blanco directamente encima de la hilera actual
- Para hacer zoom, arrastre la ventana rectangular sobre el gráfico
- $\triangleright$  Con el gráfico aumentado por el zoom, haga girar la rueda del mouse para desplazarse horizontalmente
- ► F6: igual que hacer clic en el botón 'Calculate PLAN' de la barra de herramientas de la pantalla Planner
- $\triangleright$  CTRL: retenga la tecla Control mientras hace clic en un n.º de Plan diferente y los gráficos se actualizan [la navegación/carga de datos es más rápida sin actualizar los gráficos; haga clic en 'Refresh' para actualizar los gráficos]
- CTRL: retenga la tecla Control mientras selecciona un Pozo diferente en el cuadro desplegable y los gráficos de Surveys/Planner NO se actualizan [la navegación/carga de datos es más rápida sin actualizar los gráficos; haga clic en 'Refresh' respectivamente para actualizar los gráficos].

# *7.10 Consejos*

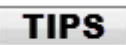

- No es necesario un plan de pozo para utilizar el SES en las tareas de geonavegación técnica. Puede disponerse de un plan de pozo definido y calculado en la pantalla Planner para su empleo en las pantallas THD, Geonavegación/ParamTuner y Cross-Sections.
- Si la sección vertical calculada por SES no coincide con los datos del campo pero las coordenadas norte/sur y este/oeste sí coinciden, significa que el azimut de la sección vertical (VSA) en SES y el valor en uso en el campo no son iguales. Determine el VSA aplicable en el encabezado o pie del informe del plan de pozo direccional oficial. El VSA se introduce en el SES en la porción de encabezado de la pantalla Planner.
- Si se están interpolando datos de Cuadrícula en el SES o se están exportando valores globales X-Y-TVDss desde el SES para utilizar en otro software, es importante establecer correctamente la referencia norte del plan de pozo. El usuario del SES debe discernir si las direcciones azimutales del plan de pozo deben medirse desde el norte de cuadrícula o el norte verdadero. Si los azimuts deben ser relativos al norte verdadero, el respectivo valor de convergencia de cuadrícula (el ángulo en grados entre el norte verdadero y el norte de cuadrícula en la superficie, positivo en sentido horario) debe obtenerse de la persona que generó el conjunto de datos de Cuadrícula, e introducirse en la porción de encabezado de la pantalla Planner.
- Existen tres métodos comunes para 'transferir' un plan de pozo ya diseñado desde una compañía de servicio a la pantalla Planner del SES. Estos son:
	- 1. Utilizar la pantalla Surveys con las estaciones de diseño críticas del plan de pozo, duplicar simplemente el plan de pozo como si fuera un Levantamiento, y luego hacer clic en el comando de barra de herramientas **de la pantalla Surveys. Este resulta ser a menudo el método más fácil y exacto** para transferir un plan direccional/horizontal a la pantalla Planner del SES.
	- 2. Utilice la severidad del cambio angular o 'dogleg' (DLS) (un valor igual a cero significa que la sección del pozo es lineal; un valor distinto de cero significa que la sección del pozo es curva) para transformar manualmente, por inspección, un plan digitalizado en una cantidad finita de tipos de 'objetivo' Tipo II o Tipo IV, después de la definición completa del punto de vinculación (primera estación/hilera, ID = 0). Introduzca los valores respectivos en la tabla de objetivos de entrada de Planner del SES y calcule el plan del pozo. Para obtener más información sobre los tipos de objetivo que admite el SES vea **[7.4 Notas generales de diseño del Plan de Pozo](#page-83-0)**.

Ejemplo del Método 2: el plan de pozo (digitalizado, con formato) de una compañía de servicio...

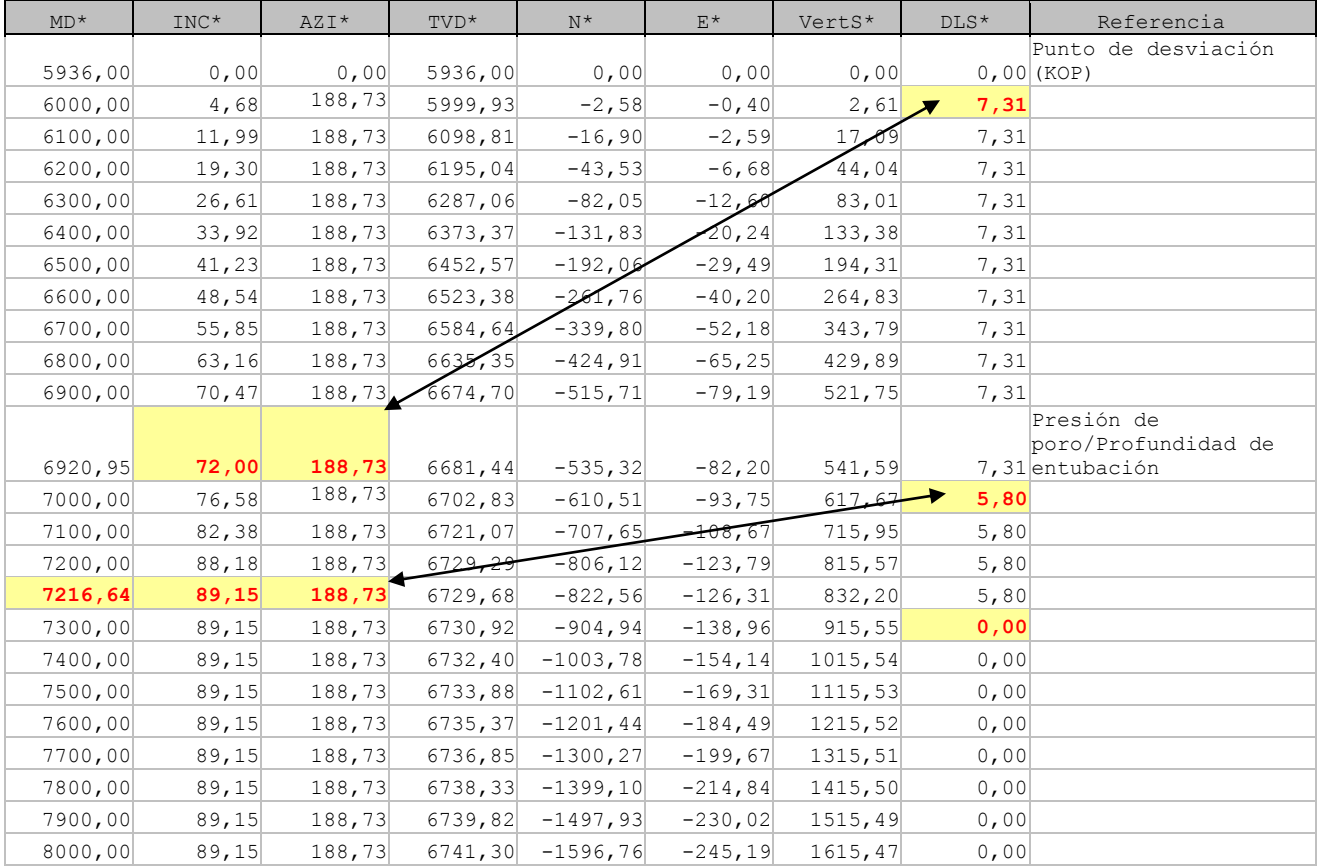

#### SES v5.11

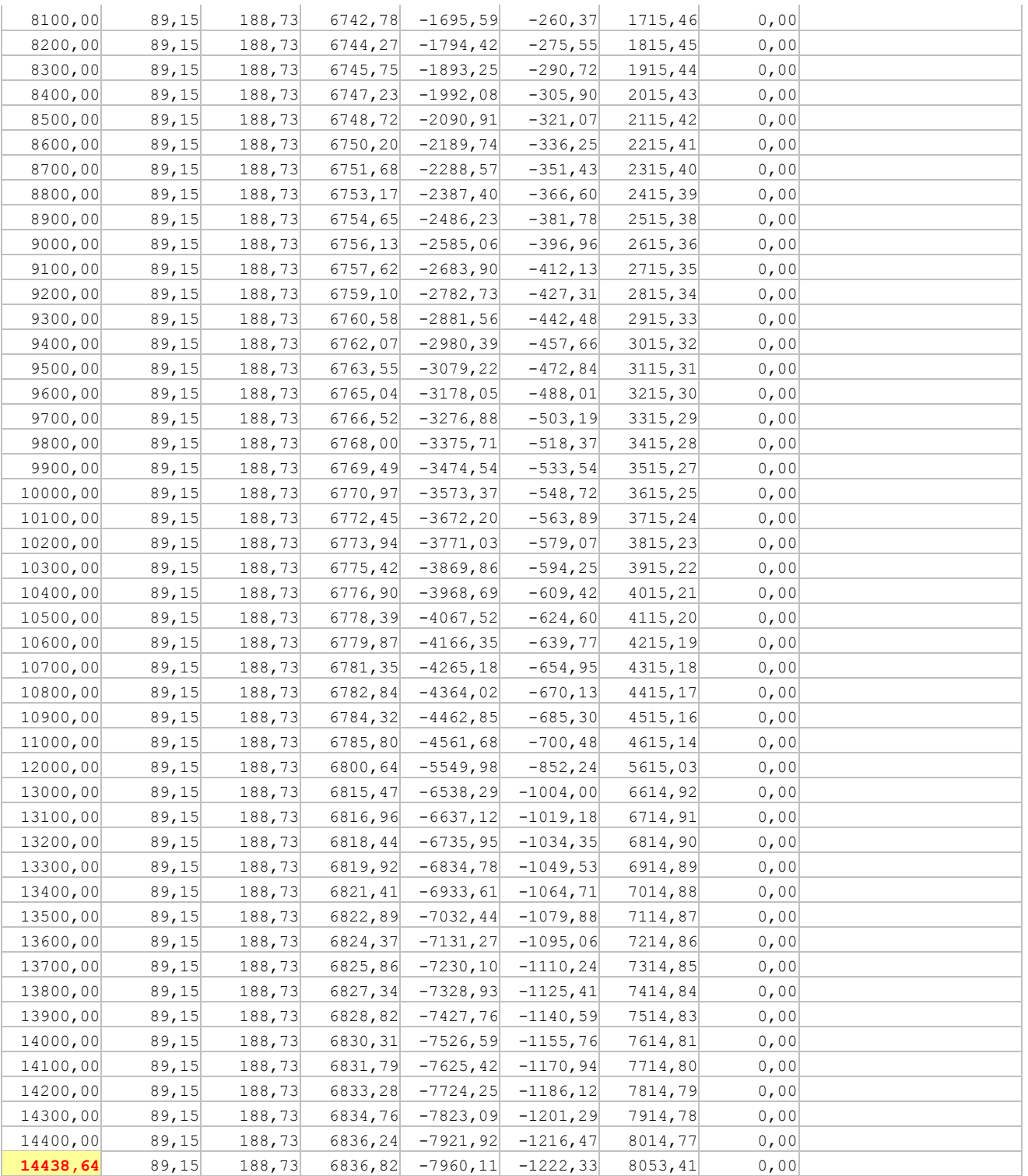

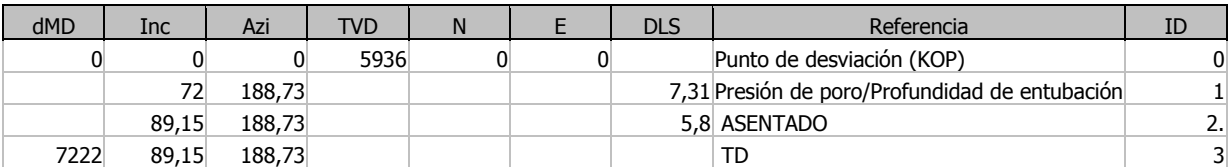

... puede transferirse a la siguiente ENTRADA de un plan de pozo de SES equivalente...

... con la SALIDA calculada del plan de pozo del SES...

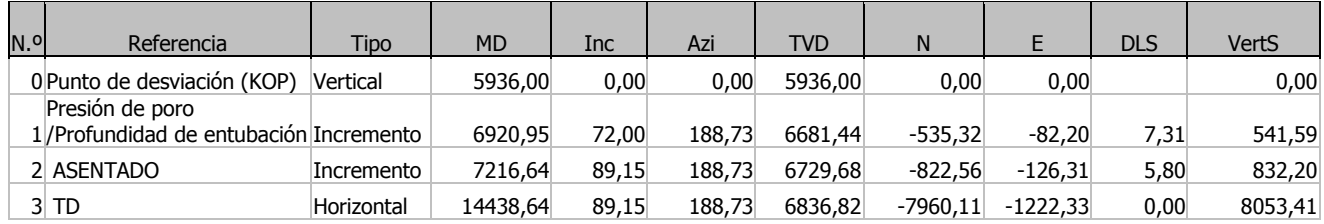

3. Especifique completamente las coordenadas y ángulos del punto de vinculación del plan de pozo (introducidos en la primera hilera, ID = 0) y luego simplemente pegue las coordenadas cartesianas (TVD, N, E) del plan de pozo en el SES. Este método funciona 'perfectamente' SOLO si los datos de fuente son de precisión total (es decir, NO con formato; por ejemplo, el número 23,435980298 tiene formato si se informa como 23,44).

El 'truco' para pegar en el SES cuando no se pega en las columnas de la izquierda de una tabla de datos consiste en seleccionar primero las columnas correctas de la hilera inferior en las que desea pegar datos desde el portapapeles, y luego Pegar mediante CTRL+V o haciendo clic derecho sobre la selección y eligiendo Paste en el menú contextual.

Para realizar esta selección 'especial', lleve el cursor del mouse al borde izquierdo de la celda respectiva; el cursor del mouse se convertirá en una cruz,...

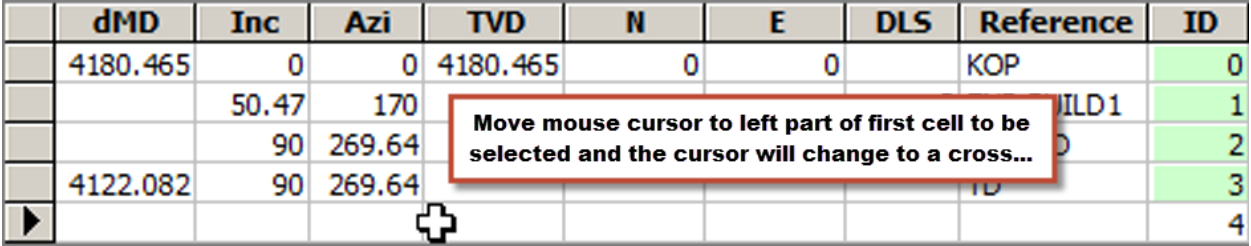

... momento en el cual usted puede hacer clic y arrastrar una ventana de selección,...

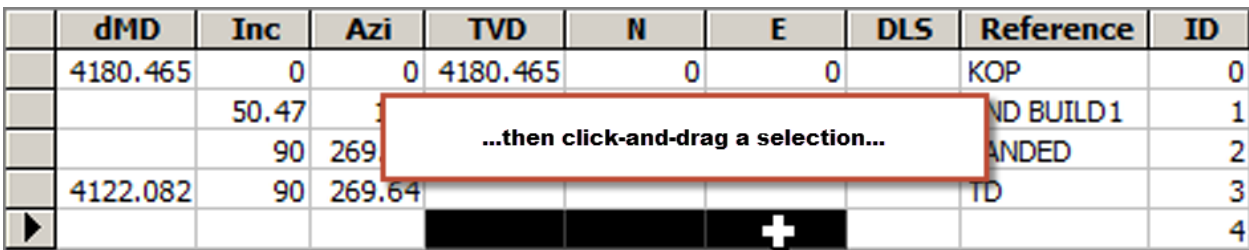

... luego hacer clic derecho sobre la selección, y elegir Paste en el menú contextual **para realizar el pegado de los datos en columnas 'interiores' de una tabla de datos del SES**.

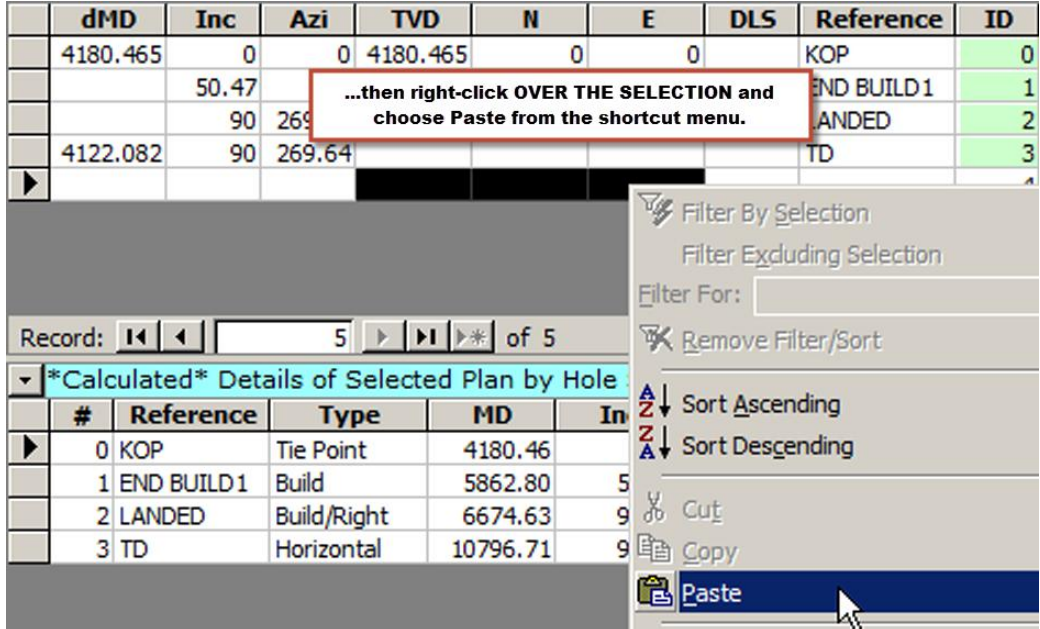

 En esta versión, TVDss no se muestra a lo largo de ningún eje TVD en el SES. Para 'engañar' al SES con el fin de hacer que todos los ejes y valores 'TVD' sean realmente valores TVDss con convención 'positivo hacia abajo', haga lo siguiente:

**1.)** Establezca la TVD del punto de vinculación del Plan igual a su equivalente TVDss, PERO utilice la convención 'negativo sobre el nivel del mar promedio (MSL)'. Por ejemplo, si el plan comienza en 8300 pies, la elevación del vástago de perforación (KB) es 3000 pies, y se supone el pozo vertical hasta este punto, introduzca 5300 en la coordenada TVD del punto de vinculación en la pantalla Planner, como se muestra a continuación. **2.)** Introduzca el valor cero para SurfaceZ como se muestra a continuación. (Nota: Los datos de Cuadrícula deben seguir introduciéndose en la pantalla Grids de la manera usual para el SES, es decir positivo sobre el MSL y negativo bajo el MSL para todos los valores de TVDss).

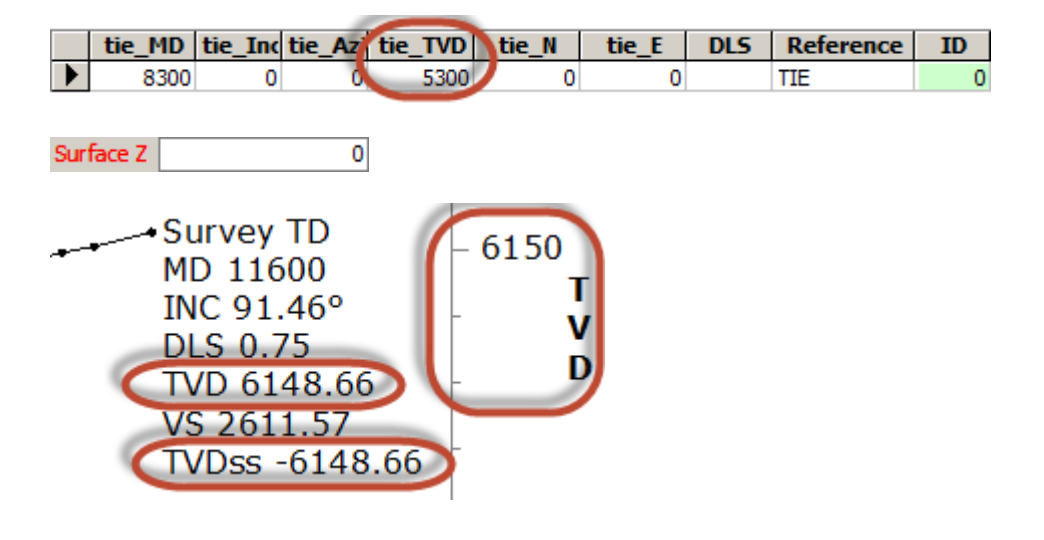

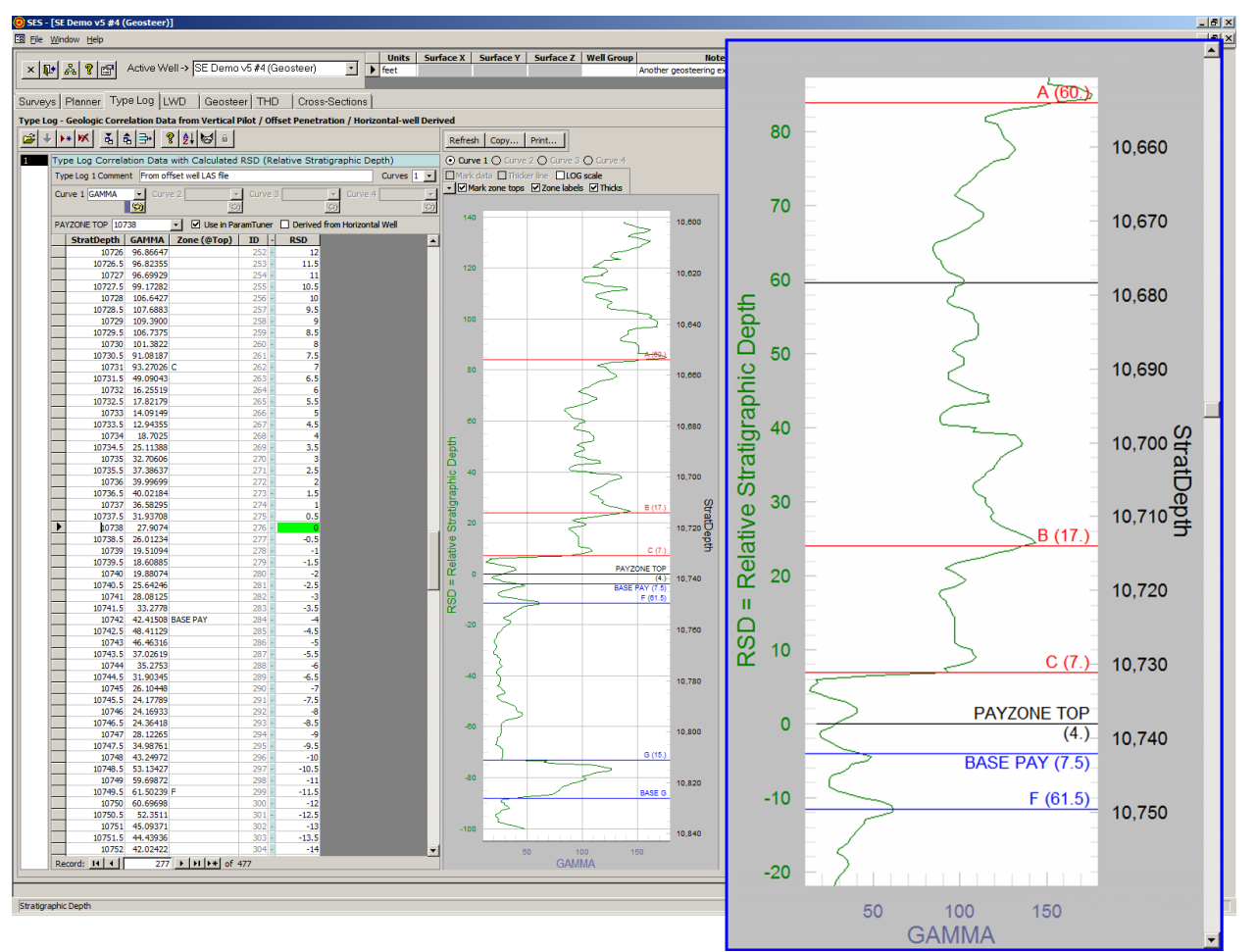

# **8. Pantalla SES – REGISTRO TÍPICO**

# *8.1 Generalidades*

Un conjunto de datos de registro típico proporciona guiado geológico para la correlación estratigráfica de las secciones de asentamiento y pozo lateral de un pozo horizontal. Cada conjunto de datos de registro típico puede incluir entre una y cuatro curvas de información de correlación cuantitativa. Todas esas curvas de datos y múltiples Registros típicos pueden utilizarse para la geonavegación.

La pantalla TYPE LOG puede utilizarse para:

1.) Ingresar o importar datos de 'registro típico' de correlación estratigráfica cuantitativa (por ejemplo, rayos gamma, resisitividad, porosidad, etc.) que proceden de mediciones de zonas explotables vecinas y más superficiales.

2.) Gestionar y explorar los Registros típicos desde múltiples pozos vecinos verticales, pozos piloto verticales, registros calculados con corrección por buzamiento y registros típicos derivados de correlaciones de pozos horizontales.

3.) Designar cada nombre de curva y color de curva del conjunto de datos del registro típico (el color se aplica en las pantallas ParamTuner y Cross-Sections); se admiten hasta cuatro curvas por Registro típico.

4.) Convertir la 'Profundidad estratigráfica' ('Stratigraphic Depth') (que en la mayoría de los casos es MD desde un pozo vertical con capas de buzamiento bajo) en 'Profundidad estratigráfica relativa' ('Relative Stratigraphic Depth' - RSD) introduciendo la profundidad del TOPE DE LA ZONA EXPLOTABLE (PAYZONE TOP). La RSD es necesaria para la geonavegación.

5.) Designar qué Registro(s) típico(s) mostrar actualmente en ParamTuner al realizar la geonavegación (pueden mostrarse simultáneamente y/o activarse o desactivarse múltiples Registros típicos según necesidad); también puede establecerse desde ParamTuner.

6.) Recuperar, si un Registro típico se derivó de un pozo horizontal mediante el uso de ParamTuner.

7.) Graficar una curva de conjunto de datos de un registro típico en escala lineal o Log10.

8.) Imprimir el gráfico en cualquier impresora del sistema (incluido Adobe/PDF).

9.) Copiar el gráfico para pegarlo en otra aplicación.

10.) Hacer zoom en una sección del gráfico del carril del registro arrastrando una ventana con el mouse dentro del gráfico; luego hacer paneo haciendo clic en las barras de desplazamiento o haciendo girar la rueda del mouse.

11.) Cambiar temporariamente diversas propiedades de los gráficos (incluido el modo de pantalla completa/maximización) haciendo clic derecho sobre el gráfico y seleccionando en el menú contextual.

12.) Mostrar las líneas horizontales anotadas (por ejemplo, nombre de

la formación) en el gráfico, introduciendo texto en la columna 'Zone (@Top)' a una profundidad particular. Los espesores entre esas líneas pueden incluirse también (vea la imagen adyacente).

13.) Establecer 'PAYZONE TOP' haciendo doble clic en un punto de datos mientras se aplica zoom al gráfico.

14.) Suprimir un rango exterior de datos (por ejemplo, datos de poca profundidad y de gran profundidad lejanos a las proximidades del asentamiento y la zona explotable).

15.) Importar/copiar/transferir un Registro típico de otro Pozo de la Base de datos del SES al Registro típico seleccionado.

16.) Exportar un Registro típico (por ejemplo, un conjunto de datos de registro típico derivado de una correlación de pozo horizontal) a un archivo LAS para su empleo en software de terceros.

17.) Restablecer o cambiar 'PAYZONE TOP' en el medio de una interpretación, con corrección automática opcional para todos los respectivos parámetros de interpretación existentes y vistas almacenadas 3DStratBlock (3DSB).

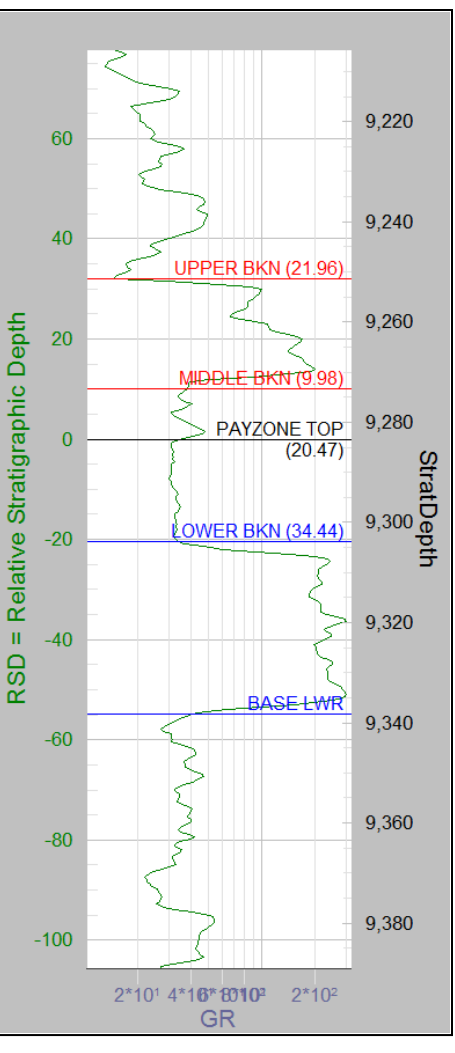

# *8.2 Barra de herramientas*

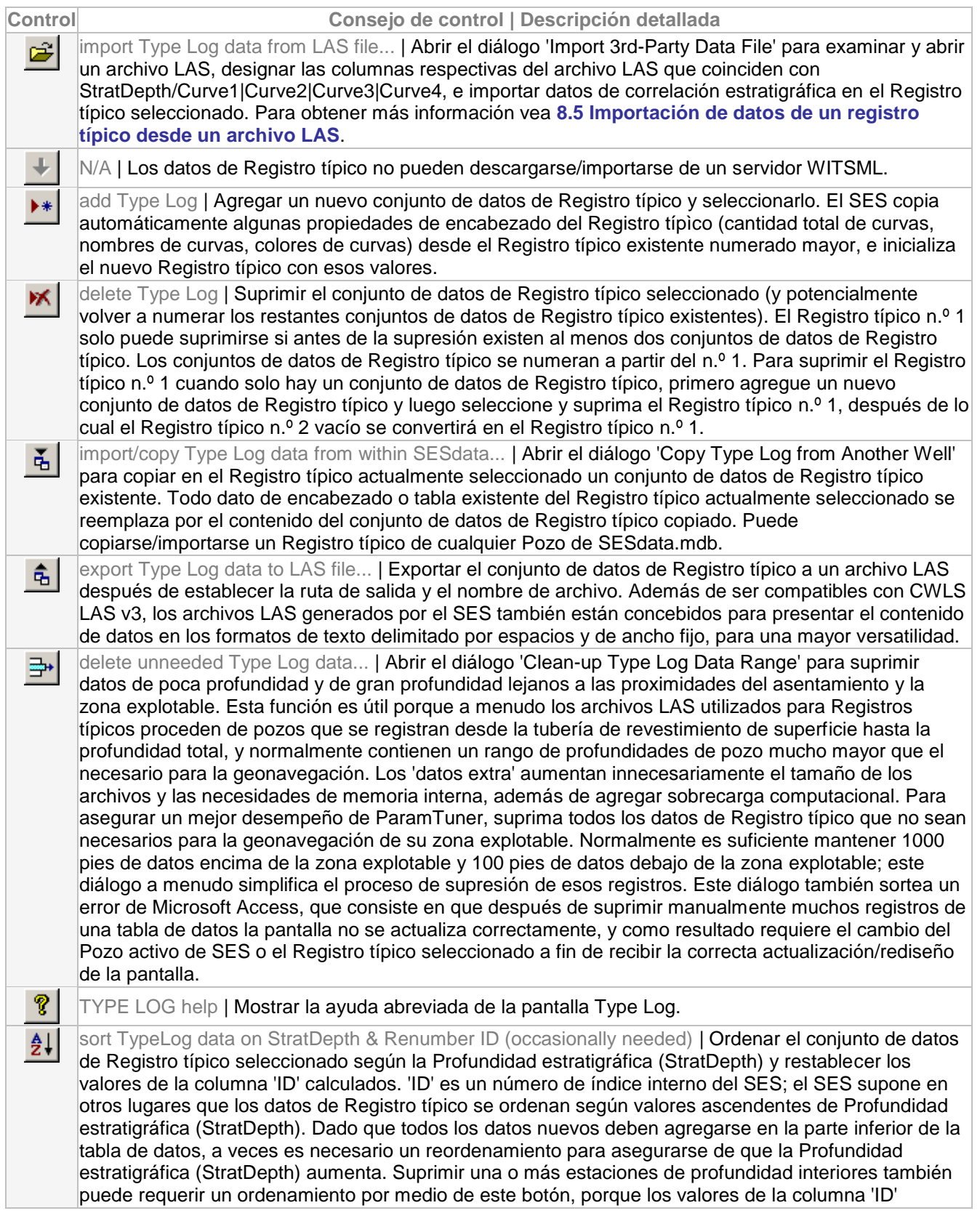

necesitarán restablecerse. Además, en unos pocos casos los datos de profundidad de un archivo LAS son descendentes, por lo que después de la importación al SES los datos requieren un reordenamiento por medio de este botón.

check TypeLog for possible problems | Revisar los datos de tabla y encabezado del Registro típico seleccionado para ver si existen condiciones de las que se sepa o se sospeche que causen problemas en ParamTuner. Esta verificación de la calidad de los datos se aplica cada vez que se carga ParamTuner, ya sea que el usuario del SES haya hecho alguna vez clic en este botón o no. A veces se lo llama el 'botón gato', pero el ícono en realidad representa un apretón de manos.

lock graph extents (when zoomed) between refreshes | Mantener/bloquear los valores mínimos y  $\mathbf{a}$ máximos del eje 'y' del gráfico de Registro típico después de la actualización del gráfico. Este botón de alternancia se habilita solo cuando se hace zoom en el gráfico del carril del registro. Para hacer zoom, haga clic y arrastre un rango de zoom del eje 'y' sobre el gráfico. Se admiten sucesivos clics y arrastres para hacer zoom. De manera predeterminada, el SES vuelve a determinar extensiones del eje 'y' de un gráfico después de la actualización; este botón de alternancia permite al usuario del SES anular temporariamente ese comportamiento.

# *8.3 Otras funciones/características*

Curves  $\boxed{1}$   $\boxed{1}$  Seleccionar la cantidad máxima de curvas de datos que contendrá el conjunto de datos del Registro típico. Por ejemplo, si se van a medir los rayos gamma y la resistividad en algún lugar del pozo horizontal que se está perforando, seleccione una cantidad total de curvas igual a 2.

#### Curve 1 GAMMA

U

Para cada curva de datos, introducir su nombre y seleccionar su correspondiente color. El color de curva seleccionado se aplica en la vista del carril de Profundidad estratigráfica relativa (RSD) insertado, en la pantalla Cross-Sections y ParamTuner. Normalmente lo mejor es rellenar la curva 1 con datos de rayos gamma. Al realizar la geonavegación en ParamTuner, el SES supone que la curva 1 de Registro típico corresponde a la curva 1 de Adquisición de registros durante la perforación (LWD). Por ejemplo, si se realiza la geonavegación con dos señales separadas de rayos gamma y resistividad, la curva 1 de Registro típico y la curva 1 de LWD deben contener ambas datos de rayos gamma, mientras que la curva 2 de Registro típico y la curva 2 de LWD deben contener ambas datos de resistividad.

PAYZONE TOP 9187 Introduzca la Profundidad estratigráfica (StratDepth) en el tope de la zona explotable. En la geonavegación del SES, la zona explotable tiene un tope, una base (y por lo tanto un cierto espesor estratigráfico), y una profundidad objetivo específica dentro del rango que va del tope a la base (vea la sección de encabezado de la pantalla Geosteer para establecer el desplazamiento de profundidad desde el Tope de la zona explotable hasta la profundidad objetivo específica). La profundidad del Tope de la zona explotable debe ser el valor de profundidad exacto de un punto de datos de Profundidad estratigráfica (StratDepth) existente dentro de un conjunto de datos de Registro típico.

Para establecer el Tope de la zona explotable gráficamente, arrastre una ventana para hacer zoom en el carril del registro y luego haga doble clic en el punto de datos correspondiente. El cursor del mouse se transforma en una mano cuando se desplaza sobre un punto de datos durante el zoom. Habilitar 'Mark Data Points' puede ser útil para discernir exactamente dónde existen las profundidades de puntos de datos.

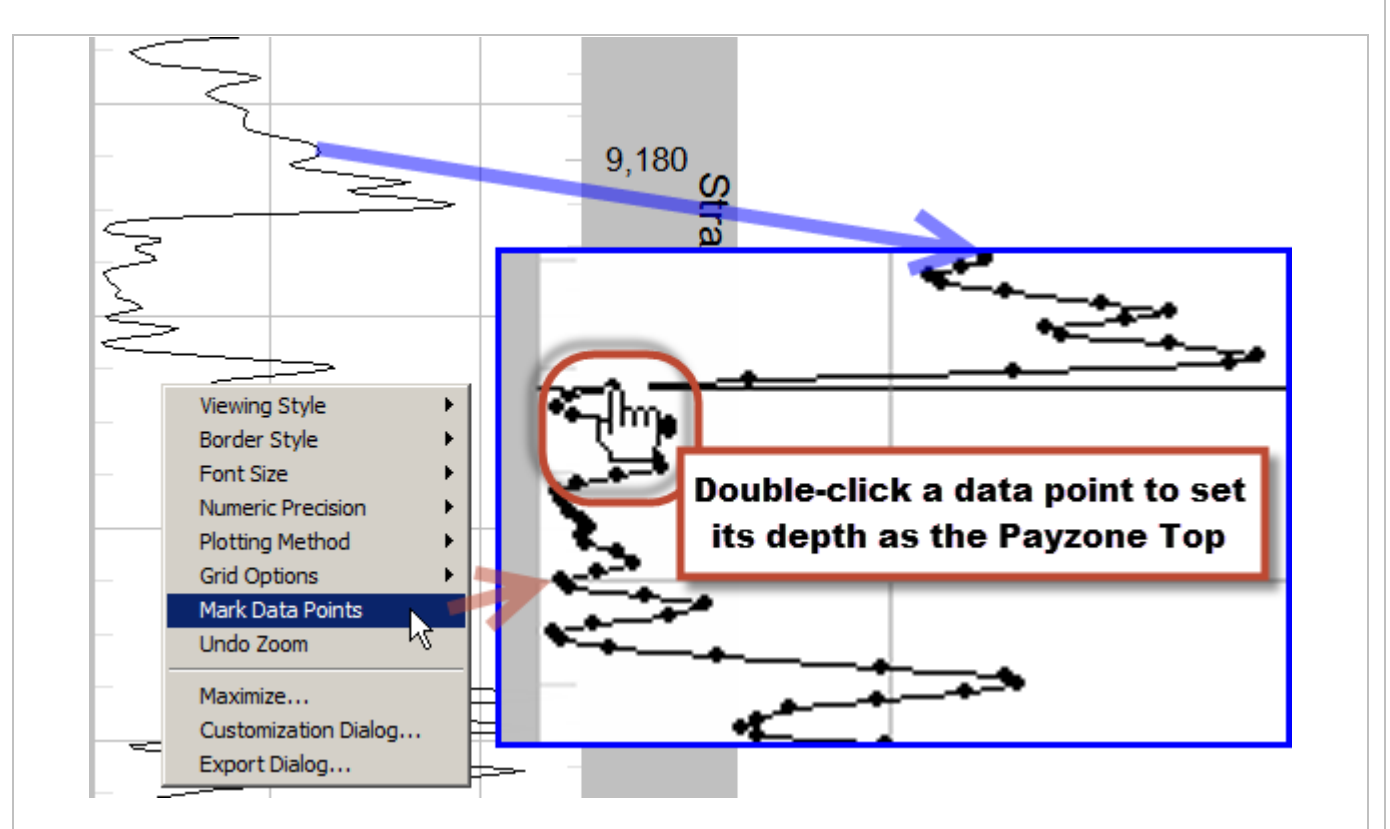

El arrastre del cursor del mouse también se informa en la esquina superior derecha del área del gráfico cuando el mouse se mueve sobre el carril del registro.

> 9187.000 ī

**Ø Use in ParamTuner** Durante la geonavegación pueden utilizarse uno o múltiples Registros típicos, o conmutarse los Registros típicos según corresponda. La opción 'Use in ParamTuner' establece si el Registro típico seleccionado se muestra la próxima vez que se cargue ParamTuner. Esta opción también puede establecerse directamente desde ParamTuner.

□ Derived from Horizontal Well La opción 'Derived from Horizontal Well' se marca automáticamente cuando se crea un conjunto de datos de Registro típico mediante el uso de ParamTuner. Su valor de configuración esencialmente sirve solo como recordatorio de su origen. Los conjuntos de datos de Registro típico pueden provenir de pozos vecinos, o pueden crearse ('derivarse') de una interpretación de datos de pozo horizontal que originalmente dependían del Registro típico de un pozo vecino. Dado que los registros típicos derivados a menudo contienen más carácter acerca de los estratos que se analizan, pueden ser preferibles. Por ejemplo, un área cercana a una plataforma de perforación puede contener un pozo vertical cercano que se utiliza para fines del Registro típico durante la perforación del primer pozo lateral de la plataforma. Entonces se crea un registro típico derivado, después de correlacionar el primer pozo lateral de la plataforma. Los pozos horizontales subsiguientes de la plataforma pueden servirse mejor mediante el uso de este Registro típico derivado en lugar del registro del pozo vertical cercano original, porque el pozo vertical tenía mucha menos exposición y más promediación de estratos que lo que se extrajo del conjunto de datos de interpretación del pozo horizontal.

Refresh Redibujar el gráfico del carril del registro para el Registro típico actualmente seleccionado y la curva actualmente seleccionada. Esta solicitud procesa todo cambio hecho en relación con la presentación visual de anotaciones 'Zona @ Tope' ('Zone @ Top') y/o cambios de nombre/color de curvas.

Copy... Mostrar un diálogo que recuerda cómo **copiar** un gráfico. Para **copiar** un gráfico haga doble clic o clic derecho en el gráfico respectivo y utilice la función 'Export...' del gráfico. Cuando exporte, usted puede elegir/establecer el formato de imagen (emf/wmf/bmp/jpg/png), destino (**portapapeles**/archivo/impresora), tamaño y resolución/dpi.

Print... Mostrar un diálogo que recuerda cómo **imprimir** un gráfico. Para **imprimir** un gráfico haga doble clic o clic derecho en el gráfico respectivo y utilice la función 'Export...' del gráfico. Cuando exporte, usted puede elegir/establecer el formato de imagen (emf/wmf/bmp/jpg/png), destino (portapapeles/archivo/**impresora**), tamaño y resolución/dpi.

 $\odot$  Curve 1  $\odot$  Curve 2  $\odot$  Curve 3  $\odot$  Curve 4 Seleccionar la curva de datos para graficar sobre el carril del registro. Solo pueden habilitarse curvas hasta la cantidad total de curvas.

□ Mark data Cuando se hace zoom en el carril del registro, seleccione la opción 'Mark Data' para marcar puntos de datos con un símbolo sólido pequeño. Los puntos de datos marcados facilitan la elección de la profundidad del Tope de la zona explotable haciendo doble clic en un punto de datos.

 $\Box$  Thicker line Marque la opción 'Thicker line' para engrosar la línea trazada sobre el carril del registro.

⊠LOG scale Marque la opción 'LOG scale' para trazar la curva seleccionada en escala Log10. Desmarque esta opción para trazar la curva seleccionada en escala lineal.

# Mark zo

Esta configuración del usuario del SES personalizada (cuadro desplegable superior izquierdo) puede utilizarse para establecer el ancho del gráfico del carril del registro en la pantalla Type Log.

⊠ Mark zone tops Cuando se ha introducido texto (por ejemplo, el nombre de la formación) en la columna denominada 'Zone (@Top)' a una profundidad particular, se muestra una línea horizontal anotada sobre el carril del registro si se marca la opción 'Mark zone tops'. Las líneas horizontales anotadas encima de la profundidad del Tope de la zona explotable tienen color rojo, y las que están debajo del Tope de la zona explotable tienen color azul.

⊠ Zone labels Marque la opción 'Zone labels' para incluir la anotación (por ejemplo, el nombre de la formación) en el carril del registro. Si esta opción se desmarca, la presentación de la línea horizontal permanece, pero no se muestra el texto de la anotación.

 $\Box$  Thicks Marque la opción 'Thicks' para calcular e incluir el espesor entre las anotaciones de dos líneas horizontales. Esta función puede ser útil al configurar estratos desplazados (pantalla Geosteer, vista de pestañas, pestaña 'Bed Thickness & Color') para la presentación visual final en las secciones transversales de la pantalla Cross-Sections. Estos espesores también pueden transferirse a una formación de referencia (Interpretación) (Marker Bed) (Interpretation) haciendo clic derecho en el gráfico del carril del registro y eligiendo 'Send Thicks to Marker Bed...' o 'Send Thicks & Zone Names to Marker Bed...'.

# *8.4 Cálculo de la RSD del Registro típico*

Mediante la especificación de la profundidad del Tope de la zona explotable de un Registro típico, el SES puede convertir la Profundidad estratigráfica (StratDepth) en la Profundidad estratigráfica relativa (Relative Stratigraphic Depth - RSD). La RSD es igual a la StratDepth en el Tope de la zona explotable menos la StratDepth; entonces, RSD es positiva encima de las profundidades de Tope de zona explotable, y negativa debajo de ellas. La RSD es necesaria para la geonavegación técnica, y se muestra en la columna extrema derecha de la tabla de datos.

A través de la RSD, el SES realiza una 'desconexión' de las coordenadas de profundidad absolutas, y crea de manera efectiva un sistema de coordenadas dinámico que se desplaza a lo largo del pozo que se está analizando, mientras toma como referencia este horizonte estratigráfico 'anclado' conocido.

Después de haber establecido el Tope de la zona explotable, se traza la curva de datos en verde en el carril del registro de la pantalla Type Log; el color de fondo de la celda de RSD a la profundidad del Tope de la zona explotable (donde RSD = 0) también se colorea de verde (verde significa bueno).

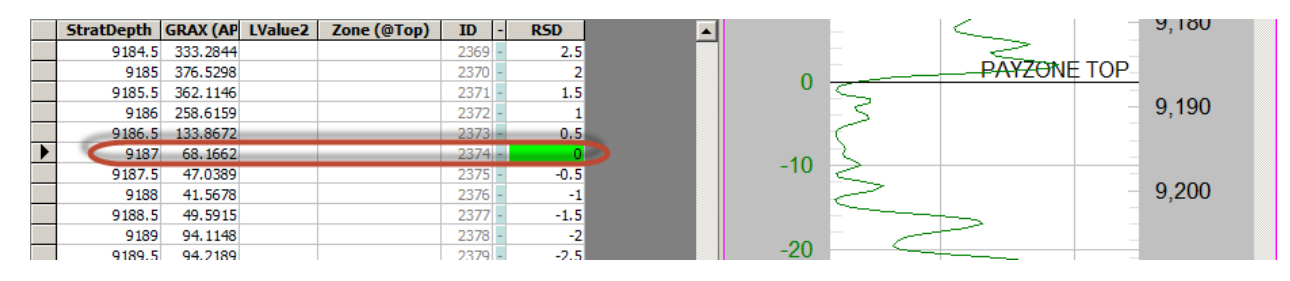

## <span id="page-107-0"></span>*8.5 Importación de datos de un registro típico desde un archivo LAS*

Los conjuntos de datos de Registro típico originales (es decir, no derivados) normalmente proceden de un pozo piloto vertical registrado, un pozo vertical vecino registrado o un pozo direccional vecino registrado. En muchos casos los datos están contenidos en un archivo LAS, de modo que los datos de Registro típico del SES normalmente se importan mediante el importador de archivos LAS.

En ocasiones puede mostrarse un mensaje de error al abrir el archivo LAS, o mientras el SES intenta importar los datos cargados. En casi todas esas circunstancias, el error se debe a que el archivo LAS no cumple con las especificaciones LAS. Si es posible, el SES informará el número de línea/hilera de la condición de infracción, lo que puede ayudar a usted u otros a resolver el problema mediante la posterior edición del archivo. Dado que las rutinas del SES han sido afinadas durante más de una década, el SES puede superar muchas inexactitudes de la especificación LAS, aunque no todas. Cuando sea aplicable, la mejor solución puede ser comunicarse con el distribuidor del archivo LAS para su corrección/re-creación.

El diálogo 'Import 3rd-Party Data File' se utiliza para examinar y abrir un archivo LAS, designar las columnas respectivas del archivo LAS que coinciden con la Profundidad estratigráfica (StratDepth) y las curvas de datos de correlación de registros necesarias para el conjunto de datos del Registro típico del SES, e importar datos.
SES v5.11

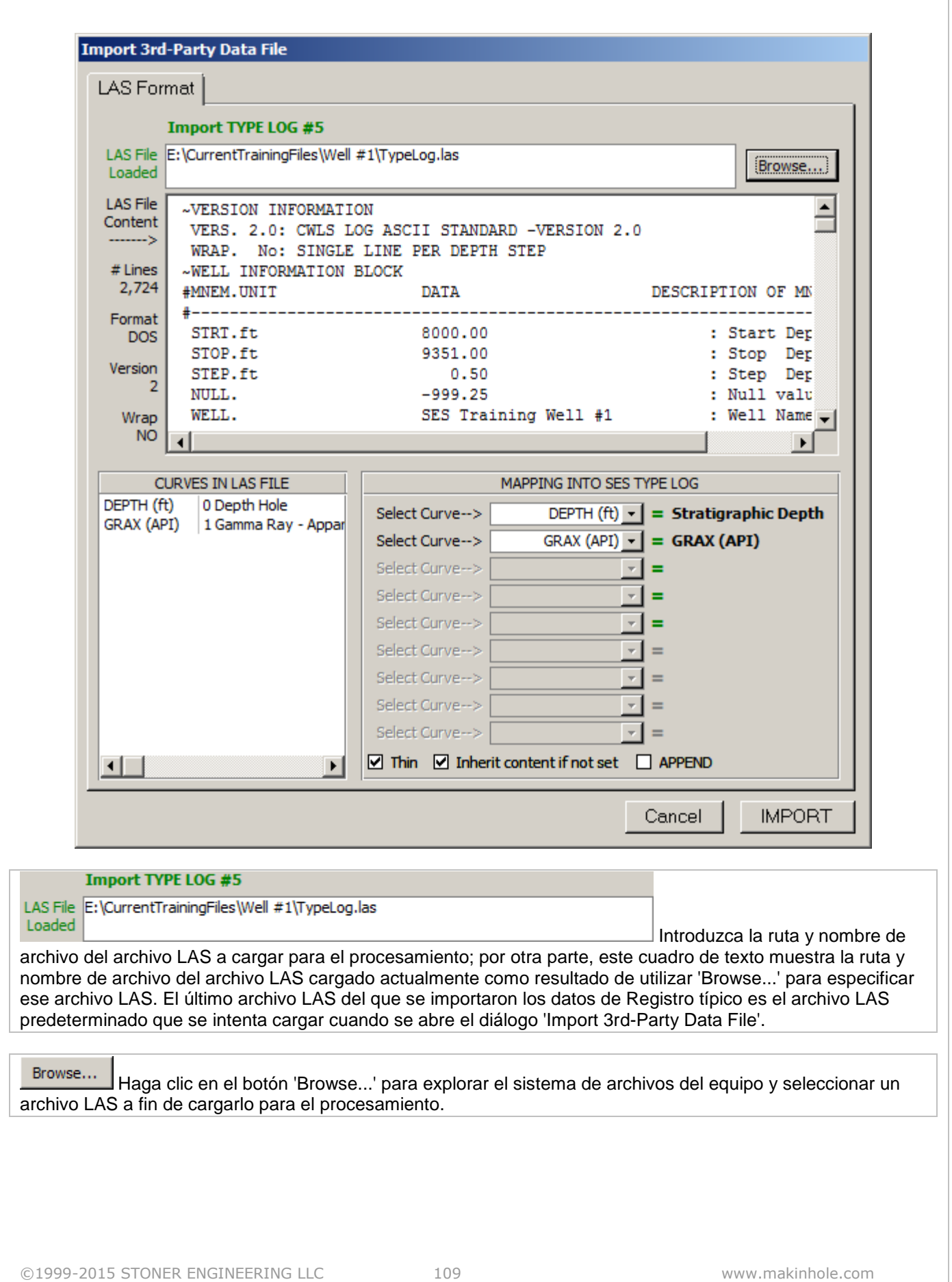

SES v5.11

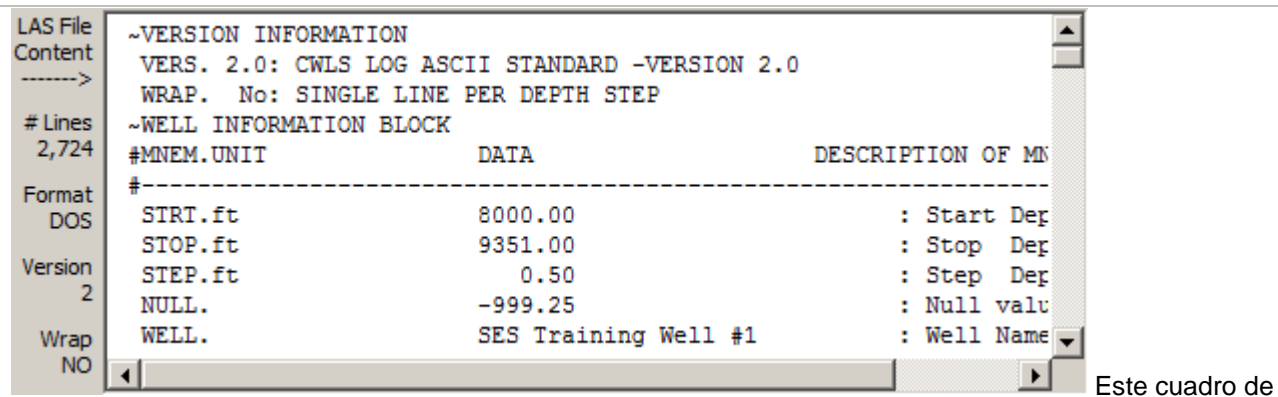

texto muestra una copia completa del contenido del archivo LAS. Su contenido puede visualizarse mediante las barras de desplazamiento; el contenido de datos ~ASCII puede editarse y/o pueden suprimirse hileras para su importación real posterior en el SES. La porción del borde izquierdo muestra la información del archivo LAS, como la cantidad de líneas de datos del archivo, el formato terminador de línea del archivo de texto (DOS o Unix), la version del archivo [CWLS LAS,](http://www.cwls.org/las/) y el estado de 'ajuste' del archivo. El SES importará archivos DOS y Unix, archivos CWLS LAS versiones 2 y 3, y archivos LAS con formato, ajustados o no ajustados.

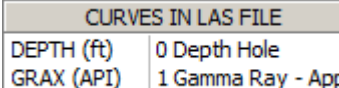

Este cuadro de texto muestra un listado de todas las curvas de datos del archivo LAS y las descripciones de las curvas de datos, si están disponibles.

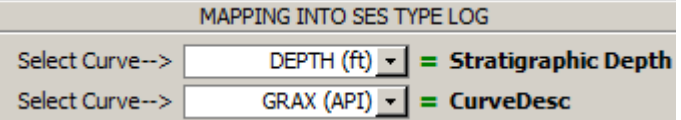

Seleccione la curva de datos que corresponda al contenido de datos respectivo requerido por el SES. Para la importación de datos de Registro típico, el SES requiere la Profundidad estratigráfica (StratDepth), y al menos una curva de correlación estratigráfica (normalmente rayos gamma). La cantidad total de curvas se establece en la porción de encabezado de la pantalla Type Log antes de abrir el diálogo. Si los datos de pozo provienen de un pozo 'vertical' con capas 'horizontales', la Profundidad estratigráfica (StratDepth) puede ser la profundidad medida (MD). Si los datos de pozo son de un pozo direccional con capas 'horizontales', la Profundidad estratigráfica (StratDepth) puede ser la profundidad vertical verdadera (TVD). Si los datos del pozo son de un pozo direccional con capas inclinadas a buzamientos verdaderos que superan aproximadamente cinco grados, o si esos datos son de un pozo 'vertical' con capas inclinadas a buzamientos verdaderos que superan aproximadamente diez grados, puede que se necesite realizar algunas correcciones trigonométricas a la MD o TVD 'en bruto' antes de utilizarla en el SES como Profundidad estratigráfica (StratDepth).

 $\Box$  Thin Seleccione/marque la opción 'Thin' si el SES no debe importar hileras/estaciones de profundidad del archivo LAS en situaciones en las que todos los valores de datos de las curvas importadas son cero o están en blanco. Esto puede ser útil al importar desde archivos LAS que contienen muchas curvas de datos de registros con estaciones de profundidad que contienen valores cero para los datos de curvas de interés.

 $\Box$  APPEND Seleccione la opción 'APPEND' si el SES debe importar únicamente hileras/estaciones de profundidad del archivo LAS que sean más profundas que la StratDepth más profunda que ya esté en el conjunto de datos de Registro típico actual. Esto puede ser útil al importar de archivos LAS que contengan un conjunto de datos de Registro típico diferente del que está rellenando el SES. Por ejemplo, utilice el modo 'Append' para empalmar de manera efectiva el contenido de dos o más archivos LAS. La necesidad del modo 'Append' para importar datos de Registro típico es poco frecuente.

Cancel Haga clic en el botón 'Cancel' para cerrar el diálogo 'Import 3rd-Party Data File' sin hacer ningún cambio en el conjunto de datos de Registro típico existente y actualmente seleccionado.

IMPORT. Haga clic en el botón 'IMPORT' para importar el contenido de datos del archivo LAS respectivo en el conjunto de datos de Registro típico actualmente seleccionado. A menos que se marque la opción 'Append', el SES compara el contenido numérico del archivo LAS con el contenido numérico preexistente en el SES (si corresponde); si se presentan diferencias, el contenido preexistente en el SES se suprime y se reemplaza por el contenido del archivo LAS. Después de importar, se actualiza el gráfico del carril del registro de la pantalla Type Log. Se recuerda al usuario que establezca el Tope de zona explotable, si corresponde, porque si no lo hace no puede calcularse la RSD. El último archivo LAS importado satisfactoriamente pasa a

ser el archivo LAS predeterminado que se carga la próxima vez que se haga clic en  $\mathbb{E}$ , en la pantalla Type Log.

## *8.6 Aspectos críticos*

1.) El TOPE DE LA ZONA EXPLOTABLE (PAYZONE TOP), que define dónde la Profundidad estratigráfica relativa (RSD) es igual a cero, debe especificarse en la porción de encabezado de la pantalla Type Log.

2.) El TOPE DE LA ZONA EXPLOTABLE (PAYZONE TOP) debe coincidir exactamente con un valor de la Profundidad estratigráfica (StratDepth) de la tabla de datos. La celda en la que la RSD es igual a cero se muestra con fondo verde. Cada valor de la curva de registro debe ser distinto de cero en la Profundidad estratigráfica (StratDepth) del Tope de la zona explotable.

3.) El SES supone que el conjunto de datos de Registro típico y las curvas del conjunto de datos de Adquisición de registros durante la perforación (LWD) son consistentes cuando se seleccionan para la geonavegación. Por ejemplo, si se utilizan los rayos gamma para la geonavegación, configure la curva 1 de modo que contenga los datos de rayos gamma para los conjuntos de datos de Registro típico y de LWD. Otro ejemplo: si se utilizan tanto los rayos gamma como la resistividad para la geonavegación, configure la curva 1 de modo que contenga los datos de rayos gamma y la curva 2 los datos de resistividad, para los conjuntos de datos de Registro típico y de LWD.

4.) Los archivos SES xml exportados serán más pequeños si se suprimen del respectivo conjunto de datos los datos de Registro típico innecesarios. Por ejemplo, si existen datos de Registro típico de 1000 a 7000 pies pero la profundidad del Tope de la zona explotable se localizó a 6800 pies, considere la supresión de los datos innecesarios comprendidos entre 1000 pies y 6000 pies, para que los archivos relacionados sean menores y el desempeño de ParamTuner sea más veloz.

5.) Si su equipo no responde a la escritura en el teclado, haga que el foco (contorno magenta) NO esté en ninguno de los gráficos 'haciendo clic en otro lugar'. Esta es una corrección de Microsoft (http://support.microsoft.com/kb/210608/en-us).

## *8.7 Recomendaciones*

- $\triangleright$  Arrastre la ventana vertical sobre el gráfico para hacer zoom, y luego haga girar la rueda del mouse para desplazarse
- $\triangleright$  Con el gráfico aumentado por el zoom, haga doble clic en un punto de datos para establecer gráficamente la profundidad del Tope de la zona explotable
- Haga clic derecho en el gráfico para 'Send Thicks & Zone Names to Marker Bed...'

## *8.8 Consejos*

**TIPS** 

- ParamTuner es la pantalla de geonavegación técnica interactiva del SES en la que se presentan los datos de Registro típico con otros datos del pozo horizontal que se está analizando. Con frecuencia, los datos del Registro típico inicial (por ejemplo, rayos gamma) vienen de un pozo vertical situado en la vecindad del pozo horizontal, y esos datos se importan de un archivo LAS que contiene datos del intervalo registrado completo del pozo vertical. En muchos casos el rango de profundidades abarcado es mucho mayor de lo necesario para la geonavegación técnica, y como resultado los datos 'superficiales'/'más profundos' crean una sobrecarga innecesaria a través de tamaños de arreglo mayores de lo necesario. El desempeño de ParamTuner puede perfeccionarse si esos datos innecesarios se suprimen del SES o, ante todo, no llegan a importarse. Para abordar este concepto se exponen a continuación tres métodos comunes:
	- 1. Después de importar el conjunto de datos de Registro típico completo en la pantalla Type Log del SES, utilice el botón de la barra de herramientas  $\mathbb{E}^*$  delete unneeded Type Log data...' a fin de abrir un diálogo para eliminar fácilmente los datos innecesarios.
	- 2. Después de cargar el conjunto de datos de Registro típico completo en la pantalla Type Log del SES, seleccione manualmente y luego suprima los datos de profundidad innecesarios (por ejemplo, superficiales). En algunos casos puede ser necesario hacer clic en un n.º de Registro típico diferente y luego volver -o seleccionar un pozo diferente y luego volver- para 'limpiar' o de algún modo actualizar/redibujar la pantalla.
	- 3. Si utiliza el importador de archivos LAS, las hileras de datos innecesarias pueden seleccionarse y suprimirse desde dentro de la ventana del visor (vea la imagen adyacente que muestra la selección de los datos inmediatamente antes de oprimir la tecla 'Supr') antes de hacer clic en IMPORT. Esta acción *no* afectará los datos del archivo LAS fuente.
- Las secciones transversales del SES pueden incluir hasta diez capas apiladas encima y cinco capas apiladas debajo del estrato de zona explotable principal. La pantalla Type Log es muchas veces útil para determinar qué deben ser esos espesores de capas desplazadas si el esquema de color/estrato también cuenta con algún tipo de referencia estratigráfica directa. La introducción de

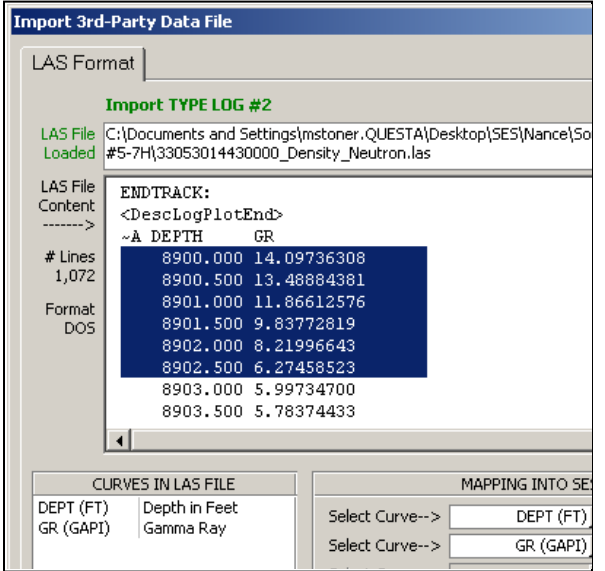

un comentario en la columna 'Zone (@Top)' para una profundidad particular producirá una línea horizontal anotada en el gráfico del carril del registro de la pantalla Type Log. Desplazar el cursor del mouse sobre el gráfico y observar las coordenadas de arrastre del cursor puede ser una ayuda adicional en la determinación de los espesores de capa apilada deseados para ingresar en la pantalla Geosteer (vista de pestañas, pestaña 'Bed Thickness & Color'). Como alternativa, usted puede hacer click derecho en el carril del registro después de configurar las anotaciones de líneas horizontales para 'Enviar espesores y nombres de zona a la formación de referencia...' ('Send Thicks & Zone Names to Marker Bed...') automáticamente.

- Puede utilizarse la pantalla ParamTuner (2009) botón 'camera' [cámara'] de la barra de herramientas) para crear un conjunto de datos de Registro típico, que se deriva de 3DStratBlocks (3DSBs) seleccionados de la interpretación de un analista. Si se realiza, el conjunto de datos de registro típico derivado aparecerá en la pantalla Type Log con el próximo número de cuenta incremental de los conjuntos de datos de Registro típico.
- Durante la geonavegación pueden utilizarse uno o más Registros típicos. En algunos casos, por ejemplo durante el asentamiento, tiene sentido utilizar múltiples Registros típicos para comprender mejor las variaciones de espesor esperables. En otros casos, con Registros típicos vecinos abundantes, puede tener sentido cambiar de un Registro típico generalmente aceptado a otro, debido a la proximidad relativa 'actual' o para cambiar a un registro típico derivado. El o los Registros típicos en

π uso en un momento determinado pueden establecerse directamente en la pantalla ParamTuner [ botón 'pick type log(s) to show...' ].

 Uno de los 'trucos' de la organización de los datos que algunas personas practican es rellenar un Pozo con todos los conjuntos de datos de Registro típico de su área, ya 'marcados' y nombrados (mediante Type Log Comment) con una descripción de ubicación tipo S-T-R, para facilitar la recuperación

posterior. Recuerde que puede utilizarse el botón **' En Copy Type Log from Another Well' para copiar** un conjunto de datos de Registro típico de un pozo de SESdata.mdb en el conjunto de datos de Registro típico seleccionado del Pozo activo.

# **9. Pantalla SES – LWD**

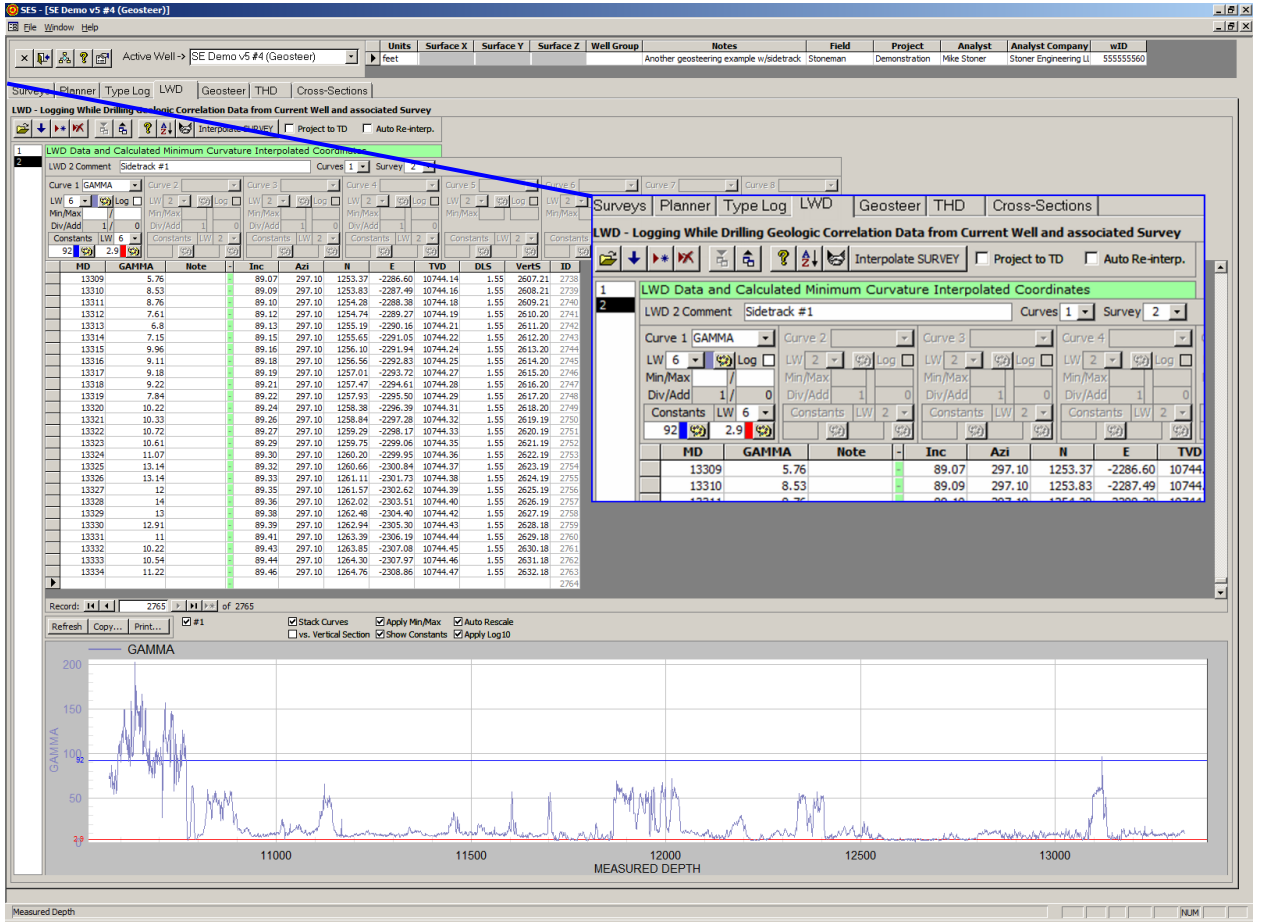

## *9.1 Generalidades*

Los datos de 'Adquisición de registros durante la perforación' ('Logging While Drilling' - LWD) del SES son todas aquellas mediciones cuantitativas asociadas con la profundidad medida (MD) disponibles para ayudar a discernir la ubicación estratigráfica del pozo, o todo aquello que se va a graficar en una sección transversal. Esos datos se miden a menudo en profundidades medidas (MD) no informadas y entre estaciones de levantamiento direccional. SES utiliza la interpolación de curvatura mínima para determinar la ubicación 3D del sitio en que se midieron esos datos.

La pantalla LWD puede utilizarse para:

1.) Ingresar datos de LWD (por ejemplo, rayos gamma, rayos gamma del lado alto/lado bajo, gas total, velocidad de penetración [ROP], presión de la tubería de revestimiento, resistividad azimutal en 8 sectores, etc.) desde el teclado, por pegado desde Excel, por importación de un archivo LAS o por descarga/importación de un servidor WITSML.

2.) Asociar un conjunto de datos de LWD con su pozo correspondiente (levantamiento direccional), en el que se midieron sus datos. Cada conjunto de datos de LWD puede contener hasta ocho curvas de información.

3.) Interpolar el levantamiento direccional asociado en las profundidades medidas (MD) de LWD en coordenadas cartesianas y ángulos de pozo, para utilizar cuando se realiza la geonavegación técnica. 4.) Establecer el nombre de cada curva de LWD, ancho de línea, color, formato de escala lineal|logarítmica, mín. de invalidación y máx. de invalidación, para la graficación desde las pantallas LWD, ParamTuner y Cross-Sections. Almacenar los valores 'Sumador' ('Adder') y 'Divisor' ('Divisor') para su empleo con la normalización/nueva escala del Registro típico y LWD al realizar la geonavegación (normalmente se establece desde ParamTuner).

5.) Gestionar y visualizar múltiples conjuntos de datos de LWD desde el Pozo actual (por ejemplo, conjuntos de datos de múltiples pozos/pozos secundarios).

▶∗IЖ Ř, â, **LWD Data and Calcula** 2 LWD 2 Comment Sidetra Curve 1 GAMMA  $\blacktriangledown$  $LW$  6  $-$ ■第Log □ Min/Max 48  $8/$  $\overline{0}$ Div/Add 12.9 / Constants LW 6  $\color{blue}\star$ 13.1  $\frac{1}{2}$ 14.6

6.) Graficar los datos de la curva de LWD en función de la MD o la sección vertical, y establecer qué curva(s) mostrar en el gráfico.

7.) Superponer las curvas de datos de LWD cuando se grafican múltiples curvas de datos.

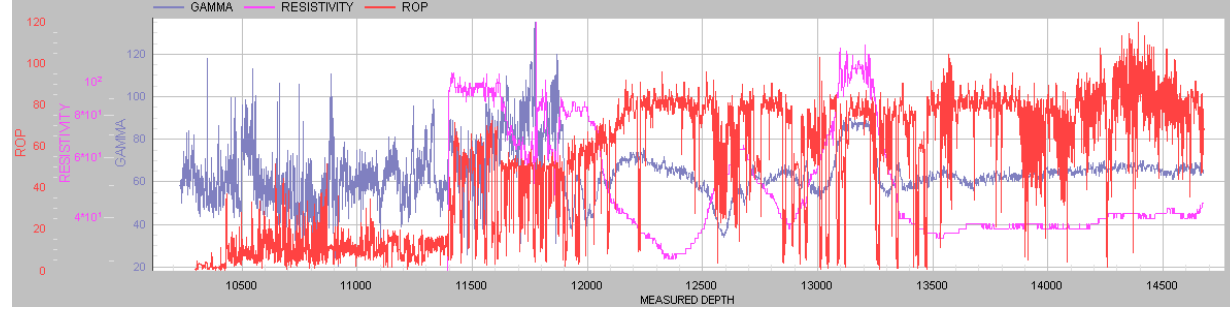

8.) Apilar las curvas de datos de LWD y establecer la proporción relativa cuando se grafican múltiples curvas de datos.

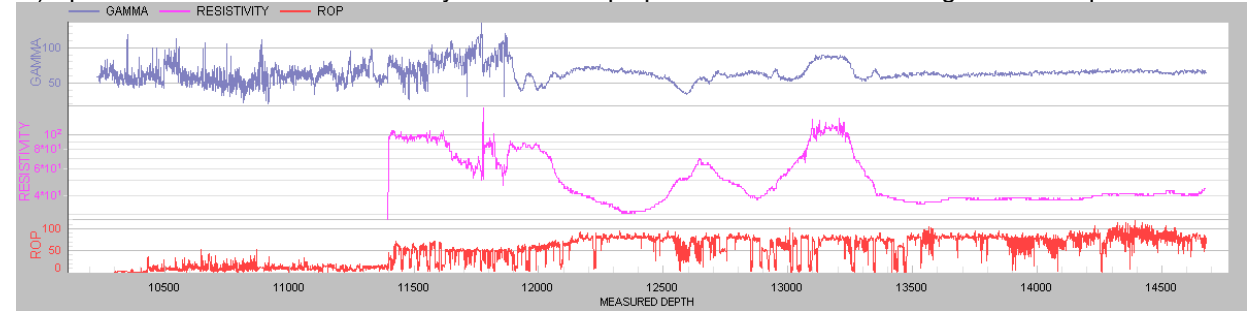

9.) Hacer zoom en una sección del gráfico arrastrando una ventana horizontal con el mouse dentro del gráfico; luego hacer paneo haciendo girar la rueda del mouse o haciendo clic en las barras de desplazamiento. También se acepta hacer zoom de manera repetida.

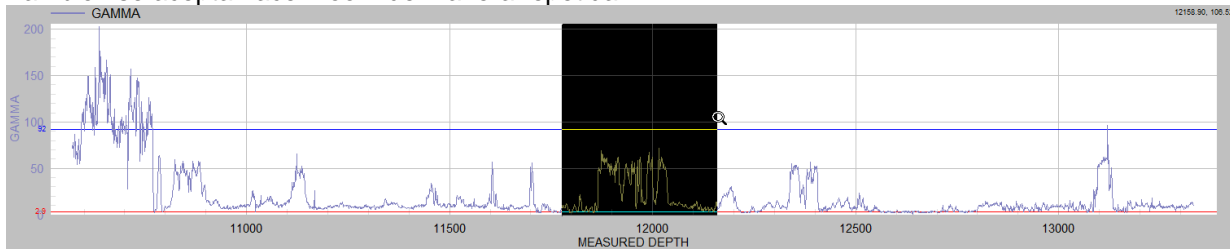

10.) Navegar hasta un registro de datos de la tabla de datos haciendo clic en un punto de datos del gráfico mientras se lo aumenta por zoom.

11.) Imprimir el gráfico en cualquier impresora del sistema (incluido Adobe/PDF).

12.) Copiar el gráfico para pegarlo en otra aplicación.

13.) Cambiar temporariamente diversas propiedades de los gráficos (incluido el modo de pantalla completa/maximización) haciendo clic derecho sobre el gráfico y seleccionando en el menú contextual.

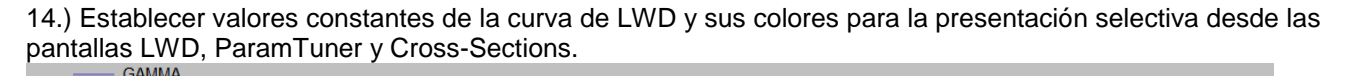

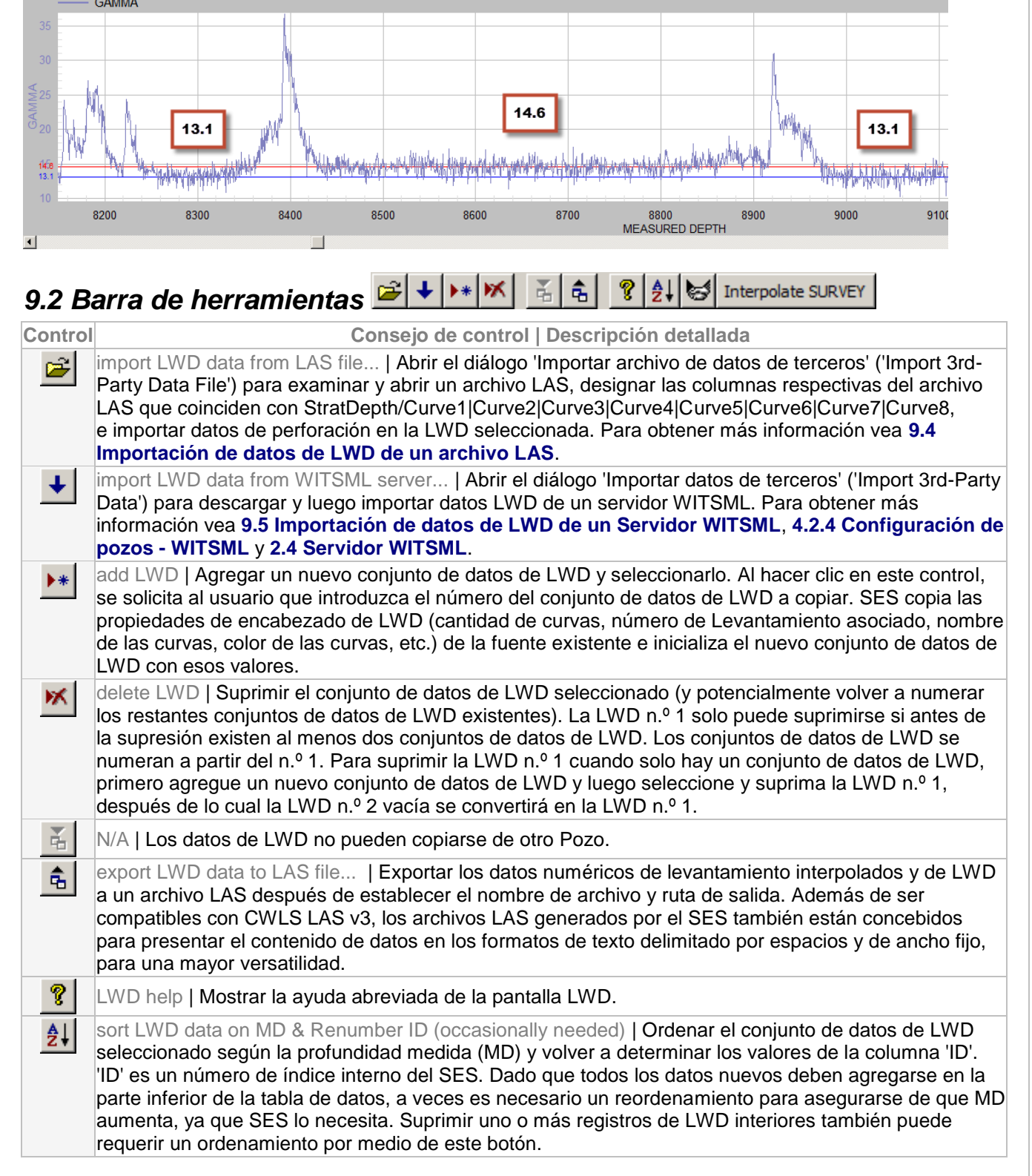

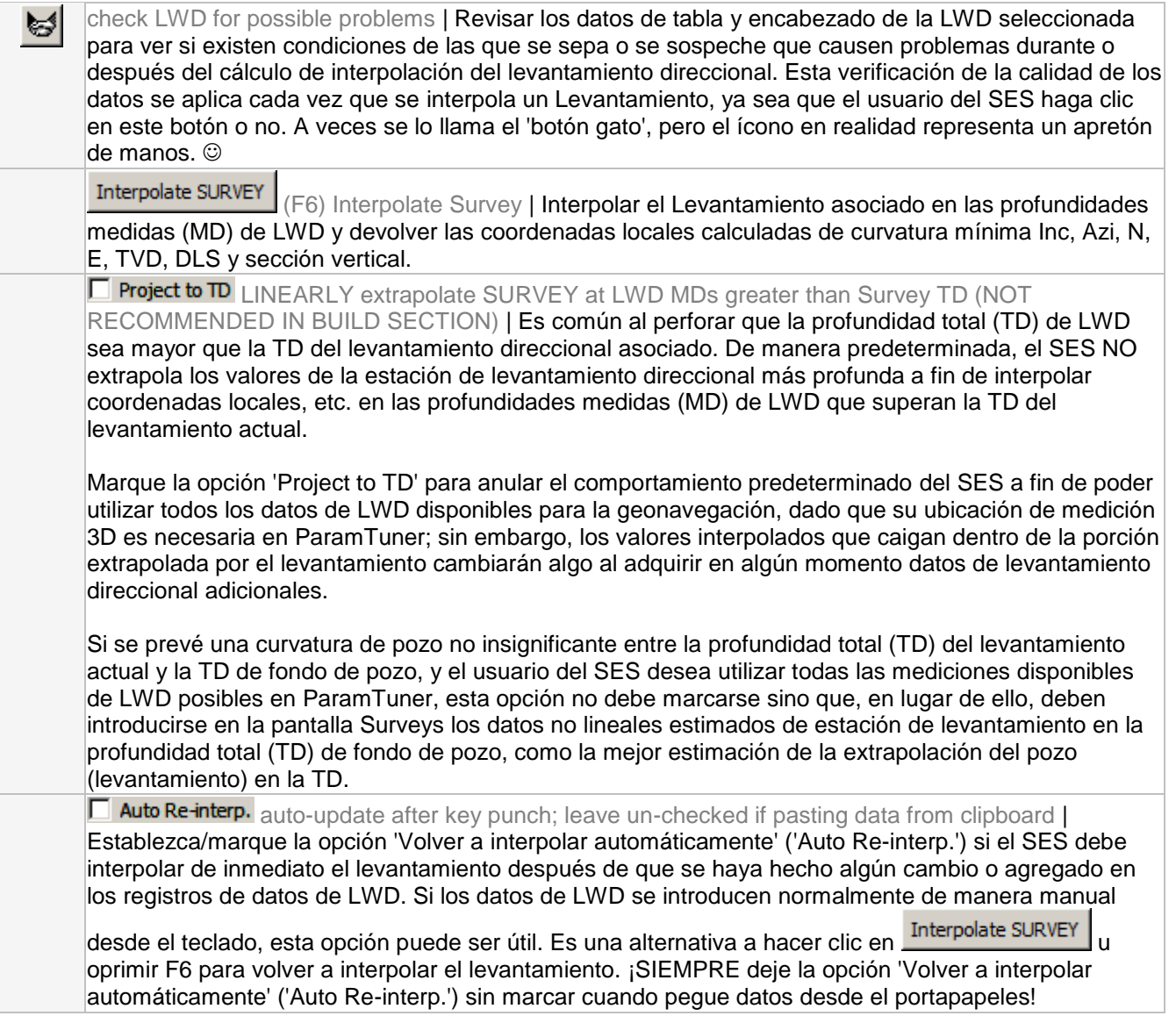

## <span id="page-116-0"></span>*9.3 Otras funciones/características*

Curves 1  $\sim$  Seleccionar la cantidad máxima de curvas de datos que contendrá el conjunto de datos de LWD.

Survey 1 > Seleccionar el pozo (levantamiento direccional) correspondiente en el que se midieron los datos de LWD.

Curve 1 GAMMA Para cada curva de datos, introduzca el nombre tal como va a mostrarse en el SES. Normalmente lo mejor es rellenar la curva 1 con datos de rayos gamma. Al realizar la geonavegación en ParamTuner, el SES supone que la curva 1 de Registro típico corresponde a la curva 1 de Adquisición de registros durante la perforación (LWD). Por ejemplo, si se realiza la geonavegación con dos señales separadas de rayos gamma y resistividad, la curva 1 de Registro típico y la curva 1 de LWD deben contener ambas datos de rayos gamma, mientras que la curva 2 de Registro típico y la curva 2 de LWD deben contener ambas datos de resistividad.

Seleccionar el ancho de línea, color de línea y preferencia de escala lineal|log10 de la curva de datos. El ancho de línea se aplica en la pantalla Cross-Sections. El color seleccionado de línea de la curva se aplica en las pantallas LWD, ParamTuner y Cross-Sections.

Min/Max  $0/$ Introducir los valores de anulación máximo y mínimo de la curva de datos, si se desea. Cuando estas opciones se dejan en cero, o cuando no se marca la opción 'Aplicar Mín./Máx.' ('Apply Min/Max'), los valores mín./máx. de los ejes se determinan automáticamente por los datos que hay en la vista respectiva. Los valores mín./máx. de la curva pueden aplicarse en el gráfico de la pantalla LWD, selectivamente, y guardarse mediante 3DStratBlock en tres gráficos diferentes en ParamTuner y en las secciones transversales de la pantalla Cross-Sections.

NOTA: para datos azimutales de 8 sectores, el Mín./Máx. de la Curva 1 se aplica a TODAS las curvas al generar un registro de imágenes en la pantalla Cross-Sections.

Div/Add <sup>0</sup> Los valores 'Sumador' ('Adder') y 'Divisor' ('Divisor') se utilizan con la normalización/nueva escala del Registro típico y LWD al realizar la geonavegación, y se establecen normalmente desde ParamTuner  $(\begin{array}{c} \blacksquare \ \blacksquare \end{array}).$ 

## Constants  $|LW|$  6  $\rightarrow$

 $16$   $\degree$ Introducir hasta dos valores constantes por cada curva de datos para contribuir a 'etiquetar' algunas magnitudes de la curva de datos que puedan ayudar a identificar una ubicación estratigráfica de pozo. Seleccionar el ancho de línea y el color de línea del valor constante. El ancho de línea se aplica en la pantalla Cross-Sections. El color seleccionado de línea se aplica en las pantallas LWD, ParamTuner y Cross-Sections. La paleta de colores se habilita únicamente cuando se introduce un número de valor constante.

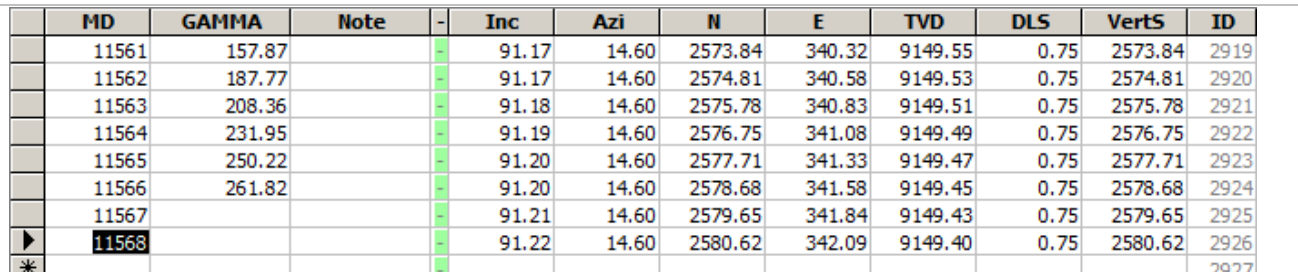

Los datos de LWD se introducen a lo largo del lado izquierdo de la tabla de datos de LWD. Todos los valores que están a la derecha de la columna separadora verde están calculados o determinados por el SES. Pueden introducirse notas del usuario en la columna con encabezado Note, en la hilera respectiva. Estas notas no se muestran en ningún otro lugar del SES. A partir de la MD introducida, el SES determina la ubicación 3D de la medición mediante la interpolación del levantamiento direccional asociado. Los valores de la columna 'ID' están determinados por el SES.

Refresh Redibujar el gráfico de la pantalla LWD para la LWD actualmente seleccionada. Esta solicitud no vuelve a interpolar el levantamiento direccional, pero realmente procesa todo cambio hecho en relación con las propiedades de encabezado de la curva, opciones de trazado del gráfico, y cuál LWD es la actualmente seleccionada.

Copy... Mostrar un diálogo que recuerda cómo **copiar** un gráfico. Para **copiar** un gráfico haga doble clic o clic derecho en el gráfico respectivo y utilice la función 'Export...' del gráfico. Cuando exporte, usted puede elegir/establecer el formato de imagen (emf/wmf/bmp/jpg/png), destino (**portapapeles**/archivo/impresora), tamaño y resolución/dpi.

Print... Mostrar un diálogo que recuerda cómo **imprimir** un gráfico. Para **imprimir** un gráfico haga doble clic o clic derecho en el gráfico respectivo y utilice la función 'Export...' del gráfico. Cuando exporte, usted puede elegir/establecer el formato de imagen (emf/wmf/bmp/jpg/png), destino (portapapeles/archivo/**impresora**), tamaño y resolución/dpi.

## $\boxed{ \bigtriangledown \#1 \bigtriangledown \#3 \bigtriangledown \#5 \bigtriangledown \#7 }$

M #2 M #4 M #6 M #8 Marque o desmarque el número de curva de datos de LWD para controlar qué curvas de datos mostrar en el gráfico.

⊠ Stack Curves Marque la opción 'Stack Curves' para mostrar cada curva en su porción propia del gráfico (vea la imagen superior a continuación). Las porciones relativas pueden ajustarse. Desmarque esta opción para superponer todas las curvas mostradas en el gráfico (vea la imagen inferior a continuación).

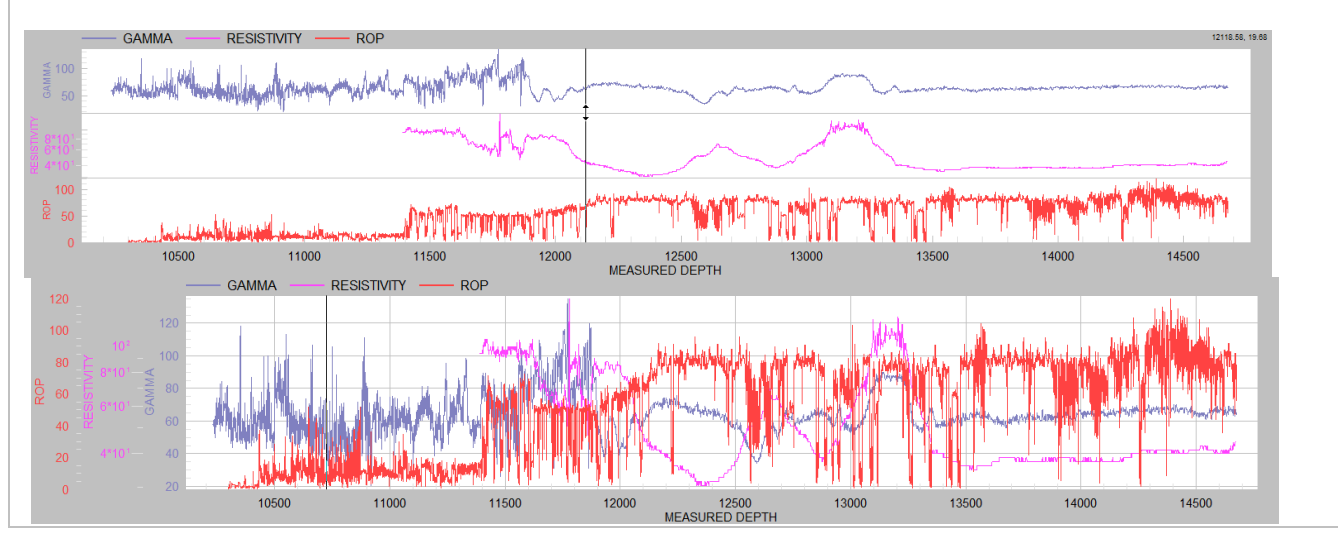

□ vs. Vertical Section Marque la opción 'vs. Vertical Section' para mostrar los datos de la curva LWD en función de la sección vertical en lugar de hacerlo en función de la profundidad medida sobre el gráfico.

⊠ Apply Min/Max Marque la opción 'Apply Min/Max' para anular el ajuste de escala automático controlado por datos y, en lugar de eso, fijar el o los valores mínimos y/o máximos del eje 'y' con aquellos introducidos en la sección de encabezado de la curva de datos de LWD.

 $\blacktriangledown$  Show Constants Marque la opción 'Show Constants' para incluir una línea horizontal a valores constantes introducidos en la sección de encabezado de la curva de datos de LWD. La línea horizontal también se anota con el valor constante.

 $\blacktriangledown$  Auto Rescale Cuando se hace zoom en el gráfico arrastrando una ventana de zoom, el contenido de los datos puede desplazarse haciendo girar la rueda del mouse o haciendo clic en las barras de desplazamiento. De manera predeterminada, los límites del eje 'y' se ajustan automáticamente a los datos de la vista actual. Desmarque la opción 'Auto Rescale' para mantener los límites del eje 'y' constantes.

⊠ Apply Log10 Marque la opción 'Apply Log10' para exigir un formato de escala Log10 si una curva de datos de LWD se ha configurado en la sección de encabezado como Log10.

## <span id="page-119-0"></span>*9.4 Importación de datos de LWD de un archivo LAS*

Es muy común que los datos de LWD de un pozo se transfieran al SES a través de la importación desde archivos LAS. Este método de transferencia de datos es eficiente y normalmente mejor que los métodos de copiado/pegado de planillas de cálculo.

En ocasiones puede mostrarse un mensaje de error al abrir el archivo LAS, o mientras el SES intenta importar los datos cargados. En casi todas esas circunstancias, el error se debe a que el archivo LAS no cumple con las especificaciones LAS. Si es posible, el SES informará el número de línea/hilera de la condición de infracción, lo que puede ayudar a usted u otros a resolver el problema mediante la posterior edición del archivo. Dado que las rutinas del SES han sido afinadas durante más de una década, el SES puede superar muchas inexactitudes de la especificación LAS, aunque no todas. Cuando sea aplicable, la mejor solución puede ser comunicarse con el distribuidor del archivo LAS para su corrección/re-creación.

El diálogo 'Import 3rd-Party Data File' se utiliza para examinar y abrir un archivo LAS, designar las columnas respectivas del archivo LAS que coinciden con la profundidad medida (MD) y las curvas de datos de LWD de interés e importar los datos de LWD en el conjunto de datos de LWD de SES seleccionado.

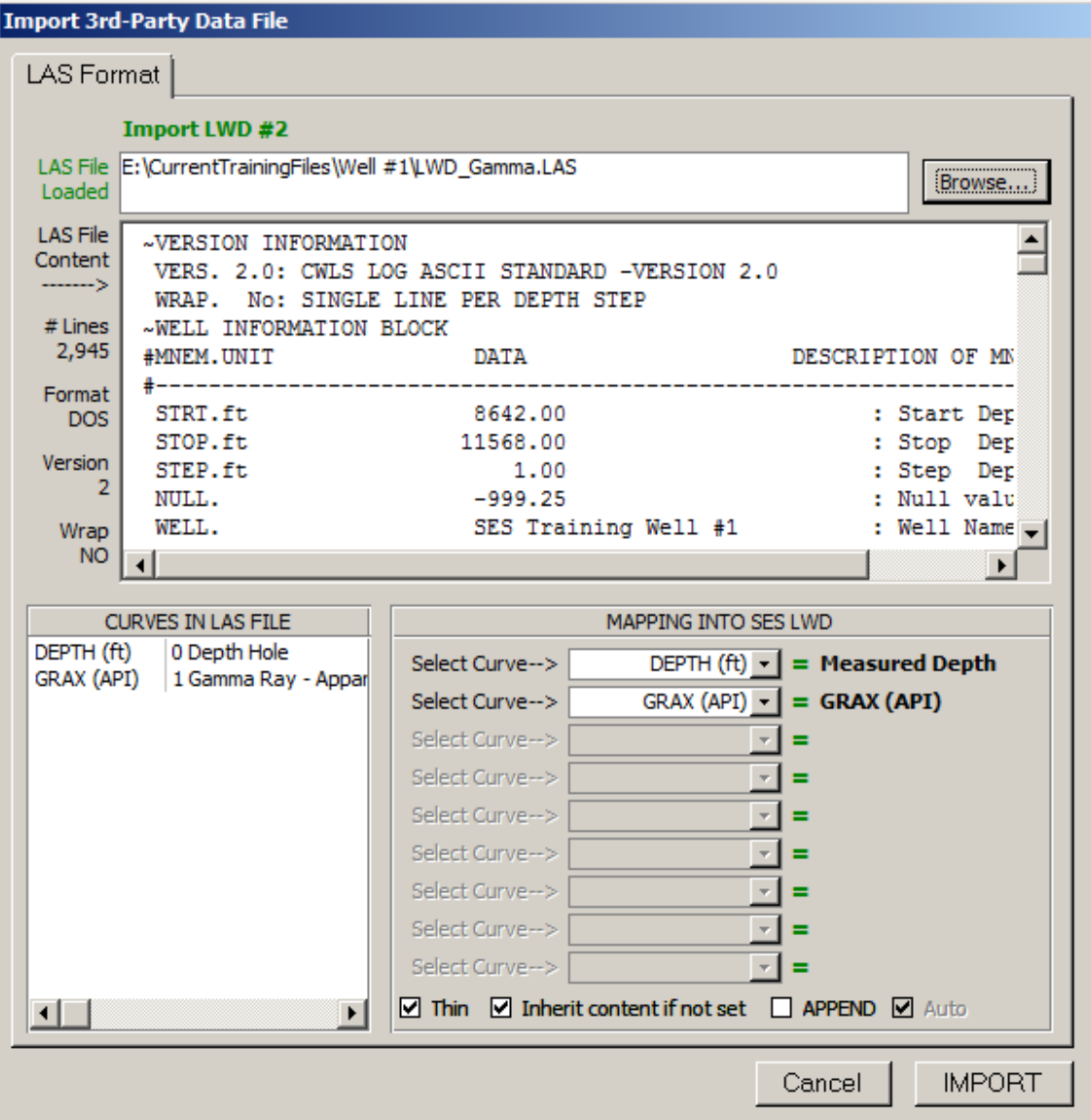

#### **Import LWD #2**

LAS File E: \CurrentTrainingFiles\Well #1\LWD\_Gamma.LAS Loaded

Introduzca la ruta y nombre de

archivo del archivo LAS a cargar para el procesamiento; por otra parte, este cuadro de texto muestra la ruta y nombre de archivo del archivo LAS cargado actualmente como resultado de utilizar 'Browse...' para especificar ese archivo LAS. El último archivo LAS del que se importaron los datos de LWD es el archivo LAS predeterminado que se intenta cargar cuando se abre el diálogo 'Import 3rd-Party Data File'.

Browse... Haga clic en el botón 'Browse...' para explorar el sistema de archivos del equipo y seleccionar un archivo LAS a fin de cargarlo para el procesamiento.

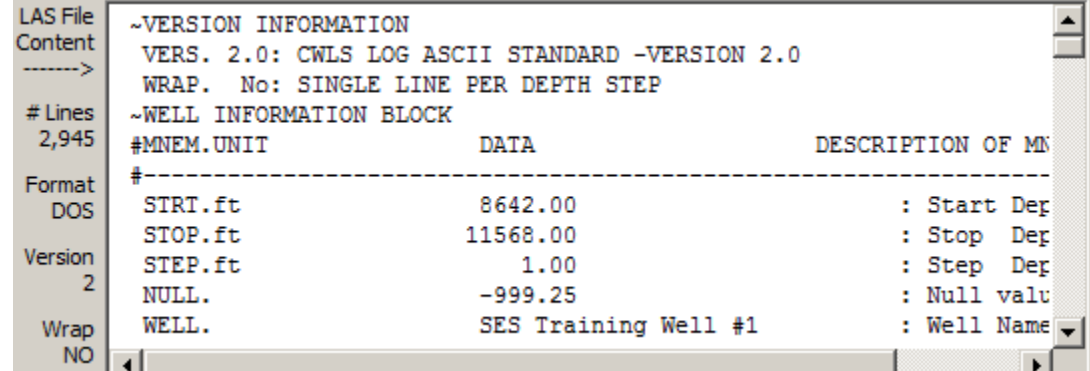

Este cuadro de

texto muestra una copia completa del contenido del archivo LAS. Su contenido puede visualizarse mediante las barras de desplazamiento; el contenido de datos ~ASCII puede editarse y/o pueden suprimirse hileras para su importación real posterior en el SES. La porción del borde izquierdo muestra la información del archivo LAS, como la cantidad de líneas de datos del archivo, el formato terminador de línea del archivo de texto (DOS o Unix), la version del archivo [CWLS LAS,](http://www.cwls.org/las/) y el estado de 'ajuste' del archivo. El SES importará archivos DOS y Unix, archivos CWLS LAS versiones 2 y 3, y archivos LAS con formato, ajustados o no ajustados.

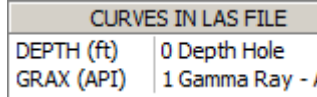

<sup>Appar</sup>l Este cuadro de texto muestra un listado de todas las curvas de datos del archivo LAS y las descripciones de las curvas de datos, si están disponibles.

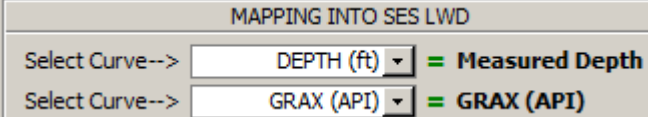

Seleccione las curvas de datos y la profundidad que corresponden al contenido respectivo que se desea importar. Para la importación de datos de LWD, el SES requiere la profundidad medida (MD) y al menos una curva de datos. El listado del cuadro desplegable es la manera en que se enumera la información en el archivo LAS, mientras que el nombre a la derecha del signo '=' es la manera en que el usuario del SES ha configurado la referencia a la curva respectiva. El nombre de la curva en el SES puede cambiarse desde la pantalla LWD, cualquiera sea la forma en que se etiquetó la curva en el archivo LAS.

 $\Box$  Thin Seleccione/marque la opción 'Thin' si el SES no debe importar hileras/estaciones de profundidad del archivo LAS en situaciones en las que todas las curvas de datos son cero o están en blanco. Esto puede ser útil al importar de archivos LAS que contienen muchos más datos que el contenido de datos que se importa.

**Ø Inherit content if not set** Seleccione la opción 'Inherit content if not set' para nombrar las curvas de datos en el SES según la referencia del archivo LAS, si no se han establecido los nombres de las curvas de datos en el SES. Esta opción también copia el nombre del archivo LAS en el comentario de LWD si el comentario inicialmente es cero o está en blanco.

 $\boxtimes$  **APPEND**  $\boxtimes$  Auto Seleccione la opción 'APPEND' si el SES debe importar únicamente hileras/estaciones de profundidad del archivo LAS que sean más profundas que la MD más profunda que ya esté en el conjunto de datos de LWD actual. Esto puede ser útil al importar de archivos LAS que contengan un conjunto de datos de LWD diferente del que está rellenando el SES. Por ejemplo, utilice el modo 'Append' para empalmar de manera efectiva el contenido de dos o más archivos LAS. 'Auto' hace el proceso de adjuntar más inteligente, ya que primero busca todas las curvas y encuentra la primera curva con un valor cero/en blanco en el SES, y esa profundidad determina la profundidad a adjuntar inicial (es útil cuando los datos de curva tienen diferentes intervalos de profundidad debido a ubicaciones de muestreo relativo diferentes).

Cancel

Haga clic en el botón 'Cancel' para cerrar el diálogo 'Import 3rd-Party Data File' sin hacer ningún cambio en el conjunto de datos de LWD existente en el SES.

IMPORT. Haga clic en el botón 'IMPORT' para importar el contenido de datos del archivo LAS respectivo en el conjunto de datos de LWD actualmente seleccionado en el SES. A menos que se marque la opción 'Append', el SES compara el contenido del archivo LAS con el contenido preexistente en el SES (cuando corresponda); si se presentan diferencias, el contenido preexistente en el SES se suprime y se reemplaza por el contenido del archivo LAS. Después de importar, se interpola automáticamente el levantamiento direccional asociado y se actualizan el gráfico y la tabla de la pantalla LWD. El último archivo LAS importado satisfactoriamente pasa a ser el archivo LAS predeterminado que se carga la próxima vez que se haga clic en

, en la pantalla LWD. Entonces, para actualizar los datos de LWD de esta forma, después de abierto el diálogo, solo se requiere un clic.

## <span id="page-121-0"></span>*9.5 Importación de datos de LWD de un Servidor WITSML*

Con la conectividad con servidores WITSML pueden realizarse actualizaciones de datos a pedido que normalmente requieren un menor tiempo total, ya que todo puede hacerse sin salir del SES (por ejemplo, se elimina el tiempo dedicado a abrir y guardar archivos LAS de mensajes de correo electrónico).

El diálogo 'Import 3rd-Party Data' se utiliza para descargar y luego importar datos de LWD de un servidor WITSML. Antes de utilizar esta función deben haberse completado los pasos indicados en **[2.4 Servidor](#page-19-0)  [WITSML](#page-19-0)** y **[4.2.4 Configuración de pozos -](#page-41-0) WITSML**.

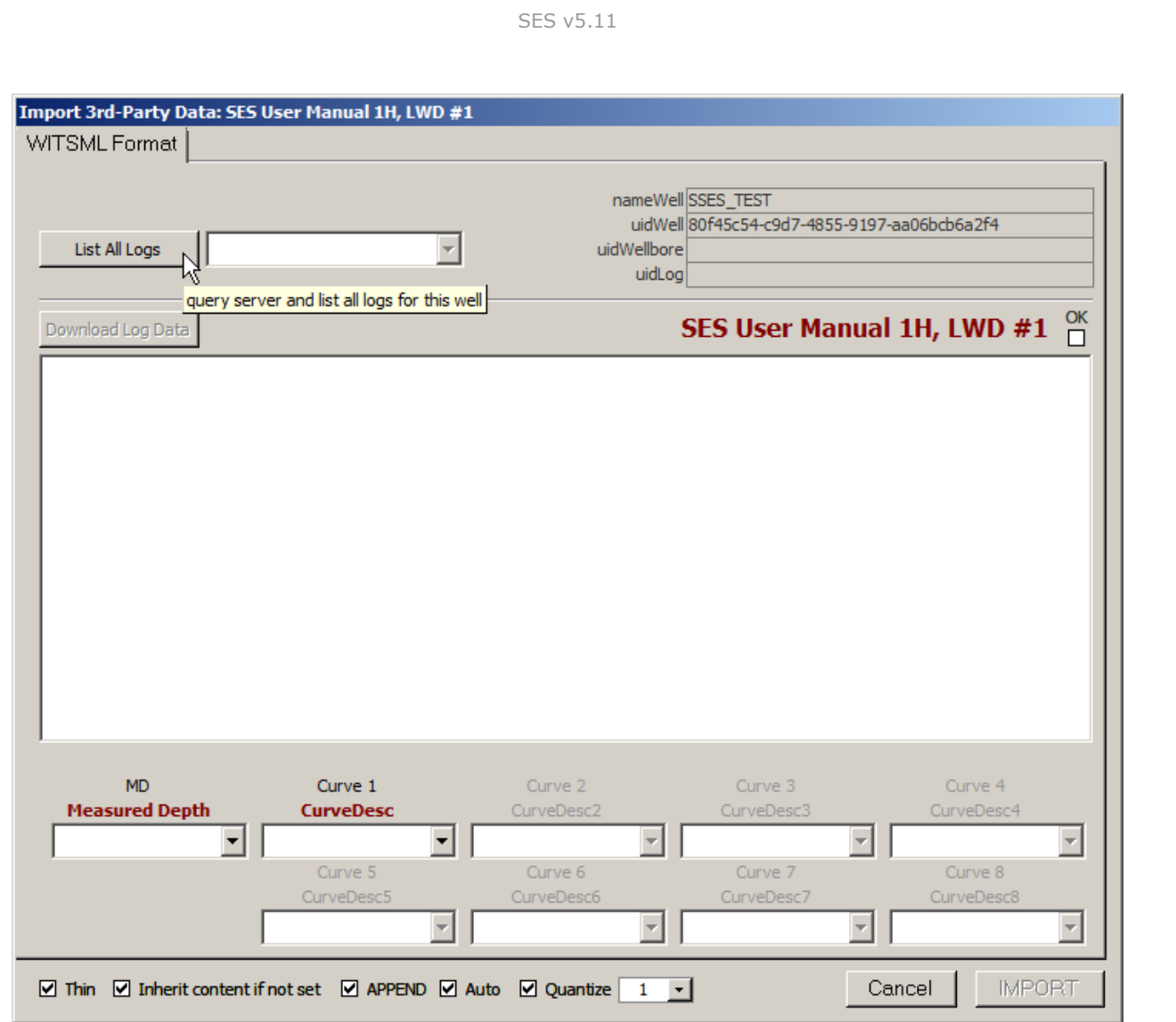

#### List All Logs

Haga clic en el botón 'List All Logs' a fin de solicitar al servidor WITSML una lista de los registros disponibles en el servidor para el Pozo actual. Después de devuelta la lista, seleccione el registro correspondiente con contenido para la LWD actual del SES. El servidor WITSML puede exponer solo registros de una trayectoria, incluso si el Levantamiento actual representa un pozo secundario. Si el nombre/ID único del registro no ha cambiado desde la última vez que se importaron datos de LWD del servidor WITSML, este paso puede omitirse. En el ejemplo siguiente se está seleccionando el registro 'SSES TEST DepthLog MDepth' por primera vez.

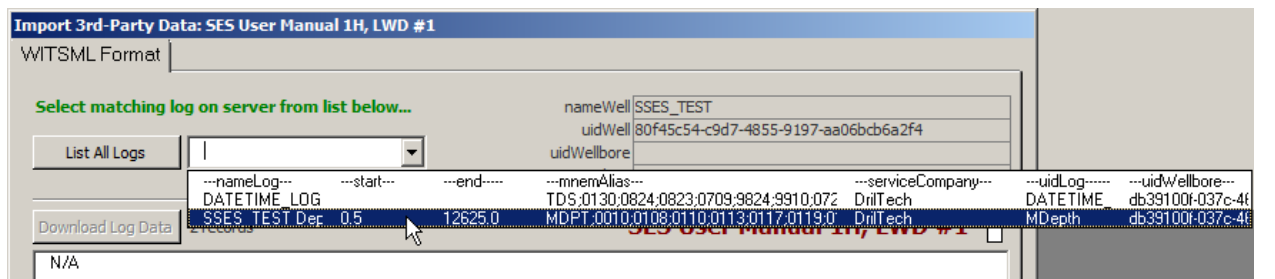

SES v5.11

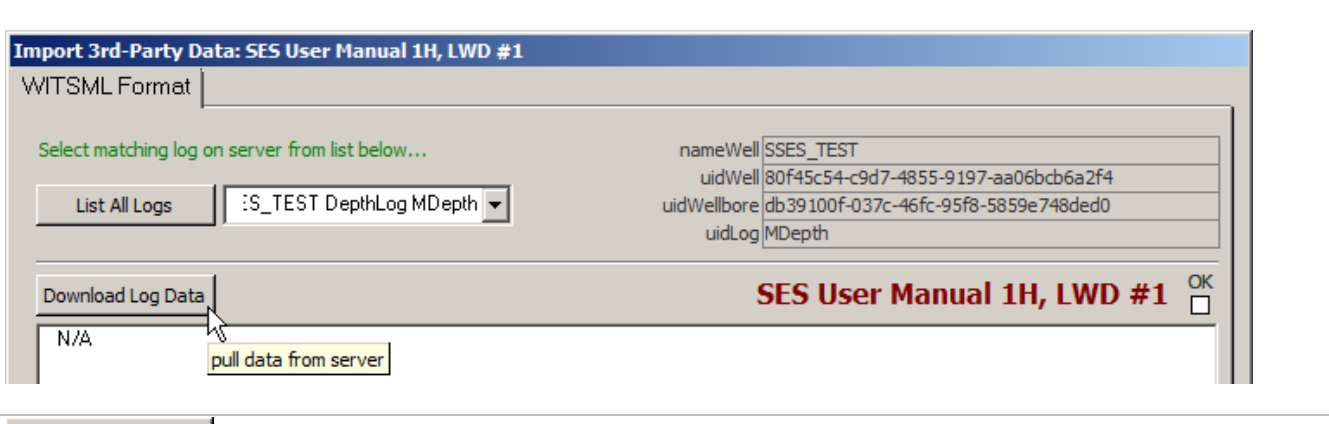

Download Log Data Haga clic en el botón 'Download Log Data' para descargar el contenido de datos del registro almacenado en el servidor WITSML y presentarlo directamente en el cuadro de texto que está debajo del botón. En el ejemplo siguiente se descargaron 10000 registros y 30 columnas de datos desde el servidor WITSML, comenzando en MD = 0,5. Algunos servidores WITSML restringen la cantidad de registros devueltos ante cada solicitud de datos individual, y por lo tanto a veces pueden ser necesarias varias solicitudes para 'agrupar' el conjunto de datos completo en el SES (descargas sucesivas para 'alcanzar' la TD). Además, es posible que algunos registros de los servidores WITSML estén en bruto (sin procesar) y necesiten una cuantificación (por ejemplo, promediarlos cada 0,5 pie), mientras que otros registros de los servidores WITSML pueden ya estar cuantificados (como se muestra a continuación).

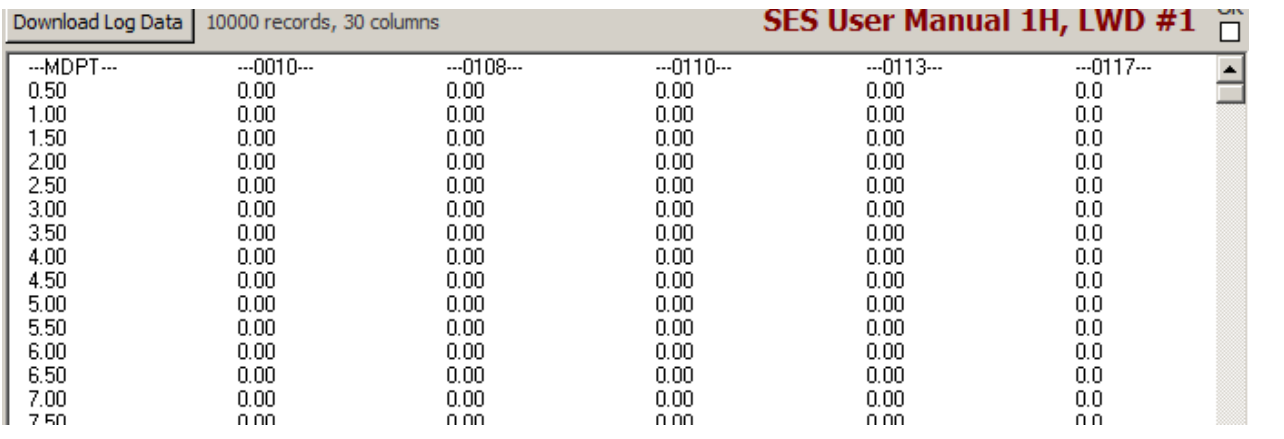

 $\blacksquare$  Thin Seleccione la opción 'Thin' si el SES no debe importar hileras/estaciones de profundidad del conjunto de datos devuelto por el servidor WITSML en situaciones en las que los valores de las curvas de datos seleccionadas son cero o están en blanco. Esta función se aplica pocas veces, debido a la manera en que funcionan normalmente los servidores WITSML.

**Ø Inherit content if not set** Seleccione la opción 'Inherit content if not set' para nombrar las curvas de datos en el SES según la referencia del servidor WITSML, si no se han establecido los nombres de las curvas de datos en el SES. Esta opción también copia el nombre del registro del servidor WITSML en el comentario de LWD si el comentario inicialmente es cero o está en blanco.

 $\blacktriangleright$  APPEND Seleccione la opción 'APPEND' si el SES debe solicitar/importar únicamente hileras/estaciones de profundidad del servidor WITSML que sean más profundas que la MD más profunda que ya esté en el conjunto de datos de LWD actual. El uso de Append para la importación de datos de LWD es muy común, porque a menudo los servidores WITSML no permiten la descarga del conjunto de datos de LWD completo de un Pozo con una sola solicitud (demasiados registros), y muchas veces hay un intervalo de profundidad variable con diferentes mediciones del registro.

 $\boxtimes$  Auto Solicitar al servidor y comenzar a adjuntar después de la última MD sin valores nulos en ninguna curva. Esto es útil cuando diferentes curvas tienen diferentes intervalos de profundidad. Por ejemplo, si se adquiere una medida a 25 pies de la barrena de perforación y otra medida a 50 pies de la barrena de perforación, el SES solicitaría/importaría todos los datos desde la profundidad en la que la medida '50 pies desde la barrena de perforación' fue nula por primera vez.

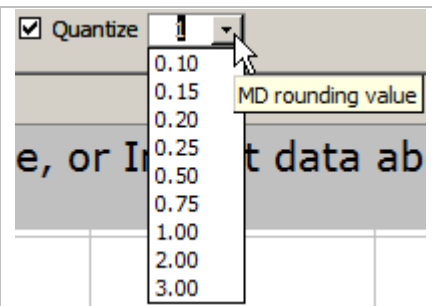

Seleccione la opción 'Quantize' para cuantificar/promediar los datos descargados al importarlos al SES. Esta función tiene una importancia fundamental si los datos del servidor WITSML son datos en bruto (sin procesar). 'Datos en bruto' significa muestras de alta resolución tal como se las registró, en su estado 'no promediado' en el dominio de la profundidad. Por ejemplo, en el transcurso de un minuto durante la perforación puede haber X muestras de velocidad de penetración (ROP) e Y muestras de rayos gamma que se registraron en el tiempo y luego se correlacionaron (referencia cruzada) con la profundidad medida en sus respectivos tiempos de muestreo. Para inspeccionar una tabla de estos datos en bruto, algunas profundidades pueden tener solo datos de ROP y otras solo datos de rayos gamma; normalmente habría múltiples medidas de ambas a lo largo de 1 pie. La cuantificación es el proceso de promediar/discretizar los datos de LWD en bruto en un múltiplo común de la profundidad medida, por ejemplo 0,5 pie o 1 pie.

Si los datos del servidor WITSML a los que usted tiene acceso son datos en bruto, deben cuantificarse al importarlos al SES. Por ejemplo, 5000 pies de pozo perforado podrían tener fácilmente 200000 registros de datos en bruto. Los datos en bruto para análisis geológicos/de ingeniería son una exageración, y probablemente podrían invocar errores debido a las limitaciones de la cantidad de registros de LWD en el SES (~32000). Los archivos LAS de LWD distribuidos son casi siempre el resultado final de una cuantificación/promediación/discretización del sistema. Algunas compañías de servicio de servidor WITSML están comenzando (finalmente) a almacenar registros en el servidor que son idénticos a los archivos LAS distribuidos, es decir, post-procesados a partir de los conjuntos de datos en bruto.

#### Cancel

Haga clic en el botón 'Cancel' para cerrar el diálogo 'Import 3rd-Party Data' y regresar a la pantalla LWD. Los cambios que se hubieran hecho NO se guardan.

#### IMPORT

Haga clic en el botón 'IMPORT' para cuantificar e importar a la LWD actualmente seleccionada en el SES los datos descargados que se muestran en la pantalla, y regresar a la pantalla LWD. Si se desmarca la opción 'APPEND', el SES compara el contenido proveniente del servidor WITSML con el contenido preexistente en el SES (cuando corresponda); si se presentan diferencias, el contenido preexistente en el SES se suprime y se reemplaza por los datos del servidor WITSML. Después de importar los datos de LWD, se interpola automáticamente el levantamiento direccional asociado y se actualiza el gráfico de la pantalla LWD.

Los parámetros del SES de descarga de datos del servidor WITSML son específicos del Pozo y la LWD, lo que facilita aún más la gestión de la actualización de datos para múltiples pozos. Después de haber importado satisfactoriamente los datos de LWD de un servidor WITSML para un Pozo y LWD específicos, los parámetros

predeterminados se restaurarán la próxima vez que se haga clic en **, en la pantalla LWD**. Entonces, en este momento, la actualización de los datos de LWD de esta forma, después de abierto el diálogo, requiere dos clics ('Download' y luego 'IMPORT').

## *9.6 Aspectos críticos*

1.) Cada conjunto de datos de LWD debe asociarse correctamente con su levantamiento direccional correspondiente en la porción de encabezado de la pantalla LWD.

2.) Si los datos de levantamiento direccional (o unidades de Pozo) cambian después de importar o pegar los datos de LWD, haga clic en 'Interpolate SURVEY' u oprima F6 para actualizar la interpolación del levantamiento en las profundidades medidas (MD) de LWD.

3.) La interpolación del levantamiento se hace solo para el conjunto de datos de LWD actualmente seleccionado.

4.) Los valores mín./máx. de la curva 1 rigen todas las curvas mientras se genera un registro de imágenes azimutales de 8 sectores desde la pantalla Cross-Sections.

5.) Si su equipo no responde a la escritura en el teclado, haga que el foco (contorno magenta) NO esté en ninguno de los gráficos 'haciendo clic en otro lugar'. Esta es una corrección de Microsoft (http://support.microsoft.com/kb/210608/en-us).

## *9.7 Recomendaciones*

- Para hacer zoom, arrastre la ventana horizontal sobre el gráfico
- $\triangleright$  Con el gráfico aumentado por el zoom, haga girar la rueda del mouse para desplazarse
- Con el gráfico aumentado por el zoom, haga clic en el punto de datos para desplazar el cursor de la tabla hasta el registro de datos correspondiente
- F6: igual que hacer clic en el botón 'Interpolate SURVEY' de la barra de herramientas de LWD

## *9.8 Consejos*

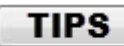

- Durante las operaciones de geonavegación reales, una configuración típica de arreglo de fondo de pozo tiene (por ejemplo) la herramienta de medición de rayos gamma más cercana a la barrena de perforación que la herramienta de levantamiento; entonces, los datos de rayos gamma se adelantarán a los datos de levantamiento. A fin de utilizar los datos de LWD durante la geonavegación con el SES, se necesitan las ubicaciones espaciales 3D desde las que se midieron las señales de LWD. Por lo tanto, en algunos casos podría ser necesario proporcionar primero una *estimación* de la estación de levantamiento direccional (por ejemplo, en la profundidad total [TD] del fondo de pozo) a fin de utilizar completamente los datos de LWD disponibles. Esa estimación podría ser muy diferente durante el asentamiento que durante la sección horizontal, para tener en cuenta gradientes de incremento y/o giro anticipados intencionales/considerablemente diferentes. Se recomienda consultar con el perforador direccional en cuanto a las estimaciones de ángulo no lineales en la profundidad total (TD). Si se anticipa un gradiente de incremento mínimo, como es a menudo el caso mientras se perfora el lateral, puede utilizarse la opción 'Project to TD' de la barra de herramientas de la pantalla LWD.
- La pantalla LWD puede utilizarse para crear de manera efectiva un conjunto de datos de Registro típico a partir de un pozo direccional vecino registrado. Cargue los datos de levantamiento direccional y LWD e interpole el levantamiento direccional en la pantalla LWD. Luego exporte el conjunto de datos de LWD a un archivo LAS, para su importación subsiguiente desde la pantalla Type Log para el pozo respectivo a analizar. Utilice la Profundidad vertical verdadera (TVD) para la Profundidad estratigráfica (StratDepth), suponiendo un buzamiento de capa verdadero regional bajo (<5º). Para buzamientos verdaderos mayores, es posible que se necesite una corrección trigonométrica adicional.
- Navegar hasta los datos a fin de 'limpiar' datos de LWD erróneos es fácil. Haga clic y arrastre una ventana cercana a los datos sospechosos para aplicarles el 'zoom' y luego haga clic en un punto de datos; la selección de la tabla se desplazará automáticamente hasta el punto de datos en el que se hizo clic. Entonces puede comenzar la edición manual de los datos, incluida la conversión de valores de datos en cero/en blanco. Un método alternativo de manejar datos sospechosos/extremos/falsos es introducir valores de anulación mínimos y máximos de la curva para aplicación selectiva en las pantallas ParamTuner y Cross-Sections.
- Los valores mínimo y máximo de la curva 1 son especiales para los datos de LWD azimutales de 8 sectores. Cuando se marca 'Apply Min/Max', los valores mín./máx. de la curva 1 rigen todas las curvas mientras se genera un registro de imágenes desde la pantalla Cross-Sections.

# <span id="page-126-0"></span>**10. Pantalla SES – GEONAVEGACIÓN**

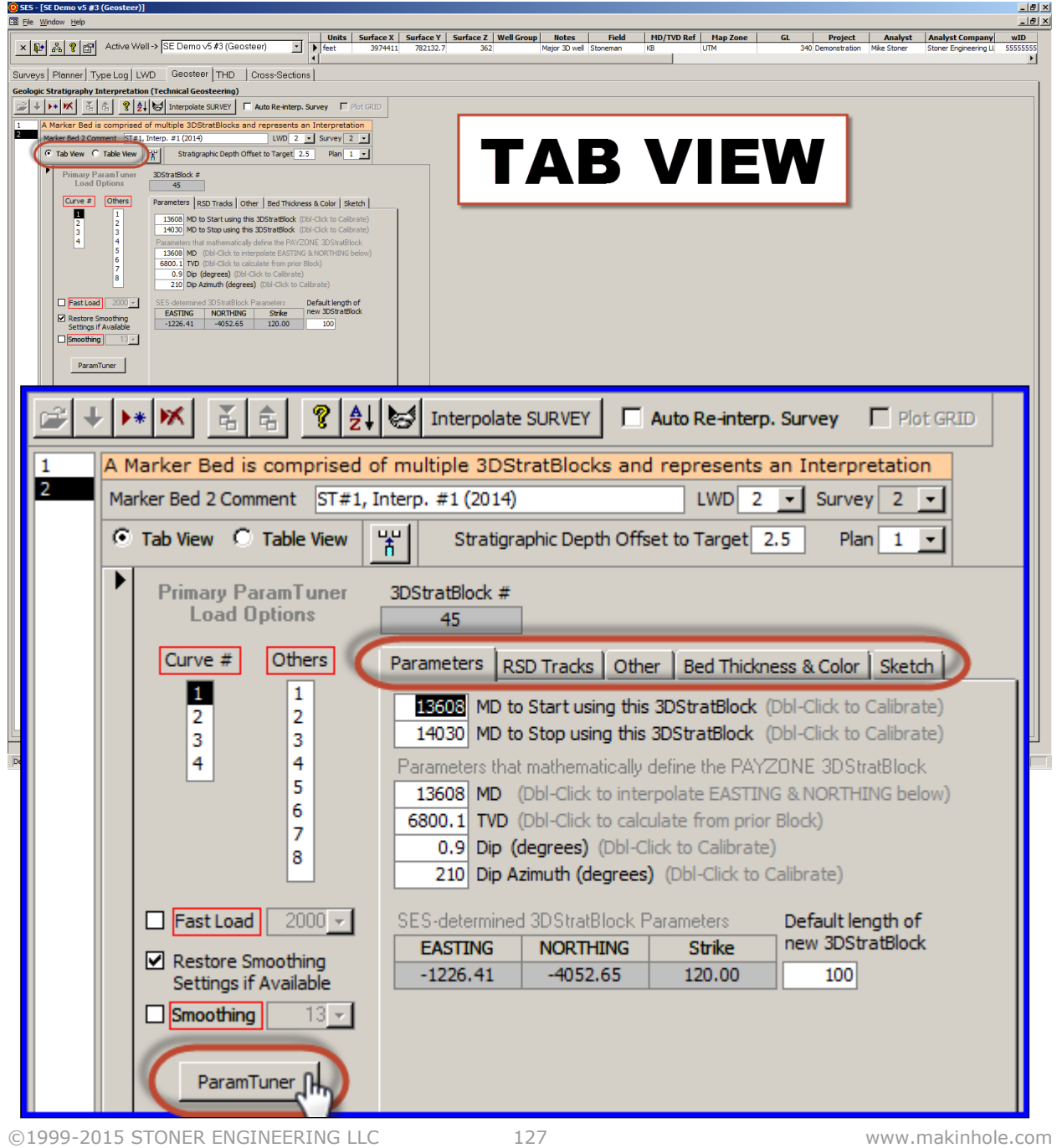

# **Pantalla SES - GEONAVEGACIÓN (continuación)**

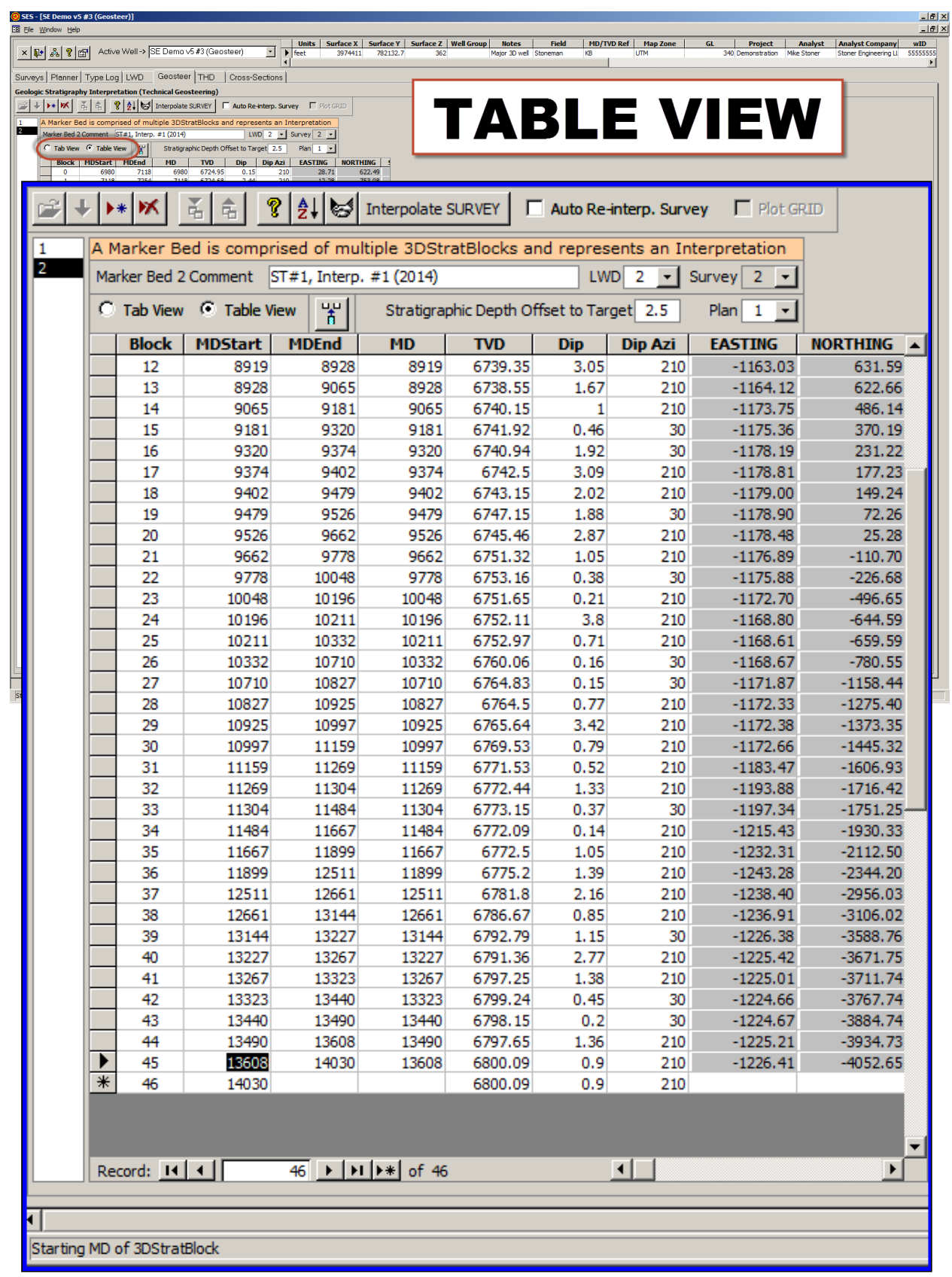

## *10.1 Generalidades*

Un 3DStratBlock (3DSB) es una superficie plana que define un marcador geológico (normalmente el tope de la zona explotable) en un rango de MD del pozo de sondeo asociado, por encima y por debajo del cual se pueden apilar múltiples estratos para visualización. Un conjunto de datos de 'Formación de referencia' es una colección de 3DSB que define una interpretación geológica de los estratos. La geonavegación técnica del SES implica determinar la extensión y orientación de MD del 3DSB, de forma que los datos LWD (Adquisición de registros durante la perforación) se mapeen aceptablemente en un registro típico mediante la transformación del mapeo de Profundidad estratigráfica relativa (RSD). RSD es la distancia 3D mínima a un 3DSB desde la ubicación de la medición del pozo de sondeo; entonces, RSD también se da en la forma de un registro típico, y así la calibración resuelve las diferencias.

La pantalla GEOSTEER se puede utilizar para:

1.) Seleccionar el conjunto de datos LWD para geonavegar mediante ParamTuner. ParamTuner es la pantalla utilizada para calibrar/ajustar visualmente los parámetros de 3DStratBlock (3DSB) de los 3DSB de la Formación de referencia seleccionada... ¡ESTO ES GEONAVEGACIÓN!

2.) Administrar y navegar múltiples conjuntos de datos de Formación de referencia del pozo actual (múltiples interpretaciones; múltiples pozos/pozos secundarios).

3.) Designar el desplazamiento de profundidad estratigráfica a obtener, es decir, la diferencia de profundidad estratigráfica entre RSD = 0 (tope de la zona explotable) y la línea objetivo dentro del estrato de la zona explotable.

4.) Designar un plan del pozo que opcionalmente pueda visualizarse en ParamTuner si se ha calculado la THD.

5.) Establecer qué registro típico y curva LWD se cargarán en el dominio RSD en los dos carriles de RSD izquierdos en ParamTuner (la curva 1 es la más común). También pueden graficarse hasta 8 curvas LWD.

6.) Ver/editar/introducir valores de parámetros 3DSB individuales y visualizarlos en formato de pestaña o de tabla.

7.) Interpolar el levantamiento direccional asociado a las MD del punto de control del 3DSB para establecer los respectivos valores de coordenadas de la distancia hacia el norte y hacia el este del punto de control.

8.) Establecer el nombre/espesor/color del estrato primario ('zona explotable'), lo mismo que para los estratos desplazados, hasta 10 arriba y 5 abajo, para la visualización del carril exterior/izquierdo de RSD en ParamTuner y para la generación de la sección transversal de todo el pozo mediante la pantalla Cross-Sections. Vea Vista de pestaña, pestaña Bed Thickness & Color.

9.) Importar/copiar los espesores/colores/nombres de estrato de cualquier Formación de referencia en la base de datos de SES a la Formación de referencia actual. Ver Vista de pestaña, pestaña Bed Thickness & Color.

10.) Establecer la longitud predeterminada de los nuevos 3DSB para cuando se agregue un nuevo 3DSB desde ParamTuner.

11.) Establecer ParamTuner para operar en el modo 'Fast Load', donde el rango de profundidad determinado por el usuario de los datos 3DSB/LWD, en relación con la MD del 3DSB activo, se carga en lugar de dichos datos (en ocasiones, es útil para interpretaciones con muchos 3DSB y laterales muy largos).

12.) Permitir que SES trate de determinar los parámetros del primer 3DSB (n.º 0) de una interpretación completamente nueva, con el fin de cargar ParamTuner para la calibración del 3DSB primero/inicial (simplemente haga clic en 'ParamTuner' para una Formación de referencia aún sin 3DSB definidos).

# 10.2 Barra de herramientas **<b>E** + **E** + **E** E **E** P + **E** Interpolate SURVEY

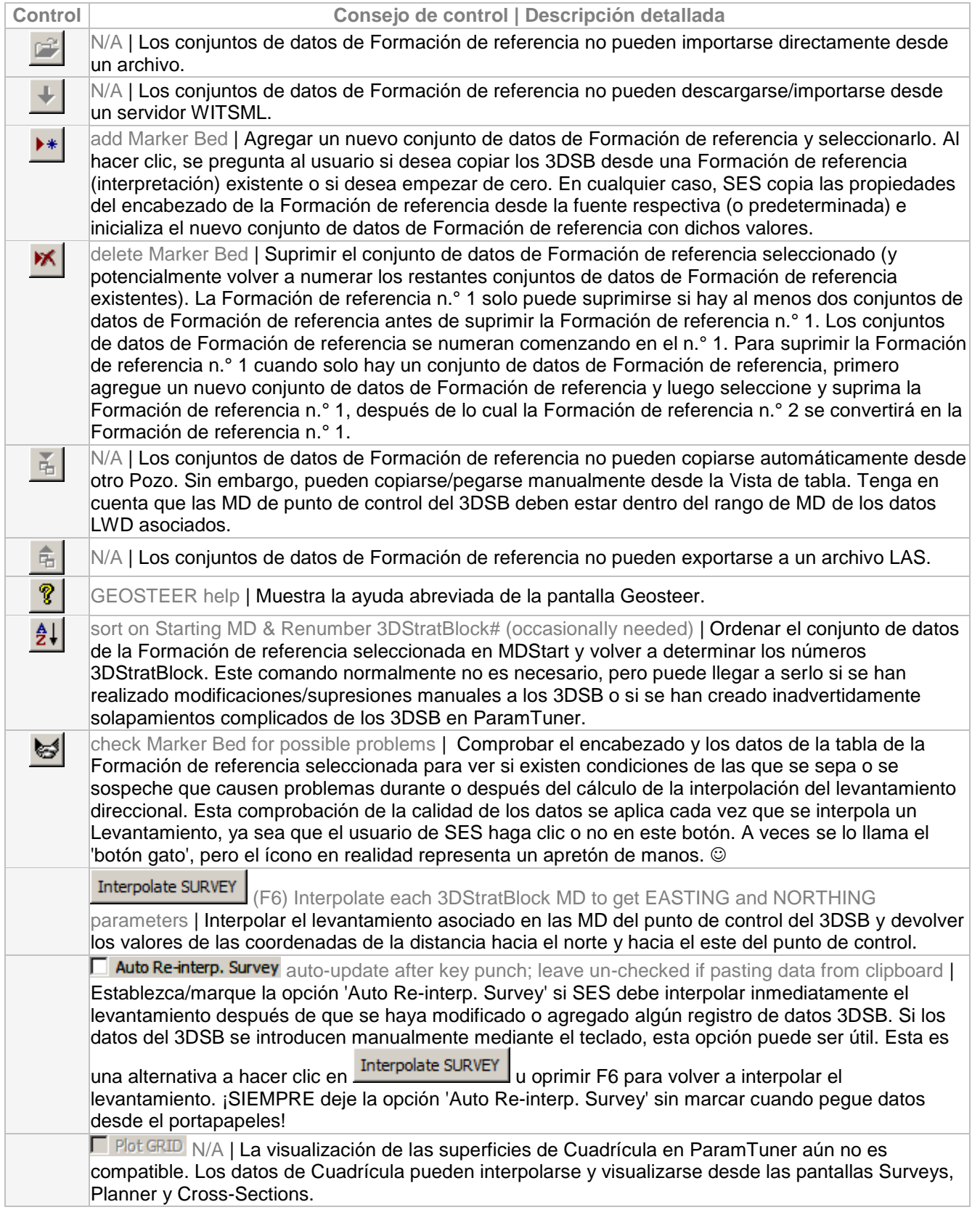

## <span id="page-130-0"></span>*10.3 Otras funciones/características*

LWD 1  $\rightarrow$  Survey 1  $\rightarrow$  Seleccionar el conjunto de datos LWD correspondiente con el que se realizará la geonavegación en ParamTuner. SES ajustará/heredará automáticamente el pozo de sondeo correspondiente del conjunto de datos LWD (levantamiento direccional) desde el que se midieron los datos LWD.

**Tab View** C Table View Seleccionar el formato de visualización preferido para ver/editar/introducir los valores de parámetros de 3DStratBlock (3DSB) de la Formación de referencia seleccionada. Algunos ajustes solo se muestran en la Vista de pestaña; a veces la Vista de tabla es más útil para evaluar algo o para hacer modificaciones de ajustes 'encubiertas'.

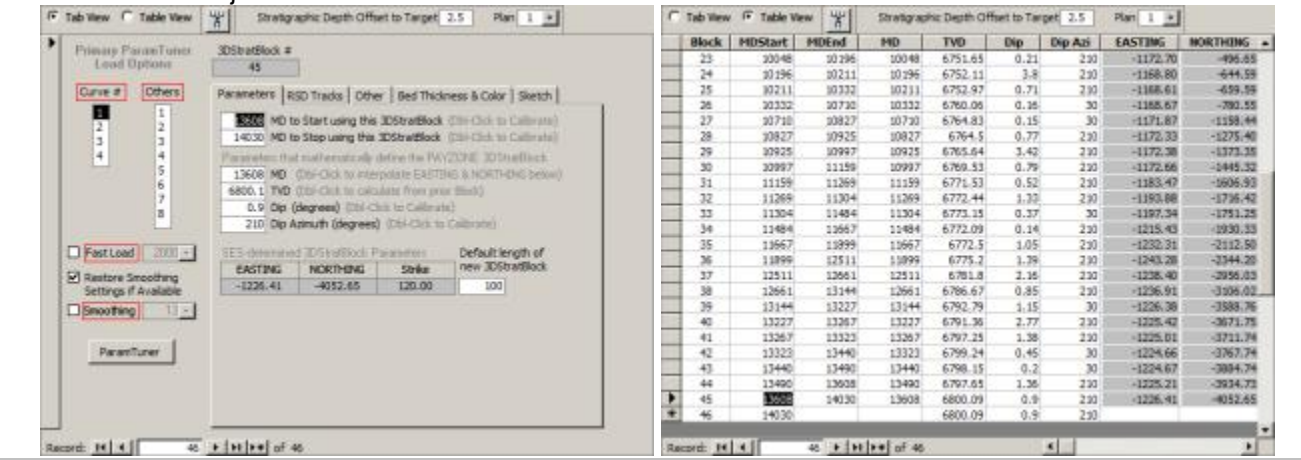

菁 Examinar los 3DSB de la Formación de referencia seleccionada para ver si hay discontinuidades de interpretación de MD y, si se encuentran discontinuidades, crear nuevos 3DSB para llenarlas y volver a numerar los 3DSB existentes, según sea necesario. Este comando raramente es necesario desde la pantalla Geosteer, ya que existe una versión más sofisticada de esta funcionalidad disponible desde ParamTuner.

Stratigraphic Depth Offset to Target 6 Introduzca la diferencia de profundidad estratigráfica entre el punto donde RSD = 0 (tope de la zona explotable) y la línea objetivo (generalmente) dentro del estrato de la zona explotable. Un valor positivo es más profundo, y un valor negativo es menos profundo. La línea objetivo se visualiza en ParamTuner en ambos carriles de RSD y en la sección transversal estructural entre el tope y la base de la zona explotable. La línea objetivo se utiliza para definir el objetivo cuando la Desviación técnica del pozo (THD) se calcula con la TVD (Profundidad vertical verdadera)/ buzamiento planificado que se establece mediante una Formación de referencia. La línea objetivo se visualiza en las secciones transversales de la pantalla Cross-Sections y puede ser de color diferente al del estrato de la zona explotable.

 $Plan 1$ Seleccione el plan del pozo para que se visualice opcionalmente en ParamTuner. Para mostrar un plan del pozo en el dominio MD (por ejemplo, en ParamTuner o desde la pantalla Cross-Sections utilizando el modo MD), primero debe calcularse la Desviación técnica del pozo (THD) (vea **[12. Pantalla SES –](#page-160-0) THD**).

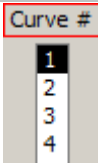

Seleccione la curva de datos a procesar en el dominio de la Profundidad estratigráfica relativa (RSD). En otras palabras, establezca qué curva de LWD y registro típico se cargarán en los carriles de RSD en ParamTuner. La curva 1 es la más común, pero en algunas situaciones (por ejemplo, donde se están midiendo rayos gamma Y la resistividad en fondo de pozo) puede aplicarse algo diferente de la curva 1 para el procesamiento. SES supone que la curva del registro típico y la curva LWD son sincronizadas/comparables.

Por ejemplo, en la mayoría de los casos, el registro típico y la curva LWD 1 deben contener valores de datos de rayos gamma promedio.

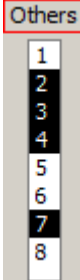

Seleccione cualquier 'otra' curva LWD a graficar en ParamTuner en el carril que está debajo de la sección transversal estructural. Pueden visualizarse hasta 8 curvas de datos y se admite la selección múltiple, como se muestra.

Fast Load | 2000 - Marque la opción 'Fast Load' para procesar un subconjunto de datos LWD cuando se carga ParamTuner. La cantidad de profundidad seleccionada/introducida correspondiente es el total de pies/metros de los datos del 3DSB activo cargado en ParamTuner. Esta característica puede ser útil en el análisis de laterales muy largos y/o Formaciones de referencia con muchos 3DSB. El tiempo de carga de ParamTuner normalmente se reduce cuando se activa esta opción, pero hay menos datos disponibles para su visualización/procesamiento, lo que puede ser beneficioso en función de aspectos específicos.

 $\Box$ Smoothing **13 ×** SES es compatible con el suavizado sobre la marcha de los datos LWD de ParamTuner. Por lo general, el suavizado de datos NO se debe aplicar en la sección de incremento de un pozo horizontal, sino solo en la sección lateral. El suavizado puede ser muy útil para reducir los datos LWD ruidosos allí donde la variación de la señal puede provenir de una variedad de fuentes (por ejemplo, ámbito geológico, problemas de herramienta dentro del ámbito geológico, colocación de la herramienta como 'near-bit' dentro del BHA [arreglo de fondo de pozo], etc.). La opción de suavizado de datos LWD se habilita normalmente desde ParamTuner e incluye un tamaño de ventana. El suavizado de datos es una ventana central de promedios móviles con un tamaño de ventana establecido por el usuario. El tamaño de la ventana es un número impar, y está centralizada alrededor del respectivo punto de datos. Un tamaño de ventana de 3 es la menor cantidad de suavizado posible, ya que promedia el punto actual de datos más un punto de datos a la izquierda y otro a la derecha. Un tamaño de ventana grande creará más suavizado/promediado. Cuando se guarda un 3DSB, se guardan el estado de suavizado de la curva LWD y el tamaño de la ventana, y el ajuste es tanto específico de la curva como del 3DSB.

Cuando se habilita el suavizado, los datos LWD se suavizan en ambos carriles de RSD y los datos del registro típico no cambian. En el gráfico LWD debajo de la sección transversal estructural en ParamTuner, SES muestra tanto los datos suavizados como los datos LWD sin suavizar 'en bruto' en los que se basan.

#### Restore Smoothing

Settings if Available 'Restore Smoothing Settings if Available' es un ajuste de usuario SES personalizado, que se guarda solamente en la computadora del usuario. Si esta opción está marcada, SES aplica los ajustes guardados en el 3DSB durante la carga/revisión del 3DSB. Si esta opción no está marcada, los ajustes del suavizado son reemplazados por el ajuste de suavizado y el tamaño de la ventana del usuario actual (que se muestran arriba) en la pantalla Geosteer. Esta función puede tener un propósito cuando el usuario 'B' está inspeccionando el análisis del usuario 'A' en ParamTuner pero el usuario 'B' no prefiere las opciones de suavizado originalmente establecidas/no establecidas/guardadas por el usuario 'A'. Los ajustes de suavizado activos cuando se guarda un 3DSB controlan lo que se guarda en la base de datos de SES para el pozo/formación de referencia/3DSB.

#### ParamTuner

Haga clic en el botón 'ParamTuner' para hacer de ParamTuner la ventana superior, actualizarla con cualquier cambio de los datos correspondientes y hacer que el 3DSB actualmente seleccionado (si existe)

sea ACTIVO. Si actualmente no existe ningún 3DSB para la Formación de referencia seleccionada, SES preguntará al usuario si SES debe tratar de inicializar el primer 3DSB (n.º 0) mirando los diversos conjuntos de datos respectivos y luego cargar ParamTuner en consecuencia, de modo que el 3DSB n.º 0 pueda calibrarse adecuadamente. SES no creará automáticamente el 3DSB n.º 0 hasta que se reconozcan ciertos umbrales en los conjuntos de datos (por ejemplo, se debe alcanzar una cierta magnitud de inclinación del pozo de sondeo). La alternativa a la creación automática del 3DSB n.º 0 por parte de SES es la introducción manual de los valores de parámetros 3DSB en la pantalla Geosteer (Vista de pestaña o de tabla) de modo que exista un 3DSB/registro, después de lo cual ParamTuner puede cargarse y calibrarse adecuadamente. La forma más fácil de cargar un 3DSB particular en ParamTuner desde la Vista de tabla es hacer doble clic dentro de la celda del bloque de la fila respectiva.

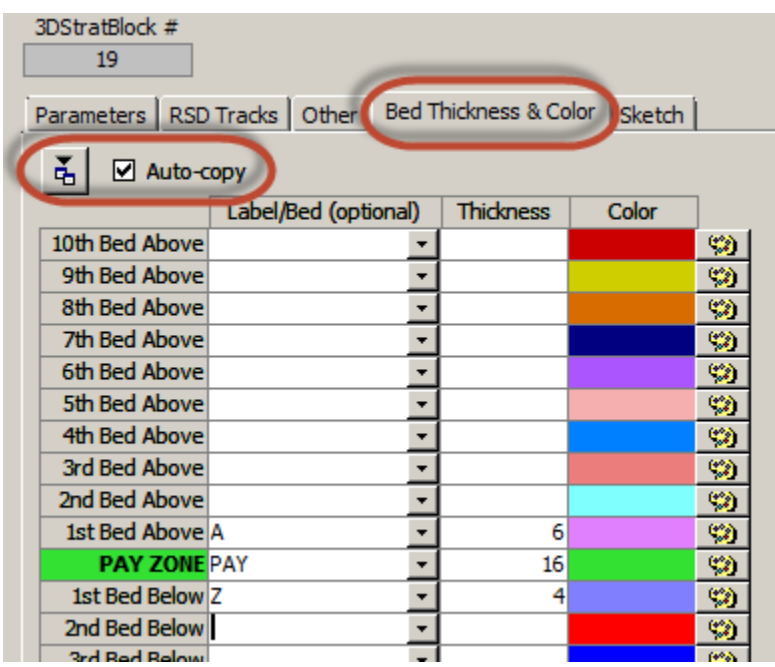

El estrato de la 'zona explotable' está representado en ParamTuner como un 3DStratBlock (3DSB). Su espesor y orientación se establecen desde ParamTuner. Las capas desplazadas para efectos de presentación pueden 'apilarse' por encima (hasta diez) y por debajo (hasta cinco) del estrato de la zona explotable. Puede asignar nombre y color a los estratos desplazados si lo desea. Los estratos desplazados se muestran en el carril exterior/izquierdo de RSD en ParamTuner como una anotación de línea horizontal rotulada. Los estratos desplazados se muestran completamente en las secciones transversales de la pantalla Cross-Sections. Los ajustes de estratos desplazados se introducen en la pantalla Geosteer, Vista de pestaña, pestaña Bed Thickness & Color.

Haga clic en este botón para cargar un cuadro de diálogo que copie los espesores/nombres/colores de capa desplazada desde cualquier pozo en la base de datos de SES. Al menos debe existir un 3DSB antes de utilizar este comando. Es común que un esquema consistente de color de estratos se desarrolle en una operación de perforación dada.

Marto-copy Marque la opción 'Auto-copy' para aplicar una modificación de espesor/nombre/color del 3DSB actual a todos los 3DSB de la Formación de referencia actual. Desmarque esta opción para la modificación selectiva de un solo 3DSB, tal como la creación de espesor variable de los estratos desplazados a través del lateral *después* de guardar originalmente los 3DSB.

Los espesores y nombres de capa se pueden configurar desde la Vista de tabla, pero los colores deben establecerse con el botón de la paleta de color respectiva desde la Vista de pestaña.

## *10.4 Aspectos críticos*

1.) SES supone que el 'n.º de curva' ('Curve #') seleccionado es comparable/sincronizado para los conjuntos de datos del registro típico y LWD. Por ejemplo, si la geonavegación se realiza con rayos gamma, asegúrese de que tanto la curva 1 del registro típico como la curva 1 de LWD contengan datos de rayos gamma.

2.) En la pantalla Geosteer, Vista de pestaña, haga clic en 'ParamTuner' con una interpretación en blanco/vacía y SES intentará inicializar el 3DStratBlock n.º 0 con el fin de iniciar la geonavegación con ParamTuner.

3.) Es una práctica recomendada que una MD de punto de control de un 3DStratBlock y un MDStart sean iguales. La MD de punto de control debe encontrarse dentro de la porción de la MD de LWD para la cual existen datos de levantamiento conocidos.

4.) Un punto de control de un 3DStratBlock aparece en la gráfica TVD vs. MD en ParamTuner como un punto negro, y los datos de la curva LWD que se encuentran dentro del rango de inicio/fin de la MD del 3DStratBlock actual/activo son de color **magenta**.

5.) Si su equipo no responde a la escritura en el teclado, haga que el foco (contorno magenta) NO esté en ninguno de las gráficos 'haciendo clic en cualquier otro lugar'. Esta es una corrección de Microsoft (http://support.microsoft.com/kb/210608/en-us).

## *10.5 Recomendaciones*

- Haga doble clic dentro de Block, MDStart, Dip, o Dip Azi para que el 3DSB sea activo en ParamTuner
- Haga doble clic en la fila inferior MDEnd para crear un 3DSB nuevo/siguiente y cargarlo en ParamTuner (agrega longitud predeterminada a MDStart; utiliza MDStart como MD del punto de control; interpola el levantamiento; determina la TVD del punto de control desde el extremo del 3DSB anterior; y establece el nuevo 3DSB activo en ParamTuner)
- $\triangleright$  Haga doble clic en MD para interpolar el levantamiento a fin de obtener las coordenadas de la distancia hacia el norte y hacia el este del punto de control
- $\triangleright$  Haga doble clic en TVD para calcular y establecer su valor en la TVD final del 3DSB anterior
- $\triangleright$  F6: igual que hacer clic en el botón de la barra de herramientas de la pantalla Geosteer 'Interpolate' SURVEY'

## *10.6 Consejos*

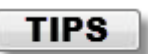

 Después de haber llenado el SES con los datos (Levantamiento/Registro típico/LWD, como mínimo) y de haber establecido o introducido los ajustes correctos del encabezado de la Formación de referencia desde la pantalla Geosteer, haga clic en el botón 'ParamTuner' para empezar a interpretar los datos. Se mostrará el cuadro de diálogo siguiente, en el que normalmente el analista debe hacer clic en 'Yes'.

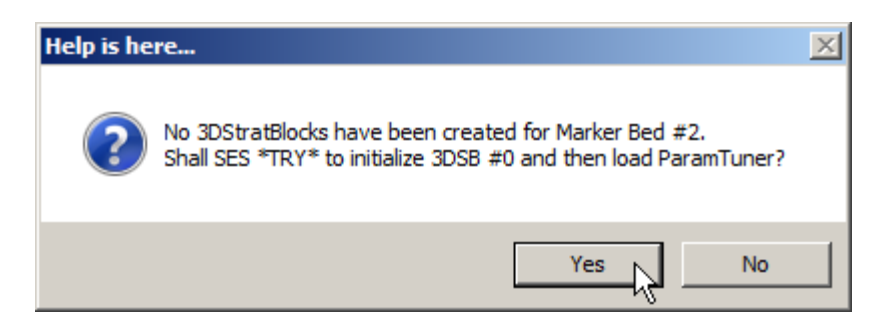

- La mayoría de ajustes de 3DStratBlock (3DSB) tratados en el capítulo **10. Pantalla SES –** y que se muestran en la vista de pestaña/tabla, normalmente se controlan y establecen completamente desde ParamTuner y no necesitan de modificación manual directa desde la pantalla Geosteer. La principal excepción a esta declaración en este momento es la configuación 'Bed Thickness & Color'. Sin embargo, en la mayoría de casos, después de que se ha introducido la configuración de espesor y color de la formación mediante copia o entrada directa, no se requieren más modificaciones para el resto del Pozo.
- La forma más fácil de cargar un 3DSB particular en ParamTuner *desde la Vista de tabla de la pantalla Geosteer* es hacer doble clic dentro de la celda del bloque de la fila respectiva.

# **11. Pantalla SES – GEONAVEGACIÓN – ParamTuner**

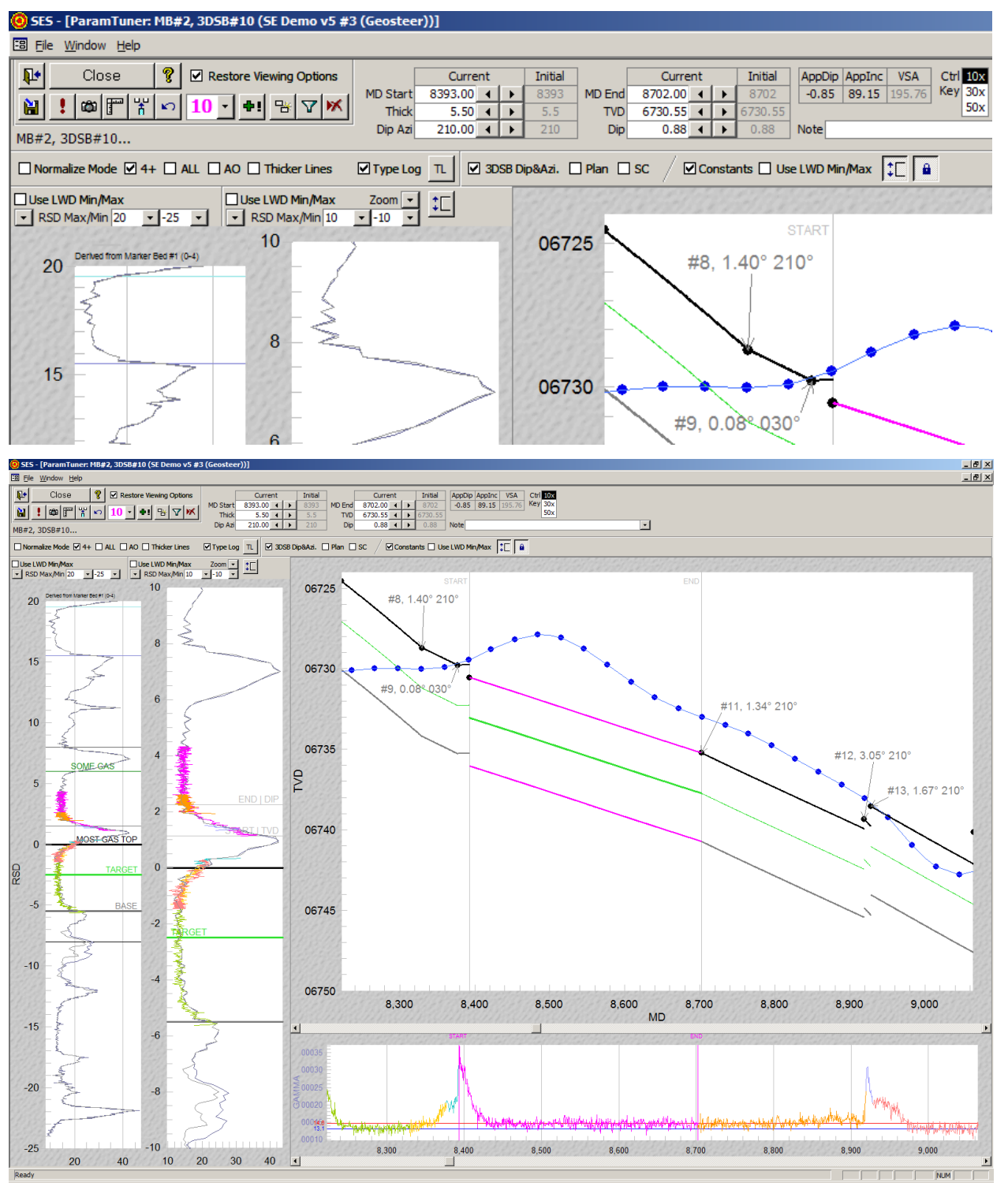

## *11.1 Generalidades*

La geonavegación técnica consiste en análisis y correlación de registros cuantitativos que en última instancia proporcionan una aproximación explícita de la ubicación de capas geológicas cercanas en relación con un pozo de sondeo (levantamiento direccional). **La pantalla Parameter Tuner** ('ParamTuner') se utiliza para realizar la

geonavegación técnica 3D del SES a través de la calibración/ajuste del 3DStratBlock (3DSB), que se basa en la transformación de datos de Profundidad estratigráfica relativa (RSD). Los datos de LWD correlacionables medidos a lo largo del pozo de sondeo horizontal se transforman para mapearse en un 'perfil esperado' de registro típico, primero captado de la penetración de capas de pozos desplazados. ParamTuner se abre desde la pantalla Geosteer (vea **[10. Pantalla SES –](#page-126-0)** ). Para una introducción más técnica a 3DSB y RSD, consulte [este artículo](http://www.makinhole.com/images/PDF/Stoner_TechnicalGeosteeringFindsSweetSpot.pdf) publicado en 2007. Para obtener información más profunda y experimentada acerca de la geonavegación, consulte **[11.9](#page-159-0)** .

ParamTuner se puede utilizar para:

1.) Crear una interpretación geológica mediante la integración y el análisis de múltiples fuentes de datos.

2.) Visualizar los datos y calibrar los parámetros de 3DSB MDStart, MDEnd, TVD de punto de control y buzamiento verdadero (y su dirección azimutal) con el fin de controlar la forma en que un segmento de datos del pozo de sondeo se mapea en uno o más registros típicos estratigráficamente representativos, creando así una interpretación geológica.

3.) Visualizar los datos y calibrar los valores de los parámetros de 3DSB mediante múltiples mecanismos de mouse y teclado, con retroalimentación visual instantánea en AMBOS dominios: estructural y RSD.

4.) Establecer múltiples opciones y propiedades para preservar la vista general de los dominios estructural y RSD, como aparecían al analista en el momento de la calibración de 3DSB, para su posterior recuperación bajo demanda.

5.) Observar la progresión estratigráfica del pozo de sondeo hacia el asentamiento y su estado dentro de la TD lateral y en el levantamiento actual, mediante la carga y observación de los 3DSB respectivos y sus datos asociados.

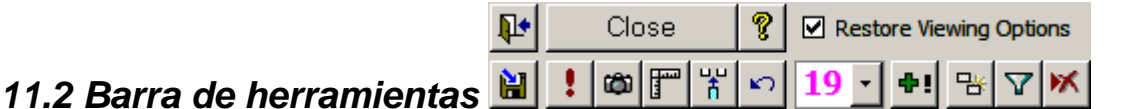

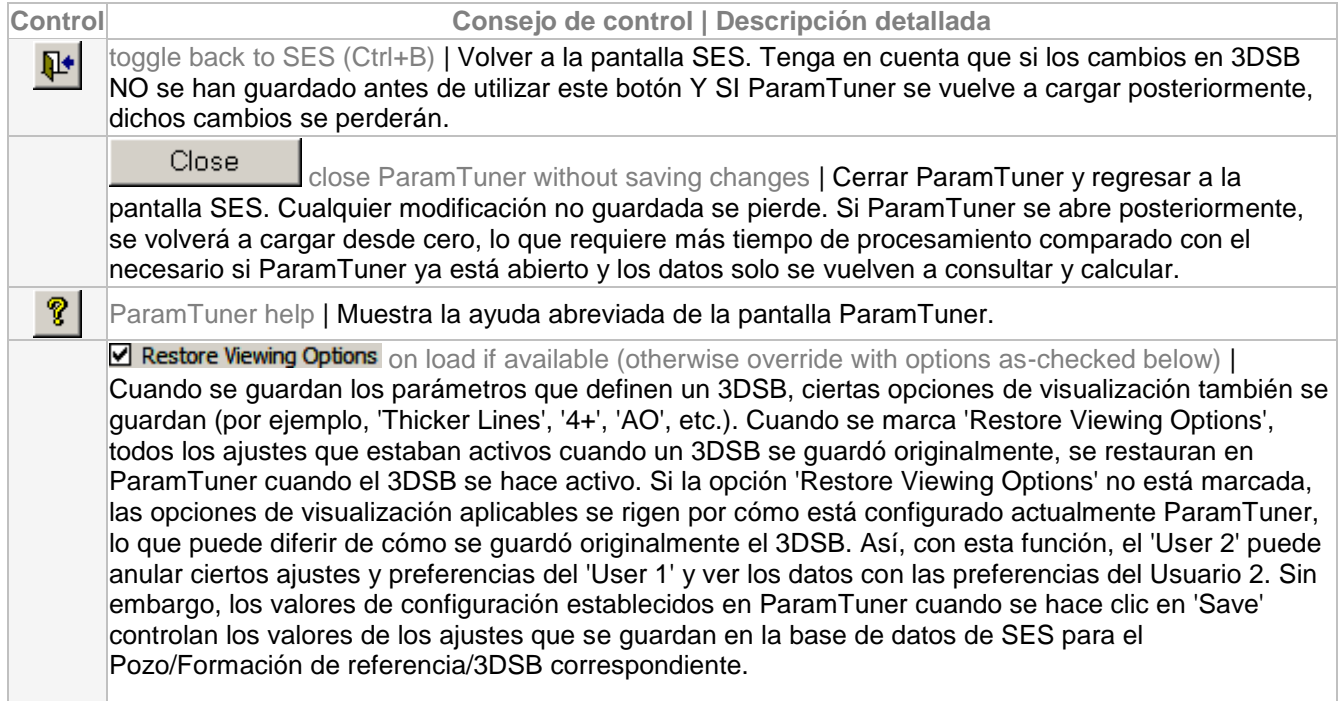

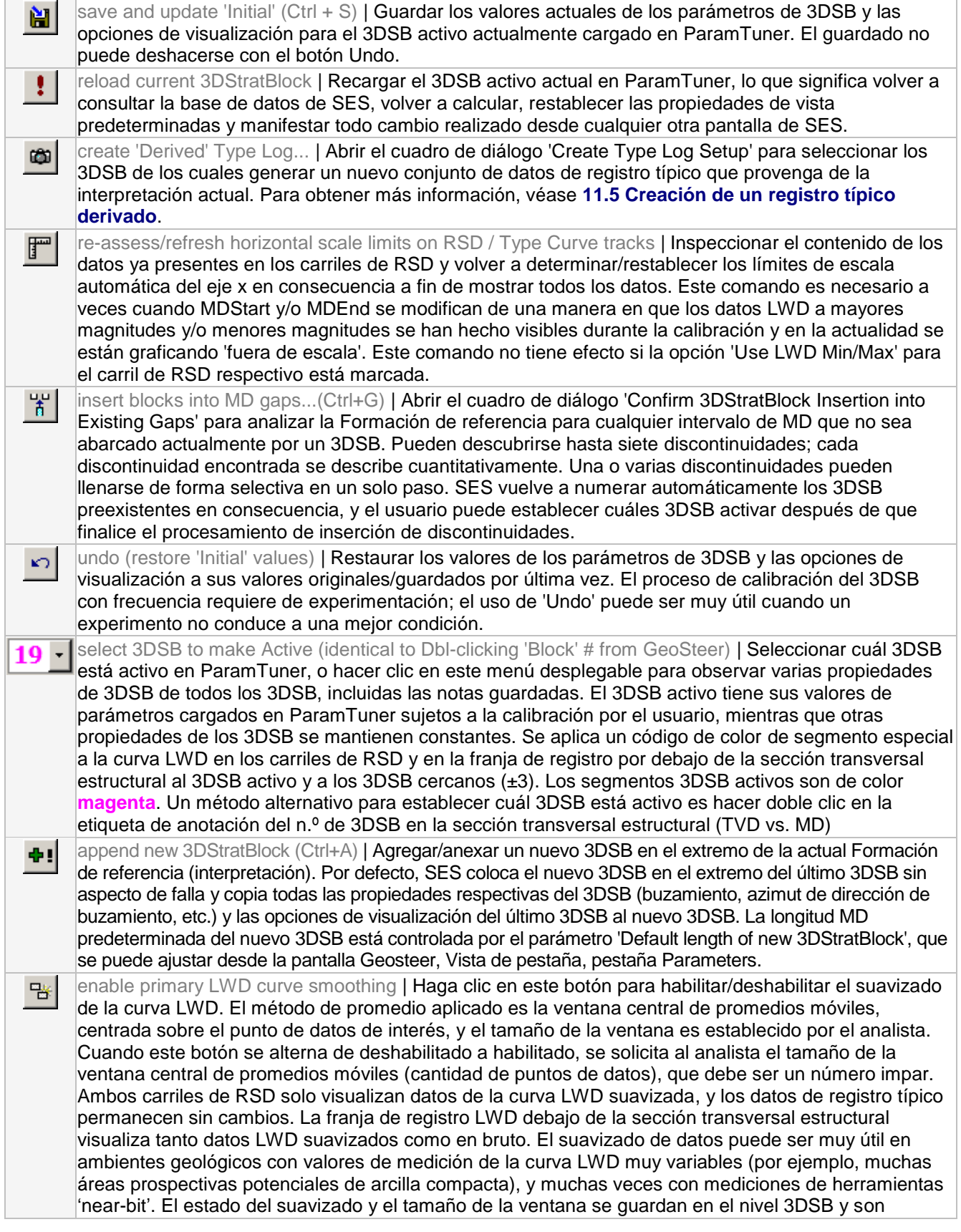

específicos de la curva. El suavizado solo debe aplicarse en la sección de pozo lateral, NO en la sección de incremento.

- change LWD divisor/adder values (for normalize mode) | Abrir el cuadro de diálogo 'Set LWD  $\Delta$ Divisor/Adder for Normalize Mode...' para configurar o modificar/probar los parámetros que transforman la forma en que los datos LWD se grafican en los carriles de RSD cuando se aplica el modo Normalizar ('Normalize Mode'). El modo Normalizar es útil cuando las magnitudes de los datos de registro típico y LWD son, por cualquier razón, significativamente diferentes a pesar de que representan la misma medición de LWD. Para obtener más información, consulte **[11.6 Ajuste de escala de LWD en carriles](#page-155-0)  [de RSD \(Modo Normalizar\)](#page-155-0)**.
- delete 3DStratBlock(s)...(Ctrl+D) | Abrir el cuadro de diálogo 'Confirm 3DStratBlock Deletion' para и۱ suprimir selectivamente el 3DSB actual y/o cualquier 3DSB ± 10 desde el 3DSB activo. Uno o varios 3DSB pueden eliminarse selectivamente en un solo paso; SES vuelve a numerar automáticamente los 3DSB existentes en consecuencia, y el usuario puede configurar cuál 3DSB debe estar activo después de finalizada la supresión.

## *11.3 Otras funciones/características*

Un 3DStratBlock (3DSB) abarca un rango de intervalo MD de pozo de sondeo/levantamiento sobre el cual se 'modelan' las respectivas capas geológicas para actuar de manera plana 3D. La Profundidad estratigráfica relativa (RSD) es la distancia 3D mínima desde una ubicación del pozo de sondeo hasta la parte superior de la superficie 3DSB. Cuando existen curvas o fallas naturales pronunciadas, se crea un nuevo 3DSB para aproximarse a la nueva realidad. Un 3DSB es un objeto 3D independiente. El pozo de sondeo/levantamiento es un objeto 3D independiente. Al cambiar la forma en que un 3DSB se coloca en el espacio, la RSD se ajusta y los datos de LWD que se están mapeando en un registro típico son afectados.

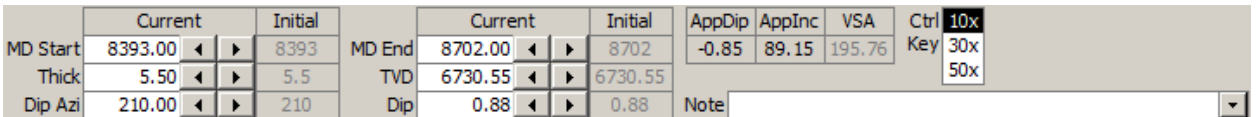

Seis valores de parámetros definen colectivamente cada 3DSB. Ellos son:

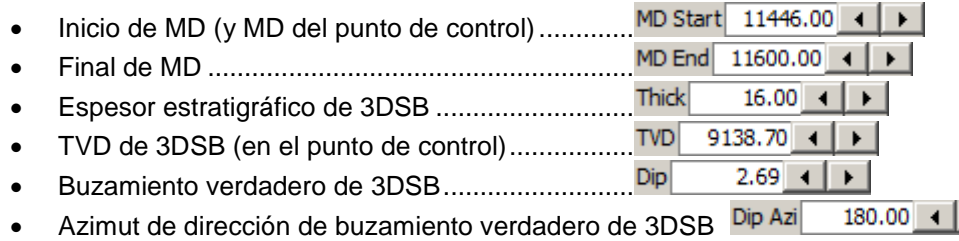

La pantalla ParamTuner se utiliza para estudiar y determinar en última instancia los valores de estos parámetros. Hay múltiples maneras logísticas para establecer los valores de parámetros desde ParamTuner, y cada método tiene su mejor momento de aplicación durante el análisis de datos. Las múltiples maneras son:

- Varios métodos interactivos de hacer clic y arrastrar con el mouse, específicos de un gráfico y vinculados a un valor o valores de parámetro (tratados en las secciones siguientes)
- Hacer clic, o hacer clic y mantener pulsado, el selector cíclico de decremento/incremento  $\blacksquare$ adyacente al cuadro de texto del valor del parámetro correspondiente (ideal para ajuste fino y a veces necesario cuando otros métodos no son muy prácticos)
- Hacer clic, o hacer clic y mantener pulsado, el selector cíclico de decremento/incremento asociado, mientras se presiona simultáneamente la tecla CTRL para un ajuste amplificado de 10x|30x|50x
- Introducción manual mediante el teclado, seguido de oprimir la tecla 'Enter' o hacer clic fuera del cuadro de texto correspondiente

 $\blacktriangleright$ 

#### **VSA** AppDip AppInc

2.69 92.69 0.00 Normalmente se recomienda que el Buzamiento calibrado en ParamTuner sea buzamiento verdadero. Esto se realiza estableciendo el Azimut de buzamiento en la mejor estimación del azimut de dirección de buzamiento verdadero, independientemente de cómo el pozo de sondeo horizontal está orientado en relación con el azimut de dirección de buzamiento verdadero. Sin embargo, si el Azimut de buzamiento se establece en un valor distinto del Verdadero (por ejemplo, azimut de la sección vertical, si es diferente del verdadero), el buzamiento calibrado es de naturaleza aparente. Cuando el Azimut de buzamiento y el azimut de la sección vertical son diferentes y el buzamiento es distinto de cero, el buzamiento aparente ('AppDip') y el buzamiento serán diferentes. ParamTuner calcula y visualiza el buzamiento aparente (y la inclinación aparente - 'AppInc') a lo largo del plano del azimut de la sección vertical, para su información.

## $Ctrl$   $10x$

 $Key$  30 $x$ 

50x Seleccione la cantidad de amplificación que se aplicará mediante la tecla CTRL. Al oprimir la tecla CTRL mientras se hace clic, o se hace clic y se mantiene pulsado, el selector cíclico de decremento/incremento ▲ ▶ adyacente al cuadro de texto del valor de un parámetro, se amplificará la cantidad de decremento/incremento predeterminada por 10x o 30x o 50x, según se seleccione.

#### Note **BLOCK OF CLARITY**

Introduzca notas de la calibración o correlación

pertinente específicas del 3DSB activo u otro. SES también enumera en el cuadro desplegable Nota que se muestra aquí todas aquellas notas presentes en la base de datos de SES para facilitar las operaciones de búsqueda/reutilización, pero también se puede introducir texto nuevo. La lista de búsqueda de notas se actualiza después de que cualquier contenido de la nota se cambia/agrega/elimina y se guarda el 3DSB. Las notas de todos los 3DSB se visualizan debajo del cuadro desplegable principal que se utiliza para seleccionar el 3DSB a fin de hacerlo activo en ParamTuner.

## *11.4 Detalles y características de los gráficos*

Cada gráfico en ParamTuner tiene opciones especiales y funcionalidades de hacer clic y arrastrar. Los detalles y características se explican a continuación.

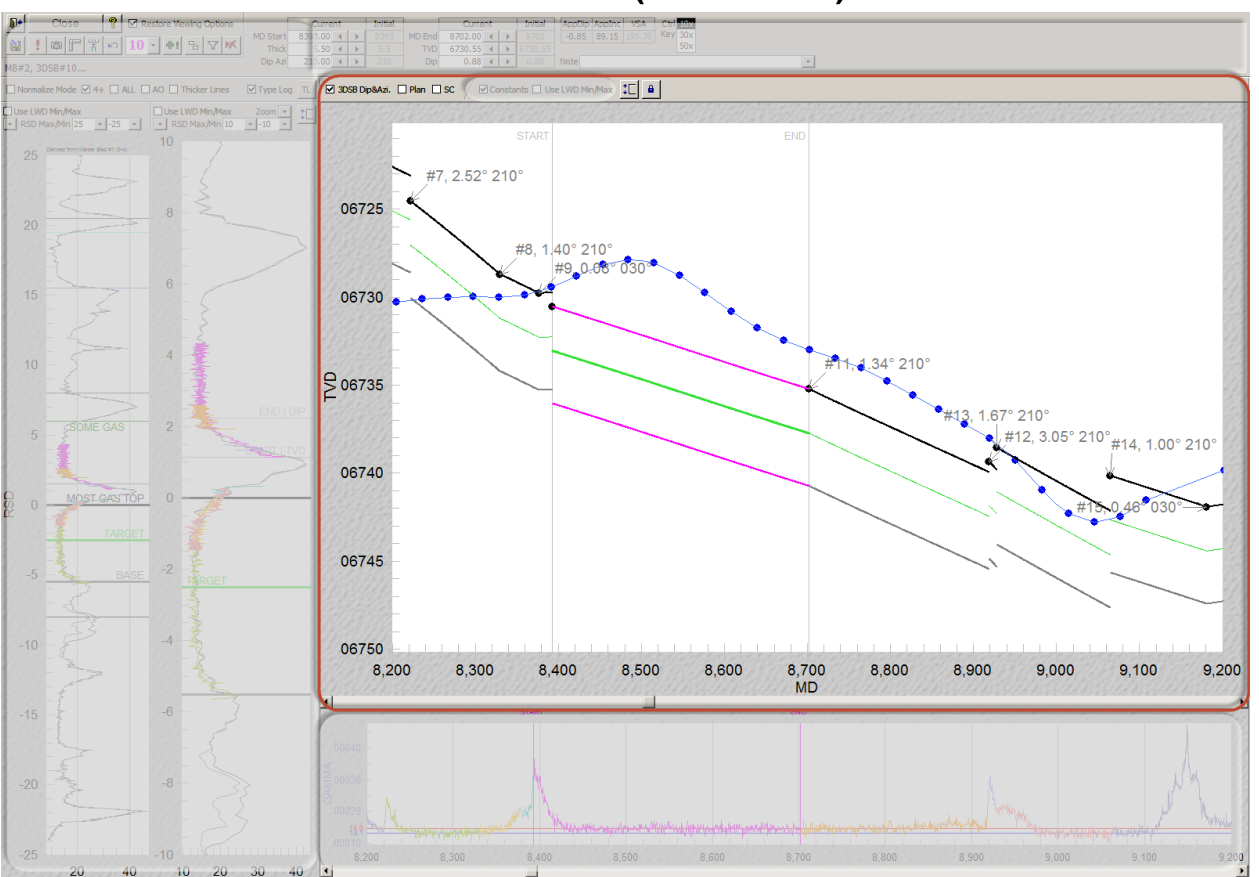

## **11.4.1 Sección transversal estructural (TVD vs. MD)**

## **11.4.1.1 Características/opciones respectivas (TVD vs. MD)**

☑ 3DSB Dip&Azi. Cada 3DSB no activo tiene una anotación con su respectivo número 3DSB y una flecha gris que apunta a su punto de control, que se muestra en el gráfico de la sección transversal estructural (TVD vs. MD) como un símbolo negro en Inicio de MD. Marque la opción '3DSB Dip&Azi.' para incluir los respectivos valores calibrados del buzamiento y del azimut de dirección de buzamiento de 3DSB en esta anotación de la etiqueta. El 3DSB almacena este ajuste de visualización.

Otras formas de inspeccionar/ver los valores de calibración 3DSB son ver el cuadro desplegable de selección de 3DSB de ParamTuner o mirar la pantalla Geosteer, Vista de tabla.

 $\square$  Plan Marque la opción 'Plan' para incluir el plan del pozo asociado en la sección transversal estructural (TVD vs. MD). El conjunto de datos del plan del pozo específico a visualizar debe haberse calculado desde la pantalla Planner y seleccionarse desde la pantalla Geosteer para la actual Formación de referencia. Con el fin de visualizar un plan del pozo en el dominio de la MD del levantamiento, se requiere haber calculado la THD para el respectivo par Levantamiento|Plan. El 3DSB almacena este ajuste de visualización.

 $\square$  SC Marque la opción 'SC' para incluir 'leyendas del levantamiento' en una de cada tres estaciones del levantamiento direccional. Una leyenda del levantamiento incluye la información del levantamiento direccional MD/Inc/Azi/DLS/TVD/VS. Esta información siempre se incluye en la TD del levantamiento y luego 'cada tercera estación' se cuenta hacia atrás desde la TD. El 3DSB almacena este ajuste de visualización.

汇 Active este botón de alternancia para bloquear el rango actual mín./máx. del eje TVD en la sección transversal estructural (TVD vs. MD), mientras que la vista del rango de MD se puede cambiar haciendo rodar la rueda del mouse, ajustando las barras de desplazamiento, haciendo zoom, etc. Haga clic en este botón para alternar el ajuste entre habilitado y deshabilitado. Cuando este conmutador no está establecido como habilitado, el valor máximo y/o mínimo del eje TVD cambia según el rango de datos en la vista actual. Este ajuste de visualización es temporal para la sesión actual; no es almacenado por el 3DSB.

θ. Active este botón de alternancia para bloquear el rango actual mín./máx. del eje MD en la sección transversal estructural y el carril de LWD que está debajo. Cuando se agrega un nuevo 3DSB o un 3DSB existente se hace activo, SES calculará y establecerá de manera predeterminada un rango de MD a visualizar. A veces este comportamiento es útil, y a veces no. Esta alternancia es un medio para pasar por alto o regresar al comportamiento predeterminado de SES. Este ajuste de visualización es temporal para la sesión actual; no es almacenado por el 3DSB.

## **11.4.1.2 Más detalles (TVD vs. MD)**

La sección transversal estructural muestra la ubicación del pozo de sondeo (levantamiento direccional) y de los 3DSB de tope/objetivo/base de la zona explotable, según calibración. El 3DSB activo (de color magenta, disponible para edición) y otros 3DSB cercanos están normalmente a la vista de forma predeterminada. También puede visualizarse un plan del pozo. Estos datos se presentan en la gráfica TVD vs. MD, por lo que no hay distorsiones, a diferencia de lo que puede suceder en vistas proyectadas (por ejemplo, una sección vertical). En algunos casos, el o los 3DSB se visualizará(n) con una curvatura si el pozo de sondeo gira lo suficiente en la vista de mapa en un ambiente de buzamiento distinto de cero.

Los parámetros MD Start (Inicio de MD) y MD End (Final de MD) de 3DSB definen la amplitud de MD del pozo de sondeo curvado en 3D sobre la cual las capas geológicas se comportan de una manera plana 3D. En caso de fallas naturales o curvas pronunciadas, se necesita un nuevo 3DSB para aproximar la ubicación geométrica de la zona explotable y sus estratos apilados asociados.

Dos líneas verticales grises etiquetadas 'START' y 'END' se muestran en los extremos actuales del 3DSB activo. La línea '**START**' está ligada al parámetro 3DSB **Inicio de MD**. La línea '**END**' está ligada al parámetro 3DSB **Final de MD**. Pase el mouse sobre la línea correspondiente, y el cursor cambiará a una flecha de dos cabezas; a continuación, haga clic y arrastre para cambiar su valor. Muchas veces, mientras arrastra una de estas líneas verticales, el analista está mirando el carril derecho/interno de RSD para ayudar a determinar dónde cesar el movimiento, y por lo tanto la amplitud de un 3DSB.

Cuando los valores de los parámetros del 3DSB se están cambiando mediante los respectivos clic o clic y arrastrar, SES cambia temporalmente el color de fondo del respectivo cuadro de texto del parámetro de 3DSB a magenta para reafirmar lo que se está calibrando.

Mientras se calibran los 3DSB (interpretación de los datos), es posible tener algunos 3DSB que se superponen o intervalos de pozos que contienen 'discontinuidades', es decir, donde la configuración de un 3DSB aún no se ha determinado; sin embargo, estas condiciones deben ser temporales y en última instancia, deben resolverse antes de la presentación de la interpretación final.

Inicio de MD y Final de MD también pueden cambiarse arrastrando las líneas verticales con el mismo rótulo en el carril del registro, directamente debajo de la sección transversal estructural.

La MD del punto de control del 3DSB también está vinculada a Inicio de MD. La MD del punto de control se actualiza automáticamente cuando se modifica Inicio de MD, y las coordenadas de la distancia hacia el norte y hacia el este del punto de control también se determinan automáticamente a través de la interpolación de curvatura mínima. Cuando se arrastra la línea 'START', y por lo tanto MD Start y la MD del punto de control cambian, SES también calcula y actualiza de forma automática la TVD del punto de control para que el valor 'Z' del punto de control se 'deslice' a lo largo de la superficie 3D idéntica.

Los 3DSB que no son el 3DSB activo se anotan en la sección transversal estructural con un rótulo 'n.<sup>o</sup> X' y con una flecha que apunta hacia el punto de control 3DSB respectivo (inicio de bloque). Para hacer activo un 3DSB no activo para su modificación, haga doble clic en el rótulo 'n.º X'. Un 3DSB particular también puede hacerse activo seleccionando su número en el cuadro desplegable de la barra de herramientas.

### **11.4.1.3 Zoom, desplazamiento, maximización, exportación (TVD vs. MD)**

La sección transversal estructural (TVD vs. MD) y el carril del registro LWD vs. MD debajo de ella, normalmente están sincronizados en profundidad (MD). Para desplazarse hacia atrás y hacia adelante a través de un rango de datos de profundidad, ruede la rueda del mouse o haga clic en las respectivas barras de desplazamiento. Hay varias funciones de zoom disponibles. Por ejemplo, hacer clic y arrastrar una sección del gráfico para hacer zoom en el rango de la MD de la selección.

Al hacer clic derecho en la sección transversal estructural se visualiza un menú contextual (vea la imagen adyacente) con elementos de menú que incluyen 'Undo Zoom' y 'Restore Initial Zoom', entre otras opciones. 'Undo Zoom' desincroniza los rangos de profundidad de la sección transversal estructural y del carril del registro LWD, y se hace zoom a los respectivos rangos de profundidad de cada gráfico para visualizar todos los posibles datos respectivos. 'Restore Initial Zoom' establece el rango de MD visible en un rango calculado por SES que se determina cuando un 3DSB se carga primero o se guarda por última vez, y el rango de la MD está sincronizado entre los dos gráficos.

También se admiten zoom sucesivos y zoom personalizados. Establezca un rango de MD con zoom personalizado haciendo clic y arrastrando una selección de ventana horizontal sobre el rango de profundidad del gráfico de la sección transversal TVD vs. MD, y a continuación haga zoom, una o varias veces. También puede realizarse una funcionalidad idéntica en el carril de registro de

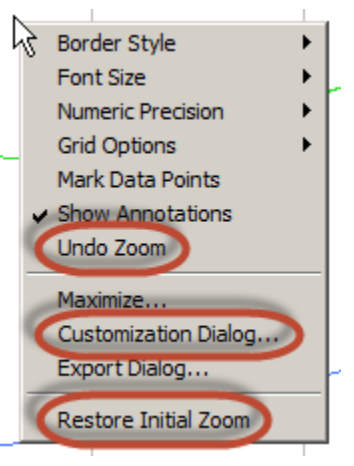

LWD. La realización de esto después de hacer clic en 'Undo Zoom' es otra forma de hacer un ajuste personalizado de la medida del zoom/rango de la MD a una cantidad deseada de forma visual y a través de un arrastre del mouse. El uso de 'Customization Dialog...' y de la pestaña Axis (Eje) es otra manera de establecer con precisión la amplitud del gráfico del eje X y el eje Y mediante la introducción de valores con el teclado.

El menú contextual de clic derecho tiene otras varias características, la mayoría de las cuales se restablecen durante una posterior carga de la pantalla. Seleccione la opción 'Maximize...' para ampliar temporalmente el gráfico a pantalla completa (modo de maximizar). Seleccione 'Export Dialog...' para establecer las propiedades de tamaño de la exportación y exportar el gráfico a un formato de imagen (emf, wmf, bmp, jpg o png) con destinos de exportación que incluyen el portapapeles, una impresora o un archivo.

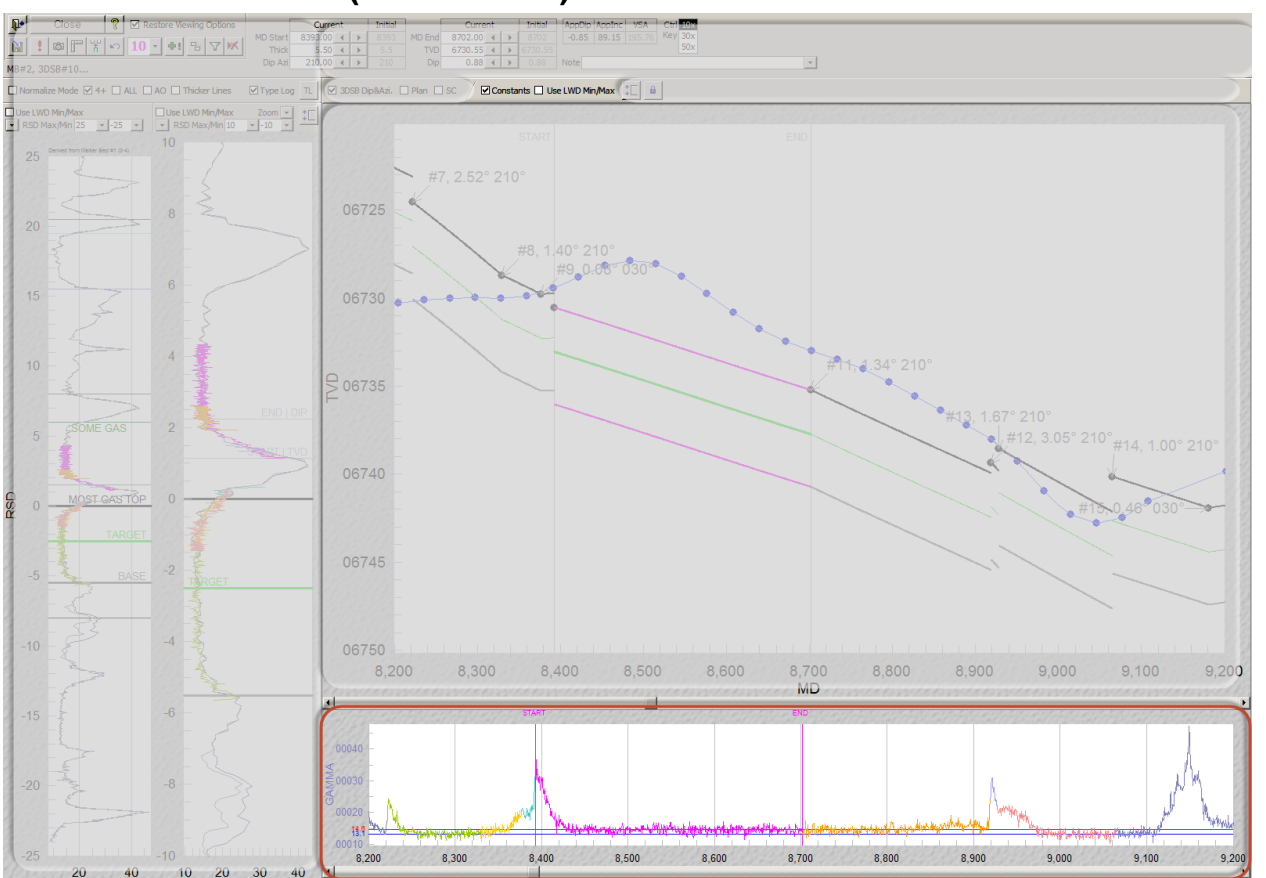

## **11.4.2 Carril de LWD (LWD vs. MD)**

## **11.4.2.1 Características/opciones respectivas (LWD vs. MD)**

Constants Marque la opción 'Constants' para incluir las líneas LWD de valor constante en el carril del registro LWD vs. MD. Dicha constante se establece para el conjunto de datos LWD específico y la curva específica de la pantalla LWD (vea **[9.3 Otras funciones/características](#page-116-0)**). Algunos analistas a veces encuentran que 'etiquetar' ciertas magnitudes de la curva de datos ayuda a identificar la ubicación estratigráfica del pozo. El 3DSB almacena este ajuste de visualización.

Use LWD Min/Max Marque 'Use LWD Min/Max' para aplicar una escala fija en lugar de una escala automática basada en los datos a la escala LWD (eje y) en el carril de registro LWD vs. MD. Cualquier preferencia de mín./máx. se establece para el conjunto de datos LWD específico y la(s) curva(s) específica(s) desde la pantalla LWD (vea **[9.3 Otras funciones/características](#page-116-0)**). Algunos analistas a veces prefieren ver los datos LWD en una escala fija en lugar de una escala adaptativa basada en los datos. El 3DSB almacena este ajuste de visualización.

## **11.4.2.2 Más detalles (LWD vs. MD)**

El carril del registro LWD vs. MD está directamente debajo de la sección transversal estructural y muestra los datos LWD medidos a lo largo del pozo que se está analizando. Las escalas de la MD de los dos gráficos generalmente están sincronizadas. Se puede visualizar desde una (por ejemplo, rayos gamma) hasta un máximo de ocho (por ejemplo, resistividad, gas total, velocidad de penetración [ROP], presión de la tubería de revestimiento, altura de quemador, rayos gamma del lado alto, rayos gamma del lado bajo, etc.) curvas de datos LWD; dicha selección de curvas se controla en función de cómo se abre ParamTuner desde la pantalla Geosteer (vea 'Curve #' y 'Others' en **[10.3 Otras funciones/características](#page-130-0)** para obtener más información).
A veces es útil aislar la extensión del 3DSB activo a una porción particular de la característica distintiva de señal LWD, tal como una sección de 'señal espejo' que potencialmente sugiere un movimiento estratigráfico arriba y luego hacia abajo, o abajo y luego hacia arriba, lo largo de una porción del pozo de sondeo. Después de dicho aislamiento, con frecuencia resultan experimentos con valores de parámetros de buzamiento 3DSB y TVD del punto de control utilizando el carril derecho/interno de RSD.

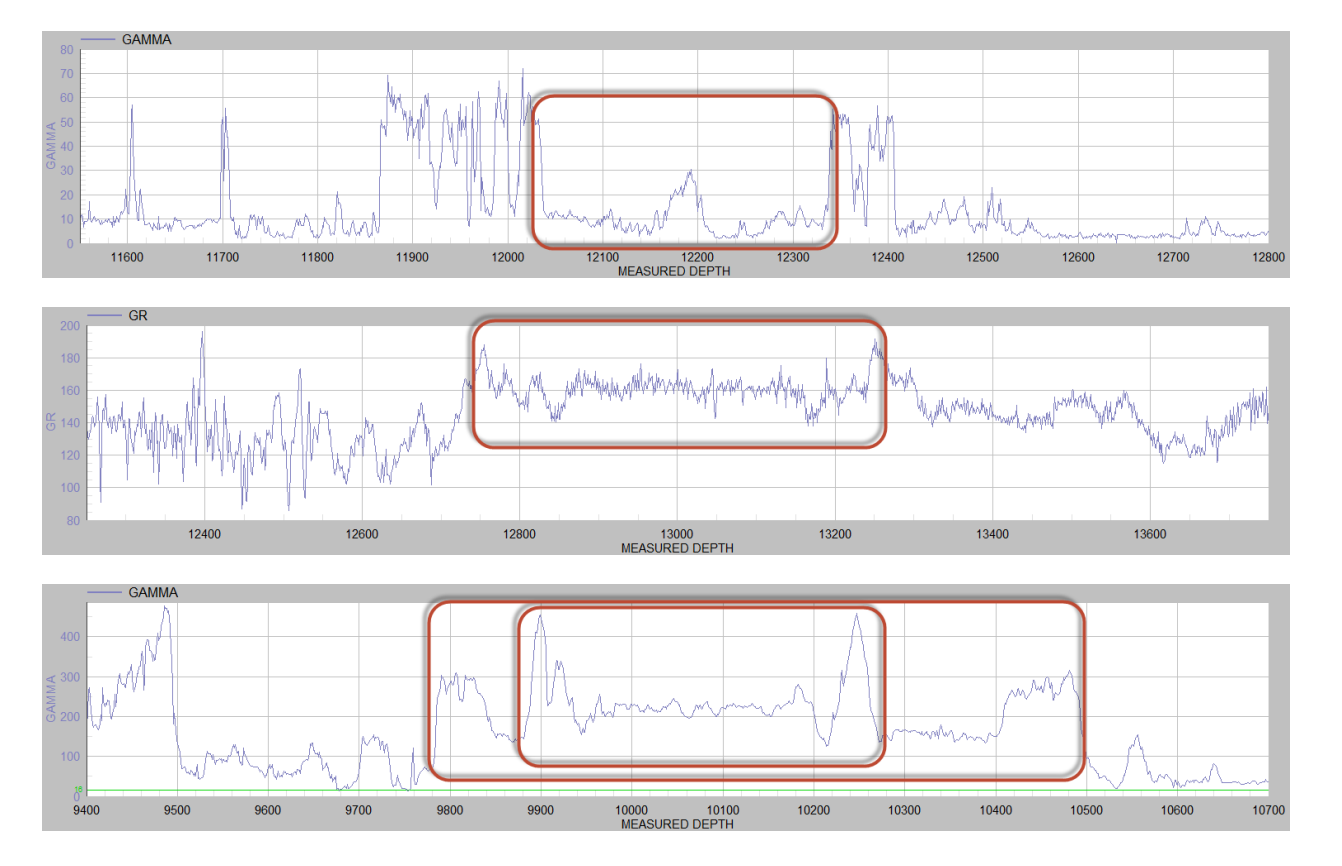

Si el 'rastreo' de la señal que representa el movimiento estratigráfico hacia arriba y luego hacia abajo o hacia abajo y luego hacia arriba (cuando se identifica legítimamente) puede modelarse con un 3DSB depende de si la naturaleza estaba actuando de forma lineal o no sobre la porción respectiva del pozo de sondeo. Si la naturaleza estaba curvando, pueden ser necesarios varios 3DSB para construir el rastreo utilizando el registro típico como una guía para obtener información específica. Sin embargo, encontrar simplemente un rastreo válido puede ser una observación bien acogida por el analista.

Mientras se calibran los 3DSB (interpretación de los datos), es posible tener algunos 3DSB que se superponen o intervalos de pozos que contienen 'discontinuidades', es decir, donde la configuración de un 3DSB aún no se ha determinado; sin embargo, estas condiciones deben ser temporales y, en última instancia, deben resolverse antes de la presentación de la interpretación final.

Los datos de la curva LWD primaria sobre el rango de MD del 3DSB activo son de color magenta en el carril de registro LWD vs. MD. Los datos de LWD de  $3DSB \pm 3$  del  $3DSB$  activo también están especialmente codificados mediante colores de una manera fija. Los datos de LWD sobre otras porciones de la MD del pozo de sondeo (incluidas las discontinuidades entre intervalos interpretados) se colorean según lo establecido en la pantalla LWD.

Si está habilitado el suavizado de datos LWD, entonces tanto los datos 'en bruto' (es decir, sin suavizar) como los suavizados se visualizarán en el carril de registro LWD vs. MD, y solamente la curva suavizada estará codificada por color. Consulte 'Smoothing' en **[10.3 Otras funciones/características](#page-130-0)** o 'enable primary LWD curve smoothing' entre los comandos de la barra de herramientas de este capítulo para obtener más información sobre el suavizado de los datos LWD en ParamTuner.

Los parámetros MD Start (Inicio de MD) y MD End (Final de MD) de 3DSB definen la amplitud de MD del pozo de sondeo curvado en 3D sobre la cual las capas geológicas se comportan de una manera plana 3D. En caso de fallas naturales o curvas pronunciadas, se necesita un nuevo 3DSB para aproximar la ubicación geométrica de la zona explotable y sus estratos apilados asociados.

Dos líneas verticales grises etiquetadas 'START' y 'END' se muestran en los extremos actuales del 3DSB activo. La línea '**START**' está ligada al parámetro 3DSB **Inicio de MD**. La línea '**END**' está ligada al parámetro 3DSB **Final de MD**. Pase el mouse sobre la línea correspondiente, y el cursor cambiará a una flecha de dos cabezas; a continuación, haga clic y arrastre para cambiar su valor. Muchas veces, mientras arrastra una de estas líneas verticales, el analista está mirando el carril derecho/interno de RSD para ayudar a determinar dónde cesar el movimiento, y por lo tanto la amplitud de un 3DSB particular.

Cuando los valores de los parámetros del 3DSB se están cambiando mediante los respectivos clic o clic y arrastrar, SES cambia temporalmente el color de fondo del respectivo cuadro de texto del parámetro de 3DSB a magenta para reafirmar lo que se está calibrando.

Inicio de MD y Final de MD también pueden cambiarse arrastrando las líneas verticales con el mismo rótulo en la sección transversal estructural, encima del carril del registro LWD vs. MD.

La MD del punto de control del 3DSB también está vinculada a Inicio de MD. La MD del punto de control se actualiza automáticamente cuando se modifica Inicio de MD, y las coordenadas de la distancia hacia el norte y hacia el este del punto de control también se determinan automáticamente a través de la interpolación de curvatura mínima. Cuando se arrastra la línea 'START', y por lo tanto Inicio de MD y la MD del punto de control cambian, SES también calcula y actualiza de forma automática la TVD del punto de control para que el valor 'Z' del punto de control se 'deslice' a lo largo de la superficie 3D idéntica.

#### **11.4.2.3 Zoom, desplazamiento, maximización, exportación (LWD vs. MD)**

El carril del registro LWD vs. MD y la sección transversal estructural (TVD vs. MD) que está encima, normalmente están sincronizados en profundidad (MD). Para desplazarse hacia atrás y hacia adelante a través de un rango de datos de profundidad, ruede la rueda del mouse o haga clic en las respectivas barras de desplazamiento. Hay varias funciones de zoom compatibles. Por ejemplo, hacer clic y arrastrar una sección del gráfico para hacer zoom en el rango de la MD de la selección.

Al hacer clic derecho en el carril del registro LWD vs. MD se visualiza un menú contextual (vea la imagen adyacente) con elementos de menú que incluyen 'Undo Zoom' y 'Restore Initial Zoom', entre otras opciones. 'Undo Zoom' desincroniza los rangos de profundidad de la sección transversal estructural y del carril del registro LWD, y se hace zoom a los respectivos rangos de profundidad de cada gráfico para visualizar todos los posibles datos respectivos. 'Restore Initial Zoom' establece el rango de MD visible en un rango calculado por SES que se determina cuando un 3DSB se carga primero o se guarda por última vez, y el rango de la MD está sincronizado entre los dos gráficos.

También se admiten zoom sucesivos y zoom personalizados. Establezca un rango de MD con zoom personalizado haciendo clic y arrastrando una selección de ventana horizontal sobre el rango de profundidad del gráfico del carril de registro LWD vs. MD para hacer zoom, una o varias veces. También puede realizarse una funcionalidad idéntica en la sección transversal estructural. La realización de esto después de hacer

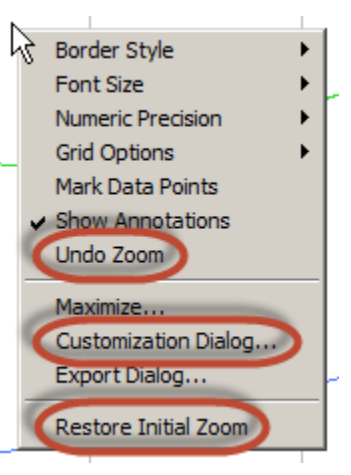

clic en 'Undo Zoom' es otra forma de hacer un ajuste personalizado de la medida del zoom/rango de la MD a una cantidad deseada de forma visual y a través de un arrastre del mouse. El uso de 'Customization Dialog...' y de la pestaña Axis es otra manera de establecer con precisión la amplitud del gráfico del eje X y el eje Y mediante la introducción de valores con el teclado.

El menú contextual de clic derecho tiene otras varias características, la mayoría de las cuales se restablecen durante una posterior carga de la pantalla. Seleccione la opción 'Maximize...' para ampliar temporalmente el gráfico a pantalla completa (modo de maximizar). Seleccione 'Export Dialog...' para establecer las propiedades de tamaño de la exportación y exportar el gráfico a un formato de imagen (emf, wmf, bmp, jpg o png) con destinos de exportación que incluyen el portapapeles, una impresora o un archivo.

### **11.4.3 Carriles de RSD**

El núcleo de la geonavegación técnica de SES se basa en el mapeo de datos adquiridos en el dominio estructural a lo largo del pozo horizontal y en el dominio de profundidad estratigráfica. La Profundidad estratigráfica relativa (RSD) significa que la profundidad en cuestión está orientada en la dirección de profundidad estratigráfica y es relativa a un marcador geológico, que se elige generalmente de la pantalla Type Log para ser el tope de la zona explotable/capa objetivo. El objetivo de perforación real o 'sweet spot' (área con mejor rendimiento) se encuentra a una distancia estratigráfica desplazada desde el tope del estrato de zona explotable (vea 'Stratigraphic Depth Offset to Target' en **[10.3 Otras funciones/características](#page-130-0)** para obtener más información).

Se debe entender que, en cualquier lugar a lo largo del pozo,  $\triangle$ RSD  $\neq \triangle$ TVD si el buzamiento del 3DSB es distinto de cero. (En el diagrama de abajo, 'TVT' es el espesor vertical verdadero en la dirección de la TVD, 'TST' es el espesor estratigráfico verdadero en la dirección estratigráfica, y 'RSD' es la profundidad estratigráfica relativa desde el tope de la formación de referencia amarilla).

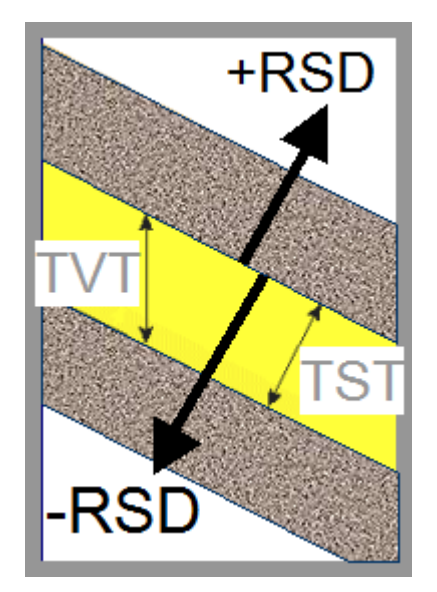

Hay varias características en ParamTuner que son específicas de los dos carriles de RSD. Las diferentes condiciones y los diferentes puntos en la evolución general del análisis de un pozo horizontal, con frecuencia presentan diferentes necesidades. Además, ParamTuner está diseñado para captar la vista del analista sobre una porción específica del pozo, como se veía en el momento de la calibración. La vista puede recrearse posteriormente por el analista o sus asociados.

El conjunto de 'fila superior' de las características de carril de RSD que se muestran a continuación se tratan en esta sección, mientras que las características específicas de los carriles de RSD izquierdo/derecho se tratan en las siguientes dos secciones.

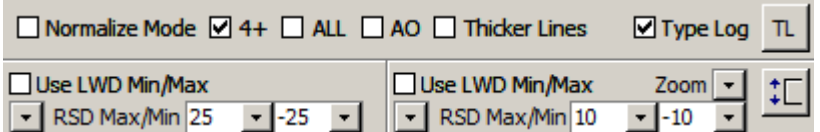

⊻ Normalize Mode Marque la opción 'Normalize Mode' para habilitar el reajuste de escala de los datos del Registro típico y de LWD mediante un proceso de transformación ajustable con capacidad de mapeo lineal y no lineal. A veces hay problemas de escala entre los datos de Registro típico y los datos LWD por varias razones posibles; 'Normalize Mode' permite una manera rápida y sencilla de reescalar matemáticamente los datos dentro de SES sin tener que crear conjuntos de datos permanentes adicionales. Consulte **[11.6 Ajuste de escala de LWD en](#page-155-0)  [carriles de RSD \(Modo Normalizar](#page-155-0)**) para obtener información detallada. Este ajuste de visualización es almacenado por el 3DSB y puede fluir hasta los insertos gráficos RSD de la pantalla Cross-Sections.

 $\blacktriangleright$  4+ Marque la opción '4+' para calcular e incluir una sola línea/curva que promedie los datos mapeados de RSD de todos los 3DSB, es decir de 4 y más 3DSB detrás del 3DSB activo. Así, la línea '4+', que es de color gris, es esencialmente un registro típico derivado en evolución. Esta característica se abrevia '4+' porque el 3DSB activo y ± 3 3DSB a partir del 3DSB activo tienen siempre un código de color de manera fija, representan datos 'cercanos', y no se incluyen en el cálculo de la línea '4+'. El 3DSB almacena este ajuste de visualización.

En algún momento, en el curso del análisis de datos de un pozo horizontal, es muy común que el analista dé más peso a la línea '4+' que al registro típico oficial del pozo vecino. Esto se debe a que la línea '4+' normalmente poseerá una característica distintiva más sutil/pertinente de lo que se evidencia en el registro típico del pozo vecino, debido a la promediación de la señal producida por la herramienta cuando las mediciones se realizaron en el pozo vecino. Por ejemplo, una herramienta de rayos gamma en un pozo vertical con capas horizontales medirá y después promediará la señal dentro de un volumen de roca elipsoidal de 4 a 6 pulgadas en la dirección circunferencial y de más de 30 pulgadas verticalmente a medida que la herramienta pasa, y finalmente informa un solo valor de datos a un solo valor de profundidad. Sin embargo, este 'peso extra' descrito, empleado por el analista, no necesariamente concierne al espesor estratigráfico de la capa en el caso general. Normalmente los espesores estratigráficos se dan por sobreentendidos, y el buzamiento de la capa se calibra en consecuencia. Nada definitivo/único se aprende necesariamente sobre el espesor estratigráfico Y el buzamiento solamente con perforar un pozo horizontal, porque ambos atributos, en una ubicación del mapa entre pozos verticales, son desconocidos. En perforación horizontal de petróleo y gas, normalmente tiene más sentido asumir que el espesor estratigráfico es conocido (ya sea como una constante o por sus tendencias de engrosamiento o adelgazamiento sobre el área de perforación específica, según lo aprendido de múltiples perforaciones de pozos verticales y modelado/mapeo 3D) y calibrar el buzamiento de la estratificación local 'promedio' sobre decenas a centenares de pies.

Otro beneficio importante de la línea '4+' es que la magnitud de la señal es con respecto a la herramienta LWD en el pozo horizontal, que con frecuencia es diferente de la herramienta de registro utilizada para tomar mediciones de señal en el pozo vecino. Debido a que tanto la **magnitud** como la **forma funcional de la señal** alimentan los 'trucos del oficio' de geonavegación, la línea '4+' a veces puede ser muy valiosa para discernir con confianza la probabilidad de la profundidad estratigráfica de porciones del pozo.

 $\square$  ALL Marque la opción 'All' para visualizar todas las trazas de mapeo de señales 3DSB individuales que están promediadas o pueden promediarse para producir la línea '4+' descrita anteriormente. Estas líneas de mapeo de señales RSD individuales son de color negro. Lo que puede suceder durante la geonavegación es que demasiadas trazas y/o trazas atípicas pueden crear 'ruido' de distracción, lo que dificulta la interpretación de los datos. La opción '4+' puede ayudar con esto, y la opción 'All' muestra exactamente qué valores se están promediando. La aplicación de la opción 'All' es a veces un vistazo temporal a los datos o solo una preferencia del analista. El 3DSB almacena este ajuste de visualización.

Marque 'AO' para visualizar solamente la señal RSD del 3DSB activo. Esta opción es útil para aislar completamente la señal de RSD de una porción específica del pozo y no 'distraerse' por una señal de RSD de color proveniente de otros 3DSB. El 3DSB almacena este ajuste de visualización.

 $\Box$  Thicker Lines Marque 'Thicker Lines' para permitir que las curvas del dominio RSD y las curvas de datos LWD tengan mayores anchos de línea que el ajuste predeterminado. El 3DSB almacena este ajuste de visualización. **Imarque la opción 'Type Log' para visualizar los conjuntos de datos de registro típico establecidos** actualmente para 'Use en ParamTuner' desde la pantalla Type Log. Dichos conjuntos de datos de registro típico podrían originarse en pozos vecinos, o podrían ser derivados. Si un registro típico '4+' en evolución está bien formado, es posible que el analista a veces prefiera desmarcar esta opción para deshabilitar la visualización de los registros típicos 'formales'. El 3DSB almacena este ajuste de visualización.

 $\mathbf{\pi}$ Abrir el diálogo 'Pick Type Log(s)' para establecer qué registro(s) típico(s) visualizar actualmente en ParamTuner. Los conjuntos de datos de registro típico tendrían que existir desde la pantalla Type Log. SES puede visualizar varios registros típicos en ParamTuner, lo que puede ser útil para el analista, por ejemplo, para comprender mejor las variaciones del espesor de boca de pozo esperadas cuando se perfora la curva. A veces también se practica el cambio de registros típicos; por ejemplo, cuando hay varios pozos vecinos en las proximidades de la perforación o cuando un pozo vecino diferente se vuelve más cercano en un punto o puntos entre el talón y la punta a lo largo del pozo horizontal que se está analizando/perforando. El cambio a un registro típico derivado (vea **[11.5 Creación de un registro típico derivado](#page-154-0)**) después de su creación también puede realizarse fácilmente usando este botón.

Al cambiar los registros típicos, generalmente es una buena idea documentar el cambio en el campo Note (Nota), que es guardado por el 3DSB. Las notas del 3DSB son visibles desde el cuadro desplegable de selección de 3DSB.

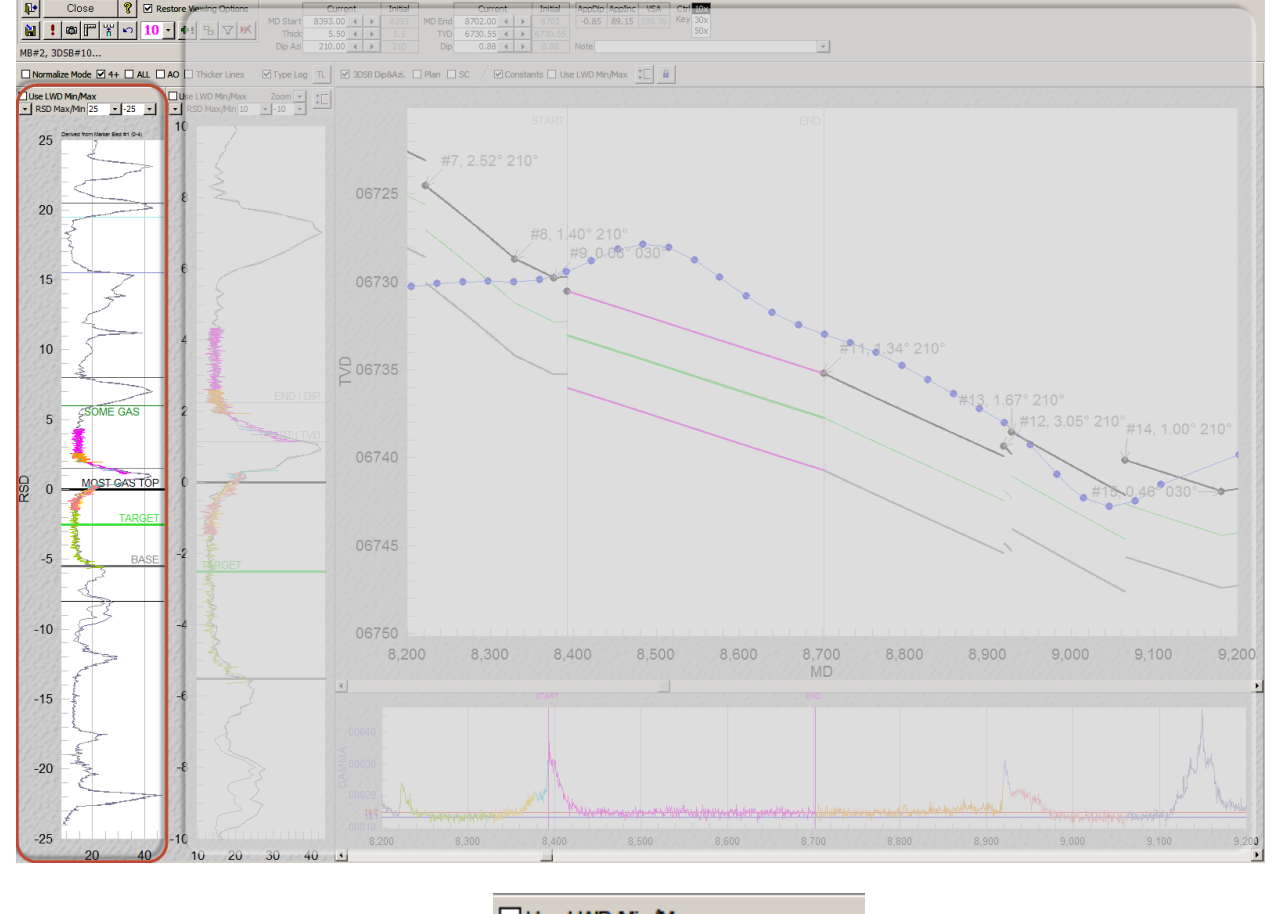

### **11.4.4 Carril exterior/izquierdo de RSD (RSD vs. LWD)**

#### **11.4.4.1 Características/opciones respectivas (RSD exterior/izquierdo vs. LWD)**

 $\Box$  Use LWD Min/Max<sup>'</sup> Marque 'Use LWD Min/Max' para aplicar una escala fija, en lugar de una escala automática basada en los datos, como escala de LWD (eje x) en el carril exterior/izquierdo de RSD. Cualquier preferencia de mín./máx. se establece para el conjunto de datos de LWD específico y la curva específica desde la pantalla LWD (vea **[9.3 Otras funciones/características](#page-116-0)**). Algunos analistas prefieren ver los datos de LWD en una escala fija en lugar de una escala adaptativa basada en los datos. En otras ocasiones, puede haber un gran rango dinámico que no necesita verse totalmente para calibrar mejor el 3DSB en cuestión, ya que puede suprimir una característica distintiva de señal que es más frecuente en un rango de escala diferente. El 3DSB almacena este ajuste de visualización.

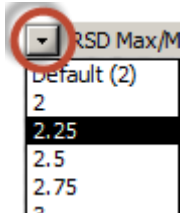

Utilice este cuadro desplegable para establecer el ancho del carril exterior/izquierdo de RSD. Si el monitor del equipo es ancho, por ejemplo, puede desearse un ajuste diferente del predeterminado. Este es un ajuste de usuario personalizado de SES que se guarda solamente en el equipo del usuario (SESuser.mdb); no es guardado por el 3DSB.

Seleccione o introduzca un valor en el respectivo cuadro desplegable Max o Min para establecer la extensión de la RSD (eje y) en el carril exterior/izquierdo de RSD. Estos valores también se pueden establecer con el mouse, como se describe en el párrafo siguiente. El **rango del carril exterior/izquierdo de RSD** siempre es un **superconjunto** del rango del carril interior/derecho de RSD. Estos ajustes de visualización son almacenados por el 3DSB, para que 3DSB preserve la vista de datos en el momento de la calibración.

Aunque se permite la introducción manual de este ajuste mediante el teclado, normalmente es más fácil configurarlo gráficamente mediante clic y arrastre en el propio gráfico. Si el **primer clic es en la mitad superior** del carril de registro, **Max** se ajusta con un arrastre/paneo posterior. Si el **primer clic es en la mitad inferior** del carril de registro, **Min** se ajusta con un arrastre/paneo posterior. Repita según sea necesario para controlar el rango de datos en la vista para la calibración del 3DSB actual.

### **11.4.4.2 Más detalles (RSD exterior/izquierdo vs. LWD)**

El carril exterior/izquierdo de RSD es especialmente útil al alcanzar el asentamiento, y después para mantener 'la totalidad' a la vista. Este carril se adapta para la exploración rápida de las opciones más lógicas después de cruzar una falla o cuando la correlación se vuelve compleja debido a la adquisición de una señal inesperada. La extensión/rango del carril exterior/izquierdo de RSD siempre es igual o mayor que el carril interior/derecho de RSD del subconjunto. El carril interior/derecho de RSD es para hacer 'zoom' más de cerca en los detalles y para la calibración en sí.

La correlación de geonavegación con frecuencia comienza poco después de que se estén registrando los datos de LWD de evaluación de formaciones de fondo de pozo, o poco después del Punto de desviación (KOP). A medida que el análisis de la correlación de geonavegación progresa a través de la sección de incremento del pozo, cambia el rango de datos de RSD que es necesario ver. Después de que el análisis esté en el asentamiento, el rango de datos del carril exterior/izquierdo de RSD puede no necesitar mucha modificación para el resto del pozo.

Al principio, el Máx. del carril exterior/izquierdo de RSD puede establecerse para incluir el KOP, y el Mín. puede establecerse para mostrar el espesor completo de la zona explotable y una zona amortiguadora debajo de la zona explotable. Durante el incremento, el Máx. de RSD se ajusta manualmente después de agregar cada nuevo 3DSB. Después de alcanzar el asentamiento, no es útil para el analista dejar demasiado grande la

extensión/rango de los datos del carril exterior/izquierdo de RSD. Normalmente debe ajustarse una visualización de entre 2 y 5 veces el espesor de la zona explotable para que sea más beneficioso.

El tope, objetivo y base del estrato de la zona explotable se visualizan y rotulan en el carril exterior/izquierdo de RSD. Si se han establecido estratos de capas desplazadas (espesor requerido, nombre opcional) desde la pantalla Geosteer (vea **[10.3 Otras funciones/características](#page-130-0)**), las anotaciones de la línea horizontal se visualizarán en el carril izquierdo/exterior de RSD en consecuencia. En una versión futura de SES, las capas desplazadas se podrán configurar directamente desde el carril exterior/izquierdo de RSD, y habrá maneras adicionales para ajustar las extensiones del carril de RSD.

Si está habilitado el suavizado de datos LWD, solo se visualizarán datos de RSD suavizados en los carriles de RSD. Consulte 'Smoothing' en **[10.3 Otras funciones/características](#page-130-0)** o 'enable primary LWD curve smoothing' entre los comandos de la barra de herramientas de este capítulo para obtener más información sobre el suavizado de los datos LWD en ParamTuner.

#### **11.4.4.3 Zoom, desplazamiento, maximización, exportación (RSD exterior/izquierdo vs. LWD)**

Cambie los valores del cuadro desplegable RSD Max/Min por encima del carril de registro exterior/izquierdo RSD vs. LWD, O haga clic y arrastre en el gráfico mismo para hacer zoom/desplazar eficazmente los datos. Si el **primer clic es en la mitad superior** del gráfico, **Max** se ajusta con un arrastre/paneo posterior. Si el **primer clic es en la mitad inferior** del gráfico, **Min** se ajusta con un arrastre/paneo posterior.

El menú contextual de clic derecho tiene características de visualización, la mayoría de las cuales se restablecen durante una posterior carga de la pantalla. Seleccione la opción 'Maximize...' para ampliar temporalmente el gráfico a pantalla completa (modo de maximizar). Seleccione 'Export Dialog...' para establecer las propiedades de tamaño de la exportación y exportar el gráfico a un formato de imagen (emf, wmf, bmp, jpg o png) con destinos de exportación que incluyen el portapapeles, una impresora o un archivo.

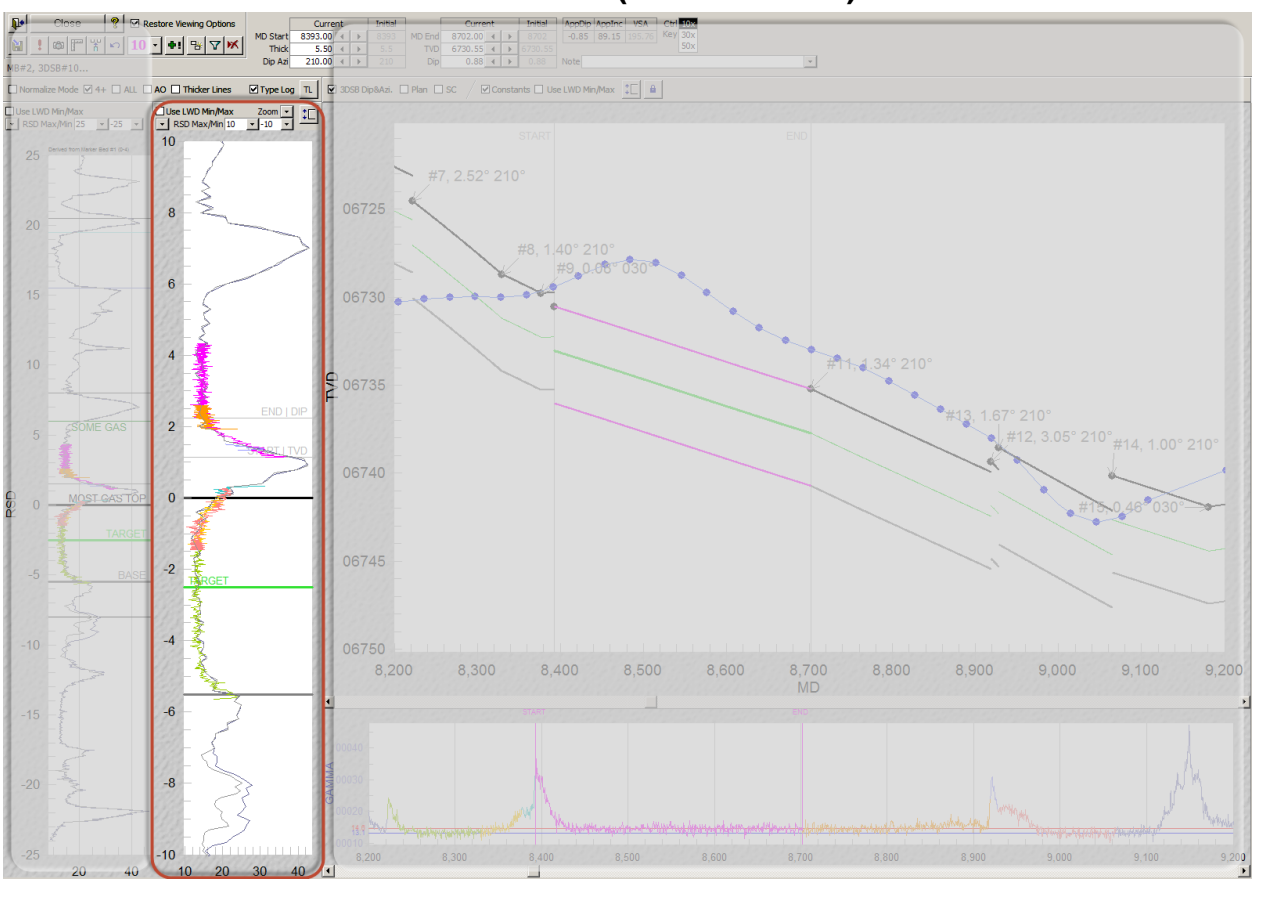

### <span id="page-151-0"></span>**11.4.5 Carril interior/derecho de RSD (RSD vs. LWD)**

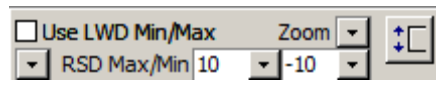

### **11.4.5.1 Características/opciones respectivas (RSD interior/derecho vs. LWD)**

Use LWD Min/Max<sup>'</sup> Marque 'Use LWD Min/Max' para aplicar una escala fija, en lugar de una escala automática basada en los datos, como escala LWD (eje x) en el carril interior/derecho de RSD. Cualquier preferencia de mín./máx. se establece para el conjunto de datos LWD específico y la curva específica desde la pantalla LWD (vea **[9.3 Otras funciones/características](#page-116-0)**). Algunos analistas prefieren ver los datos de LWD en una escala fija en lugar de una escala adaptativa basada en los datos. En otras ocasiones, puede haber un gran rango dinámico que no necesita verse totalmente para calibrar mejor el 3DSB en cuestión, ya que puede suprimir una característica distintiva de señal que es más frecuente en un rango de escala diferente. El 3DSB almacena este ajuste de visualización.

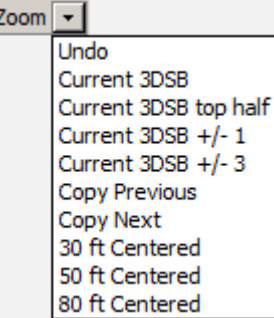

 $\Box$  Hav múltiples zoom predeterminados disponibles, que en ocasiones pueden aplicarse y ahorrar al analista el tiempo de establecer la extensión/rango de la escala del RSD interior/derecho (eje y). En algunos casos, puede ser mejor guardar primero el 3DSB actual antes de elegir un zoom predeterminado. Las opciones disponibles mediante las cuales los valores RSD Máx./Mín. se determinan y establecen de forma automática son:

- 'Undo': retorna a los valores que se guardaron por última vez para el 3DSB (con frecuencia, después de una experimentación)
- 'Current 3DSB': los establece de modo que el rango de RSD del 3DSB actual ocupe la mayor parte del gráfico
- 'Current 3DSB top half': los establece de modo que el rango de RSD del 3DSB actual ocupe la mitad superior del gráfico
- $\triangleright$  'Current 3DSB  $\pm$ 1': los establece para incluir toda señal de RSD del actual 3DSB  $\pm$  1 3DSB
- $\triangleright$  'Current 3DSB  $\pm 3'$ : los establece para incluir toda señal de RSD del actual 3DSB  $\pm 3$  3DSB
- 'Copy Previous': los establece para igualar los ajustes del 3DSB anterior
- 'Copy Next': los establece para igualar los ajustes del 3DSB siguiente
- > '30 ft Centered': los establece con el 3DSB actual centrado y con el rango total de RSD en 30 pies<br>> '50 ft Centered': los establece con el 3DSB actual centrado y con el rango total de RSD en 50 pies
- '50 ft Centered': los establece con el 3DSB actual centrado y con el rango total de RSD en 50 pies
- '80 ft Centered': los establece con el 3DSB actual centrado y con el rango total de RSD en 80 pies

'Current 3DSB top half' con frecuencia es útil durante la sección de incremento. 'Copy Previous' y 'Copy Next' a menudo encuentran aplicación cuando se trabaja con un 3DSB insertado a partir de abordar las discontinuidades de interpretación y de reprocesar porciones del pozo. '30|50|80 ft Centered' puede ser útil cuando se necesita 'reajuste' general y centrado.

Los zoom predeterminados pueden seguirse inmediatamente de forma manual con clic y arrastre/paneo del gráfico para un ajuste adicional de la extensión de RSD Máx./Mín., suponiendo que 'disable RSD Max/Min resizing' no está habilitado (vea el siguiente comando).

### ‡Ε

Haga clic en este botón de alternancia para habilitar o deshabilitar el paneo de la extensión de RSD Máx./Mín. El carril interior/derecho de RSD tiene varias características de hacer clic y arrastrar; a veces a los analistas les resulta útil deshabilitar temporalmente el cambio de la extensión del eje Y del gráfico a fin de hacer clic y arrastrar otros objetos más fácilmente. Este botón de alternancia también puede activarse/desactivarse haciendo doble clic en cualquier lugar dentro del área de la cuadrícula del gráfico del carril interior/derecho de RSD.

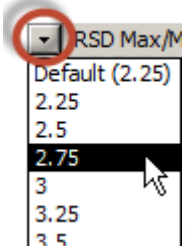

Utilice este cuadro desplegable para establecer el ancho del carril interior/derecho de RSD. Si el monitor del equipo es ancho, por ejemplo, puede desearse un ajuste diferente del predeterminado. Este es un ajuste de usuario personalizado de SES que se guarda solamente en el equipo del usuario (SESuser.mdb); no es guardado por el 3DSB.

RSD Max/Min 12 Seleccione o introduzca un valor en el respectivo cuadro desplegable de Max o Min para establecer la extensión de la RSD (eje y) en el carril interior/derecho de RSD. Estos valores también se pueden establecer con el mouse, como se describe a continuación. El **rango del carril interior/derecho de RSD** siempre es un **subconjunto** del carril exterior/izquierdo de RSD, es decir, este carril de RSD es para hacer zoom y acercarse a los detalles de la señal. Estos ajustes de visualización son almacenados por el 3DSB para preservar la vista de datos en el momento de la calibración del 3DSB.

Aunque se permite la introducción manual de este ajuste mediante el teclado, normalmente es más fácil configurarlo gráficamente mediante clic y arrastre en el propio gráfico. Si el **primer clic es en la mitad superior** del carril de registro, **Max** se ajusta con un arrastre/paneo posterior. Si el **primer clic es en la mitad inferior** del carril de registro, **Min** se ajusta con un arrastre/paneo posterior. Repita según sea necesario para controlar el rango de datos en la vista para la calibración del 3DSB actual.

#### **11.4.5.2 Más detalles (RSD interior/derecho vs. LWD)**

El carril interior/derecho de RSD se utiliza para hacer 'zoom' y acercarse a los detalles del dominio de RSD, y para la calibración de TVD del buzamiento y el punto de control de 3DSB, ya sea que se analice la curva o la sección del pozo lateral. Los horizontes estratigráficos visualizados y rotulados en este carril incluyen el tope (línea negra), el objetivo y la base de la zona explotable (línea gris).

El parámetro TVD de 3DSB define el valor 'Z' del punto de control utilizado para definir un plano 3D, que es la parte superior del 3DSB. Los parámetros Dip (buzamiento) y Dip Azi (azimut de dirección de buzamiento) de 3DSB definen la orientación en el espacio de este mismo plano 3D.

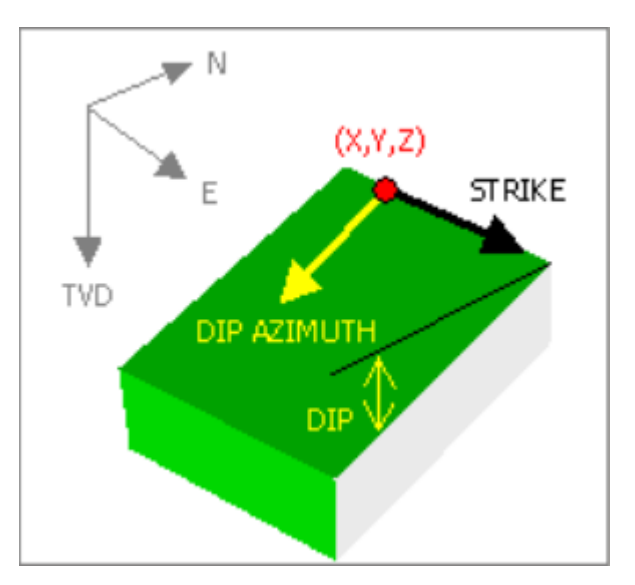

Dos líneas horizontales grises rotuladas 'START | TVD' y 'END | DIP' se visualizan en los extremos actuales del 3DSB activo. La línea '**START | TVD**' está ligada al parámetro **TVD** de 3DSB. La línea '**END | DIP**' está ligada al parámetro de 3DSB **Buzamiento** (y **Azimut de buzamiento** cuando se puede aplicar acoplamiento). 'Start' y 'End' se incluyen en el rótulo como un recordatorio de dónde el 3DSB activo en el dominio MD de hecho comienza y termina, lo que no siempre es evidente al interpretar los datos dentro de la sección de pozo lateral. Pase el mouse sobre la línea correspondiente; el cursor cambia a una flecha de dos puntas. A continuación, haga clic y arrastre para cambiar el valor asociado del parámetro de 3DSB.

Por una convención elegida de vectores 3D, el buzamiento de 3DSB siempre es cero o positivo en SES, porque el Azimut de buzamiento maneja la orientación de buzamiento. Actualmente, la mayor magnitud de buzamiento permitida mediante el clic y arrastre de la línea 'END | DIP' es de 50°. Con la introducción manual o con el uso del selector cíclico, el dominio de buzamiento de 3DSB en SES es [0°, 90°) y el dominio de Azimut de buzamiento es [0°, 360°).

Cuando los valores de los parámetros del 3DSB se están cambiando mediante los respectivos clic o clic y arrastrar, SES cambia temporalmente el color de fondo del respectivo cuadro de texto del parámetro 3DSB a magenta para reafirmar lo que se está calibrando.

Si se modifica la línea 'START | TVD' se puede producir un aspecto de 3DSB con fallas, suponiendo que no hay discontinuidades de interpretación en ninguno de los lados del 3DSB activo. Para restablecer que el 3DSB activo empiece en el final del 3DSB anterior ('TVD-wise'), haga doble clic dentro del cuadro de texto de TVD del punto de control.

Si está habilitado el suavizado de datos de LWD, solo se visualizarán datos de RSD suavizados en los carriles de RSD. Consulte 'Smoothing' en **[10.3 Otras funciones/características](#page-130-0)** o 'enable primary LWD curve smoothing' entre los comandos de la barra de herramientas de este capítulo para obtener más información sobre el suavizado de los datos de LWD en ParamTuner.

#### **11.4.5.3 Zoom, desplazamiento, maximización, exportación (RSD interior/derecho vs. LWD)**

Cambie los valores del cuadro desplegable RSD Max/Min por encima del carril de registro interior/derecho RSD vs. LWD, O haga clic y arrastre en el gráfico mismo para hacer zoom/desplazar eficazmente los datos. Si el **primer clic es en la mitad superior** del gráfico, **Máx.** se ajusta con un arrastre/paneo posterior. Si el **primer clic es en la mitad inferior** del gráfico, **Mín.** se ajusta con un arrastre/paneo posterior.

El menú contextual de clic derecho tiene características de visualización, la mayoría de las cuales se restablecen durante una posterior carga de la pantalla. Seleccione la opción 'Maximize...' para ampliar temporalmente el gráfico a pantalla completa (modo de maximizar). Seleccione 'Export Dialog...' para establecer las propiedades de tamaño de la exportación y exportar el gráfico a un formato de imagen (emf, wmf, bmp, jpg o png) con destinos de exportación que incluyen el portapapeles, una impresora o un archivo.

## <span id="page-154-0"></span>*11.5 Creación de un registro típico derivado*

Los conjuntos de datos de registro típico pueden provenir de pozos vecinos o pueden ser creados ('derivados') a partir de una interpretación de los datos de un pozo horizontal que en un principio se basaban en un registro típico de un pozo vecino. Debido a que los registros típicos derivados a menudo contienen más características distintivas sobre los estratos que se analizan, pueden preferirse. Por ejemplo, un área cercana a una plataforma de perforación puede contener un pozo vertical cercano que se utiliza para fines de registro típico durante la perforación del primer pozo lateral de la plataforma. A continuación se crea un registro típico derivado después de correlacionar el primer pozo lateral de la plataforma. Los pozos horizontales posteriores pueden ser mejor atendidos usando este registro típico derivado en lugar del registro de pozo vertical cercano original, porque el pozo vertical tuvo mucha menos exposición y más promediación de estratos de lo que se obtuvo del conjunto de datos de interpretación del pozo horizontal.

Haga clic en el botón de la barra de herramientas de ParamTuner para cargar un cuadro de diálogo desde el cual crear un nuevo conjunto de datos de Registro típico, que se calcula/deriva de la señal de una selección de los 3DSB creados en una interpretación. Desde el diálogo 'Create Type Log Setup', seleccione todos los 3DSB que se incluirán en el conjunto de datos (se admite la selección múltiple). Vea un ejemplo en las imágenes siguientes.

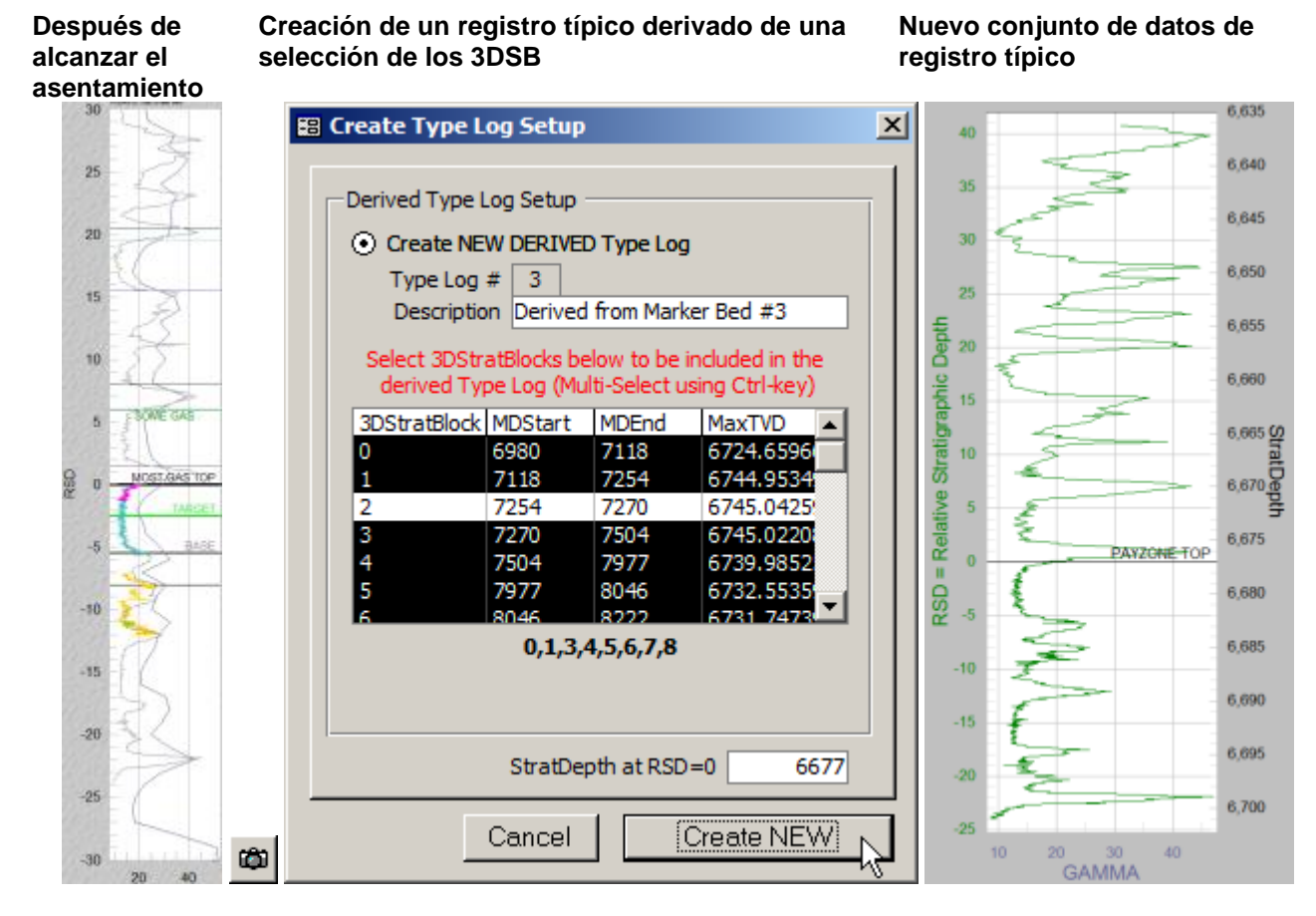

SES establece el valor predeterminado de 'StratDepth at RSD=0' igual al tope de la zona explotable de un registro típico activo, al que se agregan valores de RSD derivados al crear el nuevo conjunto de datos de registro típico. Este valor predeterminado se puede cambiar por algún otro número, pero todos los StratDepth resultantes se deben mantener como números positivos para cumplir con los supuestos de SES. Después de hacer clic en el botón 'Create new', aparecerá un nuevo conjunto de datos de registro típico de la pantalla Type Log (por ejemplo, Type Log n.º 2). Desde ParamTuner, puede usarse el botón 'TL' para habilitar/deshabilitar los conjuntos de datos de registro típico visualizados actualmente en ParamTuner.

## <span id="page-155-0"></span>*11.6 Ajuste de escala de LWD en carriles de RSD (Modo Normalizar)*

A veces, las magnitudes de datos del registro típico y de LWD son, por varias razones posibles, muy diferentes a pesar de que representan la misma medición de LWD (por ejemplo, rayos gamma). 'Normalize Mode' es una característica útil para tratar esta condición al permitir el ajuste de la escala para los datos de Registro típico y LWD mediante un proceso de transformación ajustable con capacidad de mapeo lineal y no lineal.

Haga clic en el botón  $\Box$  de la barra de herramientas de ParamTuner para cargar un cuadro de diálogo desde el que se establecen/prueban los parámetros que transforman la forma en que los datos de registro típico y LWD se grafican en los carriles de RSD cuando está marcada la opción 'Normalize Mode'. El ajuste de la

escala de datos se realiza matemáticamente en la memoria y directamente dentro de SES, sin tener que crear conjuntos de datos permanentes adicionales de registro típico o LWD.

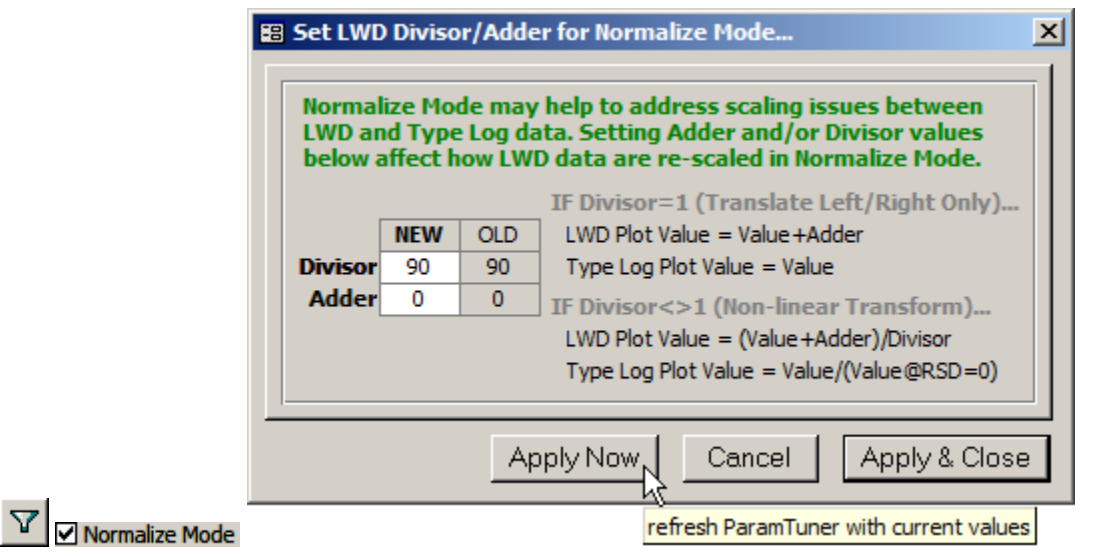

Desde el cuadro de diálogo 'Set LWD Divisor/Adder for Normalize Mode...', pueden introducirse valores de Divisor y/o Adder (Sumador).

**Si Divisor = 1**, solo los datos LWD se cambian a través de una traducción aritmética controlada por el valor Sumador. Para este caso se realiza un cambio lineal izquierdo/derecho de los datos de LWD con respecto a los datos del registro típico.

 $LWD = LWDValue + Adder$   $TypeLog = TypeLogValue$ 

**Si Divisor <>1**, los datos de LWD y de registro típico se grafican como relaciones, según se define a continuación. Con esta formulación, la curva del registro típico es esencialmente fija y la curva de LWD es transformada según los valores de los parámetros divisor/sumador establecidos y que son ajustados por el analista. Con frecuencia, el Sumador se pone a cero mientras que el Divisor se ajusta para producir una nueva superposición de datos aceptable.

$$
LWD = \frac{LWDValue + Adler}{Divisor}
$$
 
$$
TypeLog = \frac{TypeLogValue}{TypeLogValue_{@RSD=0}}
$$

©1999-2015 STONER ENGINEERING LLC 157 www.makinhole.com

Las imágenes siguientes muestran ejemplos de señales que utilizan el 'Normalize Mode' con diferentes parámetros de transformación.

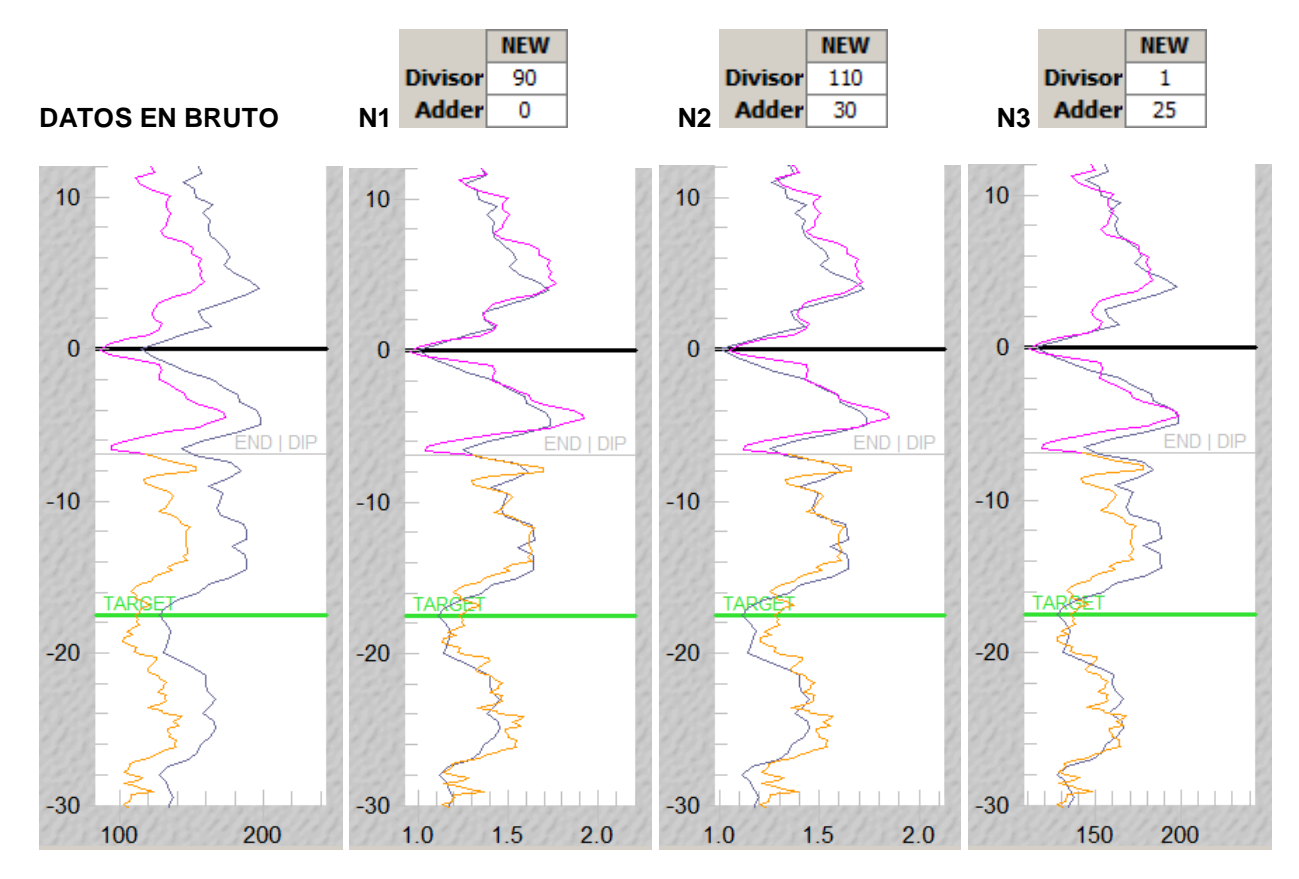

### *11.7 Aspectos críticos*

1.) Se accede a ParamTuner a través de la pantalla **[10. Pantalla SES –](#page-126-0)** haciendo doble clic dentro de una celda de n.º de 3DSB en la Vista de tabla o de pestaña, o haciendo clic en el botón ParamTuner en la Vista de pestaña.

2.) Los datos del dominio estructural, dominio estratigráfico y dominio LWD en los cuatro gráficos ParamTuner que se encuentran dentro del rango de Inicio de MD hasta Final de MD del 3DSB activo son de color **magenta**.

3.) A diferencia de la mayoría de lugares en SES, en los que 'hacer clic afuera' guarda inmediatamente la

información en la base de datos de SES, con ParamTuner el analista debe hacer clic en el botón 'Save' **de d**e la barra de herramientas para guardar permanentemente los cambios en la base de datos de SES. Esto y

'Undo' facilitan la experimentación, que con frecuencia es necesaria durante la calibración.

4.) Cómo abordar un buzamiento 'errático' de 3DSB evidenciado durante el arrastre de la línea 'END | DIP' en **[11.4.5 Carril interior/derecho de RSD \(RSD vs. LWD\)](#page-151-0)**:

a.) Si el ángulo de inclinación del pozo de sondeo es menor de ≈50°, ajuste el buzamiento a cero o a los valores aproximados del promedio regional del buzamiento verdadero y del azimut de dirección de buzamiento verdadero según lo determinado a partir de un mapa de contornos pertinente sobre las cercanías de la trayectoria del pozo horizontal. Considere el uso del método 'Tie-on' para interpretar el asentamiento temprano (consulte **[16.4 Interpretación del asentamiento](#page-229-0) temprano**).

b) Si el azimut de dirección de buzamiento del 3DSB se ha establecido aproximadamente diferente en 90° del azimut del pozo Y si el buzamiento verdadero en la vecindad del pozo es bajo (por ejemplo, menos de ≈1,5°), cambie el azimut de dirección de buzamiento del 3DSB a un valor más cercano al azimut del pozo o simplemente hágalo igual al azimut de la sección vertical o su contraparte a 180° (consulte **[16.11 Azimut](#page-237-0)  [de buzamiento 3DSB... ¿Qué debo usar?](#page-237-0)**).

c) Si el rango total de RSD en **[11.4.5 Carril interior/derecho de RSD \(RSD vs. LWD\)](#page-151-0)** es grande (por ejemplo, 200 pies), cambie las extensiones de RSD Máx./Mín. para crear un rango menor (por ejemplo, 80 pies o menos) a fin de obtener una mayor sensibilidad y resolución de profundidad del mouse.

d) Compruebe que los conjuntos de datos de LWD y MarkerBed estén asociados con el conjunto de datos del levantamiento correcto. Si se encuentra un error, corrija la disociación y luego vuelva a interpolar el levantamiento desde las pantallas LWD y Geosteer e intente la calibración de 3DSB nuevamente.

e) Si después de seguir todas las sugerencias anteriores no se resuelve el problema, utilice los selectores cíclicos **1 P** para hacer modificaciones de buzamiento en lugar de arrastrar la línea 'END | DIP' en **[11.4.5 Carril interior/derecho de RSD \(RSD vs. LWD\)](#page-151-0)**. Podría ser que actualmente se requiera un ajuste más fino.

### *11.8 Recomendaciones*

- $\triangleright$  Haga doble clic dentro del Final de MD para cambiar su valor a fin de igualar la TD del levantamiento actual
- Haga doble clic dentro de TVD para cambiar su valor a fin de 'saltar' hasta el final del 3DSB anterior (elimina el aspecto de falla entre los 3DSB adyacentes sin discontinuidades)
- $\blacktriangleright$  Haga doble clic dentro de Dip Azi para cambiar manualmente su valor en 180 $^{\circ}$  (esto se produce automáticamente al arrastrar la línea 'END | DIP')
- Haga clic y arrastre una selección horizontal en la sección transversal estructural o el carril de LWD que está debajo de la sección transversal estructural, para hacer zoom en una sección específica del pozo (haga clic derecho para otras funciones relacionadas)
- Haga clic y arrastre en cualquier cuadrícula del gráfico del carril de RSD para ajustar la extensión de RSD Máx./Mín. (el primer clic en la mitad superior ajusta el Máx. con arrastrar hacia arriba/abajo y soltar; el primer clic en la mitad inferior ajusta el Mín. con arrastrar hacia arriba/abajo y soltar)
- Haga doble clic en la cuadrícula del gráfico del carril de RSD para habilitar/deshabilitar el ajuste de RSD Máx./Mín. mediante clic y arrastre en la cuadrícula del gráfico
- Presione/libere la tecla CTRL del teclado para amplificar/reanudar la respuesta predeterminada del selector cíclico (haga clic y mantenga pulsado el selector cíclico con el mouse mientras presiona simultáneamente la tecla CTRL para amplificar la respuesta en la cantidad seleccionada 10x|30x|50x)
- CTRL+S (guarda y actualiza los valores visualizados 'iniciales')
- CTRL+A (añade un nuevo 3DStratBlock)
- CTRL+D (elimina 3DStratBlock(s) ...)
- CTRL+G (inserta bloques en las discontinuidades de la MD...)
- > CTRL+B (regresa a la pantalla SES)
- CTRL+F6 (en la mayoría de las versiones de Microsoft Office) o ALT+TAB para alternar entre las ventanas abiertas

# *11.9 Consejos*

### **TIPS**

- Los datos *mínimos típicos* necesarios para aplicar geonavegación técnica de SES son los levantamientos direccionales del pozo horizontal, señal de rayos gamma de registro típico de un pozo de penetración de la zona explotable 'vertical' vecino/piloto, y señal de rayos gamma del pozo horizontal. Un plan de pozo geométrico (vea **[7. Pantalla SES –](#page-76-0) PLANIFICADOR**) puede ser muy útil para inicializar el 3DSB n.º 0 y para ver claramente el objetivo del perforador direccional. Primero se necesita calcular THD para mostrar un plan de pozo en ParamTuner, porque el gráfico de dominio estructural de ParamTuner está en el dominio de MD (no en un dominio proyectado/potencialmente distorsionado como la sección vertical).
- Si es principiante en la geonavegación técnica, se recomienda que primero analice múltiples pozos horizontales históricos antes de aplicar la geonavegación SES a operaciones de perforación horizontal reales. Además de avanzar en la curva de aprendizaje del software y de no tener la carga de los problemas de retardo de datos inherentes a las operaciones reales, la 'práctica' y el pensamiento geológico le darán a conocer las características geológicas presentes en su campo, que sin el análisis del software de geonavegación técnica probablemente no podría apreciar en su totalidad.
- La sección del pozo de inclinación-incremento y la sección de pozo lateral penetran el yacimiento en lugares únicos que son diferentes que en la ubicación del registro típico. Como resultado, los espesores de capa y las profundidades confiables del marcador geológico pueden variar. Después de alcanzar el asentamiento, se supone comúnmente un espesor estratigráfico constante de la zona explotable y se calibra el buzamiento del 3DSB.
- La geonavegación técnica de SES no tiene aplicación de calibración de buzamiento variable hasta que el pozo de sondeo en el inicio del 3DSB esté inclinado de manera considerable. Antes de alcanzar una inclinación considerable del pozo, normalmente la TVD del punto de control debe ajustarse para mapear la señal de LWD en el registro típico, y el buzamiento debe dejarse en cero o en el promedio regional.
- Es posible alcanzar condiciones de análisis de datos, durante la geonavegación, en las que varias interpretaciones diferentes son igualmente probables; al menos hasta que alguna otra identificación de señal se haga evidente posteriormente en el pozo. Por diseño, SES está configurado para manejar fácilmente la gestión de múltiples interpretaciones simultáneas (Formaciones de referencia). El botón 'Add' (asterisco) de la barra de herramientas de la pantalla Geosteer permite que una Formación de referencia existente se copie para su posterior ajuste/calibración alternativa, y pueden generarse múltiples secciones transversales desde la pantalla Cross-Sections, con cada una señalando a una Formación de referencia diferente.
- Los cuatro gráficos de ParamTuner se redimensionan automáticamente para llenar la pantalla. Sin embargo, debido a una limitación de formularios de Microsoft Access, los objetos contenidos solo pueden redimensionarse para llenar  $\approx$  22 pulgadas verticalmente y  $\approx$  22 pulgadas horizontalmente.
- Para visualizar una zona explotable como adelgazando o engrosándose a lo largo del lateral debido a una considerable certeza del espesor estratigráfico obtenido de penetraciones de pozos verticales cercanos a través del estrato de la zona explotable dentro de un entorno geológico correspondiente (tal

como uno con una superficie de erosión), cambie el espesor del 3DSB (que es el espesor estratigráfico) en función de las diferentes profundidades/3DSB a lo largo del lateral.

 Se exponen más conceptos de geonavegación esenciales en **[16. 'SECRETOS DEL OFICIO' DE](#page-227-0) LA** [GEONAVEGACIÓN.](#page-227-0)

# <span id="page-160-0"></span>**12. Pantalla SES – THD**

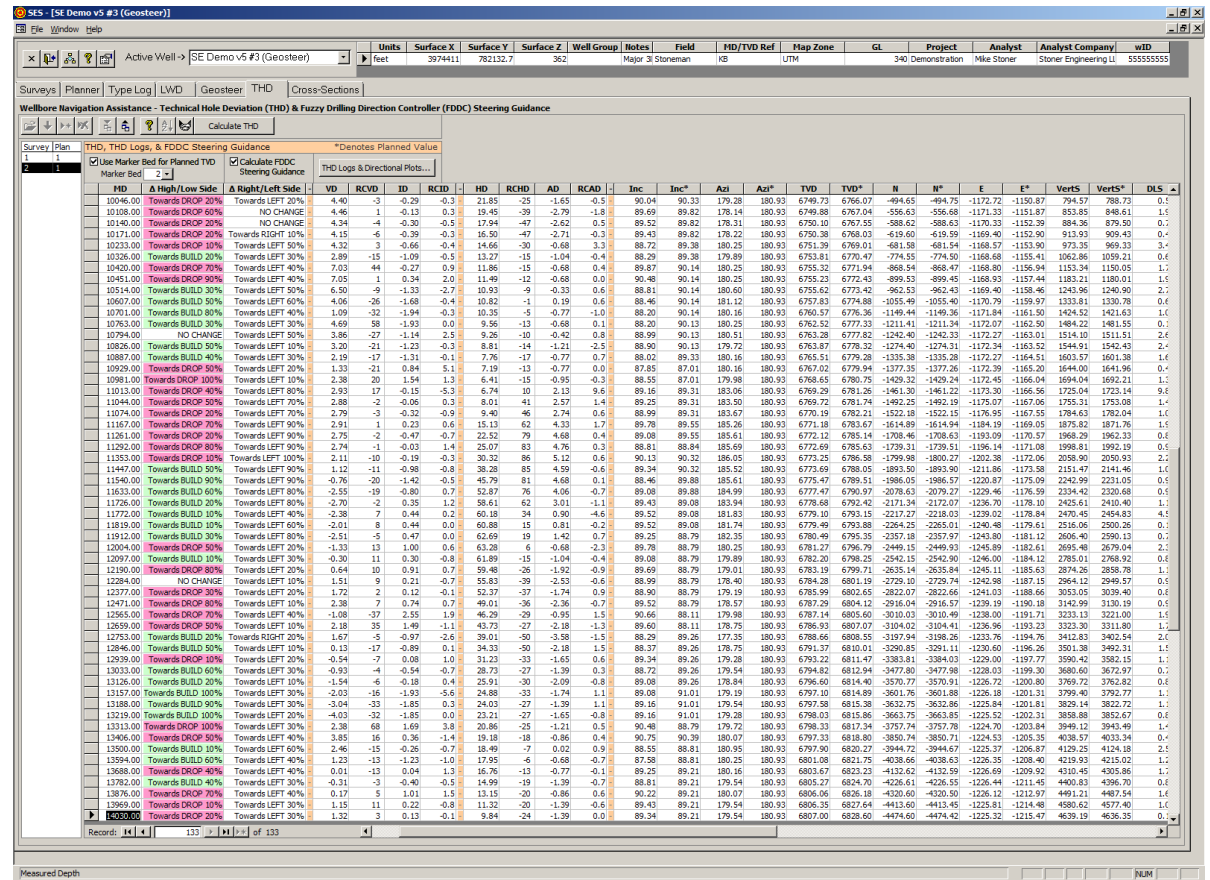

### *12.1 Generalidades*

La Desviación técnica del pozo (THD) cuantifica matemáticamente las diferencias espaciales entre las trayectorias de pozo planificada y real para propósitos de monitoreo de control direccional y para apoyo a la racionalización en tiempo real de los ajustes de configuración de las herramientas que afectan a la navegación direccional. El guiado de navegación de SES se calcula utilizando THD. 'THD Logs' presenta la THD en un formato de registro de pozo convencional. Consulte **[14. DESVIACIÓN TÉCNICA DEL POZO \(THD\) Y](#page-212-0)  [REGISTROS DE THD](#page-212-0)** para obtener más información acerca de la THD.

La pantalla THD se puede utilizar para:

1.) Calcular la THD para un conjunto de Levantamiento|Plan, con la opción de heredar la TVD planeada y la inclinación planeada de una línea objetivo de una Formación de referencia (interpretación de geonavegación) asociada ('THD Geosteer Mode').

2.) Calcular el guiado de navegación mediante el uso del Controlador de dirección de perforación de Lógica difusa (FDDC) patentado.

3.) Crear y visualizar registros de THD.

4.) Ver cualquier conjunto de datos de THD del Llevantamiento|Plan para el que se haya calculado la THD.

5.) Ayudar en la toma de decisiones de la navegación direccional (por ejemplo, ajustes de configuración de herramientas, duración de los modos de perforación por rotación/deslizamiento, etc.).

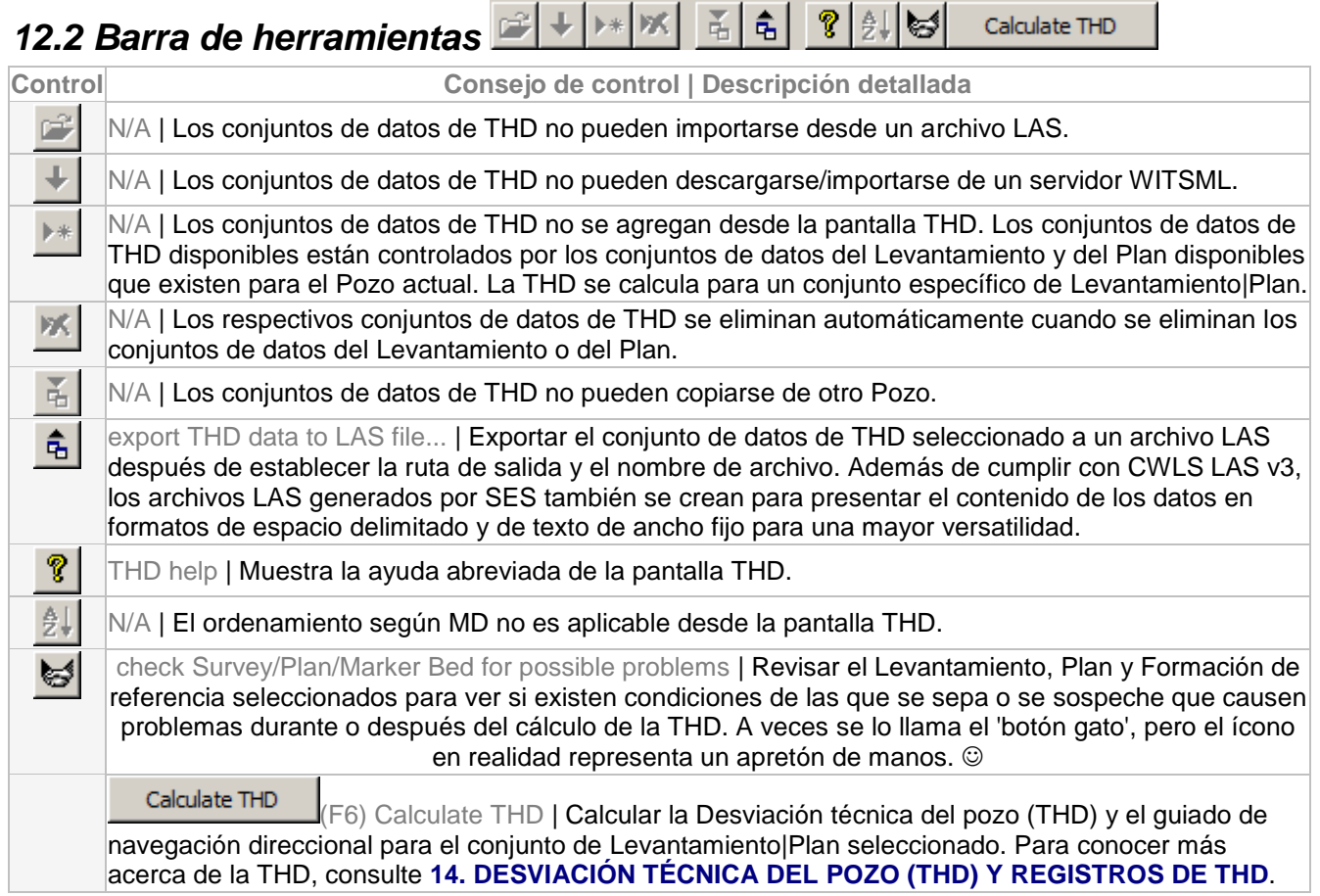

### *12.3 Otras funciones/características*

V Use Marker Bed for Planned TVD Marque la opción 'Use Marker Bed for Planned TVD' si SES debe utilizar la línea objetivo de la Formación de referencia asociada como *la* TVD planeada y el respectivo buzamiento de 3DSB como *la* inclinación efectiva planeada, en el cálculo de THD. Esto se conoce como 'THD Geosteer mode' (modo de Geonavegación de THD). El norte, este y azimut del plan del pozo se mantienen iguales a los del respectivo plan de pozo geométrico. En el modo Geonavegación de THD, la VD (desviación vertical) de la columna es igual a la RSD (profundidad estratigráfica relativa) +/- la respectiva desviación de la profundidad a la línea objetivo; en otras palabras, VD y RSD son valores de desviación paralelos.

Marker Bed 1<sup>-</sup> Seleccione la respectiva Formación de referencia (interpretación) a utilizar en el modo Geonavegación de THD.

#### Ocalculate FDDC

Steering Guidance Marque la opción 'Calculate FDDC Steering Guidance' si SES debe aplicar el **Controlador de dirección de perforación de Lógica difusa** (**FDDC**) patentado para calcular e informar el guiado de navegación direccional. Dichos resultados se muestran en las dos columnas de la izquierda rotuladas ' $\Delta$ High/Low Side' y ' $\Delta$  Right/Left Side' dentro de la tabla de datos de THD. ' $\Delta$  High/Low Side' es con respecto al control de la trayectoria 'vertical' y ' $\Delta$  Right/Left Side' es con respecto al control de la trayectoria 'horizontal'.

## *12.4 Guiado de navegación de SES*

El guiado de navegación de FDDC es relativo (cómo *cambiar*), no absoluto. Por ejemplo, 'Towards DROP 40%' podría significar continuar la perforación del lado alto, pero se recomienda menos con respecto a lo sucedido durante el último intervalo de estación del levantamiento y con respecto a lo que en general se considera un gran ajuste de navegación hacia el 'cambio de ángulo' para la actual configuración del arreglo de fondo de pozo. El guiado de navegación calculado de SES se proporciona con cada nueva estación de levantamiento después de obtener suficiente inclinación/azimut del plan del pozo.

A continuación se detallan como ejemplo dos reglas del Controlador de dirección de perforación de Lógica difusa (FDDC) (de las cuales hay 486 en total).

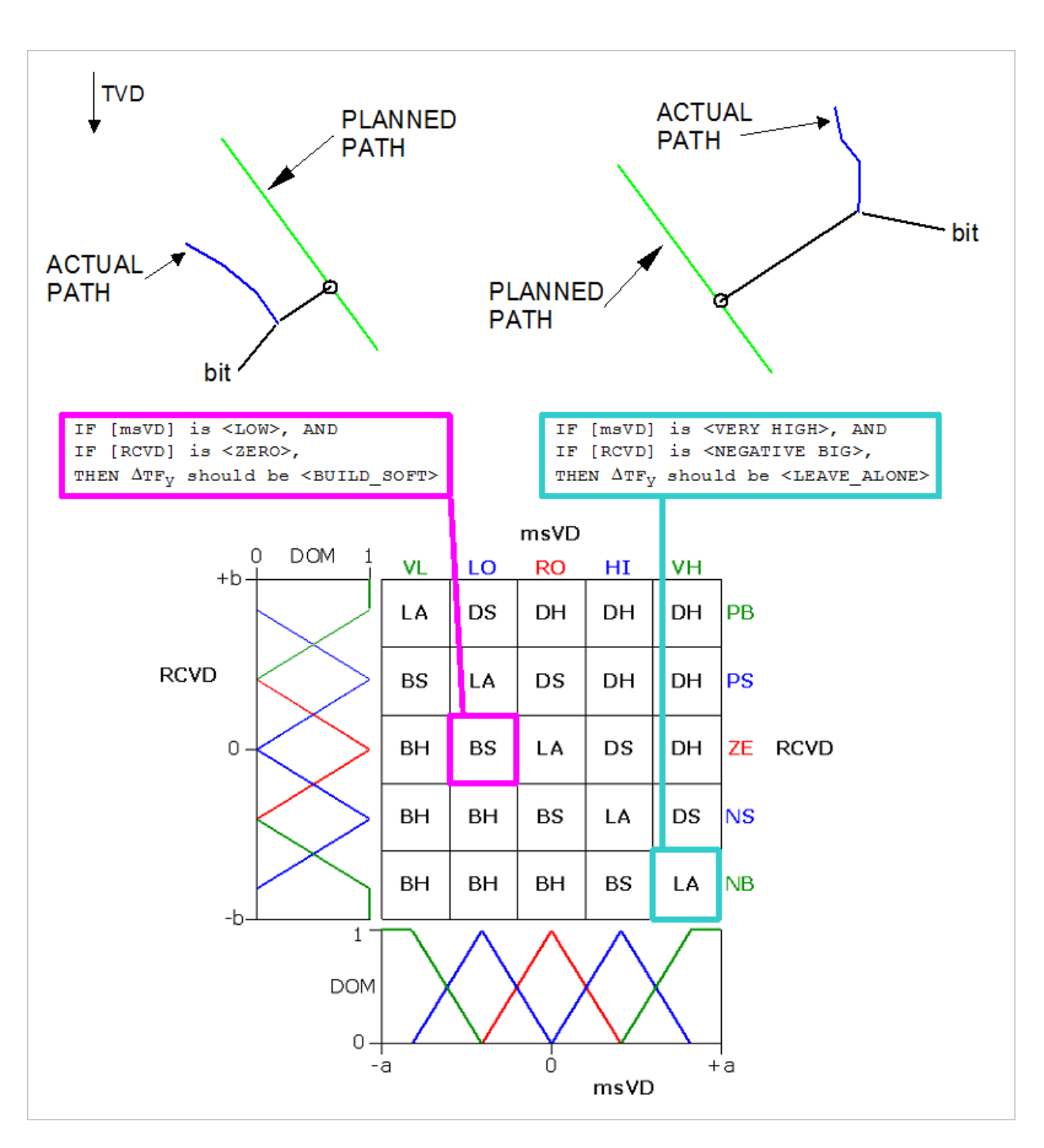

En 2003 se publicó un documento técnico sobre el guiado de navegación de FDDC [\(haga clic aquí\)](http://www.makinhole.com/images/PDF/Stoner_FuzzyLogicForDirectionalSteering.pdf). Puede encontrar un documento similar [aquí.](http://www.makinhole.com/images/PDF/FuzzyLogic4DirectionalSteering.pdf) El respectivo documento de patente de Estados Unidos, [aquí,](http://www.makinhole.com/images/PDF/Stoner_NumericalControlUnitForWellboreDrilling.pdf) también es muy informativo.

Por ejemplo, en la imagen de abajo, el guiado de navegación de salida de FDDC en la MD (9306 pies) de la THD VD (8,43 pies más alto que el plan) y RCVD (-79 pies/1000 pies) e ID (5,51 grados debajo de la inclinación planeada) y RCID ( -6,1°/100 pies) es ... 'Towards BUILD 60%'; en otras palabras, se está recomendando una navegación considerablemente mayor hacia el lado alto a pesar de que el pozo está actualmente 8,43 pies *más alto* que el plan del pozo.

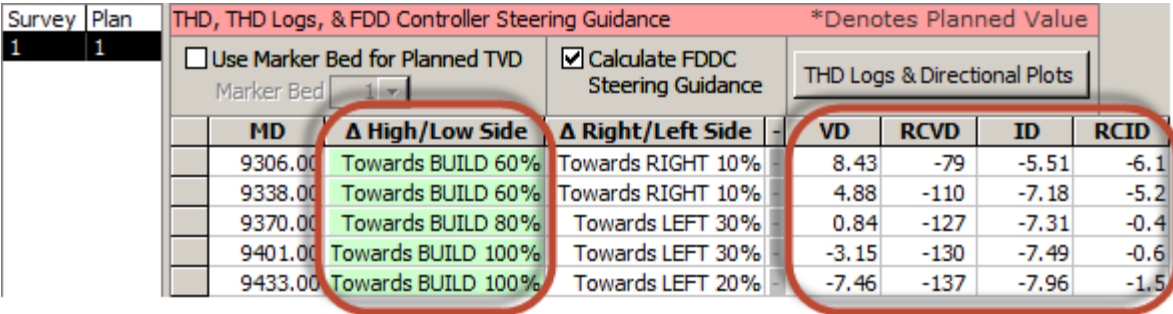

La salida de FDDC ' $\Delta$  High/Low Side' es un valor de % con respecto a lo que se considera un respectivo gran cambio. Por ejemplo, si el último 'vástago de perforación en el fondo' ('Kelly-down'), o más precisamente, la última distancia de profundidad medida entre dos estaciones de levantamiento direccional sucesivas, perforó el pozo en gran medida en el modo rotatorio y si en ese momento se recomendó que el guiado de navegación sea 'Towards BUILD 100%', esto podría interpretarse como sugiriendo que el próximo 'Kelly-down' se perfore predominantemente del lado alto, ya sea a través de deslizamiento del lado alto PDM TFO o por medios navegables rotativos. Otro ejemplo: si el último 'Kelly-down' fue perforado en gran medida del lado bajo y en ese momento se recomendó que el guiado de navegación sea 'Towards BUILD 100%', esto podría interpretarse como sugiriendo que el próximo 'Kelly-down' se perfore predominantemente de forma rotativa o no guiada/no deslizante (es decir, un gran cambio de la previa perforación completamente del lado bajo). Por lo tanto, la salida de guiado de navegación de SES es relativa a lo que se considera un cambio grande y es contextual, es decir, con respecto a las acciones de control direccional recientes.

Si un usuario de SES está utilizando guiado de navegación para un monitoreo general del desempeño de control direccional durante la perforación, estaciones de levantamiento direccional sucesivas con '**Towards XXX 100%**' repetido pueden iniciar comunicaciones con el perforador direccional para determinar la causa de origen, sobre todo si sigue perforando la curva antes de alcanzar el asentamiento horizontal. Incluso cuando se perfora un pozo horizontal que será geonavegado, el plan de pozo geométrico generalmente se cumple hasta lograr 50-75 grados de inclinación de pozo. Si ocurren repetidos '**Towards XXX 100%**' mientras el pozo en perforación real está en la curva, podría haber varias explicaciones que van desde una avería en las comunicaciones del plan del pozo y deseos de navegación, o simplemente un arreglo de fondo de pozo que no está funcionando actualmente; o incluso un problema de personal.

Con frecuencia debe aplicarse precaución al ver el guiado de navegación en un pozo ya perforado. Debido a que los planes de pozo también pueden cambiar con frecuencia con diferentes niveles de documentación, recrear lo que ocurrió durante operaciones reales pasadas puede ser difícil o prácticamente imposible sin registros pertinentes completos.

## *12.5 Registros de THD y gráficos direccionales*

Los registros de THD presentan la desviación técnica del pozo (THD) y otros valores reales/planeados de la trayectoria del pozo en un formato de registro de pozo tradicional. Pueden crearse para planes de pozo geométricos o de geonavegación, según cómo se carga la pantalla. Consulte **[14.2 Registros de THD](#page-216-0)** para obtener más información.

THD Logs & Directional Plots...

Haga clic en el botón 'THD Logs & Directional Plots...' de la pantalla THD para cargar un cuadro de diálogo a fin de configurar y generar registros de THD para el conjunto de Levantamiento|Plan actualmente seleccionado.

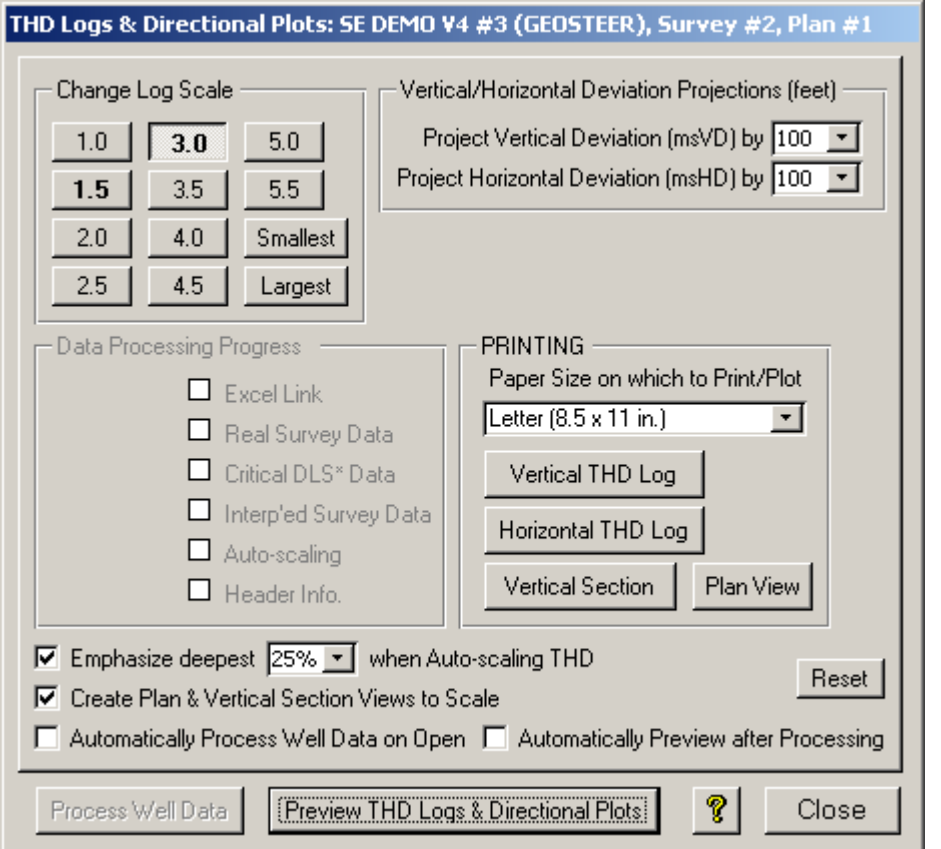

El diálogo Registros de THD y gráficos direccionales se puede utilizar para:

1.) Crear un registro de THD vertical y un registro de THD horizontal para ser vistos en Microsoft Excel.

2.) Imprimir registros de THD o gráficos direccionales estándar en la impresora predeterminada del sistema.

3.) Cambiar la escala MD aproximada de cualquier registro de THD.

4.) Afectar la escala automática de los carriles de los registros de THD.

5.) Proyectar la THD por delante de la última estación de levantamiento (extensión de línea negra en el registro de THD).

6.) Ayudar en la toma de decisiones del ajuste de la configuración de la herramienta direccional.

#### Process Well Data

Haga clic en 'Process Well Data' para crear los registros de THD y los gráficos direccionales para el conjunto Levantamiento|Plan cargado. Automáticamente se abre una instancia de Microsoft Excel y se genera un archivo xls temporal que contiene los dos registros de pozo en dos hojas de trabajo separadas llamadas 'VD' (desviación vertical) y 'HD' (desviación horizontal). Existen varias opciones para personalizar aún más los registros de pozo generados.

#### Re-process Data

Si se cambian ciertos valores de las opciones de visualización después de que se han generado los registros de THD, el botón 'Process Well Data' cambiará a 'Re-process Data'. Haga clic en 'Reprocess Data' para aplicar los ajustes del valor de la nueva opción y actualizar los registros de THD en consecuencia.

M Automatically Process Well Data on Open Marque 'Automatically Process Well Data on Open' si SES debe comenzar inmediatamente la generación del registro de pozo tan pronto como se haya hecho clic en el botón 'THD Logs & Directional Plots...' de la pantalla THD. Cuando esta opción está marcada, 'Process Well Data' no se habilitará inicialmente; existirá un retraso antes de que el diálogo anterior o los registros de THD sean visibles.

#### Preview THD Logs & Directional Plots

Haga clic en 'Preview THD Logs & Directional Plots' para tratar de cambiar a Microsoft Excel a fin de ver los registros de THD. Con algunas versiones de Microsoft Office o Microsoft Windows, o por diversas razones, es posible que el ícono de la aplicación Excel en la fila Inicio de Windows simplemente parpadee, y se necesite una selección manual de Excel mediante un clic del mouse o pulsando las teclas ALT + TAB para una vista previa de los registros de THD.

**V** Automatically Preview after Processing Marque Ia opción 'Automatically Preview after Processing' si SES debe tratar inmediatamente de cambiar a Microsoft Excel después de que se han generado los registros de THD. Esta opción se utiliza con frecuencia junto con 'Automatically Process Well Data on Open' para que un clic desde la pantalla THD haga que los registros de THD sean 'inmediatamente' visibles.

 $\overline{M}$  Emphasize deepest  $\overline{25\%}$   $\overline{M}$  when Auto-scaling THD Marque 'Emphasize deepest X% when Auto-scaling THD' para modificar el algoritmo de escala en SES y por lo tanto afectar a los límites de la escala del eje x resultante en los carriles de registro de THD (dos carriles derechos).

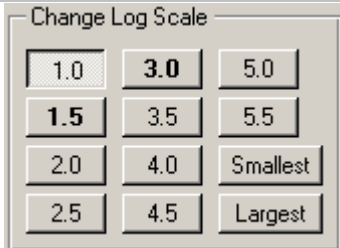

Haga clic en un botón de alternancia para establecer el valor preferido de la escala del registro. Las opciones que se muestran dependen de si las unidades de longitud del Pozo son pies o metros. Por ejemplo, el valor del botón de alternancia '1.0' significa establecer la escala del registro aproximadamente en 1 pulgada por cada 1000 pies de MD, '3.0' significa 3 pulgadas por 1000 pies de MD, etc. Los valores del botón de alternancia 'Smallest' y 'Largest' establecen la escala del registro en 2500 pies de MD por pulgada y en X pies de MD por pulgada (según el rango total de MD de los datos de registro procesados), respectivamente.

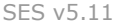

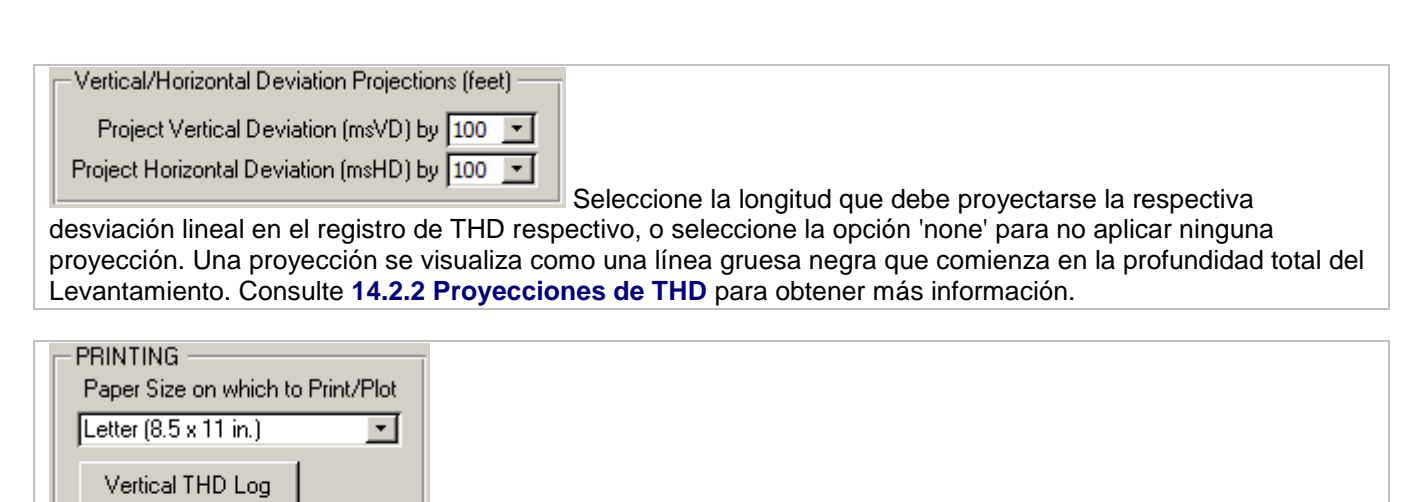

Los registros de THD se pueden imprimir directamente de SES a la impresora predeterminada del sistema de Windows. Seleccione el tamaño de papel preferido si es diferente al predeterminado. Haga clic en el botón 'Vertical THD Log' para imprimir el registro THD vertical. Haga clic en el botón 'Horizontal THD Log' para imprimir el registro THD horizontal. Haga clic en el botón 'Vertical Section' para imprimir la vista de la sección vertical. Haga clic en el botón 'Plan View' para imprimir la vista del plan/mapa.

Horizontal THD Log

Vertical Section

Plan View

V Create Plan & Vertical Section Views to Scale Marque 'Create Plan & Vertical Section Views to Scale' si SES debe crear el rango de ejes de la vista de mapa y el rango de ejes de la sección vertical de la vista de sección vertical iguales. Estos gráficos estándar de la industria se encuentran en la sección de pie de página, debajo de las franjas de registro de cualquier registro de THD.

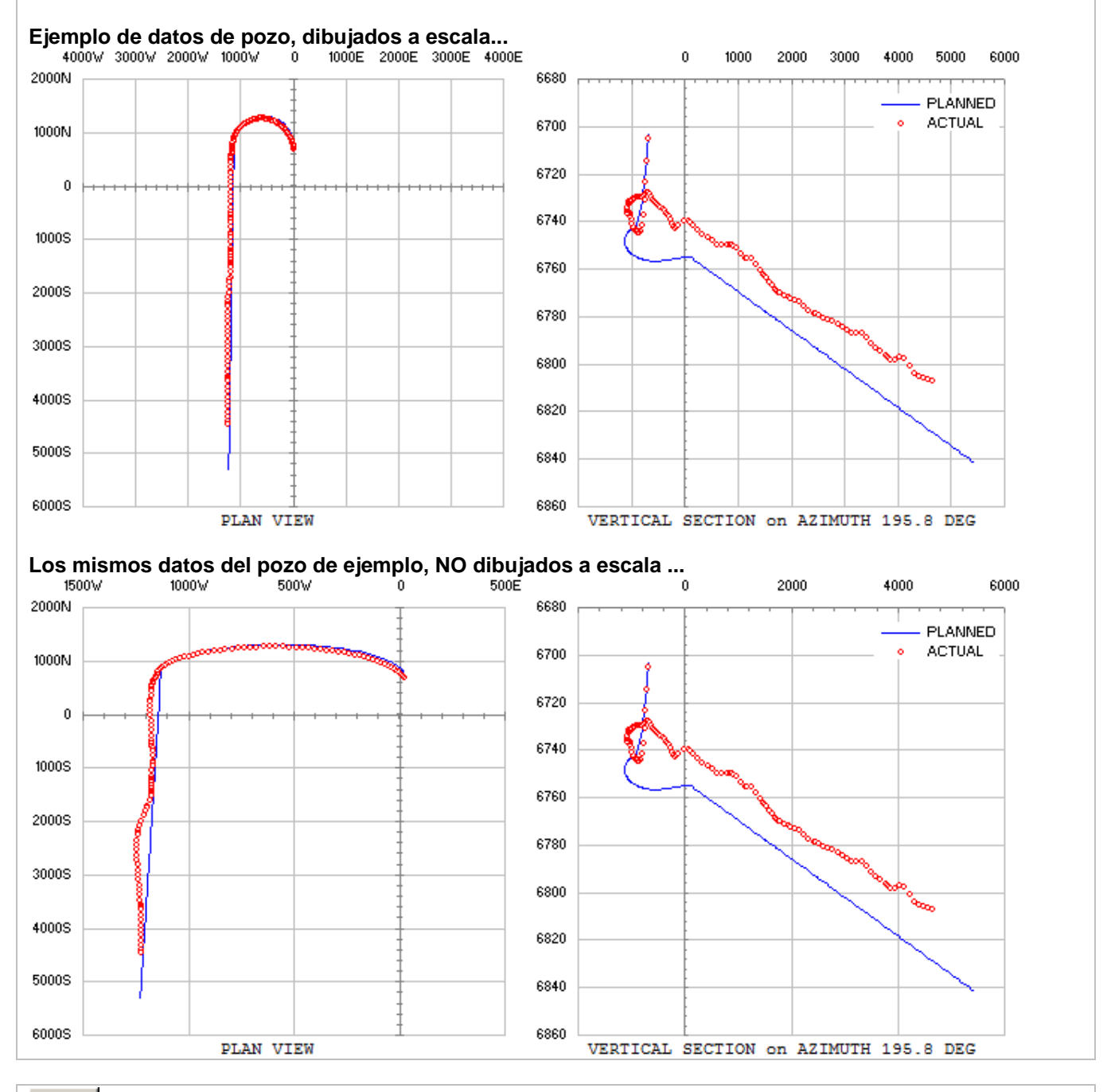

Reset Haga clic en el botón 'Reset' para restablecer los ajustes del diálogo 'THD Logs & Directional Plots' a los valores predeterminados de configuración. Los valores de configuración se guardan automáticamente cuando el diálogo se cierra.

Muestra la ayuda abreviada del diálogo Registros de THD y gráficos direccionales.

T

Close

Haga clic en el botón 'Close' para guardar los valores de ajuste, cerrar Microsoft Excel si todavía está abierto, y volver a la pantalla THD. A fin de preservar un registro de THD para su posterior consulta fuera de SES, guárdelo en Microsoft Excel utilizando la opción 'Save as...' ('Guardar como ...') del menú 'File' ('Archivo') o imprima el registro de THD a un PDF o similar, antes de hacer clic en este botón 'Close'.

### *12.6 Aspectos críticos*

1.) Si cambian los datos del Levantamiento direccional, el Plan o la Formación de referencia (si corresponde), haga clic en 'Calculate THD' u oprima F6 para actualizar el cálculo de THD.

2.) Modo Geonavegación de THD ... Cuando se utiliza una Formación de referencia para determinar la TVD e inclinación planeadas, THD se calcula únicamente a profundidades por debajo del inicio del primer 3DStratBlock.

3.) Modo geométrico de THD ... Si la opción 'Use Marker Bed for Planned TVD' no está marcada, la tabla de datos de THD visualizada representa el conjunto de Levantamiento|Plan geométrico seleccionado.

4.) Si una Formación de referencia diferente está recién seleccionada en el cuadro desplegable, haga clic en 'Calculate THD' u oprima F6 para actualizar el cálculo de THD.

5.) Las opciones de impresión del diálogo 'THD Logs & Directional Plots' se aplican a la impresora predeterminada del sistema de Windows. Para cambiar la impresora predeterminada del sistema, utilice el Panel de control de Windows.

### *12.7 Recomendaciones*

 $\triangleright$  F6: igual que hacer clic en el botón 'Calculate THD' de la barra de herramientas de la pantalla THD

### *12.8 Consejos*

### **TIPS**

- El archivo de plantilla del registro THD de Microsoft Excel está protegido por contraseña. Póngase en contacto con nosotros si necesita la contraseña para (cuidadosamente) hacer cambios personalizados en el archivo de plantilla.
- La **aplicación comercial más común del Guiado de navegación de FDDC por parte de los**  *geólogos* es monitorear su salida, sobre todo durante la fase de asentamiento de un pozo horizontal en el que el plan de pozo geométrico es dominante. En general (fase de asentamiento o cualquier otra), una salida repetida de FDDC en el nivel de 90% o 100% normalmente debe plantear una 'bandera roja' y puede propiciar la comunicación con el perforador direccional para una aclaración sobre la desviación de la ruta prevista. Con una buena supervisión y comunicación, algunos desvíos pueden prevenirse completamente.
- El Guiado de navegación FDDC fue calibrado para producir ajustes de navegación suaves (6 grados por cada 100 pies o menos), para una varianza DLS mínima pero realista.
- Al usar el Guiado de navegación de FDDC con una Formación de referencia (es decir, en el modo Geonavegación de THD, la TVD y la inclinación planeadas están determinadas por las propiedades del respectivo 3DSB), note que la orientación del 3DSB delantero en aplicación en tiempo real está a menudo sujeta a cambiar a medida que la interpretación se ajusta con datos adicionales. En este sentido, la observación 'histórica' del Guiado de navegación de FDDC y lo que realmente ocurrió durante las operaciones en tiempo real puede ser difícil de reproducir completamente. Este no es un

problema cuando se perfora un plan puramente geométrico, como algunos asentamientos de pozos horizontales o al perforar cualquier pozo direccional general en el que el objetivo no cambia durante el curso de la perforación.

 En el modo Geonavegación de THD (es decir, 'Use Marker Bed for Planned TVD' está marcado cuando se calcula THD), la TVD y la inclinación planeadas están matemáticamente definidas por sus respectivos 3DSB. Por lo tanto, THD puede utilizarse fácilmente para ayudar a afinar el asentamiento horizontal o para mejorar la comunicación con los perforadores direccionales. La Desviación vertical (**VD**), por ejemplo, es la distancia 3D mínima entre una estación de levantamiento direccional y el plano objetivo 3D, que se define por el plano objetivo de desplazamiento paralelo desde la superficie del respectivo 3DSB. Con base en el levantamiento actual y en las inclinaciones de asentamiento del objetivo (3DSB), el gradiente del incremento puede afinarse con el enfoque que utiliza THD.

#### Por ejemplo:

- o 1) A 7050 pies de MD, la desviación vertical (**VD**) es 54,46 pies y la inclinación del pozo (**INC**) es 72,63 grados. El pozo ya está en el azimut objetivo.
- o 2) La actual inclinación para alcanzar el asentamiento previsto (**INC\***) es 91,50 grados según lo establecido por el 3DSB calibrado. Por lo tanto, la desviación inclinacional (**ID**) = 91,50 -  $72,63 = 18,87$  grados.
- o 3) **Pregunta: ¿Cuál es el gradiente de incremento revisado actual para alcanzar la zona objetivo en profundidad** *y* **en inclinación?**
- o 4) **Respuesta: ¡Es fácil con THD!**
	- **11459,15590261646 \* Sen<sup>2</sup> (ID/2) / VD** = 5,65 grados/100 pies
	- Trate de perforar a 5,65 grados/100 pies hasta la siguiente estación de levantamiento direccional o cambio de calibración de 3DSB y repita respectivamente los pasos 1 a 4 para reevaluar.
- En forma predeterminada de SES -ya que un pozo vertical técnicamente no tiene un lado alto- durante una sección planeada del pozo vertical, la desviación vertical (**VD**) es el Norte real menos el Norte planeado y la desviación horizontal (**HD**) es el Este real menos el Este planeado.

# **13. Pantalla SES - SECCIONES TRANSVERSALES**

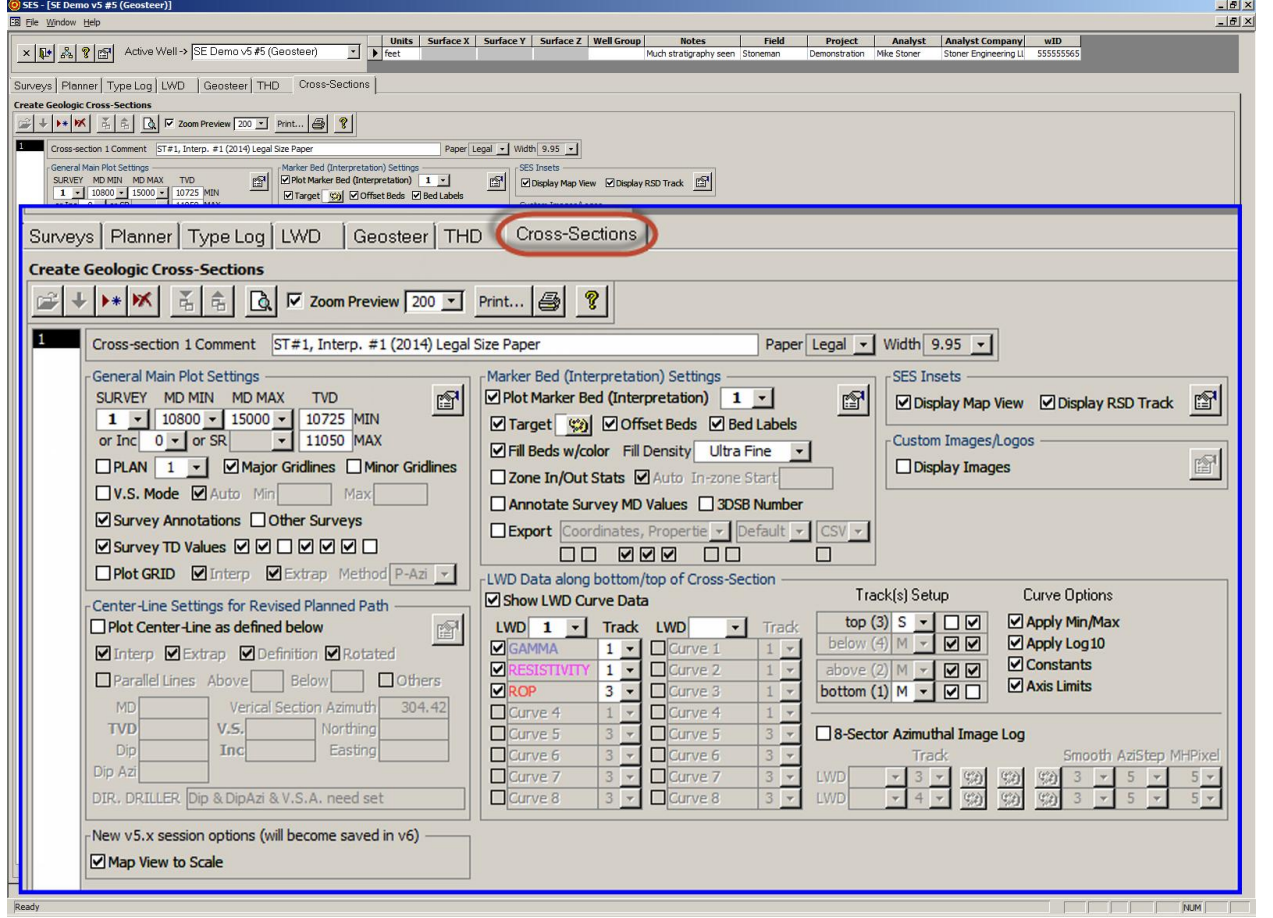

## *13.1 Generalidades*

La pantalla Cross-Sections crea una TVD de la trayectoria de pozo vs. secciones transversales de MD|VS con una gran cantidad de opciones posibles de visualización que incorporan múltiples conjuntos de datos de SES y otras características personalizadas. Las opciones de contenido de datos incluyen levantamientos de pozos, trayectoria planeada, capas geológicas interpretadas, datos de la curva de LWD, objetivo de perforación de la línea central para la revisión del plan de pozo, interpolación de superficies de cuadrícula 3D, insertos de gráficos e imágenes, profundidad en estadísticas de la zona, y otras. Un conjunto de datos de Sección transversal de SES contiene los ajustes de vista particulares de una sección transversal específica. Un Pozo puede tener múltiples conjuntos de datos de Sección transversal por diversas razones posibles. Con frecuencia se visualiza una sección transversal en pantalla y se imprime en un archivo PDF, o sus datos numéricos procesados se exportan a un archivo para su transferencia a un software de terceros.

La pantalla CROSS-SECTIONS se puede utilizar para:

1.) Configurar y mostrar una sección transversal de pozo completo para visualización/impresión/exportación de datos y captura de pantalla.

2.) Trazar un intervalo de pozo de TVD vs. MD o TVD vs. Sección vertical con un conjunto de datos de Formación de referencia (zona explotable geológica interpretada y capas desplazadas) y estadísticas automáticas dentro/fuera de la zona.

3.) Trazar datos de la curva LWD sincronizados a lo largo de los carriles inferior y/o superior de la sección transversal, con líneas opcionales de valor constante, mínimo de eje, máximo de eje, y el formato de escala logarítmica/lineal heredado de la configuración de la curva LWD.

4.) Controlar la posición del carril, el tamaño del carril, el fondo, y los ajustes de la cuadrícula, en la que pueden trazarse hasta dieciséis curvas de datos de LWD.

5.) Graficar un plan de pozo asociado.

6.) Graficar la(s) superficie(s) de la cuadrícula 3D interpolada en el pozo interpolado y en las ubicaciones extrapoladas de la trayectoria del pozo.

7.) Incluir anotaciones MD/Inc/Azi/DLS/TVD/VS en TD del levantamiento, anotaciones MD en frecuencia de profundidad seleccionada/fija y anotaciones generales de los usuarios en cualquier MD que incluyen texto girado, línea de referencia y capacidades de control de fuente.

8.) Incluir una línea central de perforación y líneas paralelas para expresar un plan de pozo y ventana de perforación revisados.

9.) Crear e incluir hasta dos registros de imágenes a partir de datos LWD azimutales de 8 sectores, con controles de color bajo/medio/alto y tres dimensiones de controles de suavizado.

10.) Incluir una vista de inserto de mapa, vista de inserto de correlación (carril de RSD) e imágenes/logotipos personalizados (jpeg, tiff, etc.).

11.) Alternar el zoom entre Fit-to-page (Ajustar a la página) y 200% (o hasta 1000%) en el cursor haciendo clic en la sección transversal.

12.) Exportar datos numéricos de la sección transversal (por ejemplo, coordenadas, propiedades de 3DSB, resúmenes de zona/terminación, TVD de topes) en formatos de archivo de texto csv/las/xls/txt/prn en frecuencia de profundidad de alta resolución o frecuencia de profundidad muestreada establecida por el usuario para su uso en software de terceros.

### *13.2 Barra de herramientas*

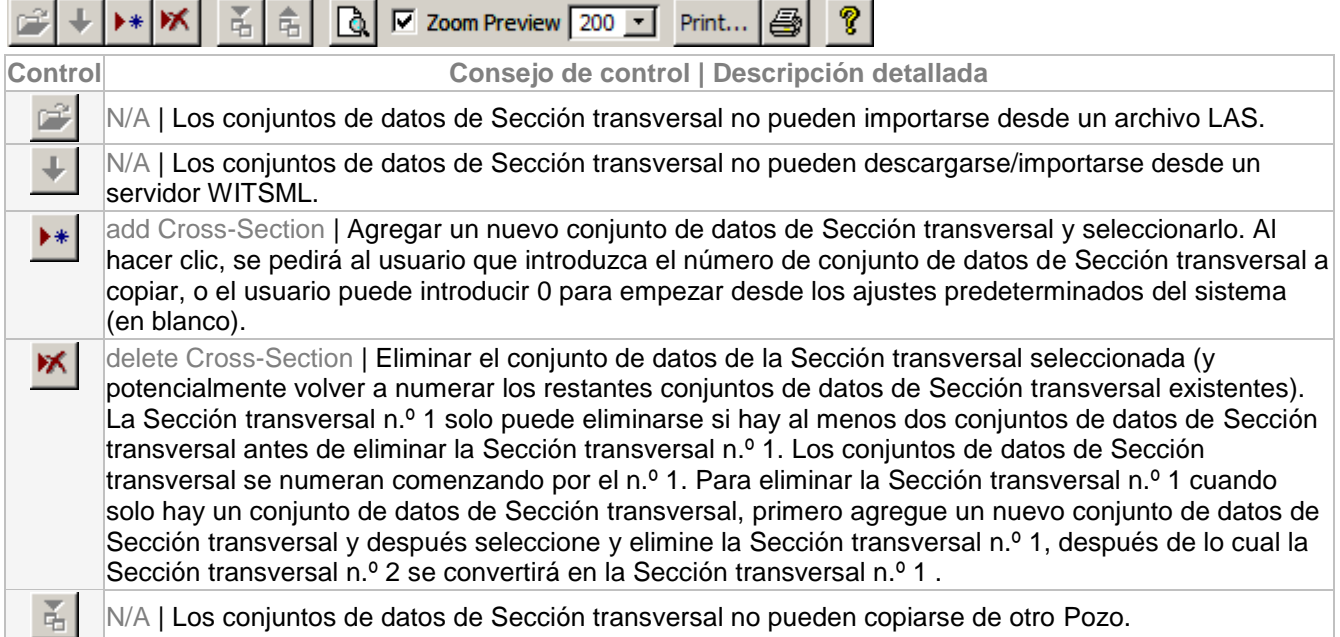

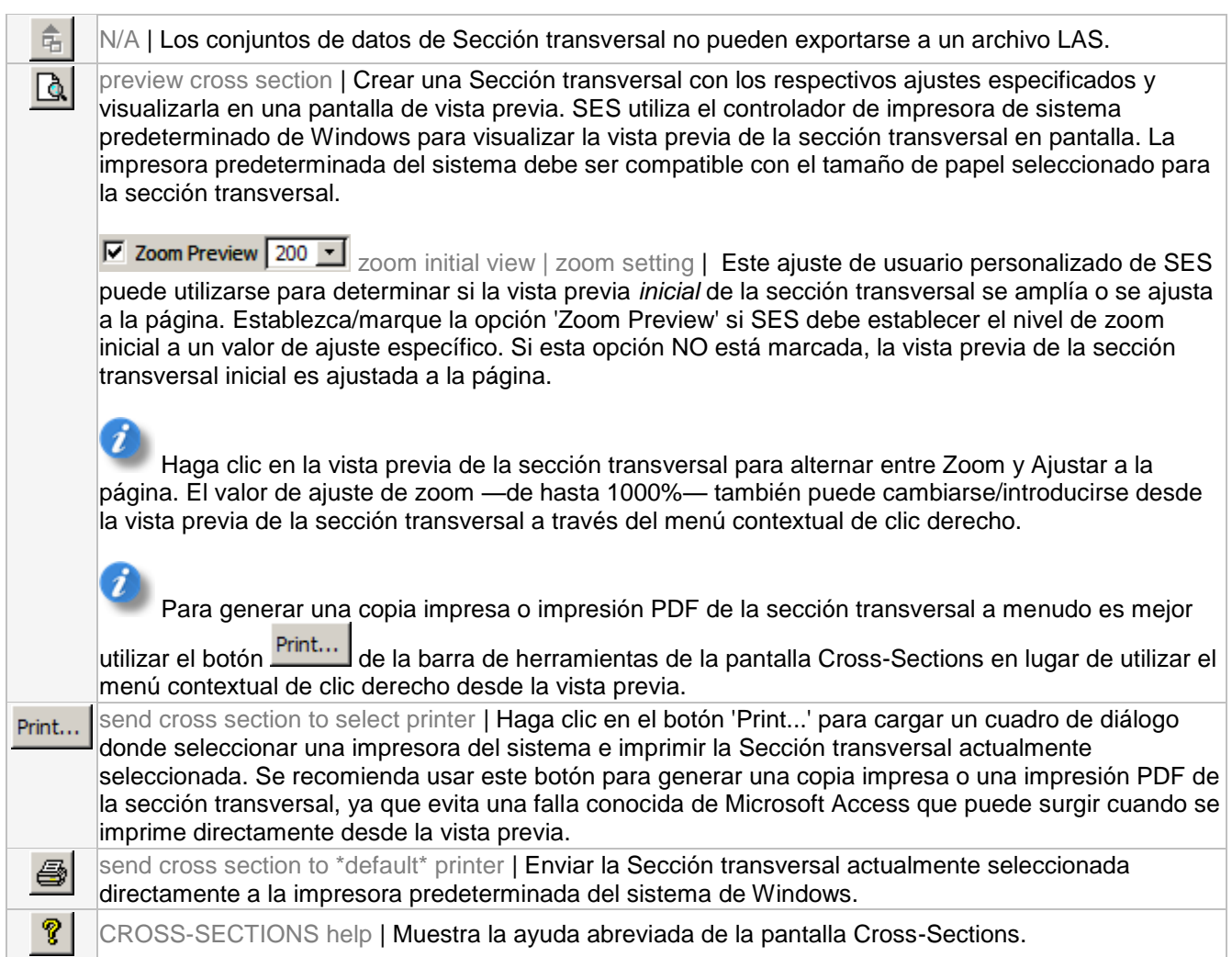

# *13.3 Otras funciones/características*

Paper Letter • Seleccione el tamaño de papel preferido en el cual generar la sección transversal. La impresora predeterminada del sistema de Windows debe ser compatible con este tamaño de papel. Los tamaños de papel compatibles son carta, oficio y A4.

Width 10 - Seleccione el ancho preferido del gráfico de la sección transversal principal (TVD vs. MD|Sección vertical). Se asume y fija una orientación horizontal del papel y márgenes superior/inferior/izquierdo/derecho de 0,5 pulgada. Los insertos gráficos pueden colocarse para superponerse al gráfico de la sección transversal principal, o este ajuste de ancho puede cambiarse para colocar de manera efectiva los insertos gráficos independientes a lo largo del lado derecho del espacio de trabajo como se muestra a continuación. El valor mínimo del ajuste de ancho es de 5 pulgadas.

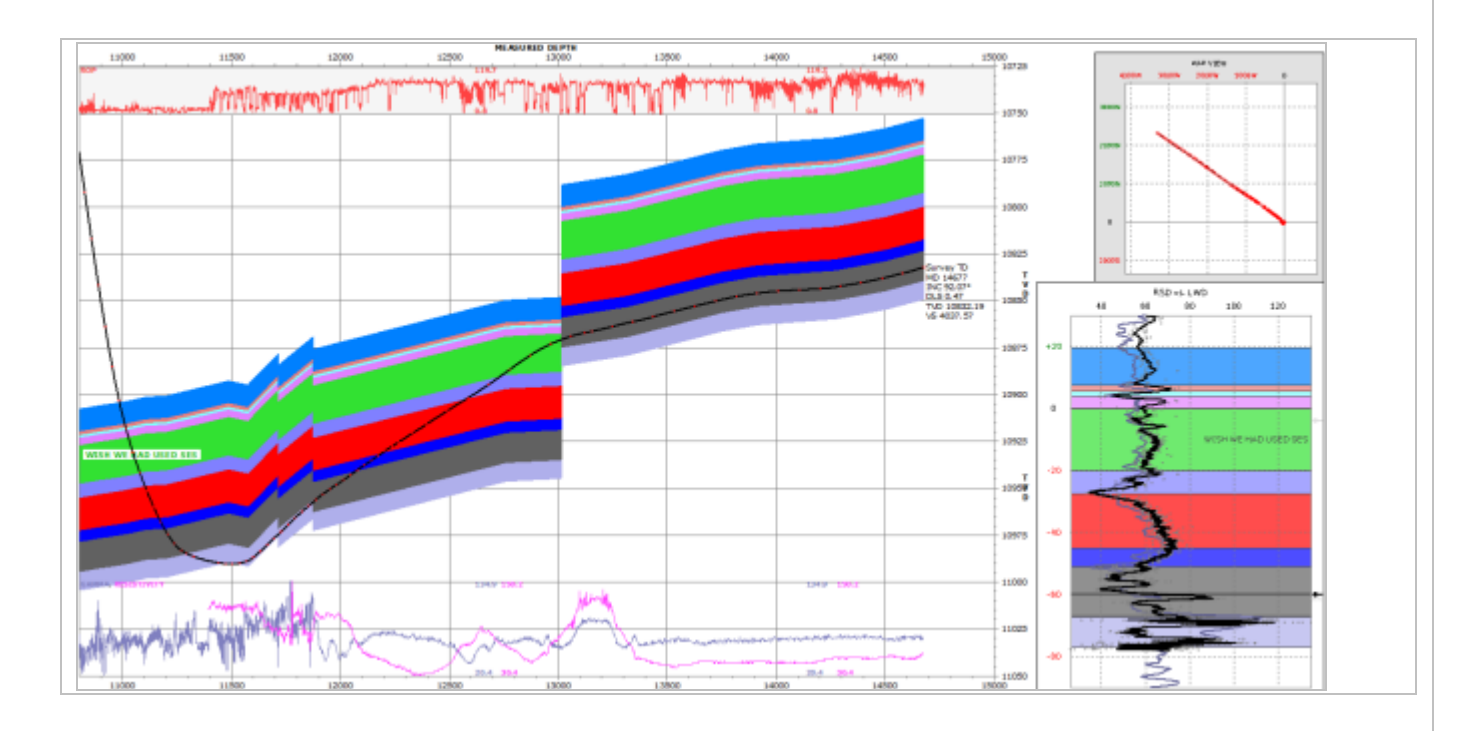

### *13.4 Ajustes de la sección transversal*

La sección transversal de la pantalla Cross-Sections es un 'gráfico' altamente personalizable e imprimible que se traza por completo desde cero utilizando solamente impresión de líneas, círculos y texto, según ha evolucionado a lo largo de años de utilización de SES, y se basa en las aportaciones de cientos de geólogos de petróleo y gas, geofísicos e ingenieros de petróleo. En otras palabras, no es un objeto gráfico o de tablas comercialmente disponible donde la aplicación simplemente alimenta el control con los datos y espera un buen resultado.

La pantalla Cross-Sections se divide en seis secciones principales e incluye el acceso a otras pantallas de respectivas características de ajuste de pantalla. Estas secciones principales son 'General Main Plot Settings', 'Center-Line Settings for Revised Planned Path', 'Marker Bed (Interpretation) Settings', 'LWD Data along top/bottom of Cross Section', 'SES Insets' y 'Custom Images/Logos'. A continuación se proporcionan enlaces a su respectiva explicación:

- **[13.4.1 Ajustes generales del gráfico principal](#page-175-0)**
- **[13.4.2 Ajustes de la línea central para trayectoria planeada revisada](#page-180-0)**
- **[13.4.3 Ajustes de formación de referencia \(Interpretación\)](#page-183-0)**
- **[13.4.4 Datos de LWD a lo largo de la sección transversal \(curvas estándar\)](#page-185-0)**
- **[13.4.5 Datos de LWD a lo largo de la sección transversal \(registros de imágenes azimutales\)](#page-189-0)**
- **[13.4.6 Insertos gráficos de SES](#page-193-0)**
- **[13.4.7 Imágenes/Logotipos personalizados](#page-199-0)**

### <span id="page-175-0"></span>**13.4.1 Ajustes generales del gráfico principal**

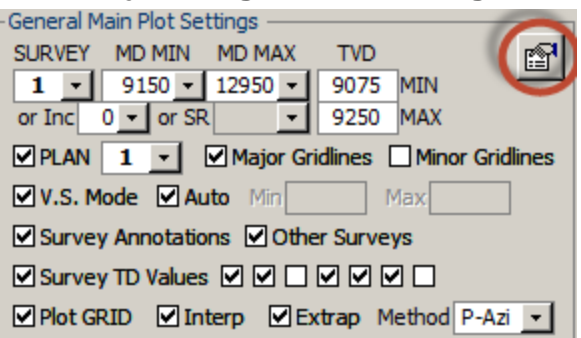

Se necesita un conjunto de datos del Levantamiento para generar una sección transversal. La mayoría de los otros ajustes son opcionales. Observe que hay ajustes generales adicionales del gráfico principal, accesibles

mediante el botón 'other properties' ( $\Box$ ) encerrado en un círculo arriba.

#### **SURVEY**

1  $\cdot$ Seleccione el conjunto de datos del Levantamiento primario (normalmente un pozo perforado calculado a partir de datos del levantamiento direccional) para dibujar en la sección transversal, y del que se heredan algunas propiedades y asociaciones (por ejemplo, el conjunto de datos de Cuadrícula asociado; THD). Consulte 'other properties' para establecer el ancho de la línea del levantamiento, el color de la línea del levantamiento y el tamaño/color del símbolo del levantamiento en las estaciones del levantamiento direccional.

#### MD MIN MD MAX

9150 • 12950 • Introduzca los valores de profundidad mínimo y/o máximo medidos del Levantamiento para configurar manualmente el rango de profundidad de los datos del levantamiento a incluir en la sección transversal, así como para establecer los límites de la escala del eje X (MD|VS) de la sección transversal. Los cuadros desplegables mín./máx. de MD visualizan las profundidades de la estación del levantamiento y otros datos del levantamiento, pero puede introducirse cualquier MD. Normalmente, MD máx. se establece en un valor mayor que la TD planeada para dar espacio de margen derecho a la sección transversal.

or Inc O  $\sim$  De forma alternativa y mutuamente exclusiva, puede seleccionarse/introducirse un ángulo de inclinación de Levantamiento mínimo ('Inc') como el medio para establecer el filtro de MD.

#### **TVD**

#### 9075 MIN

9250 MAX Introduzca los valores mínimo y/o máximo de la TVD de la sección transversal para ajustar manualmente los límites de la escala del eje Y (TVD) de la sección transversal para la presentación de datos deseada.

SR De forma alternativa y mutuamente exclusiva, seleccione la relación de escala ('SR') de MD:TVD que afectará los límites de escala del eje Y (TVD) en consecuencia para el aspecto de escala fija deseado/consistente.

**MPLAN** 1  $\cdot$  Marque la opción 'PLAN' para visualizar un plan de pozo en el gráfico principal y seleccione el conjunto de datos del Plan correspondiente. El conjunto de datos del Plan seleccionado se aplica al gráfico principal y/o al plan de pozo visualizado en la vista de inserto de mapa (vea **[13.4.6.1 Propiedades de](#page-194-0) la vista [de inserto de mapa](#page-194-0)**).

Para mostrar un Plan utilizando el modo MD de la sección transversal, debe calcularse la THD para el respectivo conjunto Levantamiento|Plan (vea el botón de la barra de herramientas 'Calculate THD' de **[12.](#page-160-0)** 

#### SES v5.11

**Pantalla SES – THD**). No es necesario calcular la THD si se utiliza el modo de Sección Vertical de la sección transversal.

El Plan respectivo debe definirse/calcularse con la pantalla Planner. Para obtener información sobre cómo transferir más fácilmente y con precisión hacia SES un plan de pozo que fue diseñado por terceros, vea **[7.10](#page-96-0)** 

### **[Consejos](#page-96-0)** ( ).

Consulte 'other properties' para establecer el ancho y el color de línea del plan.

Ø Major Gridlines D Minor Gridlines Marque 'Major Gridlines' y/o 'Minor Gridlines' para visualizar las respectivas líneas de división en el gráfico principal.

V.S. Mode 2 Auto Min Max Desmarque la opción 'V.S. Mode' para procesar la sección transversal utilizando MD, mediante la cual el eje x del gráfico principal es la profundidad medida. Marque 'V.S. Mode' para procesar la sección transversal utilizando la Sección vertical, con la cual el eje x del gráfico principal es la sección vertical. MD MIN y MD MAX aún se aplican independientemente del ajuste del modo V.S. La visualización de la información (por ejemplo, el plan, la línea central, los datos de la cuadrícula interpolados) en una ubicación de pozo/levantamiento extrapolado normalmente requiere del Modo de sección vertical. La extensión del eje de la sección vertical 'Auto' puede pasarse por alto con valores manuales mín./máx. al desmarcar 'Auto' e introducir un respectivo valor en el cuadro de texto correspondiente. La referencia de norte azimutal (cuadrícula o verdadera) se incluye en la etiqueta del eje si se marca 'V.S. Mode'.

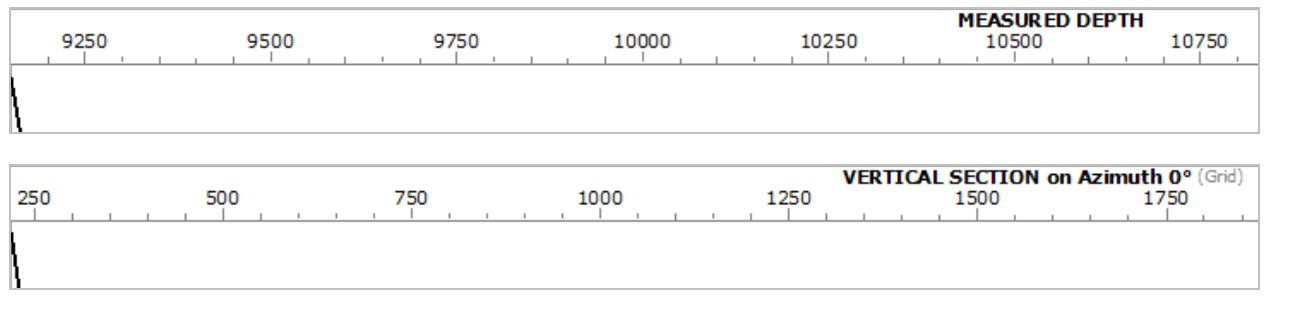

 $\blacktriangleright$  Survey Annotations' Marque 'Survey Annotations' para incluir anotaciones de texto en la sección transversal. Las anotaciones se introducen desde la pantalla Surveys (tabla de entrada superior derecha) y se asocian con el Levantamiento. Vea 'other properties' para establecer una variedad de opciones de visualización de anotaciones, que incluye mostrar/ocultar una anotación individual, ancho/largo/color de línea para la línea de referencia, configuración de fuente de anotación, fondo, inserción automática de MD, y ángulo de rotación de texto (el ángulo predeterminado es perpendicular al

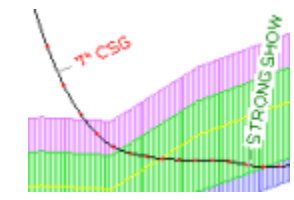

levantamiento en la respectiva MD, pero puede pasarse por alto a nivel de anotación individual).

**Ø Other Surveys** Marque 'Other Surveys' para incluir trayectorias de pozo de levantamiento direccional de todos los conjuntos de datos de Levantamientos que sean distintos del primario y que no estén marcados 'Exclude'. Esta opción puede ser útil cuando el Levantamiento primario es un pozo de sondeo desviado o si se desea ver otros conjuntos de datos de Levantamiento en general, cuando sea pertinente. Esta opción de visualización afecta tanto el gráfico principal como la vista de inserto de mapa (si corresponde). Vea 'other properties' para establecer el ancho y el color de línea para la(s) línea(s) de 'Other Surveys'.

Survey TD Values  $\boxdot$   $\boxdot$   $\Box$   $\boxdot$   $\boxdot$   $\Box$  Marque 'Survey TD Values' para incluir las propiedades de levantamiento en la actual profundidad total del levantamiento ('TD'). De izquierda a derecha en la pantalla, las opciones de trayectoria del pozo que pueden mostrarse son: profundidad medida ('MD'), inclinación ('Inc'), azimut ('Azi'), severidad de cambio angular ('dogleg') ('DLS'), profundidad vertical verdadera ('TVD'), sección vertical ('VS') y profundidad vertical verdadera submarina ('TVDss'). Las unidades aplicables son estándar de la industria, como se eligieron para el Pozo, y se presentan en el encabezado de la sección transversal junto a 'Units'.

Mendicardo Marteno Method P-Azi ▼ Marque 'Plot GRID' para interpolar el conjunto de datos de Cuadrícula asociado con el Levantamiento y visualizar dicha(s) superficie(s) en la sección transversal. Esto puede ocurrir en ubicaciones interpoladas de pozos (rango actual de profundidad abarcado por el conjunto de datos del Levantamiento) y en las ubicaciones extrapoladas de pozos (rango de profundidad más allá de la actual profundidad total del Levantamiento, y por lo tanto especulativo, ya que dichas ubicaciones 2D verdaderas aún no se conocen).

⊠ Interp Marque 'Interp' para mostrar la(s) superficie(s) de datos de la Cuadrícula interpolada sobre el intervalo de profundidad de la sección transversal respectiva donde se conocen los datos del Levantamiento.

**ØExtrap** Marque 'Extrap' para mostrar la(s) superficie(s) de datos de la Cuadrícula interpolada sobre el intervalo de profundidad de la sección transversal respectiva donde aún NO se conocen los datos del Levantamiento, es decir, a profundidades más allá de la profundidad total del Levantamiento actual. Se necesita el **Modo de sección vertical** de la sección transversal para esta característica de visualización. Debido a que la 'futura' ubicación del pozo real es desconocida en esta perspectiva 'preliminar', debe aplicarse la lógica para determinar las ubicaciones X-Y pronosticadas del pozo en las cuales interpolar los datos de Cuadrícula para la visualización en pantalla. Hay cuatro métodos disponibles para este propósito, como se muestra y describe a continuación:

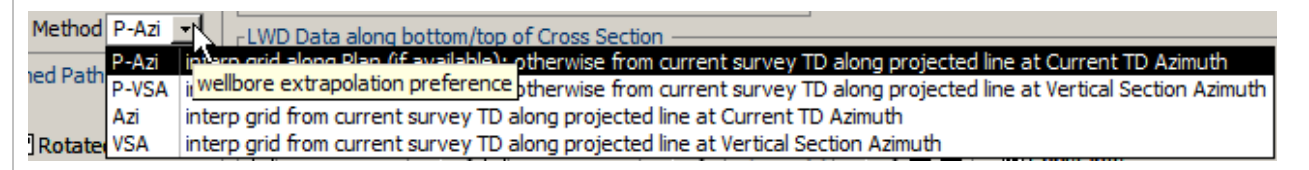

'**P-Azi**': interpolar los datos de Cuadrícula en 'futuras' X-Y a lo largo del Plan seleccionado. Si los datos válidos del Plan no están disponibles por cualquier razón en las ubicaciones de interés requeridas, interpole los datos de la Cuadrícula en X-Y a lo largo de una línea calculada a partir del levantamiento (Norte, Este) a la profundidad total y orientada a lo largo del azimut en la profundidad total del levantamiento.

'**P-VSA**' - interpolar los datos de la cuadrícula en 'futuras' X-Y a lo largo del Plan seleccionado. Si los datos válidos del plan no están disponibles por cualquier razón en las ubicaciones de interés requeridas, interpole los datos de la Cuadrícula en X-Y a lo largo de una línea calculada a partir del levantamiento (Norte, Este) a la profundidad total y orientada a lo largo de un azimut igual al azimut de la sección vertical.

'**Azi**' - interpolar los datos de la Cuadrícula en coordenadas X-Y a lo largo de una línea calculada a partir del levantamiento (Norte, Este) a la profundidad total y orientada a lo largo del azimut a la profundidad total del levantamiento.

'**VSA**' - interpolar los datos de Cuadrícula en coordenadas X-Y a lo largo de una línea calculada a partir del levantamiento (Norte, Este) a la profundidad total y orientada a lo largo de un azimut igual al azimut de la sección vertical.

En función de varios factores, entre los que se incluyen la complejidad del plan de pozo en la vista de mapa, la cercanía de la perforación relativa al plan en la TD del levantamiento, y el punto de avance de la perforación a lo largo del plan general del pozo, pueden existir discontinuidades comprensiblemente entre la(s) superficie(s) 'Interp' y 'Extrap' cerca de la TD del Levantamiento. Las ubicaciones de la trayectoria del pozo extrapoladas siempre son en

SES v5.11

algún grado especulativas, y por lo tanto imperfectas. El uso de los datos 'Extrap' de la Cuadrícula debe interpretarse dentro del ámbito de la orientación de perforación general y de diversas incertidumbres de modelado.

#### **General - Más ajustes**

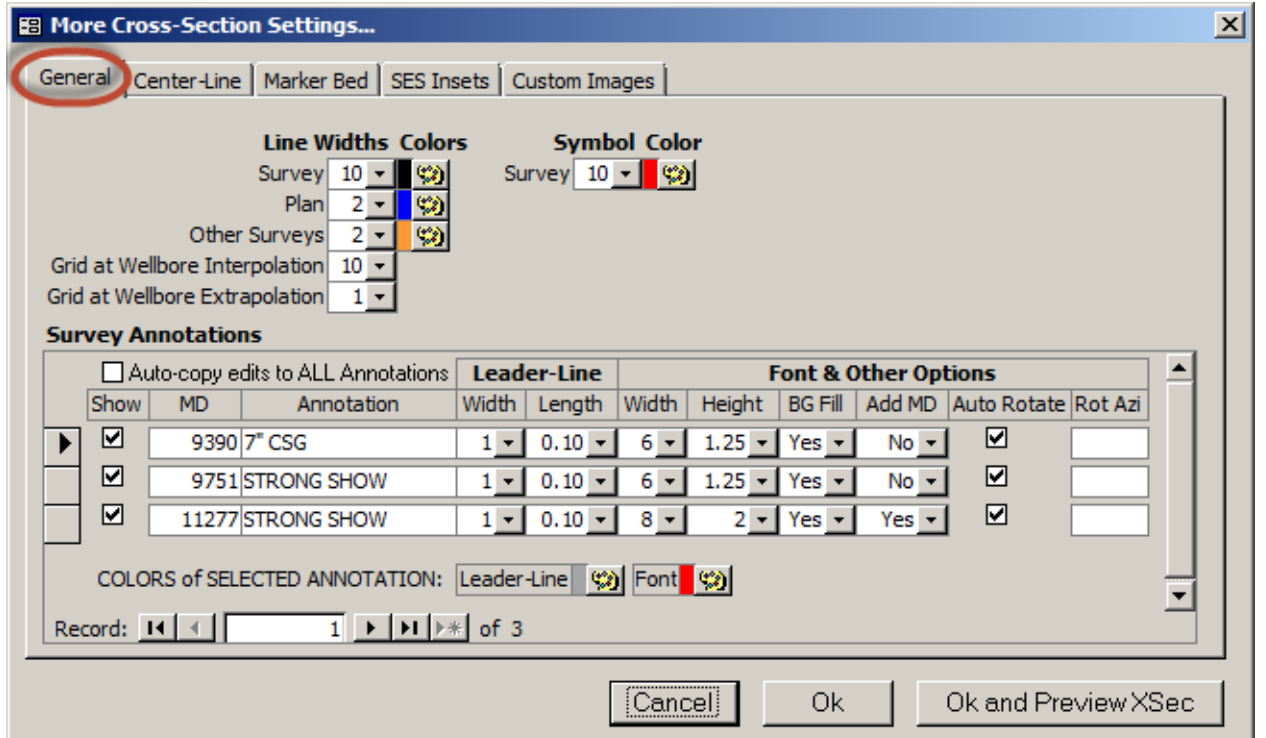

Como se muestra arriba, los ajustes de trazado principal **generales** tienen propiedades de características

adicionales que son accesibles a través del botón correspondiente 'other properties' (  $\Box$ ) en la pantalla Cross-Sections. Estas propiedades se describen a continuación.

Con la intención de ahorrar tiempo al usuario (3), los cuadros desplegables de todas las pestañas del cuadro de diálogo 'More Cross-Section Settings...' (excluidas las pestañas de los subformularios, como 'Survey Annotations' mostrada arriba) se 'abrirán' automáticamente para mostrar sus opciones cuando el foco esté en el cuadro de texto correspondiente. Al hacer clic en el cuadro desplegable mismo  $\blacksquare$  en lugar de dentro del cuadro de texto, efectivamente se cancela el desplegable y puede dar la impresión de que el cuadro desplegable no funciona correctamente al necesitar efectivamente dos clics. Por lo tanto, la **mejor/más rápida manera de ver las opciones del cuadro desplegable es hacer clic dentro de la porción del cuadro de texto del cuadro desplegable desde el diálogo 'More Cross-Section Settings...'**.

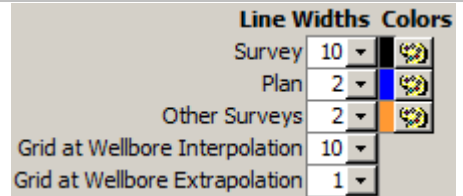

Utilice el cuadro desplegable correspondiente para ajustar el ancho de línea en píxeles de Levantamiento, Plan, Otros levantamientos, Cuadrícula en interpolación de pozo y Cuadrícula en extrapolación de pozo. Use la correspondiente paleta de colores para establecer el color de la línea de Levantamiento, Plan y Otros levantamientos. Nota: Los colores de línea de la superficie de la Cuadrícula se establecen desde la pantalla GRIDS.

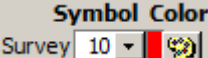

Se incluye un círculo sólido en las estaciones del levantamiento direccional del gráfico principal de la sección transversal. Use el cuadro desplegable para establecer el radio del círculo en milésimas de pulgada. Utilice la paleta de colores para establecer el color del círculo.

Una 'Survey Annotation' es una nota general asociada con una profundidad medida (MD) de un conjunto de datos de Levantamiento. La nota puede incluirse en la sección transversal con una línea de referencia que conecta la ubicación respectiva a lo largo del Levantamiento con el inicio del texto de la nota. Las anotaciones del Levantamiento se introducen primero en la pantalla Surveys, tabla de entrada superior derecha, y luego se calcula el levantamiento direccional. Las anotaciones del Levantamiento

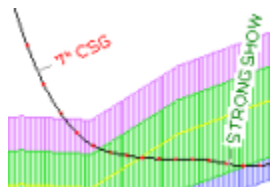

también se muestran en la vista en sección vertical de la pantalla Surveys. La tabla 'Survey Annotations' en el diálogo 'More Cross-Section Settings...' contiene un control -a nivel de una sola anotación- de cómo se muestran las anotaciones en el gráfico principal de la sección transversal.

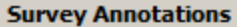

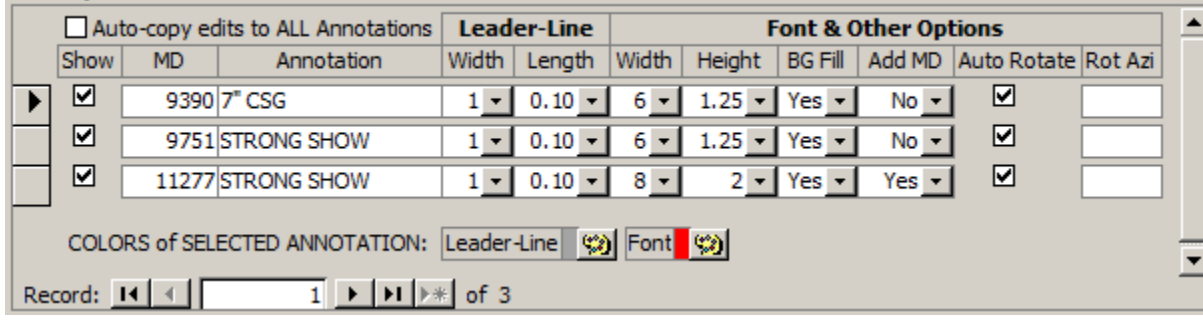

□ Auto-copy edits to ALL Annotations Marque 'Auto-copy edits to ALL Annotations' para aplicar cualquier cambio de una línea de referencia o fuente/otra propiedad a todas las demás anotaciones.

COLORS of SELECTED ANNOTATION: Leader-Line (%) Font Una flecha negra que se muestra en la 'hilera'

izquierda indica la anotación seleccionada actualmente. Para cambiar el color de la línea de referencia o el color de la fuente de la anotación, haga clic en el respectivo botón de la paleta de color con la anotación correcta seleccionada.

#### Show

**Marque 'Show' para mostrar la anotación en la sección transversal. Desmarque 'Show' para ocultar la** anotación.

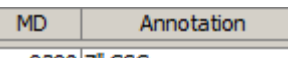

9390 7" CSG 'MD' es la profundidad medida etiquetada y 'Annotation' es el texto en pantalla. MD no se puede cambiar desde esta pantalla, pero se puede cambiar desde la pantalla Surveys (tabla de entrada de datos superior derecha) y después el levantamiento se vuelve a calcular cuando sea aplicable. El texto mostrado en 'Annotation' puede cambiarse directamente desde esta pantalla.

**Leader-Line** 

Width | Length

1  $\cdot$  0.10  $\cdot$  Seleccione el ancho de línea de la línea de referencia en píxeles y la longitud de la línea en pulgadas.
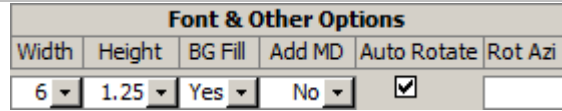

Las anotaciones se trazan con líneas que usan una fuente de diseño personalizado que hemos creado, con el fin de habilitar la capacidad de rotación de texto. Seleccione el ancho de línea de la fuente de anotación en píxeles y el factor de ajuste de la altura de la fuente en fracción del tamaño predeterminado. 'BG Fill' es una opción para colocar la anotación sobre un fondo blanco. 'Add MD' es una opción para insertar automáticamente la profundidad medida en el texto de la anotación. Marque 'Auto Rotate' para colocar la anotación paralela a la ruta del pozo del levantamiento tangente en la respectiva MD (la línea de referencia es perpendicular a la trayectoria del pozo). Desmarque 'Auto Rotate' e introduzca 'Rot Azi' (azimut de rotación) para establecer manualmente el ángulo de rotación del texto de la anotación en la sección transversal.

#### <span id="page-180-0"></span>**13.4.2 Ajustes de la línea central para trayectoria planeada revisada**

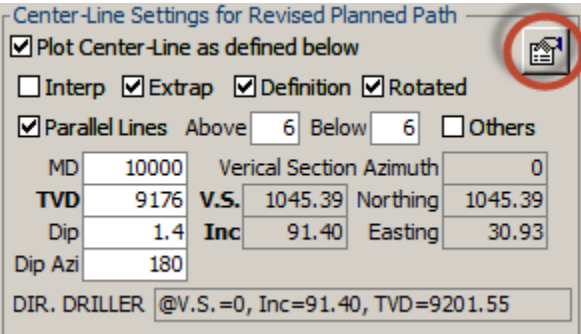

Las operaciones de perforación horizontal pueden requerir de vez en cuando revisiones de la trayectoria planeada del pozo, como durante el asentamiento y/o después de obtener la estructura geológica local a partir de la interpretación de la geonavegación. Para comunicar un nuevo plan de pozo a las operaciones, puede crearse un plan de pozo genuino de acuerdo con las convenciones de la industria usando **[7. Pantalla SES –](#page-76-0) [PLANIFICADOR](#page-76-0)** y visualizarse en la sección transversal. Sin embargo, una alternativa más sencilla para llevar a cabo esta tarea, para fines de la sección transversal cuando un plano inclinado funcionará, emplea la función 'Center-Line' de SES que se describe en esta sección.

La función 'Center-Line' de la pantalla Cross-Sections de SES se describe con mayor precisión como un 'Plano central', es decir, un solo plano general 3D horizontal/de buzamiento que es 'cortado' a lo largo del levantamiento/trayectoria de pozo real sobre el intervalo 'Interp' y después se corta a lo largo de la línea de sección vertical para la parte 'Extrap'. La definición de plano 3D —definido como un 3DSB— se transforma en la jerga requerida por el perforador direccional, con las respectivas correcciones en el dominio aparente realizadas automáticamente cuando es aplicable, según dicten las matemáticas y la lógica.

La determinación de la orientación preferida de la línea central es una tarea subjetiva y especulativa. La actualización de la trayectoria de perforación planeada puede ocurrir una o dos veces (o incluso decenas de veces) durante la perforación, en función de varios factores y de las prácticas de perforación desarrolladas en un campo determinado. En algunos casos simplemente se proporciona una nueva inclinación al personal de perforación, aunque proporcionar una línea siempre es mejor que proporcionar un punto futuro en el espacio como el próximo 'objetivo'.

Observe que hay ajustes adicionales de la línea central para la trayectoria planeada revisada, accesibles

mediante el botón 'other properties' ( $\Box$ ) encerrado en un círculo arriba.

M Plot Center-Line as defined below Marque 'Plot Center-Line as defined below' para calcular e incluir una línea objetivo cortada, derivada de un plano 3D que representa una superficie de perforación planeada.

**⊠ Interp** Marque 'Interp' para trazar la línea central a lo largo de la parte levantada del pozo. Para 'Interp', la ruta visualizada de la línea central está a lo largo de la parte 'perforada' y por lo tanto puede mostrar curvatura dependiendo en general de la naturaleza no lineal de la trayectoria levantada en la vista de mapa. Esto siempre es cierto cuando se utiliza el modo MD, pero solo es cierto cuando se usa el modo Sección vertical si el azimut de buzamiento de la línea central no se establece paralelo al azimut de la sección vertical del levantamiento. Sin embargo, normalmente, el azimut de buzamiento de la línea central se elige en efecto para establecerse en paralelo al azimut de la sección vertical del levantamiento y está predeterminado así por SES.

**⊠Extrap** Marque 'Extrap' para trazar la línea central más allá de la profundidad total del levantamiento. Para 'Extrap' se requiere el modo Sección vertical, y la trayectoria de la línea central visualizada es un trazo del plano de la línea central en coordenadas X–Y a lo largo de la parte restante de la línea de la sección vertical, es decir, a lo largo de la trayectoria proyectada entre la profundidad total del levantamiento y la extensión del eje del lado derecho de la sección transversal. Algunas condiciones de datos pueden producir una discontinuidad visual en la línea central entre 'Interp' y 'Extrap' debido al salto de la X–Y real en TD a su ubicación X–Y acoplada a lo largo de la línea de sección vertical. Sin embargo, a menudo, con fines de presentación después de producirse algunos ajustes para determinar la orientación preferida de la línea central, 'Interp' se oculta y solo se muestra 'Extrap'.

Definition C Rotated Marque 'Definition' para incluir la representación matemática 2D de la línea central de la sección transversal, cerca del lado derecho/extremo de la línea central. Marque 'Rotated' para incluir la definición utilizando texto girado paralelo a la línea central. Esta característica permite una comunicación sencilla y precisa con el personal de perforación direccional, directamente desde la sección transversal. Parallel Lines Above 6 Below 6 Marque 'Parallel Lines' para agregar una o dos líneas

paralelas alrededor de la línea central como ayuda para comunicar una ventana de perforación vertical preferida. Introduzca las cantidades preferidas 'Above' y 'Below' —que son simplemente  $\triangle TVD$ -arriba y  $\triangle TVD$ abajo— para establecer el tamaño de la ventana de perforación (vea un ejemplo en imagen adyacente).

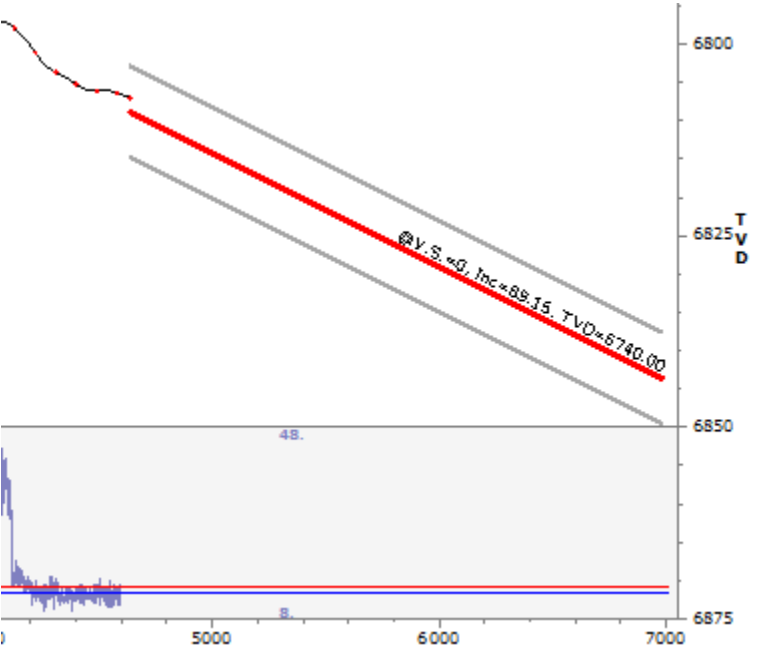

**Øothers** Marque 'Others' para visualizar las líneas centrales de todos los otros conjuntos de datos de Sección transversal que incluyen el mismo conjunto de datos del Levantamiento. Debido a que la línea central se almacena con el conjunto de datos de Sección transversal, y como es posible crear múltiples conjuntos de datos de Sección transversal fácilmente, puede conservarse un registro de los cambios de trayectoria planeados (si se desea) y observar/analizar las tendencias post-pozo.

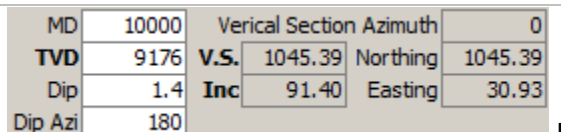

Introduzca la 'MD', 'TVD', 'Dip' y 'Dip Azi' del punto de control para definir un plano 3D (el plano de la línea central), que representa una superficie de perforación planeada. 'Vertical Section Azimuth' se hereda del Levantamiento. 'Northing', 'Easting' y 'V.S.' (sección vertical)

corresponden al valor MD introducido y al Levantamiento. 'Inc' es el correspondiente ángulo de inclinación aparente del plano 3D como es cortado por el plano vertical definido por el azimut de la sección vertical y en N  $= E = V.S. = 0$  (superficie).

Normalmente, la '**TVD**' y la '**Dip**' del punto de control se modifican hasta que la orientación de la línea central resultante sea preferible. Esto puede requerir de iteración con la inspección de la sección transversal. Es  $comín$  establecer  $MD = 0$ .

Si la línea central se inclina en la dirección incorrecta (por ejemplo, echado arriba cuando se desea echado abajo), **cambie 'Dip Azi' en 180 grados haciendo doble clic** dentro del cuadro de texto 'Dip Azi'.

Normalmente se elige 'Dip Azi' paralela al azimut de la sección vertical, y cuando es así, el plano 3D intersecado por el plano del azimut de la sección vertical es la línea central. Sin embargo, se admite cualquier azimut.

DIR. DRILLER @V.S.=0, Inc=91.40, TVD=9201.55

El texto de 'DIR. DRILLER' es la definición matemática del plano de la línea central a lo largo del plano del azimut de la sección vertical. Con esta información, el perforador direccional (DD) puede representar la ruta de perforación preferida del analista en el software de DD. Este texto puede incluirse en la sección transversal.

#### **Línea central - Más ajustes**

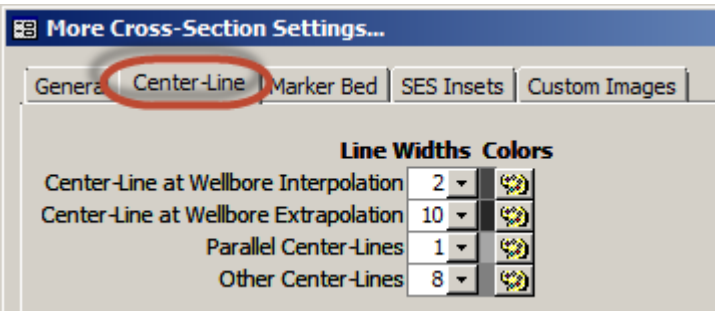

Como puede observarse, los ajustes de la **Línea central** para la trayectoria planeada revisada tienen propiedades de características adicionales que son accesibles a través del respectivo botón 'other properties'

**( )** en la pantalla Cross-Sections. Estas propiedades se describen a continuación.

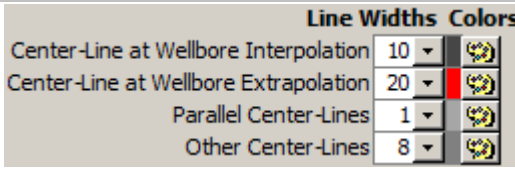

Utilice el cuadro desplegable correspondiente para ajustar el ancho de línea en píxeles de la línea central en Interpolación de pozo, Línea central en extrapolación de pozo, Líneas centrales paralelas y Otras líneas centrales. Use la correspondiente paleta de colores para establecer los colores de línea respectivos.

#### **13.4.3 Ajustes de formación de referencia (Interpretación)**

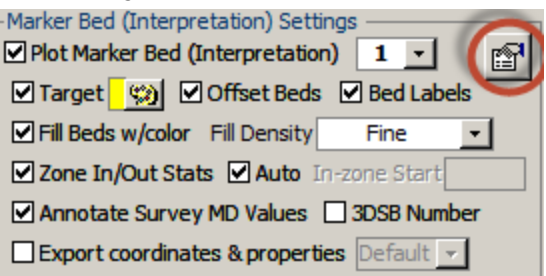

Un conjunto de datos 'Marker Bed' se refiere a una colección de 3DStratBlock (3DSB) que define una interpretación geológica de los estratos, como se calibró usando ParamTuner (vea **[11. Pantalla SES –](#page-135-0) [GEONAVEGACIÓN –](#page-135-0) ParamTuner**). Como mínimo hay un solo estrato de 'zona explotable' con un tope y una base y una 'línea objetivo' o 'sweet spot' (área con mejor rendimiento) entre el tope y la base. Por encima y/o por debajo de la superficie de la formación de referencia se apilan múltiples estratos adicionales para una visualización de sección transversal estratigráfica. Observe que hay ajustes adicionales de la Formación de

referencia (Interpretación), accesibles mediante el botón 'other properties' ( ) encerrado en un círculo arriba

 $\Box$ Plot Marker Bed (Interpretation)  $\boxed{1}$   $\Box$  Marque 'Plot Marker Bed (Interpretation)' para graficar el estrato primario de la zona explotable, como está calibrada actualmente. Seleccione el conjunto de datos de la Formación de referencia de interés para procesar y dibujar en la sección transversal. Consulte 'other properties' para establecer anchos de línea o propiedades de anotación de MD a fin de personalizar más el aspecto de la vista.

Marque 'Target' Marque 'Target' para visualizar una línea objetivo dentro del estrato primario de la zona explotable. Para cambiar el color de línea de la línea objetivo de modo que sea diferente del color del estrato de la zona explotable, haga clic en este botón de paleta de colores. Consulte 'other properties' para establecer el ancho de línea de la línea objetivo en píxeles.

**Ø offset Beds** Marque 'Offset Beds' para visualizar las capas/estratos apilados alrededor del estrato de la zona explotable, como se ha configurado para la Formación de referencia. Las propiedades de capa desplazada se establecen desde la pantalla Geosteer, Vista de pestaña, pestaña Bed Thickness & Color. Consulte 'other properties' para ajustar el ancho de la línea de límite de la capa desplazada en píxeles.

**Ø Bed Labels** Marque 'Bed Labels' para incluir los nombres definidos de capa/estrato/zona en la sección transversal. Los nombres de capa/estrato/zona se introducen desde la pantalla Geosteer, Vista de pestaña, pestaña Bed Thickness & Color. El color de la fuente de la etiqueta se hereda del respectivo color del estrato y se altera automáticamente si se detecta una diferencia de contraste insuficiente contra un fondo blanco.

**ØFill Beds w/color** Fill Density Fine Marque 'Fill Beds w/color' para sombrear la región de cada estrato con líneas verticales de colores a través de la pantalla. Seleccione una 'Fill Density' del cuadro desplegable para establecer la frecuencia efectiva de las líneas verticales utilizadas para crear el aspecto de sombreado. Consulte 'other properties' para establecer el ancho de línea de la línea de llenado vertical en píxeles.

Zone In/Out Stats Z Auto In-zone Start Marque 'Zone In/Out Stats' para comparar la trayectoria del Levantamiento con la interpretación geológica e informar la cantidad de longitud de pozo, y su porcentaje, que se ha perforado en cada capa de formación definida. El activador para iniciar la evaluación de las estadísticas de la zona (informado como 'FirstDepth') se determina automáticamente si 'Auto' está marcado. Los mecanismos de activación automática incluyen: cualquier MD del Levantamiento dentro

Survey TD IIII MD 11600 VS 2611.57

> PAY: 1172 ft (56%) Z: 521 ft (24.9%)<br>Out\_Base: 400 ft (19.1%) FirstDepth: 9507 ft LastDepth: 11600 ft

del estrato de la zona explotable o más profunda; TVD decreciente (es decir, perforación con buzamiento hacia arriba); o inclinación del levantamiento decreciente después de alcanzar una inclinación de pozo de 80 grados.

Desmarque 'Auto' para anular el inicio automático e introduzca manualmente PrimeraProf. (FirstDepth). Los nombres de las capas de formaciones introducidos se utilizan si están disponibles; de no ser así, se utilizan nombres de zona generados por SES (Up1, Dn2, etc.). Cualquier penetración de longitud del pozo por debajo de la capa más profunda definida se denomina 'Out\_Base'. Las estadísticas de la zona se incluyen en 'Survey TD Values'.

Mannotate Survey MD Values Marque 'Annotate Survey MD Values' para registrar la MD como anotaciones a lo largo de la trayectoria del pozo del Levantamiento. Esta función está disponible tanto en modo MD como en modo Sección vertical. La línea de referencia se traza perpendicular a la trayectoria del pozo del Levantamiento en la respectiva MD (vea un ejemplo en la imagen adyacente). Consulte 'other properties' para configurar una variedad de opciones de visualización, incluido el ancho de línea/longitud/color de la línea de referencia, configuración de fuente, fondo, y el intervalo delta-MD incluido.

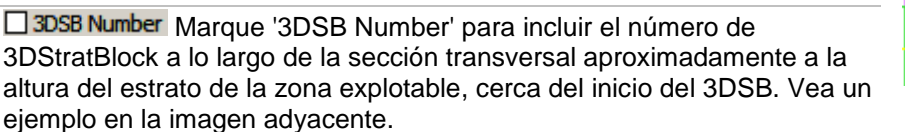

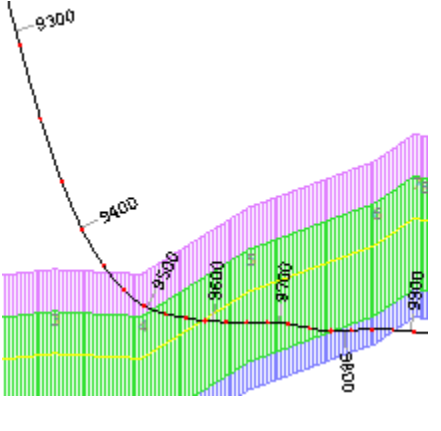

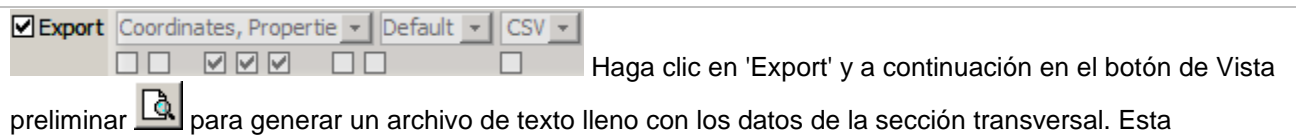

característica tiene múltiples opciones y formatos de archivo. Vea una explicación detallada en **[13.5](#page-201-0)  [Exportación de datos de la sección transversal para software de terceros](#page-201-0)**.

#### **Formación de referencia - Más ajustes**

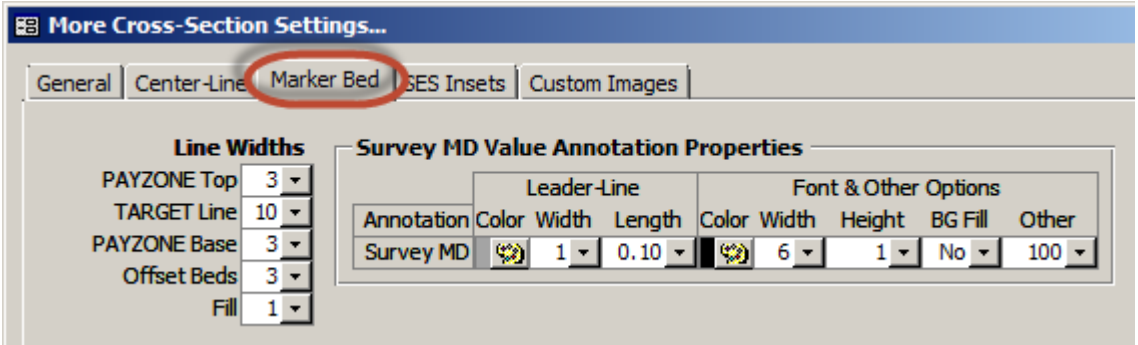

Como se observa arriba, los ajustes de **Formación de referencia** (Interpretación) tienen propiedades de

características adicionales que son accesibles a través del respectivo botón 'other properties' (ET) en la pantalla Cross-Sections. Estas propiedades se describen a continuación.

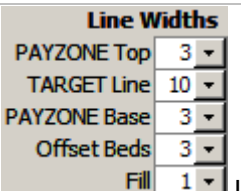

Utilice el respectivo cuadro desplegable para ajustar el ancho de línea en píxeles del tope de la zona explotable, la línea objetivo, la base de la zona explotable, los límites de capa desplazada y la línea de llenado vertical.

#### Leader-Line Color Width Length

Establezca el color de línea de la línea de referencia utilizando el botón de la paleta de color. Seleccione el ancho de línea de la línea de referencia en píxeles y la longitud de la línea en pulgadas.

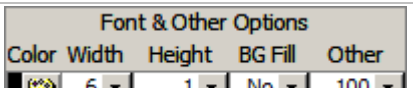

 $\frac{1}{2}$  6 - 1 1 Mo 1 100 1 Las anotaciones de MD se trazan con líneas que usan una fuente de diseño personalizado que hemos creado, con el fin de habilitar las funciones de rotación de texto. Establezca el color de la fuente con el botón de paleta de colores. Seleccione el ancho de línea de la fuente en píxeles, y el factor de ajuste de la altura de la fuente en una fracción del tamaño predeterminado. 'BG Fill' es una opción para colocar la anotación de MD sobre un fondo blanco. La orientación de la anotación de MD es paralela a la trayectoria del pozo del levantamiento tangente en la respectiva MD (la línea de referencia es perpendicular a la trayectoria del pozo). En 'Other', seleccione la frecuencia uniforme a la cual incluir las MD en la sección transversal.

### **13.4.4 Datos de LWD a lo largo de la sección transversal (curvas estándar)**

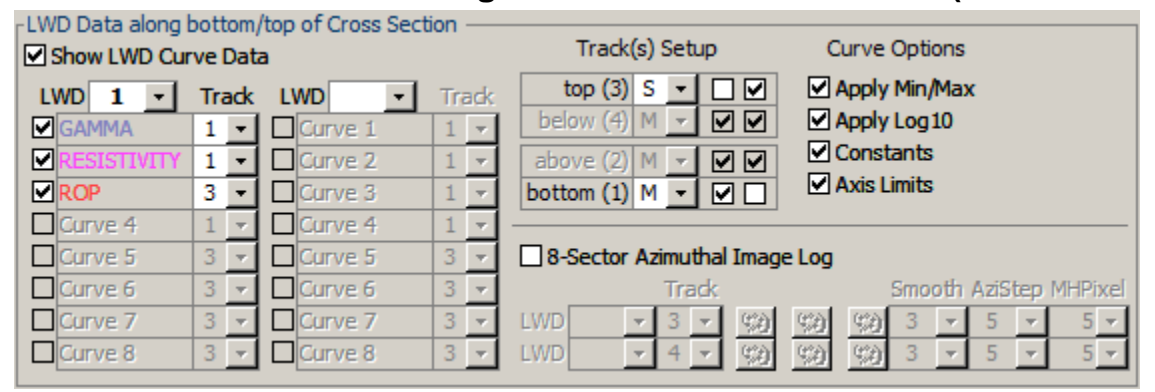

Los datos de 'Adquisición de registros durante la perforación' (LWD) en SES son cualquier medida cuantitativa asociada a la MD a graficar en una sección transversal. Los datos de los conjuntos de datos LWD pueden trazarse como gráficos regulares de líneas o registros de imágenes azimutales. Los datos LWD se grafican cerca de la parte superior y/o inferior del gráfico principal de la sección transversal. Pueden trazarse hasta 2 x 8 = 16 curvas de datos LWD en cualquier combinación, en uno a cuatro carriles.

⊠ Show LWD Curve Data Marque 'Show LWD Curve Data' para trazar las respectivas curvas de datos LWD y/o registro(s) de imagen azimutal que están marcadas para graficarse.

SES v5.11

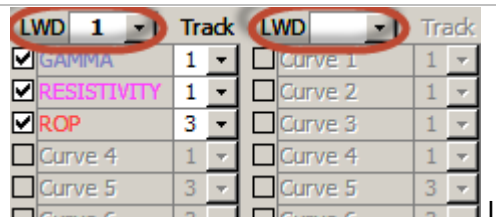

Los datos de los dos conjuntos de datos LWD pueden trazarse en una sección transversal; es decir, hasta 2 x 8 = 16 curvas. Seleccione el conjunto de datos LWD que desee del cuadro desplegable para enumerar sus curvas de datos. Marque la casilla que está a la izquierda del nombre de la curva para visualizarla; seleccione el carril del cuadro desplegable para controlar dónde se traza la curva respectiva.

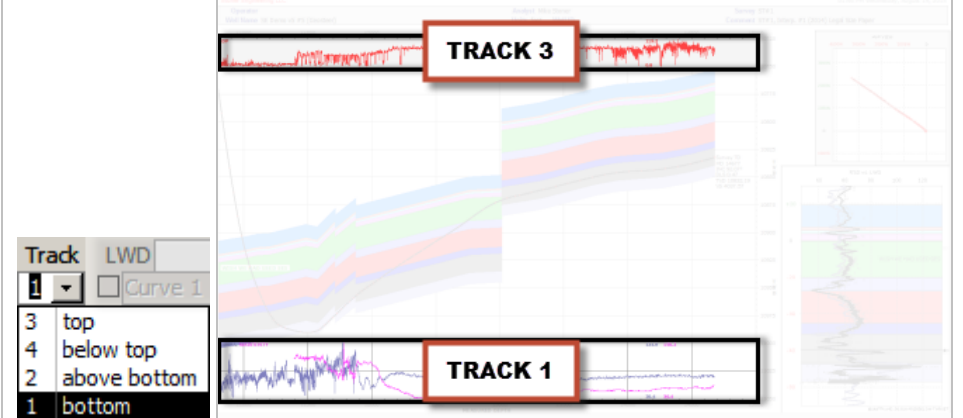

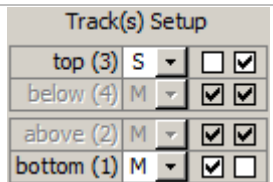

'**Track(s) Setup**': hay cuatro carriles disponibles en los cuales graficar los datos LWD en la sección transversal. El carril 1 ('bottom') corre a lo largo de la parte inferior del gráfico principal. El carril 2 ('above') se apila sobre el carril 1 (o encima de donde el carril 1 estaría si hubiera algo incluido en él). El carril 3 ('top') se desplaza a lo largo de la parte superior del gráfico principal. El carril 4 ('below') se apila debajo del carril 3 (o por debajo de donde el carril 3 estaría si hubiera algo incluido en él). Solo los carriles actualmente en uso están habilitados.

bottom (1)  $M \rightarrow \Box$ 

Dos opciones de visualización acompañan a cada carril: 'show gridlines through track' y 'show gray background behind track'. Si 'show gridlines through track' está marcada y si 'Major Gridlines' y/o 'Minor Gridlines' están marcadas en **[13.4.1 Ajustes generales del gráfico principal](#page-175-0)**, entonces el respectivo carril esencialmente compartirá las líneas de división con el gráfico principal. Si 'show gray background behind track' está marcada, se muestra un borde alrededor del carril y el área se rellena con un fondo gris. A continuación se proporcionan ejemplos de las ocho posibles combinaciones.

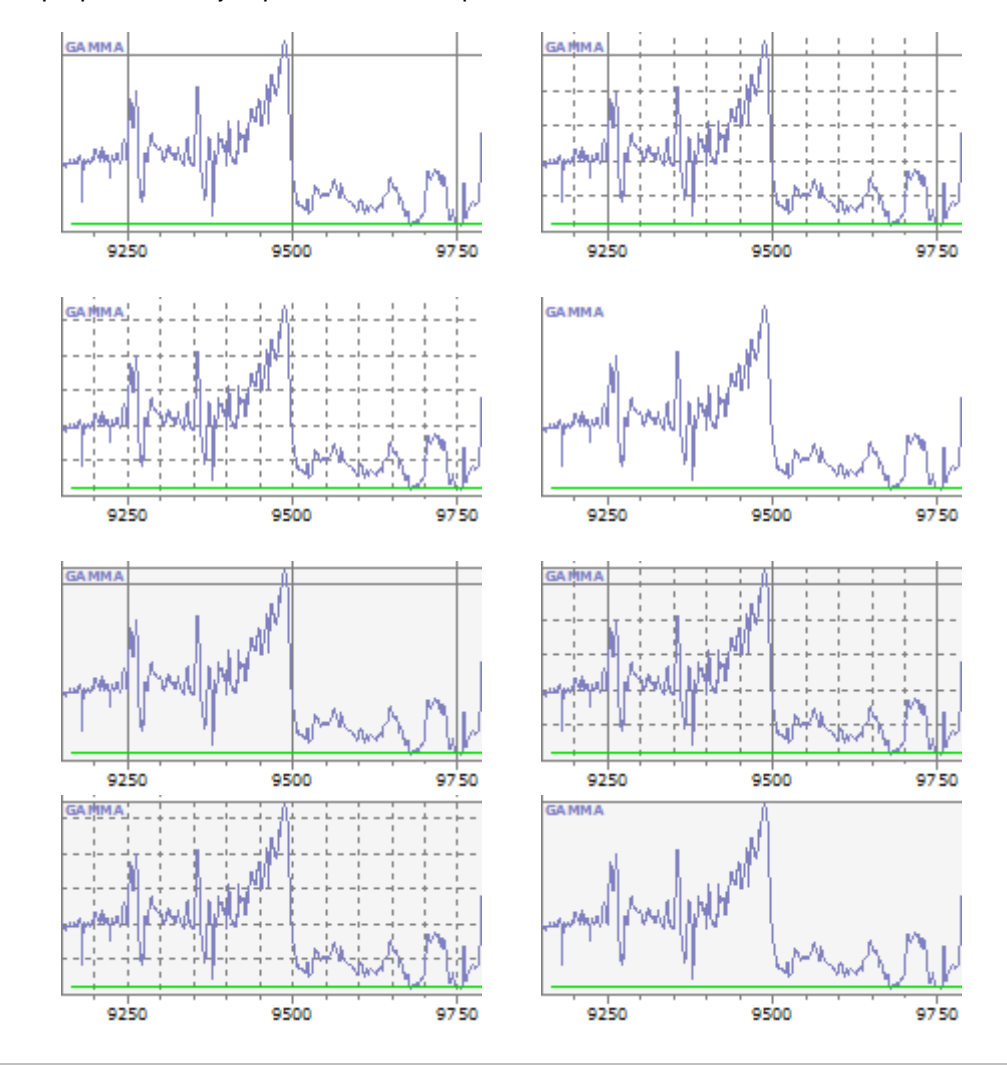

**Curve Options** 

□ Apply Min/Max

□ Apply Log 10

 $\nabla$  Constants

 $\nabla$  Axis Limits '**Curve Options**': hay varias opciones de visualización disponibles para el control de diversos atributos de la presentación de datos de la curva LWD.

'**Apply Min/Max**': marque esta opción para truncar los datos de la curva a sus valores mínimos o máximos como están configurados para la respectiva curva desde la pantalla LWD. Si no está marcada, los límites de eje tienen una escala automática para visualizar todos los datos de la curva sin márgenes y los límites de los ejes dependen de la única curva. Esta opción también afecta en consecuencia la generación del registro de imágenes.

Si los datos de mediciones de la herramienta centrada/azimutal se grafican como curvas estándar, debe marcarse 'Apply Min/Max' Y los valores Mín./Máx. idénticos preferidos deben introducirse para cada curva de datos LWD respectiva desde la pantalla LWD, para asegurar una comparación 'de manzanas con manzanas' de señales similares.

'**Apply Log10**': marque esta opción para aplicar un formato de escala Log10 si la curva de datos LWD está configurada así desde la pantalla LWD. Si no está marcada, todos los datos de la curva se trazan en una escala lineal. Pueden visualizarse curvas de datos LWD log10 y lineales en el mismo carril. Las líneas de división no se ven afectadas por este ajuste. En el siguiente ejemplo, Gamma se traza en una escala lineal, la Resistividad se traza en una escala Log10, y no hay valores Mín./Máx. establecidos.

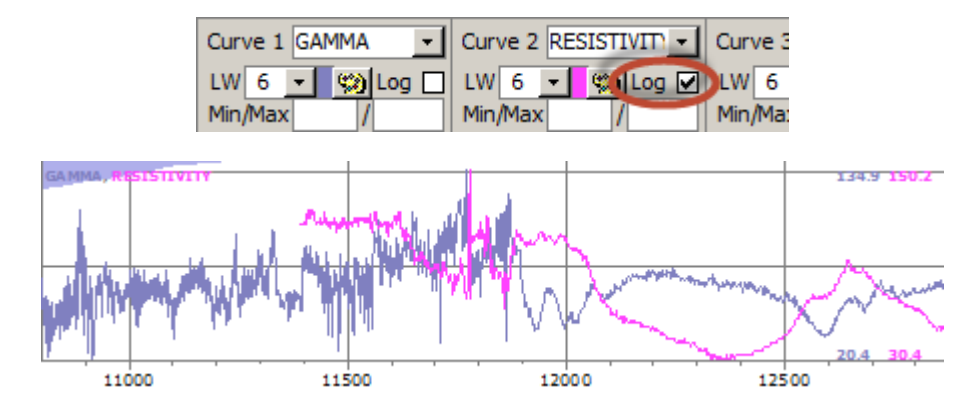

'**Constants**': marque esta opción para incluir una línea horizontal en valores constantes introducidos para la curva de datos LWD respectiva en la pantalla LWD. Vea la línea verde en la imagen siguiente.

'**Axis Limits**': marque esta opción para colocar etiquetas en los respectivos límites mín./máx. del eje de la curva LWD en la parte superior y la base del carril respectivo. Vea '477.3' y '0' en la imagen a continuación.

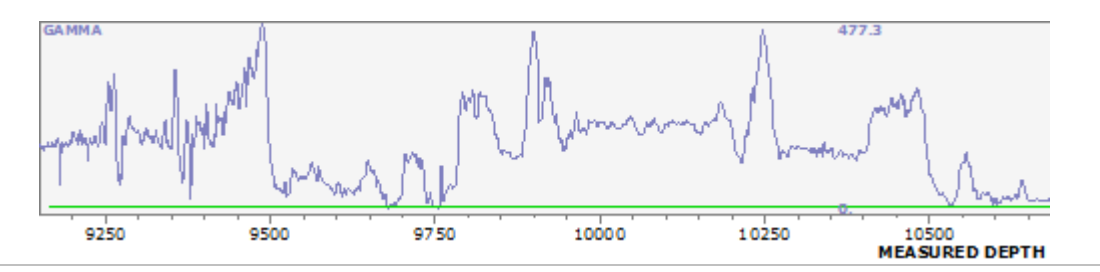

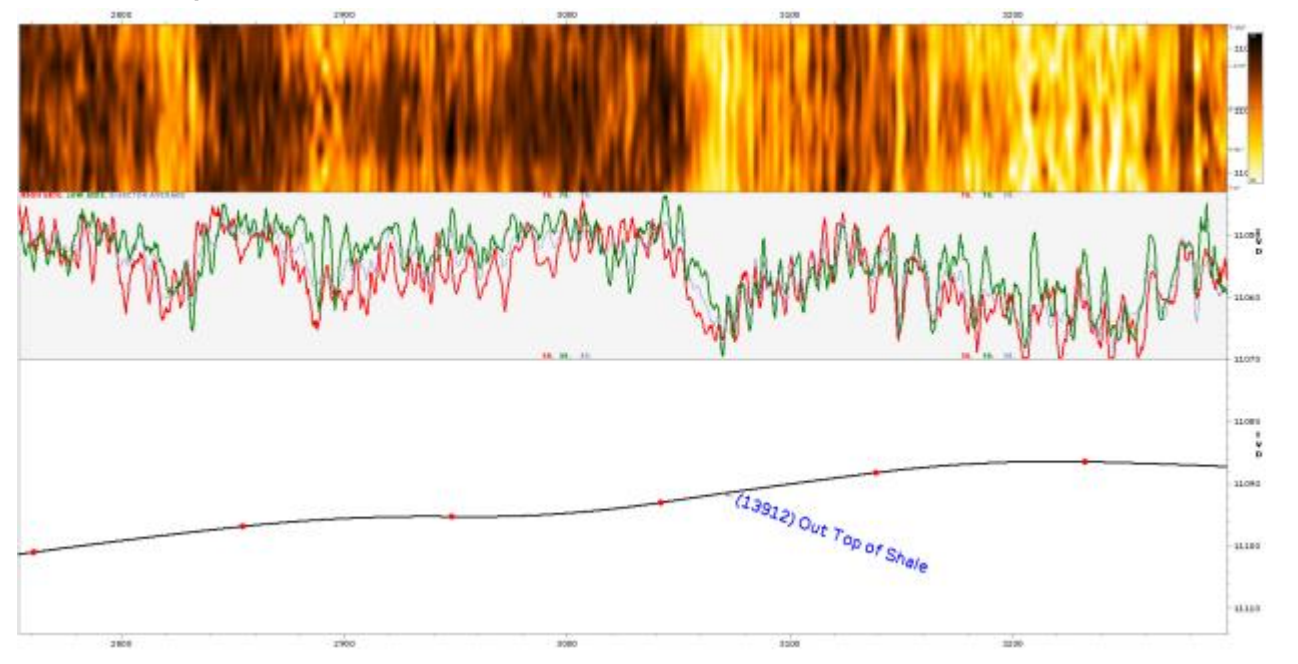

**13.4.5 Datos de LWD a lo largo de la sección transversal (registros de imágenes azimutales)**

Los datos LWD de mediciones de señal azimutales -de rayos gamma, resistividad, etc.- se pueden presentar en formato de registro de imagen en uno o dos carriles del gráfico principal de la sección transversal. Un registro de la imagen del pozo es una representación de los datos escalares en un formato especial que proporciona una perspectiva sobre cómo las mediciones varían circunferencialmente alrededor del pozo y en el pozo.

Como se muestra en el diagrama adyacente, la convención típica para los datos de 8 sectores es que el sector uno es el lado alto del pozo ('superior') y el sector 5 es el lado bajo del pozo ('inferior'). Los píxeles de registro de imagen correspondientes a MD y la ubicación azimutal sobre el pozo son de color en proporción a la magnitud de la señal, lo que permite al analista observar las diferencias de contraste entre -lo más importante- las lecturas del lado alto y del lado bajo. En el registro de imagen de arriba, donde MD aumenta de izquierda a derecha, los bordes superior e inferior del registro de la imagen corresponden a la parte superior del pozo y el centro del registro de imagen corresponde a la parte inferior del pozo.

Las mediciones de pozos LWD azimutales pueden ayudar a discernir o confirmar la ubicación estratigráfica del pozo en la MD, por ejemplo, cuando los valores del lado alto y el lado bajo difieren significativamente cerca de un probable límite de formación estratigráfica. Es posible

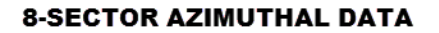

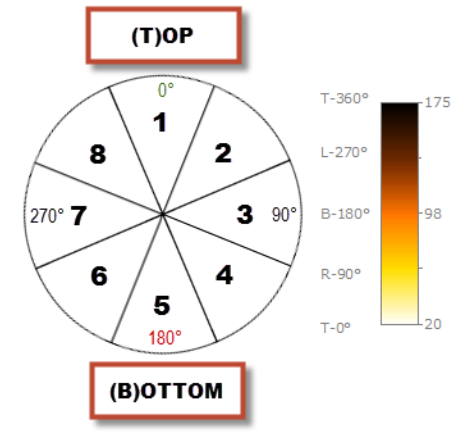

obtener este tipo de claridad a través de un registro de imagen o mediante un gráfico directo de valores de medición del lado alto y del lado bajo. Sin embargo, un registro de imagen promueve una experiencia visual completamente diferente y tiene otros atributos de valor. Para aprender más acerca de la tecnología de imágenes de pozo en general, consulte la [tesis de Atefeh Shahinpour de septiembre de 2013.](http://www.diva-portal.org/smash/get/diva2:690220/FULLTEXT01.pdf)

Si solo se dispone de los datos azimutales de 4 sectores (arriba/abajo e izquierda/derecha), haga que los sectores 2 = 8 = 1 (lado alto) y 4 = 6 = 5 (lado bajo) produzcan una imagen *similar* a la que producirían datos azimutales de 8 sectores. Esta manipulación de datos se puede realizar dentro de SES al importar los datos LWD de la pantalla LWD o mediante copiado/pegado de la columna de la pantalla LWD.

En SES se realiza el suavizado de los datos en tres dimensiones con el fin de generar un registro de imagen para la visualización específica de datos numéricos 'en bruto' de sectores en profundidad. Las dimensiones de suavizado incluyen MD, clasificación azimutal en celdas (binning) en la cual interpolar para producir datos entre valores de sector conocidos y, después, con respecto al control de pixelación horizontal en el espacio de trabajo. El analista tiene el control de tres parámetros de suavizado y de las características del espectro de color.

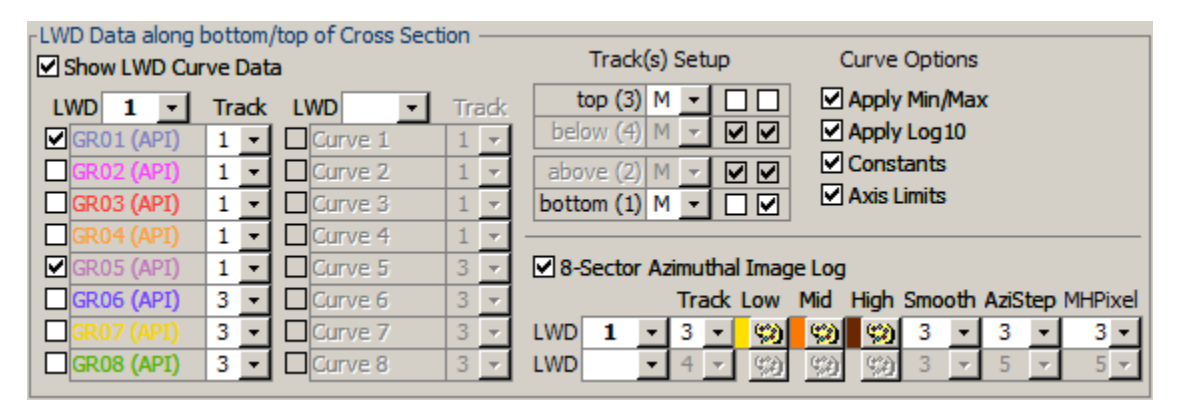

Ø 8-Sector Azimuthal Image Log Marque la opción '8-Sector Azimuthal Image Log' para visualizar un registro de imagen en el gráfico principal de la sección transversal.

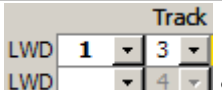

Seleccione el conjunto de datos LWD del cuadro desplegable que contiene datos LWD de la señal azimutal de 8 sectores de los cuales generar un registro de imagen. Pueden generarse uno o dos registros de imagen en la sección transversal utilizando los mismos o diferentes conjuntos de datos. Seleccione el carril correspondiente en el cual colocar el registro de imagen. Utilizar el mismo conjunto de datos LWD en dos carriles diferentes permite la experimentación más rápida con la alteración de las opciones de visualización que se describen a continuación. Para borrar/eliminar una selección de conjunto de datos LWD, elimine su número desde el interior del cuadro de texto.

**La Curva LWD 1** debe contener los datos del sector 1 (lado alto), la Curva 3 debe contener los datos del sector 3 (lado derecho), la Curva 5 debe contener los datos del sector 5 (lado bajo), y así sucesivamente. **El Mín./Máx. de la Curva LWD 1** anula el control de todos los datos de la curva del sector durante la generación del registro de imagen y la extensión del espectro de color, cuando se marca la opción de curva 'Apply Min/Max'.

#### Low Mid High

**EM El espectro de color del registro de imagen varía desde blanco (0%; mínimo) a negro (100%;** máximo). Los colores 'primarios' en el espectro de color se pueden establecer con el respectivo botón de la paleta de colores para 'Low' (25%), 'Mid' (50%) y 'High' (75%). Un algoritmo de SES luego colorea los píxeles en consecuencia.

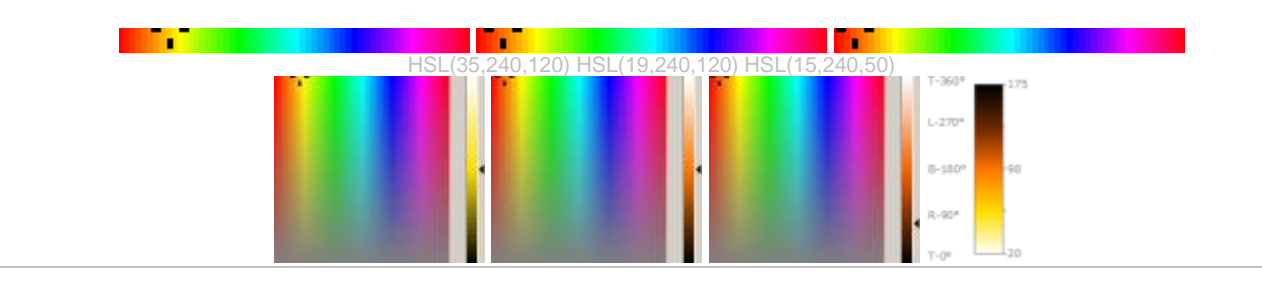

#### Smooth

3  $\blacktriangleright$  Seleccione un valor 'Smooth' para controlar el suavizado de datos en el dominio de MD. Este valor representa el tamaño de la ventana (cantidad de puntos de datos) para el suavizado central de promedios móviles. Seleccione 1 para no aplicar suavizado.

#### **AziStep**

3  $\overline{\cdot}$  Seleccione un valor 'AziStep' para establecer el tamaño de la celda (bin) azimutal en grados. Por ejemplo, los datos azimutales de 8 sectores tienen valores conocidos cada 45 grados. Si se selecciona el tamaño de la celda (bin) azimutal de 15 grados, habrá 360/15 = 24 celdas sobre el pozo, de las cuales 8 son entradas y 16 se calculan mediante interpolación. Este parámetro afecta el 'píxel' de la imagen en la dirección 'vertical'.

#### **MHPixel**

3  $\overline{1}$  Seleccione un valor 'MHPixel' para establecer el ancho de 'píxel' horizontal mínimo en milésimas de pulgada. Explicación: MD y la clasificación azimutal en celdas generan 'píxeles en bruto', 'horizontalmente' y 'verticalmente', que son, nuevamente 'agrupados' horizontalmente para visualizarse en la sección transversal. Este paso final de agrupamiento depende del rango total de MD del pozo mostrado y, esencialmente, de la longitud física en la que se imprime el registro de la imagen, con el fin de crear una pantalla razonable de un tamaño de memoria adecuado. Gran rango total de MD y un pequeño valor de ajuste de MHPixel pueden requerir recursos significativos de video en pantalla y generar tamaños de archivos PDF relativamente grandes cuando se imprime la sección transversal.

Sobre aproximadamente 400 pies del pozo, pueden verse a continuación dos configuraciones de color de ejemplo (con idénticos datos de rayos gamma y ajustes de suavizado).

8-Sector Azimuthal Image Log

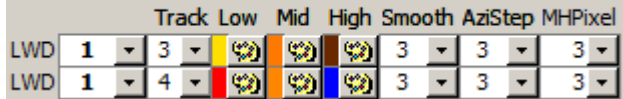

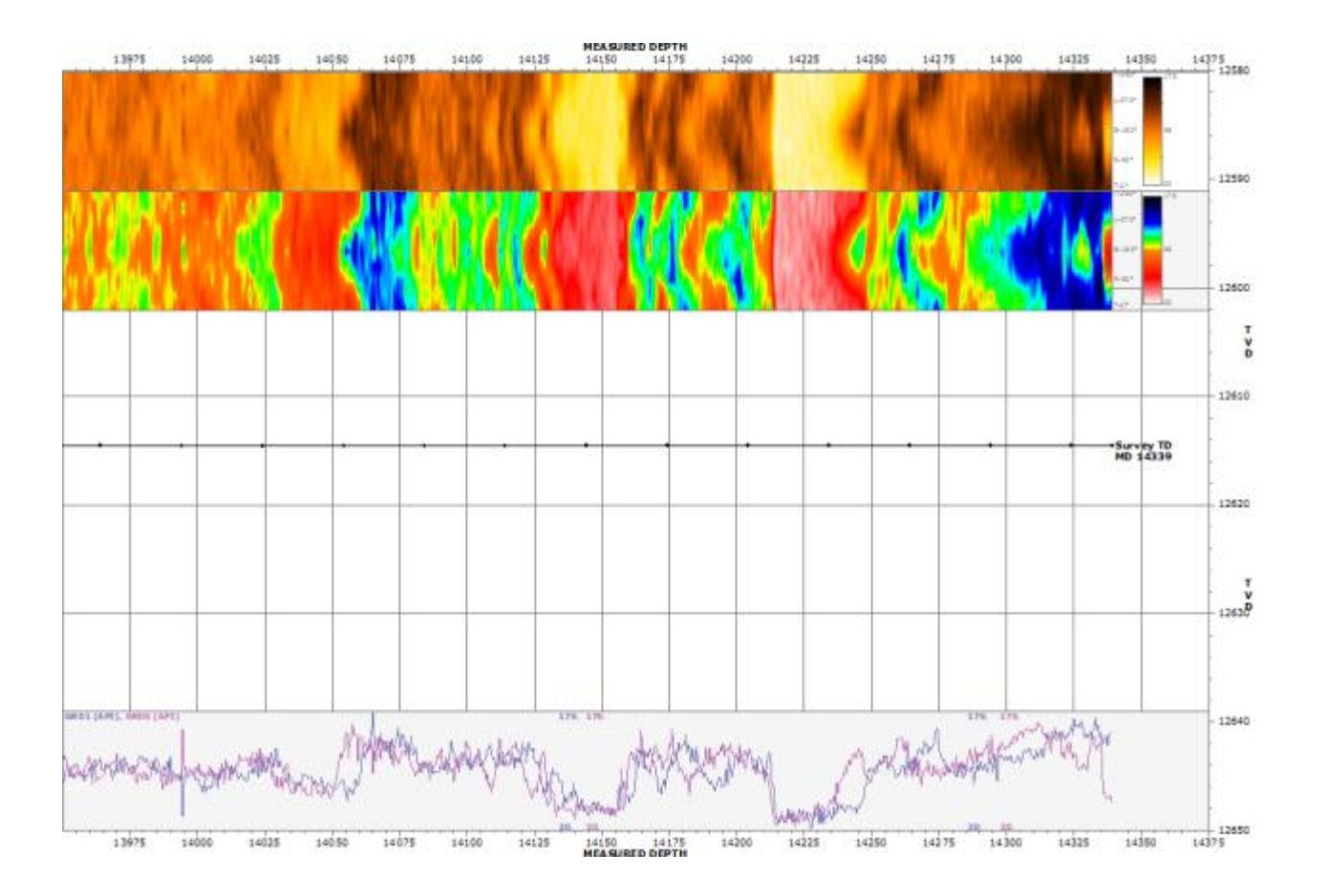

### **13.4.6 Insertos gráficos de SES**

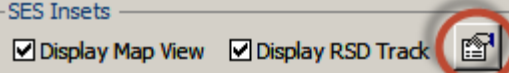

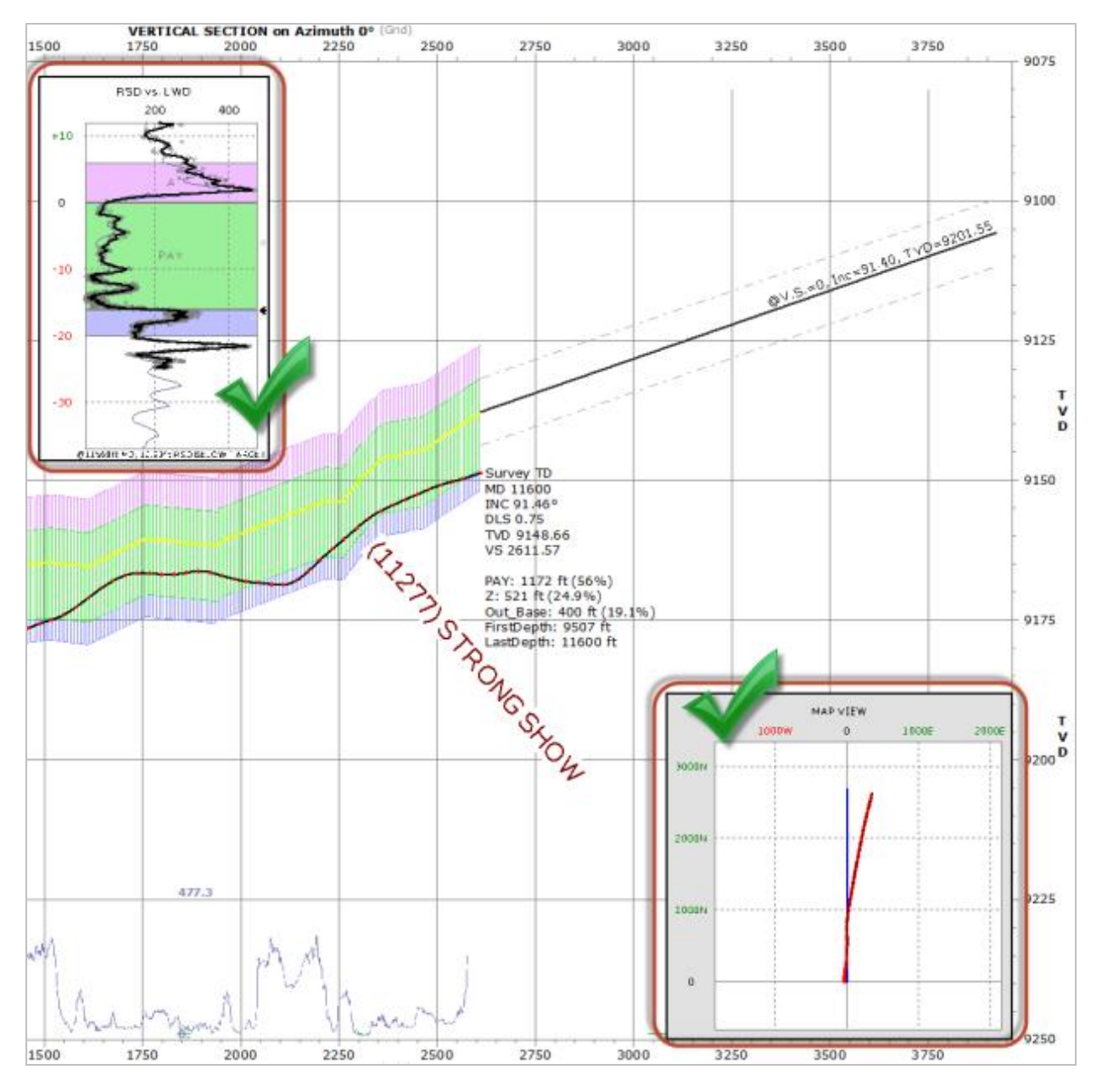

Un 'inserto gráfico de SES' es un gráfico de información independiente con ejes de coordenadas independientes del gráfico principal de la sección transversal. El inserto gráfico se puede alinear para superponerse al gráfico principal o puede configurarse para residir en la parte derecha del espacio de trabajo (mediante la reducción del ancho del gráfico principal).

Todos los ajustes de configuración de los insertos gráficos de SES son accesibles a través del botón 'properties' ('propiedades') ( $\Box$ ) que se muestra encerrado en un círculo encima de la pantalla Cross-Sections. Actualmente existen dos insertos gráficos disponibles: una vista de mapa de los levantamientos direccionales y planes de pozo, y una franja de registro que presenta una mirada a la interpretación geológica en el dominio de profundidad estratigráfica relativa (RSD). Sus ajustes de la pantalla se describen en las siguientes subsecciones.

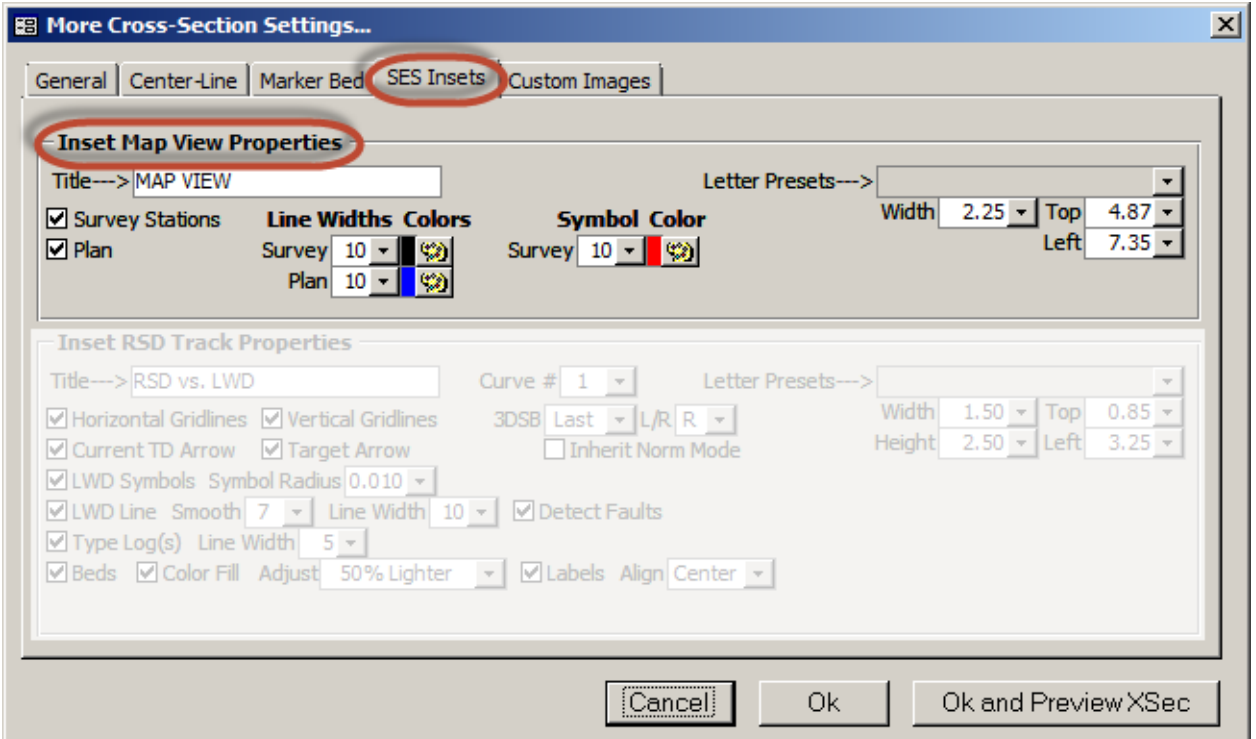

#### **13.4.6.1 Propiedades de la vista de inserto de mapa**

La vista de inserto de mapa proporciona una visión horizontal de arriba hacia abajo del Levantamiento y del Plan. El inserto gráfico puede dimensionarse de forma arbitraria (ancho igual a la altura) y las coordenadas de la esquina superior/izquierda se pueden establecer para la colocación del inserto gráfico en el espacio de trabajo. Las propiedades de la vista de inserto de mapa se describen a continuación.

Title---> MAP VIEW Introduzca el texto en 'Title' para establecer el título principal en la vista de inserto de mapa.

⊠ Survey Stations Marque la opción 'Survey Stations' para colocar símbolos circulares sin llenar en ubicaciones de las estaciones del levantamiento direccional.

#### **Symbol Color**

Survey 10  $\cdot$   $\cdot$   $\cdot$  Seleccione el radio del círculo en milésimas de pulgada desde el cuadro desplegable 'Survey' 'Symbol' y use el botón de la paleta de colores para controlar su color.

## **Line Widths Colors**

Survey 10 - 9

Plan  $10 - \frac{10}{2}$ Una línea se coloca a lo largo de la ruta del levantamiento direccional. Use el cuadro desplegable para establecer el ancho de la línea del Levantamiento en píxeles. Use el botón de la paleta de colores para establecer el color de la línea del Levantamiento.

 $\boxtimes$  Plan Marque la opción 'Plan' para colocar una línea a lo largo de la trayectoria planeada.

#### **Line Widths Colors**

Survey  $10 - \frac{10000}{200}$ 

**Plan** 10  $\rightarrow$   $\rightarrow$   $\rightarrow$  Use el cuadro desplegable para establecer el ancho de línea del Plan en píxeles. Use el botón de la paleta de colores para establecer el color de línea del Plan.

2.25 • Introduzca o seleccione el ancho del inserto gráfico ('Width') en pulgadas. La altura del inserto Width gráfico se hace igual a su ancho. Consulte 'Letter Presets' a continuación.

#### **Top**  $4.87 -$

7.35 • Introduzca o seleccione las coordenadas de la esquina superior ('Top') izquierda ('Left') del inserto Left gráfico en pulgadas para controlar la colocación del inserto en el espacio de trabajo. Consulte 'Letter Presets' a continuación.

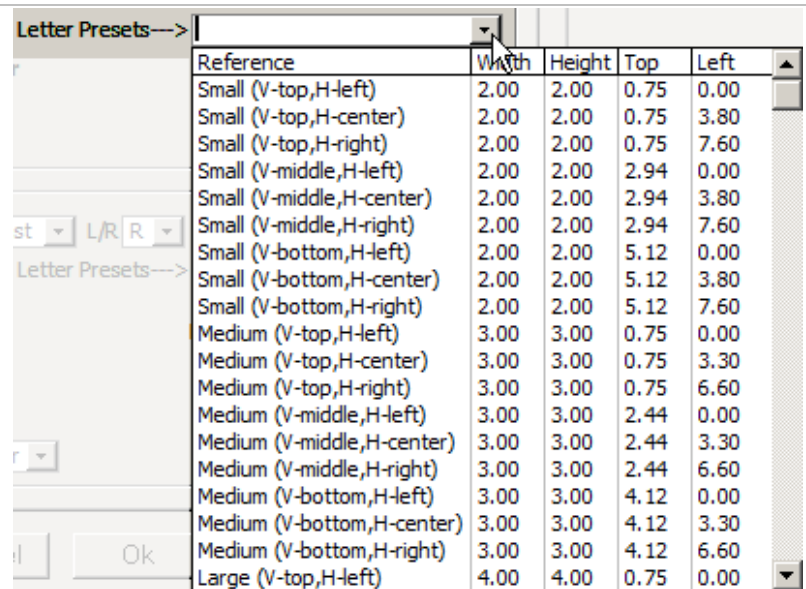

'Letter Presets' (o 'Legal Presets' o 'A4 Presets') enumera una serie de opciones de colocación automática para definir más rápidamente el lugar de la inserción. La lista depende del tamaño de papel de la sección transversal en uso. Hay tres opciones generales de tamaño ('Small', 'Medium', 'Large'), tres opciones de alineación vertical ('top', 'middle', 'bottom'), y tres opciones de alineación horizontal ('left', 'middle', 'right').

-New v5.x session options (will become saved in v6) -

Map View to Scale

La pantalla Cross-Sections contiene una configuración de sesión para la función Vista de inserto de mapa llamada 'Map View to Scale'. Un ejemplo de su efecto se muestra a continuación.

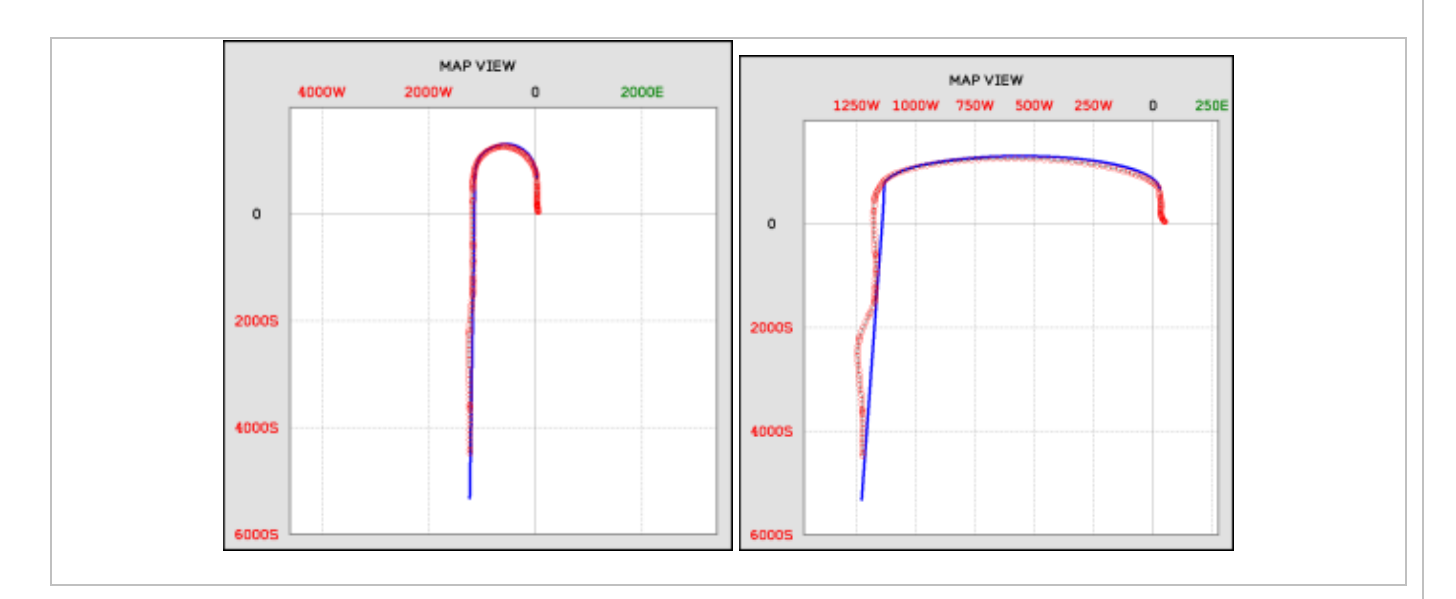

### **13.4.6.2 Propiedades del carril de inserto de RSD**

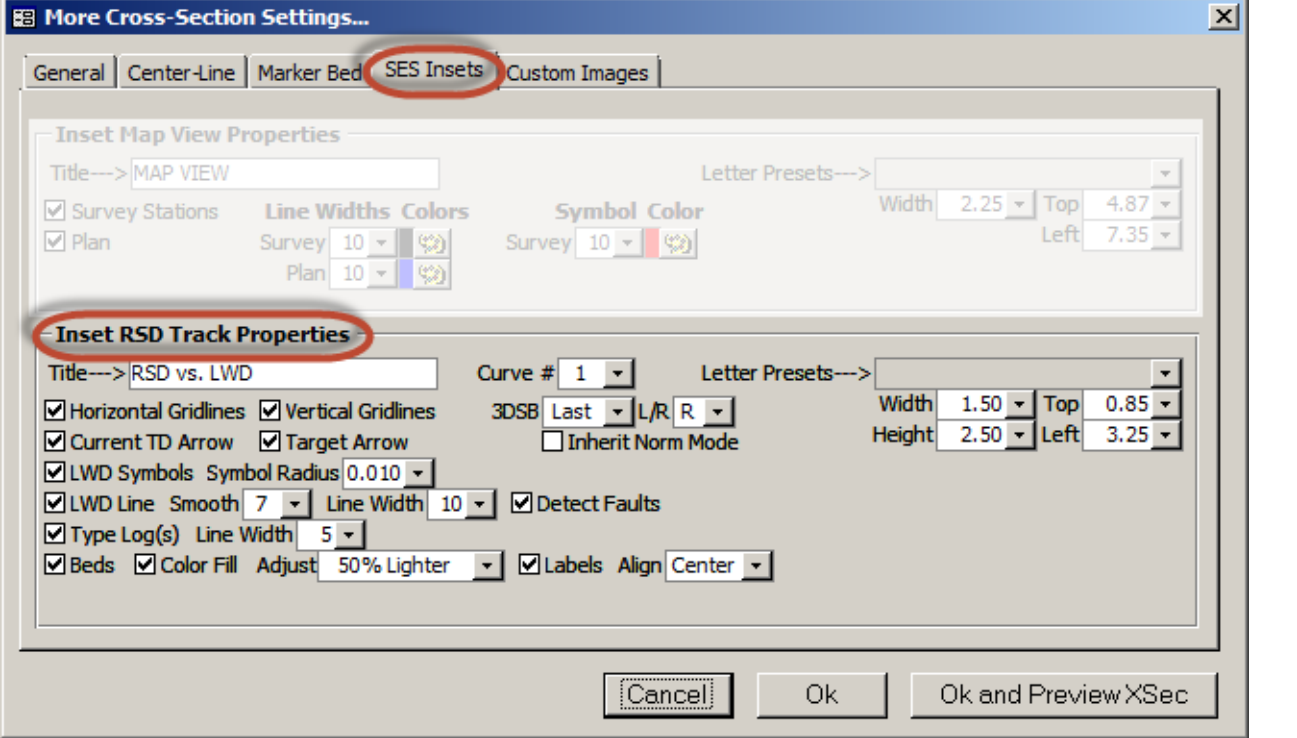

El carril de inserto de RSD (Profundidad estratigráfica relativa) ofrece una mirada a los detalles subyacentes de la interpretación geológica (Formación de referencia), tal como se interpreta con ParamTuner. El inserto puede tener dimensiones arbitrarias, y las coordenadas de la esquina superior/izquierda se pueden establecer para colocar el inserto en el espacio de trabajo. Las propiedades del carril de inserto de RSD se describen a continuación.

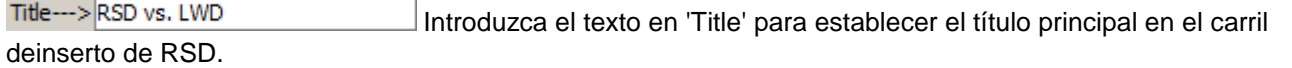

Curve # 1  $\cdot$  De manera similar a la pantalla Geosteer y al modo en que se carga ParamTuner, seleccione la curva de datos a procesar en el dominio de la Profundidad estratigráfica relativa (RSD). En otras palabras, establezca el Registro típico y la curva LWD a graficar en el carril de inserto de RSD. La curva 1 es la más común, pero en algunas situaciones (por ejemplo, cuando se miden rayos gamma y resistividad en el fondo del pozo) puede aplicarse una curva distinta de la 1.

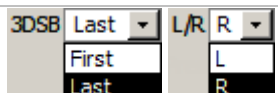

El rango mín./máx. del eje RSD se hereda de un 3DSB de la Formación de referencia, y su configuración correspondiente de ParamTuner. El rango mín./máx. predeterminado de 3DSB es del último 3DSB. Sin embargo, la opción '3DSB' mostrada aquí también aceptará la introducción de un número de 3DSB específico (por ejemplo, 8), o la selección de 'First', lo que significa el 3DSB n.º 0. La opción '3DSB' se aclara aún más, ya sea con carril izquierdo ('L') de RSD o derecho ('R') de RSD, ya que ParamTuner muestra dos de dichos carriles con diferentes valores.

□ Inherit Norm Mode Marque la opción 'Inherit Norm Mode' para aplicar los ajustes de normalización en uso para el 3DSB cuyos ajustes están siendo copiados para determinar el rango mín./máx. del eje RSD en el carril del inserto de RSD. Si esta opción no está marcada, se trazan datos 'en bruto' (no normalizados) de LWD y de registro típico en el carril del inserto de RSD. Vea **[11.6 Ajuste de escala de LWD en carriles de RSD \(Modo](#page-155-0)  [Normalizar\)](#page-155-0)** para obtener información sobre la normalización de la señal.

Ø Horizontal Gridlines Ø vertical Gridlines Marque la opción 'Horizontal Gridlines' para mostrar las líneas de división horizontales en el carril del inserto de RSD. Marque la opción 'Vertical Gridlines' para mostrar las líneas de división verticales en el carril del inserto de RSD.

Current TD Arrow Marque la opción 'Current TD Arrow' para incluir:

- 1) una pequeña flecha negra en el margen derecho del carril del inserto de RSD, en la RSD correspondiente a la profundidad actual interpretada mayor con datos LWD ('TD').
- 2) un texto numérico que informa la distancia RSD desde la RSD en 'TD' hasta la RSD objetivo.
- 3) un resumen de texto de las condiciones en 'TD' (por ejemplo, '@ 11568 pies de MD, 10,23 pies RSD DEBAJO DEL OBJETIVO') en el margen inferior del carril del inserto de RSD.

⊠ Target Arrow Marque la opción 'Target Arrow' para incluir una pequeña flecha gris en el margen derecho del carril del inserto de RSD, en la RSD correspondiente a la línea objetivo como se estableció para la Formación de referencia (vea la función 'Stratigraphic Depth Offset to Target' en **[10.3 Otras](#page-130-0)  [funciones/características](#page-130-0)** para obtener más información).

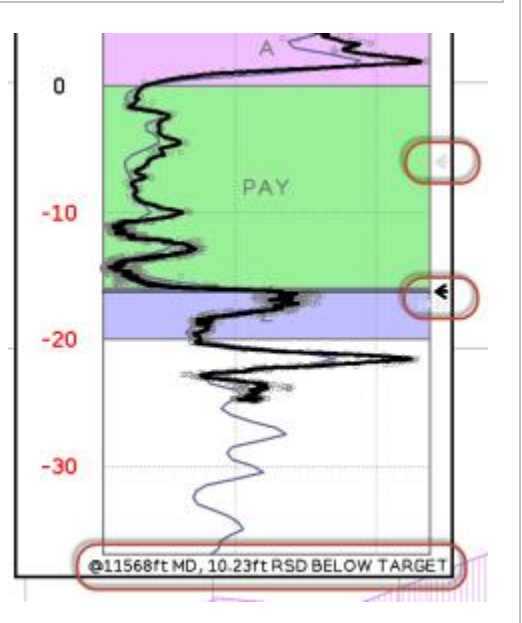

Las flechas y el texto descritos anteriormente se consideran características sutiles, que normalmente requieren de zoom para brindar acceso legible a estos detalles.

⊠LWD Symbols Symbol Radius 0.010 ★ Marque la opción 'LWD Symbols' para incluir símbolos circulares grises sin llenar de los datos LWD|RSD que se están trazando. Seleccione el radio del círculo en pulgadas desde el cuadro desplegable 'Symbol Radius'.

⊠ LWD Line Smooth 7 - Line Width 10 - ⊠ Detect Faults Marque la RSD vs. LWD 50 100 150 200 opción 'LWD Line' para calcular y colocar una línea negra suavizada a  $+18$ través de los datos LWD usando una ventana central de promedios 7025 móviles. El valor 'Smooth' del cuadro desplegable representa el tamaño de la ventana (cantidad de puntos de datos) para el suavizado  $+10$ del promedio móvil central. Seleccione 1 para no aplicar suavizado. Utilice el cuadro desplegable 'Line Width' para ajustar su ancho de línea en píxeles. Marque la opción 'Detect Faults' para aplicar un  $+5$ algoritmo que busca discontinuidades significativas en el dominio RSD y, si encuentra alguna, traza un corte correspondiente en la línea LWD. **FAULT**  $\boxed{\triangleright}$  Type Log(s) Line Width  $\boxed{5 \cdot \square}$  Marque la opción 'Type Log(s)' para  $\mathbf{0}$ incluir los datos de registro típico de los conjuntos de datos de Registro típico actualmente marcados 'Use in ParamTuner' desde la pantalla Type Log (vea la función 'Use in ParamTuner' en **[8.3 Otras](#page-104-0)**  7075

**[funciones/características](#page-104-0)** para obtener más información). Utilice el cuadro desplegable 'Line Width' para ajustar su ancho de línea en píxeles. Los colores de línea del Registro típico se heredan del respectivo conjunto de datos de Registro típico.

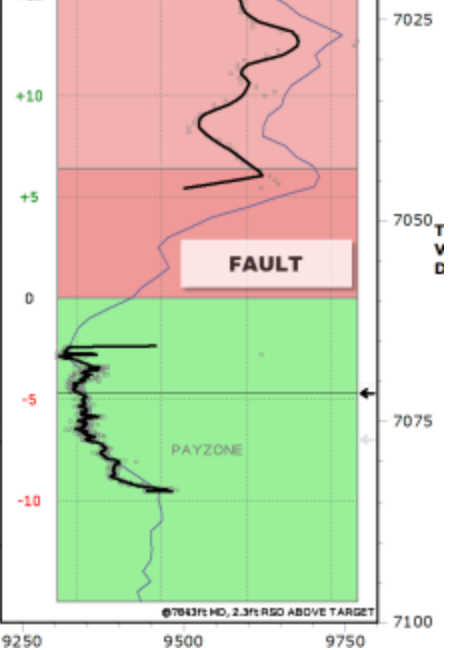

■ Beds © Color Fill Adjust 50% Lighter - DLabels Align Center -Marque la opción 'Beds' para graficar la zona explotable y las capas de la formación desplazadas dentro de la vista en el carril del inserto de

RSD. Marque la opción 'Color Fill' para llenar los estratos con sus respectivos colores establecidos para el 3DSB. Seleccione la opción 'Adjust' para aclarar u oscurecer el color de relleno según se desee. Marque la opción 'Labels' para incluir el respectivo nombre de la capa/estrato en el carril del inserto de RSD y establezca la alineación de texto preferida mediante el cuadro desplegable 'Align'. Para obtener más información acerca de espesores/nombres/colores de capas, vea **[10.3 Otras funciones/características](#page-130-0)**.

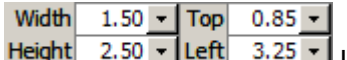

Introduzca o seleccione el ancho del inserto ('Width') y la altura ('Height') en pulgadas. Introduzca o seleccione las coordenadas de la esquina superior ('Top') izquierda ('Left') del inserto gráfico en pulgadas para controlar la colocación del inserto en el espacio de trabajo. Consulte 'Letter Presets' a continuación.

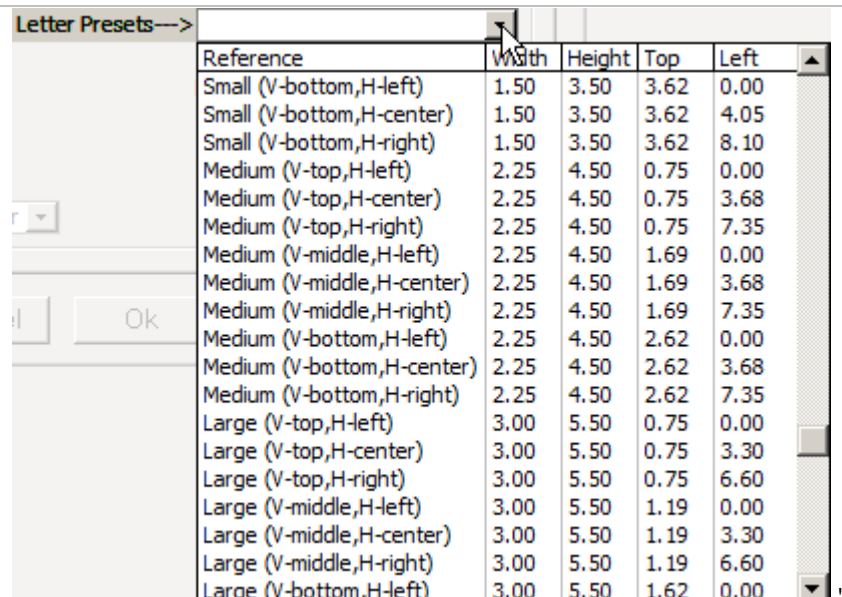

'Letter Presets' (o 'Legal Presets' o 'A4 Presets') enumera una serie de opciones de colocación automática para definir más rápidamente el lugar de la inserción. La lista depende del tamaño de papel de la sección transversal en uso. Hay tres opciones generales de tamaño ('Small', 'Medium', 'Large'), tres opciones de alineación vertical ('top', 'middle', 'bottom'), y tres opciones de alineación horizontal ('left', 'middle', 'right'). Hacer una selección aquí actualiza los valores de ajuste 'Width', 'Height', 'Top' y 'Left'.

### **13.4.7 Imágenes/Logotipos personalizados**

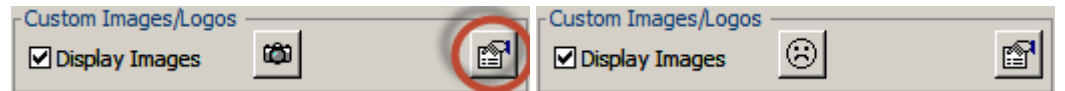

'Custom Images/Logos' son archivos gráficos externos (imágenes) que se pueden colocar en la sección transversal. Las imágenes personalizadas se superponen a cualquier parte del área de impresión de la sección transversal, incluida la sección del encabezado. Las imágenes personalizadas, que pueden ser de cualquier tipo, incluyen por lo general imágenes de muestras de fragmentos rocosos de la perforación, vistas 3D, porciones de mapas de campo, resúmenes/contenido de informes confidenciales, y la marca de la empresa del operador/servicio.

Pueden visualizarse hasta cuatro imágenes, y SES buscará hasta en cuatro ubicaciones diferentes en los sistemas de computadora el archivo de imagen correspondiente. Por ejemplo, un archivo de logotipo de una empresa puede residir en diferentes lugares a los que los usuarios tienen acceso actual. En las pantallas anteriores, un ícono significa que hay un archivo gráfico para ser visualizado; el ícono de la cámara significa que el archivo está disponible actualmente, mientras que un ícono de 'ceño fruncido' significa archivo no encontrado o no introducido correctamente.

Todos los ajustes de configuración de imágenes/logotipos personalizados son accesibles a través del botón

'properties' ( $\Box$ ) encerrado en un círculo encima de la pantalla Cross-Sections. Los ajustes de la pantalla se describen a continuación.

SES v5.11

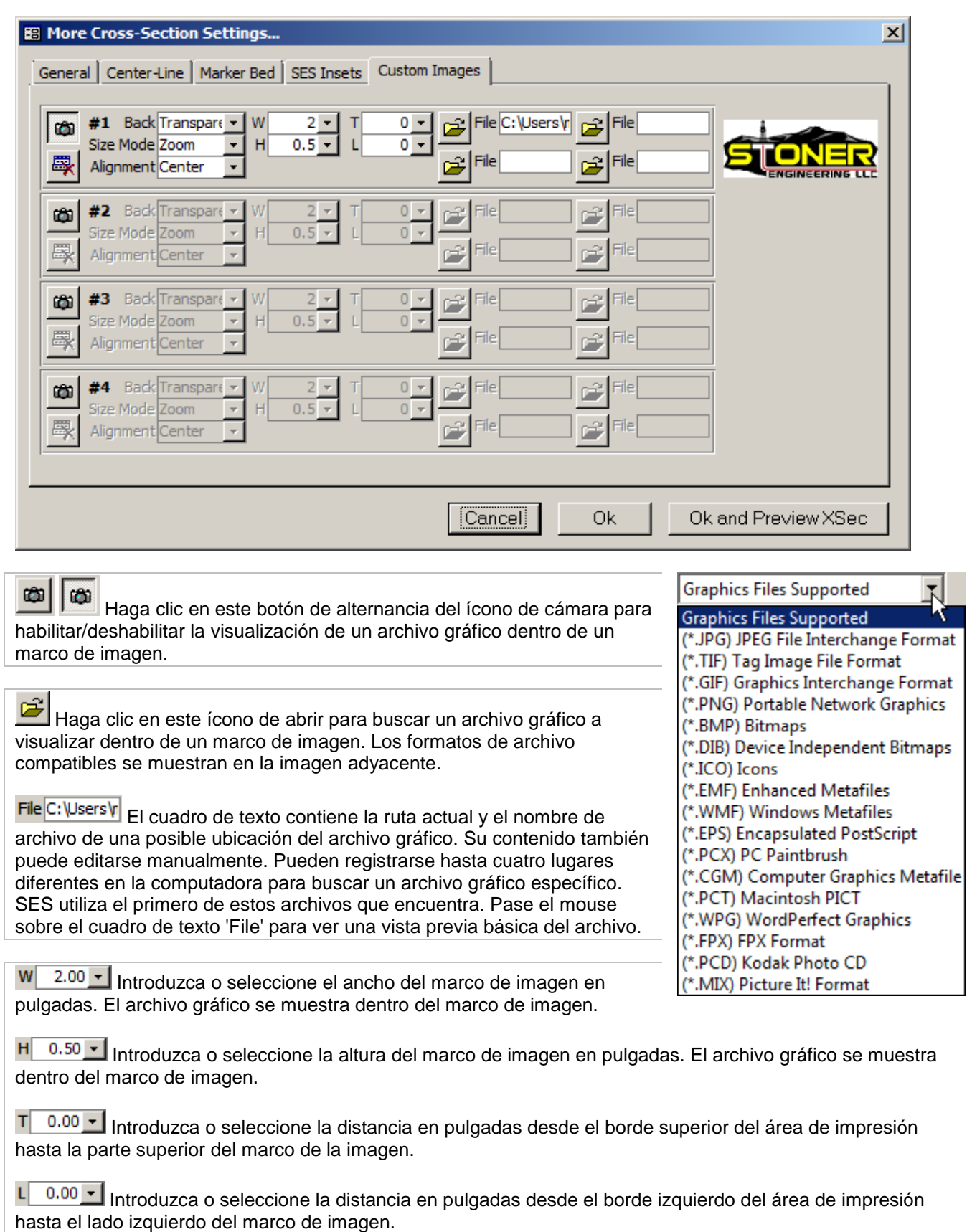

SES v5.11

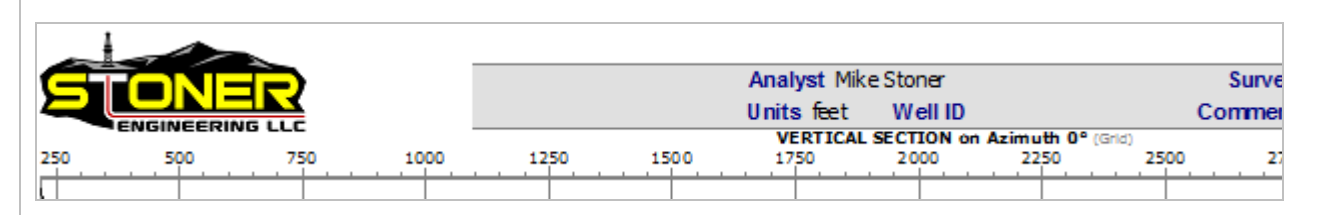

#### Back Transpare

Mode Transparent

ment Normal  $\frac{1}{N}$  Seleccione la opción 'Back' para establecer el tipo de fondo del marco de imagen. Las opciones son: transparente ('Transparent') o normal ('Normal'). Con la opción normal, cualquier espacio entre el límite del marco de la imagen y el límite de la imagen es blanco.

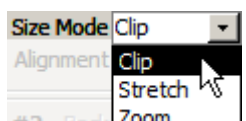

Seleccione la opción 'Size Mode' para establecer el modo de tamaño del marco de imagen. Las opciones son: recortar ('Clip'), estirar ('Stretch') o zoom ('zoom'). Con la opción de recortar, la imagen se muestra en su tamaño real; si es más grande que el marco de imagen, la imagen se trunca. Con la opción estirar, la imagen se dimensiona de modo que llene el marco de imagen, por lo que si el tamaño de la imagen y el tamaño del marco son muy diferentes, la imagen aparecerá distorsionada. Con la opción Zoom, se muestra toda la imagen y solo se cambia de tamaño según sea necesario para evitar la distorsión.

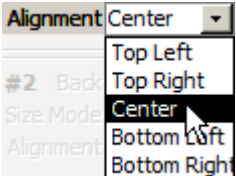

Bottom Right Seleccione la opción 'Alignment' para establecer la alineación del marco de imagen. Las opciones incluyen: superior izquierda ('Top Left'), superior derecha ('Top Right'), centro, ('Center'), inferior izquierda ('Bottom Left') o inferior derecha ('Bottom Right').

Haga clic en este ícono para restablecer todas las propiedades a sus valores predeterminados y para eliminar todas las rutas de archivos actualmente guardadas para la imagen correspondiente.

## <span id="page-201-0"></span>*13.5 Exportación de datos de la sección transversal para software de terceros*

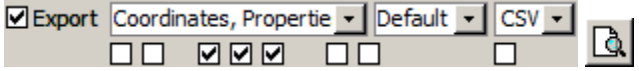

La interpretación geológica y el correspondiente procesamiento de datos en SES crea nuevos conocimientos del área de perforación y de la terminación de pozos/roca, y esta información con frecuencia se alimenta durante la perforación o después de la perforación a otro software G&G de la industria o a sistemas propietarios. La función 'Export' de la pantalla Cross-Sections proporciona una manera versátil de extraer los dígitos deseados de interés. Cuando la opción 'Export' está marcada se pueden establecer las preferencias de exportación, y luego, cuando se observa una vista previa de la sección transversal, se genera un archivo de datos correspondiente para su uso en software de terceros. En esta sección se detalla la capacidad actual de exportación de datos.

**⊠Export** Haga clic en la opción 'Export' a fin de habilitar los controles para hacer ajustes de preferencias; a continuación, obtenga una vista previa o imprima la sección transversal para generar el archivo de datos correspondiente.

#### **13.5.1 Contenido de datos**

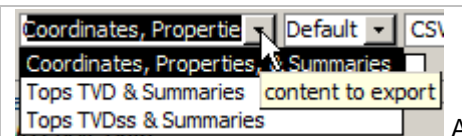

Actualmente hay tres opciones disponibles de contenido de datos para

exportación.

'**Coordinates, Properties, & Summaries**': exportar todo (levantamientos direccionales completos a través de la interpolación de curvatura mínima, propiedades de calibración de 3DSB, RSD, coordenadas locales (TVD) de tope/base de todos los estratos, ID de estrato de terminación/zona del pozo, X|Y de cuadrícula, coordenadas globales (TVDss) de tope/base de todos los estratos, ID del pozo, ID del pozo de sondeo; resumen de zona explotable, resumen de zona bruta; y resumen de terminación).

*Las columnas predeterminadas de la Tabla principal* son: MD, INC, AZI, TVD, N, E, DLS, VS, 3DSB#, 3DSBDip, 3DSBDipAzi, AppDip, AppDipAzi, RSD, Top\_Up10, Top\_Up9, Top\_Up8, Top\_Up7, Top\_Up6, Top\_Up5, Top\_Up4, Top\_Up3, Top\_Up2, Top\_Up1, Top\_PAYZONE, Target, Base\_PAYZONE, Top\_Dn1, Base\_Dn1, Top\_Dn2, Base\_Dn2, Top\_Dn3, Base\_Dn3, Top\_Dn4, Base\_Dn4, Top\_Dn5, Base\_Dn5, ZoneID, GridX, GridY, Z\_Top\_Up10, Z\_Top\_Up9, Z\_Top\_Up8, Z\_Top\_Up7, Z\_Top\_Up6, Z\_Top\_Up5, Z\_Top\_Up4, Z\_Top\_Up3, Z\_Top\_Up2, Z\_Top\_Up1, Z\_Top\_PAYZONE, Target, Z\_Base\_PAYZONE, Z\_Top\_Dn1, Z\_Base\_Dn1, Z\_Top\_Dn2, Z\_Base\_Dn2, Z\_Top\_Dn3, Z\_Base\_Dn3, Z\_Top\_Dn4, Z\_Base\_Dn4, Z\_Top\_Dn5, Z\_Base\_Dn5, WellID, WellboreID.

*Las columnas predeterminadas de la tabla de Resumen de zona explotable* son: ZoneID, ZoneName, LengthInZone, InZonePct, WellID, WellboreID.

*Las columnas predeterminadas de la tabla de Resumen de zona en bruto* son: ZoneID, ZoneName, LengthInZone, WellID, WellboreID.

*Las columnas predeterminadas de la tabla de Resumen de Terminación* son: MDStart, MDEnd, ZoneID, ZoneName, LengthInZone, WellID, WellboreID.

'**Tops TVD & Summaries**': exportar resúmenes y topes no nulos en un formato de columna de base de datos generalmente amigable (topes de estratos en uso (TVD) en coordenadas **locales**, resumen de zona explotable; resumen de zona en bruto; y resumen de terminación).

*Las columnas predeterminadas de la tabla principal* son: WellboreID, MD, 1stTop, 2ndTop, ..., LastTop, Count

*Las columnas predeterminadas de la tabla de Resumen de zona explotable* son: ZoneID, ZoneName, LengthInZone, InZonePct, WellID, WellboreID.

*Las columnas predeterminadas de la tabla de Resumen de zona en bruto* son: ZoneID, ZoneName, LengthInZone, WellID, WellboreID.

*Las columnas predeterminadas de la tabla de Resumen de Terminación* son: MDStart, MDEnd, ZoneID, ZoneName, LengthInZone, WellID, WellboreID.

'**Tops TVDss & Summaries**': exportar resúmenes y topes no nulos en un formato de columna de base de datos generalmente amigable (topes de estratos en uso (TVD) en coordenadas **globales**, resumen de zona explotable; resumen de zona en bruto; y resumen de terminación).

*Las columnas predeterminadas de la tabla principal* son: WellboreID, MD, 1stTop, 2ndTop, ..., LastTop, Count

- *Las columnas predeterminadas de la tabla de Resumen de zona explotable* son: ZoneID, ZoneName, LengthInZone, InZonePct, WellID, WellboreID.
- *Las columnas predeterminadas de la tabla de Resumen de zona en bruto* son: ZoneID, ZoneName, LengthInZone, WellID, WellboreID.
- *Las columnas predeterminadas de la tabla de Resumen de Terminación* son: MDStart, MDEnd, ZoneID, ZoneName, LengthInZone, WellID, WellboreID.

Cuando los datos del levantamiento direccional de la fuente se referencian al norte verdadero, SES transforma correctamente las coordenadas al convertir a coordenadas globales/de cuadrícula (GridX, GridY). Consulte 'Azimuths are Relative to' en **[6.3 Otras funciones/características](#page-55-0)** para obtener más información.

### **13.5.2 Frecuencia de MD**

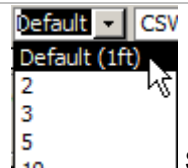

Seleccione la frecuencia de exportación preferida (paso de MD). Alta resolución (1 pie o 0,25 m) مەل es la frecuencia de profundidad medida de exportación predeterminada, pero a veces se desea una muestra (por ejemplo, coordenadas cada 200 pies de MD). Nota: Los resúmenes siempre se calculan a partir de frecuencia de profundidad de alta resolución, incluso cuando el paso de MD seleccionado no lo es.

Si se selecciona el paso de MD 'Default' y el formato de archivo es csv, el archivo de salida contendrá normalmente MD duplicadas en los límites del 3DSB (los límites de falla, por ejemplo, tendrán dos TVD diferentes en un valor de MD en dos filas). Si las MD duplicadas crean un problema para el uso posterior del archivo de exportación, elija una frecuencia de MD no predeterminada o seleccione un formato de archivo diferente del csv. Sin embargo, un conjunto de datos de alta resolución siempre se adelgaza para producir un conjunto de datos de MD única muestreado, y durante el proceso la primera MD sobrevive.

### **13.5.3 Formato de archivo**

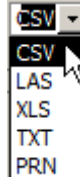

Hay cinco opciones de formato de archivo disponibles para la exportación. Los formatos de archivo las, xls, txt y prn siempre crean un conjunto de datos de MD única. El formato de archivo csv y la frecuencia de MD 'Default' pueden producir hileras de MD duplicadas en los límites del 3DSB.

'CSV' - texto de valores separados por coma; conjuntos de datos de MD única y MD duplicada son posibles.

'LAS' - texto [estándar ASCII de la Sociedad canadiense de registro de pozos](http://www.cwls.org/las/) versión 3.0; conjunto de datos de MD única.

'XLS' - Microsoft Excel binario; conjunto de datos de MD única.

'TXT' - texto delimitado por tabulaciones; conjunto de datos de MD única.

#### 'PRN' - texto de ancho fijo; conjunto de datos de MD única.

## **13.5.4 Opciones**

Existen opciones adicionales de exportación disponibles para personalizar aún más el contenido y/o la logística de exportación. Por ejemplo, el cuadro de diálogo Guardar (SaveAs) puede estar oculto y el contenido del archivo puede colocarse en el portapapeles para pegarlo posteriormente. Las opciones de exportación permiten una gran cantidad de combinaciones posibles de salida para satisfacer eficientemente las necesidades de muchos otros sistemas que operan con los datos de SES. Las opciones de exportación de datos adicionales se manejan con casillas de verificación en la hilera que está debajo de la opción 'Export' y se tratan a continuación.

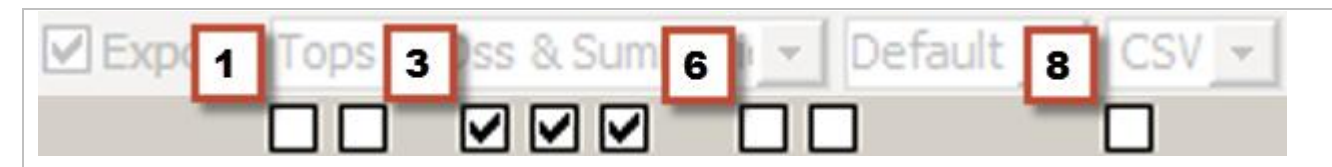

[1] 'close preview after export': marque esta opción para cerrar automáticamente la ventana de sección transversal después de que se ha creado el archivo de datos.

[2] 'auto-name export file (no SaveAs prompt; overwrite; last export folder)': marque esta opción para dar nombre automáticamente al archivo de exportación y guardarlo en la última carpeta a la que se exportó. Si no está marcada, se le pide al analista que verifique o introduzca el nombre de archivo y la carpeta cada vez que realiza una exportación.

[3] 'include footer summaries': marque esta opción para incluir los resúmenes 'Payzone', ' Gross Zone', y 'Completion' en el archivo creado; si no se marca, solo se presenta la tabla principal respectiva.

[4] 'include header comment (first line)': marque esta opción para incluir el comentario de encabezado en el archivo creado; el comentario de encabezado incluye metadatos sobre el archivo y se imprime en la primera hilera (por ejemplo, 'SES v5.11 www.makinhole.com & WellID=555555550 & SURVEY=1 & MARKERBED=1 -Coordinates and Properties (Length Units are ft; Azimuths to GRID North)').

[5] 'include column labels': marque esta opción para incluir rótulos de columna en la tabla principal del archivo creado; no afecta a los resúmenes.

[6] 'include N,E| X,Y in Tops export': marque esta opción para insertar en la tabla principal del archivo creado después de la columna MD —Norte y Este en exportación de topes de TVD o GridX y GridY en exportación de topes de TVDss.

[7] 'include target \*surface\* in Tops export': marque esta opción para insertar en la tabla principal del archivo creado la superficie del objetivo, que está normalmente entre los estratos del tope y de la base de la zona explotable.

[8] 'copy to clipboard': marque esta opción para colocar una copia exacta del contenido del archivo en el portapapeles para una capacidad de pegado inmediata.

## *13.6 Aspectos críticos*

1.) El botón de la barra de herramientas 'preview cross section' dibuja la sección transversal en la pantalla y utiliza el controlador de impresora de Windows predeterminado. La impresora predeterminada del sistema debe ser compatible con papel de tamaño carta, oficio o A4.

2.) El botón de la barra de herramientas 'send cross section to \*default\* printer' **solu** imprime en la impresora predeterminada del sistema (incluido Adobe/PDF). Para cambiar la impresora predeterminada del sistema, utilice el Panel de control de Windows.

3.) Al hacer clic derecho en la vista previa de la sección transversal real también se ofrecen opciones como la de impresión, incluida la selección de la impresora. Si una línea errática parece conectar las estaciones primera y última del levantamiento en una impresión, utilice como alternativa para imprimir el botón de la barra de

herramientas 'Print... | Print... de la pantalla Cross-Sections.

4.) Si su equipo no responde a la escritura con el teclado, haga que el foco (contorno magenta) NO esté en ninguno de las gráficos haciendo 'clic en cualquier otro lugar'. Esta es una corrección de Microsoft (http://support.microsoft.com/kb/210608/en-us).

## *13.7 Recomendaciones*

- $\blacktriangleright$  Haga doble clic en el azimuth de buzamiento de la línea central para darle la vuelta 180 $^{\circ}$
- Esc: cierra la vista previa de la sección transversal (algunas versiones de Office requieren primero hacer clic en el área lateral gris antes de que la tecla Esc funcione de esta manera)

## *13.8 Consejos*

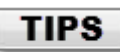

 Incluso si planea visualizar una sección transversal en modo de sección vertical, se recomienda que primero configure la sección transversal para que luzca de forma óptima en modo MD. Por lo general, la sección transversal que comienza en MD ('MD MIN') excederá MDStart del 3DSB n.º 0. Si se desea un espacio del lado derecho (es decir, espacio frontal de la parte que muestra la sección aún a perforar e interpretar), y normalmente es así, establezca una MD del final de la sección transversal ('MD MAX') mucho mayor que la TD del levantamiento actual... tal vez cientos de veces mayor que la TD planeada.

 A veces, la impresión directa desde la vista previa (mediante el menú contextual de clic derecho o desde la barra de herramientas de la cinta en algunas versiones de Microsoft Office) generará una sección transversal con líneas de conexión atípicas; por ejemplo, puede aparecer una línea que conecta el levantamiento del pozo desde su inicio a la TD como para cerrar un polígono (vea la imagen abajo). Este es un error de Microsoft presente en Access 2000, 2002, 2003, 2007, 2010, 2013 y 2016.

La solución consiste en utilizar **Print...** desde la pantalla Cross-Sections para generar una sección transversal sin ninguna de esas líneas de conexión.

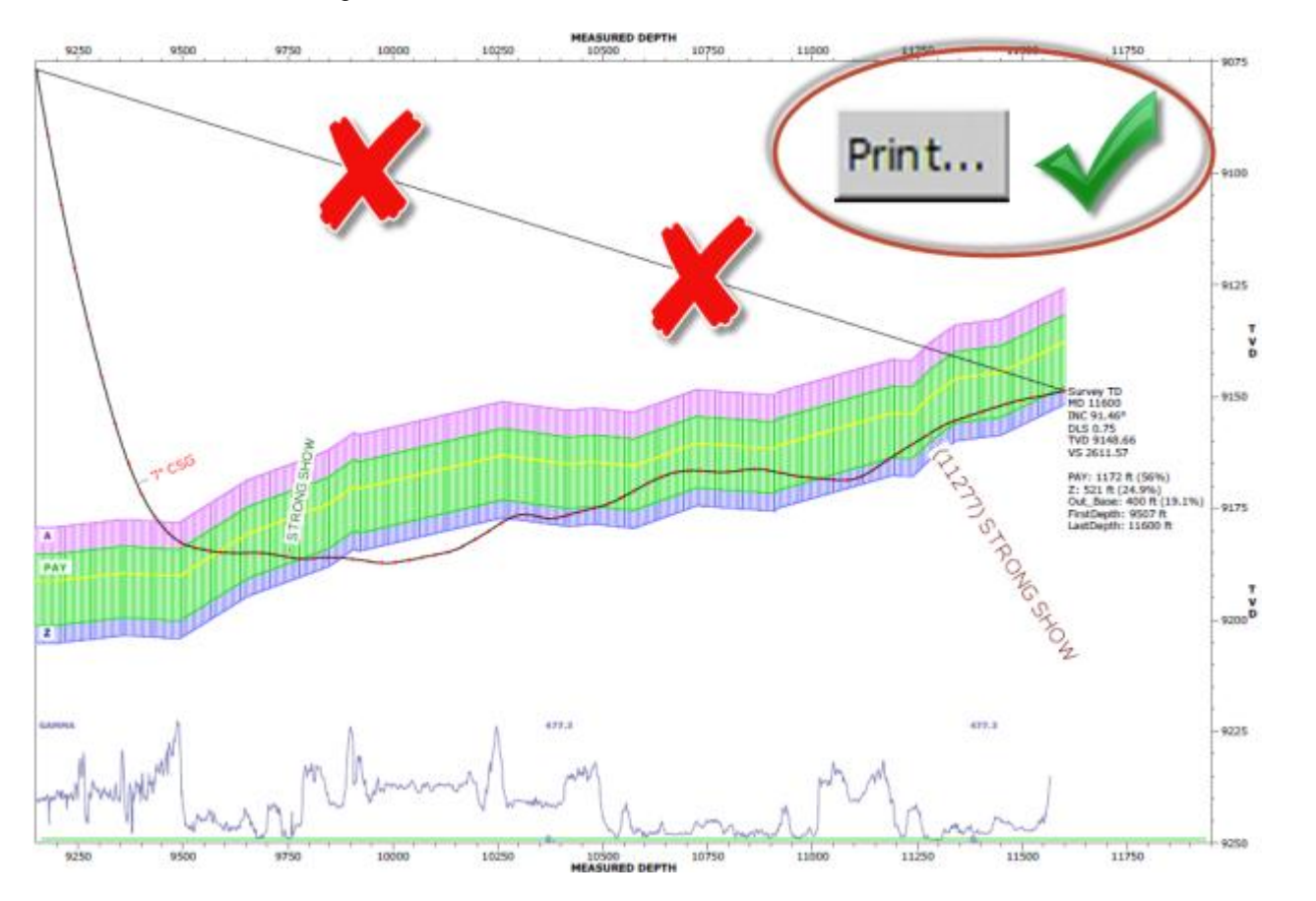

- SES utiliza el controlador de impresora predeterminada de Windows para obtener una vista previa de la sección transversal en la pantalla. Si repentinamente se muestra un mensaje de error 'sin explicación' o 'extraño' (por ejemplo, Error 6 Overflow) cuando se toma una vista previa de cualquier sección transversal, compruebe que la impresora predeterminada de Windows siga siendo la correcta (alguna otra aplicación puede haberla cambiado, o un equipo nuevo puede necesitar agregar una impresora válida) y que sea compatible con el tamaño de papel carta/oficio/A4. Si es correcta, elimine la impresora y vuelva a agregarla de nuevo, ya que el controlador de la impresora puede haberse dañado.
- Si repentinamente la sección transversal se ve torpe (todas las líneas son muy gruesas; partes del gráfico están truncadas; el texto parece demasiado negro; etc.) cuando se previsualiza alguna sección transversal, compruebe que la impresora predeterminada de Windows siga siendo la correcta. Si es correcta, elimine la impresora y vuelva a agregarla de nuevo, ya que el controlador de la impresora puede haberse dañado.
- Para registrar un plan de pozo— o extrapolar una línea central, o interpolar datos de cuadrícula— MÁS ALLÁ de la TD del Levantamiento actual, la sección transversal debe generarse utilizando el modo de sección vertical ('V.S. Mode').
- Para registrar un plan de pozo en modo MD, debe haberse calculado la THD para el correspondiente conjunto Levantamiento/Plan (vea **[12. Pantalla SES –](#page-160-0) THD**). Para registrar un plan de pozo en modo de sección vertical, no es necesario calcular la THD.
- Para exportar datos numéricos de la sección transversal, consulte **[13.5 Exportación de datos de la](#page-201-0)  [sección transversal para software de terceros](#page-201-0)**.
- Para registrar topes de zona sin relleno de color, y cuando se desea incluir el tope más bajo sin su base, debe introducirse un espesor muy pequeño (por ejemplo, 0,001) para su espesor (vea la imagen adyacente).
- La función de **[13.4.2 Ajustes de la](#page-180-0)  [línea central para trayectoria](#page-180-0)  [planeada revisada](#page-180-0)** de la pantalla Cross-Sections proporciona una forma de crear una definición revisada de la trayectoria de pozo planeada lineal sobre la base de la interpretación del analista que puede comunicarse fácilmente al personal de perforación direccional durante las operaciones de

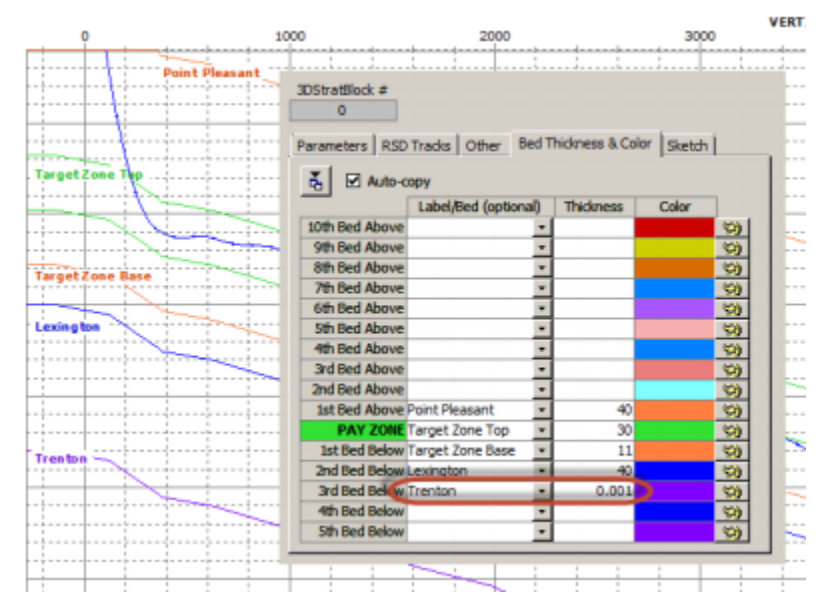

perforación reales. La línea se determina por la intersección de un plano de buzamiento 3D y un plano vertical definido por el azimut de la sección vertical del Levantamiento asociado.

 $\circ$  Para hacer que un 'plan' de línea central esté disponible desde las pantallas THD y Geonavegación/ParamTuner, defina y calcule usando la pantalla Planner. A continuación vea un ejemplo de la línea central, seguido de su entrada equivalente del plan de pozo de la pantalla Planner, donde la sección vertical total en la TD se establece en 4300.

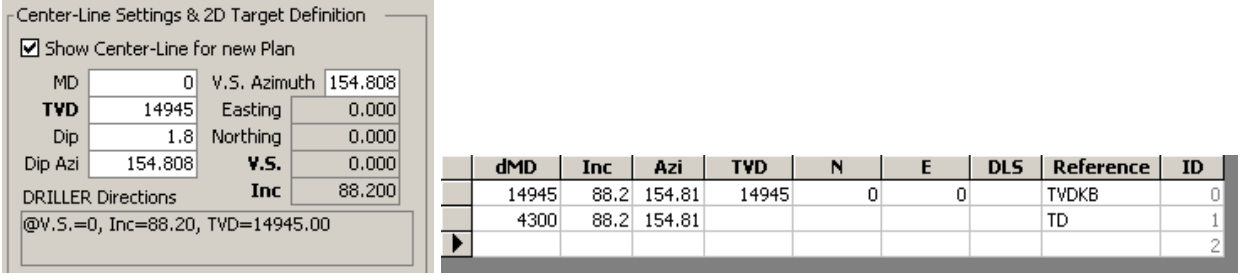

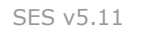

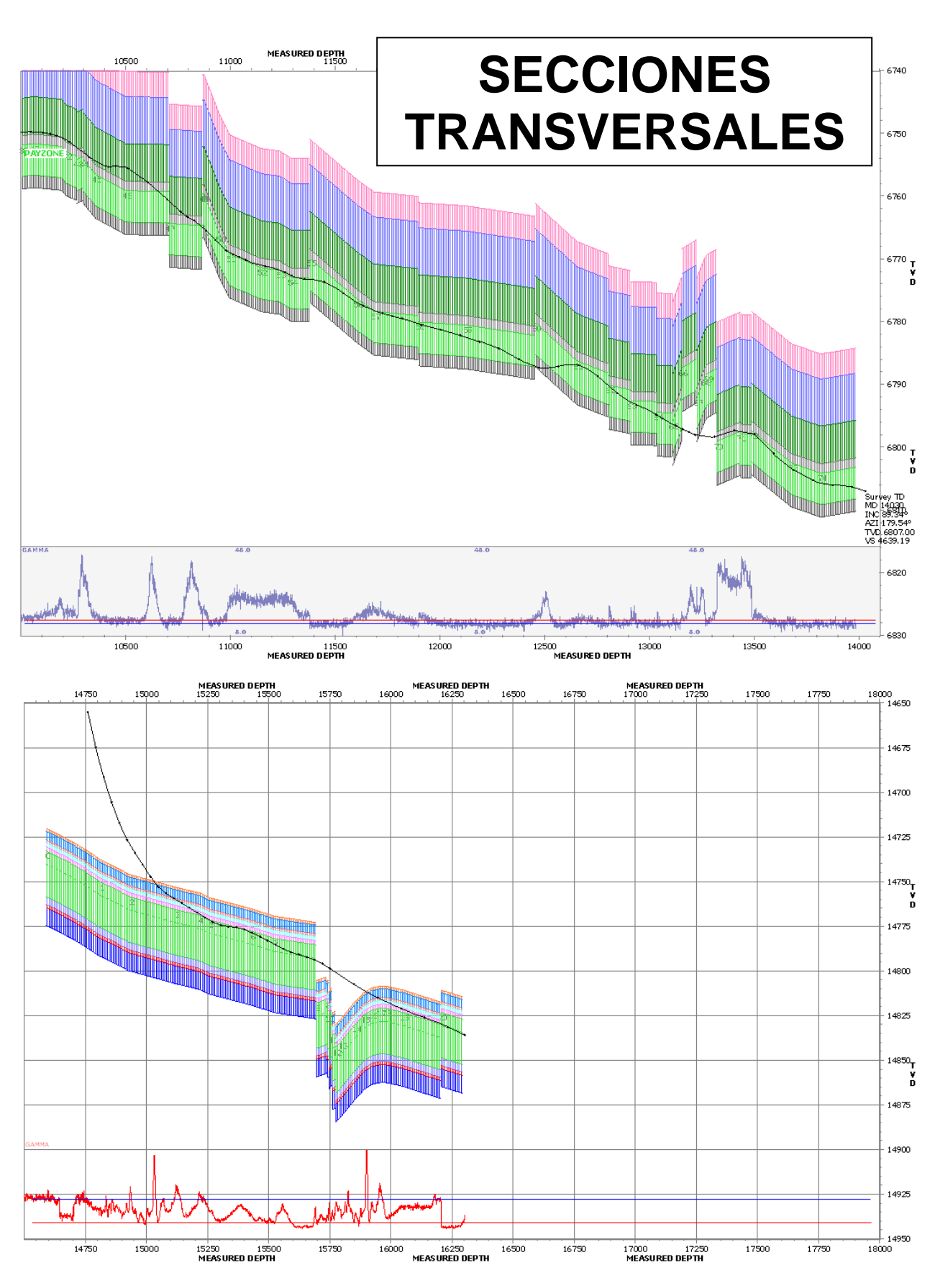

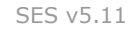

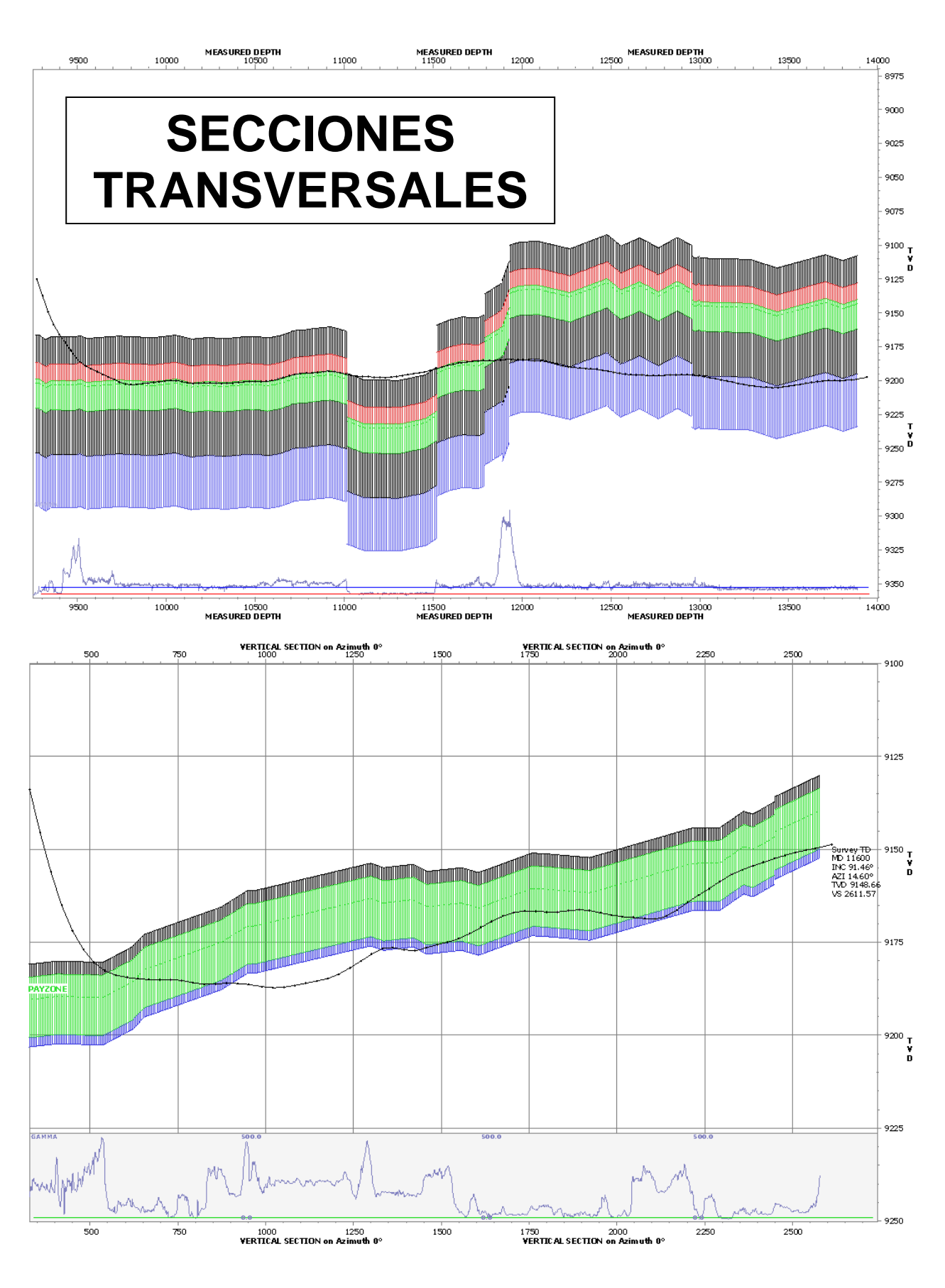

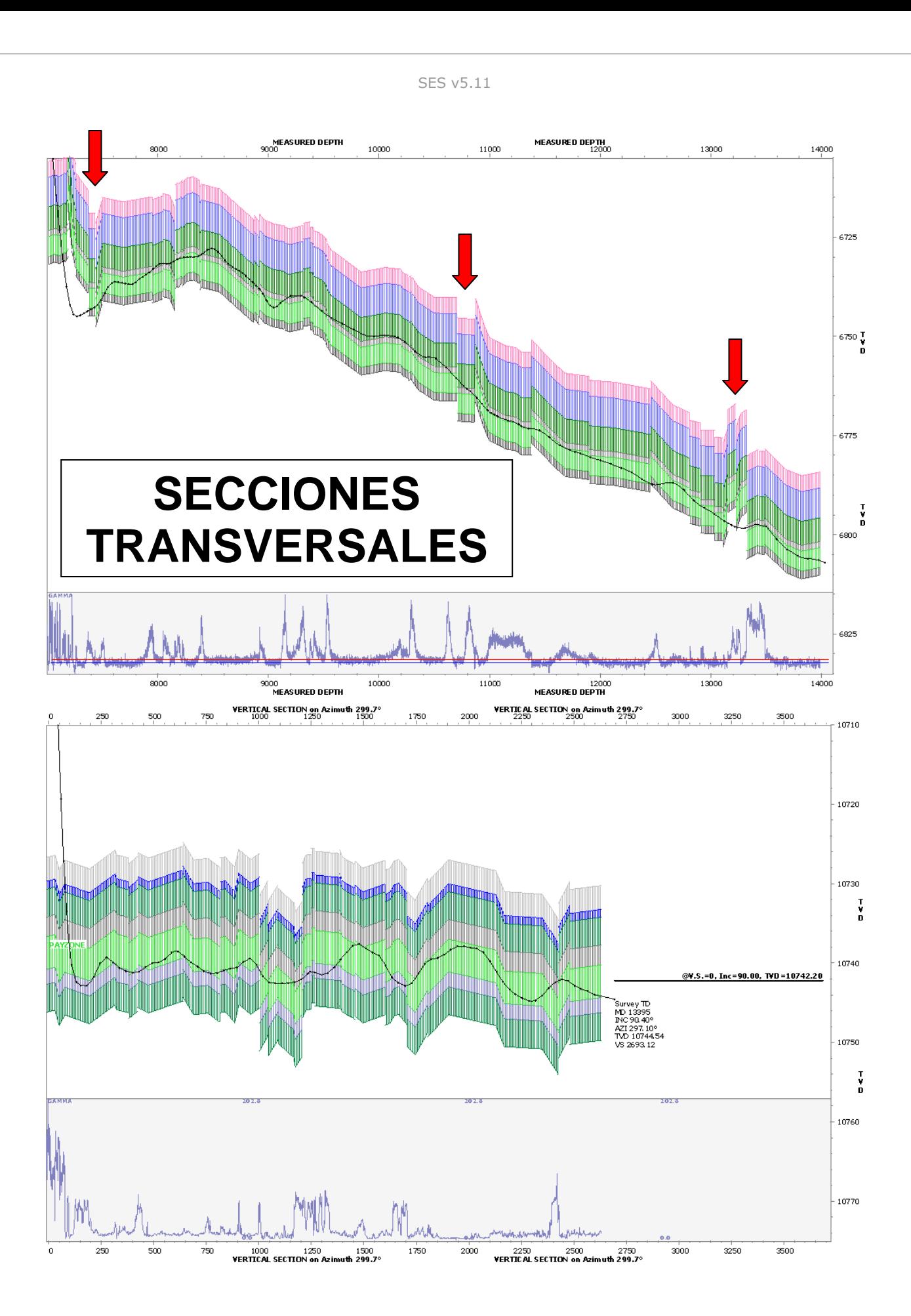

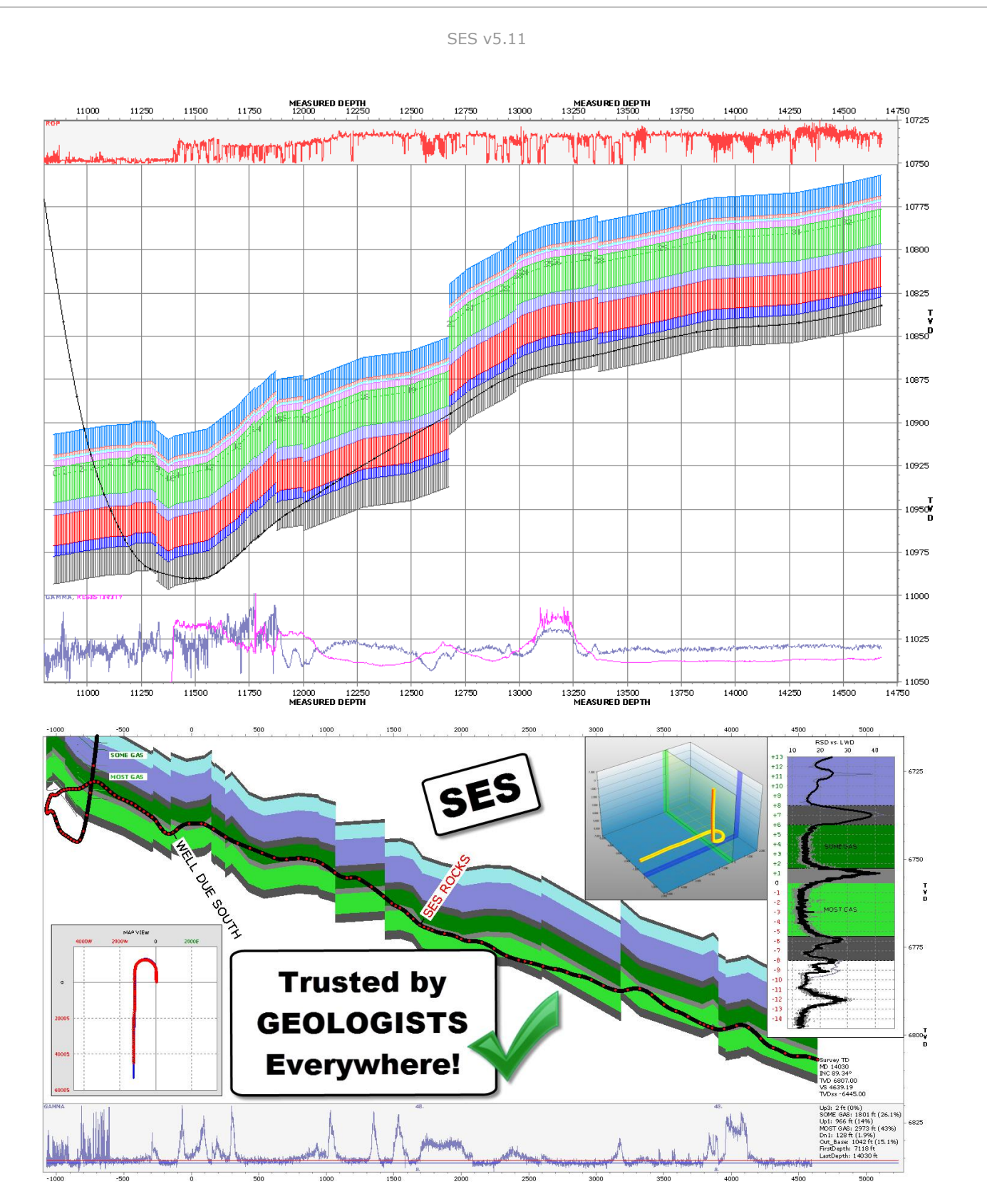

# **14. DESVIACIÓN TÉCNICA DEL POZO (THD) Y REGISTROS DE THD**

La Desviación técnica del pozo (THD) cuantifica matemáticamente las diferencias espaciales entre las trayectorias real y planeada del pozo. THD proporciona una perspectiva única respecto a tres importantes aspectos de la perforación direccional: el control, el monitoreo y la evaluación posterior.

Más específicamente, THD proporciona:

- **información de soporte para la racionalización en tiempo real de los ajustes de la herramienta direccional.** Un registro de pozo de THD aumenta significativamente las herramientas visuales de que dispone el perforador direccional para racionalizar las decisiones de control, especialmente para pozos 3D/complejos y secciones de pozo no lineales.
- **información para el monitoreo de progreso diario del desempeño del control direccional.** Hay muchos detalles relevantes del pozo en cuestión que no pueden determinarse a partir de los gráficos de la sección vertical direccional y la vista del plan. Por ejemplo, solo a partir de estas gráficas estándar es imposible determinar la severidad del cambio angular ('dogleg') (DLS), la inclinación del pozo y el azimut del pozo, y (más importante) cómo están cambiando con respecto a la trayectoria planificada. Los registros de THD presentan toda esta información y mucho más. Una mirada a los registros de THD de un pozo revela rápidamente cómo progresa el control direccional, en una escala que no oculta los detalles verdaderos.
- **una base sobre la cual evaluar el desempeño general del control direccional de un perforador direccional, compañía de servicio o sistema de perforación direccional.** Con THD, el desempeño del control direccional se puede cuantificar con varios parámetros de medición. Tres ejemplos de ello son la Desviación vertical absoluta promedio, la Desviación inclinacional absoluta promedio y la Profundidad medida en exceso.

La THD se calcula en cada estación de levantamiento. La THD puede presentarse totalmente con dos registros de pozos. El cálculo de THD solo requiere una comprensión matemática de la trayectoria de pozo planeada 'actual' y los datos del levantamiento direccional. El empleo de la tecnología THD no requiere más 'navegación'; más bien, es un mejor uso de la información estándar para tomar decisiones de control direccional más informadas con la misma o menor frecuencia de navegación.

La Desviación técnica del pozo (THD) es:

- **directamente aplicable a todo tipo de perforación direccional** (radios de curvatura ultra-cortos, cortos, medianos y largos, inclinación, horizontal, etc.)
- **▶ pertinente a todo tipo de sistema de perforación direccional (rotatorio, PDM, rotatorio navegable) y** todas las industrias relacionadas (petróleo y gas, servicios públicos/HDD, metano en veta de capa de carbón [CBM], desgasificación de metano en mina de veta de carbón)
- **matemáticamente válida según se define, con cualquier perfil de trayectoria de pozo planeada** (arco circular 2D/3D, línea, catenaria, doble círculo, curva tipo 'spline' en tensión, 3D StratBlock, cuadrícula de formación de referencia según modelo terrestre, 'plan' definido por levantamiento de pozo vecino para perforación de pozos de alivio, etc.)

Es de importancia crítica, para casi cualquier sistema, saber cómo está cambiando su estado. Las trayectorias de pozo direccionales reales son 'ruidosas'. Desde un punto de vista matemático/de ingeniería, diferenciar los datos 'ruidosos' es inútil. En efecto, la THD suaviza los datos al asociar la trayectoria de pozo real con la trayectoria de pozo planeada. Luego, el perfil suavizado es diferenciado para determinar cómo está cambiando con respecto a las propiedades lineales y angulares de la trayectoria objetivo. Este proceso proporciona la base para proyectar futuras desviaciones de la trayectoria de pozo, sin suponer explícitamente un modelo de perforación direccional.

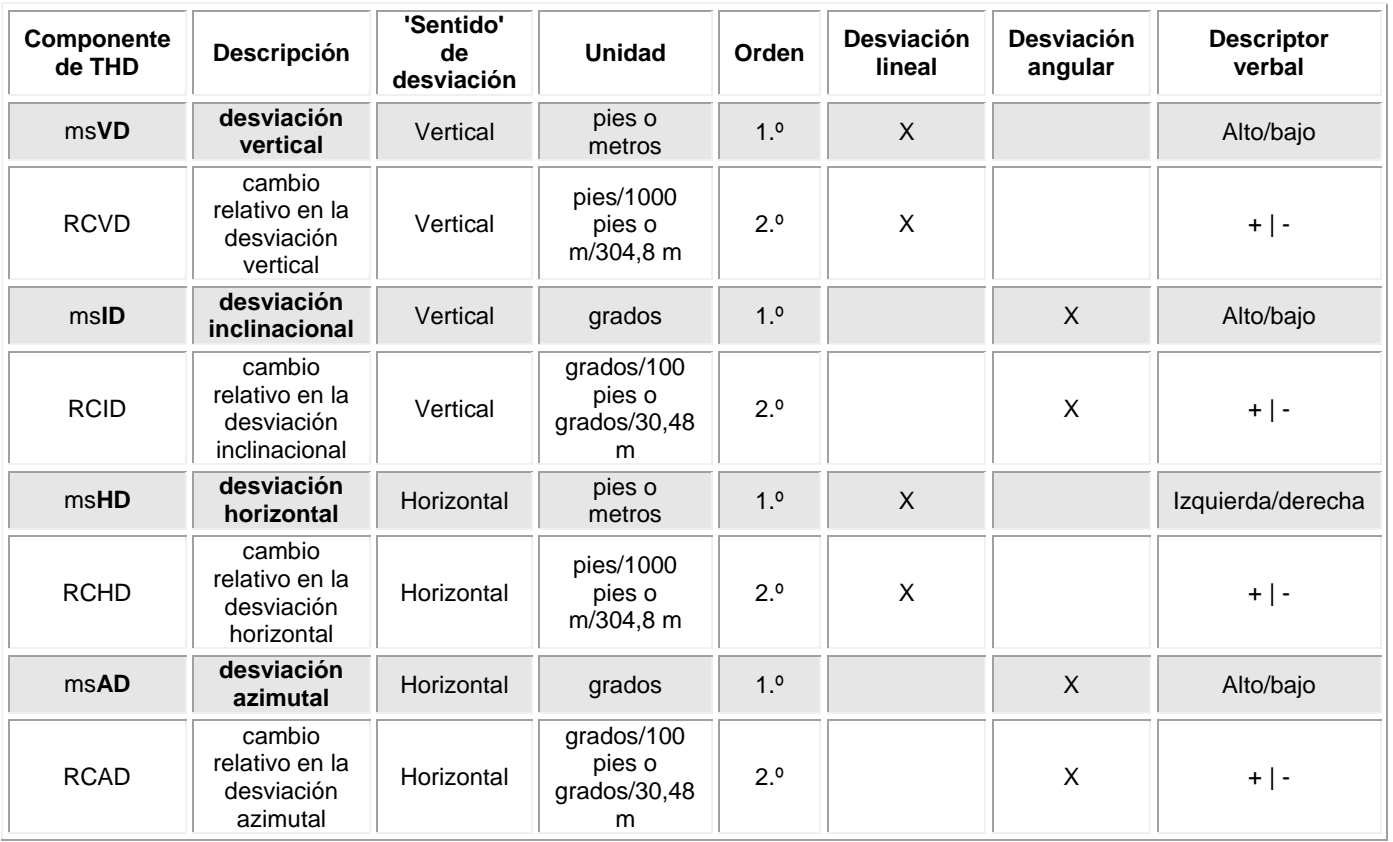

## *14.1 Componentes de Desviación técnica del pozo*

La trayectoria de pozo planeada define la ubicación preferida del pozo en el espacio 3D. Cada pozo direccional tiene una trayectoria planeada. En algunos casos, dado que la información se adquiere durante la perforación, la trayectoria planeada cambia mediante la geonavegación. Sin embargo, siempre hay una trayectoria planeada en vigor en cada estación de levantamiento.

La Desviación técnica del pozo se define con las propiedades del punto más cercano entre la 'TD actual' y la trayectoria planeada 'actual'. Dada la ubicación real actual del pozo, hay un punto a lo largo de la trayectoria planeada que reduce al mínimo la distancia 3D entre la ubicación real del fondo de pozo y la ubicación preferida.

Este punto a lo largo de la trayectoria planeada se llama MD\* ('estrella de profundidad medida'). Asociados con MD\* están N\*, E\*, TVD\*, Inc\* y Azi\*, es decir, respectivamente, los valores planeados del Norte, Este, Profundidad vertical verdadera, Inclinación y Azimut. Con un levantamiento direccional y una comprensión matemática de la trayectoria planeada, se halla MD\* de forma iterativa.

Los componentes que definen colectivamente la desviación técnica del pozo son ocho, y se presentan en la tabla anterior. Se basan en las diferencias lineales y angulares -y en sus cambios relativos- entre las trayectorias de pozo real y planeada. Cuatro componentes de THD tratan la desviación del pozo en el sentido 'vertical', y los otros cuatro componentes de THD tratan la desviación del pozo en el sentido 'horizontal'. Otras variables de interés son:

- $\triangleright$  INC ( $\phi$ ): ángulo de inclinación del pozo real; (grados)
- $\triangleright$  INC\* ( $\phi^*$ ): ángulo de inclinación del pozo planeado; (grados)
- DLS: severidad del cambio angular del pozo real; (grados/100 pies o grados/30 m)
- DLS\*: severidad del cambio angular del pozo planeada; (grados/100 pies o grados/30 m)
- $\triangleright$  AZI ( $\theta$ ): azimut del pozo real; (grados)
- $\triangleright$  AZI\* ( $\theta^*$ ): azimut del pozo planeado; (grados)
- L: diferencia en MD\* entre dos estaciones de levantamiento consecutivas
- b: subíndice con referencia a la profundidad total del pozo actual
- $\triangleright$  n: superíndice con referencia a una estación de levantamiento
- $\triangleright$  \*: indica un valor planeado

A continuación sigue una descripción y definición matemática de cada componente de THD.

## **14.1.1 msVD|msHD (1.er orden, desviación lineal)**

Desviación vertical, **mSVD** y Desviación horizontal, **msHD**, son los dos componentes más fácilmente visualizados de desviación técnica del pozo. Comunican la ubicación del pozo en el espacio con respecto a la ubicación preferida (actual).

$$
msVD = \cos(\theta^*)\cos(\phi^*)\left(N_b - N^*\right) + \sin(\theta^*)\cos(\phi^*)\left(E_b - E^*\right) - \sin(\phi^*)\left(TVD_b - TVD^*\right)
$$

$$
msHD = \cos(\theta^*)(E_b - E^*) - \sin(\theta^*)(N_b - N^*)
$$

Por diseño, sus definiciones son tales que ser alto o bajo, e izquierda o derecha, coinciden con el sentido común del perforador direccional. La terminología y las ecuaciones se aplican a TODOS los planes de pozo, curvilíneos y lineales (es decir, no solo de arco circular). Si imagina que pudiera 'caminar' por la

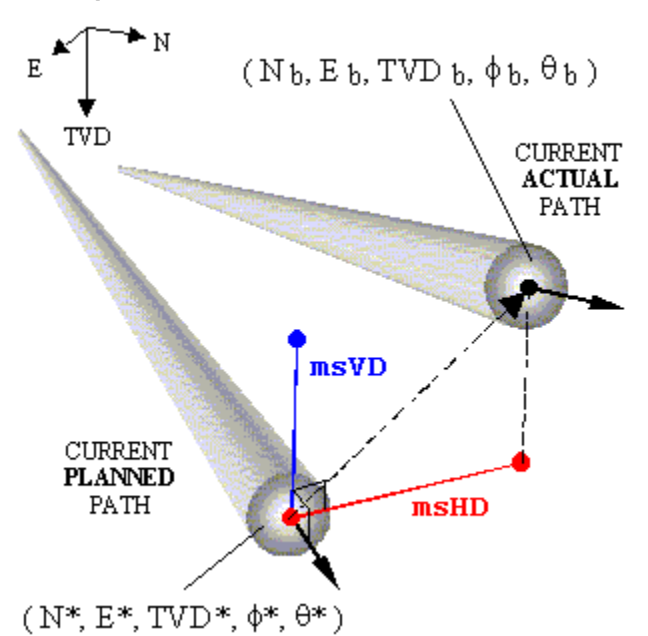

trayectoria planeada en la MD\* a medida que el pozo se perfora y apunta a la TD actual del pozo, los componentes de ese vector apuntador, en relación con el lado alto del pozo planeado, serían msVD y msHD.

La relevancia de la 'sección vertical' de la industria se deteriora cuando el azimut planeado actual es diferente del azimut de la sección vertical. En otras palabras, la proyección de la desviación de la trayectoria del pozo sobre un solo plano vertical (es decir, para calcular la sección vertical) a veces puede tener poco significado sobre miles de pies del pozo. CADA pozo con 'giro' integrado en el plan, en cierta medida, sufre de este hecho. No es un problema con msVD y msHD.

## **14.1.2 RCVD|RCHD (2.º orden, desviación lineal)**

El cambio relativo en la desviación vertical, **RCVD** y el cambio relativo en la desviación horizontal, **RCHD**, son menos intuitivos visualmente que msVD y msHD. Sin embargo, contienen mucha información, que incluye cualidades 'predictivas' porque, por ejemplo, RCVD se adelanta a msVD (o, similarmente, msVD se retrasa respecto a RCVD).

$$
RCVD = 1000 \frac{msVD^{*} - msVD^{*-1}}{\Delta L^{*}} \qquad RCHD = 1000 \frac{msHD^{*} - msHD^{*-1}}{\Delta L^{*}}
$$

\*Nota: Para el sistema métrico, use 304,8 en lugar de 1000 en las ecuaciones anteriores.

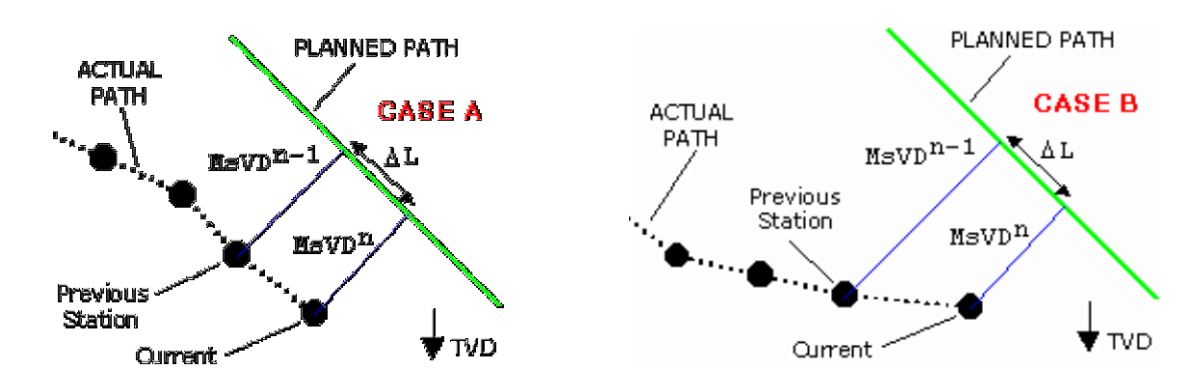

Considere dos ejemplos de THD en el sentido vertical, como se esboza a continuación.

La msVD actual es idéntica en ambos casos, es decir que el pozo está debajo del plan en la misma cantidad. La RCVD actual es positiva en ambos casos, pero la magnitud de RCVD para el caso B es claramente más alta. Así, el plan está siendo abordado con mayor rapidez en el caso B que en el caso A, lo que puede tener una influencia significativa en la próxima decisión de ajuste de herramienta direccional.

RCVD da una idea de cómo está cambiando msVD. RCHD da una idea de cómo está cambiando msHD. Los signos y magnitudes de RCVD y RCHD son importantes para fines de ajustes de herramienta en tiempo real. Por ejemplo, si el pozo es alto, RCVD debe hacerse negativo antes de que el pozo comience a aproximarse al plan. Típicamente, esto ocurrirá mucho antes de que se aproxime a la trayectoria planeada o la intersecte, de aquí la calidad 'predictiva' que se mencionó anteriormente. RCVD y RCHD también se utilizan para proyectar msVD y msHD.

### **14.1.3 msID|msAD (1.er orden, desviación angular)**

Desviación inclinacional, **msID**, y Desviación azimutal, **msAD**, son diferencias en ángulos de pozo real y preferido. Por ejemplo, si la inclinación del pozo actual es 91,6 grados mientras que el plan es horizontal,  $msID = 1.6$  grados.

$$
msID = \phi_b - \phi^* \qquad msAD = \theta_b - \theta^*
$$

La visualización de msID o msAD en el espacio no es simple. Sin embargo, tanto sus signos como sus magnitudes contienen importante información de control direccional, especialmente cuando se combina con otros componentes de THD y al tener en cuenta la tarea en cuestión. En todos los casos, el control de msID (o msAD) es más fácil de lograr que el control de msVD (o msHD), porque tarde o temprano msVD depende de msID.

Durante la perforación de la sección de pozo superior de un pozo direccional, mantener msID y msAD cerca de cero es generalmente más importante que reducir al mínimo msVD y msHD. ¿Por qué? Porque significa que el pozo se orienta en las direcciones planeadas y la perforación tiene lugar con la DLS planeada. Por ejemplo, usted puede perforar esa sección tangente de 45 grados 15 pies abajo, pero está perforándola a 45 grados, lo que puede ser perfecto en la práctica.

Sin embargo, alcanzar el asentamiento y perforar la zona explotable 'perfectamente' requiere reducir al mínimo los 8 componentes de la desviación técnica del pozo. En el sentido vertical, esto incluye msVD, RCVD, msID y RCID. En el sentido horizontal, esto incluye msHD, RCHD, msAD y RCAD. Típicamente, 'estar en profundidad', es decir reducir al mínimo la desviación del agujero en el sentido vertical, es más importante.

Es completamente posible que con msVD  $\cong$  0 y RCVD  $\cong$  0, msID sea significativamente mayor o menor que 0. En otras palabras, a pesar de que el pozo se encuentra *actualmente* 'en profundidad', msVD no permanecerá en cero por mucho tiempo, y el pozo pronto será alto o bajo. Analizar colectivamente la desviación técnica del pozo en el sentido vertical puede ayudar a eliminar la situación anterior.
#### **14.1.4 RCID|RCAD (2.º orden, desviación angular)**

El cambio relativo en la desviación inclinacional, **RCID** y el cambio relativo en la desviación azimutal, **RCAD**, son similares en diseño a RCVD y RCHD. Cuantifican cómo están cambiando msID y msAD a medida que se perfora el pozo.

$$
RCID = 100 \frac{msID^{*} - msID^{*-1}}{\Delta L^{*}} \qquad RCAD = 100 \frac{msAD^{*} - msAD^{*-1}}{\Delta L^{*}}
$$

\*Nota: Para el sistema métrico, use 30,48 en lugar de 100 en las ecuaciones anteriores.

Como fue el caso de la desviación lineal de 2.º orden, tanto los signos como las magnitudes de RCID (o RCAD) tienen relevancia y brindan perspectiva en el control de msID y msVD (o msAD y msHD). De hecho, el perforador direccional puede controlar directamente estos componentes de THD más fácilmente que cualquiera de los componentes de THD precedentes.

#### **14.1.5 Resumen de THD**

El Dr. Michael Stoner patentó un controlador basado en Lógica difusa para perforación direccional automática/guiada y para guiado de navegación general en la superficie. En sus inicios en 1996, el proyecto comenzó con la identificación de los observables de sistema del control de trayectoria de perforación direccional. Este trabajo dio lugar a lo que hoy se llama Desviación técnica del pozo (THD). Ya que THD es esencialmente una 'entrada' para un sistema de control de perforación direccional automática/guiada, THD puede ayudar a la industria de perforación direccional, en general, al ayudar directamente a los perforadores direccionales y transmitir la información a los operadores. Un ser humano (o sistema) más informado tiene más probabilidades de tomar mejores decisiones.

El descubrimiento de la nueva tecnología a partir de 'datos estándar' es un suceso bienvenido. La definición numérica de la desviación geométrica del pozo extrae una gran cantidad de información, simplemente a partir de los datos del levantamiento direccional y de una trayectoria de pozo planeada. Los detalles del desempeño del control direccional ya no se ocultan. Los registros de pozos de THD expresan las propiedades de las trayectorias de pozo real y planeada de una manera muy superior a las proyecciones de trayectoria sobre planos estáticos verticales y horizontales y tablas de números solamente.

El control de trayectoria de perforación direccional requiere una reducción al mínimo en al menos  $4 \times 2 = 8$ dimensiones. Esto ayuda a transmitir su complejidad. Reducir al mínimo 8 variables no es simple para un ser humano ni para una máquina. Es muy valiosa la sola identificación de lo que hay que reducir al mínimo. Es nuestra opinión que las variables de estado de THD (msVD, msID, msHD, msAD) y las respectivas variables de transición de estado de THD (RCVD, RCID, RCHD y RCAD) cuantifican de forma colectiva y suficiente cómo una trayectoria de pozo direccional difiere de su trayectoria planeada.

#### *14.2 Registros de THD*

Una manera visual en la cual presentar la Desviación técnica del pozo (THD) es con un registro de pozo. Un 'Registro de THD' es un registro de pozo que expresa el plan de pozo direccional y las desviaciones geométricas asociadas reales. Los registros de THD equipan al operador con un mecanismo superior para el monitoreo y/o 'gradación' del desempeño del control direccional, y proporcionan información crítica a los perforadores direccionales para la racionalización de los ajustes de herramienta durante la perforación.

Como es de esperar, los valores de THD se grafican en función de la profundidad medida real. El Registro de desviación técnica del pozo vertical aborda las desviaciones en sentido 'vertical'. Presenta los valores planeados y reales de la inclinación del pozo y de la severidad del cambio angular, y los componentes de THD msVD, RCVD, msID y RCID. El Registro de desviación técnica del pozo horizontal aborda las desviaciones en sentido 'horizontal'. Presenta los valores planeados y reales del azimut del pozo y de la severidad del cambio angular, y los componentes de THD msHD, RCHD, msAD y RCAD.

Los registros de THD pueden crearse antes de la perforación a fin de presentar el plan, al igual que los gráficos direccionales estándar. A continuación, cuando comienza la perforación, se representa gráficamente la 'parte real' de los registros de THD y se revela el desempeño del control direccional. La sección de pie de página de un registro de THD también contiene gráficos direccionales de la vista del plan y la sección vertical estándar.

Independientemente de la complejidad lineal/curvada 3D/2D de la trayectoria de pozo planeada, la trayectoria objetivo siempre es una sola línea de cero vertical verde en los dos carriles derechos de registro de Desviación técnica del pozo.

#### **14.2.1 Encabezados del registro de THD**

Además de la Profundidad medida, lo común entre el registro de THD vertical y el registro de THD horizontal es el carril interior izquierdo. Aquí se grafican las severidades del cambio angular (DLS) planeada y real. Los marcadores circulares sin rellenar en la curva DLS real expresan profundidades con levantamientos direccionales. Los marcadores circulares rellenos en la curva DLS planeada expresan cambios de punto crítico en el plan de pozo (por ejemplo, de curvo a recto).

#### **14.2.1.1 Encabezado del registro de THD vertical**

La sección superior de encabezado del registro de THD contiene las estadísticas básicas resumidas. Estas son:

- **Profundidad medida en exceso**: cantidad del pozo real perforado restada en la correspondiente longitud medida planeada del agujero de perforación. Este valor generalmente indica el 'costo' de la oscilación alrededor de la ruta planeada. Sin embargo, en casos especiales este valor puede ser negativo. Esto puede observarse, por ejemplo, al dejar un pozo en vertical con severidades del cambio angular reales que exceden las severidades del cambio angular planeadas.
- **msVD absoluta promedio**: valor absoluto promedio de la desviación vertical (msVD) asociada con las estaciones de levantamiento reales a lo largo del tramo del agujero de perforación para el que se creó el registro de THD. Un valor más pequeño generalmente indica un mejor desempeño del control direccional.
- **msID promedio absoluta**: valor absoluto promedio de la desviación inclinacional (msID) asociada con las estaciones de levantamiento reales a lo largo del tramo del agujero de perforación para el que se creó el registro de THD. Un valor más pequeño generalmente indica un mejor desempeño del control direccional.
- **Valores de la cuadrícula de THD**: comunica los valores de cuadrícula de los carriles de THD, como resultado de la escala automática. Para el encabezado de ejemplo siguiente, '20~2' significa que el valor de cuadrícula para el carril de msVD es de 20 pies, y que el valor de cuadrícula para el carril de msID es de 2 grados.

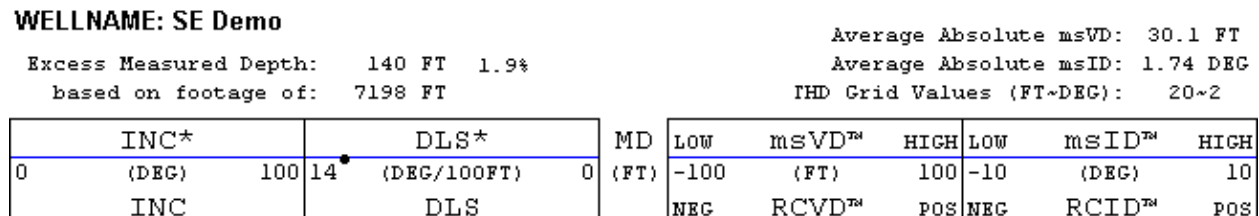

 $\overline{0}$ 

El carril exterior izquierdo grafica la inclinación del pozo planeada y la real. La desviación del pozo en sentido 'vertical' se visualiza en los dos carriles derechos. El carril derecho interno visualiza la desviación vertical (msVD-azul) y el cambio relativo en la desviación vertical (RCVD-rojo). El carril derecho externo visualiza la desviación inclinacional (msID-azul) y el cambio relativo en la desviación inclinacional (RCID-rojo).

 $-100$  (FT/1000FT)

 $100 - 10$ 

 $100|14$ 

 $(DEG/IOOFT)$ 

 $(DEG)$ 

 $(DEG/100FT)$ 

10

Una línea de cero (verde) centra cada uno de los dos carriles de THD. Para que la trayectoria de perforación real siga la trayectoria planeada en sentido vertical, msVD, RCVD, msID y RCID deben seguir sus respectivas líneas de cero.

#### **14.2.1.2 Encabezado del registro de THD horizontal**

La sección superior del encabezado del registro de THD horizontal contiene los mismos valores de profundidad medida en exceso y otras estadísticas básicas resumidas como:

- **msHD absoluta promedio**: valor absoluto promedio de la desviación horizontal (msHD) asociada con las estaciones de levantamiento reales a lo largo del tramo del agujero de perforación para el que se creó el registro de THD. Un valor más pequeño generalmente indica un mejor desempeño del control direccional.
- **msAD absoluta promedio** valor absoluto promedio de la desviación azimutal (msAD) asociada con las estaciones de levantamiento reales a lo largo del tramo del agujero de perforación para el que se creó el registro de THD. Un valor más pequeño generalmente indica un mejor desempeño del control direccional.

#### **WELLNAME: SE Demo**

Excess Measured Depth: 140 FT 1.9% based on footage of: 7198 FT

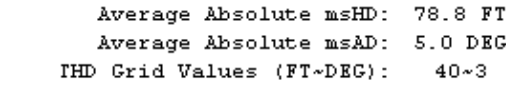

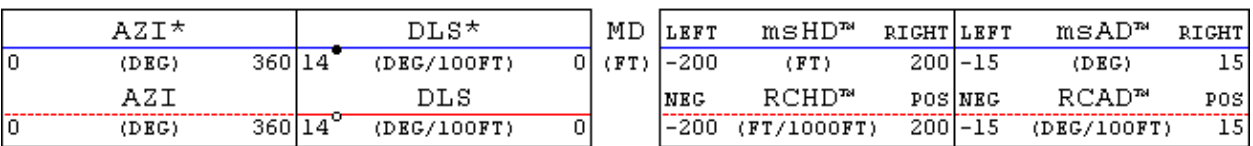

El carril exterior izquierdo grafica el azimut del pozo planeado y el real. La desviación del pozo en sentido 'horizontal' se visualiza en los dos carriles derechos. El carril interior derecho visualiza la desviación horizontal (msHD-azul) y el cambio relativo en la desviación horizontal (RCHD-rojo). El carril exterior derecho visualiza la desviación azimutal (msAD-azul) y el cambio relativo en la desviación azimutal (RCAD-rojo).

Una línea de cero (verde) centra cada uno de los dos carriles de THD. Para que la trayectoria de perforación real siga la trayectoria planeada en sentido horizontal, msHD, RCHD, msAD y RCAD deben seguir sus respectivas líneas de cero.

#### **14.2.2 Proyecciones de THD**

Los pronósticos de msVD y msHD se muestran en los registros de THD como líneas negras gruesas que se extienden desde la profundidad de la última estación de levantamiento. Estas proyecciones de THD son útiles para los perforadores direccionales, al mismo tiempo que racionalizan los ajustes de la configuración de la herramienta direccional durante las operaciones de perforación.

A continuación se proporcionan las ecuaciones para proyectar la THD en sentido vertical (msVD) y en sentido horizontal (msHD). En cualquier caso, delMD representa una longitud de proyección (por ejemplo, 100 pies de profundidad medida) más allá de los valores conocidos actuales en la estación de levantamiento 'n' más profunda.

$$
msVD^{n+1} = msVD^n + \frac{RCVD^n}{1000}delMD
$$
  
\*Nota: Para el sistema métrico, use 304,8 en lugar de 1000 en las ecuaciones anteriores.

Aunque las ecuaciones de proyección de THD son lineales, no significa que las trayectorias de pozo planeadas o reales se supongan lineales, circulares o de alguna forma específica. Lo que se supone es que el cambio

relativo en la desviación es constante a través de delMD. En distancias cortas, esta suposición es con frecuencia totalmente válida. Obviamente, el pronóstico y la interpretación visual posterior influyen en las acciones de control de configuración de la herramienta que adopta el perforador direccional, lo que afectará la trayectoria de pozo real y por lo tanto los perfiles THD reales desarrollados.

## *14.3 Registros de THD de ejemplo*

A continuación se presentan los registros de THD vertical y horizontal para tres pozos. Estos registros fueron creados con SES y luego se convirtieron a archivos gráficos jpeg. Haga clic en una vista en miniatura para ampliar. Todos los datos provienen de pozos reales.

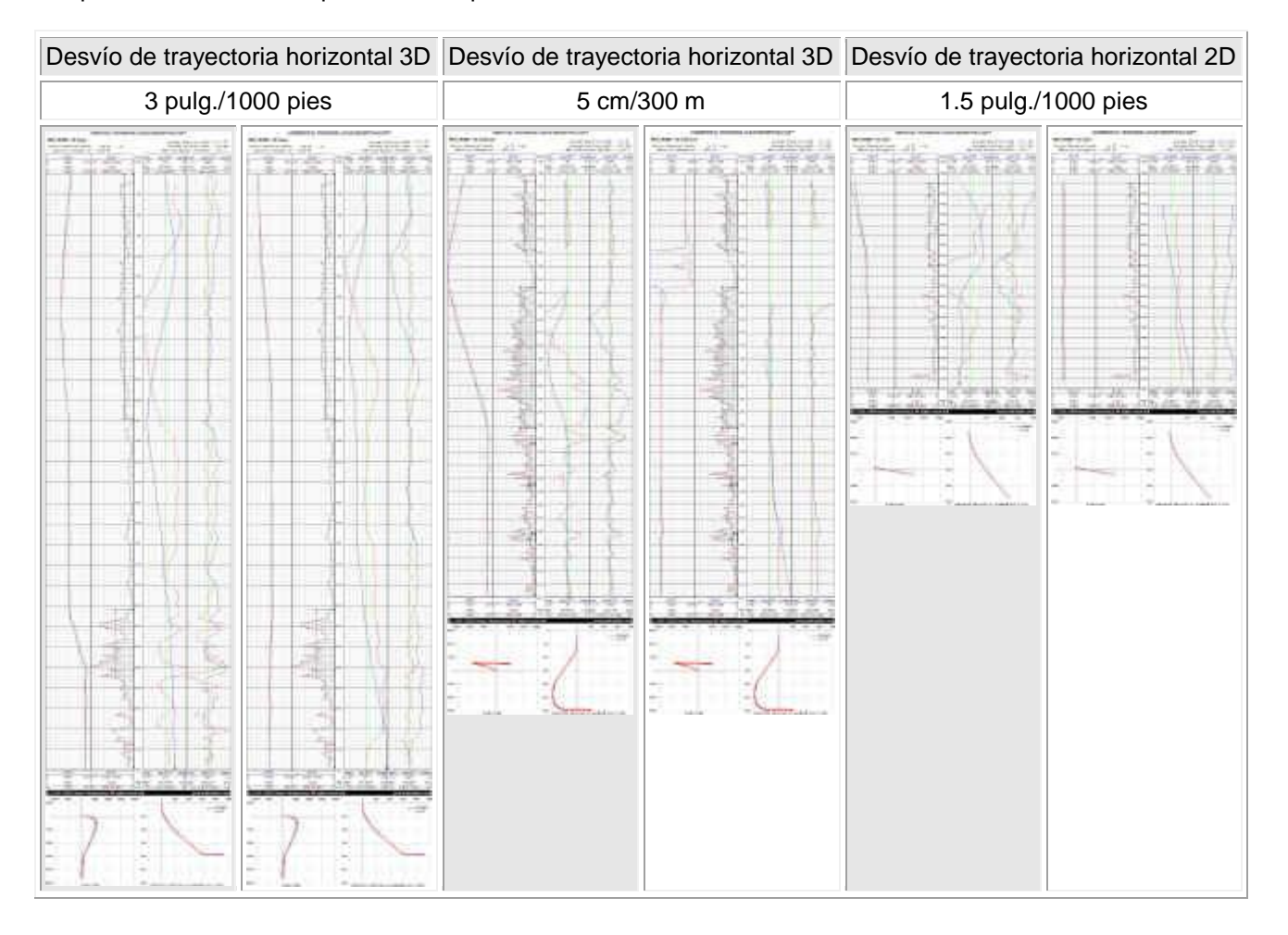

## *14.4 THD y Guiado de navegación direccional*

Un artículo técnico sobre THD se publicó en 1999 [\(haga clic aquí\)](http://www.makinhole.com/images/PDF/Stoner_DeviationLogNewFormulaeAidDirectionalDrillers.pdf). Puede encontrar un artículo similar [aquí.](http://www.makinhole.com/images/PDF/HoleDeviationIsDefined.PDF)

El guiado de navegación direccional de SES se calcula utilizando THD y un sistema de control de Lógica difusa que fue patentado en Estados Unidos en 2000 [\(haga clic aquí\)](http://www.makinhole.com/images/PDF/Stoner_NumericalControlUnitForWellboreDrilling.pdf). Un artículo técnico sobre el guiado de navegación direccional de SES se publicó en 2003 [\(haga clic aquí\)](http://www.makinhole.com/images/PDF/Stoner_FuzzyLogicForDirectionalSteering.pdf). Puede encontrar un artículo similar [aquí.](http://www.makinhole.com/images/PDF/FuzzyLogic4DirectionalSteering.pdf)

Consulte **[12.4 Guiado de navegación de SES](#page-162-0)** para una mayor explicación acerca del guiado de navegación de SES.

# **15. FOTOS DE FALLAS para INGENIEROS**

Este capítulo está dedicado principalmente a ingenieros. © Todos conocemos el cliché acerca de las imágenes y las palabras. Sobran las palabras.

#### **Secuencia jurásica caliza-lutita (1)**

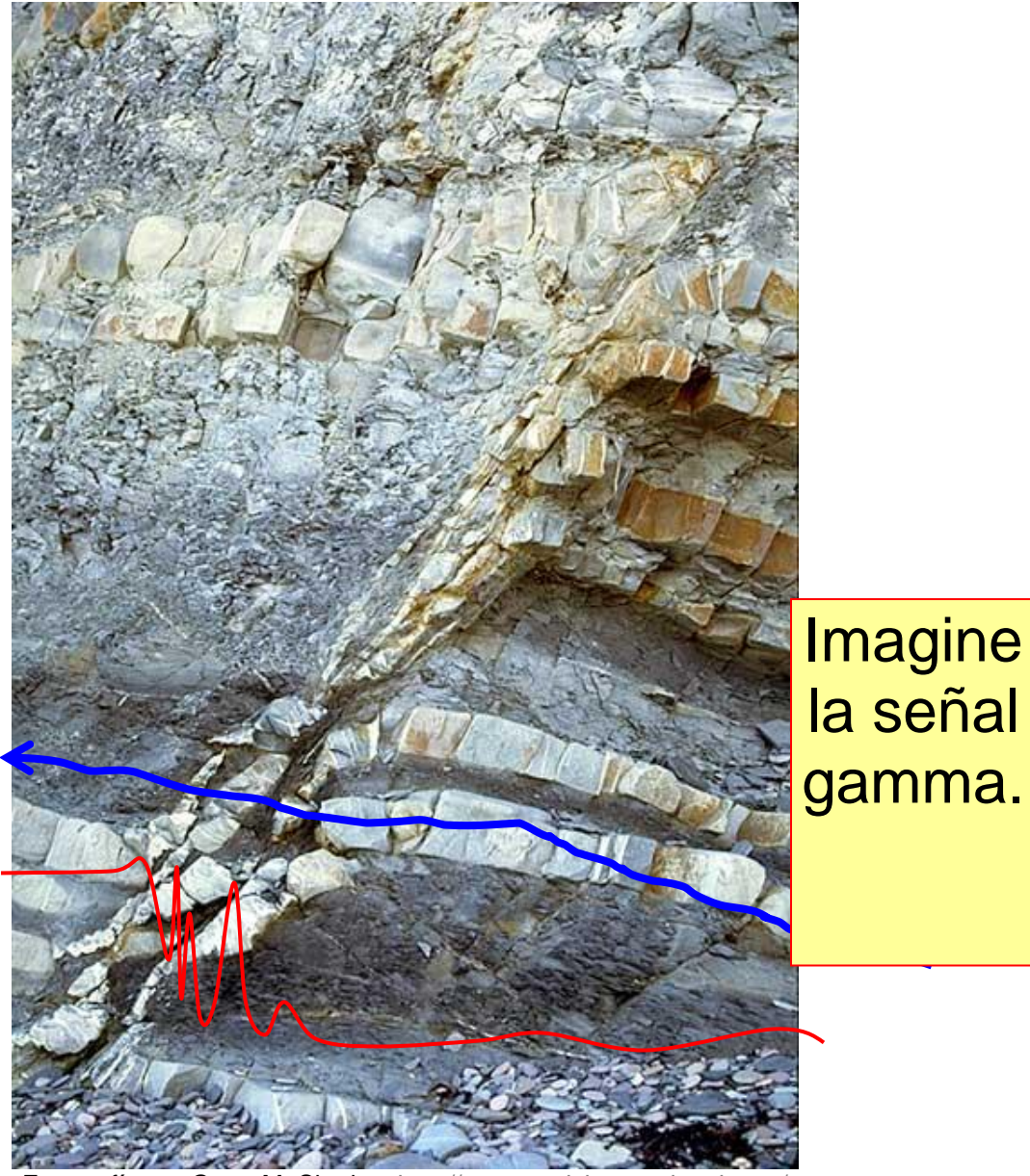

Fotografía por Grant M. Skerlec,<http://www.sealsinternational.com/>

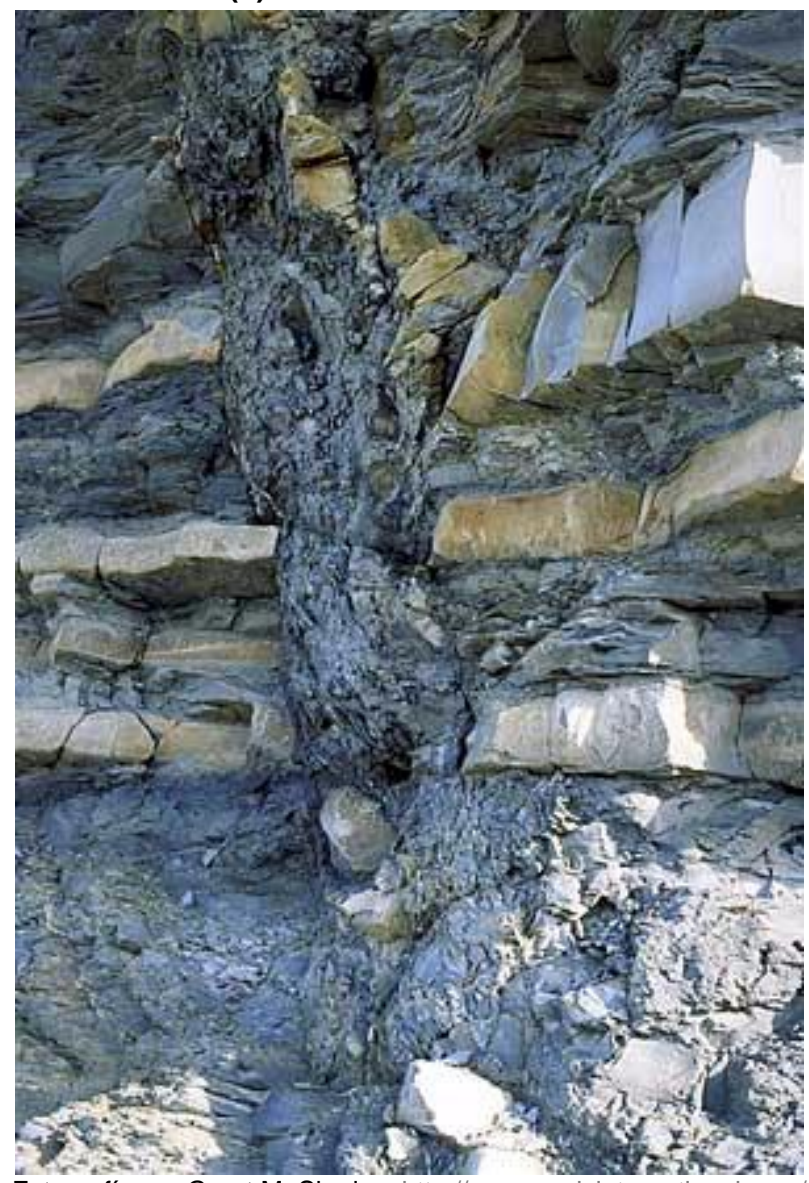

# **Secuencia jurásica caliza-lutita (2)**

Fotografía por Grant M. Skerlec,<http://www.sealsinternational.com/>

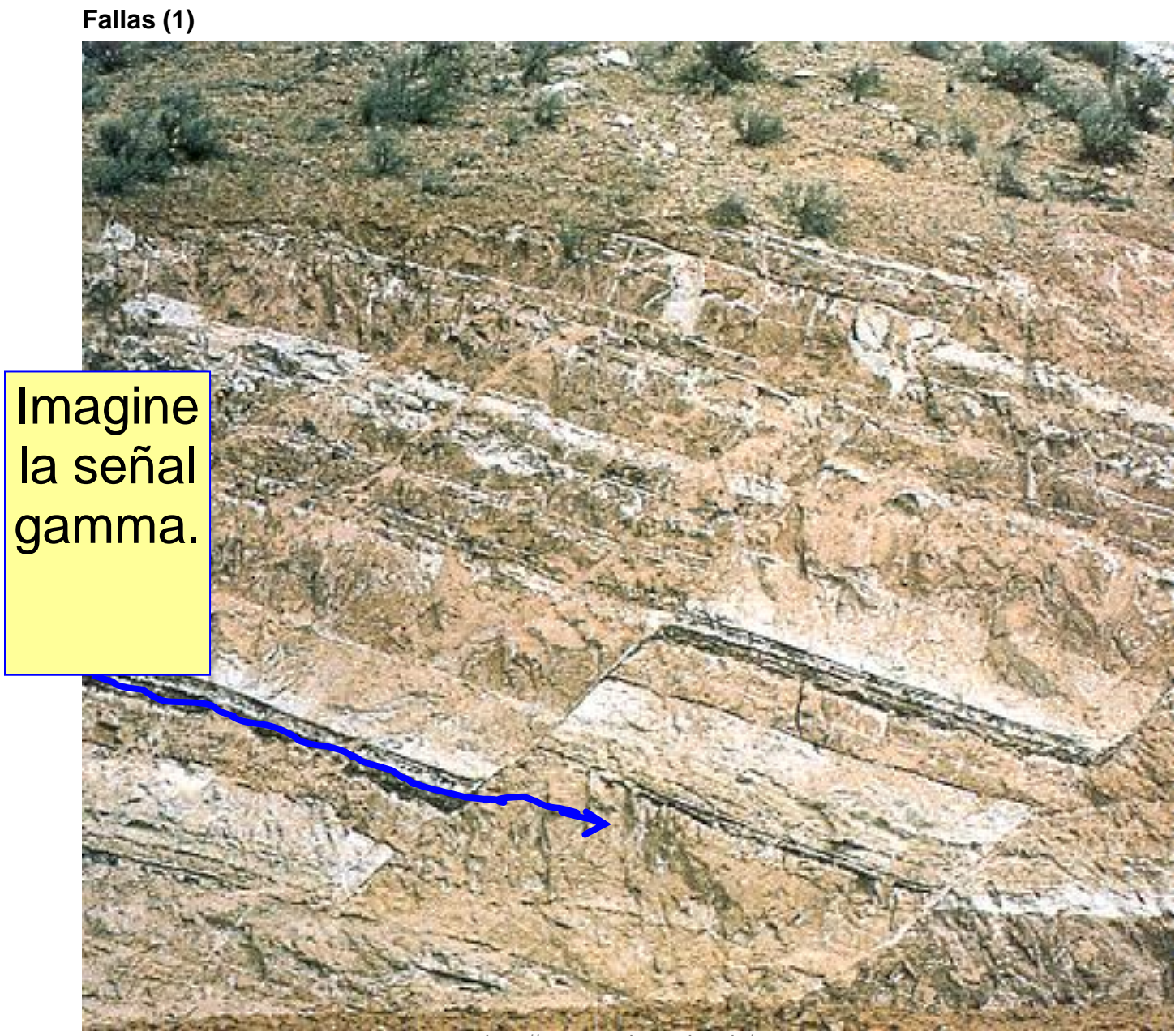

<http://www.northseattle.edu/>

## **Fallas (2)**

'Local' puede ser opuesto a 'Regional'.

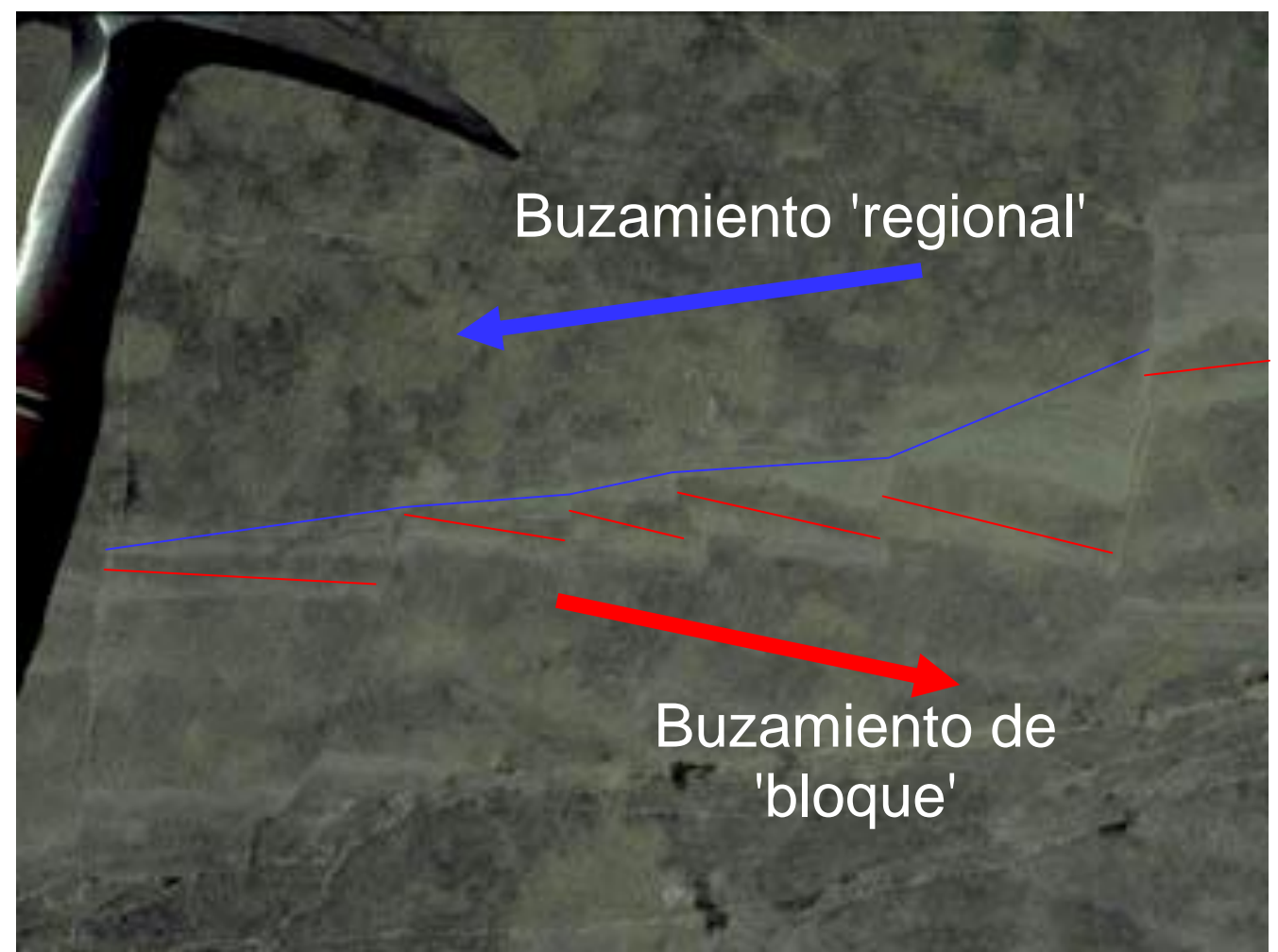

Foto por T.N. Diggs,<http://www.glossary.oilfield.slb.com/en/Terms/f/fault.aspx>

#### **Fallas (3)**

La primera falla pasaría desapercibida.

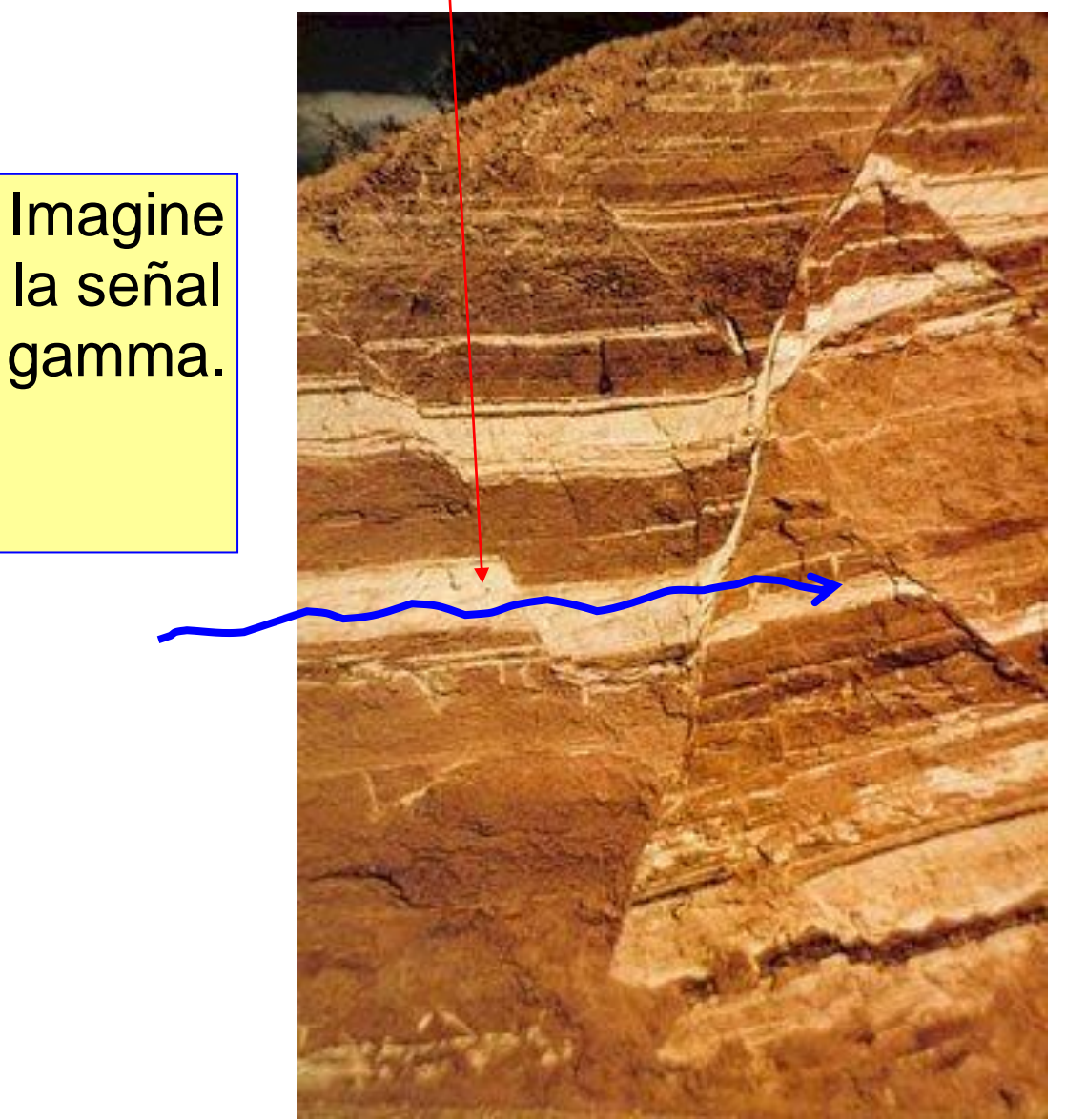

Foto por Gordon Pirie,<http://www.glossary.oilfield.slb.com/en/Terms/f/fault.aspx>

#### **Fallas (4)**

'Fotografía de fallas en los estratos cretácicos al suroeste de Marmarth, Dakota del Norte. Vista en sección de la traza de la falla expuesta en el lado del acantilado (entre las flechas) '.

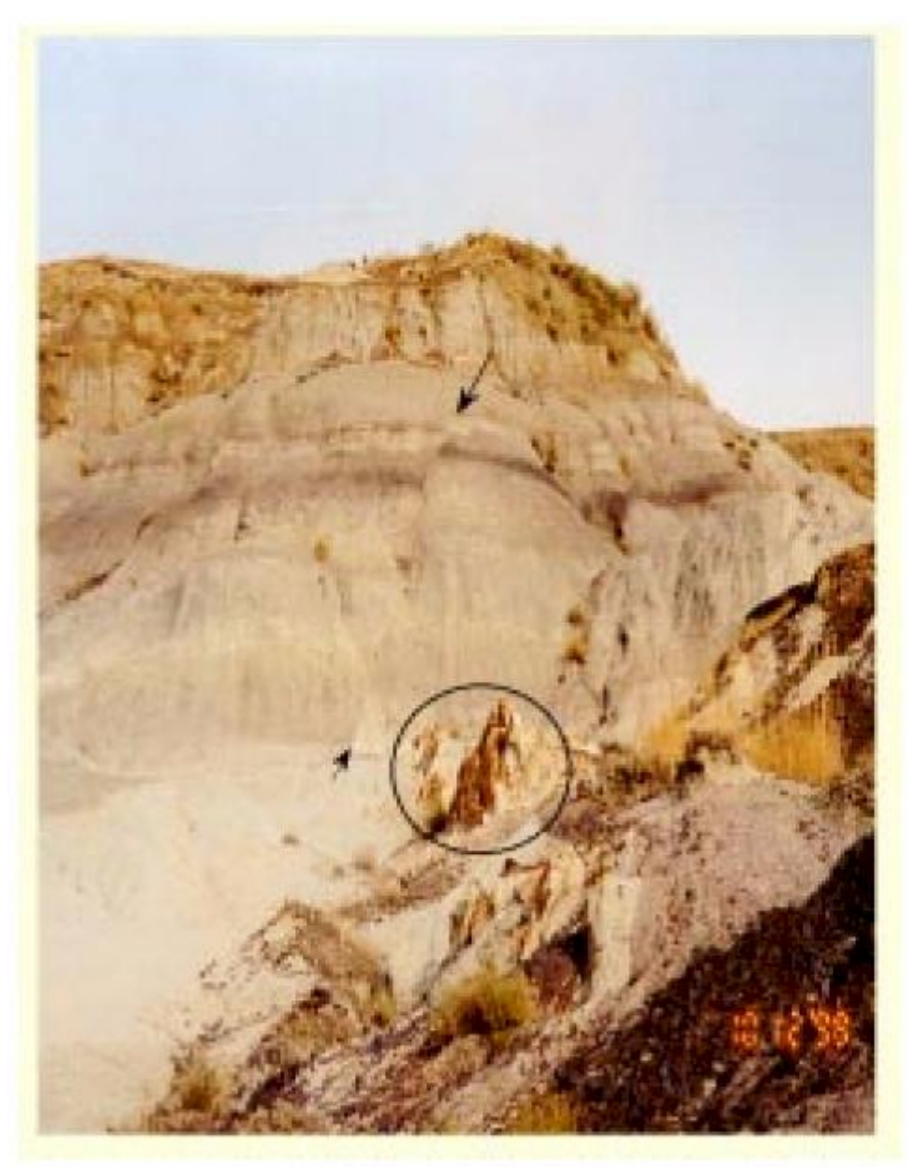

Boletín informativo NDGS, por Paul E. Diehl <https://www.dmr.nd.gov/ndgs/documents/newsletter/2001Winter/PDF/smlsclW01.pdf>

## **Fallas (5)**

¿Un 'valiente' geólogo, o demasiado cerca de los detalles?

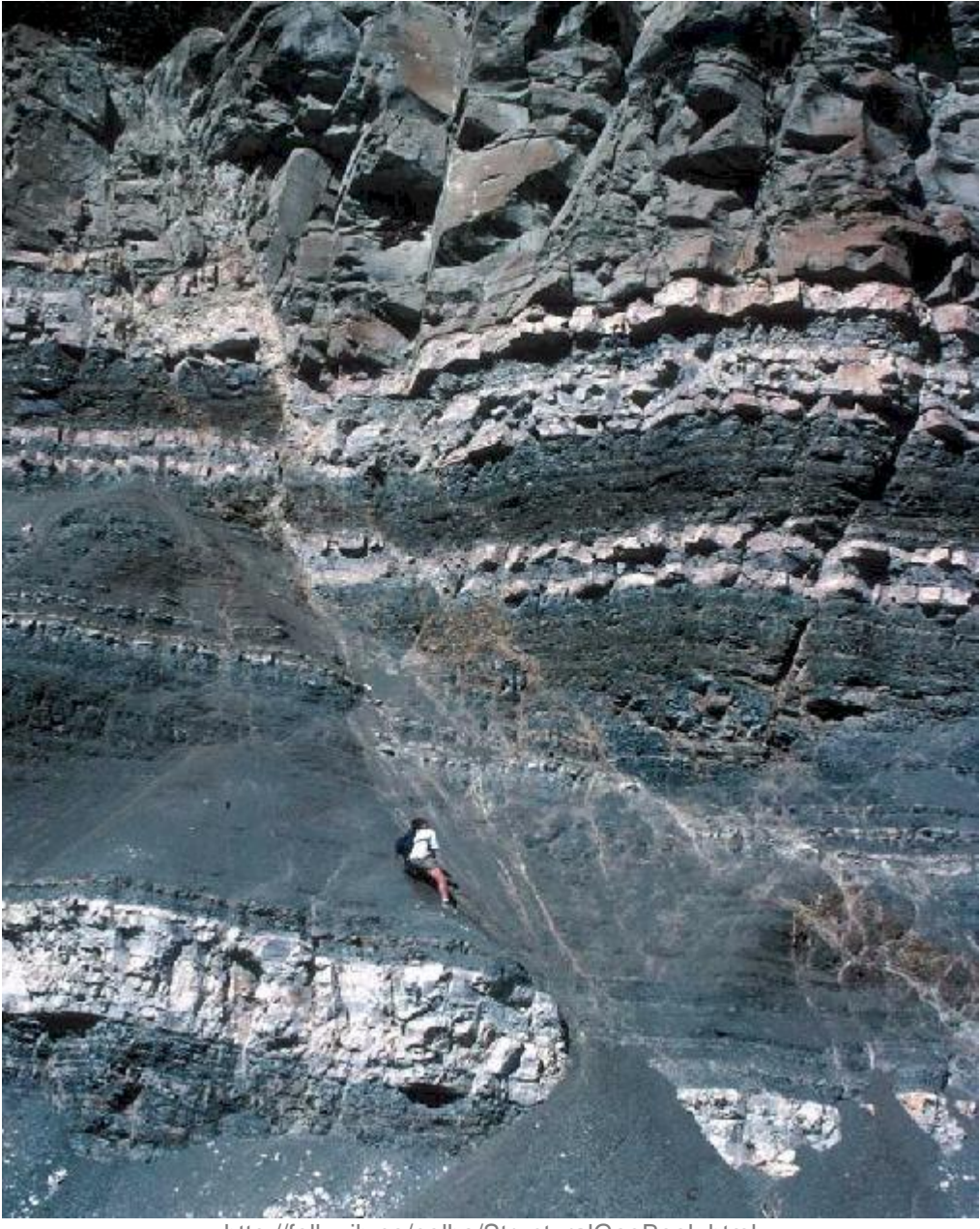

<http://folk.uib.no/nglhe/StructuralGeoBook.html>

Puede encontrar más fotos e información sobre fallas de roca [aquí.](https://www.wou.edu/las/physci/taylor/es406_structure/TM_chap4_Faults.pdf)

# **16. 'SECRETOS DEL OFICIO' DE LA GEONAVEGACIÓN.**

En este capítulo se ofrece una variedad de temas de importancia crítica relacionados con la perforación horizontal y la geonavegación técnica. Cierta parte del contenido es específica de SES y otra es general.

## *16.1 Geonavegación 101*

**Geonavegación** es la perforación de un pozo horizontal que, idealmente, se encuentra dentro o cerca de los estratos de roca preferidos. Como análisis interpretativo realizado durante o después de la perforación, la geonavegación determina y comunica la ubicación de la profundidad estratigráfica de un pozo, en parte, mediante la estimación de la estructura de estratificación geométrica local. En sus inicios, la geonavegación se realizaba mayormente con la interpretación de muestras de fragmentos rocosos de la perforación, registros de pozos en papel, mapas y bocetos/estimados. **La geonavegación moderna** normalmente incorpora más dimensiones de información, incluidos los detalles de los datos de fondo de pozo y de los métodos de correlación cuantitativa.

En última instancia, la geonavegación de hoy proporciona una aproximación explícita de la ubicación de las capas geológicas cercanas en relación con un pozo y el sistema de coordenadas, y ayuda a explicar la terminación del pozo/roca y las posteriores observaciones del flujo de fluido de petróleo/gas/agua/fracturamiento desde y hacia la roca. Lo que sucede estructuralmente entre los pozos verticales es incierto. La perforación horizontal es una **exploración** geológica lateral.

## *16.2 Geonavegación cuantitativa*

Los análisis de geonavegación cuantitativa con frecuencia siguen uno de **dos enfoques técnicos fundamentales**. A lo largo de la ruta del pozo real, un enfoque asume efectivamente que el perfil del registro de pozo de formación-evaluación (FE) **vertical** es conocido, mientras que el otro enfoque asume efectivamente que el perfil del registro de pozo FE **estratigráfico** es conocido. Independientemente del enfoque, normalmente existen uno o muy pocos registros de pozo de control de pozos no horizontales, distribuidos espaciadamente, en las inmediaciones de la perforación.

En la mayor parte de los ámbitos geológicos de pozos horizontales de petróleo y gas comerciales, **el espesor estratigráfico es relativamente más estable que el espesor vertical** a lo largo de una trayectoria de pozo horizontal porque los buzamientos de formaciones cambian y las fallas se cruzan. Por definición, el espesor vertical de la formación depende del buzamiento Y del espesor estratigráfico en la ubicación del mapa de interés, y además se complica al considerar los atributos del buzamiento verdadero versus el buzamiento aparente y el hecho de que, incidental y/o deliberadamente, las trayectorias de pozo 3D reales giran a la izquierda y giran a la derecha en la vista de mapa. En muchos ámbitos geológicos estructuralmente complejos (es decir, de buzamiento variable) de longitudes típicas de pozos horizontales, el espesor estratigráfico realmente puede ser constante o sus tendencias de engrosamiento/adelgazamiento pueden conocerse con suficiente certeza. En la sección transversal siguiente, el pozo gira a la derecha alrededor de 40 grados de azimut **después** de alcanzar el asentamiento y el espesor estratigráfico verdadero (TST) es totalmente constante para todos los estratos, mientras que el espesor vertical verdadero (TVT), obviamente, depende del buzamiento y por lo tanto varía. En resumen, TVT siempre variará porque el buzamiento siempre varía; pero lo mismo no es necesariamente cierto para TST.

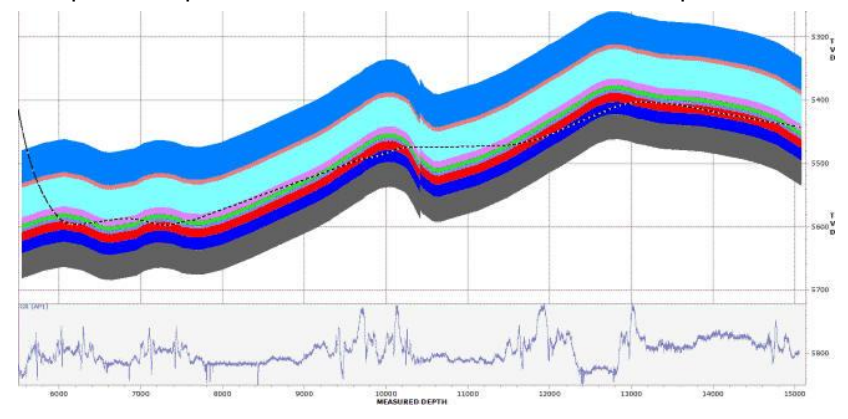

Por lo tanto, en general, cuando se trata de aproximar la estructura/buzamiento, el análisis de datos FE a nivel del pozo horizontal local en el dominio de profundidad **estratigráfica** es **superior** que en el dominio de profundidad **vertical** (∆VerticalDepth ≠ ∆StratigraphicDepth), y la realización de la lógica de geonavegación de matemáticas 3D es mejor que la proyección en un plano vertical 2D ( $\triangle$ MeasuredDepth ≠  $\triangle$ VerticalSection).

#### *16.3 Incertidumbre de escala vertical*

Piense en la escala vertical: sísmica, registro de pozo vertical, y el núcleo. La escala vertical de geonavegación técnica de SES, acercándose al asentamiento y dentro de longitudes considerables de lateral, está *entre el registro de pozo vertical y el núcleo.* No es sorprendente descubrir repetidamente características y tendencias estructurales a **escala cercana al núcleo** que no son observables a escala sísmica o en modelo 3D de campo completo, y que solo pueden descubrirse mediante perforación horizontal.

Los análisis sísmicos y los mapas de contorno de estructura se calibran con picados de pozos verticales, direccionales, e incluso horizontales. Todos estos picados están sujetos a **elipsoides de incertidumbre** con respecto a sus verdaderas ubicaciones 3D globales, y estas incertidumbres se mezclan dentro de un proceso de generación de cuadrículas que crea un modelo de superficies con pliegues de errores desconocidos. El muestreo disperso por el aire de los puntos de control (picados), sobre todo en un ambiente de bajo buzamiento de la formación regional, **enturbia las certezas de tendencia estructural a escala cercana al núcleo** a lo largo de un nuevo pozo horizontal.

En otras palabras, las exactitudes de buzamiento del área de perforación previamente al inicio de la perforación del pozo de modelos 3D de campo completo son  $X^{\circ} \pm Y^{\circ}$ , e Y (una desviación estándar) podría fácilmente ser de 0,5° a 2° si X es 0° o 20°. Además, el 'buzamiento instantáneo' — buzamiento 3DSB; lo que se calibra con SES sobre decenas a centenas de pies— puede con frecuencia ser  $X \pm 2$ -5 veces Y. Para un ejemplo real: 'Desde sísmica estábamos esperando ver  $3^\circ$  echado abajo, pero mayormente lo que vimos fue  $2^\circ$  echado arriba.'

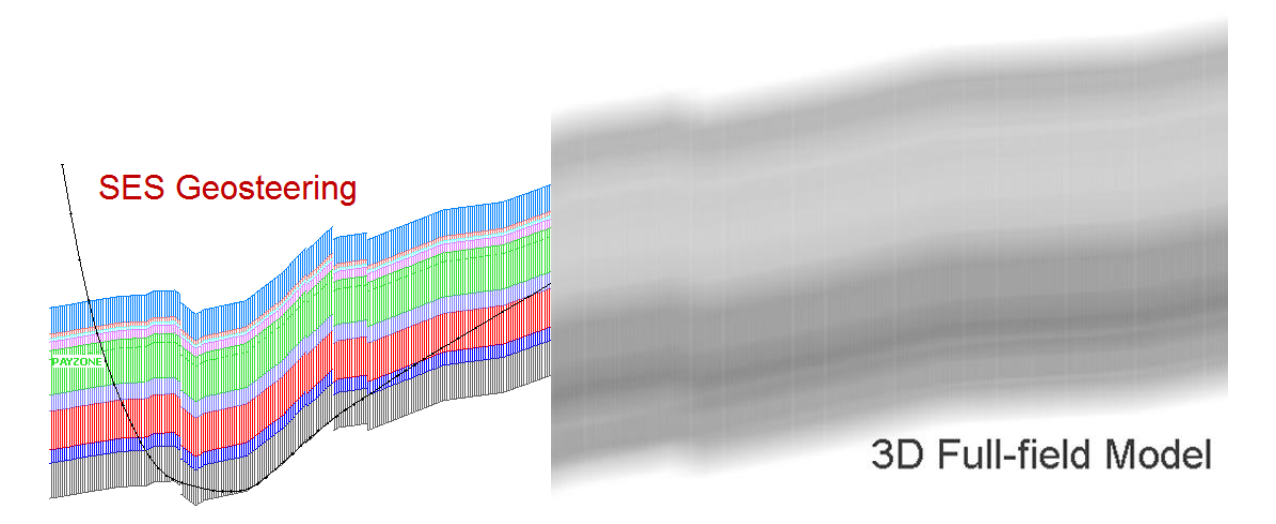

La **ventaja de la geonavegación técnica de SES** es que el análisis se **desconecta de una exactitud 3D absoluta**, lo que es intrínsecamente poco práctico debido a la relativamente gran incertidumbre del modelo a escala cercana al núcleo. Los tamaños efectivos del elipsoide de SES son mucho menores porque la interpretación se calibra **en relación** con los marcadores geológicos locales en profundidad al alcanzar el asentamiento; un buje del vástago defectuoso o errores del levantamiento absolutos o un mapa de contorno deteriorado a causa de un pozo cercano no descubierto, o aspectos más complejos que la sísmica o el trazado de curvas de nivel pueden cumplir a una escala cercana al núcleo, pero no en todos los casos. En este 'mundo relativo de pequeña escala' mantenemos nuestro 'foco en lo importante' y dejamos que otros traten la exactitud absoluta del modelado 3D posteriormente. No hay mejor estimación de la realidad geológica de pequeña escala lateral -lo que la perforación horizontal ve- que lo que se desarrolla de la geonavegación técnica.

#### <span id="page-229-0"></span>*16.4 Interpretación del asentamiento temprano*

Un registro de tipo de pozo vecino proporciona una *guía* para la correlación estratigráfica al perforar a través de la porción de asentamiento y la porción de zona explotable de un pozo horizontal. Sin embargo, como diferentes horizontes son atravesados desde los estados del pozo casi vertical a casi horizontal, la penetración del pozo es una muestra única de roca y señal medida. Por lo tanto, cuando interprete la señal que entra en la zona de asentamiento 'piense como un geólogo' y no como un ajustador de curva de ingeniería.

La imagen estructural calibrada es fiel al mismo grado que el mapeo de señal RSD es fiel. En otras palabras, si el mapeo de señal RSD ('ajuste de la curva') encaja bien, pero de hecho no es representativo de la realidad, entonces la imagen estructural resultante no reflejará la realidad.

La consulta/visualización de varios registros típicos de desplazamiento puede ayudar a comunicar el nivel de espesor y la variabilidad de la característica distintiva de la señal que debe esperarse, al aproximarse al asentamiento (perforación de la curva) y dentro de la zona explotable (perforación del lateral). Sin embargo, muy a menudo el registro de pozo de la penetración del yacimiento vertical más cercano se utiliza como el registro típico único para guiar todas las expectativas. En cualquier caso -uso de registro típico único o múltipledeben manejarse las diferencias entre el registro 'real' y el registro típico. En áreas de baja heterogeneidad geológica general, hay pocos problemas; pero en muchas exploraciones activas, ese lujo no es posible.

¿Cómo manejan los analistas de geonavegación la variabilidad del espesor entre el registro 'evidente' y el registro típico cuando se perfora la curva? La respuesta depende de muchos factores posibles, pero el conjunto de opciones de solución incluye la aplicación de una o más combinaciones de las siguientes técnicas:

- '**Falsa falla' ('Fake fault**') (se mantiene el buzamiento 3DSB regional o cero, pero lo que aparece como una falla en RSD y los dominios estructurales se introduce entre dos 3DSB adyacentes para manejar la variabilidad de espesor al mismo tiempo que se limita la variabilidad de buzamiento)
- '**Buzamiento poco realista' ('Unrealistic dip**') (algunos buzamientos de 3DSB son sumamente diferentes/grandes en magnitud respecto a lo que más probablemente esté realmente presente; sin embargo, el mapeo de la RSD 'coincide' con el registro típico, y la profundidad estratigráfica por lo tanto es generalmente seguida)
- '**Sujeción' ('Tie-on**') (se iguala/mantiene fijada a la señal más profunda actual; se ignoran las diferencias de mapeo RSD en boca de pozo 'deficientes'; sujeción final ~ 100 pies de RSD o inclinación de pozo ~ 60°, mediante buzamiento promedio regional antes de ese momento)

Con el método 'Tie-on', solamente se ajusta la TVD del punto de control de 3DSB, en tanto que el buzamiento y el azimut de la dirección de buzamiento se dejan constantes en un valor promedio regional sobre el área de perforación.

#### El método '**Tie-on**' en realidad puede ser **la técnica más exacta y operacionalmente utilizable**, pero no necesariamente es la curva de mejor apariencia de ajuste en el dominio RSD. Las cifras aproximadas proporcionadas (~100 pies de RSD o inclinación de pozo ~60°) dependen del gradiente de incremento del pozo en la curva y de la variabilidad geológica. Visualizar/utilizar registros típicos múltiples durante el asentamiento también puede ayudar a recordarle al analista de geonavegación o al cliente del analista acerca de las variaciones de espesor de boca del pozo en el área.

Sacar conclusiones definitivas **demasiado pronto** (y actuar en base a ellas con el perforador direccional) con respecto a 'hacia donde va la zona explotable' puede ser **contraproducente** si existe una variabilidad significativa del espesor. Las zonas por encima de la zona explotable pueden tener características de variación de espesor muy diferentes de las de la zona explotable. Afortunadamente, a medida que evolucionan tanto la comprensión de las características de señal y de las tendencias estructurales locales/de pequeña escala como la experiencia de geonavegación dentro de un campo en particular, el personal capacitado sabe lo que es normal y lo que no lo es, y cuál es la mejor manera de actuar.

A continuación se muestran tres ejemplos de interpretación de asentamiento temprano para demostrar las tres técnicas mencionadas anteriormente de abordar las variaciones de espesor hacia la boca del pozo en la interpretación de geonavegación. Tenga en cuenta que las interpretaciones siguientes son idénticas desde 8880 pies de MD en adelante. La última parte de la fase de asentamiento es la más crítica y por lo general la más estable. Afortunadamente, cuando la inclinación del pozo se vuelve significativamente alta, la estimación de **asentamiento muy temprano** se convierte efectivamente en trivial, y en la mayoría de los casos **deliberadamente no se visualizará en las secciones transversales distribuidas**.

SES v5.11

#### **Ejemplo de interpretación de asentamiento 'Fake Fault'**

NOTA: la sección transversal es TVD vs MD. El pozo es vertical a 8100 pies de MD y horizontal a 9400 pies de MD. El buzamiento verdadero regional es aproximadamente  $2^{\circ}$  de buzamiento sur.<br> $\frac{1}{\text{max}}$  0.00 +  $\blacktriangleright$ 

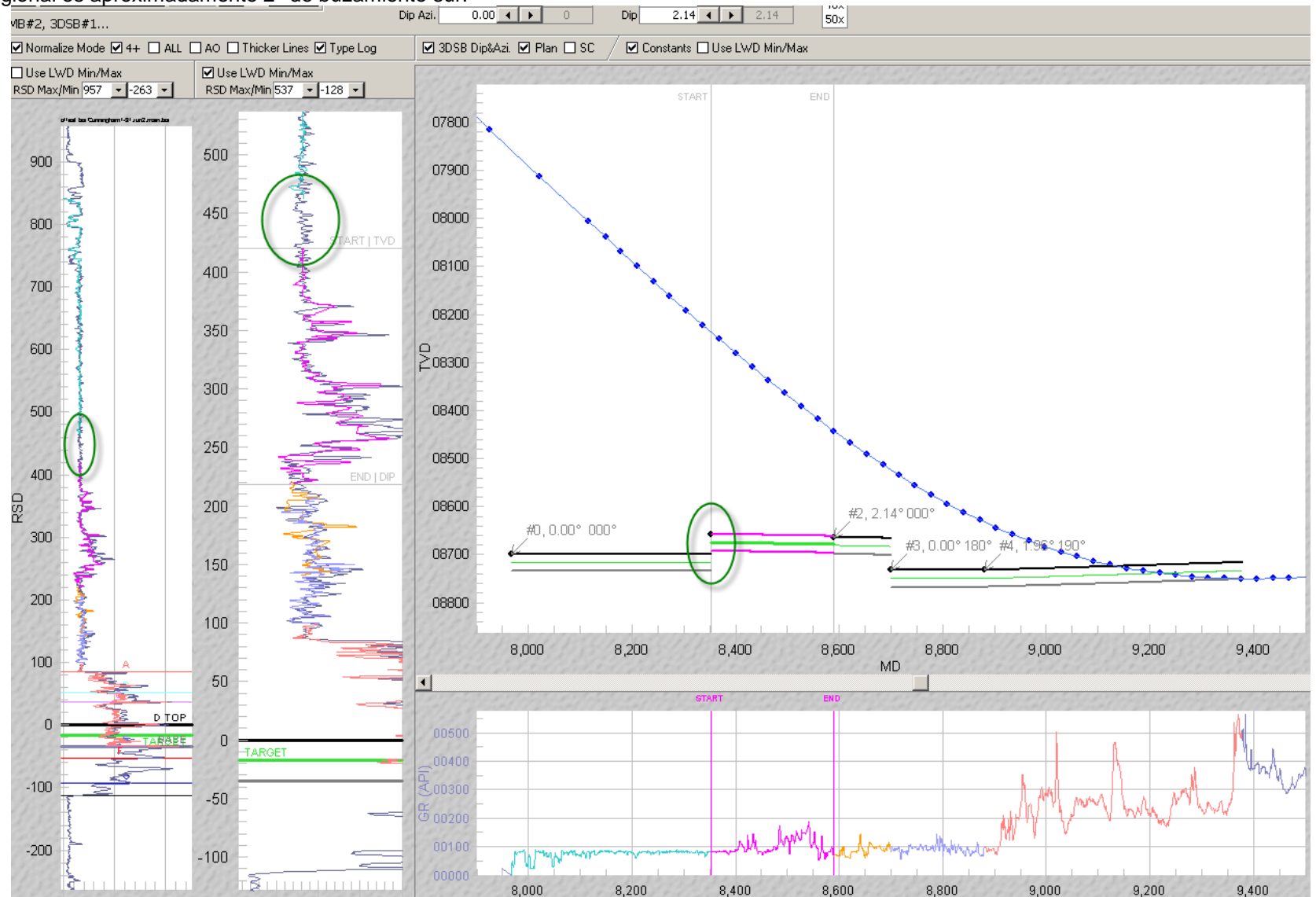

SES v5.11

#### **Ejemplo de interpretación de aseantamiento 'Unrealistic Dip'**

NOTA: la sección transversal es TVD vs MD. El pozo es vertical a 8100 pies de MD y horizontal a 9400 pies de MD. El buzamiento verdadero regional es aproximadamente  $2^{\circ}$  de buzamiento sur.<br>  $\frac{1}{\text{np} \cdot \text{p} \cdot \text{p}}$ 

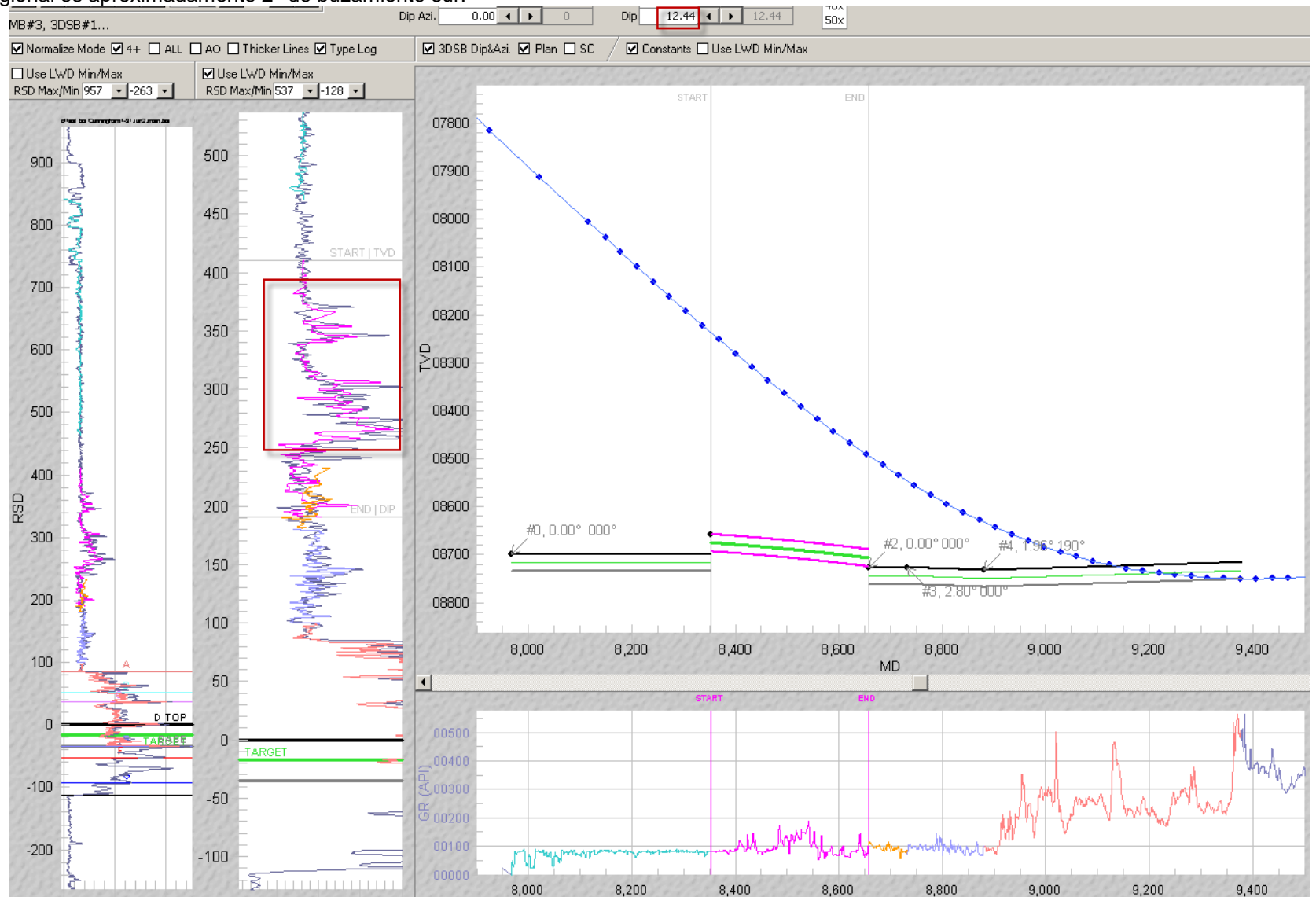

#### SES v5.11

#### **Ejemplo de interpretación de asentamiento 'Tie-on' (ignorar diferencias en boca de pozo; sujeción final de aproximadamente 100 pies de RSD o inclinación de pozo ~60°)**

NOTA: la sección transversal es TVD vs MD. El pozo es vertical a 8100 pies de MD y horizontal a 9400 pies de MD. El buzamiento verdadero regional es aproximadamente  $2^{\circ}$  de buzamiento sur.<br> $\frac{1}{2}$ 

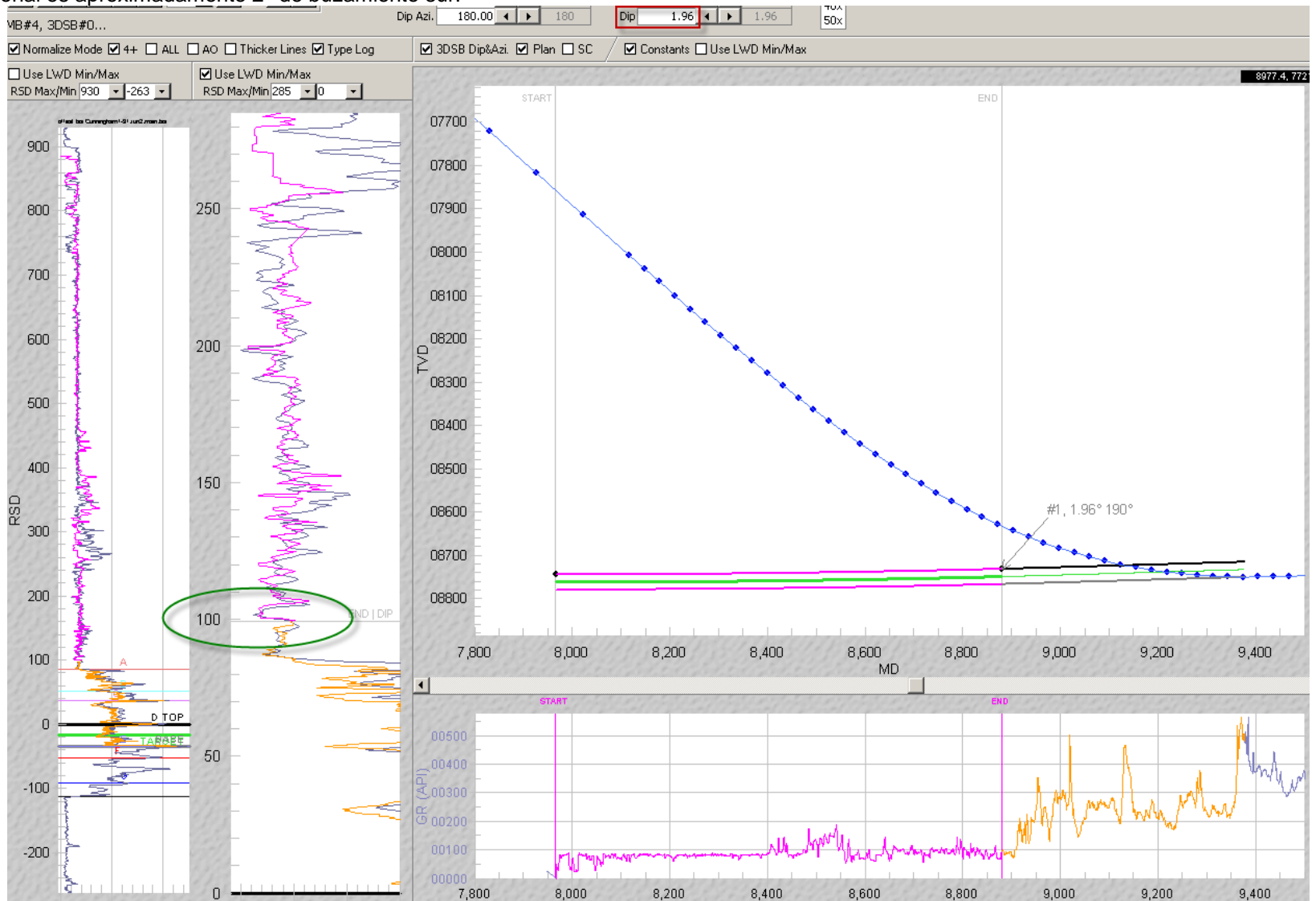

#### *16.5 Buzamiento vs. Espesor*

Después de que el pozo alcanza el asentamiento... mediante la perforación de un agujero horizontal y el análisis de la señal LWD, las **propiedades de la zona explotable**, el espesor estratigráfico verdadero (TST) Y el buzamiento verdadero de la formación (y su dirección) a lo largo de decenas a cientos de pies son matemáticamente indeterminadas, es decir, sus magnitudes no son conocidas y no se pueden resolver. Son propiedades acopladas. Por lo tanto, suponemos conocer una (por lo general el espesor estratigráfico) y calibrar/resolver la otra (buzamiento), porque esto generalmente tiene más sentido basado en variabilidades esperadas comerciales de la zona explotable de petróleo y gas y porque este proceso produce una solución, aunque no única, suficiente para tomar decisiones definitivas, seguras y defendibles.

Sea como fuere, con SES el analista de geonavegación **puede imponer una interpretación del espesor variable** a lo largo del pozo horizontal. El espesor del 3DSB, que es TST, está fijado por el 3DSB y por lo tanto diferentes 3DSB pueden tener diferentes espesores. Cuando se realiza la lógica de interpretación de la TST variable, generalmente hay mucho control de pozo vertical de desplazamiento disponible para defender su aplicación, sobre todo si se está representando más que el engrosamiento o adelgazamiento de la zona explotable general y mínimo. **Lo más común es el espesor constante del 3DSB y del estrato desplazado**.

## *16.6 Error de curva de principiante: Calibración de buzamiento demasiado pronto*

Hasta que se obtenga una inclinación significativa del pozo en la curva (quizás mayor que 45°, pero no existe una inclinación mágica), la calibración de 3DStratBlock principalmente puede basarse en los ajustes de TVD del punto de control, con el buzamiento de 3DSB fijado en cero o el valor promedio regional determinado a partir de un mapa de contorno sobre el área de perforación. Esto se conoce como el método de 'Tie-on' (véase **[16.4 Interpretación del asentamiento](#page-229-0) temprano**).

Una manifestación empírica de que 'es muy pronto para calibrar el buzamiento' es una respuesta demasiado sensible o errática de la señal RSD a los ajustes de buzamiento realizados mediante el arrastre de la línea horizontal 'End|Dip' en el carril interior/derecho de RSD en la pantalla ParamTuner,. Una respuesta errática de la señal RSD incluiría el movimiento significativo de la línea 'Start|TVD'. La razón fundamental de este comportamiento es que las matemáticas de la geonavegación técnica de SES no son aplicables en general a pozos verticales o casi verticales. La visualización del pozo en los ejes TVD vs. MD puede ocultar el actual estado de inclinación del pozo, pero ParamTuner siempre muestra la inclinación en TD.

#### Recordemos: la imagen de estratificación estructural calibrada solo es verdadera en el mismo grado que el mapeo de la señal RSD es verdadero. Si el mapeo de la señal RSD 'encaja' bien, pero no resulta ser la realidad, entonces la imagen estructural resultante tampoco reflejará la realidad. Si 'forzar' una coincidencia de señal en el dominio RSD requiere un buzamiento poco realista y no existe la situación tratada en la sección siguiente, entonces la inclinación del pozo aún puede ser demasiado baja para calibrar eficazmente el buzamiento, o el registro típico puede no ser muy representativo en la etapa actual de la progresión hacia la zona explotable. La matemática es tal que la sensibilidad general para 'forzar' una coincidencia de espesor errónea y observar una respuesta errática de la señal RSD se agrava en un pozo no horizontal.

## *16.7 Error lateral de principiante: Exceso de ajuste/Muy poco ajuste*

Hacer repetidamente los 3DSB demasiado cortos puede dar al analista de geonavegación una *falsa* sensación de seguridad de ubicación estratigráfica y puede impedir la oportunidad de observar la codiciada estimación adecuada de la realidad. En el otro extremo del espectro, los 3DSB que son muy largos, con una señal demasiado repetida que vuelve a seguirse en el dominio RSD, pueden ocultar una información estructural importante que está claramente presente pero que se oculta por la mezcla desordenada de las piezas del rompecabezas. ¡Mucho de algo nunca es útil!

La regla de oro es **calibrar un 3DSB para que sea tan largo como sea posible, sin enterrar una señal importante**. Esto requiere con frecuencia la exploración de interpretación con discontinuidades de interpretación temporales o incluso superposiciones, y el ajuste de 3DSB de diferentes longitudes entre sí. En otras ocasiones, durante las operaciones de perforación reales se necesita mantener varias interpretaciones posibles hasta que se obtenga una señal suficientemente definitiva después de perforar más del pozo y se analicen sus datos. En otros casos, muchos 3DSB anteriores pueden reemplazarse por uno o pocos 3DSB a medida que se desarrolla la certeza de la interpretación con la ayuda de nuevos datos estratigráficamente informativos, como un cruce de frontera o una raspadura.

No hay una longitud uniforme de 3DSB que rija las mejores prácticas de geonavegación. La forma en que la naturaleza se curva con respecto a las escalas vertical y horizontal de interés es un factor variable que rige la longitud ideal del 3DSB, como es la preferencia del analista con respecto al aspecto de la coincidencia de las curvas de registro típico.

#### *16.8 'Bloque de claridad': la sensación de calma de la certeza*

La certeza de la ubicación estratigráfica cambia a lo largo del pozo horizontal. En otras palabras, la confianza en la interpretación de *algunos* 3DStratBlock será mucho mayor que en otros. Esto es normal e inevitable. Por ejemplo, la firma de la señal cuando 'raspa' una capa desplazada puede ser más reconocible que la perforación en alguna parte en el 'medio' de una porción de rayos gamma relativamente gruesa, limpia (o sucia) de una capa.

Por diseño, SES está configurado para habilitar el rápido aislamiento de porciones de la señal del pozo para ayudar a encontrar dónde podría ser alta la confianza de interpretación. En este proceso, puede presentarse una discontinuidad de MD -intervalo del pozo sin interpretación actual de la ubicación de la zona explotable- cuando el usuario cambia el MD\_Start de un 3DSB (o el MD\_End de un 3DSB interno) y se enfoca en una porción de la señal reconocida. Posteriormente, el vacío se llena generalmente con uno o más 3DSB y se calibra con la 'navaja de Occam' en mente... la interpretación geológica más simple es la mejor.

Un '**bloque de claridad**' corresponde a un intervalo de pozo donde la **ubicación estratigráfica es altamente segura basada sobre una** gran coincidencia de señal en el dominio de RSD, donde el dominio estructural tiene sentido absoluto, y la **aprobación** general de **todas las 'pruebas de detección'** de todas las fuentes de datos posibles. En muchos casos, un bloque de claridad proporcionará orientación de geonavegación. *De hecho, puede ser el caso que el análisis de geonavegación técnica sea en efecto el proceso de identificar la mayor cantidad posible de bloques de claridad, de manera que cuando estén completamente 'conectados' en toda la longitud del pozo, la realidad esté bien representada y sea muy aproximada*.

La localización precisa de la realidad de forma segura generalmente debe preceder a cualquier cambio de trayectoria de pozo planeada, y el **cambio de la trayectoria de pozo planeada siempre incluye**  *especulación* sobre el comportamiento estructural de la roca frente a la broca. De hecho, consolidar con gran certeza lo que ha ocurrido detrás de la broca de perforación es el primer paso de la geonavegación. Las repetidas observaciones de la realidad geológica en una exploración activa comercial dada aumentan las probabilidades del especulador de que la toma de decisiones de navegación sea buena, porque las realidades geológicas con frecuencia se repiten.

#### <span id="page-236-0"></span>*16.9 'Rastreo': el mejor amigo de un geonavegador*

A un analista de geonavegación a veces se lo denomina un 'geonavegador'. *'Rastreo'* es el nombre dado a una porción del mapeo de la señal RSD que captura un perfil transversal estratigráfico de abajo hacia arriba o de arriba hacia abajo en un intervalo de pozo continuo. La señal 'vuelve a rastrearse' sobre sí misma en un buzamiento específico. Cuando es exacta, esta observación es una excelente estimación del buzamiento de 3DSB. Con el posterior ajuste de la TVD del 3DSB, generalmente es necesario alinear verticalmente la señal contra el registro típico; el resultado final proporciona un 'bloque de claridad' que sirve como punto de

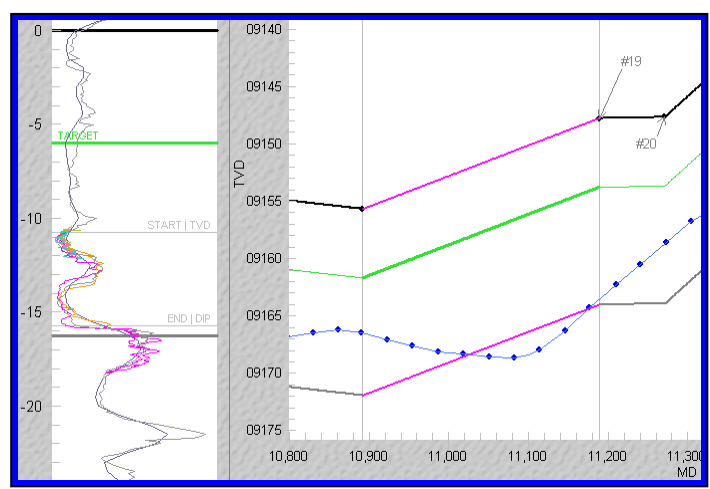

referencia local de geonavegación (hacia y/o desde). La imagen adyacente muestra en magenta un rastreo en el dominio RSD y su bloque de claridad en el dominio estructural.

Si el buzamiento verdadero de la capa en realidad es constante y casi plano, el rastreo se evidenciará con suficiente alternancia entre el aumento y después la disminución (o la disminución y después el aumento) de la TVD del pozo contra un fondo de contraste de carácter de señal suficiente. Sin embargo, el rastreo no tiene por qué necesariamente coincidir con el aumento/disminución de la TVD absoluta. **El rastreo se evidencia por medio de un cambio definitivo de la ubicación estratigráfica del pozo relativa a una intersección de** *posibilidades* **de la zona explotable con buzamiento constante.** Por lo tanto, el rastreo puede evidenciarse mientras la TVD del pozo está aumentando, pero a diferentes velocidades (o disminuyendo a diferentes velocidades) con respecto a una porción de la realidad geológica que posee buzamiento constante en el mismo intervalo. Esto significa que el **rastreo técnicamente puede evidenciarse en cualquier lugar a lo largo de un lateral**.

El núcleo del asentamiento puede proporcionar una oportunidad de observar el rastreo, y algunos operadores en algunas zonas explotables planifican deliberadamente el asentamiento para observarlo. Dicho asentamiento puede suministrar de inmediato un registro típico derivado del asentamiento para la posterior perforación del lateral. En otras ocasiones durante la geonavegación, la acción de navegación direccional puede realizarse intencionalmente para buscar el rastreo mediante el aumento o disminución de la inclinación del pozo a fin de ayudar a reducir la incertidumbre sobre la ubicación estratigráfica actual del pozo. En otras situaciones más complejas estructuralmente, el 'rastreo' puede efectivamente montarse, pero con múltiples 3DSB contiguos, en particular cuando la naturaleza está curvada de manera significativa, mientras un perfil transversal estratigráfico verdadero de abajo hacia arriba o de arriba hacia abajo en un intervalo de pozo de hecho ocurrió, o si se ha producido durante una sección de pozo relativamente larga.

## *16.10 Preste atención a los espejos*

A veces es útil aislar la extensión de un 3DSB a una porción particular de la característica distintiva de señal LWD, tal como una porción de 'espejo de señal' del pozo que potencialmente sugiere movimiento estratigráfico hacia arriba y luego hacia abajo o hacia abajo y luego hacia arriba ( 'rastreo'). Después de dicho aislamiento de datos, con frecuencia siguen experimentos con el buzamiento y la TVD del punto de control de 3DSB. Si se encuentra el rastreo válido, es una observación muy apreciada, como se explica en **[16.9 'Rastreo': el mejor amigo de un geonavegador](#page-236-0)**. Por lo tanto, siempre preste atención a los espejos de señal.

A continuación se muestran los datos de rayos gamma del 'espejo de señal', que en verdad resulta ser el rastreo de tres pozos diferentes. Observe cómo la porción de datos encuadrada parece un poco repetir o 'reflejar en un espejo' la señal de medición después de aproximadamente la mitad del área del cuadro. Nunca es perfecto, y el trabajo en ParamTuner y el dominio RSD ayudará de manera significativa, pero incluso en el nivel de datos en bruto, un 'espejo de señal' puede gritar al analista lo que está sucediendo o qué y dónde buscar.

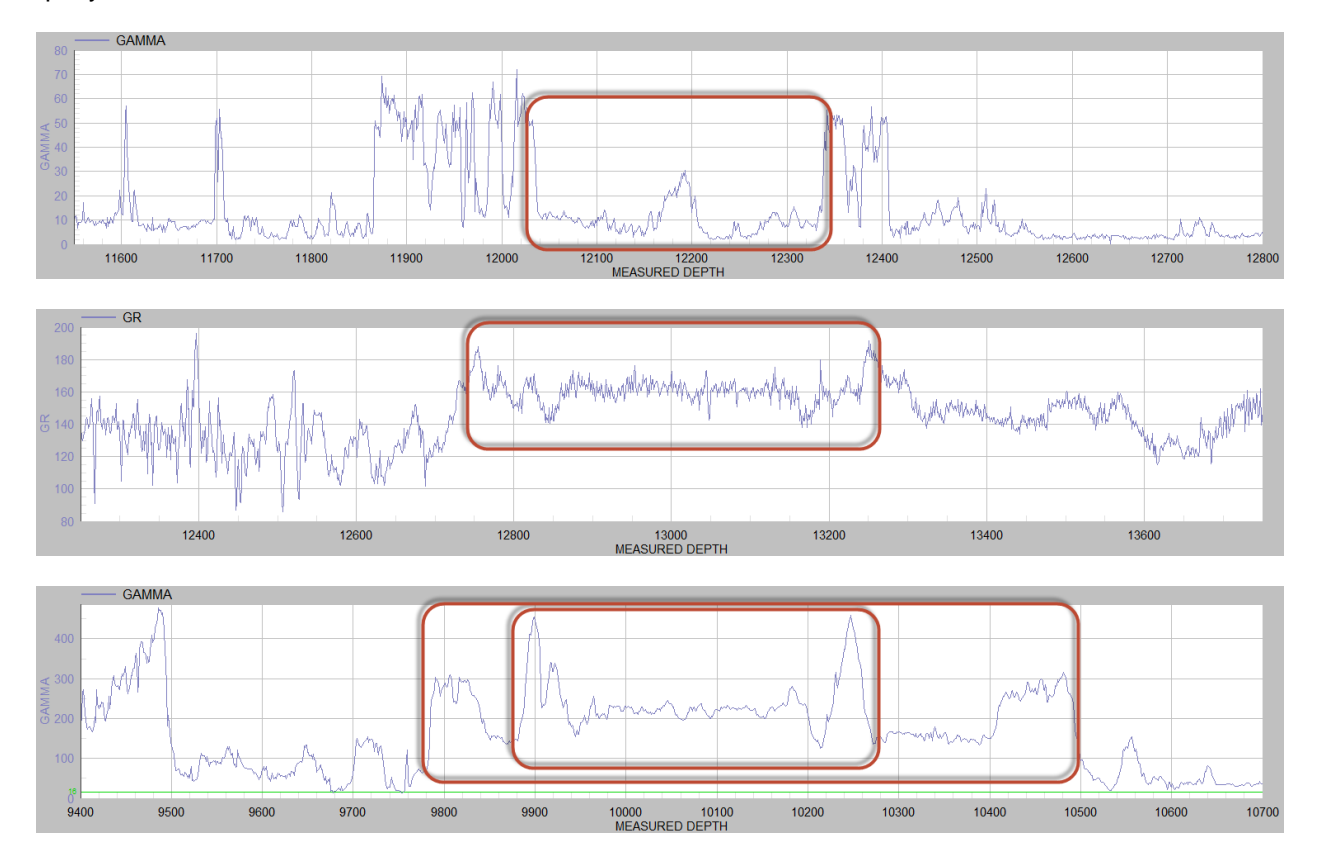

## *16.11 Azimut de buzamiento 3DSB... ¿Qué debo usar?*

Las coordenadas del punto de control de 3DStratBlock (3DSB), además del buzamiento y del azimut de dirección de buzamiento, definen un plano 3D único que es una estimación de la ubicación del tope de la zona explotable y por lo tanto técnicamente es independiente de la ubicación del pozo (incluidos la dirección/azimut del pozo). Si el azimut de la dirección de buzamiento verdadero regional **se conoce con seguridad** en el área del pozo horizontal o ciertamente si la magnitud del buzamiento verdadero es grande, entonces **el azimut de dirección del buzamiento verdadero regional** (o su contraparte de 180) pueden y **deben aplicarse durante la geonavegación con ParamTuner**. Esto se debe al RSD subyacente a las matemáticas 3D inherentes y a la calibración de la señal a partir de los objetos 3D independientes (pozo y zonas).

Una **opción alternativa** es utilizar estrictamente el **azimut de sección vertical** (o su contraparte de 180) para el azimut de dirección de buzamiento del 3DSB. En este caso, el buzamiento del 3DSB que se está calibrando es de naturaleza aparente (en vez de verdadera). Esta es una práctica común en las áreas de perforación de bajo buzamiento regional (por ejemplo, **menos de dos grados**) y un plan de pozo 2D (**sin** apreciable **giro** del pozo en la vista de mapa).

Una tercera opción es usar el azimut 'actual' del pozo (o su contraparte de 180 $^{\circ}$ ). En este caso, el buzamiento del 3DSB que se está calibrando también es de naturaleza aparente.

Debido a la naturaleza no singular del acoplamiento entre el buzamiento y el azimut de dirección de buzamiento, y el cálculo de RSD, diferentes pares de buzamiento/azimut de buzamiento pueden producir un mapeo casi idéntico de señal en el registro típico y por lo tanto una interpretación casi idéntica de

dónde se ubica la zona explotable en el respectivo intervalo finito del pozo; pero puede ser necesaria una cantidad diferente de 3DSB para producir los 'mismos' mapeos. En general este es un atributo positivo, porque si el azimut de buzamiento de 3DSB es diferente al azimut de dirección de buzamiento verdadero, aún puede encontrarse una interpretación similar.

El concepto 3DSB/RSD es superior a los análisis de la proyección de la sección vertical, porque en la práctica la capacidad de transformar todos los datos relacionados para usar con el 'azimut de proyección' dependiente del intervalo del pozo es totalmente impráctico con los protocolos actuales de la industria. Además, con **objetos 3D** (pozo y zonas) que verdaderamente **se están modelando como objetos 3D** en lugar de objetos proyectados en 2D, con frecuencia todo **se acomoda en su lugar más fácil** y natural, y las **distorsiones relacionadas con las proyecciones se evitan en gran medida completamente**. Dichas distorsiones se exacerban con zonas explotables delgadas o 'pozos 3D' (giro apreciable del pozo en la vista de mapa).

#### *16.12 Datos espurios de alto buzamiento en ambientes de bajo buzamiento*

Puede surgir una condición relacionada con la 'inestabilidad' numérica general dentro de las matemáticas 3D a causa de tener parámetros de calibración 'fuera de sincronización' en un ámbito geológico/geométrico particular. SI los buzamientos verdaderos son en realidad muy bajos (por ejemplo, <1 grado) Y si el azimut de dirección de buzamiento de 3DSB establecido en ParamTuner es aproximadamente 90 grados diferente al azimut del pozo, las magnitudes de buzamiento de 3DSB calibradas más grandes en ParamTuner pueden ser evidenciadas y son un valor atípico por estar muy fuera de fase en el ambiente de bajo buzamiento. El buzamiento y el azimut de dirección de buzamiento están acoplados. En esta situación, sería mejor establecer el azimut de dirección de buzamiento 3DSB ya sea para ser una mejor estimación del azimut de dirección de buzamiento verdadero (de un mapa de contornos) o para configurarlo al azimut de la sección vertical o al azimut del pozo en la TD y reconocer que los buzamientos que se están calibrando en ParamTuner son de naturaleza aparente (en vez de verdadera).

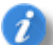

En general, a medida que la magnitud de buzamiento verdadero se hace más pequeña, el concepto de azimut de dirección de buzamiento se hace menos significativo/absoluto, y de hecho el azimut de dirección de buzamiento es indefinido/sin sentido en el buzamiento verdadero igual a cero. Cuanto mayor sea la magnitud de buzamiento verdadero, más influyente es el azimut de dirección de buzamiento en los cálculos de RSD.

Por ejemplo, si la naturaleza es verdaderamente inclinada en 0,68 grados en el azimut de buzamiento de 325 grados, y si el azimut de buzamiento de 3DSB se establece en 68/248 grados y por lo tanto 325-248 = 77, lo cual se acerca a 90 grados, esta condición puede llevar a la situación de que la magnitud del buzamiento de 3DSB calibrado sea mayor de lo esperado, por las razones que se explicaron anteriormente. Una vez más, el buzamiento y el azimut de dirección de buzamiento son parámetros acoplados, que modelan la realidad. En este ejemplo, puede ser mejor cambiar el azimut de buzamiento de 3DSB a 325, o al azimut de la sección vertical o al azimut del pozo en la TD actual, y aceptar que el buzamiento de 3DSB es de naturaleza aparente.

## *16.13 Verdades y sugerencias*

Los profesionales de la geonavegación aceptan las siguientes realidades:

- Las certezas del pozo/estratigráficas son limitadas y están esporádicamente ubicadas a lo largo de una trayectoria de pozo.
- Las certezas del pozo/estratigráficas cerca de la TD actual y más allá no se pueden conocer.
- ▶ Tomar decisiones de navegación que resultan incorrectas en alguna medida es inevitable para todos.
- $\triangleright$  El propósito de la geonavegación intenta maximizar la exposición del pozo/zona explotable y evitar condiciones problemáticas de perforación/terminación/producción.
- $\triangleright$  El propósito de la geonavegación intenta añadir valor económico, conocimiento geológico y conocimiento del yacimiento.
- El análisis de geonavegación combina el conocimiento geológico creativo y la imaginación ('arte') con el razonamiento sistemático e intelectual ('ciencia').
- $\triangleright$  Los conocimientos y experiencia de geonavegación son un arte que se adquiere con el tiempo, la experiencia y la reflexión.
- $\triangleright$  Es mejor considerar cuidadosamente todos los riesgos de perforación/terminación/producción y las compensaciones antes de hacer cambios de la trayectoria de pozo planeada durante la perforación.
- Un sólido conocimiento activo de la geología/perforación/producción del área conduce a mejores decisiones de geonavegación/navegación y mayores probabilidades de resultados favorables.
- El pozo perforado/analizado y las formaciones son objetos 3D. Piense en 3D.
- Las certezas de fallas no se conocen hasta quizás cientos de pies más allá de la falla. Taladre por delante y especule y obtenga más datos, pero también recuerde que es más fácil desviarse en el lado bajo del pozo.
- Es más fácil en retrospectiva (también conocido aquí como... ¡más datos!). Las mejores estimaciones de certezas de pozo/estrato de roca en todo el lateral se obtienen después de alcanzar la TD y de que se analicen conjuntos de datos completos por parte de personal capacitado; y más tarde se vuelvan a analizar después de adquirir una cantidad significativa de nuevos conjuntos de datos y experiencia del área.

Sugerencias finales:

- $\triangleright$  Si se ha perdido geológicamente, formule varias hipótesis de trabajo hasta que nuevos datos resuelvan la ambigüedad.
- $\triangleright$  Si se ha perdido geológicamente, obtenga opiniones/comentarios de los demás. ¡La verdad geológica sí existe!
- $\triangleright$  Respete el modelo de estructura de campo completo y los registros típicos, pero no se ciña ciegamente a ellos, porque las realidades a lo largo de porciones de su pozo pueden ser muy diferentes de lo que pensaba antes.

Si fuera fácil, muchas más personas lo harían también. © ¡BUENA SUERTE!

# **¡GRACIAS por utilizar SES!**

# **IMPORTANTE**

SES evoluciona y cambia, y el comportamiento del programa indicado en este manual de usuario puede ser diferente en la versión del SES que usted ejecuta actualmente. Consulte la documentación [Notas de la](http://www.makinhole.com/images/PDF/ReleaseNotes.pdf)  [versión de SES](http://www.makinhole.com/images/PDF/ReleaseNotes.pdf) para obtener actualizaciones detalladas de los cambios y adiciones de nuevas características.

Si su equipo no responde a la escritura con el teclado, haga que el foco (contorno magenta) NO esté en ninguno de los gráficos haciendo 'clic en cualquier otro lugar'. Esta es una corrección de Microsoft (http://support.microsoft.com/kb/210608/en-us).

Existen varias sugerencias de pantalla. Solo coloque el puntero del mouse sobre un control, y si está disponible, aparece la sugerencia. Al hacer clic en un cuadro de texto generalmente se proporciona más información en la barra de estado.

La barra de estado en el extremo inferior de la ventana de la aplicación se utiliza ampliamente para indicarle información diversa. Si SES está funcionando O si el cursor del mouse muestra 'ocupado', permita que se complete el procesamiento antes de hacer clic o escribir.

Se incluyen en SES varios ejemplos de pozos. ¡Revisar ejemplos es una gran manera de comenzar a aprender a usar un nuevo software!

¿Necesita una función adicional en SES? Envíenos sus COMENTARIOS mediante el menú Help, Online/Download y haga clic en 'Email Technical Support'.

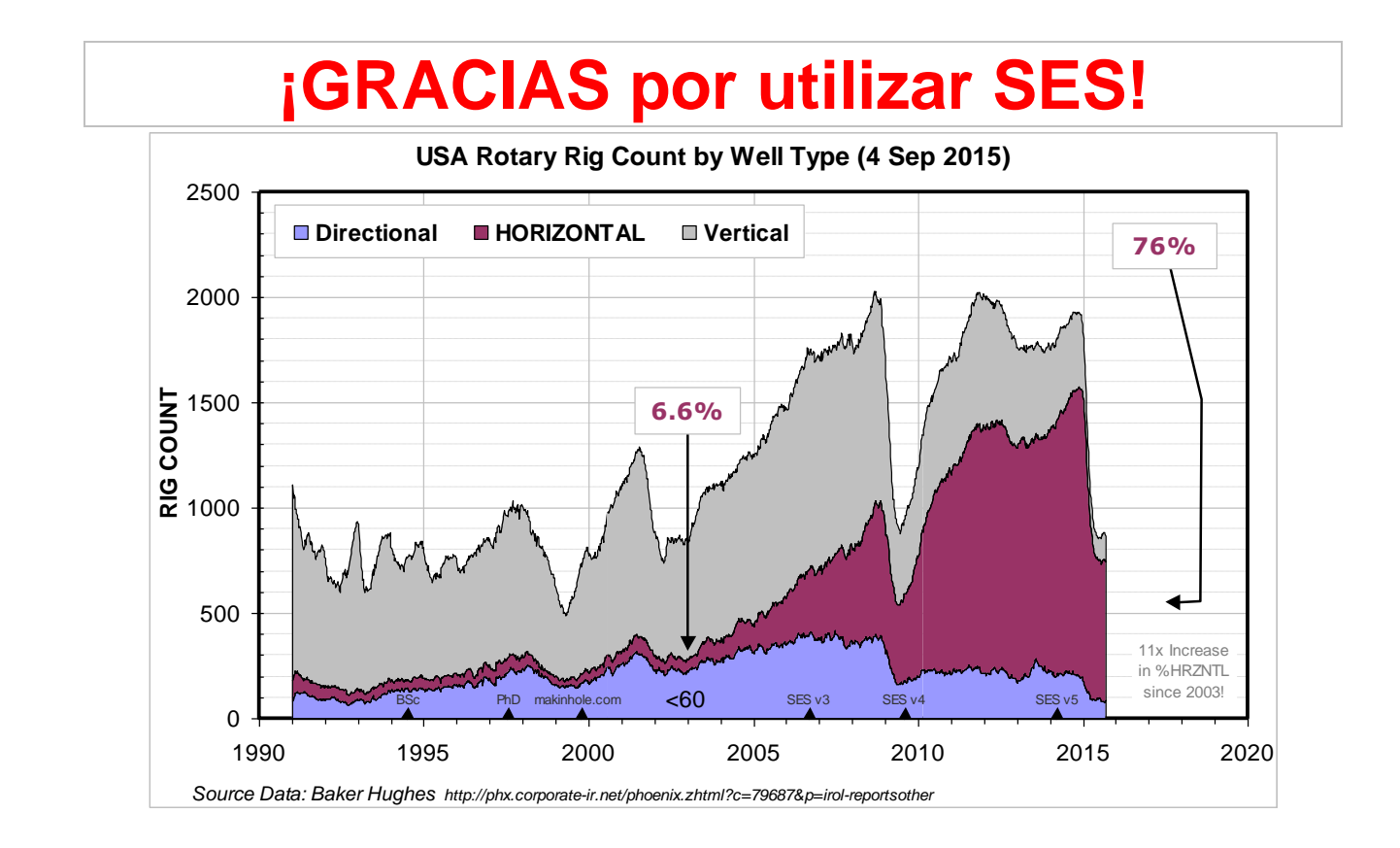